# **Dell PowerConnect W AirWave**

**Version 7.1** 

**User Guide**

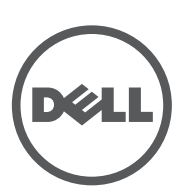

#### **Copyright**

© 2010 Aruba Networks, Inc. AirWave®, Aruba Networks®, Aruba Mobility Management System®, and other registered marks are trademarks of Aruba Networks, Inc. Dell™, the DELL™ logo, and PowerConnect™ are trademarks of Dell Inc.

All rights reserved. Specifications in this manual are subject to change without notice.

Originated in the USA. Any other trademarks appearing in this manual are the property of their respective companies.

#### **Open Source Code**

Certain Aruba products include Open Source software code developed by third parties, including software code subject to the GNU General Public License (GPL), GNU Lesser General Public License (LGPL), or other Open Source Licenses. The Open Source code used can be found at this site:

#### [http://www.arubanetworks.com/open\\_source](http://www.arubanetworks.com/open_source)

#### **Legal Notice**

The use of Aruba Networks, Inc. switching platforms and software, by all individuals or corporations, to terminate other vendors' VPN client devices constitutes complete acceptance of liability by that individual or corporation for this action and indemnifies, in full, Aruba Networks, Inc. from any and all legal actions that might be taken against it with respect to infringement of copyright on behalf of those vendors.

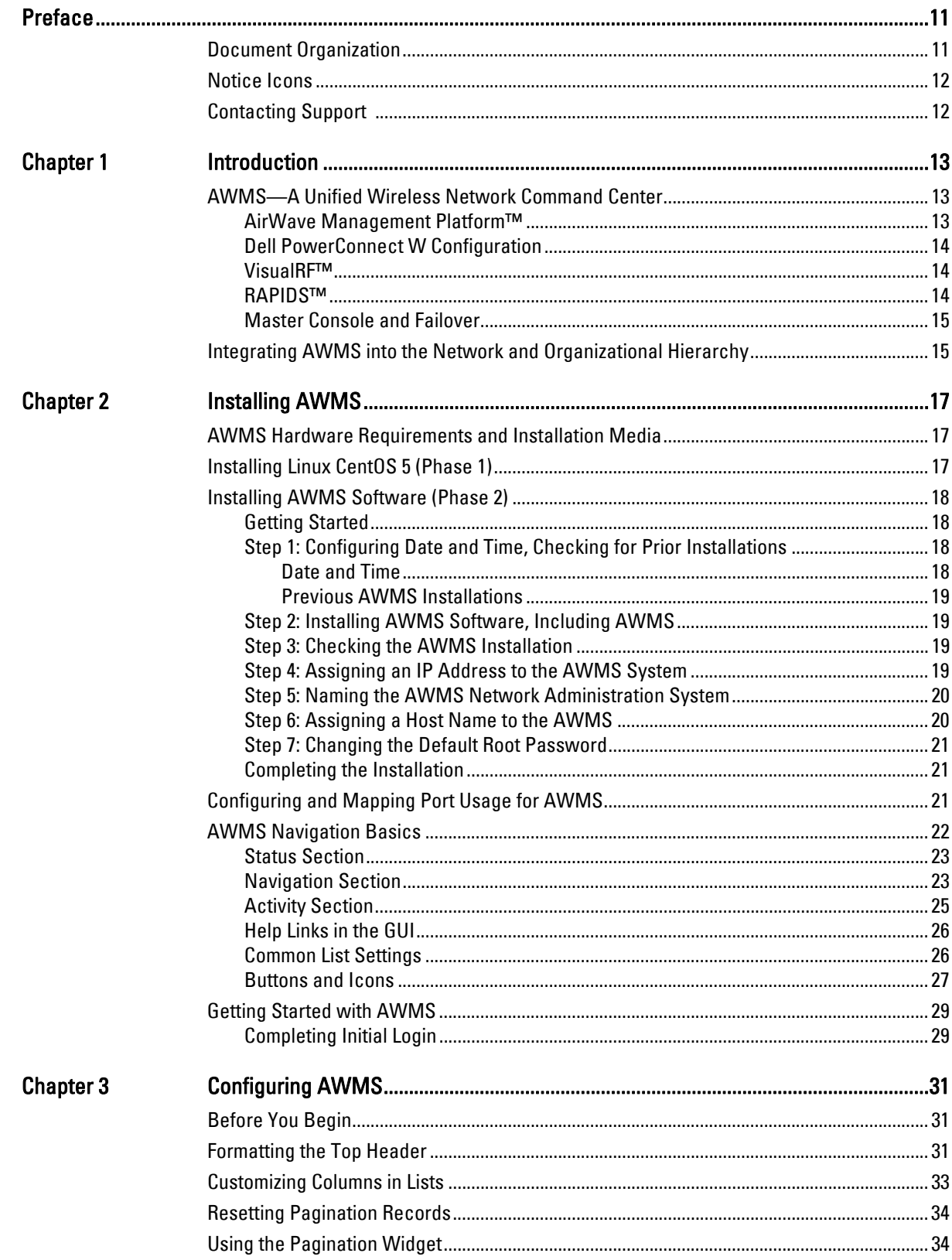

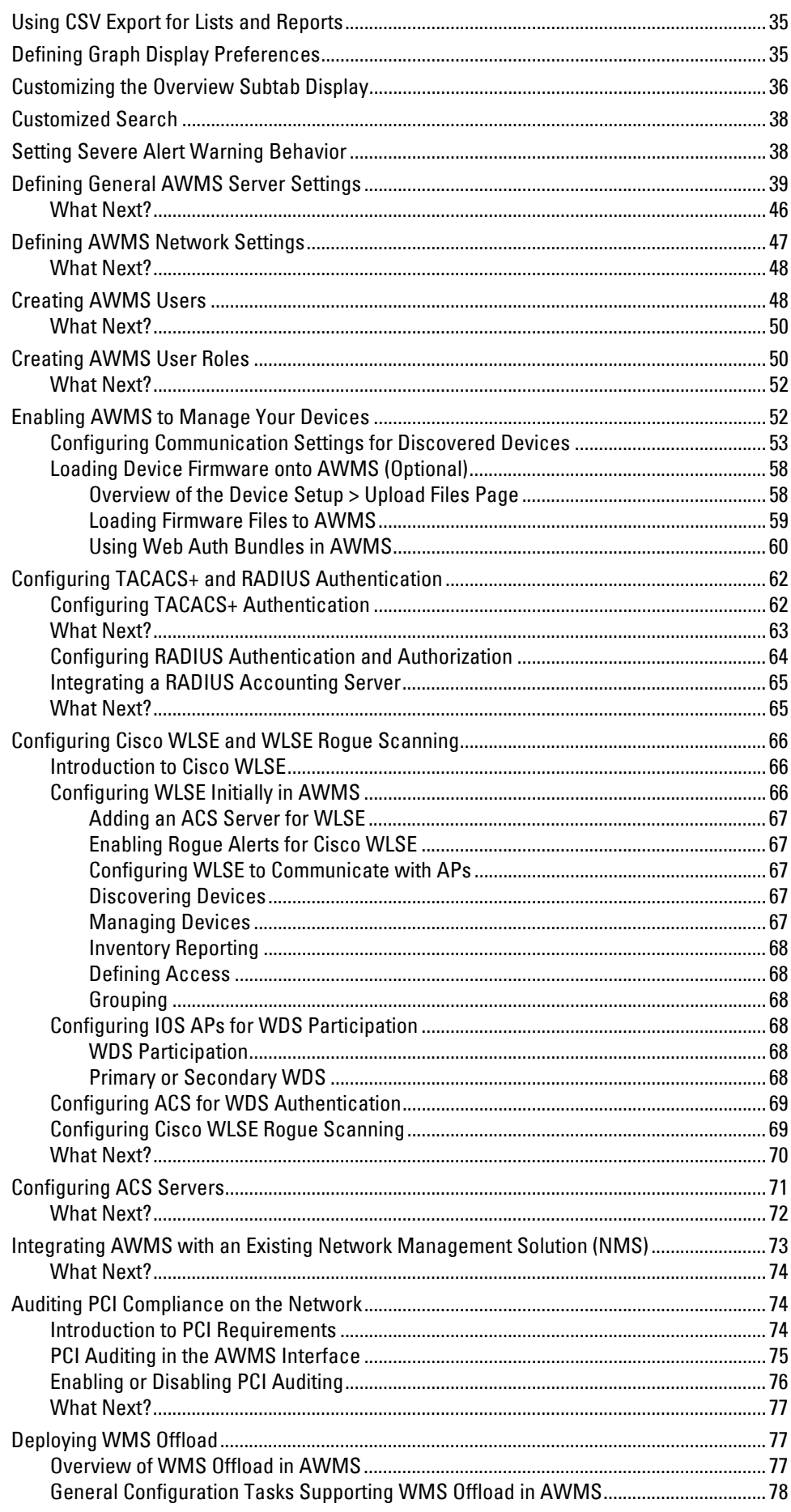

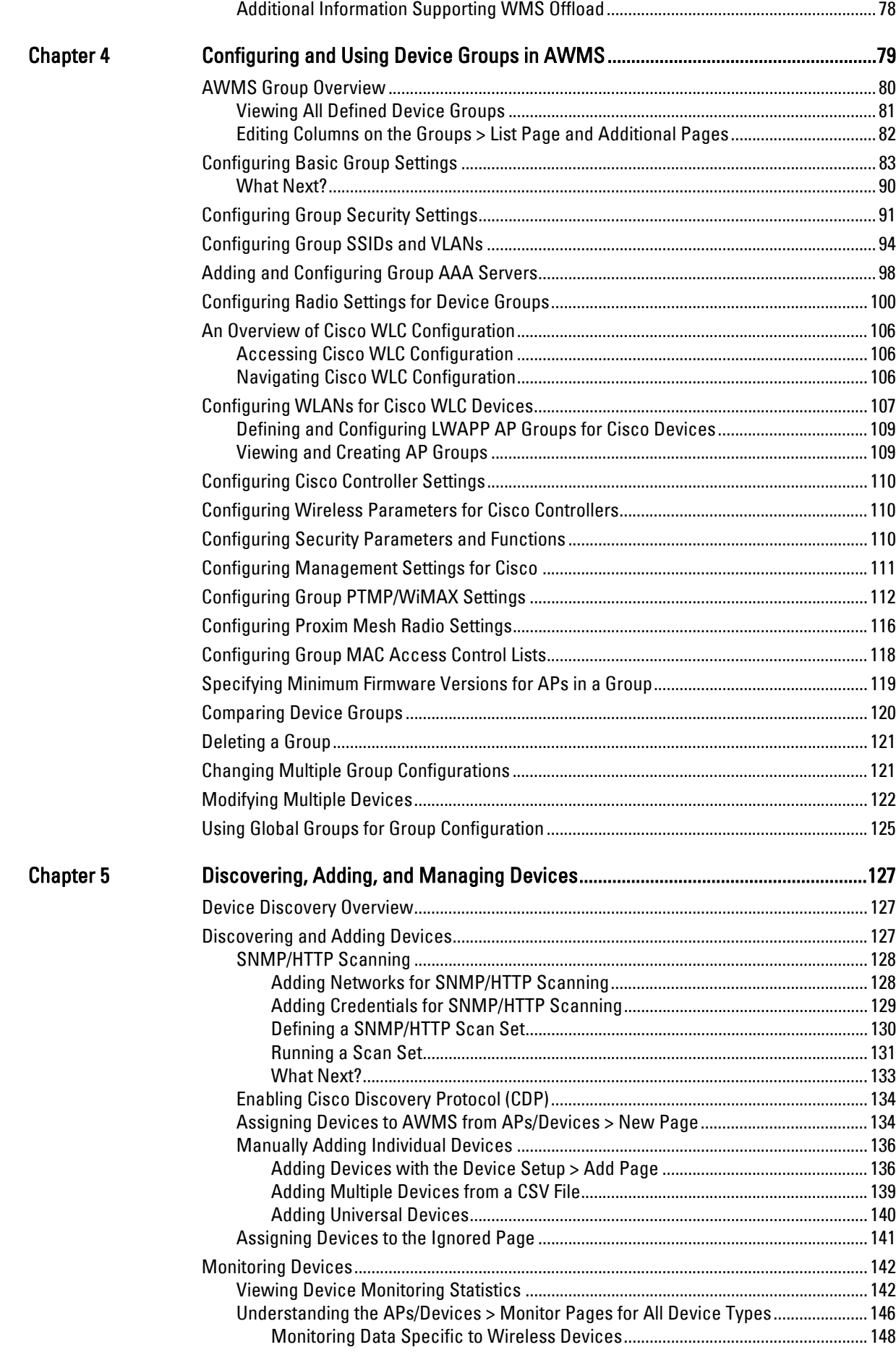

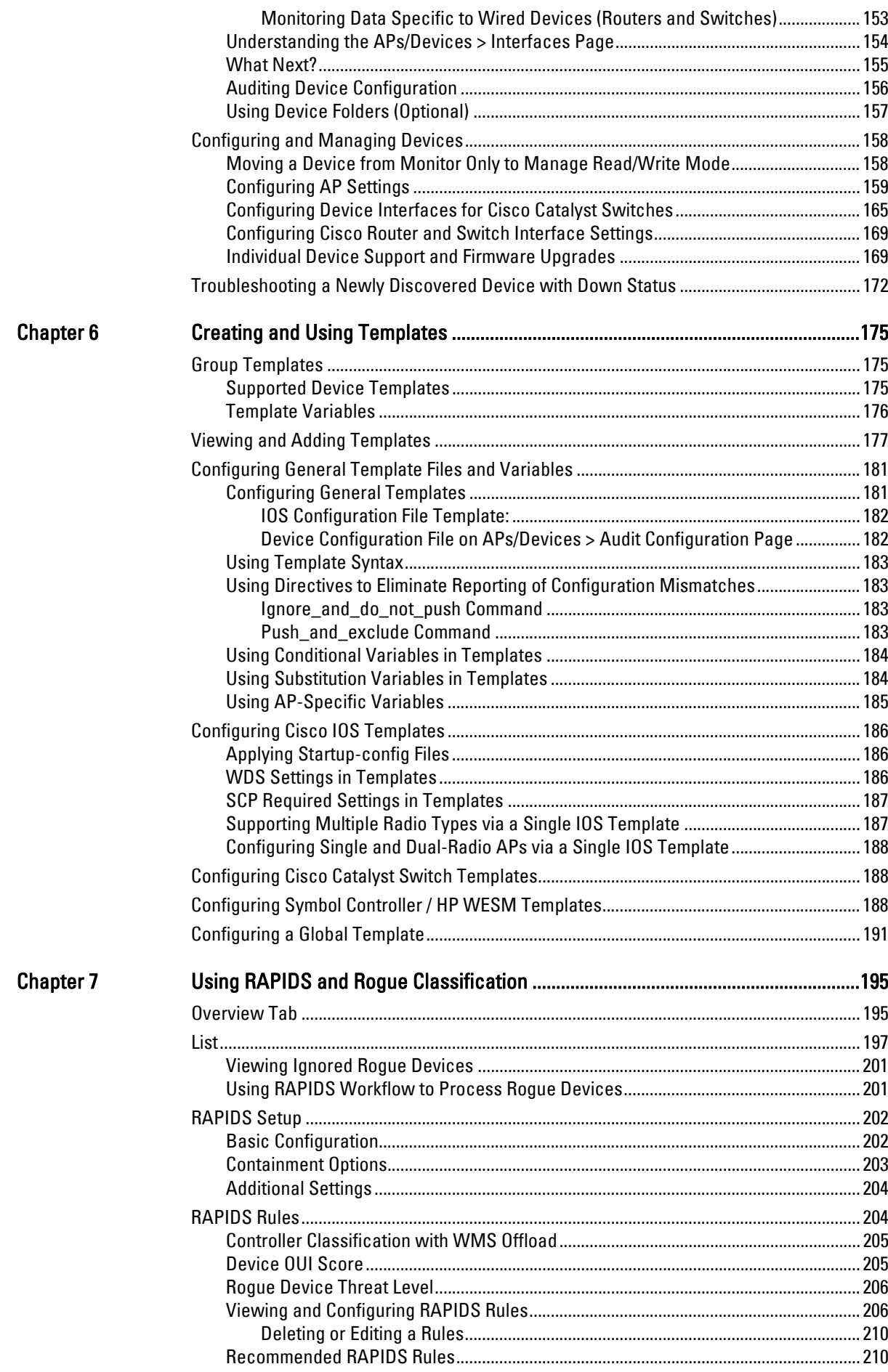

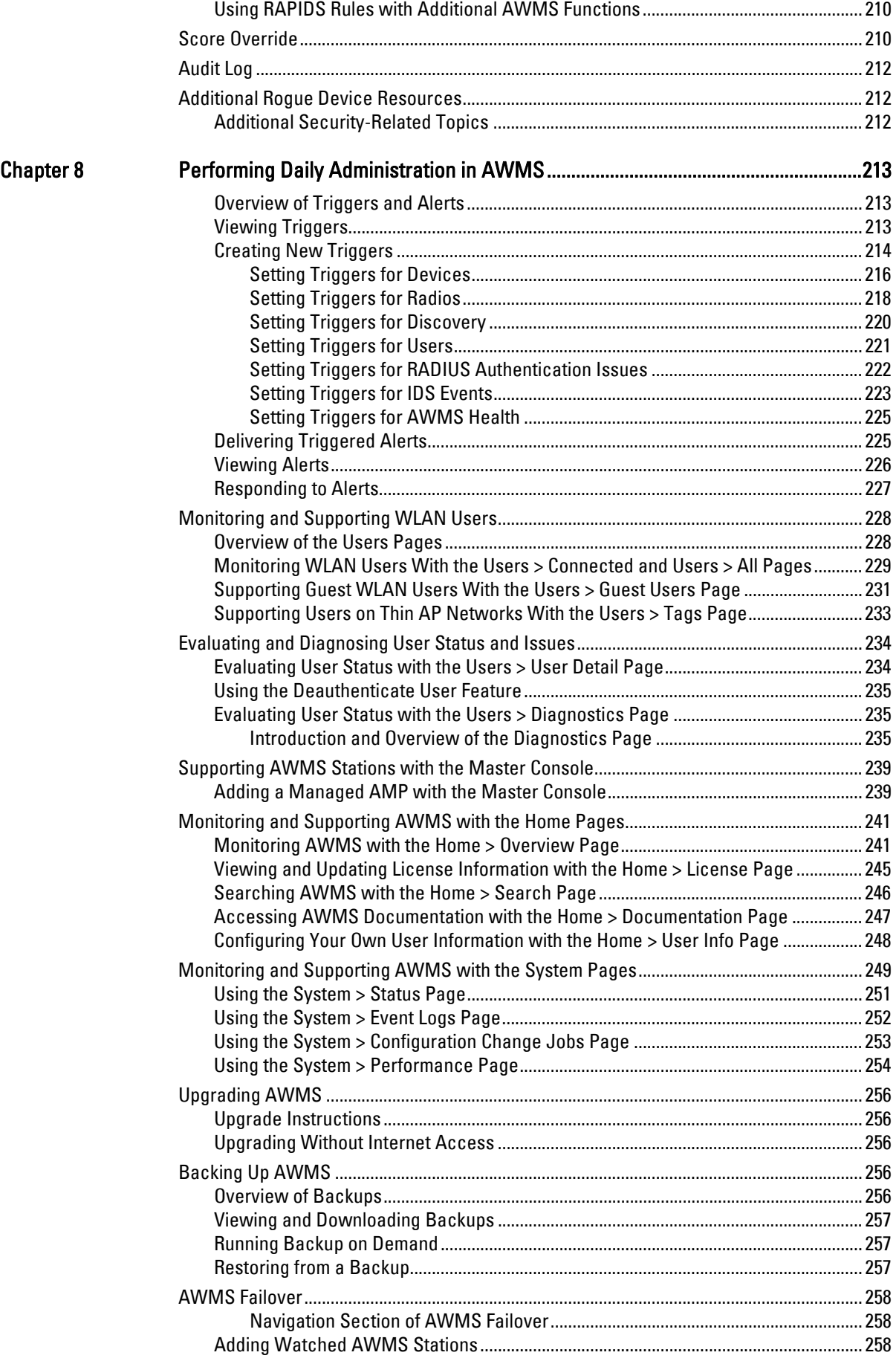

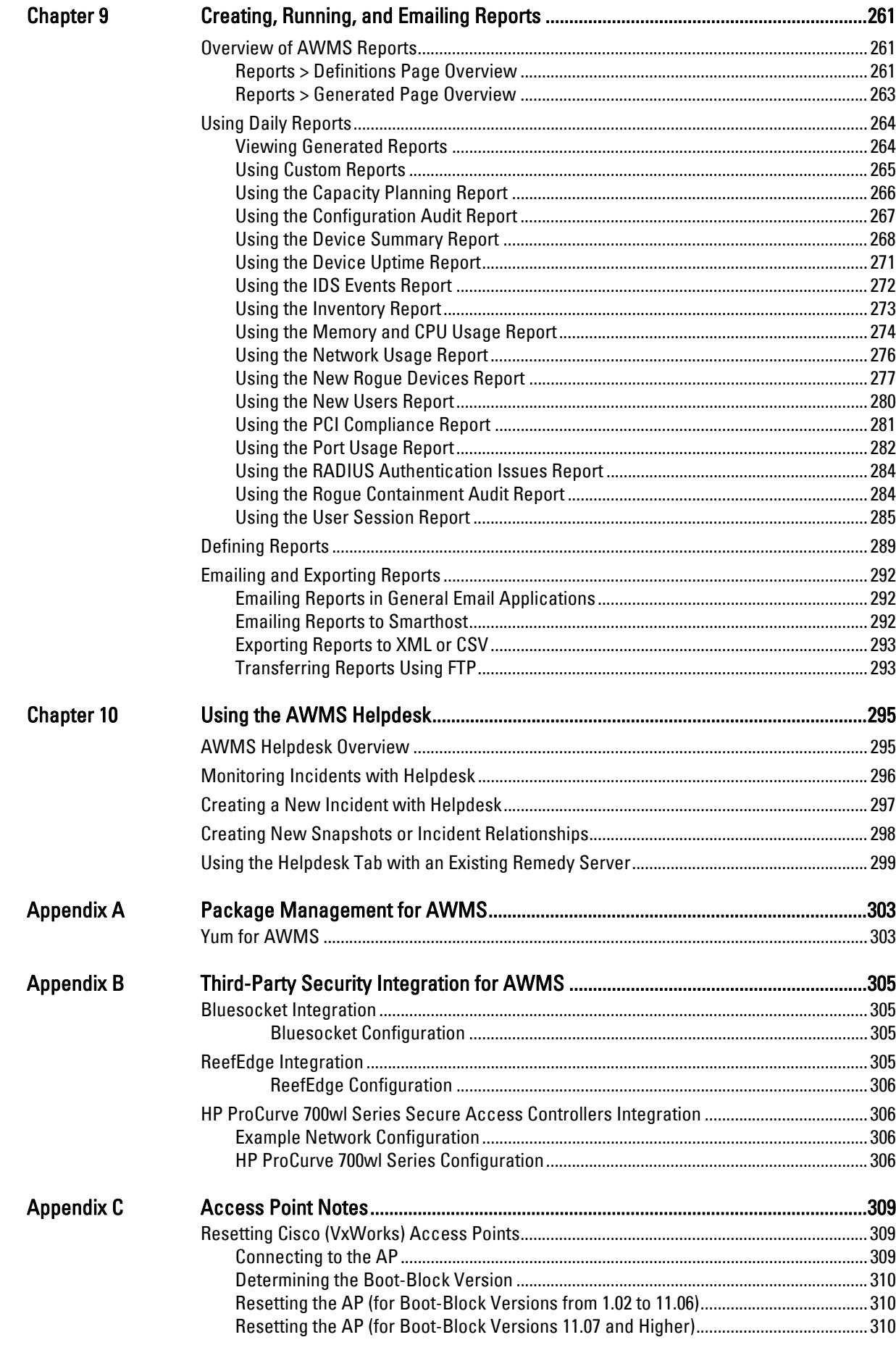

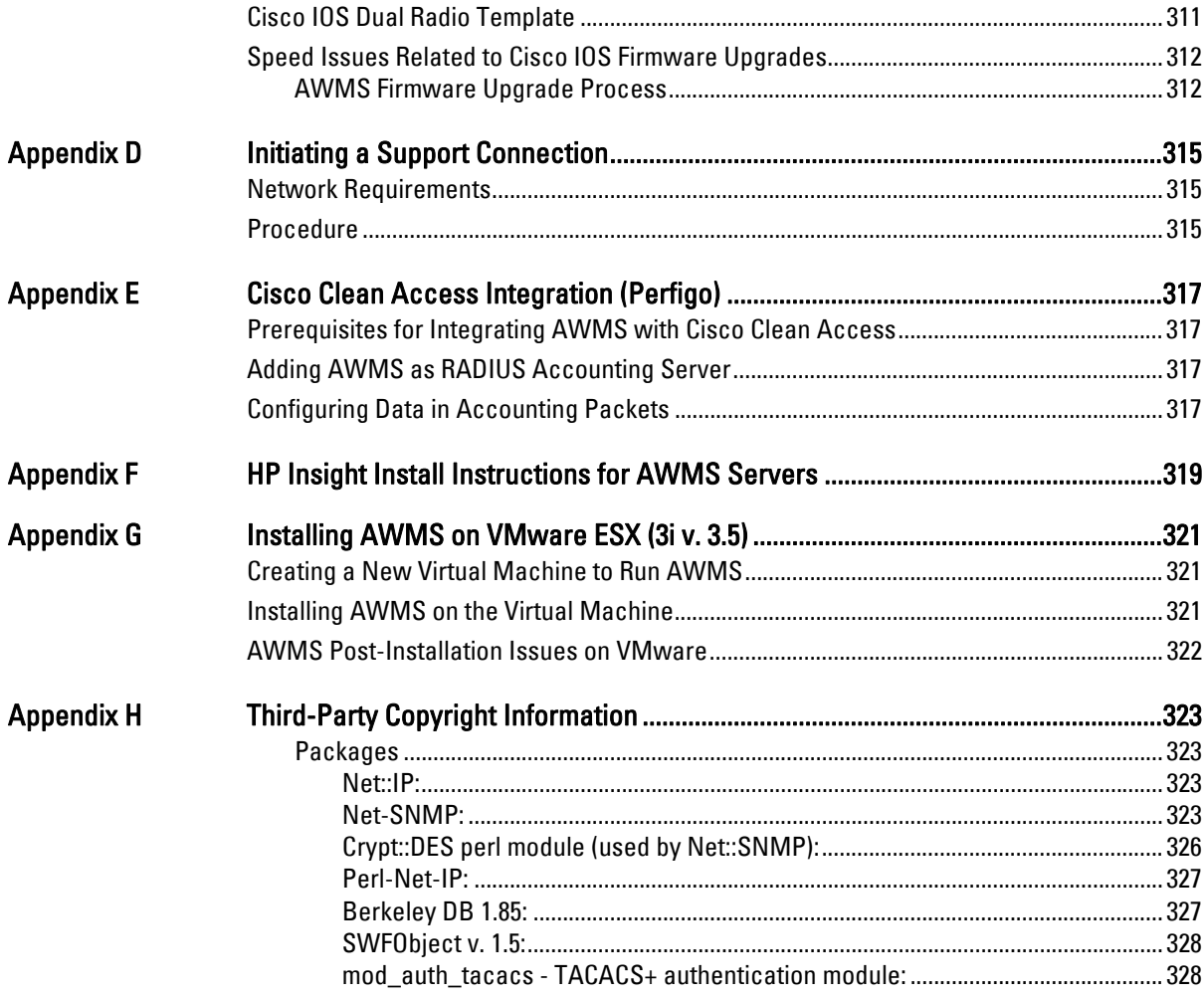

<span id="page-10-0"></span>This preface provides an overview of this guide, a list of all documentation available for AWMS 7.1, including contact information for Dell, and includes the following sections:

- ["Document Organization" on page](#page-10-1) 11
- ["Notice Icons" on page](#page-11-0) 12
- ["Contacting Support" on page](#page-11-1) 12

## <span id="page-10-1"></span>**Document Organization**

This user guide includes instructions and examples of the graphical user interface (GUI) for installation, configuration, and daily operation of Dell PowerConnect W AirWave Wireless Management Suite. This includes wide deployment of wireless access points (APs), device administration, rogue detection and classification, wireless controller devices, security, reports, and additional features of AWMS.

#### **Table 1** Document Organization and Purposes

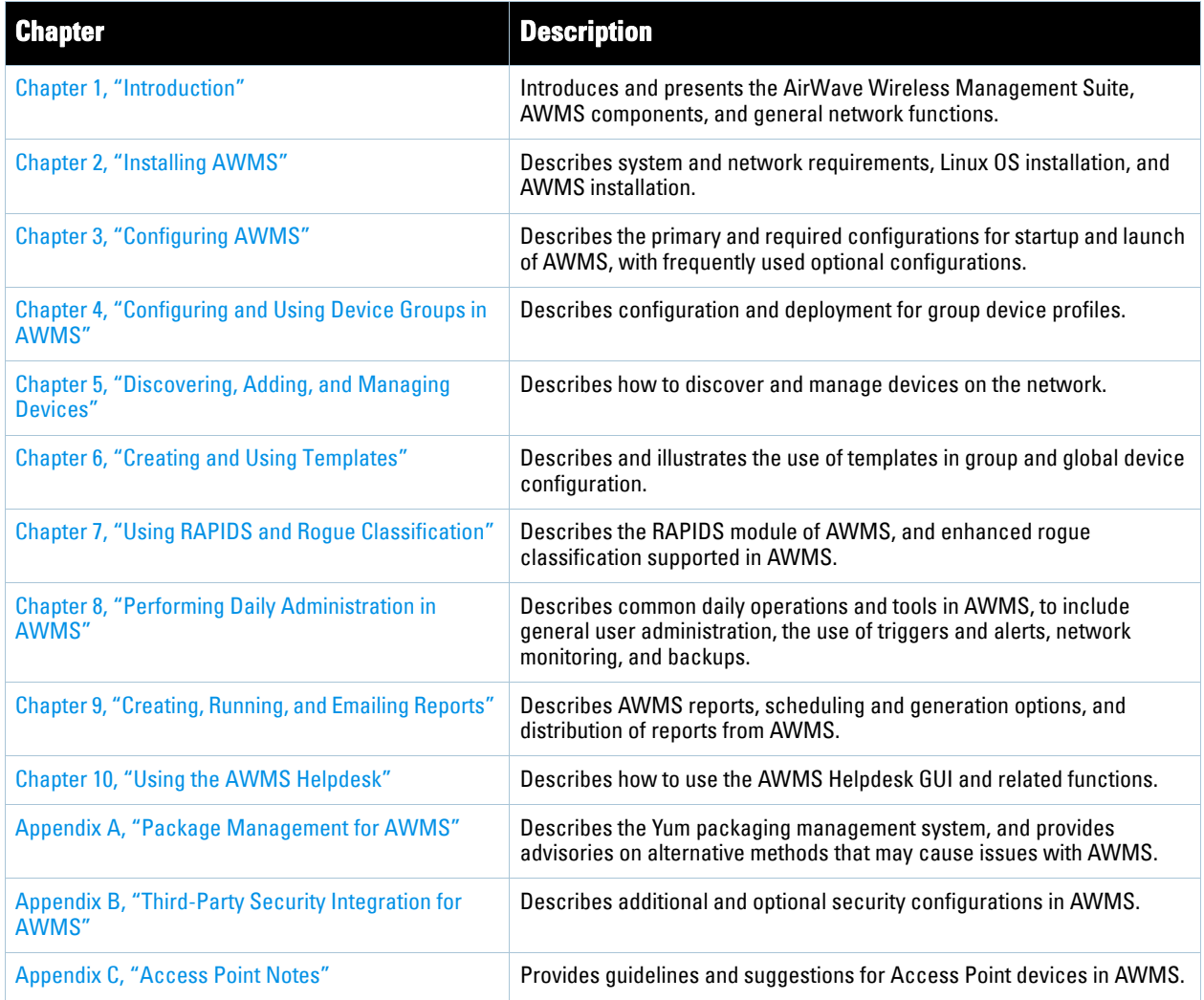

**Table 1** Document Organization and Purposes

| <b>Chapter</b>                                                           | <b>Description</b>                                                                                                    |
|--------------------------------------------------------------------------|----------------------------------------------------------------------------------------------------|
| Appendix D, "Initiating a Support Connection"                            | Provides instructions about how to create and use a support connection<br>between AWMS and AirWave Wireless Support.                                    |
| <b>Appendix E, "Cisco Clean Access Integration</b><br>(Perfigo)"         | Provides instructions for integrating Cisco Clean Access within AWMS.                                                                                   |
| Appendix F, "HP Insight Install Instructions for<br><b>AWMS Servers"</b> | Provides instructions for installing HP Insight on AWMS servers.                                                                                        |
| Appendix G, "Installing AWMS on VMware ESX (3i v.<br>$3.5$ "             | Provides instructions for an alternative installation option on VMware<br><b>ESX for AWMS.</b>                                                          |
| Appendix H, "Third-Party Copyright Information"                          | Presents multiple copyright statements from multiple equipment vendors<br>that interoperate with AWMS.                                                  |
| Index                                                                    | Provides extensive citation of and links to document topics, with<br>emphasis on the AWMS GUI and tasks relating to AWMS installation and<br>operation. |

## <span id="page-11-0"></span>**Notice Icons**

This document uses the following notice icons to emphasize advisories for certain actions, configurations, or concepts:

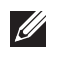

Note: Indicates helpful suggestions, pertinent information, and important things to remember.

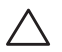

Caution: Indicates a risk of damage to your hardware or loss of data

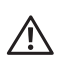

Warning: Indicates a risk of personal injury or death.

# <span id="page-11-1"></span>**Contacting Support**

**Table 2** Support Web Sites

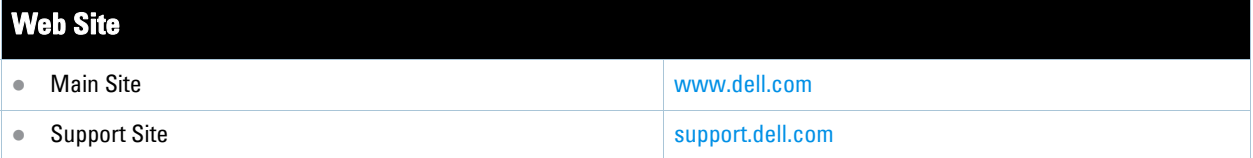

## <span id="page-12-0"></span>**Chapter 1**

#### <span id="page-12-4"></span><span id="page-12-1"></span>**Introduction**

Thank you for choosing the Dell PowerConnect W AirWave Wireless Management Suite, or AWMS. AWMS makes it easy and efficient to manage your wireless network by combining industry-leading functionality with an intuitive user interface, enabling network administrators and helpdesk staff to support and control even the largest wireless networks in the world.

This User Guide provides instructions for the installation, configuration, and operation of the AirWave Wireless Management Suite. This chapter includes the following topics:

- ["AWMS—A Unified Wireless Network Command Center" on page](#page-12-2) 13
- ["AWMS Navigation Basics" on page](#page-21-1) 22
- ["Integrating AWMS into the Network and Organizational Hierarchy" on page](#page-14-1) 15

If you have any questions or comments, please contact Dell support.

## <span id="page-12-2"></span>**AWMS—A Unified Wireless Network Command Center**

AWMS is the only network management software that offers you a single intelligent console from which to monitor, analyze, and configure wireless networks in automatic fashion. Whether your wireless network is simple or a large, complex, multi-vendor installation, AWMS manages it all.

The AirWave Wireless Management Suite supports hardware from leading wireless vendors, including Dell, Alcatel-Lucent, Aruba Networks, Avaya, Cisco (Aironet and WLC), Colubris Networks, Enterasys, Juniper Networks, LANCOM Systems, Meru, Nomadix, Nortel, ProCurve by HP, Proxim, Symbol, Trapeze, Tropos, and many others.

The components of the AirWave Wireless Management Suite are listed here, and detailed below:

- The Dell PowerConnect W AirWave Management Platform (AMP) wireless network management software, including the Dell PowerConnect W Configuration feature that supports global configuration of Dell PowerConnect W controllers.
- *VisualRF* location and RF mapping software module
- *RAPIDS* rogue access point detection software module
- **Master Console** and **Failover** tabs.

#### <span id="page-12-3"></span>**AirWave Management Platform™**

The AirWave Management Platform (AMP) is the centerpiece of the Dell PowerConnect W AirWave wireless management solution, offering the following functions and benefits:

- Core network management functionality:
	- $\blacksquare$  Network discovery
	- Configuration of APs & controllers
	- Automated compliance audits
	- **Firmware distribution**
	- Monitoring of every device and user connected to the wireless network
	- Real-time and historical trend reports
- Granular administrative access
- Role-based (for example, Administrator contrasted with Help Desk)
- Network segment (for example, "Retail Store" network contrasted with "Corporate HQ" network)
- Flexible device support
	- Thin, thick, mesh and WiMAX network architecture
	- Multi-vendor support
	- Current and legacy hardware support

#### <span id="page-13-0"></span>**Dell PowerConnect W Configuration**

AWMS supports global configuration of ArubaOS (AOS). AOS is the operating system, software suite, and application engine that operates Dell PowerConnect W mobility and centralizes control over the entire mobile environment. The AOS Wizards, the AOS command-line interface (CLI), and the AOS WebUI have been the primary means by which to configure and deploy AOS. For a complete description of AOS, refer to the *ArubaOS User Guide*.

AWMS consolidates ArubaOS configuration and pushes global Dell PowerConnect W configurations from within AWMS.

Two pages in AWMS support Dell PowerConnect W Configuration:

- **Device Setup > Dell PowerConnect W Configuration**
- **Groups > Dell PowerConnect W Config**

AWMS also introduces new settings and functionality on additional pages in support of Dell PowerConnect W Configuration. For additional information that includes a comprehensive inventory of all pages and settings that support Dell PowerConnect W Configuration, refer to the *Dell PowerConnect W AirWave Wireless Management Suite Configuration Guide*.

#### <span id="page-13-1"></span>**VisualRF™**

VisualRF is a powerful tool for monitoring and managing Radio Frequency (RF) dynamics within your wireless network, to include the following functions and benefits:

- Accurate location information for all wireless users and devices
- Up-to-date heat maps and channel maps for RF diagnostics
	- Adjusts for building materials.
	- Supports multiple antenna types.
- Floor plan, building, and campus views
- Visual display of errors and alerts
- Easy import of existing floor plans and building maps

#### <span id="page-13-2"></span>**RAPIDS™**

RAPIDS is a powerful and easy-to-use tool for monitoring and managing security on your wireless network, to include the following features and benefits:

- Automatic detection of unauthorized wireless devices
- Rogue device classification that supports multiple methods of rogue detection
- Wireless detection:
	- Uses authorized wireless APs to report other devices within range.
	- Calculates and displays rogue location on VisualRF map.
- Wired network detection:
	- Discovers Rogue APs located beyond the range of authorized APs/sensors.
- Queries routers and switches.
- Ranks devices according to the likelihood they are rogues.
- Multiple tests to eliminate false positive results.
- Provides rogue discovery that identifies the switch and port to which a rogue device is connected.

#### <span id="page-14-0"></span>**Master Console and Failover**

The AWMS **Master Console** and **Failover** tools enable network-wide information in easy-to-understand presentation, to entail operational information and high-availability for failover scenarios. The benefits of these tools include the following:

- Provides network-wide visibility, even when the WLAN grows to 50,000+ devices.
- Executive Portal allows executives to view high-level usage and performance data.
- Aggregated Alerts
- Failover
	- Many-to-one failover
	- One-to-one failover

The Master Console and Failover servers can be configured with a **Device Down** trigger that generates an alert if communication is lost. In addition to generating an alert, the Master Console or Failover server can also send email or NMS notifications about the event. See "Using Triggers and Alerts" on page 232.

# <span id="page-14-1"></span>**Integrating AWMS into the Network and Organizational Hierarchy**

AWMS generally resides in the NOC and communicates with various components of your WLAN infrastructure. In basic deployments, AWMS communicates solely with indoor wireless access points and WLAN controllers over the wired network. In more complex deployments AWMS seamlessly integrates and communicates with authentication servers, accounting servers, TACACS+ servers, routers, switches, network management servers, wireless IDS solutions, help systems, indoor wireless access points, mesh devices, and WiMAX devices.

AWMS has the flexibility to manage devices on local networks, remote networks, and networks using Network Address Translation (NAT). AWMS communicates over-the-air or over-the-wire utilizing a variety of protocols.

The power, performance, and usability of the AWMS solution become more apparent when considering the diverse components within a Wireless LAN. [Table 3](#page-14-2) itemizes such network components, as an example.

| <b>Component</b>             | <b>Description</b>                                                                |
|------------------------------|-----------------------------------------------------------------------------------|
| Autonomous AP                | Standalone device which performs radio and authentication functions               |
| Thin AP                      | Radio-only device coupled with WLAN controller to perform authentication          |
| <b>WLAN</b> controller       | Used in conjunction with thin APs to coordinate authentication and roaming        |
| <b>NMS</b>                   | Network Management Systems and Event Correlation (OpenView, Tivoli, and so forth) |
| <b>RADIUS Authentication</b> | RADIUS Authentication servers (Funk, FreeRADIUS, ACS, or IAS)                     |
| RADIUS Accounting            | AWMS itself serves as a RADIUS accounting client                                  |
| <b>Wireless Gateways</b>     | Provide HTML redirect and/or wireless VPNs                                        |
| TACACS+                      | Used to authenticated AWMS administrative users                                   |
| Routers/Switches             | Provide AWMS with data for user information and AP and Roque discovery            |
| <b>Help Desk Systems</b>     | Remedy EPICOR                                                                     |

<span id="page-14-2"></span>**Table 3** Components of a Wireless LAN

**Table 3** Components of a Wireless LAN

| Component | <b>Description</b>                                                  |
|-----------|---------------------------------------------------------------------|
| Rogue APs | Unauthorized APs not registered in the AWMS database of managed APs |

The flexibility of AWMS enables it to integrate seamlessly into your business hierarchy as well as your network topology. AWMS facilitates various administrative roles to match each individual user's role and responsibility.

Further flexibility and administrative power include the following benefits:

- A Help Desk user may be given read-only access to monitoring data without being permitted to make configuration changes.
- A U.S.-based network engineer may be given read-write access to manage device configurations in North America, but not to control devices in the rest of the world.
- A security auditor may be given read-write access to configure security policies across the entire WLAN.
- NOC personnel may be give read-only access to monitoring all devices from the Master Console.

# <span id="page-16-0"></span>**Chapter 2**

## <span id="page-16-4"></span><span id="page-16-1"></span>**Installing AWMS**

This chapter contains information and procedures for installing and launching the AirWave Wireless Management Suite (AWMS), and includes the following topics:

- ["AWMS Hardware Requirements and Installation Media" on page](#page-16-2) 17
- ["Installing Linux CentOS 5 \(Phase 1\)" on page](#page-16-3) 17
- ["Installing AWMS Software \(Phase 2\)" on page](#page-17-0) 18
- ["Configuring and Mapping Port Usage for AWMS" on page](#page-20-2) 21
- ["AWMS Navigation Basics" on page](#page-21-0) 22
- ["Getting Started with AWMS" on page](#page-28-0) 29

Note: AWMS does not support downgrading to older versions. Significant data could be lost or compromised in such a downgrade. In unusual circumstances requiring that you return to an earlier version of AWMS, we recommend you perform a fresh installation of the earlier AWMS version, and then restore data from a pre-upgrade backup.

## <span id="page-16-2"></span>**AWMS Hardware Requirements and Installation Media**

The AWMS installation CD includes all software (including the Linux OS) required to complete the installation of the AirWave Wireless Management Suite. AWMS supports any hardware that is Red Hat Enterprise Linux 5 certified. By default, all installs are based on a 64-bit operating system.

AWMS hardware requirements vary by version. As additional features are added to AWMS, increased hardware resources become necessary. For the most recent hardware requirements, download the *Dell PowerConnect W Airwave Hardware Sizing Guide* from http://support.dell.com/manual**s**.

## <span id="page-16-3"></span>**Installing Linux CentOS 5 (Phase 1)**

Perform the following steps to install the Linux CentOS 5 operating system. The Linux installation is a prerequisite to installing AWMS on the network management system.

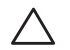

 $\mathscr{Q}$ 

Caution: This procedure erases the hard drive(s) on the server

- 1. Insert the AWMS installation CD-ROM into the drive and boot the server.
- 2. If this is a new installation of the AWMS software, type **install** and press **Enter**.

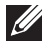

Note: When you press Enter, all existing data on the hard drive is erased.

To configure the partitions manually, type **expert** and press **Enter**.

The following message appears on the screen.

```
Welcome to AWMS Installer Phase I
```

```
- To install a new AMP, type install <ENTER>. 
   WARNING: This will ERASE all data on your hard drive.
```
- To install AWMS and manually configure hard drive settings, type expert <ENTER>.

boot:

AWMS is intended to operate as a soft appliance. Other applications should not run on the same installation. Additionally, local shell users can access data on AWMS, so it is important to restrict access to the shell only to authorized users.

You can create sudo users in place of root for companies that don't allow root logins.

1. Allow the installation process to continue in automatic fashion. Installing the CentOS software (Phase I) takes 10 to 20 minutes to complete. This process formats the hard drive and launches Anaconda to install all necessary packages. Anaconda gauges the progress of the installation.

Upon completion, the system automatically reboots and ejects the installation CD.

2. Remove the CD from the drive and store in a safe location.

# <span id="page-17-0"></span>**Installing AWMS Software (Phase 2)**

## <span id="page-17-1"></span>**Getting Started**

After the reboot, the GRUB screen appears.

- 1. Press **Enter** or wait six seconds, and the system automatically loads the **smp** kernel.
- 2. When the kernel is loaded, log into the server using the following credentials:
	- $\log$ **login** = **root**
	- password = **admin**
- 3. Start the AWMS software installation script by executing the **./amp-install** command.

Type **./amp-install** at the command prompt and press **Enter** to execute the script.

## <span id="page-17-2"></span>**Step 1: Configuring Date and Time, Checking for Prior Installations**

#### <span id="page-17-3"></span>**Date and Time**

The following message appears, and this step ensures the proper date and time are set on the server.

```
----------------------- Date and Time Configuration ----------
Current Time: Fri Nov 21 09:18:12 PST 2008
1) Change Date and Time
2) Change Time Zone
0) Finish
```
Ensure that you enter the accurate date and time during this process. *Errors will arise later in the installation if the specified date varies significantly from the actual date.*

1. Select **1** to set the date and select **2** to set the time zone. Press **Enter** after each configuration to return to the message menu above.

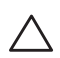

Caution: Changing these settings after the installation can cause a loss of graphical data, and you should avoid delayed configuration.

2. Press **1** to complete the configuration of date and time information, and to continue to the next step.

#### <span id="page-18-0"></span>**Previous AWMS Installations**

The following message appears after date and time are set.

Welcome to AWMS Installer Phase 2 STEP 1: Checking for previous AWMS installations

If a previous version of AWMS software is not discovered, the installation program automatically proceeds to ["Step 2: Installing AWMS Software, Including AWMS" on page 19](#page-18-1). If a previous version of the software is discovered, the following message appears on the screen.

The installation program discovered a previous version of the software. Would you like to reinstall AWMS? This will erase AWMS's database. Reinstall  $(y/n)$ ?

1. Type **y** and press **Enter** to proceed.

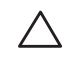

Caution: This action erases the current database, including all historical information. To ensure that the AWMS database is backed up prior to reinstallation, answer `n` at the prompt above and contact your Value Added Reseller or directly contact Dell support.

#### <span id="page-18-1"></span>**Step 2: Installing AWMS Software, Including AWMS**

The following message appears while AWMS software is transferred and compiled.

```
STEP 2: Installing AWMS software
   This will take a few minutes.
   Press Alt-F9 to see detailed messages. 
   Press Alt-F1 return to this screen.
```
This step requires no user input, but you have the option of monitoring progress in more detail should you wish to do so:

- To view detailed output from the AWMS software installer, press **Alt-F9** or **Ctrl-Alt-F9**.
- Pressing **Alt-F1** or **Ctrl-Alt-F1** returns you to the main console.

#### <span id="page-18-2"></span>**Step 3: Checking the AWMS Installation**

After the AWMS software installation is complete, the following message appears:

STEP 3: Checking AWMS installation Database is up. AWMS is running version: (*version number*)

This step requires no user input. Proceed to the next step as prompted to do so.

#### <span id="page-18-3"></span>**Step 4: Assigning an IP Address to the AWMS System**

While the AWMS primary network interface accepts a DHCP address initially during installation, *AWMS does not function when launched unless a static IP is assigned.* Complete these tasks to assign the static IP address. The following message appears:

STEP 4: Assigning AWMS's address AWMS must be configured with a static IP. --------------- Primary Network Interface Configuration ------------- 1) IP Address : xxx.xxx.xxx.xxx 2) Netmask : xxx.xxx.xxx.xxx 3) Gateway : xxx.xxx.xxx.xxx 4) Primary DNS : xxx.xxx.xxx.xxx 5) Secondary DNS: xxx.xxx.xxx.xxx 9) Commit Changes 0) Exit (discard changes) If you want to configure a second network interface, please use AWMS's web interface, AWMS Setup --> Network Tab

1. Enter the network information.

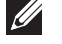

Note: The Secondary DNS setting is an optional field.

2. Commit the changes by typing **9** and pressing **Enter**. To discard the changes, type **0** and press **Enter**.

#### <span id="page-19-0"></span>**Step 5: Naming the AWMS Network Administration System**

Upon completion of the previous step, the following message appears.

```
STEP 5: Naming AWMS
AWMS name is currently set to: New AWMS
 Please enter a name for your AWMS:
```
1. At the prompt, enter a name for your AWMS server and press **Enter**.

## <span id="page-19-1"></span>**Step 6: Assigning a Host Name to the AWMS**

Upon completion of the previous step, the following message appears on the screen.

STEP 6: Assigning AWMS's hostname Does AWMS have a valid DNS name on your network  $(y/n)$ ?

1. If AWMS does not have a valid host name on the network, enter `**n**` at the prompt. The following message appears:

```
Generating SSL certificate for < IP Address >
```
2. If AWMS does have a valid host name on the network, enter `**y**` at the prompt. The following message appears:

Enter AWMS's DNS name:

3. Type the AWMS DNS name and press **Enter**. The following message appears: Generating SSL certificate for < *IP Address* >

Proceed to the next step as the system prompts you.

#### <span id="page-20-0"></span>**Step 7: Changing the Default Root Password**

Upon completion of the prior step, the following message appears.

```
STEP 7: Changing default root password.
You will now change the password for the 'root' shell user.
Changing password for user root.
New Password:
```
1. Enter the new root password and press **Enter**. The Linux root password is similar to a Windows administrator password. The root user is a super user who has full access to all commands and directories on the computer.

Aruba recommends keeping this password as secure as possible because it allows full access to the machine. This password is not often needed on a day-to-day basis, but is required to perform AWMS upgrades and advanced troubleshooting. If you lose this password, contact Dell support for instructions on resetting it.

#### <span id="page-20-1"></span>**Completing the Installation**

Upon completion of all previous steps, the following message appears.

```
CONGRATULATIONS! AWMS is configured properly. 
  To access AWMS web console, browse to https://<IP Address>
 Login with the following credentials:
  Username: admin
  Password: admin
```
- To view the Phase 1 installation log file, type **cat /root/install.log**.
- To view the Phase 2 installation log file, type **cat /tmp/AWMS-install.log**.
- To access the AWMS GUI, enter the AWMS IP address in the address bar of any browser. The AWMS GUI then prompts for your license key. If you are entering a dedicated **Master Console** or AWMS **Failover** license, refer to ["Supporting AWMS Stations with the Master Console" on page](#page-238-2) 239 for additional information.

# <span id="page-20-2"></span>**Configuring and Mapping Port Usage for AWMS**

The following diagram itemizes the communication protocols and ports necessary for AWMS to communicate with wireless LAN infrastructure devices, including access points (APs), controllers, routers, switches, and RADIUS servers. Assign or adjust port usage on the network administration system as required to support these components.

| Port | Type       | <b>Protocol</b> | <b>Description</b>                       | <b>Dataflow</b><br><b>Direction</b> | <b>Device Type</b>          |
|------|------------|-----------------|------------------------------------------|-------------------------------------|-----------------------------|
| 21   | <b>TCP</b> | <b>FTP</b>      | Configure devices and FW<br>distribution | >                                   | Legacy AP (Cisco 4800)      |
| 22   | <b>TCP</b> | <b>SSH</b>      | Configure devices                        | ⋗                                   | APs or controllers          |
| 22   | <b>TCP</b> | <b>SSH</b>      | <b>Configure AWMS from CLI</b>           | ≺                                   | Laptop or workstation       |
| 22   | <b>TCP</b> | <b>VTUN</b>     | Support connection (optional)            | $\rm{~}$                            | AirWave support home office |
| 22   | <b>TCP</b> | <b>SCP</b>      | Transfer configuration files or FW       | $\overline{\phantom{a}}$            | APs or controllers          |
| 23   | <b>TCP</b> | Telnet          | Configure devices                        | >                                   | APs or controllers          |
| 23   | <b>TCP</b> | <b>VTUN</b>     | Support connection (Optional)            | $\rm{~}$                            | AirWave support home office |

**Table 4** AWMS Protocol and Port Chart

| Port | <b>Type</b> | <b>Protocol</b> | <b>Description</b>                                                                | <b>Dataflow</b><br><b>Direction</b> | <b>Device Type</b>           |
|------|-------------|-----------------|-----------------------------------------------------------------------------------|-------------------------------------|------------------------------|
| 25   | <b>TCP</b>  | <b>SMTP</b>     | Support email (optional)                                                          | $\mathbf{L}$                        | AirWave support email server |
| 49   | <b>UDP</b>  | <b>TACACS</b>   | <b>AWMS Administrative</b><br>Authentication                                      | $\mathbf{L}$                        | Cisco TACACS+                |
| 53   | <b>UDP</b>  | <b>DNS</b>      | <b>DNS lookup from AWMS</b>                                                       | $\mathbf{L}$                        | <b>DNS Server</b>            |
| 69   | <b>UDP</b>  | <b>TFTP</b>     | Transfer configuration files or FW                                                | $\overline{\phantom{a}}$            | APs or controllers           |
| 80   | <b>TCP</b>  | <b>HTTP</b>     | Configure devices                                                                 | $\mathbf{r}$                        | Legacy APs                   |
| 80   | <b>TCP</b>  | <b>HTTP</b>     | Firmware upgrades                                                                 | $\overline{\phantom{0}}$            | Colubris devices             |
| 80   | <b>TCP</b>  | <b>VTUN</b>     | Support connection (optional)                                                     | $\mathbf{L}$                        | AirWave support home office  |
| 161  | <b>UDP</b>  | <b>SNMP</b>     | Get and Set operations                                                            | $\,>\,$                             | APs or controllers           |
| 162  | <b>UDP</b>  | <b>SNMP</b>     | Traps from devices                                                                | $\overline{\phantom{a}}$            | APs or controllers           |
| 162  | <b>UDP</b>  | <b>SNMP</b>     | <b>Traps from AWMS</b>                                                            | $\mathbf{L}$                        | <b>NMS</b>                   |
| 443  | <b>TCP</b>  | <b>HTTPS</b>    | Web management                                                                    | $\,<\,$                             | Laptop or workstation        |
| 443  | <b>TCP</b>  | <b>HTTPS</b>    | <b>WLSE</b> polling                                                               | $\mathbf{L}$                        | <b>WLSE</b>                  |
| 443  | <b>TCP</b>  | <b>VTUN</b>     | Support connection (optional)                                                     | $\mathbf{L}$                        | AirWave support home office  |
| 1701 | <b>TCP</b>  | <b>HTTPS</b>    | AP and rogue discovery                                                            | $\mathbf{I}$                        | <b>WLSE</b>                  |
| 1741 | <b>TCP</b>  | <b>HTTP</b>     | <b>WLSE</b> polling                                                               | $\geq$                              | <b>WLSE</b>                  |
| 1813 | <b>UDP</b>  | <b>RADIUS</b>   | Retrieve client authentication<br>info                                            | $\overline{\phantom{a}}$            | <b>Accounting Server</b>     |
| 1813 | <b>UDP</b>  | <b>RADIUS</b>   | Retrieve client authentication<br>info                                            | $\overline{\phantom{a}}$            | AP or controllers            |
| 1813 | <b>UDP</b>  | <b>RADIUS</b>   | Outbound from AWMS to a<br>RADIUS server for AWMS<br>administrator authentication | $\mathbf{L}$                        | RADIUS server                |
| 2002 | <b>TCP</b>  | <b>HTTPS</b>    | Retrieve client authentication<br>info                                            | $\mathbf{L}$                        | ACS                          |
| 5050 | <b>UDP</b>  | <b>RTLS</b>     | <b>Real Time Location Feed</b>                                                    | $\overline{\phantom{a}}$            | Aruba thin APs               |
| 8211 | <b>UDP</b>  | PAPI            | <b>Real Time Feed</b>                                                             | $\langle$                           | <b>WLAN</b> switches         |
|      |             | <b>ICMP</b>     | <b>Ping Probe</b>                                                                 | $\,$                                | APs or controllers           |

**Table 4** AWMS Protocol and Port Chart (Continued)

# <span id="page-21-1"></span><span id="page-21-0"></span>**AWMS Navigation Basics**

Every AWMS page contains three basic sections, as follows:

- **Status Section**
- Navigation Section
- **Activity Section**

The AWMS pages also contain **Help** links with GUI-specific help information and certain standard action buttons. illustrates these sections.

## <span id="page-22-0"></span>**Status Section**

The **Status** section provides a snapshot view of overall WLAN performance and provides direct links for immediate access to key system components. The Status section remains at the top of all pages in the AWMS and RAPIDS modules. AWMS includes the ability to customize the contents of the Status section from the **Home > User Info** page, to include support for both wireless and wired network components. Refer to ["Configuring Your Own User Information with the Home > User Info Page" on page](#page-247-1) 248.

The table below describes these elements in further detail.

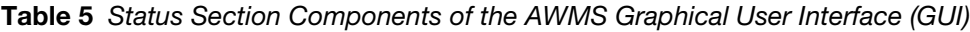

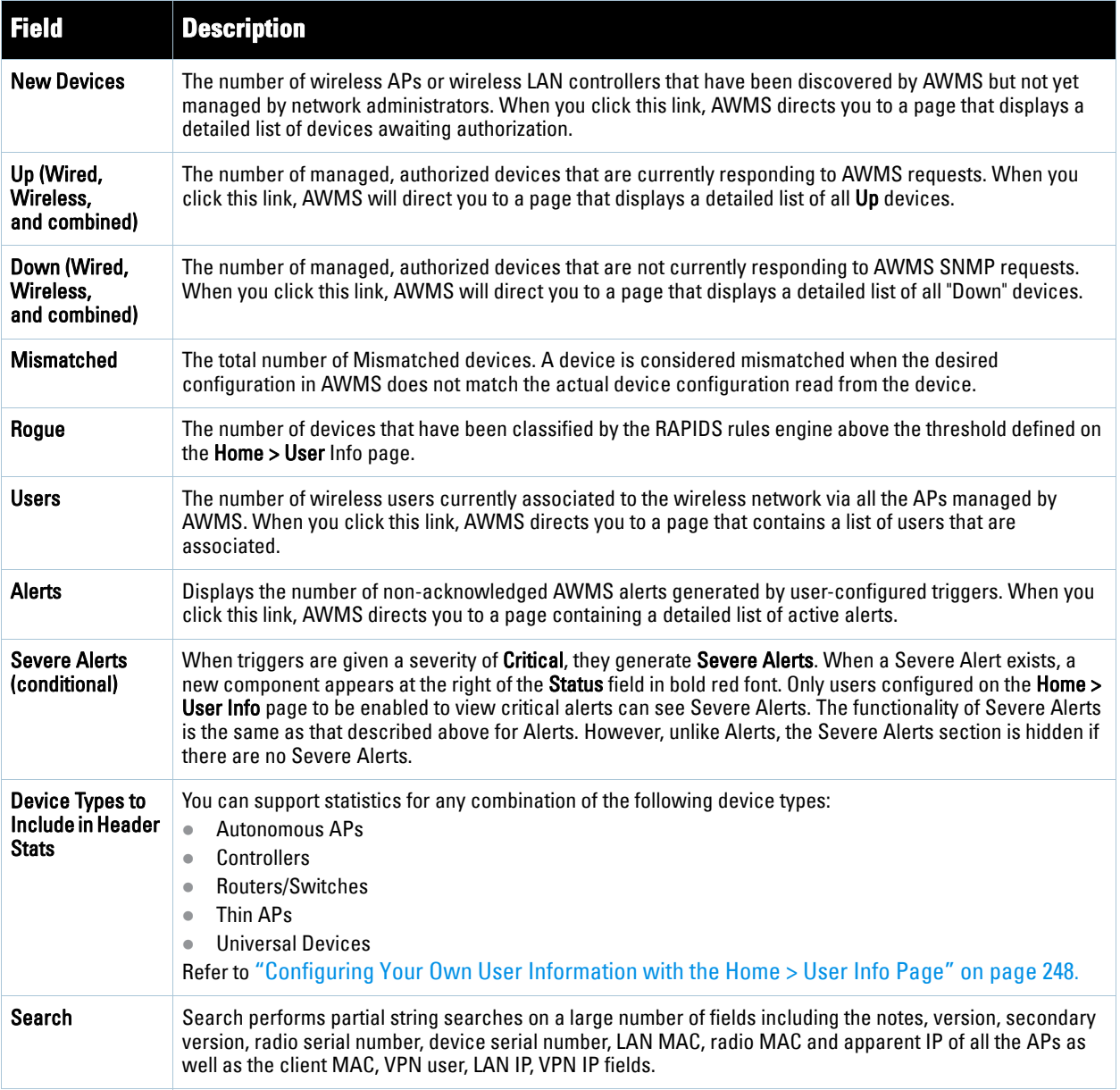

## <span id="page-22-1"></span>**Navigation Section**

The **Navigation** Section displays tabs for all main GUI pages within AWMS. The top bar is a static navigation bar containing tabs for the main components of AWMS, while the lower bar is context-sensitive and displays the submenus for the highlighted tab.

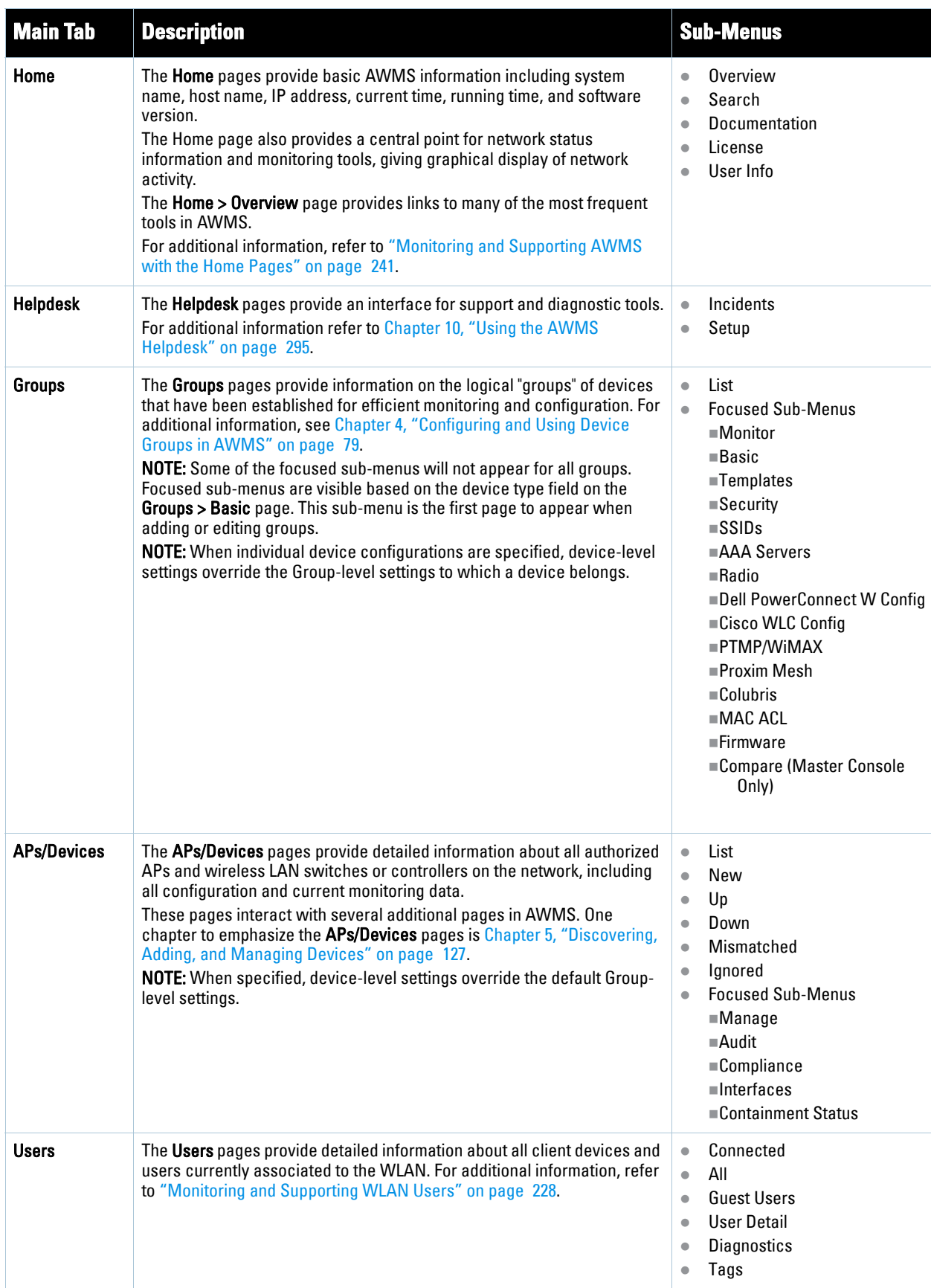

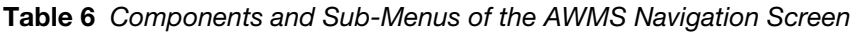

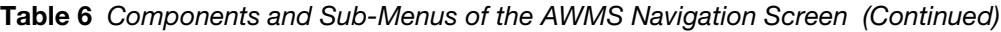

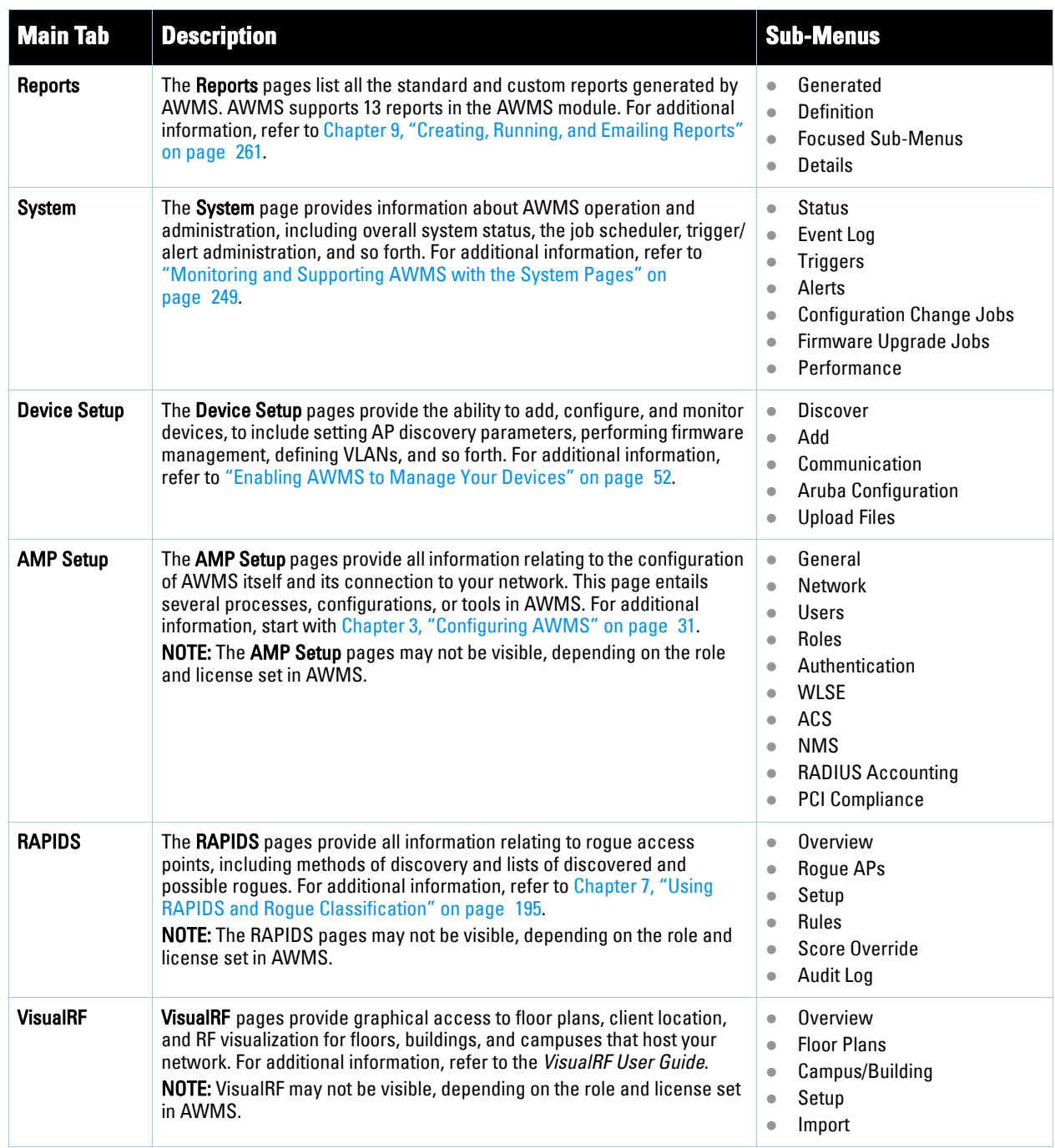

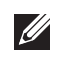

Note: The AMP Setup tab varies with user role. The RAPIDS and VisualRF tabs appear based on the license entered on the Home > License page, and might not be visible on your AWMS view.

## <span id="page-24-0"></span>**Activity Section**

The **Activity** section displays all detailed configuration and monitoring information, and is where changes are implemented.

## <span id="page-25-0"></span>**Help Links in the GUI**

The **Help** link is available on every page within AWMS. When clicked, this launches a PDF document with information describing the AWMS page that is currently displayed.

 $\mathscr{U}$ 

Note: Adobe Reader must be installed to view the settings and default values in the PDF help file.

## <span id="page-25-4"></span><span id="page-25-1"></span>**Common List Settings**

All of the lists in AWMS have some common options. All lists are paginated with a configurable number of items per page, as shown in [Figure 1](#page-25-2).

<span id="page-25-2"></span>**Figure 1** Example of *Common List Settings* Configurable Attributes

|                                                    |                          | 20 records per page $\sqrt{\ }$ of 5 Users Page 1 $\sqrt{\ }$ of 1 Choose Columns |                                                         |                               |
|----------------------------------------------------|--------------------------|-----------------------------------------------------------------------------------|---------------------------------------------------------|-------------------------------|
|                                                    |                          | Username Role MAC Address AP/Device                                               | Location                                                | <b>SSID</b>                   |
|                                                    | <b>Service</b>           |                                                                                   |                                                         | muirtest1200                  |
|                                                    | <b>Service</b>           |                                                                                   |                                                         | muirtest1200                  |
|                                                    | <b>Contract Contract</b> | 00:1C:B3:05:44:1E RoamAbout AP                                                    | $\mathcal{A}(\mathcal{C}) = \mathcal{A}(\mathcal{C})$ . | RoamAbout Default Network Nam |
|                                                    | <b>Contract Contract</b> |                                                                                   |                                                         | muirtest1200                  |
|                                                    | and the second state     | 00:22:41:0C:40:39 ag-2100                                                         |                                                         |                               |
| $1-5$ $\bullet$ of 5 Users Page $1$ $\bullet$ of 1 |                          |                                                                                   |                                                         |                               |

Clicking on the left most down arrow allows you to set how many rows appear on one page of the list. The next down arrow is used to jump to a specific page in the list. Clicking it will bring up a drop down menu that allows you to select the exact page you would like to view, as shown in [Figure 2](#page-25-3).

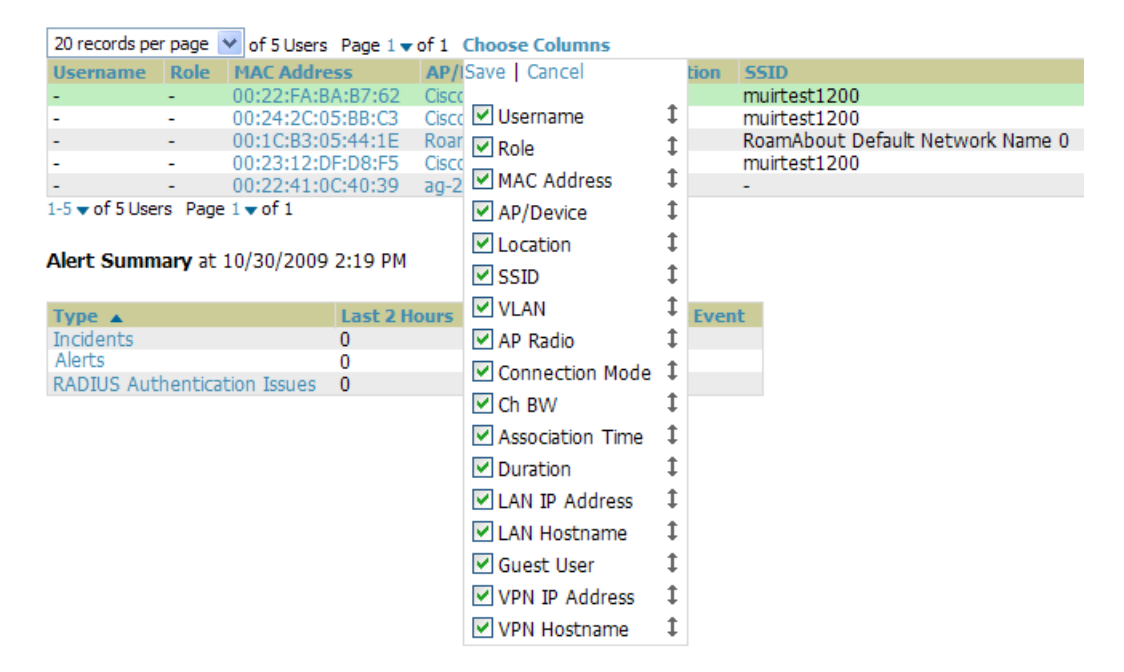

<span id="page-25-3"></span>**Figure 2** *Common List Settings Choose Columns* Illustration

The **Choose Columns** option allows you to configure the columns that are presented in the list and the order in which they are presented. To disable a column simply uncheck the checkbox. To reorder the columns, click and drag a specific row to the appropriate new position. When you are satisfied with the enabled columns and their order, click on the save button.

These settings are user specific. To reset them to the defaults click the **Reset List Preferences** button on the **Home > User Info** page.

## <span id="page-26-0"></span>**Buttons and Icons**

Standard buttons and icons are used consistently from screen to screen throughout the AWMS user pages and GUI, as itemized in the following table:

| <b>Buttons and</b><br><b>Icons</b> | <b>Appearance<sup>a</sup></b> | <b>Description</b>                                                                                                    |
|------------------------------------|-------------------------------|----------------------------------------------------------------------------------------------------|
| Acknowledge                        |                               | Acknowledges and clears an AWMS alert.                                                                                                    |
| Add                                |                               | Adds the object to both AWMS' database and the onscreen display list.                                                                                                    |
| <b>Add Folder</b>                  | ł.                            | Adds a new folder to hierarchically organize APs.                                                                                                    |
| Alert                              |                               | Indicates an alert.                                                                                                    |
| <b>Apply</b>                       |                               | Applies all "saved" configuration changes to devices on the WLAN.                                                                                                    |
| <b>Attach</b>                      | ø                             | Attaches a snapshot of an AWMS screen to a Helpdesk incident.                                                                                                    |
| <b>Audit</b>                       |                               | Reads device configuration, compare to desired, and update status.                                                                                                    |
| <b>Bandwidth</b>                   | ☑                             | Displays current bandwidth for group.                                                                                                    |
| <b>Choose</b>                      | ۹                             | Chooses a new Helpdesk incident to be the Current Incident.                                                                                                    |
| <b>Create</b>                      |                               | Creates a new Helpdesk incident.                                                                                                    |
| <b>Customize</b>                   |                               | Ignores selected settings when calculating the configuration status.                                                                                                    |
| <b>Delete</b>                      |                               | Deletes an object from AWMS' database.                                                                                                    |
| <b>Down</b>                        |                               | Indicates down devices and radios.                                                                                                    |
| <b>Drag and Drop</b>               | ⊕                             | Dragging and dropping objects with this icon changes the sequence of items in<br>relation to each other. Refer to "Using RAPIDS and Rogue Classification" on<br>page 195 as one example of drag-and-drop. |
| <b>Duplicate</b>                   | û                             | Duplicates or makes a copy of the configuration of an AWMS object.                                                                                                    |
| Edit                               |                               | Edits the object properties.                                                                                                    |
| <b>Email</b>                       | d.                            | Links to email reports.                                                                                                    |
| <b>Filter</b>                      |                               | Filters rogue list by score and/or ad hoc status.                                                                                                    |
| <b>Google Earth</b>                | $\mathbf{z}$                  | Views device's location in Google Earth (requires plug-in).                                                                                                    |
| <b>Manage</b>                      | €                             | Manages the object properties.                                                                                                    |

**Table 7** Standard Buttons and Icons of the AWMS User Page

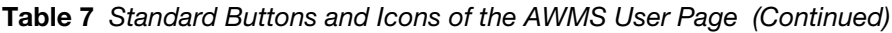

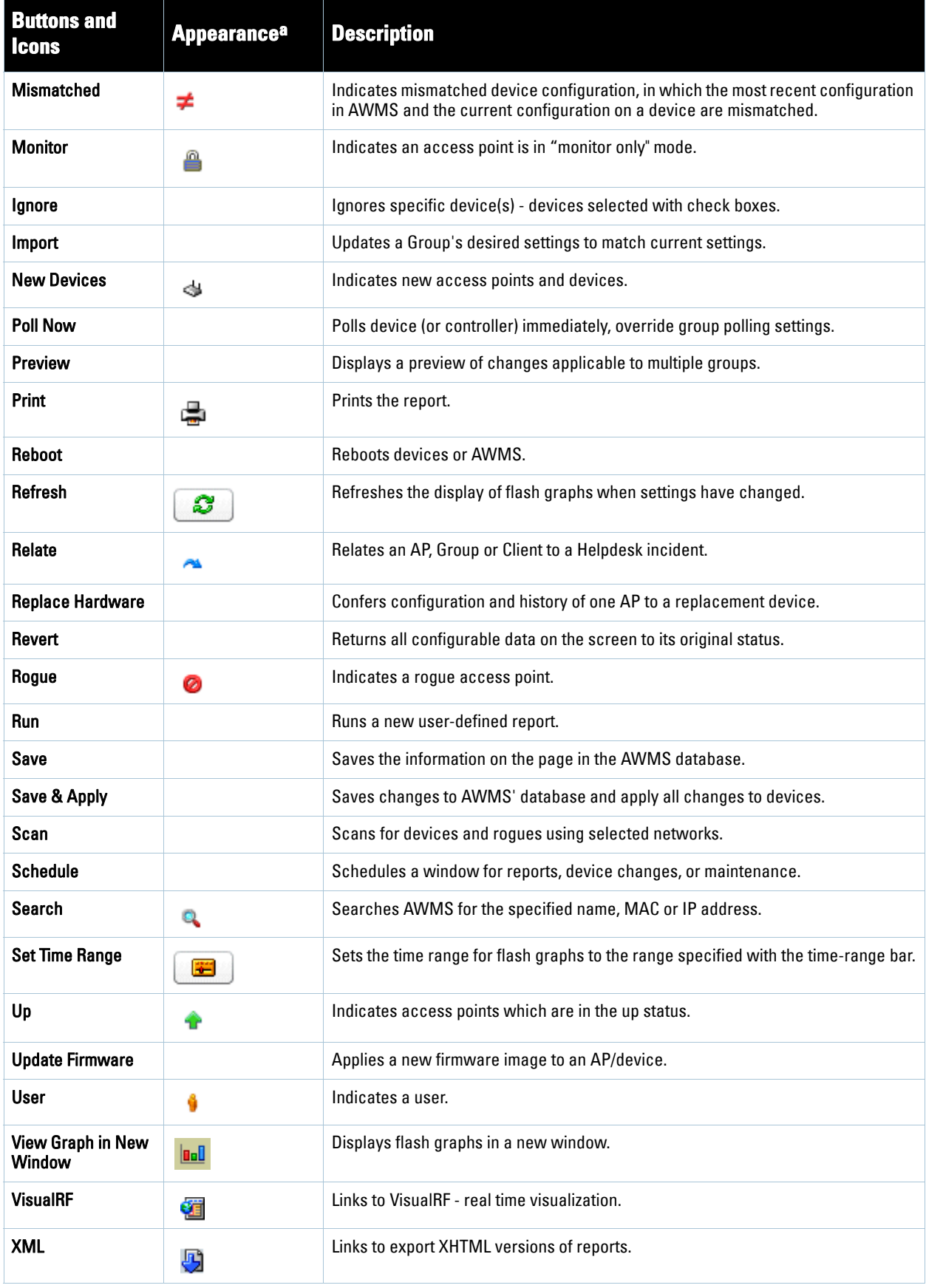

a. Not all AWMS GUI components are itemized in graphic format in this table.

# <span id="page-28-0"></span>**Getting Started with AWMS**

This topic describes how to perform an initial launch of the AWMS network management solution. This topic requires successful completion of installation, as described earlier in this chapter. This topic prepares the administrator for wider deployment and device support and operations once initial startup is complete.

## <span id="page-28-1"></span>**Completing Initial Login**

Use your browser to navigate to the static IP address assigned to the internal page of the AWMS. Once your session launches, the **Authentication Dialog Box** appears as shown in [Figure 3](#page-28-2).

<span id="page-28-2"></span>**Figure 3** Authentication Dialog Box

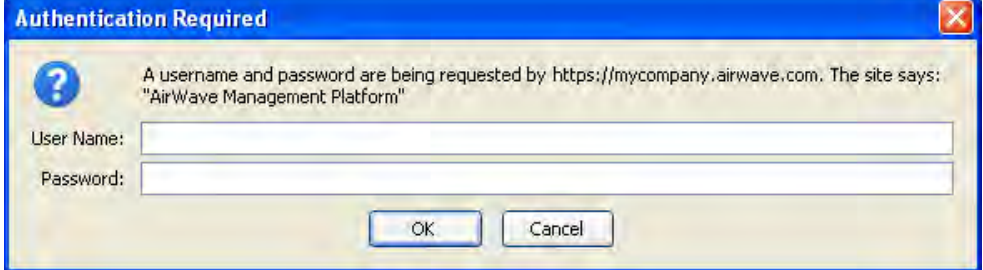

Perform these steps to complete the initial login.

- 1. Enter User name **admin**
- 2. Enter Password **admin**
- 3. Click **OK**

 $\mathscr U$ 

After successful authentication, your browser launches the AWMS **Home Overview** page.

Note: AWMS pages are protected via SSL.

Aruba recommends changing the default login and password on the AMP Setup > Users page. Refer to the procedure "Creating [AWMS User Roles" on page](#page-49-2) 50 for additional information.

## <span id="page-30-0"></span>**Chapter 3**

## <span id="page-30-4"></span><span id="page-30-1"></span>**Configuring AWMS**

This chapter contains the following procedures to deploy initial AWMS configuration:

- ["Formatting the Top Header" on page](#page-30-3) 31
- ["Customizing Columns in Lists" on page](#page-32-0) 33
- ["Resetting Pagination Records" on page](#page-33-0) 34
- ["Using the Pagination Widget" on page](#page-33-1) 34
- ["Using CSV Export for Lists and Reports" on page](#page-34-0) 35
- ["Defining Graph Display Preferences" on page](#page-34-1) 35
- ["Customizing the Overview Subtab Display" on page](#page-35-0) 36
- ["Setting Severe Alert Warning Behavior" on page](#page-37-1) 38
- ["Defining General AWMS Server Settings" on page](#page-38-0) 39
- ["Defining AWMS Network Settings" on page](#page-46-0) 47
- ["Creating AWMS Users" on page](#page-47-1) 48
- ["Creating AWMS User Roles" on page](#page-49-1) 50
- ["Enabling AWMS to Manage Your Devices" on page](#page-51-1) 52
- ["Configuring TACACS+ and RADIUS Authentication" on page](#page-61-0) 62
- ["Configuring Cisco WLSE and WLSE Rogue Scanning" on page](#page-65-0) 66
- ["Configuring ACS Servers" on page](#page-70-0) 71
- ["Integrating AWMS with an Existing Network Management Solution \(NMS\)" on page](#page-72-0) 73
- ["Auditing PCI Compliance on the Network" on page](#page-73-1) 74
- ["Deploying WMS Offload" on page](#page-76-1) 77

Note: Additional configurations of multiple types are available after basic configuration is complete, as shown in this chapter.

## <span id="page-30-2"></span>**Before You Begin**

 $\mathscr U$ 

Complete the required configurations in this chapter prior to proceeding to ensuing chapters of this document. Dell support remains available to you for any phase of AWMS installation.

## <span id="page-30-3"></span>**Formatting the Top Header**

The AWMS interface centers around a horizontal row of tabs corresponding to high level components, with nested subtabs pertaining to relevant information and features within that component. Above the component tabs reside a row of statistics hyperlinks representing many commonly used subtabs. These hyperlinks provide two things: an ability to view certain key statistics by mousing over, such as number and type of **Down** devices (Fat APs, switches for example), and a short cut to certain frequently viewed subtabs. Clicking the Down hyperlink is the same as clicking **APs/Devices > Down**, to use the same example.

[Figure 4](#page-31-0) illustrates the navigation bar. For more details on hyperlinks, tabs and submenus, see ["AWMS](#page-21-1)  [Navigation Basics" on page](#page-21-1) 22.

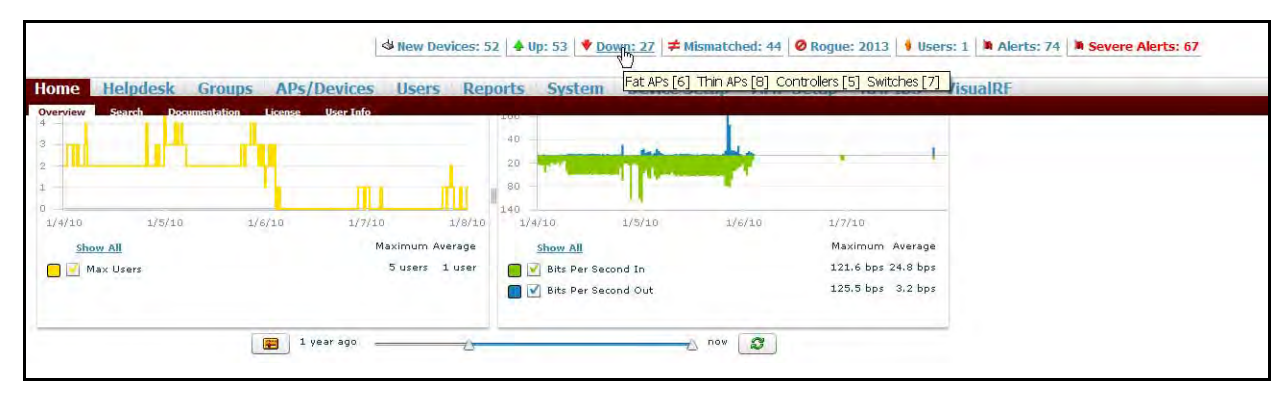

<span id="page-31-0"></span>**Figure 4** Navigation Bar Displaying Home Subtabs and Down Device Statistics

You can control which **Top Header Stats** links appear across the entire product from the **AMP Setup > General** page, as described in ["Defining General AWMS Server Settings" on page](#page-38-0) 39. Top Header Stats hyperlinks can also be customized for individuals, according to individual user roles from the **Home > User Info** page by clicking the **Yes** radio button in the **Top Header Stats** pane. There you can select which statistics are displayed for what device types, and override choices made from the **AMP Setup** page. All possible display options are shown in [Figure 5](#page-31-1), and these fields are described in detail in ["Monitoring and Supporting AWMS with the Home Pages"](#page-240-2)  [on page](#page-240-2) 241.

<span id="page-31-1"></span>**Figure 5** Top Header Stats Display Options

You can also set the severity level of critical alerts displayed for a given user role. For details including a description of what constitutes a severe alert, see ["Setting Severe Alert Warning Behavior" on page](#page-37-1) 38.

# <span id="page-32-0"></span>**Customizing Columns in Lists**

You can determine which columns are displayed in any AWMS table by selecting or deselecting its checkbox from the dropdown list made visible by clicking **Choose Columns** as shown in Figure 6. Using the up/down arrows to the right of each column title, you can change the order in which the column heads appear with the upper most column in the dropdown list correlating to the left most column in the table. As shown in Figure 6, **Username** if it remains checked will appear as the left most column, **Role** will appear to the right of that, and so on.

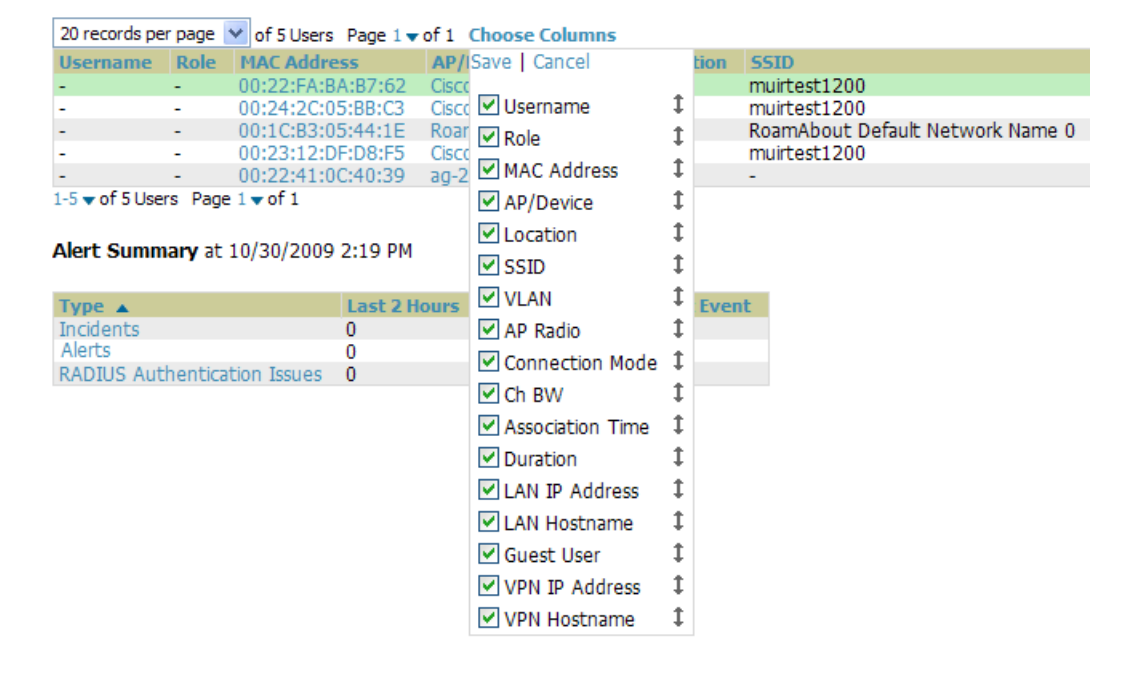

#### **Figure 6** *Choose Columns* Dropdown List

For more information on the universal list elements, see ["Common List Settings" on page](#page-25-4) 26.

You can also control which column heads appear for each user role by selecting the **Yes** radio button in the **Customize Header Columns** field, as also appears in [Figure 5](#page-31-1). This exposes the **Choose Columns for Roles** dropdown menu in all tables shown in [Figure 7.](#page-32-1) The right hand column shows the user roles already customized, if any, for your particular production environment. The left hand column allows you to establish left to right columns and order them using the up and down arrows alongside the column head entries. The column heads and user roles displayed are set to their defaults, but can always be customized further, as needed.

<span id="page-32-1"></span>**Figure 7** Table With *Choose Columns for Roles* Menu Selected

| Home                      | <b>Helpdesk</b>                                         |                                                                                                    | <b>Reports</b><br><b>System</b> |        | <b>AMP Setup</b>      |                      |                     |  |
|---------------------------|---------------------------------------------------------|----------------------------------------------------------------------------------------------------|---------------------------------|--------|-----------------------|----------------------|---------------------|--|
| Modify Devices            | <b>Down</b><br>$1-3$ v of 3 APs/Devices Page $1$ v of 1 | Mismatched<br><b>I</b> anored                                                                                                    |                                 |        |                       |                      |                     |  |
|                           | Device .                                                |                                                                                                    |                                 | (kbps) | <b>Uptime</b>         | Configuration        | <b>Device Group</b> |  |
| ☑                         | cisco2960-1                                             |                                                                                                    |                                 |        | 27 days 3 hrs 46 mins | A<br>Good            | -                   |  |
| ☑                         | CISCO <sub>3560</sub>                                   |                                                                                                    |                                 |        | 1 day 4 hrs 58 mins   | $\triangle$<br>Error |                     |  |
| $\overline{\mathbf{v}}$   | switch7                                                 | <b>Groups APs/Devices Users</b><br><b>RAPIDS</b><br><b>VisualRF</b><br><b>Device Setup</b><br>Choose Columns   Choose Columns for Roles Export to CSV<br>Save   Cancel<br>Admin Team<br>$\nu$ Device<br>$\Box$ AMC<br>$\triangledown$ Status<br>$\uparrow$ $\Box$ Administration<br>A<br>23 hrs 34 mins<br>Error<br>Upstream Device<br>AP/Device Management<br>$\vee$ APs<br>□ Config Role<br><b>V</b> Users<br>corp-users-via-radius<br>$\triangleright$ BW (kbps)<br>$I$ $\Box$ Austin ISD<br>Uptime<br>$\text{I}$ $\Box$ dasaonly<br>- Select Group -<br>Configuration<br>Engineering Helpdesk<br>Device Group<br>$\frac{1}{\sqrt{2}}$ gienkins<br>- Device Group -<br>$\triangledown$ Group<br>$\downarrow$ $\Box$ gs<br>Move<br>Controller<br>$\downarrow$ $\Box$ guest<br>Location<br>Guest Access Sponsor<br><b>VISSID</b><br>$1 \Box$ nn |                                 |        |                       |                      |                     |  |
|                           | $1-3$ v of 3 APs/Devices Page $1$ v of 1                |                                                                                                    |                                 |        |                       |                      |                     |  |
|                           |                                                         |                                                                                                    |                                 |        |                       |                      |                     |  |
| Select All - Unselect All |                                                         |                                                                                                    |                                 |        |                       |                      |                     |  |
|                           |                                                         |                                                                                                    |                                 |        |                       |                      |                     |  |
|                           |                                                         |                                                                                                    |                                 |        |                       |                      |                     |  |
| Set Group:                |                                                         |                                                                                                    |                                 |        |                       |                      |                     |  |
| Move to                   |                                                         |                                                                                                    |                                 |        |                       |                      |                     |  |
| <b>Device</b>             |                                                         |                                                                                                    |                                 |        |                       |                      |                     |  |
| Group:                    |                                                         |                                                                                                    |                                 |        |                       |                      |                     |  |
|                           |                                                         |                                                                                                    |                                 |        |                       |                      |                     |  |
| Undate Cisco              |                                                         |                                                                                                    |                                 |        |                       |                      |                     |  |

# <span id="page-33-0"></span>**Resetting Pagination Records**

You can control how many records appear in any list individually by clicking the link with **Records Per Page** mouseover text at the top left of each table, as shown in [Figure 8.](#page-33-2) AWMS stores each list's pagination preferences so once you have customized the table (by choosing **Custom** from the **Records Per Page** dropdown menu and entering 5), each time you return to the **Generated Reports** list, it will always show just 5 records at a time, as in this example.

<span id="page-33-2"></span>**Figure 8** *Records Per Page* Drop Down Menu

| 1-5 $\bullet$ of 36 Reports Page 1 $\bullet$ of 7 > >   Choose Columns Export to CSV |                                                                                        |                                            |                                          |                   |  |  |  |  |
|--------------------------------------------------------------------------------------|----------------------------------------------------------------------------------------|--------------------------------------------|------------------------------------------|-------------------|--|--|--|--|
|                                                                                      | Records Per Page Time                                                                  | <b>Title</b>                               | <b>Type</b><br>$\checkmark$<br>$-A$ ll - | <b>Subject</b>    |  |  |  |  |
|                                                                                      | 1/20/2010 12:16 AM                                                                     | Daily PCI Compliance Report                | PCI Compliance                           | All Groups,       |  |  |  |  |
|                                                                                      | 1/19/2010 12:16 AM                                                                     | Daily PCI Compliance Report                | PCI Compliance                           | All Groups, i     |  |  |  |  |
|                                                                                      | 1/18/2010 12:16 AM                                                                     | Daily PCI Compliance Report                | PCI Compliance                           | All Groups, Fold  |  |  |  |  |
|                                                                                      | 1/17/2010 12:16 AM                                                                     | Daily PCI Compliance Report                | PCI Compliance                           | All Groups, Folde |  |  |  |  |
|                                                                                      | 1/16/2010 12:15 AM                                                                     | Daily PCI Compliance Report PCI Compliance |                                          | All Groups, Fold  |  |  |  |  |
|                                                                                      | $1-5$ $\bullet$ of 36 Reports Page $1 \bullet$ of 7 $>$ ><br>Select All - Unselect All |                                            |                                          |                   |  |  |  |  |

If for some reason you would like to reset all AMP list Records Per Page preferences, you can select **Reset** in the **Display Preferences** pane of the **Home > User Info** page. The **Display Preferences** pane is shown in [Figure 9](#page-33-3).

#### <span id="page-33-3"></span>**Figure 9** *Display Preferences* Pane

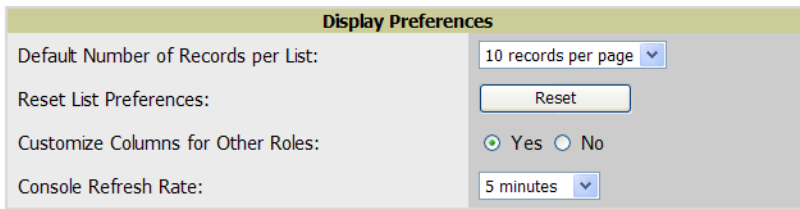

# <span id="page-33-1"></span>**Using the Pagination Widget**

The pagination widget is located at the top and bottom of every list table, as shown in [Figure 10.](#page-33-4)

<span id="page-33-4"></span>**Figure 10** Pagination Widget

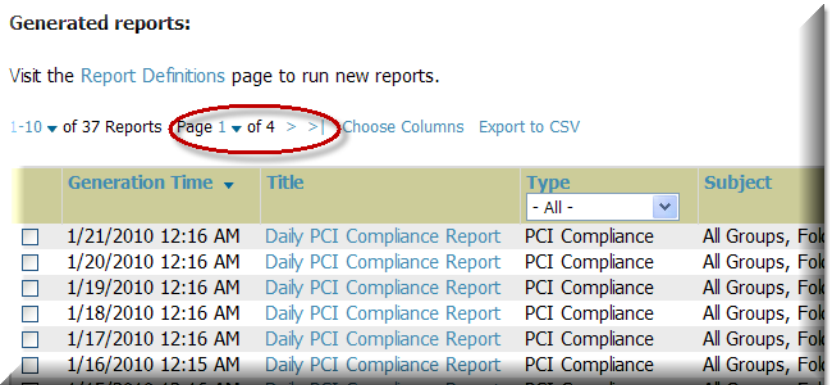

As you mouse over it, you will see **Jump to Page**. Click the down arrow next to where it says **Page 1**, and a dropdown list appears with all the page numbers listed for that table. From here, you can jump to any portion of the table. You can browse the pages of any list table using the right pointing arrows on the outermost sides of the pagination widget. Using the mouseover text as a guide, you can to jump to the next or previous and first or last pages of the table.

# <span id="page-34-0"></span>**Using CSV Export for Lists and Reports**

Wherever you see an **Export to CSV** setting above a list, you can export the data shown into a CSV file that you can open as a Microsoft Excel spreadsheet or in any text editor. All vertical and horizontal columns appearing in the table will also appear in the exported data file. See [Figure 11](#page-34-2) for an example of a list with the **Export to CSV**  option selected.

<span id="page-34-2"></span>**Figure 11** List with *Export to CSV* Selected

|   | 1-15 v of 15 APs/Devices Page 1 v of 1 Choose Columns Export to CSV<br><b>Device</b> | <b>Status</b>  | Upsy eam Device $\triangle$ | AP <sub>S</sub> | <b>Users</b> | <b>BW</b> (kbps) | <b>Uptime</b>            | <b>Configuration</b> | <b>Group</b>         |
|---|--------------------------------------------------------------------------------------|----------------|-----------------------------|-----------------|--------------|------------------|--------------------------|----------------------|----------------------|
|   | Aruba3600-Master                                                                     | U <sub>D</sub> | ۰                           | 0               | $\bf{0}$     | $\bf{0}$         | 5 hrs 8 mins             | A Mismatched         | <b>Access Points</b> |
|   | Aruba3600-Local                                                                      | Up             | ٠                           |                 | $\bf{0}$     | $\bf{0}$         | 10 days 23 hrs 7 mins    | Mismatched<br>∸      | <b>Access Points</b> |
|   | Alcatel-Lucent-4308                                                                  | U <sub>D</sub> | ۰                           | $\Omega$        | $\mathbf{0}$ | $\mathbf{0}$     | 4 days 23 hrs 41 mins    | $\rho$ Error         | <b>Access Point</b>  |
|   | ap-Cisco3                                                                            | Up             | ۰                           | ÷               | $\bf{0}$     | $\bf{0}$         | 4 days 22 hrs 53 mins    | Error                | <b>Access Poi</b>    |
|   | cisco3560                                                                            | U <sub>D</sub> | $\sim$                      | ÷               | $\mathbf{0}$ | 64               | 5 days 4 hrs 17 mins     | ≞<br>Error           | <b>Access Poi</b>    |
|   | Aruba3200-RN                                                                         | Up             | ٠                           | 0               | $\bf{0}$     | 0                | 47 days 7 hrs 20 mins    | ≞<br>Error           | <b>Access Poin</b>   |
|   | Enterprise AP                                                                        | U <sub>D</sub> | ۰                           | $\sim$          | $\mathbf{0}$ | $\mathbf{0}$     | 4 days 22 hrs 30 mins    | Mismatched           | <b>Access Point</b>  |
|   | Aruba2400                                                                            | Down $\ast$    |                             | 0               | $\bf{0}$     | $\bf{0}$         |                          | Mismatched           | <b>Access Points</b> |
|   | Mos Eisley aka Roamabout 3000                                                        | Down $\bullet$ |                             |                 | $\mathbf{0}$ | $\mathbf{0}$     | ÷                        | Mismatched           | <b>Access Points</b> |
|   | <b>Intel PRO/Wireless LAN</b>                                                        | Down $\ast$    |                             |                 | 0            | $\bf{0}$         | $\overline{\phantom{a}}$ | Mismatched           | <b>Access Points</b> |
|   | Hirschmann                                                                           | Down $\bullet$ | - -                         | $\sim$          | $\mathbf{0}$ | $\mathbf{0}$     | $\sim$                   | Error                | <b>Access Points</b> |
|   | Aruba200-Master-really                                                               | Up             | ٠                           |                 | $\mathbf{0}$ | $\mathbf{0}$     | 46 days 20 hrs 5 mins    | <b>A</b> Error       | <b>Access Points</b> |
| 4 | Aruba800-FIPS                                                                        | U <sub>D</sub> | ÷                           | $\Omega$        | $\mathbf{0}$ | $\mathbf{0}$     | 4 days 23 hrs 38 mins    | Mismatched           | <b>Access Point</b>  |
|   | Cisco-3750-2                                                                         | Up             | $\overline{\phantom{a}}$    | ÷               | $\bf{0}$     | 36               | 5 days 4 hrs 46 mins     | Error                | <b>Access Poi</b>    |
|   | something-witty                                                                      | Down $\bullet$ | $\sim$                      |                 | $\mathbf{0}$ | $\mathbf{0}$     | ٠                        | <b>A</b> Error       | Access Po            |
|   | $1-15$ $\bullet$ of 15 APs/Devices Page $1 \bullet$ of 1                             |                |                             |                 |              |                  |                          |                      |                      |

AWMS also enables CSV exporting of all report types. For more information, see ["Using Custom Reports" on](#page-264-1)  [page](#page-264-1) 265.

# <span id="page-34-1"></span>**Defining Graph Display Preferences**

Many of the graphs in AWMS are flash-based, which allows you change graph attributes, as shown in Figure 12.

**Figure 12** Flash Graphs on the *Home Overview* Page

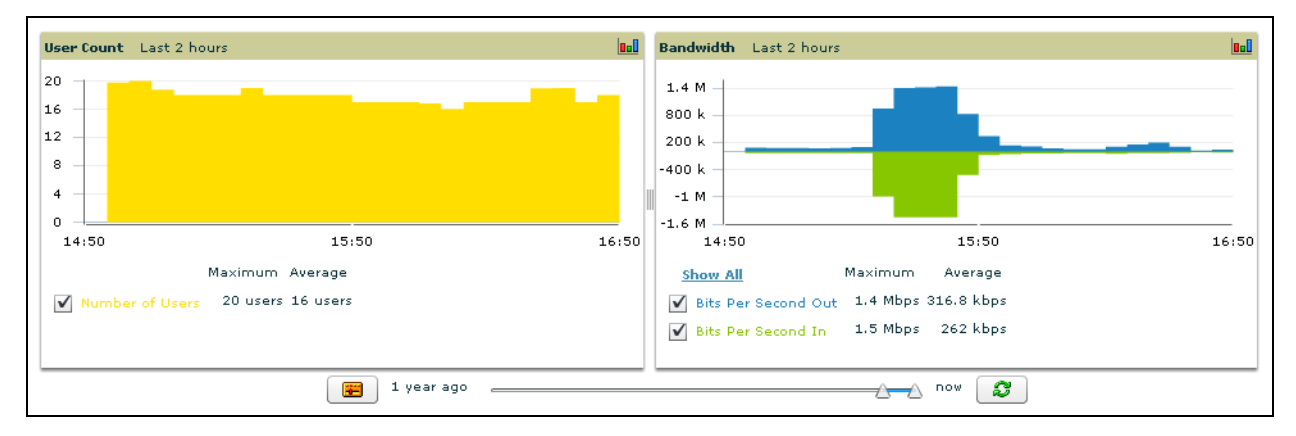

This flash-enabled GUI allows for custom settings and adjustments, and the following examples illustrate some changes you can make or functions that are supported:

- Drag the slider at the bottom of the screen to move the scope of the graph between one year ago and the current time.
- Drag the slider between graphs to change the relative sizes of each.
- Deselect checkboxes to change the data displayed on each graph. The button with green arrows refreshes data on the graph.
- The **Show All** link displays all of the available checkboxes supporting the flash graphs.
- Once a change to the slider bars or to the display boxes has been made, the same change can be applied to all other flash graphs with an **apply** button (appears on mouse-over only).
- For non-flash graphs, click the graph to open a popup window that shows historical data.

A non-flash version of the AWMS user page is available if desired; instead of flash it uses the RRD graphs that were used in AWMS through the 5.3 Version. Contact Dell support for more information on activating this feature in the AWMS database.

# <span id="page-35-0"></span>**Customizing the Overview Subtab Display**

You can rearrange or remove widgets appearing on the **Home > Overview** dashboard by clicking **Customize** to the right of this window, as shown in [Figure 13](#page-35-1).

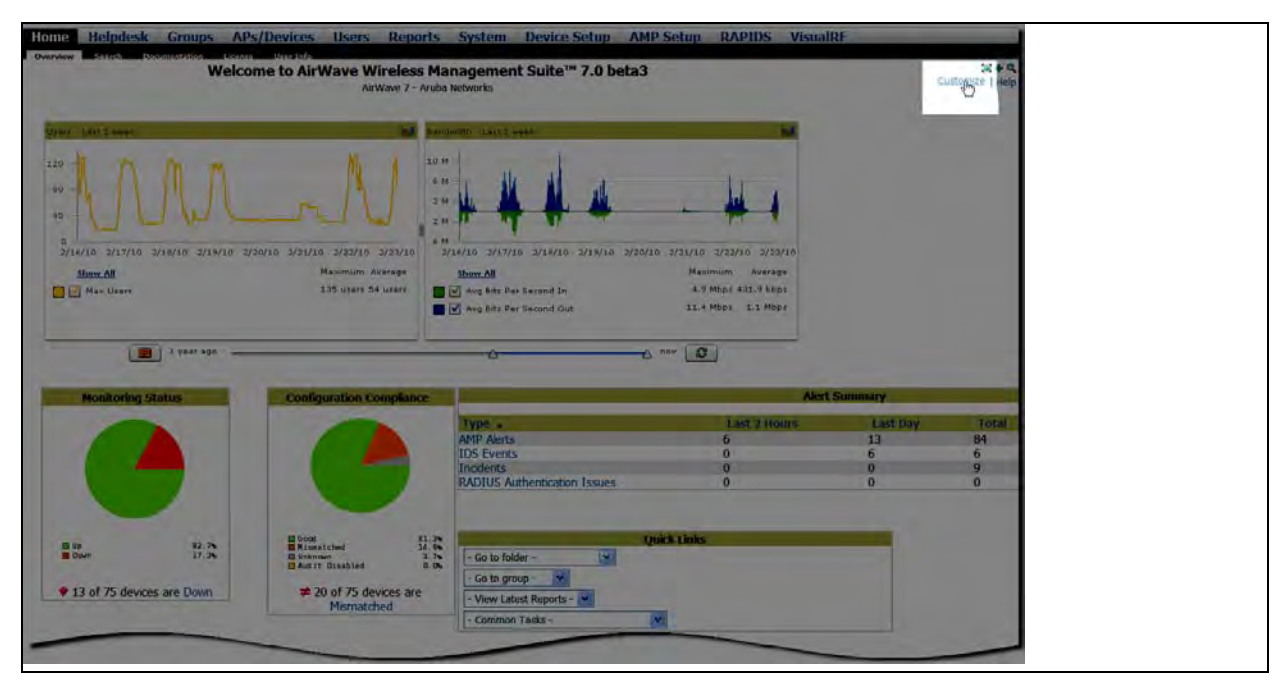

#### <span id="page-35-1"></span>**Figure 13** *Customize* Button on the *Home Overview* Page

The **Customize** workspace is shown in [Figure 14.](#page-36-0)
**Figure 14** *Customize Overview* Page

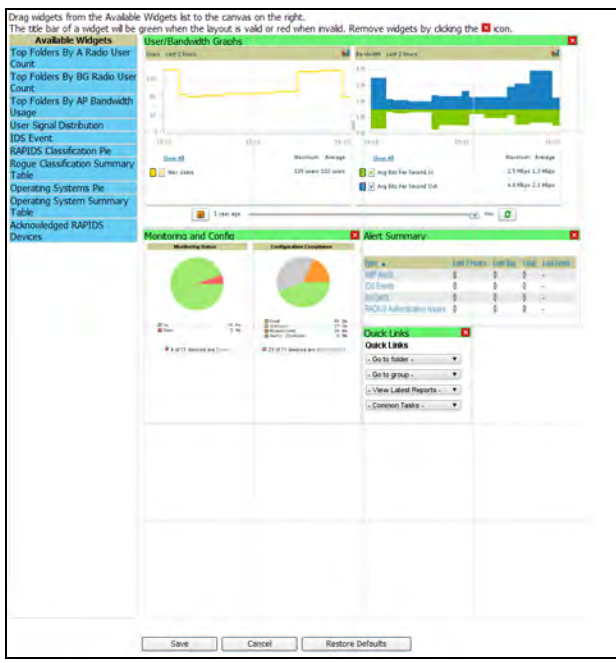

The **Available Widgets** pane on the left with no gridlines holds all possible (available) graphical elements (widgets). Click and any blue widget tile with a verbal description enclosed, and it immediately turns into a graphical element with the verbal description at the top.

Drag the widgets you want to appear on the **Overview** dashboard across to the gridlines and arrange them in the right pane, within the gridlines. A widget snaps back to the nearest available gridline if you drop it across two or more lines, and turns red if you attempt to place it over gridlines already occupied by widgets, as shown in Figure [15.](#page-36-0)

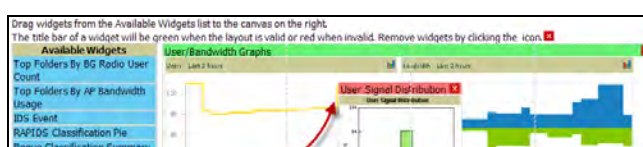

<span id="page-36-0"></span>**Figure 15** Example of Improper Widget Placement

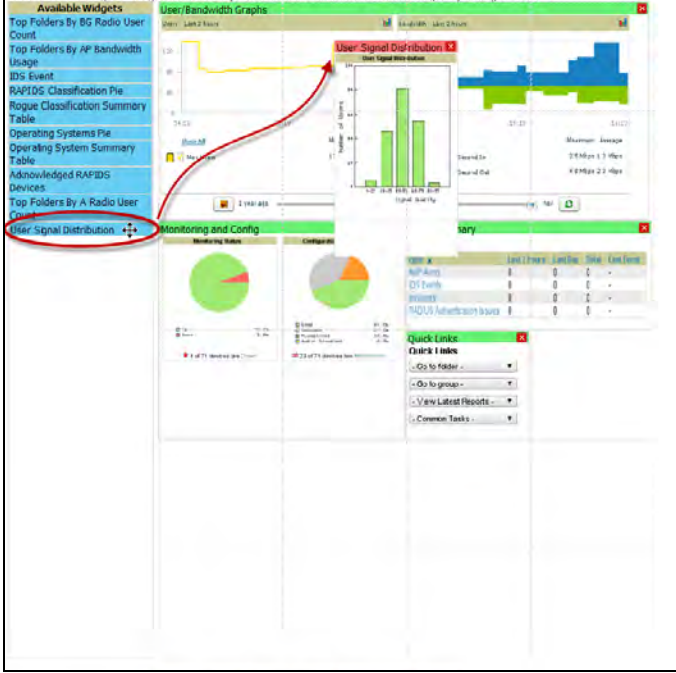

Green widgets are those that are properly placed and set to appear when you click **Save**. Widgets that remain in the left pane will not appear (although they can be returned at a later time, or reinstated by clicking **Restore Defaults**).

# **Customized Search**

You can customize search results to display only desired categories of matches on the Home  $>$  User Info page. Navigate to the Search Preferences box and toggle the Customize Search option to "Yes"; then select or unselect categories of results and save your changes. By default customize search is turned off and all boxes are selected. When you enter a search string into the search box in the upper right-hand corner of any AMP page only results in the selected categories will be returned.

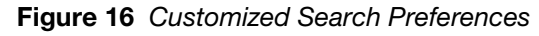

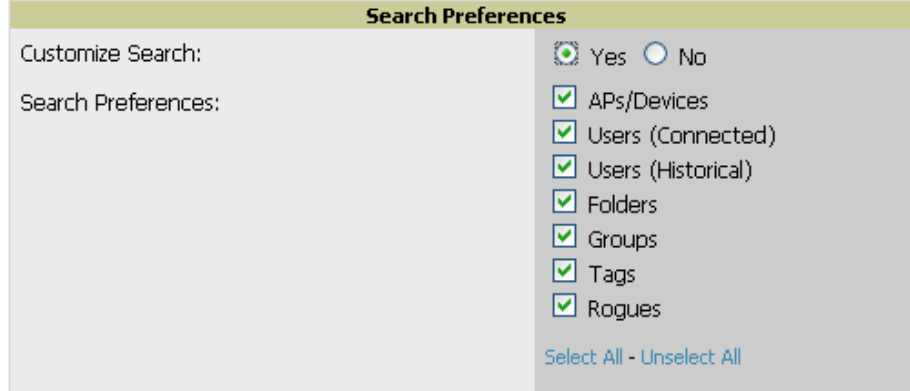

# **Setting Severe Alert Warning Behavior**

You can control the alert levels users can see on the **Alerts** statistics hyperlink from the **Home > User Info** page. These settings will apply unless and until other users change settings for themselves. When a trigger is assigned a severity of **Critical**, it generates a severe alert. When a severe alert exists, a new component appears at the right of the **Status** field in bold red font. Only users configured on the **Home > User Info** page to be enabled to view critical alerts can see severe alerts. The **Severe Alert Threshold** dropdown menu, located in the Top Header Stats pane of the **Home > User Info** page, with all options displayed is shown in [Figure 17.](#page-37-0)

<span id="page-37-0"></span>**Figure 17** *Severe Alert Threshold* Dropdown Menu

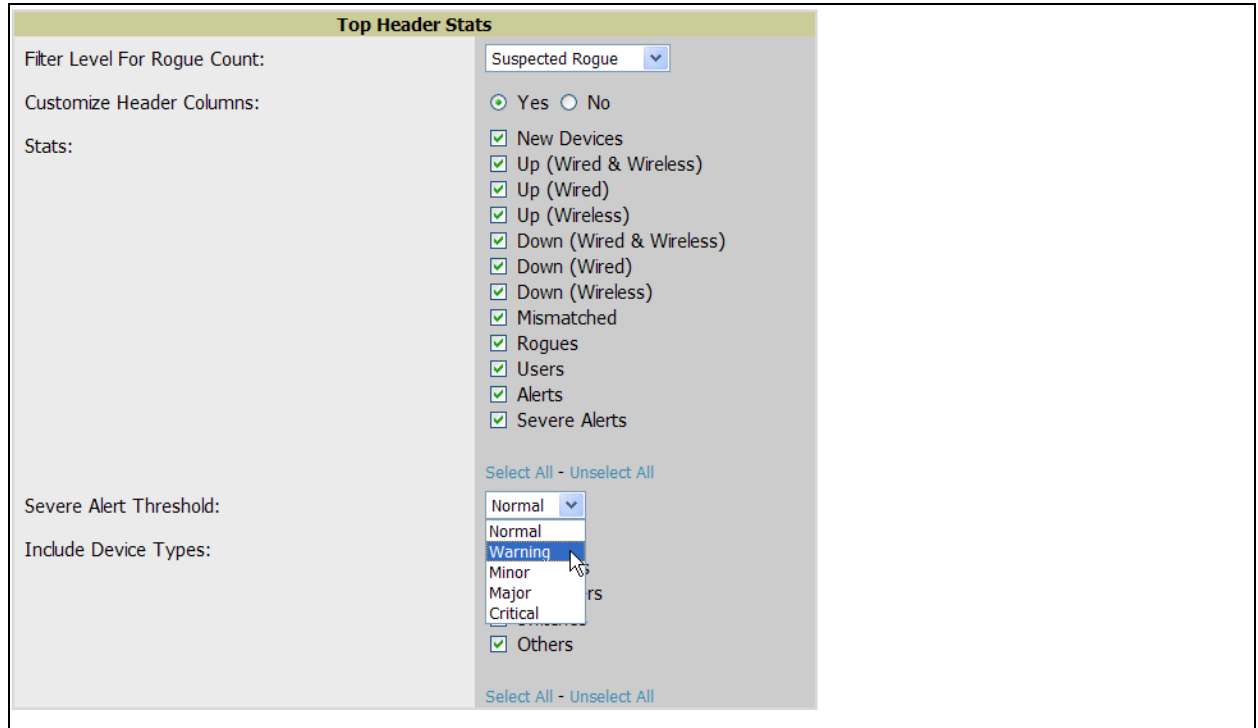

# **Defining General AWMS Server Settings**

This section describes all pages accessed from the **AWMS Setup** tab and describes two pages in the **Device Setup**  tab—the **Communication** and **Upload Files** pages. Once required and optional configurations in this chapter are complete, continue to later chapters in this document to create and deploy device groups and device configuration and discovery on the network.

The first step in configuring AWMS is to specify the general settings for the AWMS server. Figure 18 illustrates the **AMP Setup > General** page:

#### **Figure 18** *AMP Setup > General* Page Illustration

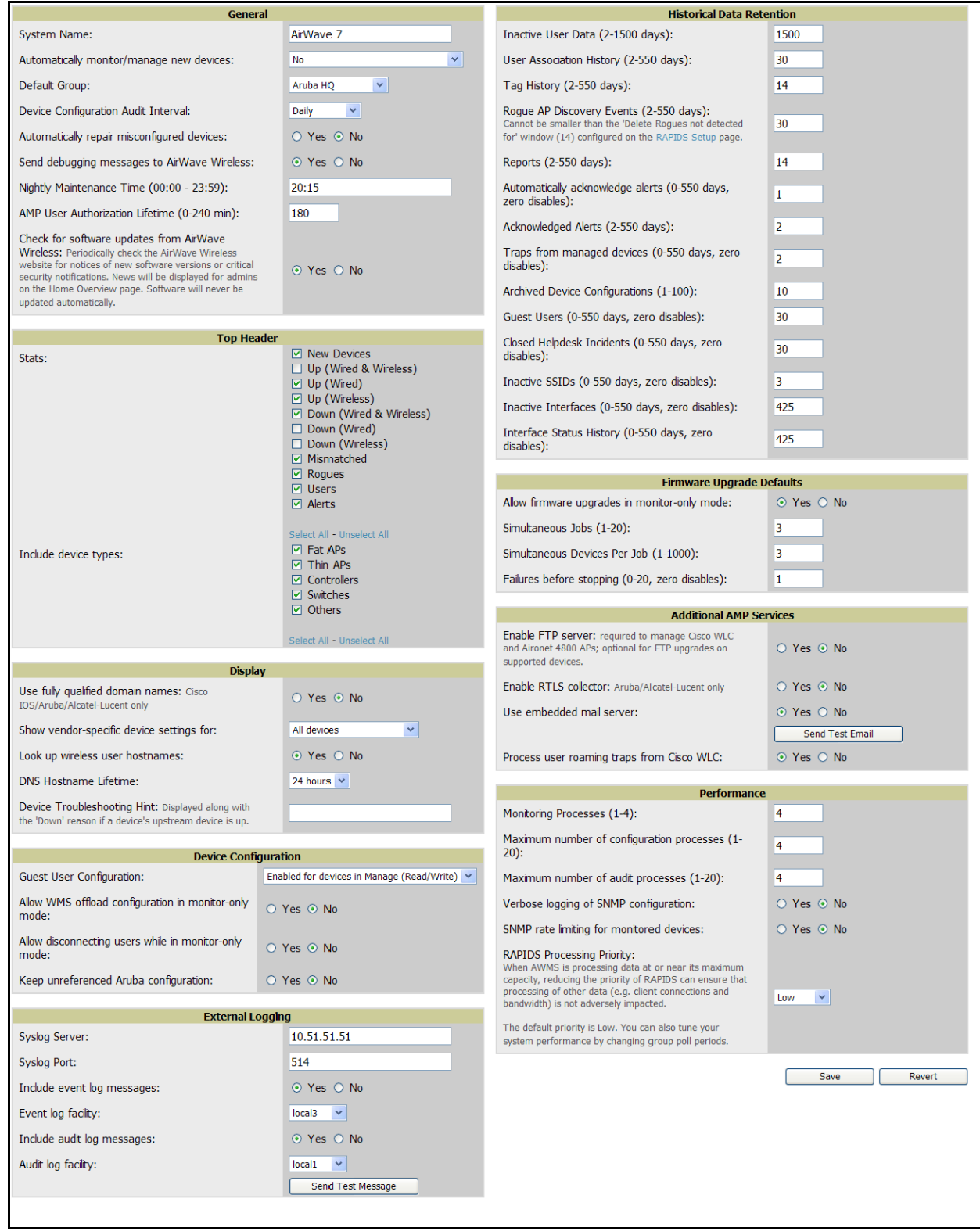

Perform the following steps to configure AWMS server settings globally across the product (for all users).

1. Browse to the **AMP Setup > General** page, locate the **General** area, and enter the information described in [Table 8:](#page-40-0)

# <span id="page-40-0"></span>**Table 8** *AMP Setup > General > General* Section Fields and Default Values

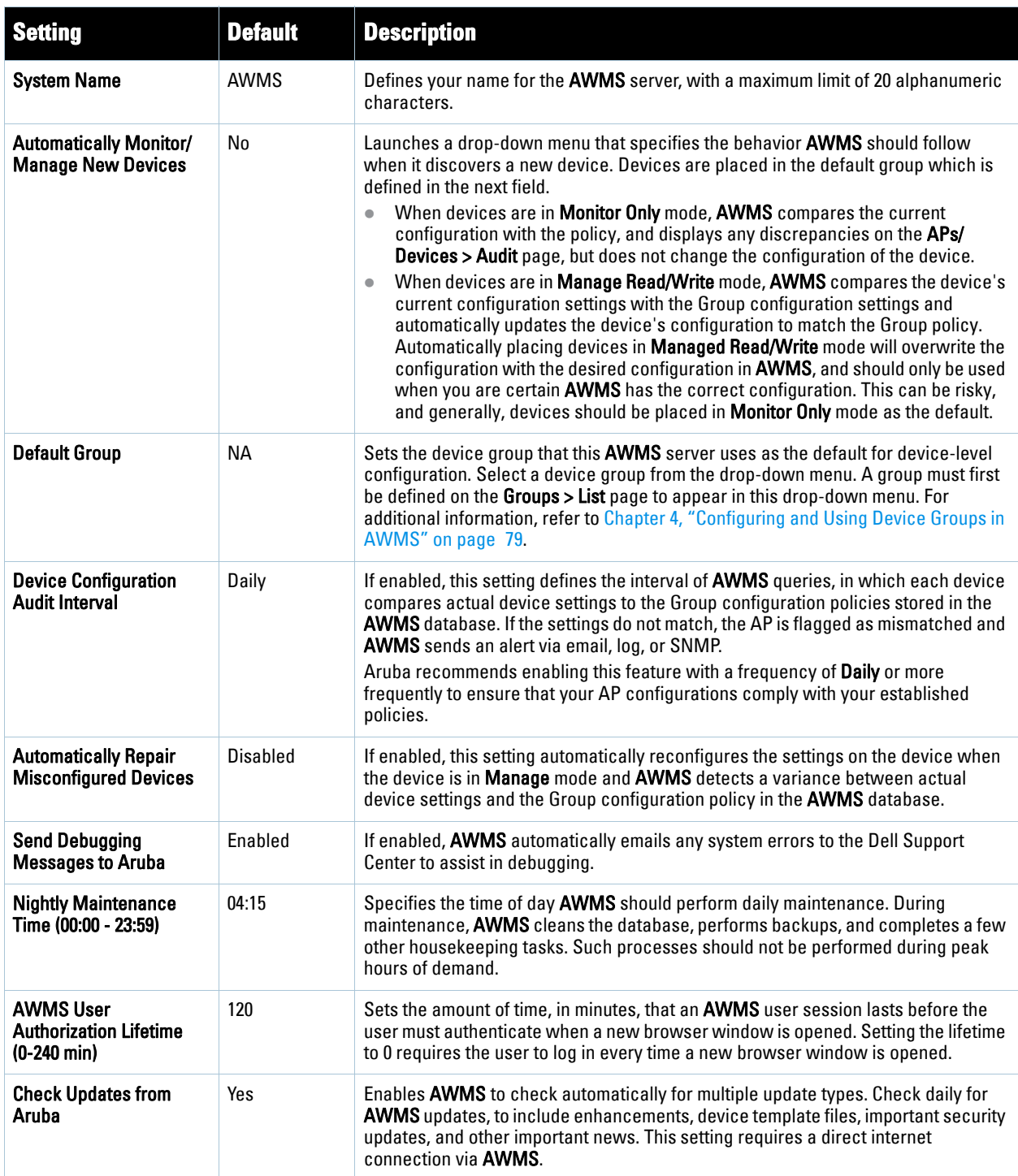

- 2. Select the **Top Header Stats** by checking the corresponding check box. The selected options will be displayed at the top of GUI. For more detailed information about each option, refer to [Table 5 on page 23](#page-22-0).
- 3. On the **AMP Setup > General** page, locate the **Display Options** section and adjust settings as required. The **Display Options** section configures which **Group** tabs and options appear by default in new device groups.

Note: Changes to this section apply across all of AWMS. These changes affect all users and all new device groups.

[Table 9](#page-41-0) describes the settings and default values in this section.

| <b>Setting</b>                                            | <b>Default</b>     | <b>Description</b>                                                                                                    |
|-----------------------------------------------------------|--------------------|----------------------------------------------------------------------------------------------------|
| <b>Use Fully Qualified</b><br><b>Domain Names</b>         | No                 | Sets AWMS to use fully qualified domain names for APs instead of the AP name. For<br>example, "testap.yourdomain.com" would be used instead of "testap."<br>This option is supported only for Cisco IOS, Dell PowerConnect W, Aruba Networks,<br>and Alcatel-Lucent devices.                                                                                                    |
| <b>Show Vendor-Specific</b><br><b>Device Settings For</b> | <b>All Devices</b> | Displays a drop-down menu that determines which <b>Group</b> tabs and options are<br>viewable by default in new groups, and selects the device types that use fully qualified<br>domain names. This field has three options, as follows:<br><b>All Device</b> —When selected, <b>AWMS</b> displays all Group tabs and setting options.<br>$\bullet$<br>Only Devices on this AMP-When selected, AWMS hides all options and tabs that<br>$\bullet$<br>do not apply to the APs and devices currently on <b>AWMS</b> .<br><b>Selected device type</b> —When selected, a new field appears listing many device<br>types. This option allows you to specify the device types for which AWMS displays<br>group settings. You can override this setting at the individual group level. |
| <b>Look Up Wireless</b><br><b>User Hostnames</b>          | Yes                | Enables AWMS to look up automatically the DNS for new user hostnames. This setting<br>can be turned off to troubleshoot performance issues.                                                                                                    |
| <b>DNS Hostname</b><br>Lifetime                           | 24 hours           | Defines the length of time, in hours, for which a DNS server hostname remains valid on<br><b>AWMS</b> , after which <b>AWMS</b> refreshes DNS lookup. Select a time duration from the<br>drop-down menu. Options are as follows:<br>1 hour<br>$\bullet$<br>2 hours<br>$\bullet$<br>4 hours<br>$\bullet$<br>12 hours<br>$\bullet$<br>24 hours<br>$\bullet$                                                                                                    |
| <b>AP Troubleshooting</b><br><b>Hint</b>                  | N/A                | The message included in this field is displayed along with the Down if a device's<br>upstream device is up. This applies to all APs and controllers but not to routers and<br>switches.                                                                                                    |

<span id="page-41-0"></span>**Table 9** *AMP Setup > General >Display Options* Fields and Default Values

4. On the **AMP Setup > General** page, locate the **Configuration Options** section and adjust settings as required. The settings in this field configure whether certain changes can be pushed to devices in **Monitor Only** mode. [Table 10](#page-41-1) describes the settings and default values of this section.

<span id="page-41-1"></span>**Table 10** *AMP Setup > General > Configuration Options* Section Fields and Default Values

| <b>Setting</b>                  | <b>Default</b> | <b>Description</b>                                                                                                    |
|---------------------------------|----------------|----------------------------------------------------------------------------------------------------|
| <b>Guest User Configuration</b> | Disabled       | Enables or prevents guest users to/from pushing configurations to devices.<br>Options are Disabled (default), Enabled for Devices in Manage (Read/<br>Write), Enabled for all Devices. |

 $\mathscr{Q}$ 

**Table 10** *AMP Setup > General > Configuration Options* Section Fields and Default Values

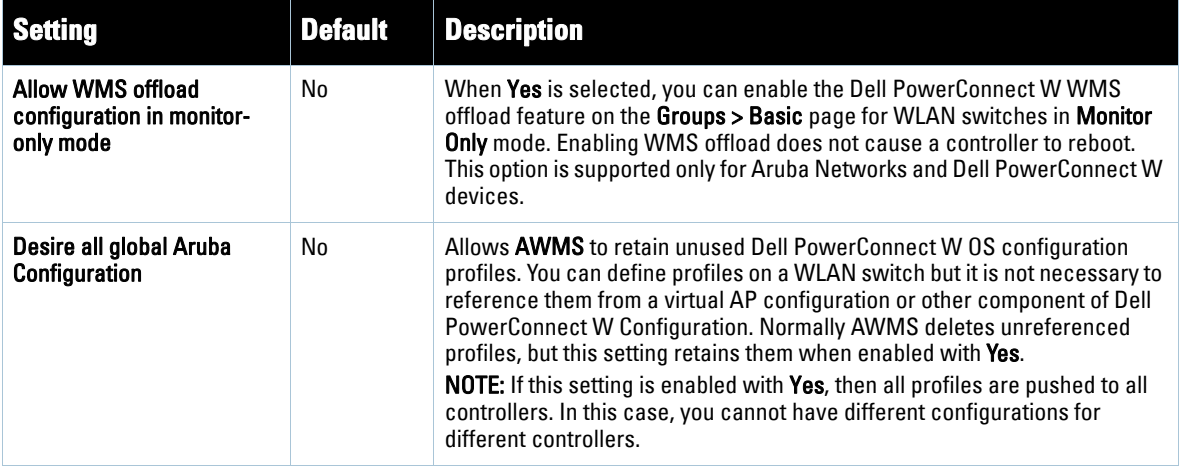

5. On the **AMP Setup > General** page, locate the **External Logging** section and adjust settings as required. Use this section to configure AWMS to send audit and system events to an external syslog server. [Table 11](#page-42-0) describes these settings and default values.

<span id="page-42-0"></span>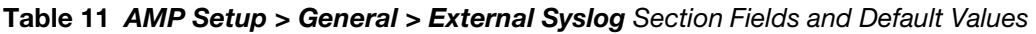

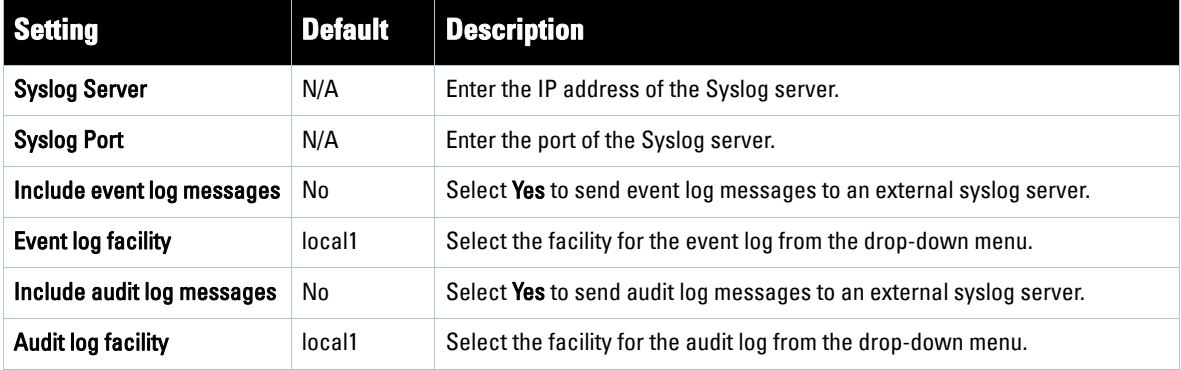

6. On the **AMP Setup > General** page, locate the **Historical Data Retention** section and specify the number of days you wish to keep client session records and rogue discovery events. [Table 12](#page-42-1) describes the settings and default values of this section. Many settings can be set to have no expiration date, such that the information will remain in the AWMS indefinitely, as noted.

<span id="page-42-1"></span>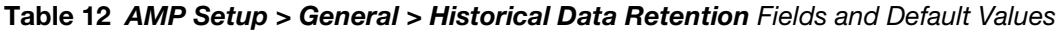

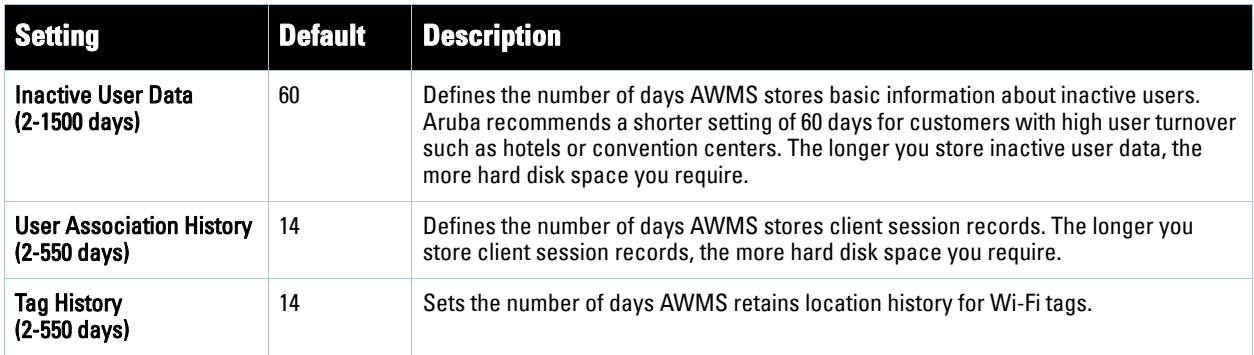

#### **Table 12** *AMP Setup > General > Historical Data Retention* Fields and Default Values (Continued)

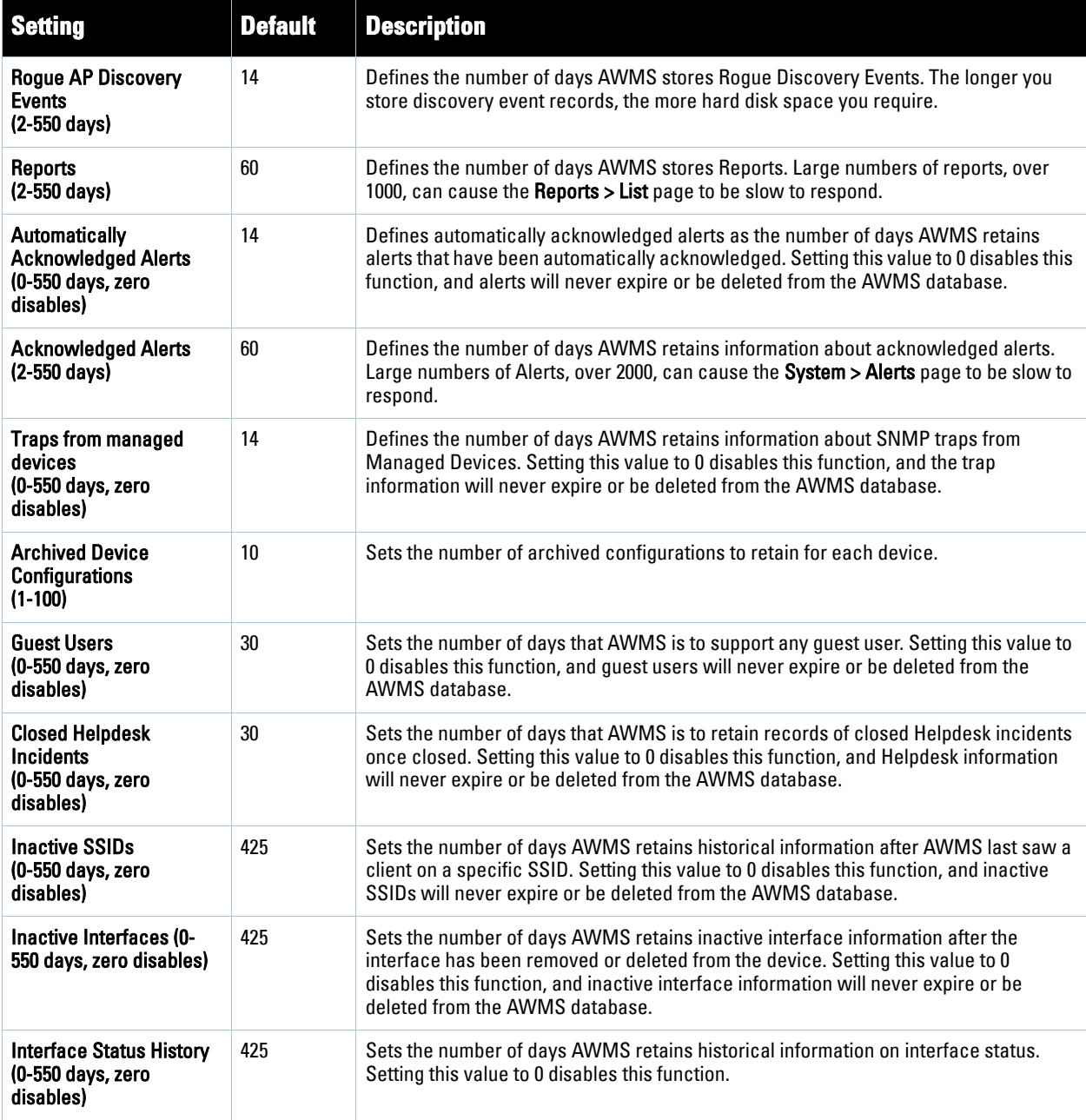

7. On the **AMP Setup > General** page, locate the **Default Firmware Upgrade Options** section and adjust settings as required. This section allows you to configure the default firmware upgrade behavior for AWMS. [Table 13](#page-43-0) describes the settings and default values of this section.

#### <span id="page-43-0"></span>**Table 13** *AMP Setup > General > Default Firmware Upgrade Options* Fields and Default Values

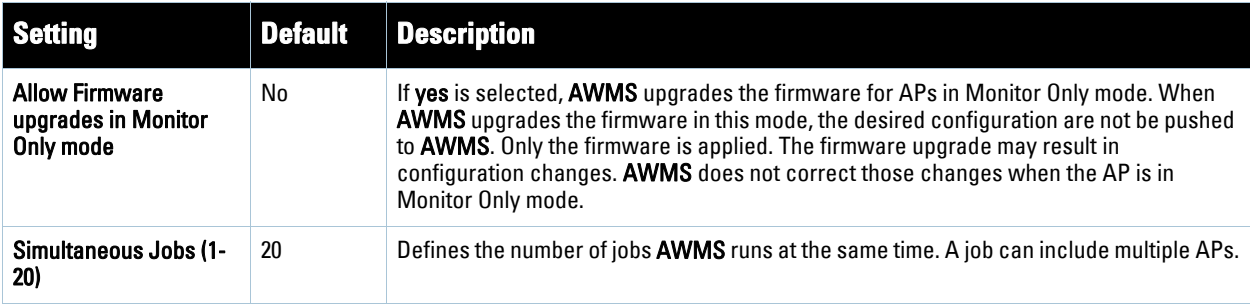

**Table 13** *AMP Setup > General > Default Firmware Upgrade Options* Fields and Default Values

| <b>Setting</b>                                       | <b>Default</b> | <b>Description</b>                                                                                                    |
|------------------------------------------------------|----------------|----------------------------------------------------------------------------------------------------|
| <b>Simultaneous Devices</b><br>per Job<br>$(1-1000)$ | 20             | Defines the number of devices that can be in the process of upgrading at the same time.<br>AWMS only runs one TFTP transfer at a time. As soon as the transfer to a device has<br>completed, the next transfer begins, even if the first device is still in the process of<br>rebooting or verifying configuration. |
| <b>Failures Before</b><br>Stopping (0-20)            |                | Sets the default number of upgrade failures before <b>AWMS</b> pauses the upgrade process.<br>User intervention is required to resume the upgrade process. Setting this value to 0<br>disables this function.                                                                                                    |

8. On the **AMP Setup > General** page, locate the **Additional AMP Services** section, and adjust settings as required. [Table 14](#page-44-0) describes the settings and default values of this section.

<span id="page-44-0"></span>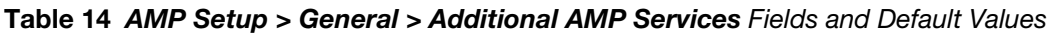

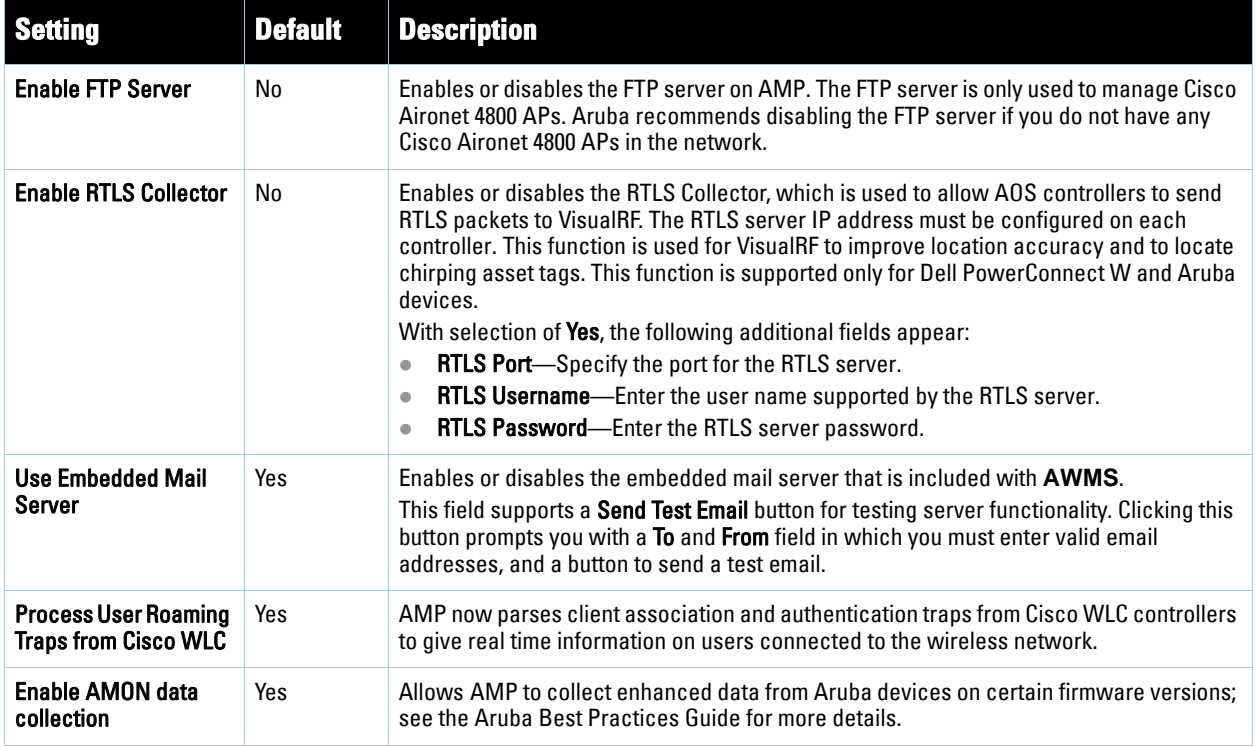

9. On the **AMP Setup > General** page, locate the **Performance Tuning** section. Performance tuning is unlikely to be necessary for many AWMS implementations, and likely provides the most improvements for customers with extremely large Pro or Enterprise installations. Please contact Dell support if you think you might need to change any of these settings. [Table 15](#page-44-1) describes the settings and default values of this section.

#### <span id="page-44-1"></span>**Table 15** *AMP Setup > General > Performance Tuning* Fields and Default Values

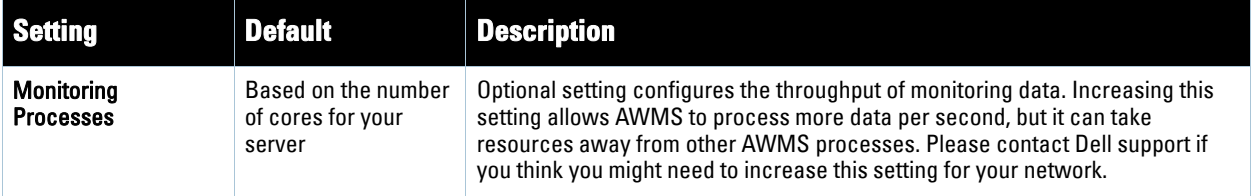

**Table 15** *AMP Setup > General > Performance Tuning* Fields and Default Values (Continued)

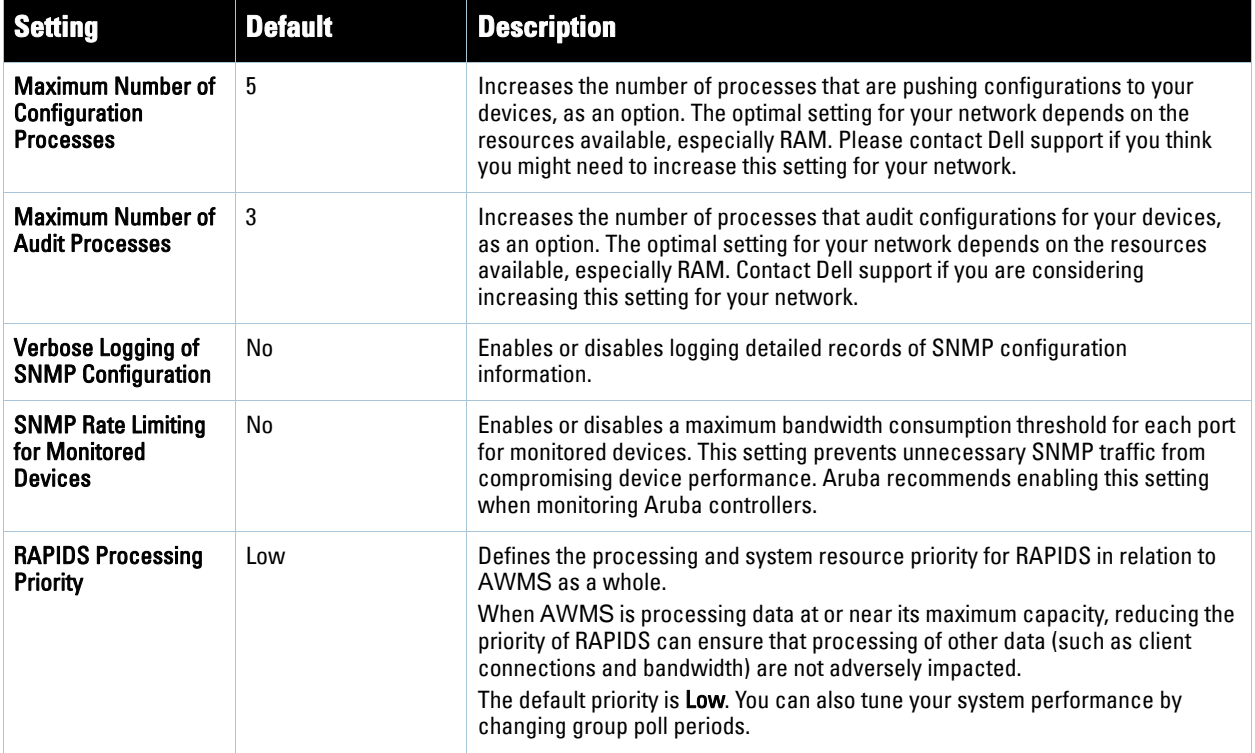

10. Click **Save** when the **General Server** settings are complete and whenever making subsequent changes.

# **What Next?**

- Navigate to additional tabs in the **AMP Setup** section to continue additional setup configurations.
- *Complete the required configurations in this chapter prior to proceeding to ensuing chapters of this document.* Dell support remains available to you for any phase of AWMS installation.

# **Defining AWMS Network Settings**

The next step in configuring AWMS is to confirm the AMP network settings. Define these settings by navigating to the **AMP Setup > Network** page. [Figure 19](#page-46-0) illustrates the contents of this page.

<span id="page-46-0"></span>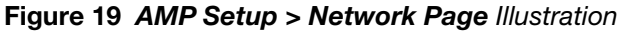

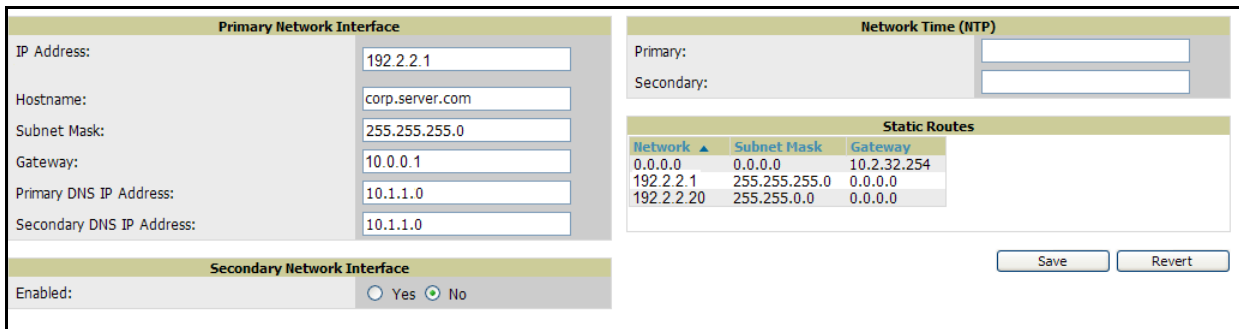

Perform the following steps to define the AWMS network settings:

1. Locate the **Primary** and **Secondary Network Interface** sections. The information in these sections should match what you defined during initial network configuration and should not require changes. [Table 16](#page-46-1) describes the settings and default values.

<span id="page-46-1"></span>**Table 16** *Primary and Secondary Network Interface* Fields and Default Values

| <b>Setting</b>                        | <b>Default</b> | <b>Description</b>                                                                                          |
|---------------------------------------|----------------|----------------------------------------------------------------------------------------------------|
| <b>IP Address</b>                     | None           | Sets the IP address of the AWMS network interface.<br>This address must be static IP address.               |
| Hostname                              | None           | Sets the DNS name assigned to the <b>AWMS</b> server.                                                       |
| <b>Subnet Mask</b>                    | None           | Sets the subnet mask for the <b>AWMS</b> primary network interface.                                         |
| Gateway                               | None           | Sets the default gateway for the AWMS network interface.                                                    |
| <b>Primary DNS IP</b>                 | None           | Sets the primary DNS IP address for the <b>AWMS</b> network interface.                                      |
| <b>Secondary DNS IP</b>               | None           | Sets the secondary DNS IP address for the AWMS network interface.                                           |
| <b>Secondary Network</b><br>Interface | No             | Select Yes to enable a secondary network interface. You must also define the IP<br>address and subnet mask. |

2. On the **AMP Setup > Network** page, locate the **Network Time Protocol (NTP)** section. The Network Time Protocol is used to synchronize the time between AWMS and your network reference NTP server. NTP servers synchronize with external reference time sources, such as satellites, radios, or modems.

 $\mathscr{U}$ 

Note: Specifying NTP servers is optional. NTP servers synchronize the time on the AWMS server, not on individual access points. Secondary network interface options may include multiple telnet terminal configurations, DHCP/BOOTP auto-configuration, time zone offsets, daylight savings time, and NTP addressing modes such as unicast, broadcast, and multicast. Secondary NTP information is only supported on AWMS that have multiple interfaces.

To disable NTP services, clear both the **Primary** and **Secondary** NTP server fields. Any problem related to communication between AWMS and the NTP servers creates an entry in the event log. [Table 17](#page-47-0) describes the settings and default values in more detail.

<span id="page-47-0"></span>**Table 17** *AMP Setup > Network > Secondary Network* Fields and Default Values

| <b>Setting</b> | <b>Default</b>      | <b>Description</b>                                                                 |
|----------------|---------------------|------------------------------------------------------------------------------------|
| Primary        | ntp1.yourdomain.com | Sets the IP address or DNS name for the primary Network Time Protocol<br>server.   |
| Secondary      | ntp2.yourdomain.com | Sets the IP address or DNS name for the secondary Network Time Protocol<br>server. |

3. On the **AMP Setup > Network** page, locate the **Static Routes** area. This section displays network, subnet mask, and gateway settings that you have defined elsewhere from a command-line interface.

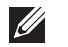

Note: This section does not enable you to configure new routes or remove existing routes.

4. Click **Save** when you have completed all changes on the **AMP Setup > Network** page, or click **Revert** to return to the last settings. Clicking **Save** restarts any affected services and may disrupt temporarily your network connection.

# **What Next?**

- Navigate to additional tabs in the **AMP Setup** section to continue additional setup configurations.
- *Complete the required configurations in this chapter prior to proceeding to ensuing chapters of this document.* Dell support remains available to you for any phase of AWMS installation.

# **Creating AWMS Users**

AWMS installs with only one AMP user—the administrator or *admin* user. The admin user has these parameters authorizations within AWMS:

- The admin user is able to define additional users with varying levels of privilege, be it manage read/write or monitoring.
- The admin user can limit the viewable devices as well as the type of access a user has to the devices.

For each general user that you add, you define a Username, Password and a Role. You use the username and password when logging into AWMS. It is helpful to use unique and meaningful user names as they are recorded in the log files when you or other users make changes in AWMS.

Note: Username and password are not required if you configure AWMS to use RADIUS or TACACS authentication. You do not need to add individual users to the AWMS server if you use RADIUS or TACACS authentication.

The user role defines the user type, access level, and the top folder for that user. User roles are defined on the **AMP Setup > Roles** page. Refer to the next procedure in this chapter for additional information, ["Creating](#page-49-0)  [AWMS User Roles" on page](#page-49-0) 50.

The admin user can provide optional additional information about the user including the user's real name, email address, phone number, and so forth.

Perform the following steps to display, add, edit, or delete AWMS users of any privilege level. You must be an admin user to complete these steps.

**U** 

1. Navigate to the **AMP Setup > Users** page. This page displays all users currently configured in AWMS. Figure 20 illustrates the contents and layout of this page.

**Figure 20** *AMP Setup > Users* Page Illustration

| Add                      | New User                  |                |                     |               |        |     |                          |                                                        |                          |        |
|--------------------------|---------------------------|----------------|---------------------|---------------|--------|-----|--------------------------|--------------------------------------------------------|--------------------------|--------|
|                          | Username $\triangle$ Role |                | <b>Enabled</b> Type |               |        |     |                          | Access Level Top Folder Name Email Address Phone Notes |                          |        |
| <b>Contract Contract</b> | admin                     | Administration | Yes                 | Administrator | $\sim$ | Top | $\overline{\phantom{a}}$ |                                                        | $\overline{\phantom{0}}$ | $\sim$ |
| Delete                   | Select All - Unselect All |                |                     |               |        |     |                          |                                                        |                          |        |

2. Click **Add** to create a new user, click the pencil icon to edit an existing user, or select a user and click **Delete** to remove that user from AWMS. When you click **Add** or the edit icon, the **Add User** page appears, illustrated in [Figure 21.](#page-48-0)

<span id="page-48-0"></span>**Figure 21** *AMP Setup > Users > Add/Edit User* Page Illustration

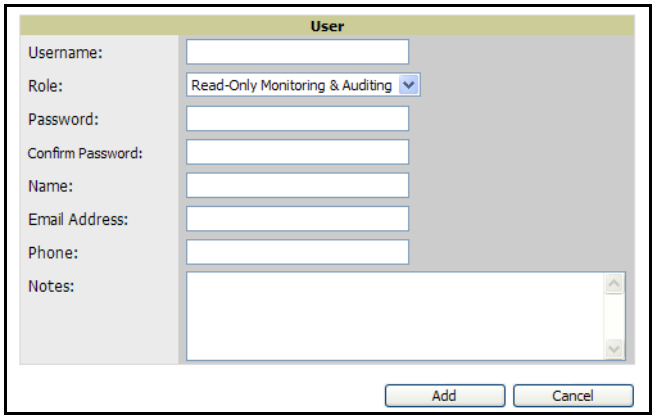

3. Enter or edit the settings on this page. [Table 18](#page-48-1) describes these settings in additional detail.

<span id="page-48-1"></span>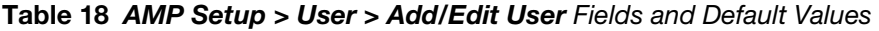

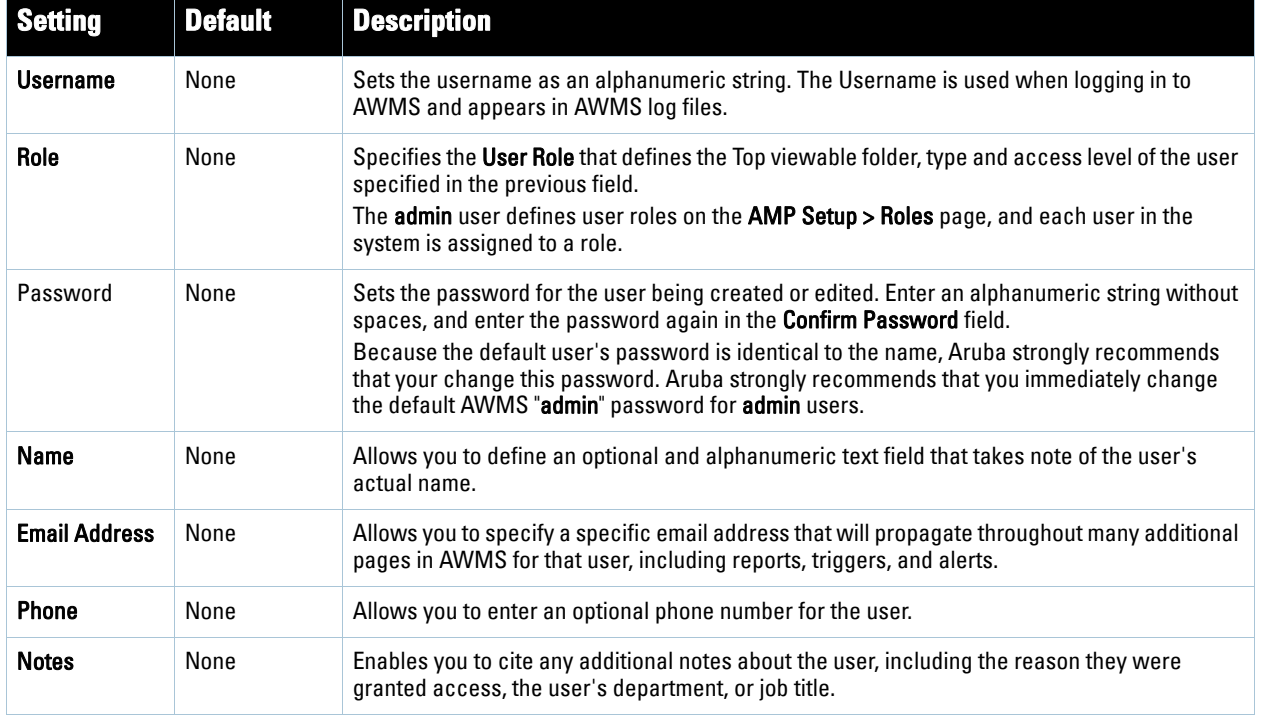

4. Click **Add** to create the new user, click **Save** to retain changes to an existing user, or click **Cancel** to cancel out of this screen. The user information you have configured appears on the **AMP Setup > Users** page and the user propagates to all additional AWMS pages and functions relevant to that user.

Note: AWMS enables user roles to be created with access to folders within multiple branches of the overall hierarchy. This feature assists non-administrator users who support a subset of accounts or sites within a single AWMS deployment, such as help desk or IT staff.

In prior AWMS versions, user roles could be assigned only to a single top folder, such as "West Coast" or "European Stores", for example. User roles can now be restricted to multiple folders within the overall hierarchy, even if they do not share the same toplevel folder. Non-administrator users are only able to see data and users for devices within their assigned subset of folders.

# **What Next?**

 $\mathscr{U}$ 

- Navigate to additional tabs in the **AMP Setup** section to continue additional setup configurations.
- *Complete the required configurations in this chapter prior to proceeding to ensuing chapters of this document.* Dell support remains available to you for any phase of AWMS installation.

# <span id="page-49-0"></span>**Creating AWMS User Roles**

The **AMP Setup > Roles** page defines the viewable devices, the operations that can be performed on devices, and general AWMS access. **VisualRF** uses the same user roles as defined for AWMS—users can see floor plans that contain an AP to which they have access in AWMS, although only visible APs appear on the floor plan.

Users can also see any building that contains a visible floor plan, and any campus that contains a visible building. When a new role is added to AWMS, VisualRF must be restarted for the new user to be enabled. Refer to the *VisualRF User Guide* for additional information.

User **Roles** can be created that have access to folders within multiple branches of the overall hierarchy. This feature assists non-administrative users, such as help desk or IT staff, who support a subset of accounts or sites within a single AWMS deployment. In prior AWMS releases, AWMS user roles could only be assigned to a single top folder (such as "West Coast" or "European Stores"). You can restrict user roles to multiple folders within the overall hierarchy even if they do not share the same top-level folder. Non-admin users are only able to see data and users for devices within their assigned subset of folders.

Perform the following steps to view, add, edit, or delete user **Roles**:

1. Navigate to the **AMP Setup > Roles** page. This page displays all roles currently configured in AWMS. [Figure](#page-49-1)  [22](#page-49-1) illustrates the contents and layout of this page.

<span id="page-49-1"></span>**Figure 22** *AMP Setup > Roles* Page Illustration

|                                     | Add | New Role                        |                |                        |                     |                   |                       |               |                 |                 |
|-------------------------------------|-----|---------------------------------|----------------|------------------------|---------------------|-------------------|-----------------------|---------------|-----------------|-----------------|
|                                     |     | Name $\triangle$                | <b>Enabled</b> | <b>Type</b>            | <b>Access Level</b> | <b>Top Folder</b> | <b>Visible Groups</b> | <b>RAPIDS</b> | <b>VisualRF</b> | <b>Helpdesk</b> |
| Е                                   | ╰   | My role                         | Yes            | Guest Access Sponsor - |                     | Top               | ۰                     | None          | Read Only       | No              |
|                                     | с., | Administration                  | Yes            | Administrator          |                     | Top               | All                   | Read/Write    | Read/Write      | Yes             |
| Е                                   | ╰   | Read-Only Monitoring & Auditing | Yes            | AP/Device Manager      | Audit (Read Only)   | Top               | All                   | None          | Read Only       | <b>No</b>       |
| Select All - Unselect All<br>Delete |     |                                 |                |                        |                     |                   |                       |               |                 |                 |

2. Click **Add** to create a new role, click the pencil icon to edit an existing role, or select a role and click **Delete** to remove that role from AWMS. When you click **Add** or the edit icon, the **Add Role** page appears, illustrated in [Figure 23.](#page-50-0)

<span id="page-50-0"></span>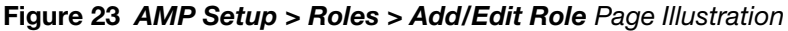

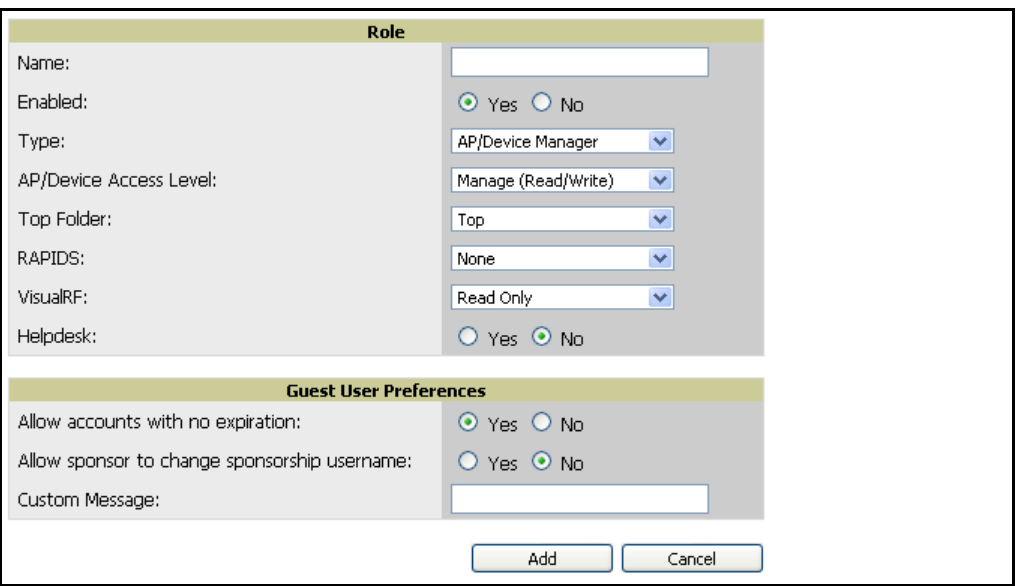

3. Enter or edit the settings on this page. [Table 18](#page-48-1) describes these settings in additional detail.

As explained earlier in this section, **Roles** define the type of user-level access, the user-level privileges, and the view available to the user for device groups and devices in AWMS. [Table 19](#page-50-1) describes the settings and default values of this section.

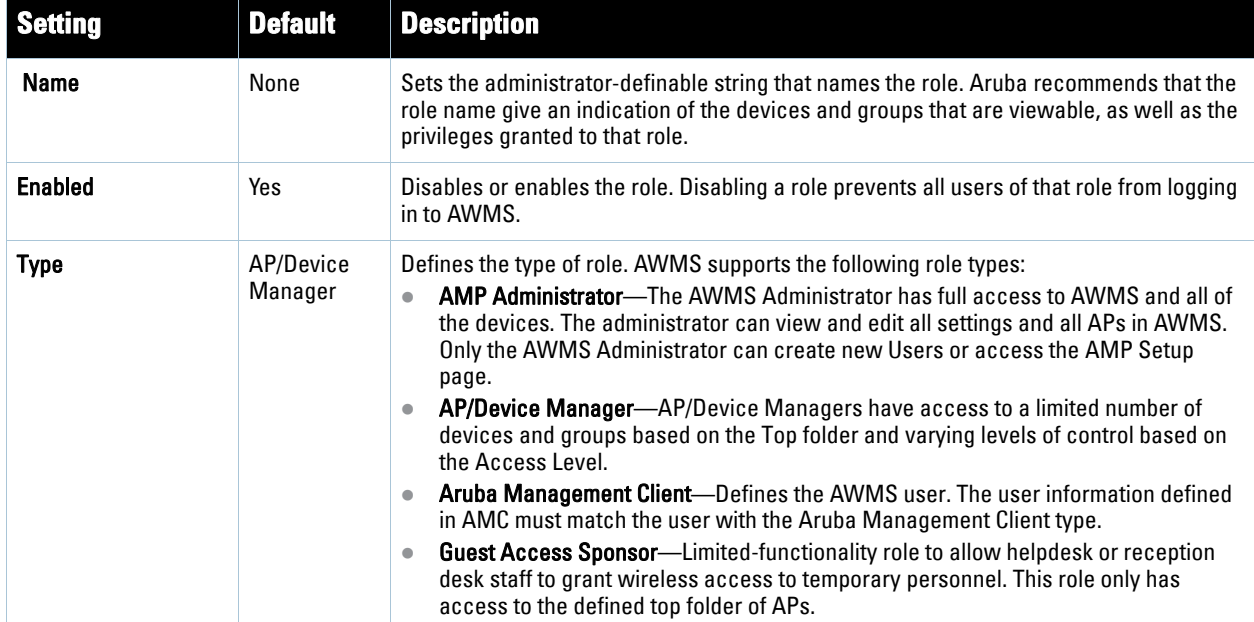

<span id="page-50-1"></span>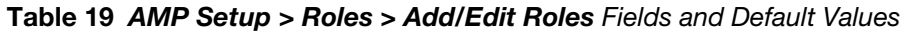

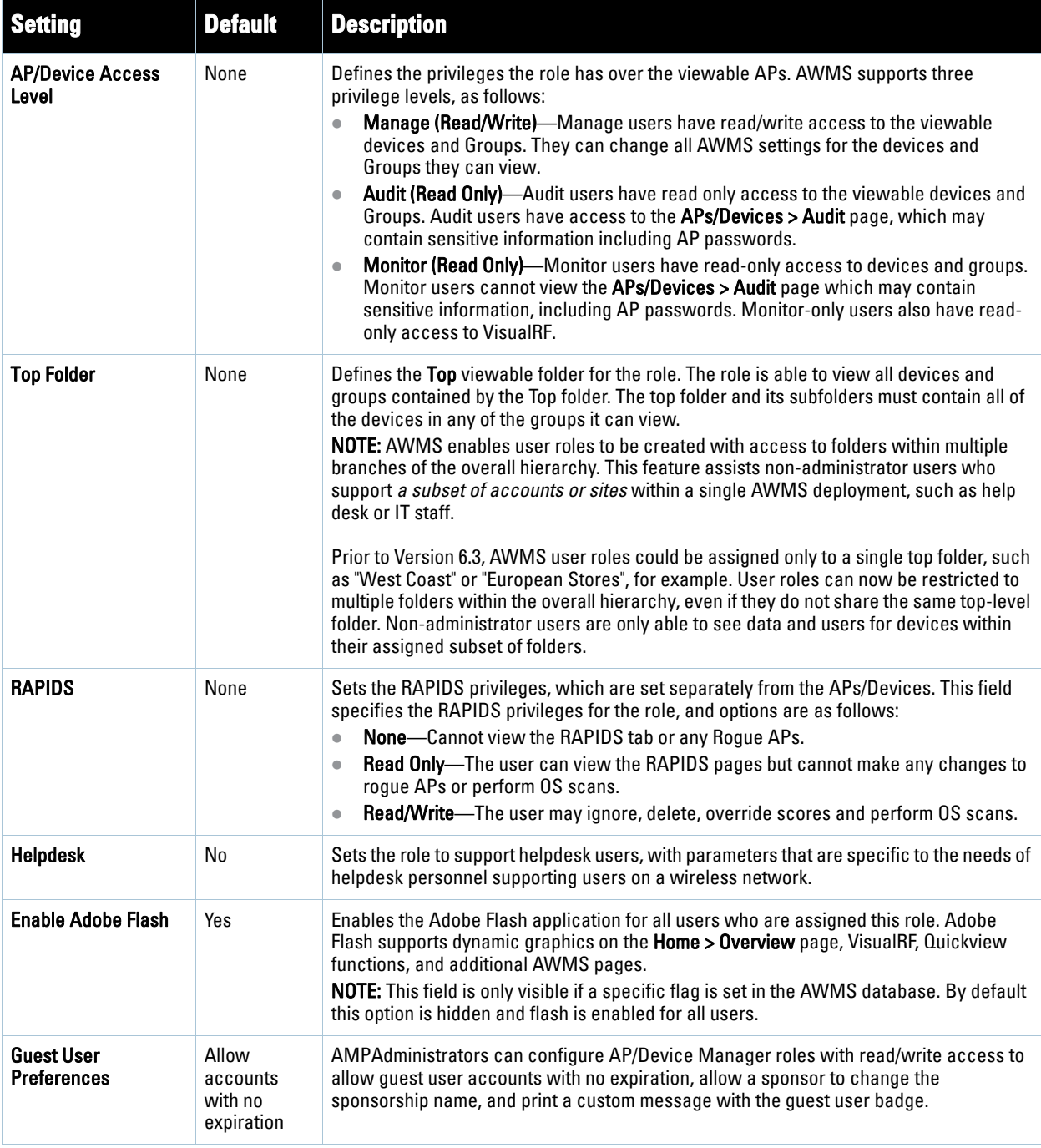

## **What Next?**

- Navigate to additional tabs in the **AMP Setup** section to continue additional setup configurations.
- *Complete the required configurations in this chapter prior to proceeding to ensuing chapters of this document.* Dell support remains available to you for any phase of AWMS installation.

# **Enabling AWMS to Manage Your Devices**

Once AWMS is installed and active on the network, the next task is to define the basic settings that allow AWMS to communicate with and manage your devices. Device-specific firmware files are often required or are highly desirable. Furthermore, the use of Web Auth bundles is advantageous for deployment of Cisco Airespace/WLC wireless LAN controllers when they are present on the network.

This section contains the following procedures:

- [Configuring Communication Settings for Discovered Devices](#page-52-0)
- [Loading Device Firmware onto AWMS \(Optional\)](#page-57-0)
	- [Overview of the Device Setup > Upload Files Page](#page-57-1)
	- **[Loading Firmware Files to AWMS](#page-58-0)** 
		- [Overview of the Device Setup > Upload Files Page](#page-57-1)
		- [Loading Firmware Files to AWMS](#page-58-0)
		- [Using Web Auth Bundles in AWMS](#page-59-0)

## <span id="page-52-0"></span>**Configuring Communication Settings for Discovered Devices**

To configure AWMS to communicate with your devices, to define the default shared secrets, and to set SNMP polling information, navigate to the **Device Setup > Communication** page, illustrated in Figure 24.

#### **Figure 24** *Device Setup > Communication* Page Illustration

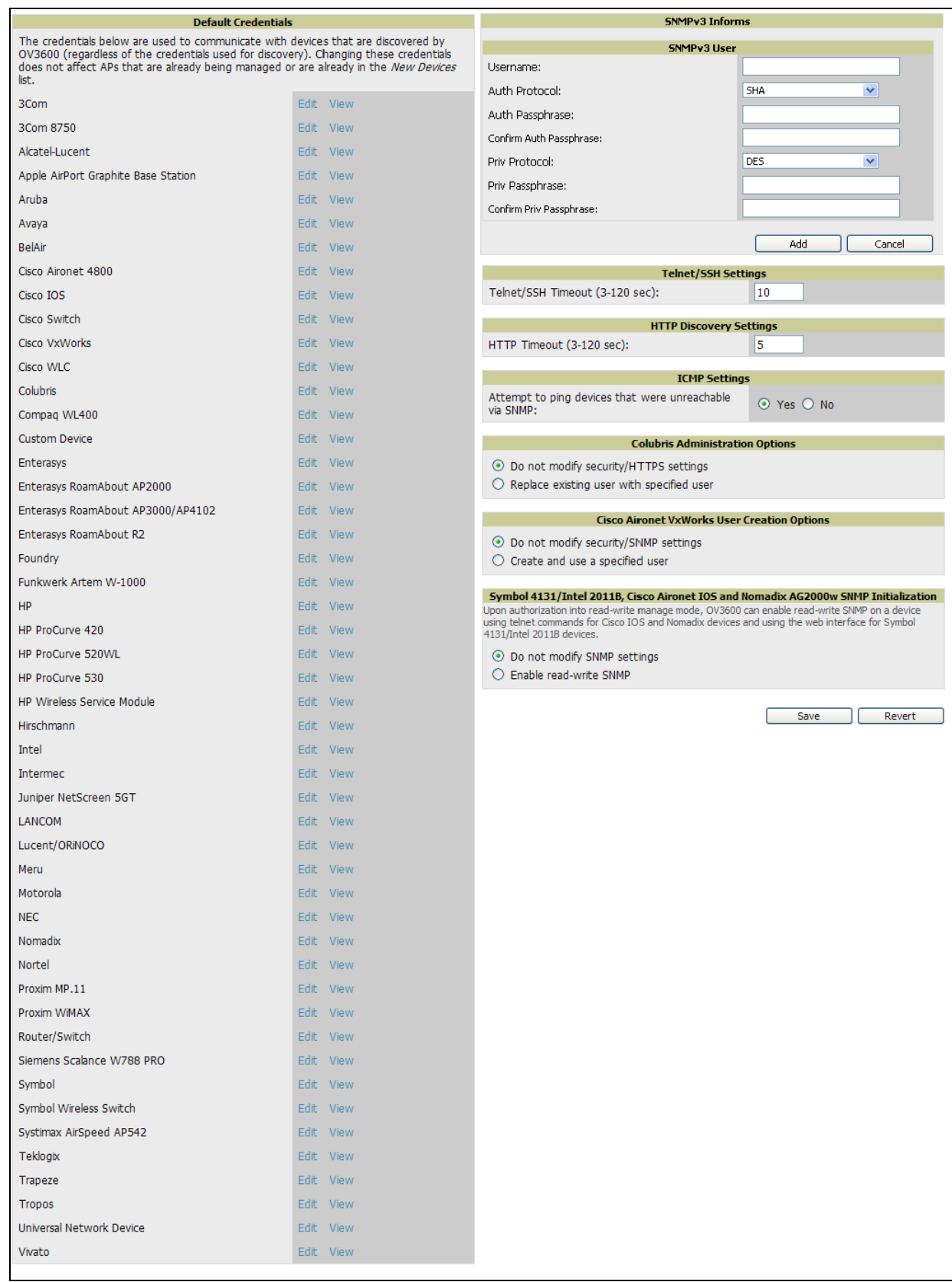

Perform the following steps to define the default credentials and SNMP settings for the wireless network.

1. On the **Device Setup > Communication** page, locate the **Default Credentials** area. Enter the credentials for each device model on your network. The default credentials are assigned to all newly discovered APs.

The **Edit** button edits the default credentials for newly discovered devices. To modify the credentials for existing devices, use the **APs/Devices > Manage** page or the **Modify Devices** link on the **APs/Devices > List** page.

**I** 

Note: Community strings and shared secrets must have read-write access for AWMS to configure the devices. Without read-write access, AWMS may be able to monitor the devices but cannot apply any configuration changes.

2. Browse to the **Device Setup > Communication** page, locate the **SNMP Settings** area, and enter or revise the following information. Table 20 lists the settings and default values.

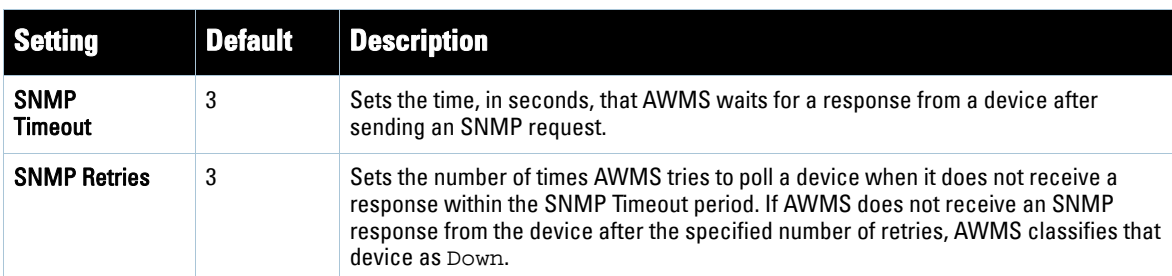

### **Table 20** *Device Setup > Communication > SNMP Settings* Fields and Default Values

- 3. On the **Device Setup > Communication** page, locate the SNMP v3 Informs section. Click **Add New SNMP v3 User** button to reveal an **SNMP v3 User** configuration section. AMP users will need to configure all v3 users that are configured on the controller; SNMP traps will be restarted when users are changed or added to the controller.
	- **Username** Username of the SNMP v3 user as configured on the controller. There is no default username.
	- **Auth Protocol** Can be MD5 or SHA. The default setting is SHA.
	- **Auth and Priv Passphrases** Enter the auth and priv passphrases for the user as configured on the controller. There is no default passphrase.
	- **Priv Protocol** Can be DES or AES. The default setting is DES.
- 4. On the **Device Setup > Communication** page, locate the **Telnet/SSH Settings** section, and complete or adjust the default value for the field in this section. Table 21 lists the setting and default value.

**Table 21** *Telnet/SSH Settings* Fields and Default Values

| <b>Setting</b>                              |    | Default Description                                                                 |
|---------------------------------------------|----|-------------------------------------------------------------------------------------|
| Telnet/SSH Timeout<br>$(3-120 \text{ sec})$ | 10 | Sets the timeout period in seconds used when performing Telnet and SSH<br>commands. |

5. On the **Device Setup > Communication** page, locate the **HTTP Discovery Settings** section. Complete or revise the default values for the settings in this section. Table 22 lists these settings and default values.

**Table 22** *HTTP Discovery Settings* Fields and Default Values

| <b>Setting</b>                     |   | Default Description                                                          |
|------------------------------------|---|------------------------------------------------------------------------------|
| <b>HTTP Timeout</b><br>(3-120 sec) | 5 | Sets the timeout period in seconds used when running an HTTP discovery scan. |

6. On the **Device Setup > Communication** page, locate the **ICMP Settings** section. Complete the settings or revise the default values as required. Table 23 itemizes the setting and default value of this section.

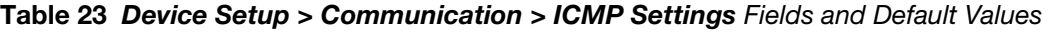

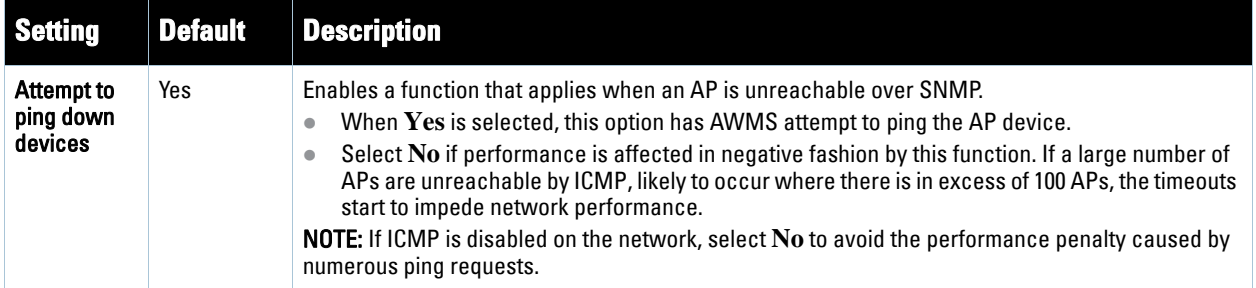

7. On the **Device Setup > Communication** page, locate the **Colubris Administration Options** section You only need to provide this information if you use Colubris APs on your network. Select one of the options listed. Figure 25 illustrates this section and Table 24 explains related fields.

**Figure 25** *Device Setup > Communication > Colubris Administration Options* Section Illustration

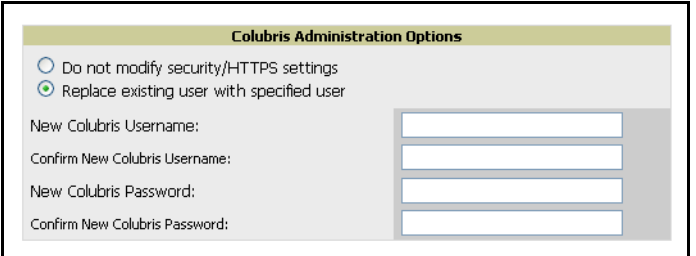

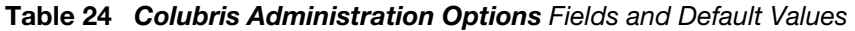

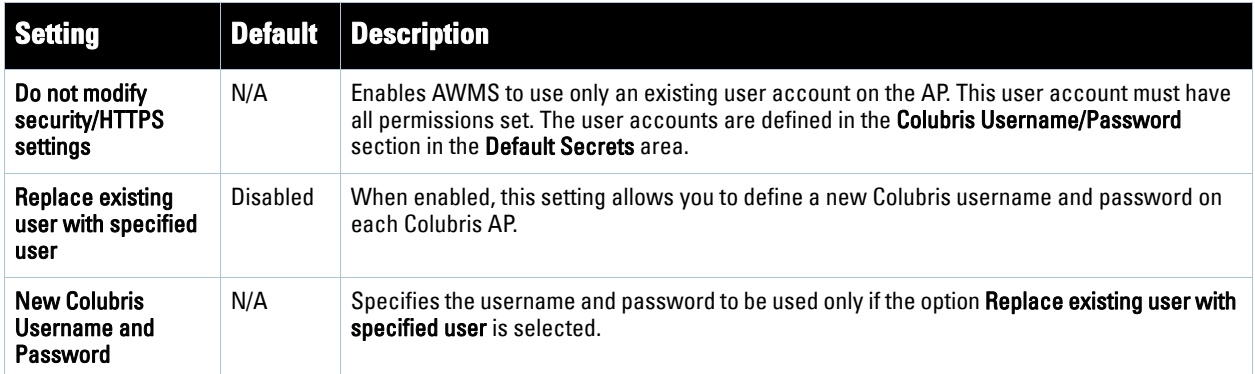

- 8. On the **Device Setup > Communication** page, locate the **Cisco Aironet VxWorks User Creation Options** section. You only need to provide this information if you use VxWorks-based Cisco APs on your network, as follows:
	- Aironet 340
	- $\blacksquare$  Aironet 350
	- Aironet 1200

Select one of the three options listed. Table 25 describes the settings and default values of this section.

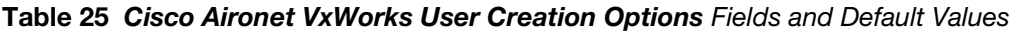

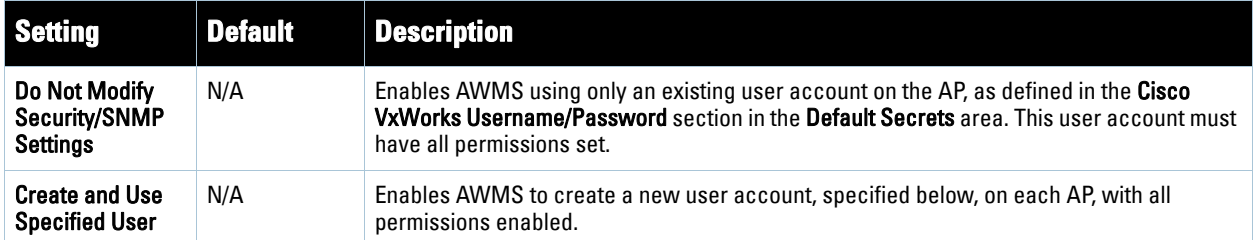

9. On the **Device Setup > Communication** page, locate the **Symbol 4131/Intel 2011b and Cisco Aironet IOS SNMP Initialization** area. You only need to provide this information if you use Symbol 4131, Intel 2011b, or Cisco Aironet IOS access points. Select one of the options listed. Table 26 describes the settings and default values.

**Table 26** *Device Setup > Communications* Fields and Default Values

| <b>Setting</b>                | <b>Default</b> | <b>Description</b>                                                                                                    |
|-------------------------------|----------------|----------------------------------------------------------------------------------------------------|
| Do Not Modify SNMP Settings   | Yes            | When selected, specifies that AWMS not modify any SNMP settings. If<br>SNMP is not already initialized on the Symbol, Intel, and Cisco IOS APs,<br>AWMS is not able to manage them. |
| <b>Enable Read-Write SNMP</b> | No             | When selected, and when on networks where the Symbol, Intel, and Cisco<br>IOS APs do not have SNMP initialized, this setting enables SNMP so the<br>devices can be managed by AWMS. |

## <span id="page-57-0"></span>**Loading Device Firmware onto AWMS (Optional)**

## <span id="page-57-1"></span>**Overview of the Device Setup > Upload Files Page**

AWMS enables automated firmware distribution to the devices on your network. Once you have downloaded the firmware files from the vendor, you can upload this firmware to AWMS for distribution to devices via the **Device Setup > Upload Files** page.

Figure 26 illustrates the **Upload Files** page, which lists all firmware files on AWMS with file information. This page also enables you to add new firmware files, to delete firmware files, and to add **New Web Auth Bundle** files.

The following additional pages support firmware file information:

- Firmware files uploaded to AWMS on this **Upload File** page appear as options in the drop-down menus on the **Group > Firmware** page and on individual **AP/Device > Manage** pages. These firmware files can be applied automatically to devices through AWMS.
- Use the **AMP Setup** page to configure AWMS-wide default firmware options.

**Figure 26** *Device Setup > Upload Files* Page Illustration

|                                   | <b>Firmware Files:</b>                             |                           |                      |                    |                                          |              |                        |              |                                         |              |                                  |                                                              |                                       |
|-----------------------------------|----------------------------------------------------|---------------------------|----------------------|--------------------|------------------------------------------|--------------|------------------------|--------------|-----------------------------------------|--------------|----------------------------------|--------------------------------------------------------------|---------------------------------------|
| Add                               | New Firmware File Import CSV of Group File Servers |                           |                      |                    |                                          |              |                        |              |                                         |              |                                  |                                                              |                                       |
|                                   | Type $\triangle$                                   | <b>Owner Role</b>         |                      | <b>Description</b> |                                          |              | <b>Server Protocol</b> |              | Use Group File Server Firmware Filename |              |                                  |                                                              | <b>Firmware Version</b>               |
| <b>Contract on the </b>           | Aruba 3xxx                                         | <b>AMP Administration</b> |                      |                    | Aruba OS version 3.3.2.10 for Aruba 3xxx |              | <b>TFTP</b>            |              | <b>Disabled</b>                         |              | ArubaOS_MMC_3_3_2_10_20355_0.bin |                                                              | 3.3.2.10                              |
| ╰                                 | Avaya AP-3                                         |                           | AMP Administration - |                    |                                          |              | <b>TFTP</b>            |              | Disabled                                | AV_AP3_bin_0 |                                  |                                                              | 2.3.3                                 |
| <b>Contract on the </b>           | Avaya AP-3                                         |                           | AMP Administration - |                    |                                          |              | <b>TFTP</b>            |              | <b>Disabled</b>                         |              | AV AP3 R245 bin 0                |                                                              | 2.4.5                                 |
| $\sim$                            | Avaya AP-3                                         |                           | AMP Administration - |                    |                                          |              | <b>TFTP</b>            |              | <b>Disabled</b>                         |              | AV_AP3_2_1_0_bin_0               |                                                              | 2.1.0                                 |
| <b>Contract Contract Contract</b> | Avaya AP-3                                         |                           | AMP Administration - |                    |                                          |              | <b>TFTP</b>            |              | <b>Disabled</b>                         |              | OR AP2K bin 0.bin                |                                                              | 2.4.4                                 |
|                                   |                                                    |                           |                      |                    |                                          |              |                        |              |                                         |              |                                  |                                                              |                                       |
|                                   |                                                    |                           |                      |                    |                                          |              |                        |              |                                         |              |                                  |                                                              |                                       |
|                                   | <b>Firmware MD5 Checksum</b>                       |                           |                      |                    | Firmware File Size HTML Filename         |              |                        |              | HTML Version HTML MD5 Checksum          |              |                                  | <b>HTML File Size Desired Firmware File for Specified Gr</b> |                                       |
|                                   | 662ee818feb4bbcd279ec9c7b3cccdad                   |                           | 31,616,820 bytes     | - 1                |                                          | $\sim$       |                        | ٠            |                                         |              | $\sim$                           |                                                              |                                       |
|                                   | fc965b8c3cd8191d51deeb31000a8e39                   |                           | 1,485,568 bytes      | $\sim$             |                                          | $\mathbf{r}$ |                        | $\mathbf{r}$ |                                         |              | ×.                               | ×.                                                           |                                       |
|                                   | 6ff4d266dbd76e787ad5c6c7a0211b16                   |                           | 1,780,992 bytes      | $\sim$             |                                          | $\sim$       |                        | $\sim$       |                                         |              | $\sim$                           |                                                              | Acme Corporation, Global Corporate Po |
|                                   | cd72cd99de90550cee1f41adede0c365                   |                           | 3,681,741 bytes      | ×.                 |                                          | ٠            |                        | ٠            |                                         |              | ×.                               |                                                              |                                       |
|                                   | f59bd897f9415a37ce1419b2a817639c                   |                           | 1,781,760 bytes      | $\sim$             |                                          | $\sim$       |                        | $\sim$       |                                         |              | $\sim$                           | $\sim$                                                       |                                       |
|                                   | 51 Firmware Files                                  |                           |                      |                    |                                          |              |                        |              |                                         |              |                                  |                                                              |                                       |
|                                   |                                                    |                           |                      |                    |                                          |              |                        |              |                                         |              |                                  |                                                              |                                       |
|                                   | Select All - Unselect All                          |                           |                      |                    |                                          |              |                        |              |                                         |              |                                  |                                                              |                                       |
|                                   |                                                    |                           |                      |                    |                                          |              |                        |              |                                         |              |                                  |                                                              |                                       |
| <b>Delete</b>                     |                                                    |                           |                      |                    |                                          |              |                        |              |                                         |              |                                  |                                                              |                                       |
|                                   |                                                    |                           |                      |                    |                                          |              |                        |              |                                         |              |                                  |                                                              |                                       |
| <b>Add</b>                        | New Web Auth Bundle                                |                           |                      |                    |                                          |              |                        |              |                                         |              |                                  |                                                              |                                       |

Table 27 below itemizes the contents, settings, and default values for the **Upload Files** page.

| <b>Setting</b>           | <b>Default</b> | <b>Description</b>                                                                                                    |
|--------------------------|----------------|----------------------------------------------------------------------------------------------------|
| <b>Type</b>              | None           | Displays a drop-down list of the primary AP makes and models that AWMS supports with<br>automated firmware distribution.              |
| Owner Role               | None           | Displays the user role that uploaded the firmware file. This is the role that has access to the<br>file when an upgrade is attempted. |
| <b>Description</b>       | None           | Displays a user-configurable text description of the firmware file.                                                                   |
| <b>Server Protocol</b>   | None           | Displays the file transfer protocol by which the firmware file was obtained from the server.                                          |
| Use Group File<br>Server | None           | Displays the name of the file server supporting the group.                                                                            |
| <b>Firmware Filename</b> | None           | Displays the name of the file that was uploaded to AWMS and to be transferred to an AP<br>when the file is used in an upgrade.        |
| <b>Firmware Version</b>  | None           | Displays the firmware version number. This is a user-configurable field.                                                              |

**Table 27** *Device Setup > Upload Files* Fields and Default Values

**Table 27** *Device Setup > Upload Files* Fields and Default Values (Continued)

| <b>Setting</b>                                                 | <b>Default</b> | <b>Description</b>                                                                                                    |  |
|----------------------------------------------------------------|----------------|----------------------------------------------------------------------------------------------------|--|
| <b>Firmware MD5</b><br>Checksum                                | None           | Displays the MD5 checksum of the file after it was uploaded to AWMS. The MD5 checksum<br>is used to verify that the file was uploaded to AWMS without issue. The checksum should<br>match the checksum of the file before it was uploaded.                  |  |
| <b>Firmware File Size</b>                                      | <b>None</b>    | Displays the size of the firmware file in bytes.                                                                                                    |  |
| <b>HTML Filename</b>                                           | None           | Supporting HTML, displays the name of the file that was uploaded to AWMS and to be<br>transferred to an AP when the file is used in an upgrade.                                                                                                    |  |
| <b>HTML Version</b>                                            | <b>None</b>    | Supporting HTML, displays the version of HTML used for file transfer.                                                                                                    |  |
| <b>HTML MD5</b><br>Checksum                                    | None           | Supporting HTML, displays the MD5 checksum of the file after it was uploaded to AWMS.<br>The MD5 checksum is used to verify that the file was uploaded to AWMS without issue.<br>The checksum should match the checksum of the file before it was uploaded. |  |
| <b>HTML File Size</b>                                          | <b>None</b>    | Supporting HTML, displays the size of the file in bytes.                                                                                                    |  |
| <b>Desired Firmware</b><br><b>File for Specified</b><br>Groups | None           | The firmware file is set as the desired firmware version on the <b>Groups &gt; Firmware Files</b><br>page of the specified groups. You cannot delete a firmware file that is set as the desired<br>firmware version for a group.                            |  |

## <span id="page-58-0"></span>**Loading Firmware Files to AWMS**

Perform the following steps to load a device firmware file onto AWMS.

- 1. Browse to the **Device Setup > Upload Files** page.
- 2. From the **Upload Files** page, click the **Add** button. The **Add Firmware File** dialog box appears. Figure 27 illustrates this page.

#### **Figure 27** *Device Setup > Upload Files > Add New Firmware* Page Illustration

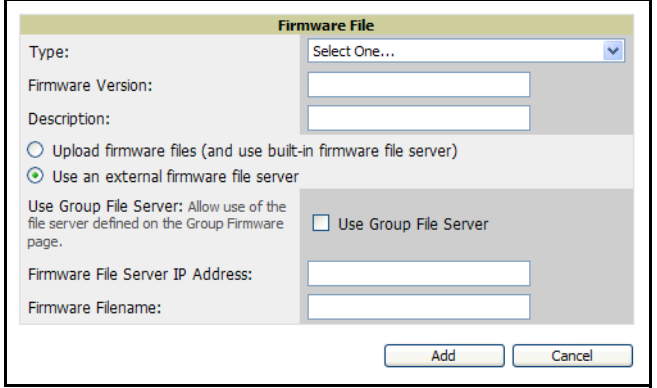

3. Click the **Supported Firmware Versions and Features** link to view a list of supported firmware versions.

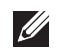

Note: Unsupported and untested firmware may cause device mismatches and other problems. Please contact Dell support before installing non-certified firmware.

- 4. Enter the appropriate information and click the **Add** button. The file uploads to AWMS and once complete, this file appears on the **Device Setup > Upload Files** page. This file also appears on additional pages that display firmware files (such as the **Group > Firmware** page and on individual **AP/Device > Manage** pages).
- 5. You can also import a CSV list of groups and their external TFTP firmware servers. Table 28 itemizes the settings of this page.

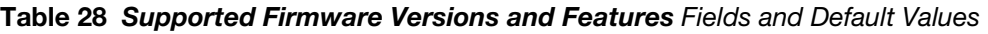

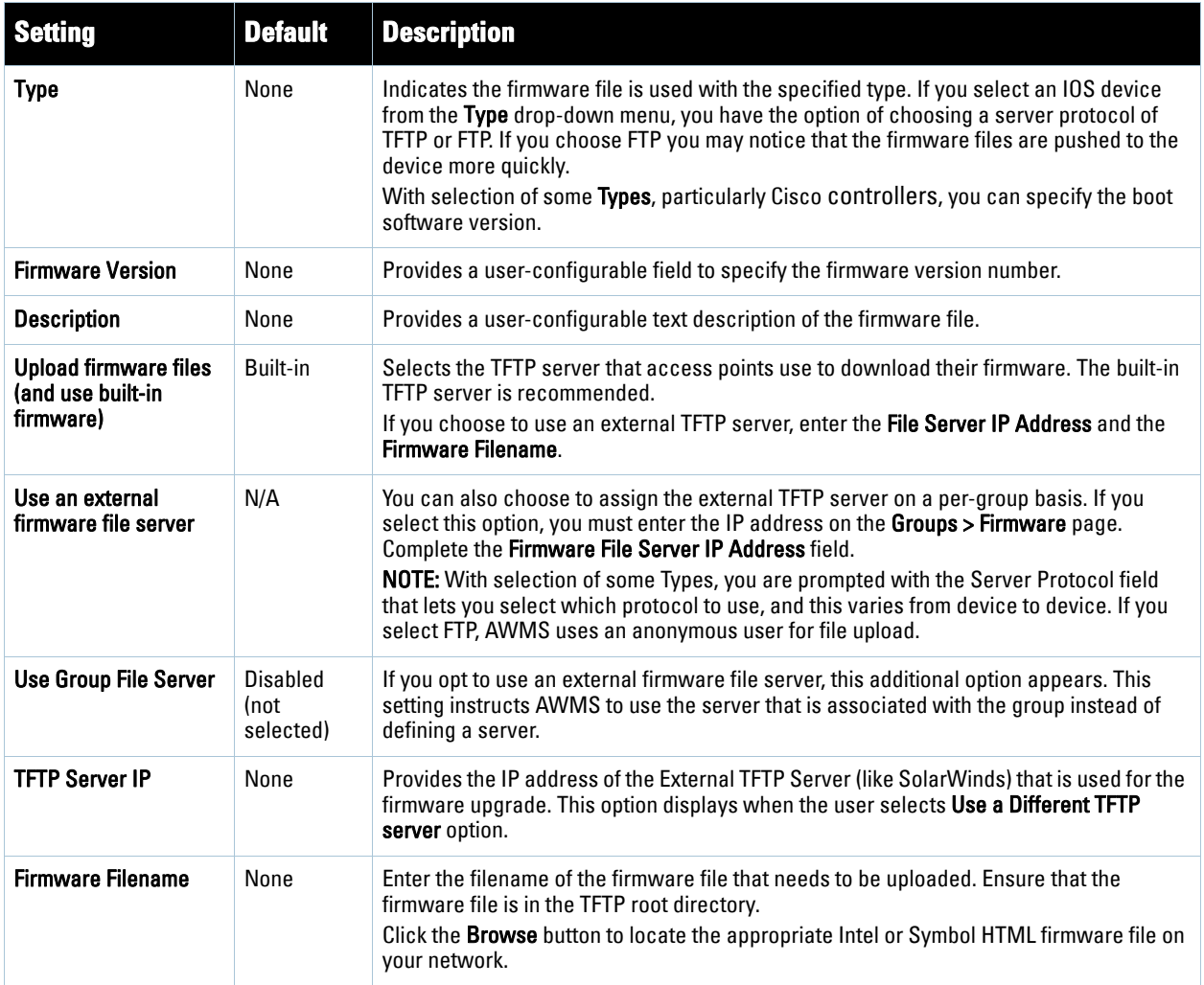

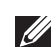

Note: Additional fields may appear for multiple device types. AWMS prompts you for additional firmware information as required. For example, Intel and Symbol distribute their firmware in two separate files: an image file and an HTML file. Both files must be uploaded to AWMS for the firmware to be distributed successfully via AWMS.

- 6. Click **Add** to import the firmware file.
- 7. To delete a firmware file that has already been uploaded to AWMS, return to the **File Upload** page, select the checkbox for the firmware file and click **Delete**.

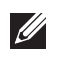

Note: A firmware file may not be deleted if it is the desired version for a group. Use the Group > Firmware page to investigate this potential setting and status.

## <span id="page-59-0"></span>**Using Web Auth Bundles in AWMS**

Web authentication bundles are configuration files that support Cisco Airespace/WLC wireless LAN controllers. This procedure requires that you have local or network access to a Web Auth configuration file for Cisco Airespace/WLC devices.

Perform these steps to add or edit Web Auth bundles in AWMS.

- 1. Navigate to the **Device Setup > Upload Files** page. This page displays any existing Web Auth bundles that are currently configured in AWMS, and allows you to add or delete Web Auth bundles.
- 2. Scroll to the bottom of the page. Click **Add New Web Auth Bundle** to create a new Web Auth bundle, or click the pencil icon next to an existing bundle to edit. You may also delete Web Auth bundles by selecting that bundle with the checkbox, and clicking **Delete**.

When you add or edit a Web Auth bundle, the **Web Auth Bundle** page appears, as illustrated in Figure 28.

#### **Figure 28** *Add Web Auth Bundle* Page Illustration

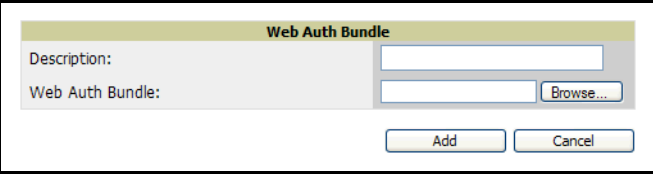

- 3. Enter a descriptive label in the description field. This is the label by which you identify and track Web Auth bundles on the **Device Setup > Upload Files** page once they are present in AWMS.
- 4. Enter the path and filename of the Web Auth configuration file in the **Web Auth Bundle** field. Click **Browse** to locate the file with the browsing method, as required.
- 5. Click **Add** to complete the Web Auth bundle creation, or click **Save** if replacing a previous Web Auth configuration file, or click **Cancel** to abort the Web Auth integration.
- 6. The **Device Setup > Upload** files page displays your changes.

For additional information and a case study that illustrates the use of Web Auth bundles with Cisco Airespace/ WLC controllers, refer to the following document on Cisco.com:

Wireless LAN controller Web Authentication Configuration Example, Document ID: 69340

[http://www.cisco.com/en/US/tech/tk722/tk809/technologies\\_configuration\\_example09186a008067489f.shtml](http://www.cisco.com/en/US/tech/tk722/tk809/technologies_configuration_example09186a008067489f.shtml)

# <span id="page-61-3"></span>**Configuring TACACS+ and RADIUS Authentication**

As an optional configuration, you can set AWMS to use an external user database to simplify password management for AWMS administrators and users. This section contains the following procedures:

- [Configuring TACACS+ Authentication](#page-61-0)
- [Configuring RADIUS Authentication and Authorization](#page-63-0)
- [Integrating a RADIUS Accounting Server](#page-64-0)

## <span id="page-61-0"></span>**Configuring TACACS+ Authentication**

For TACACS+ capability, you must configure the IP/Hostname of the TACACS+ server, the TCP port, and the server shared secret. This TACACS+ configuration is for AWMS users, and does not affect APs or users logging into APs. Perform these steps to configure TACACS+ authentication:

1. Navigate to the **AMP Setup > Authentication** page. This page displays current status of TACACS+. [Figure](#page-61-1)  [29](#page-61-1) illustrates this page when neither TACACS+ nor RADIUS authentication is enabled in AWMS.

#### <span id="page-61-1"></span>**Figure 29** *AMP Setup > Authentication* Page Illustration

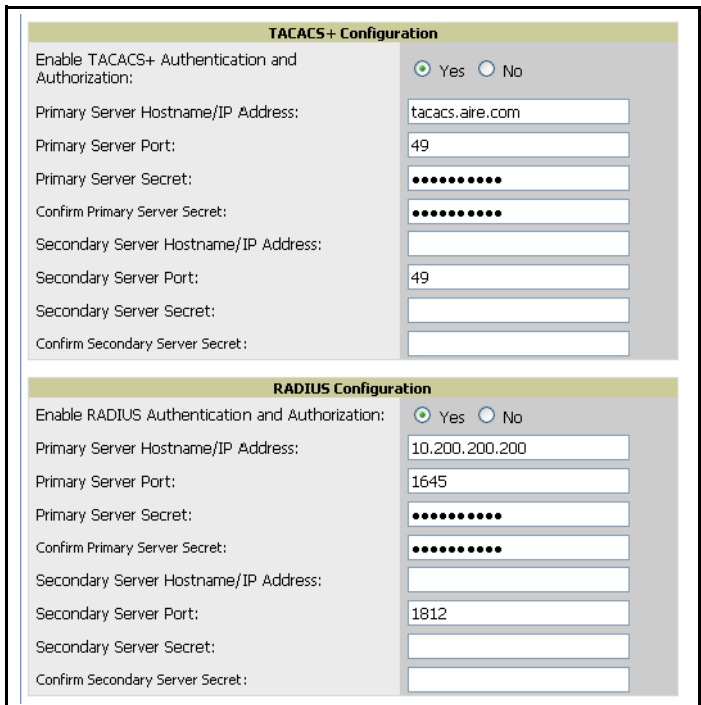

2. Click **No** to disable or **Yes** to enable TACACS+ authentication. If you click **Yes**, several new fields appear. Complete the fields described in [Table 29](#page-61-2).

#### <span id="page-61-2"></span>**Table 29** *AMP Setup > Authentication* Fields and Default Values

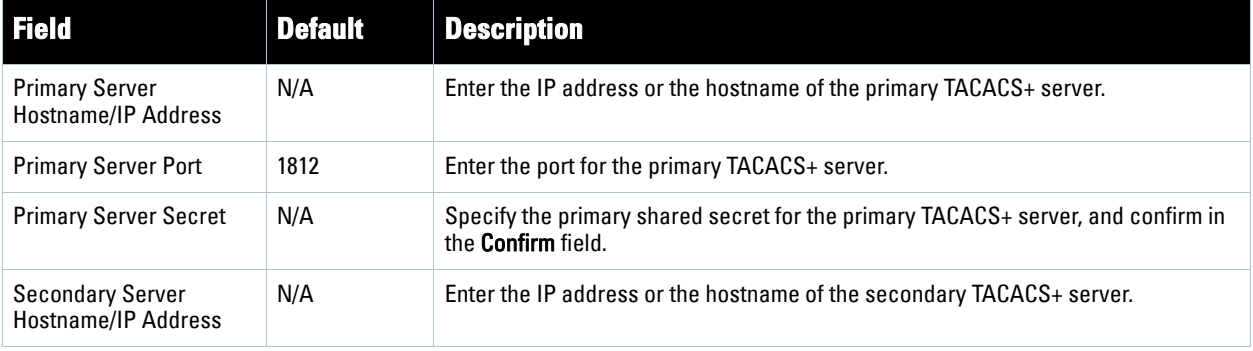

**Table 29** *AMP Setup > Authentication* Fields and Default Values (Continued)

| l Field                       | Default | <b>Description</b>                                        |
|-------------------------------|---------|-----------------------------------------------------------|
| <b>Secondary Server Port</b>  | 1812    | Enter the port for the secondary TACACS+ server.          |
| Secondary Server Secret   N/A |         | Enter the shared secret for the secondary TACACS+ server. |

- 3. Click **Save** to retain these configurations, and continue with additional steps.
- 4. To configure Cisco ACS to work with AWMS, you must define a new service named **AMP** that uses https on the ACS server.
	- The AMP https service is added to the **TACACS+** (Cisco) interface under the **Interface Configuration** tab.
	- Select a checkbox for a new service.
	- Enter **AMP** in the service column and **https** in the protocol column.
	- Click **Save**.
- 5. Edit the existing groups or users in TACACS to use the "AMP service" and define a role for the group or user.
	- The role defined on the **Group Setup** page in ACS must match the exact name of the role defined on the **AMP Setup > Roles** page.
	- The defined role should use the following format: **role=**<name\_of\_AMP\_role>. One example is as follows:

role=DormMonitoring

As with routers and switches, AWMS does not need to know usernames.

- 6. AWMS also needs to be configured as an AAA client.
	- On the **Network Configuration** page, click **Add Entry** to add an AAA client.
	- Enter the IP address of AWMS as the **AAA Client IP Address**.
	- The secret should be the same value that was entered on the **AMP Setup > TACACS**+ page.
- 7. Select **TACACS+** (Cisco IOS) in the **Authenticate Using** drop down menu and click **submit** + **restart**.

Note: AWMS checks the local username and password store before checking with the TACACS+ server. If the user is found locally, the local password and local role apply. When using TACAS+, it is not necessary or recommended to define users on the AWMS server. The only recommended user is the backup administrator, in the event that the TACAS+ server goes down.

## **What Next?**

**I** 

- Navigate to additional tabs in the **AMP Setup** section to continue additional setup configurations.
- *Complete the required configurations in this chapter prior to proceeding to ensuing chapters of this document.* Dell support remains available to you for any phase of AWMS installation.

## <span id="page-63-0"></span>**Configuring RADIUS Authentication and Authorization**

For RADIUS capability, you must configure the IP/Hostname of the RADIUS server, the TCP port, and the server shared secret. Perform these steps to configuration RADIUS authentication:

1. Navigate to the **AMP Setup > Authentication** page. This page displays current status of RADIUS. [Figure 30](#page-63-1) illustrates this page when neither TACACS+ nor RADIUS authentication is enabled in AWMS.

#### <span id="page-63-1"></span>**Figure 30 AMP** *Setup > Authentication* Page Illustration

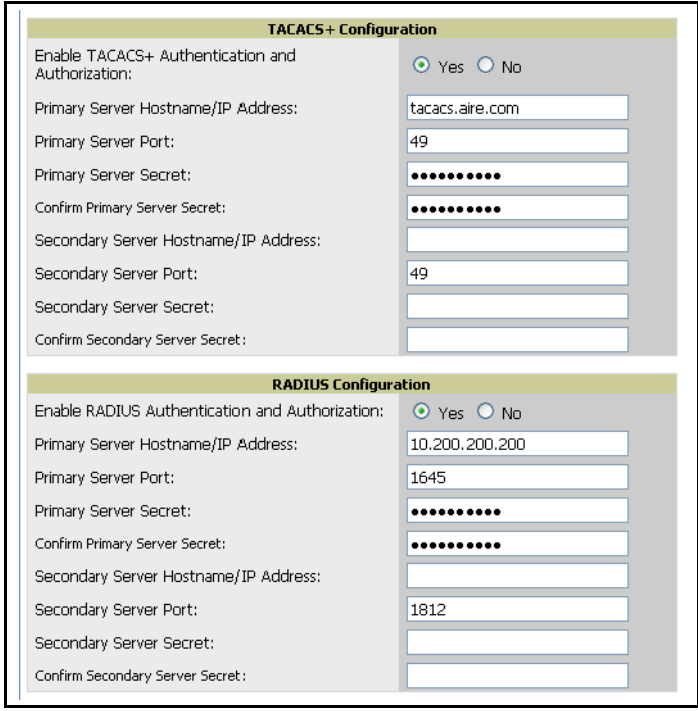

2. Click **No** to disable or **Yes** to enable TACACS+ nor RADIUS authentication. If you click **Yes**, several new fields appear. Complete the fields described in [Table 30.](#page-63-2)

#### <span id="page-63-2"></span>**Table 30** *AMP Setup > Authentication* Fields and Default Values

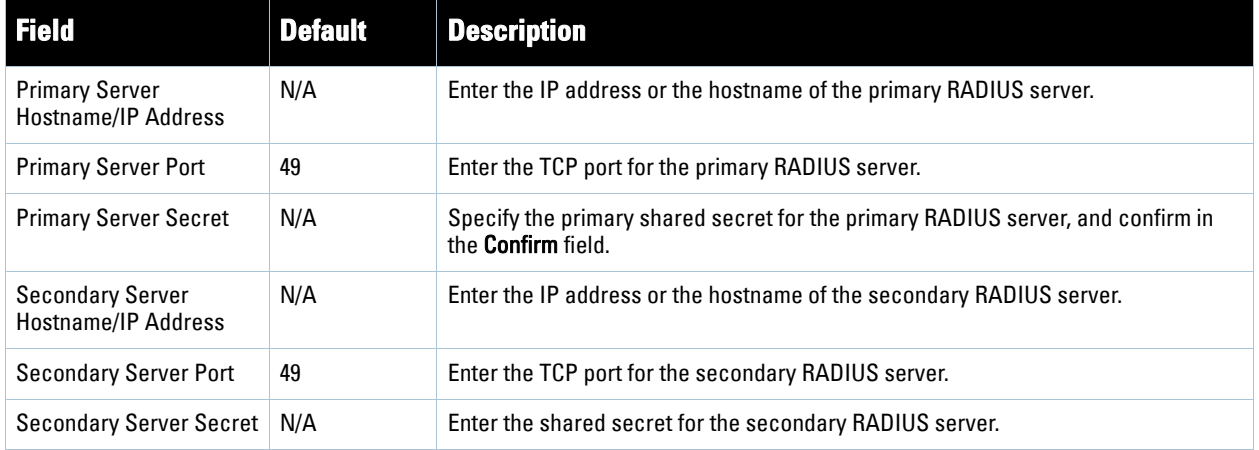

3. Click **Save** to retain these configurations, and continue with additional steps in the next procedure.

**I** 

<span id="page-64-0"></span>Note: AWMS checks the local username and password store before checking with the RADIUS server. If the user is found locally, the local password and local role apply. When using RADIUS, it is not necessary or recommended to define users on the AWMS server. The only recommended user is the backup administrator, in the event that the RADIUS server goes down.

As an optional configuration, AWMS supports RADIUS server accounting. Use the **AMP Setup > RADIUS Accounting** page enables this configuration. This capability is not required for basic AWMS operation, but can increase the user-friendliness of AWMS administration in large networks. [Figure 31](#page-64-1) illustrates the settings of this optional configuration interface.

Perform the following steps and configurations to enable AWMS to receive accounting records from a separate RADIUS server. [Figure 31](#page-64-1) illustrates the display of RADIUS accounting clients already configured, and [Figure 32](#page-64-2) illustrates the **Add RADIUS Accounting Client** page.

<span id="page-64-1"></span>**Figure 31** *AMP Setup > RADIUS Accounting* Page Illustration

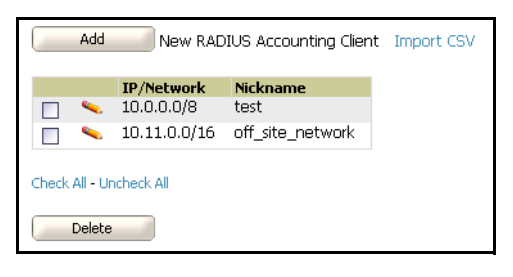

#### <span id="page-64-2"></span>**Figure 32 AMP** *Setup > RADIUS > Add RADIUS Accounting Client* Page Illustration

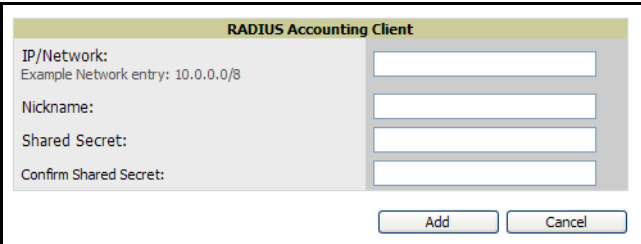

1. To specify the RADIUS authentication server or network, browse to the **AMP Setup > RADIUS Accounting** page and click **Add**, illustrated in [Figure 32,](#page-64-2) and provide the information described in [Table 31.](#page-64-3)

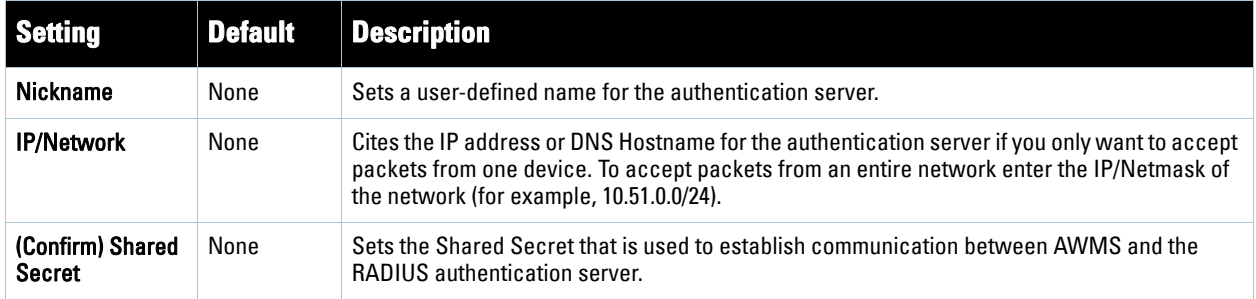

<span id="page-64-3"></span>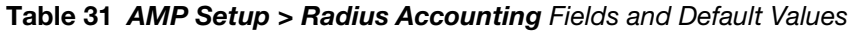

2. Click **Add**.

#### **What Next?**

 For additional information about configuring WLAN Gateways or WLAN controllers such as BlueSocket, ReefEdge, or ProCurve wireless gateways, refer to ["Third-Party Security Integration for AWMS" on page](#page-304-0) 305.

- Navigate to additional tabs in the **AMP Setup** section to continue additional setup configurations.
- *Complete the required configurations in this chapter prior to proceeding to ensuing chapters of this document.* Dell support remains available to you for any phase of AWMS installation.

# **Configuring Cisco WLSE and WLSE Rogue Scanning**

The [C](http://www.cisco.com/en/US/products/sw/cscowork/ps3915/)isco Wireless LAN Solution Engine (WLSE) includes rogue scanning functions that AWMS supports. This section contains the following topics and procedures, and several of these sections have additional subprocedures:

- [Introduction to Cisco WLSE](#page-65-0)
- [Configuring WLSE Initially in AWMS](#page-65-1)
- [Configuring IOS APs for WDS Participation](#page-67-0)
- **[Configuring ACS for WDS Authentication](#page-68-0)**
- [Configuring Cisco WLSE Rogue Scanning](#page-68-1)

You must enter one or more CiscoWorks WLSE hosts to be polled for discovery of Cisco devices and rogue AP information.

### <span id="page-65-0"></span>**Introduction to Cisco WLSE**

Cisco WLSE functions as an integral part of the Cisco Structured Wireless-Aware Network (SWAN) architecture, which includes IOS Access Points, a Wireless Domain Service, an Access Control Server, and a WLSE. In order for AWMS to obtain Rogue AP information from the WLSE, all SWAN components must be properly configured. Table 32 describes these components.

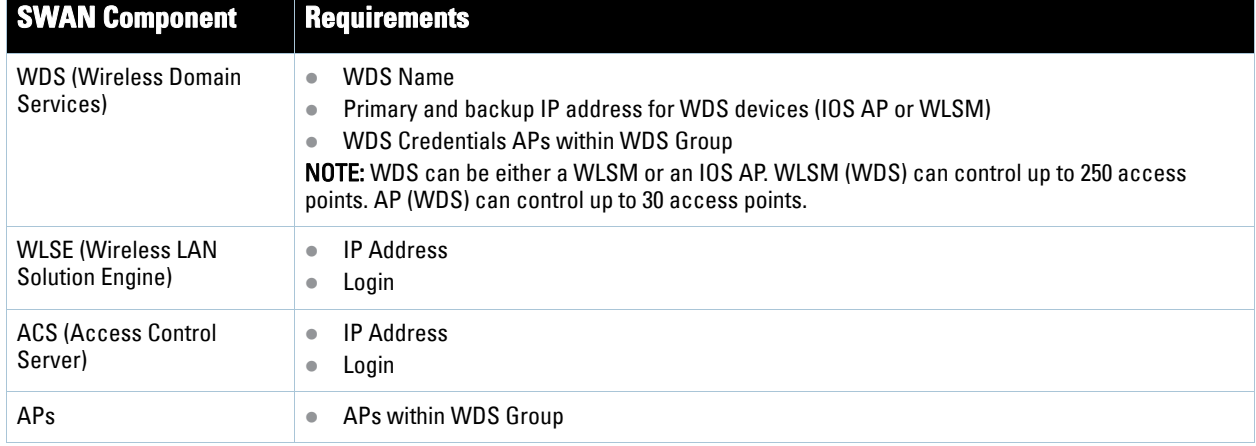

#### **Table 32** Cisco SWAN Architecture Components

## <span id="page-65-1"></span>**Configuring WLSE Initially in AWMS**

Use the following general procedures to configure and deploy a WLSE device in AWMS:

- [Adding an ACS Server for WLSE](#page-66-0)
- [Enabling Rogue Alerts for Cisco WLSE](#page-66-1)
- [Configuring WLSE to Communicate with APs](#page-66-2)
- [Discovering Devices](#page-66-3)
- [Managing Devices](#page-66-4)
- [Inventory Reporting](#page-67-1)
- [Defining Access](#page-67-2)
- [Grouping](#page-67-3)
- [WDS Participation](#page-67-4)
- [Primary or Secondary WDS](#page-67-5)

### <span id="page-66-0"></span>**Adding an ACS Server for WLSE**

- 1. Navigate to the **Devices > Discover > AAA Server** page.
- 2. Select **New** from the drop-down list.
- 3. Enter the **Server Name**, **Server Port** (default 2002), **Username**, **Password**, and **Secret.**
- 4. Click **Save**.

### <span id="page-66-1"></span>**Enabling Rogue Alerts for Cisco WLSE**

- 1. Navigate to the **Faults > Network Wide Settings > Rogue AP Detection** page.
- 2. Select the **Enable** toggle.
- 3. Click **Apply**.

Additional information about rogue device detection is available in ["Configuring Cisco WLSE Rogue Scanning"](#page-68-1)  [on page](#page-68-1) 69.

### <span id="page-66-2"></span>**Configuring WLSE to Communicate with APs**

- 1. Navigate to the **Device Setup > Discover** page.
- 2. Configure SNMP Information.
- 3. [Configure HTTP Information.](http://www.cisco.com/en/US/products/sw/cscowork/ps3915/products_user_guide_chapter09186a00801f4f6d.html#wp1600844)
- 4. [Configure Telnet/SSH Credentials.](http://www.cisco.com/en/US/products/sw/cscowork/ps3915/products_user_guide_chapter09186a00801f4f6d.html#wp1593922)
- 5. [Configure HTTP ports for IOS access points.](http://www.cisco.com/en/US/products/sw/cscowork/ps3915/products_user_guide_chapter09186a00801f4f6d.html#wp1593995)
- 6. [Configure WLCCP credentials.](http://www.cisco.com/en/US/products/sw/cscowork/ps3915/products_user_guide_chapter09186a00801f4f6d.html#wp1594013)
- 7. [Configure AAA information.](http://www.cisco.com/en/US/products/sw/cscowork/ps3915/products_user_guide_chapter09186a00801f4f6d.html#wp1612984)

#### <span id="page-66-3"></span>**Discovering Devices**

There are three methods to discover access points within WLSE, as follows:

- Using Cisco Discovery Protocol (CDP)
- Importing from a file
- Importing from CiscoWorks

Perform these steps to discover access points.

- 1. Navigate to the **Device > Managed Devices > Discovery Wizard** page.
- 2. [Import devices from a file.](http://www.cisco.com/en/US/products/sw/cscowork/ps3915/products_user_guide_chapter09186a00801f4f6d.html#wp1598410)
- 3. [Import devices from Cisco Works.](http://www.cisco.com/en/US/products/sw/cscowork/ps3915/products_user_guide_chapter09186a00801f4f6d.html#wp1598479)
- 4. [Import using CDP.](http://www.cisco.com/en/US/products/sw/cscowork/ps3915/products_user_guide_chapter09186a00801f4f6d.html#wp1598014)

#### <span id="page-66-4"></span>**Managing Devices**

Prior to enabling radio resource management on IOS access points, the access points must be under WLSE management.

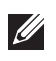

Note: AWMS becomes the primary management/monitoring vehicle for IOS access points, but for AWMS to gather Rogue information, the WLSE must be an NMS manager to the APs.

Use these pages to make such configurations:

- 1. Navigate to **Device > Discover > Advanced Options**.
- 2. Select the method to bring APs into management **Auto**[, or specify via filter.](http://www.cisco.com/en/US/products/sw/cscowork/ps3915/products_user_guide_chapter09186a00801f4f6d.html#wp1608914)

#### <span id="page-67-1"></span>**Inventory Reporting**

When new devices are managed, the WLSE generates an inventory report detailing the new APs. AWMS accesses the inventory report via the SOAP API to auto-discover access points. This is an optional step to enable another form of AP discovery in addition to AWMS' CDP, SNMP scanning, and HTTP scanning discovery for Cisco IOS access points. Perform these steps for inventory reporting.

- 1. Navigate to **Devices > Inventory > Run Inventory**.
- 2. **Run Inventory** [executes immediately between WLSE polling cycles.](http://www.cisco.com/en/US/products/sw/cscowork/ps3915/products_user_guide_chapter09186a00801f4f6d.html#wp1765644)

### <span id="page-67-2"></span>**Defining Access**

AWMS requires System Admin access to WLSE. Use these pages to make these configurations.

- 1. Navigate to **Administration > User Admin**.
- 2. Configure **Role** and **User**.

#### <span id="page-67-3"></span>**Grouping**

It is much easier to generate reports or faults if APs are grouped in WLSE. Use these pages to make such configurations.

- 1. Navigate to **Devices > Group Management**.
- 2. Configure **Role** and **User**.

## <span id="page-67-0"></span>**Configuring IOS APs for WDS Participation**

IOS APs (1100, 1200) can function in three roles within SWAN:

- Primary WDS
- Backup WDS
- WDS Member

AMP monitors AP WDS role and displays this information on AP Monitoring page.

Note: APs functioning as WDS Master or Primary WDS will no longer show up as Down is the radios are enabled.

#### <span id="page-67-4"></span>**WDS Participation**

Perform these steps to configure WDS participation.

- 1. Log in to the AP.
- 2. Navigate to the **Wireless Services > AP** page.
- 3. Click **Enable participation in SWAN Infrastructure.**
- 4. Click **Specified Discovery** and enter the IP address of the Primary WDS device (AP or WLSM).
- 5. Enter the **Username** and **Password** for the WLSE server.

#### <span id="page-67-5"></span>**Primary or Secondary WDS**

Perform these steps to configure primary or secondary functions for WDS.

1. Navigate to the **Wireless Services > WDS > General Setup** page.

 $\mathscr{U}$ 

- 2. If the AP is the Primary or Backup WDS, select **Use the AP as Wireless Domain Services**.
	- Select **Priority** (set **200** for Primary, **100** for Secondary).
	- Configure the **Wireless Network Manager** (configure the IP address of WLSE).
- 3. If the AP is Member Only, leave all options unchecked.
- 4. Navigate to the **Security > Server Manager** page.
- 5. Enter the **IP address** and **Shared Secret** for the ACS server.
- 6. Click the **Apply** button.
- 7. Navigate to the **Wireless Services > WDS > Server Group** page.
- 8. Enter the WDS Group of AP.
- 9. Select the **ACS server** in the **Priority 1** drop- down menu.
- 10. Click the **Apply** button.

### <span id="page-68-0"></span>**Configuring ACS for WDS Authentication**

ACS authenticates all components of the WDS and must be configured first. Perform these steps to make this configuration.

- 1. Login to the ACS.
- 2. Navigate to the **System Configuration > ACS Certificate Setup** page.
- 3. Install a New Certificate by clicking the **Install New Certificate** button, or skip to the next step if the certificate was previously installed.
- 4. Click the **User Setup** button in the left frame.
- 5. Enter the **Username** that will be used to authenticate into the WDS and click **Add/Edit** button.
- 6. Enter the **Password** that will be used to authenticate into the WDS and click the **Submit** button.
- 7. Navigate to the **Network Configuration > Add AAA Client** page.
- 8. Add **AP Hostname**, **AP IP Address**, and **Community String** (for the key).
- 9. Enter the **Password** that will be used to authenticate into the WDS and click the **Submit** button.

For additional and more general information about ACS, refer to ["Configuring ACS Servers" on page](#page-70-0) 71.

## <span id="page-68-1"></span>**Configuring Cisco WLSE Rogue Scanning**

The **AMP Setup > WLSE** page allows AWMS to integrate with the Cisco Wireless LAN Solution Engine (WLSE). AWMS can discover APs and gather rogue scanning data from the Cisco WLSE.

[Figure 33](#page-68-2) illustrates and itemizes the AWMS settings for communication that is enabled between AWMS and WLSE.

#### <span id="page-68-2"></span>**Figure 33** *AMP Setup > WLSE > Add WLSE* Page Illustration

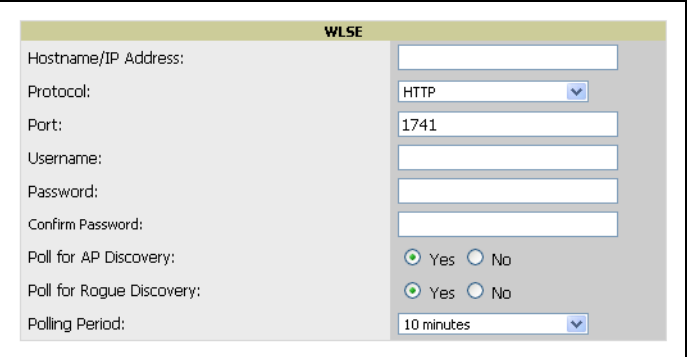

Perform the following steps for optional configuration of AWMS for support of Cisco WLSE rogue scanning.

1. To add a Cisco WLSE server to AWMS, navigate to the **AMP Setup > WLSE** page and click **Add**. Complete the fields in this page. [Table 33](#page-69-0) describes the settings and default values.

| <b>Setting</b>                                            | <b>Default</b> | <b>Description</b>                                                                                                    |
|-----------------------------------------------------------|----------------|----------------------------------------------------------------------------------------------------|
| <b>Hostname/IP Address</b>                                | None           | Designates the IP address or DNS Hostname for the WLSE server, which<br>must already be configured on the Cisco WLSE server.                                                                                                    |
| Protocol                                                  | <b>HTTP</b>    | Specifies the protocol to be used when polling the WLSE.                                                                                                    |
| Port                                                      | 1741           | Defines the port AWMS uses to communicate with the WLSE server.                                                                                                    |
| Username                                                  | None           | Defines the username AWMS uses to communicate with the WLSE server.<br>The username and password must be configured the same way on the<br>WLSE server and on AWMS.                                                                                                    |
|                                                           |                | The user needs permission to display faults to discover rogues and<br>inventory API (XML API) to discover manageable APs. As derived from a<br>Cisco limitation, only credentials with alphanumeric characters (that have<br>only letters and numbers, not other symbols) allow AWMS to pull the<br>necessary XML APIs.                                           |
| Password                                                  | None           | Defines the password AWMS uses to communicate with the WLSE server.<br>The username and password must be configured the same way on the<br>WLSE server and on AWMS.<br>As derived from a Cisco limitation, only credentials with alphanumeric<br>characters (that have only letters and numbers, not other symbols) allow<br>AWMS to pull the necessary XML APIs. |
| Poll for AP Discovery; Poll for<br><b>Rogue Discovery</b> | Yes            | Sets the method by which AWMS uses WLSE to poll for discovery of new<br>APs and/or new rogue devices on the network.                                                                                                    |
| <b>Last Contacted</b>                                     | None           | Displays the last time AWMS was able to contact the WLSE server.                                                                                                    |
| <b>Polling Period</b>                                     | 10 minutes     | Determines how frequently AWMS polls WLSE to gather rogue scanning<br>data.                                                                                                    |

<span id="page-69-0"></span>**Table 33** *AMP Setup > WLSE* Fields and Default Values

2. After you have completed all fields, click the **Save** button. AWMS is now configured to gather rogue information from WLSE rogue scans. As a result of this configuration, any rogues found by WLSE appear on the **RAPIDS > Rogue** page.

## **What Next?**

- Navigate to additional tabs in the **AMP Setup** section to continue additional setup configurations.
- *Complete the required configurations in this chapter prior to proceeding to ensuing chapters of this document.* Dell support remains available to you for any phase of AWMS installation.

# <span id="page-70-0"></span>**Configuring ACS Servers**

This is an optional configuration. The **AMP Setup > ACS** page allows AWMS to poll one or more Cisco ACS servers for wireless username information. When you specify an ACS server, AWMS gathers information about your networks wireless users. Refer to the ["Configuring TACACS+ and RADIUS Authentication" on page](#page-61-3) 62 section if you want to use your ACS server to manage your AWMS users.

Perform these steps to configure ACS servers:

1. Navigate to the **AMP Setup > ACS** page. This page displays current ACS information, as illustrated in [Figure](#page-70-1)  [34](#page-70-1).

#### <span id="page-70-1"></span>**Figure 34 AMP** *Setup > ACS* Page Illustration

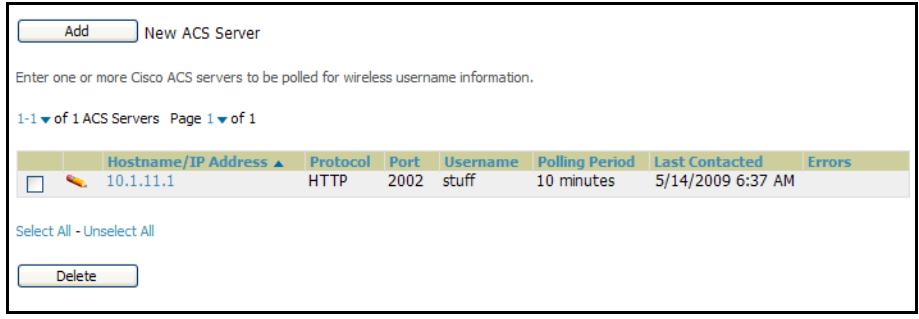

2. Click **Add** to create a new ACS server, or click a pencil icon to edit an existing server. To delete an ACS server, select that server and click **Delete**. When clicking **Add** or edit, the **Details** page appears, as illustrated in [Figure 35.](#page-70-2)

#### <span id="page-70-2"></span>**Figure 35 AMP** *Setup > ACS > Add/Edit Details* Page Illustration

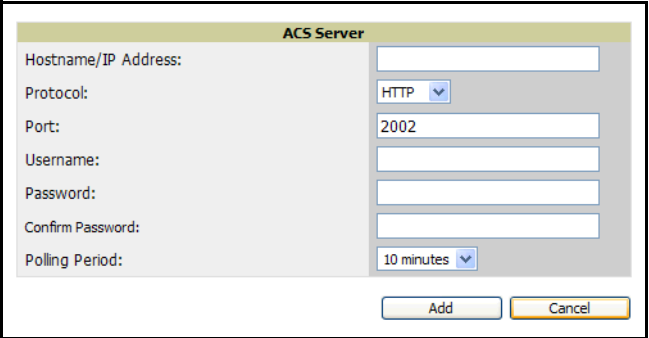

3. Complete the settings on the **AMP Setup > ACS > Add/Edit Details** page. [Table 34](#page-70-3) describes these fields:

<span id="page-70-3"></span>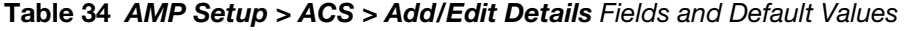

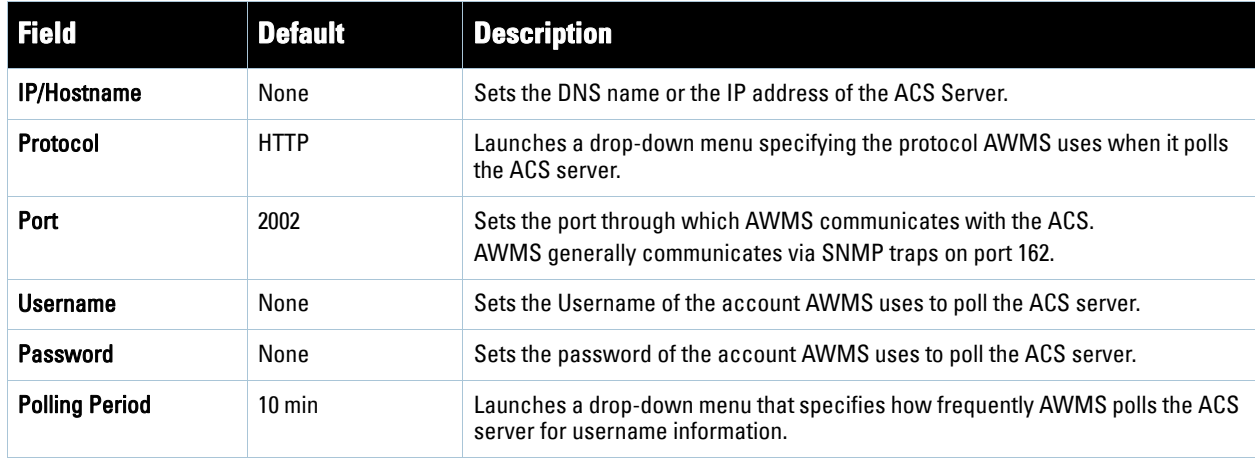

- 4. Click **Add** to finish creating the new ACS server, or click **Save** to finish editing an existing ACS server.
- 5. The ACS server must have logging enabled for passed authentications. To configure your ACS server to log the required information, you must enable the **Log to CSV Passed Authentications report** option, as follows:
	- Log in to the ACS server, select **System Configuration**, then in the **Select** frame, click the **Logging** link.
	- Under **Enable Logging**, click the **CSV Passed Authentications** link. The default logging options function and support AWMS. These include the two columns AWMS requires: **User-Name** and **Caller-ID**.

## **What Next?**

- Navigate to additional tabs in the **AMP Setup** section to continue additional setup configurations.
- *Complete the required configurations in this chapter prior to proceeding to ensuing chapters of this document.* Dell support remains available to you for any phase of AWMS installation.
## **Integrating AWMS with an Existing Network Management Solution (NMS)**

This is an optional configuration. The **AMP Setup > NMS** configuration page allows AWMS to integrate with other Network Management Solution (NMS) consoles. This configuration enables advanced and interoperable functionality as follows:

- AWMS can forward WLAN-related SNMP traps to the NMS, or AWMS can send SNMPv1 or SNMPv2 traps to the NMS.
- AWMS can be used in conjunction with Hewlett-Packard's ProCurve Manager.
- The necessary files for either type of NMS interoperability are downloaded from the **AMP Setup > NMS** page as follows. For additional information, contact Dell support.

Perform these steps to configure NMS support in AWMS:

1. Navigate to the **AMP Setup > NMS** page, illustrated in [Figure 36](#page-72-0).

#### <span id="page-72-0"></span>**Figure 36** *AMP Setup > NMS Integration* Page Illustration

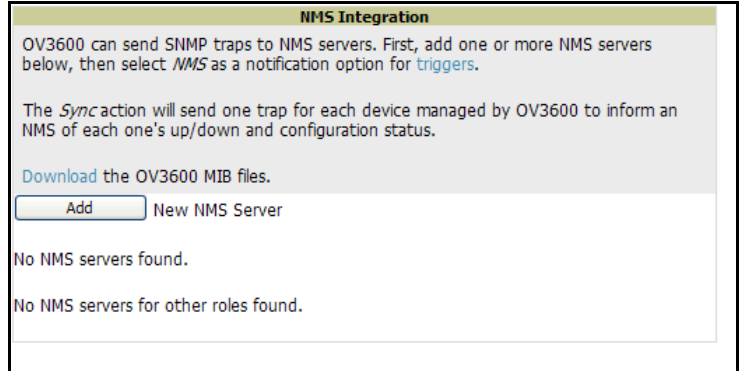

2. Click **Add** to integrate a new NMS server, or click the pencil icon to edit an existing NMS server**.** Provide the information described in [Table 35:](#page-73-0)

**Figure 37** *AMP Setup > NMS Integration Add/Edit* Page Illustration

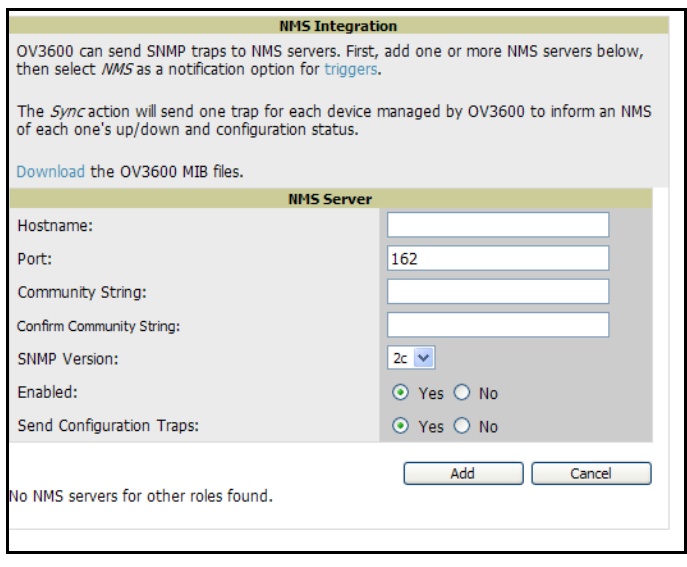

### <span id="page-73-0"></span>**Table 35** *AMP Setup > NMS Integration Add/Edit* Fields and Default Values

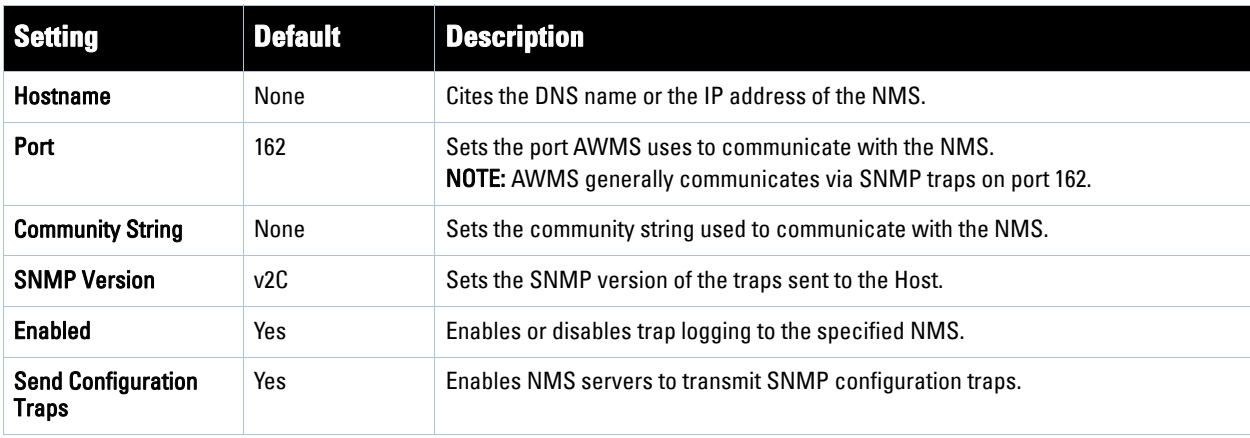

- 3. The **NMS Integration Add/Edit** page includes the **Netcool/OMNIbus Integration** link. The IBM Tivoli Netcool/OMNIbus operations management software enables automated event correlation and additional features resulting in optimized network uptime. Click this link for additional information, specifications, and brief instructions for installation with AWMS.
- 4. The **NMS Integration Add/Edit** page includes the **HP ProCurve Manager Integration** link. Click this link for additional information, zip file download, and brief instructions for installation with AWMS. Click **Add** on this page to finish creating the NMS server, or click **Save** to complete configuration of an existing NMS server.

## **What Next?**

- Navigate to additional tabs in the **AMP Setup** section to continue additional setup configurations.
- *Complete the required configurations in this chapter prior to proceeding to ensuing chapters of this document.* Dell support remains available to you for any phase of AWMS installation.

## **Auditing PCI Compliance on the Network**

This section describes PCI requirements and auditing functions in AWMS, with the following topics:

- [Introduction to PCI Requirements](#page-73-1)
- [PCI Auditing in the AWMS Interface](#page-74-0)
- [Enabling or Disabling PCI Auditing](#page-75-0)

### <span id="page-73-1"></span>**Introduction to PCI Requirements**

AWMS supports wide security standards and functions in the wireless network. One component of network security is the optional deployment of Payment Card Industry (PCI) Auditing.

The Payment Card Industry (PCI) Data Security Standard (DSS) establishes multiple levels in which payment cardholder data is protected in a wireless network. AWMS supports PCI requirements according to the standards and specifications set forth by the following authority:

- Payment Card Industry (PCI) Data Security Standard (DSS)
	- PCI Security Standards Council Website

https://www.pcisecuritystandards.org

*PCI Quick Reference Guide*, Version 1.2 (October 2008)

[https://www.pcisecuritystandards.org/pdfs/pci\\_ssc\\_quick\\_guide.pdf](https://www.pcisecuritystandards.org/pdfs/pci_ssc_quick_guide.pdf)

## <span id="page-74-0"></span>**PCI Auditing in the AWMS Interface**

PCI Auditing in AWMS allows you to monitor, audit, and demonstrate PCI compliance on the network. There are five primary pages in which you establish, monitor, and access PCI auditing, as follows:

- The **AMP Setup > PCI Compliance** page enables or disables PCI Compliance monitoring on the network, and displays the current compliance status on the network. See "Enabling or Disabling PCI Auditing" on [page](#page-75-0) 76.
- The **Reports > Definitions** page allows you to create custom-configured and custom-scheduled PCI Compliance reports. See ["Reports > Definitions Page Overview" on page](#page-260-0) 261.
- The **Reports > Generated** page lists PCI Compliance reports currently available, and allows you to generate the latest daily version of the PCI Compliance Report with a single click. Refer to ["Reports > Generated Page](#page-262-0)  [Overview" on page](#page-262-0) 263.
- The **APs/Devices > PCI Compliance** page enables you to analyze PCI Compliance for any specific device on the network. This page is accessible when you select a specific device from the **APs/Devices > Monitor** page. First, you must enable this function through AMP Setup. See "Enabling or Disabling PCI Auditing" on [page](#page-75-0) 76.
- The **PCI Compliance Report** offers additional information. Refer to ["Using the PCI Compliance Report" on](#page-280-0)  [page](#page-280-0) 281. This report not only contains Pass or Fail status for each PCI requirement, but cites the action required to resolve a Fail status when sufficient information is available.

Note: When any PCI requirement is enabled on AWMS, then AWMS grades the network as pass or fail for the respective PCI requirement. Whenever a PCI requirement is not enabled in AWMS, then AWMS does not monitor the network's status in relation to that requirement, and cannot designate Pass or Fail network status. AWMS servers without a RAPIDS license and users without RAPIDS enabled will not see the 11.1 PCI requirements in the PCI Compliance Report.

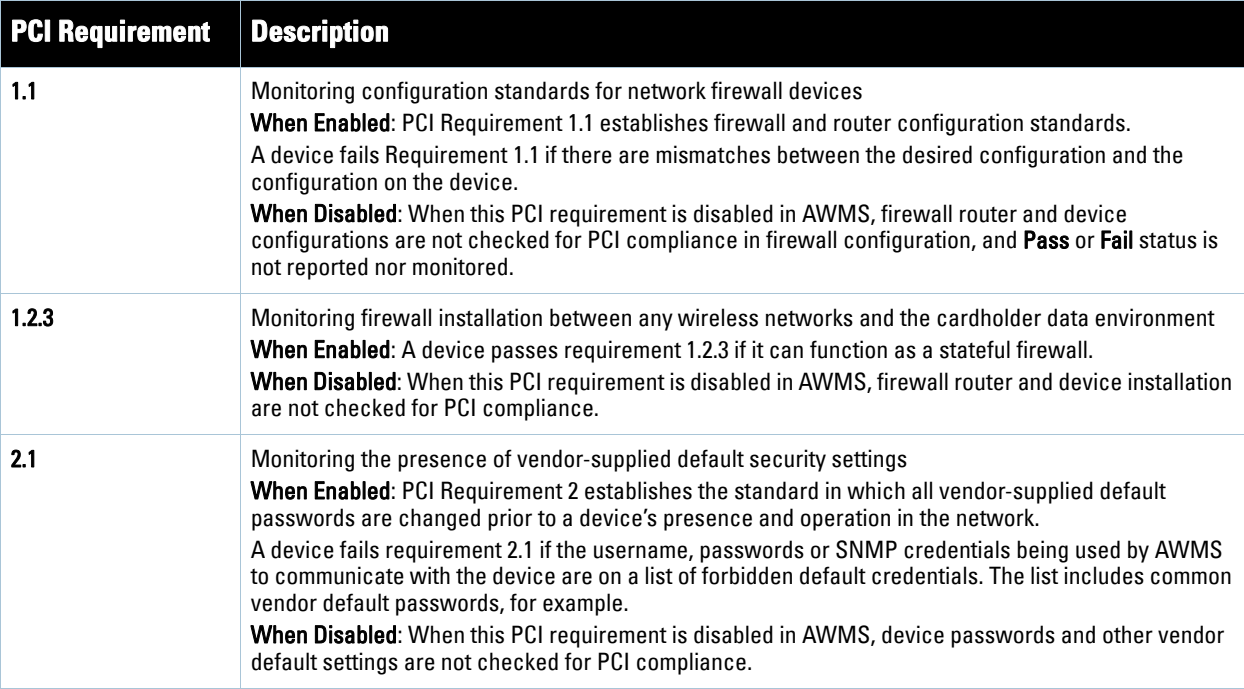

### **Table 36** PCI Requirements and Support in AWMS

 $\mathscr{M}$ 

**Table 36** PCI Requirements and Support in AWMS

| <b>PCI Requirement</b> | <b>Description</b>                                                                                                    |
|------------------------|----------------------------------------------------------------------------------------------------|
| 2.1.1                  | Changing vendor-supplied defaults for wireless environments<br><b>When Enabled:</b> A device fails requirement 2.1.1 if the passphrases, SSIDs, or other security-related<br>settings are on a list of forbidden values that AWMS establishes and tracks. The list includes common<br>vendor default passwords. The user can input new values to achieve compliance.<br>When Disabled: When this PCI requirement is disabled in AWMS, then network devices are not<br>checked for forbidden information and PCI Compliance is not established.                                                                                                    |
| 4.1.1                  | Using strong encryption in wireless networks<br><b>When Enabled:</b> PCI Requirement 4 establishes the standard by which payment cardholder data is<br>encrypted prior to transmission across open public networks. PCI disallows WEP encryption as an<br>approved encryption method after June 20, 2010. A device fails requirement 4.1.1 if the desired or actual<br>configuration reflect that WEP is enabled on the network, or if associated users can connect with WEP.<br><b>When Disabled:</b> When this PCI monitoring function is disabled in AWMS, then AWMS cannot establish<br>a pass or fail status with regard to PCI encryption requirements on the network. |
| 11.4                   | Using intrusion-detection or intrusion-prevention systems to monitor all traffic<br><b>When Enabled:</b> AWMS reports pass or fail status when monitoring devices capable of reporting IDS<br>events. Recent IDS events are summarized in the PCI Compliance report or the IDS Report.<br><b>When Disabled:</b> When this function is disabled, then AWMS does not monitor the presence of PCI-<br>compliant intrusion detection or prevention systems, nor can it report Pass or Fail status with regard to<br><b>IDS</b> events.                                                                                                    |

## <span id="page-75-0"></span>**Enabling or Disabling PCI Auditing**

Perform these steps to verify status and to enable or disable AWMS support for PCI 1.2 requirements. enabling one or all PCI standards on AWMS enables real-time information and generated reports that advise on Pass or Fail status. The PCI auditing supported in AWMS is reported in Table 36.

1. To determine what PCI Compliance standards are enabled or disabled on AWMS, navigate to the **AMP Setup > PCI Compliance** page, illustrated in [Figure 38.](#page-75-1)

<span id="page-75-1"></span>**Figure 38** *AMP Setup > PCI Compliance* Page Illustration

|            | <b>PCI Requirement</b> $\triangle$ | <b>Description</b>                                                                                                    | <b>Enabled</b> |
|------------|------------------------------------|----------------------------------------------------------------------------------------------------|----------------|
| $\sim$ 1.1 |                                    | Configuration standards for routers.<br>A device fails if there are mismatches between the desired configuration<br>and the configuration on the device.                                                                                                    | <b>Yes</b>     |
|            | 1.2.3                              | Install firewalls between any wireless networks and the cardholder data environment.<br>A device passes if it can function as a stateful firewall.                                                                                                    | Yes            |
|            | 2.1                                | Always change vendor-supplied defaults.<br>A device fails if the usernames, passwords or SNMP credentials being used<br>by OV3600 to communicate with the device are on a list of forbidden<br>credentials. The list includes common manufacturer defaults.                   | <b>Yes</b>     |
|            | 2.1.1                              | Change vendor-supplied defaults for wireless environments.<br>A device fails if the passphrases, SSIDs or other security-related<br>settings are on a list of forbidden values. The list includes common<br>manufacturer defaults.                                            | Yes            |
|            | 4.1.1                              | Use strong encryption in wireless networks.<br>A device fails if the desired or actual configuration reflect that WEP is<br>enabled or if associated users can connect with WEP.                                                                                              | Yes            |
|            | 11.4                               | Use intrusion-detection systems and/or intrusion-prevention systems to monitor all traffic.<br>A report will indicate a "pass" for the requirement if OV3600 is<br>monitoring devices capable of reporting IDS events. Recent IDS events will<br>be summarized in the report. | Yes            |
|            |                                    |                                                                                                    |                |

- 2. To enable, disable, or edit any category of PCI Compliance monitoring in AWMS, click the pencil icon next to the compliance category you wish to change. The **Default Credential Compliance** page displays for the respective PCI standard.
- 3. Create changes as required. Specific credentials can be cited in the **Forbidden Credentials** section of any **Edit** page to enforce PCI requirements in AWMS. Figure 39 illustrates one example.

### **Figure 39** *Default Credential Compliance* for PCI Requirements

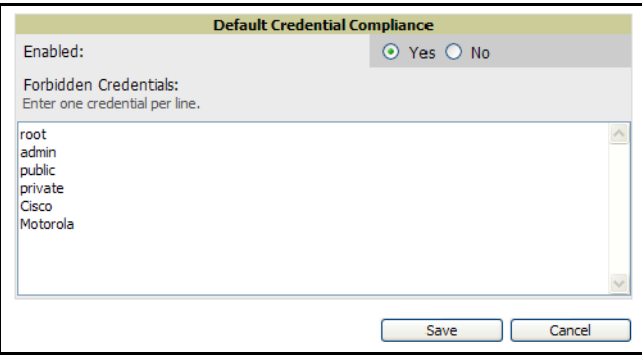

- 4. Click **Save** to retain the settings. The **PCI Compliance** page should reflect changes on the next viewing.
- 5. To view and monitor PCI auditing on the network, use generated or daily reports. See [Chapter 9, "Creating,](#page-260-1)  [Running, and Emailing Reports"](#page-260-1) . In addition, you can view the real-time PCI auditing of any given device online. Perform these steps:
	- a. Navigate to the **APs/Devices > List** page, click a specific device, and the **Monitor** page for that device displays. The **Monitor** page displays a **Compliance** page in the menu bar.
	- b. Click the **Compliance** page to view complete PCI compliance auditing for that specific device.

### **What Next?**

- For additional information about configuring WLAN Gateways or WLAN controllers such as BlueSocket, ReefEdge, or ProCurve wireless gateways, refer to ["Third-Party Security Integration for AWMS" on page](#page-304-0) 305.
- Navigate to additional tabs in the **AMP Setup** section to continue additional setup configurations.
- *Complete the required configurations in this chapter prior to proceeding to ensuing chapters of this document.* Dell support remains available to you for any phase of AWMS installation.

# **Deploying WMS Offload**

### **Overview of WMS Offload in AWMS**

This section describes the Dell PowerConnect W Wireless LAN Management Server (WMS) offload infrastructure. WMS Offload is supported with the following two requirements:

- ArubaOS Version 2.5.4 or later
- AWMS Version 6.0 or later

The *Dell PowerConnect W WMS feature* is an enterprise-level hardware device and server architecture with managing software for security and network policy. There are three primary components of the WMS deployment:

- Air Monitor AP devices establish and monitor RF activity on the network.
- The WMS server manages devices and network activity, to include rogue AP detection and enforcement of network policy.
- The AWMS graphical user interface (GUI) allows users to access and use the Dell PowerConnect W WMS functionality.

*In AWMS Version 6.1 and Version 6.2, WMS Offload* is the ability to offload the WMS server data and GUI functions into AWMS. WMS master controllers provide this data so that AWMS can support rigorous network monitoring capabilities. Additional support for WMS Offload continues with newer versions of AWMS.

### **General Configuration Tasks Supporting WMS Offload in AWMS**

WMS Offload must be enabled with a six-fold process and related configuration tasks, as follows:

- 1. Configure WLAN switches for optimal AWMS monitoring.
	- Disable debugging.
	- Ensure AWMS server is a trap receiver host.
	- Ensure proper traps are enabled.
- 2. Configure AWMS to optimally monitor the Dell PowerConnect W infrastructure.
	- Enable WMS offload.
	- Configure SNMP communication.
	- Create a proper policy for monitoring Dell PowerConnect W infrastructure.
	- Discover the infrastructure.
- 3. Configure device classification.
	- Set up rogue classification.
	- Set up rogue classification override.
	- Establish user classification override devices.
- 4. Deploy Dell PowerConnect W-specific monitoring features.
	- Enable remote AP and wired network monitoring.
	- View controller license information.
- 5. Convert existing floor plans to VisualRF, to include the following elements:
	- $MMS$
	- $AOS$
	- $\blacksquare$  RF Plan
- 6. Use RTLS for increasing location accuracy (optional).
	- Enable RTLS service on the AWMS server.
	- Enable RTLS on Dell PowerConnect W Infrastructure.

### **Additional Information Supporting WMS Offload**

For additional information, including detailed concepts, configuration procedures, restrictions, Dell PowerConnect W infrastructure, and AWMS version differences in support of WMS Offload, refer to the Dell PowerConnect W *Dell Best Practices Guide*.

## **Chapter 4**

## **Configuring and Using Device Groups in AWMS**

This chapter describes the deployment of device groups within AWMS. The section below describes the pages or focused sub-menus available on the Groups tab. Note that the available sub-menus can vary significantly from one device group to another—one or more sub-menus may not appear, depending on the default group display option selected on the **AMP Setup > General** page and the types of devices you add to AMP.

- **List**—This page is the default page in the **Groups** section of AWMS. This page lists all groups currently configured in AWMS and provides the foundation for all group-level configurations. See ["Viewing All](#page-80-0)  [Defined Device Groups" on page](#page-80-0) 81. In the case of WLAN switches and configuration, refer also to the *Aruba Configuration Guide*.
- **Monitor**—This page displays user and bandwidth information, lists devices in a given group, provides an **Alert Summary** table for monitoring alerts for the group, and provides a detailed **Audit Log** for device-level activity in a given group. Several procedures in this chapter cite the **Groups > Monitor** page.

Note: The Incidents portion of the Alert Summary table only increments the counter for incidents that are open and associated to an AP. The incidents are based on the Top folder on the Groups > Monitor page and on the Home > Overview page. Incidents that are not related to devices in that folder are not counted in this Alert Summary. To view all incidents, including those not associated to an AP, navigate to the Helpdesk > Incidents page.

- **Basic**—This sub-menu page appears when you create a new group with the **Add** button on the **Groups > List** page. Once you define a group name, AWMS displays the **Basic** page from which you configure many grouplevel settings. This page remains available for any device group configured in AWMS. Refer to ["Configuring Basic Group Settings" on page](#page-82-0) 83.
- **Templates**—This page manages templates for any device group. Templates allow you to manage the configuration of Dell PowerConnect W, 3Com, Alcatel-Lucent, Aruba Networks, Cisco Aironet IOS, Enterasys, HP, Hirschmann, LANCOM, Nomadix, Nortel, Symbol and Trapeze devices in a given group using a configuration file. Variables in such templates configure device-specific properties, such as name, IP address and channel. Variables also define group-level properties. For additional information about using the **Templates** page, refer to [Chapter 6, "Creating and Using Templates" on page](#page-174-0) 175.
- **Security**—This page defines general security settings for device groups, to include TACACS+, RADIUS, encryption, and additional security settings on devices. Refer to ["Configuring Group Security Settings" on](#page-90-0)  [page](#page-90-0) 91.
- **SSIDs**—This page sets SSIDs, VLANs, and related parameters in device groups. Refer to ["Configuring Group](#page-93-0)  [SSIDs and VLANs" on page](#page-93-0) 94.
- **AAA Servers**—This page configures authentication, authorization, and accounting settings in support of TACACS+ and RADIUS servers for device groups. Refer to ["Adding and Configuring Group AAA Servers" on](#page-97-0)  [page](#page-97-0) 98.
- **Radio**—This page defines general 802.11 radio settings for device groups. Refer to ["Configuring Radio](#page-99-0)  [Settings for Device Groups" on page](#page-99-0) 100.
- **Dell PowerConnect W Configuration**—This page manages Dell PowerConnect W Device Groups, AP Overrides, and other profiles specific to Dell PowerConnect W devices on the network. Use this page in combination with the **Device Setup > Dell PowerConnect W Configuration** page. For additional information, refer to the *Dell PowerConnect W Configuration Guide*.
- **Cisco WLC Config**—This page consolidates controller-level settings from the Group Radio, Security, SSIDs, Cisco WLC Radio and AAA Server pages into one navigation tree that is easier to navigate, and has familiar

 $\mathscr{M}$ 

layout and terminology. Bulk configuration for per-thin AP settings, previously configured on the Group LWAPP APs tab, can now be performed from Modify Devices on the APs/Devices List page. Refer to ["Configuring Cisco Controller Settings" on page](#page-109-0) 110.

- **PTMP/WiMAX**—This page defines settings specific to Proxim MP devices when present. Refer to ["Configuring Group PTMP/WiMAX Settings" on page](#page-111-0) 112.
- **Proxim Mesh**—This page defines mesh AP settings specific to Proxim devices when present. Refer to ["Configuring Proxim Mesh Radio Settings" on page](#page-115-0) 116.
- **MAC ACL**—This page defines MAC-specific settings that apply to Proxim, Cisco Vxworks, Symbol, Intel and Procurve520 devices when present. Refer to ["Configuring Group MAC Access Control Lists" on page](#page-117-0) 118.
- **Firmware**—This page manages firmware files for many devices. ["Specifying Minimum Firmware Versions for](#page-118-0) [APs in a Group" on page](#page-118-0) 119.
- **Compare**—This page allows you to compare line item-settings between two device groups. On the **Groups > List** page, click **Compare Two Groups**, select the two groups from the drop-down menus, then click **Compare**. The **Compare** page allows you to edit any line-item configuration for either of the two groups you compare. ["Comparing Device Groups" on page](#page-119-0) 120.

This chapter also provides the following additional procedures for group-level configurations:

- ["Deleting a Group" on page](#page-120-0) 121
- ["Changing Multiple Group Configurations" on page](#page-120-1) 121
- ["Modifying Multiple Devices" on page](#page-121-0) 122
- ["Using Global Groups for Group Configuration" on page](#page-124-0) 125

## **AWMS Group Overview**

Enterprise APs, controllers, routers, and switches are complex devices with hundreds of variable settings that must be configured precisely to achieve optimal performance and network security. Configuring all settings on each device individually is time consuming and error prone. AWMS addresses this challenge by automating the processes of device configuration and compliance auditing. At the core of this approach is the concept of groups, with the following functions and benefits:

- AWMS allows certain settings to be managed efficiently at a "Group level" while others are managed at an "individual device level."
- AWMS defines a group as a subset of the devices on the wireless LAN, ranging in size from one device to hundreds of devices that share certain common configuration settings.
- Groups may be defined based on geography (such as "5th Floor APs"), usage or security policies (such as "Guest Access APs"), function (such as "Manufacturing APs"), or any other variable appropriate for your business needs.
- Devices within a group may be from different vendors or hardware models—the core requirement and benefit of this approach is that all devices within a group share certain basic configuration settings.

Typical group configuration variables include basic settings (SSID, SNMP polling interval, and so forth), security settings (VLANs, WEP, 802.1x, ACLs, and so forth), and some radio settings (data rates, fragmentation threshold, RTS threshold, DTIM, preamble, and so forth). When configuration changes are applied at a group level, they are assigned automatically to every device within that group. Such changes must be applied with every device in **Managed** mode. **Monitor** mode is the more common mode.

Individual device settings—such as device name, RF channel selection, RF transmission power, antenna settings, and so forth—typically cannot and should not be managed at a group level and must be configured individually to achieve optimal performance. Individual AP settings are configured on the **APs/Devices > Manage** page.

With AWMS, you can create as many different groups as required. AWMS users usually establish groups that range in size from five to 100 wireless devices.

Group configuration can be enhanced with the AWMS *Global Groups* feature; this feature allows you to create global groups with master configurations that are pushed to individual subscriber groups. More information is available in [page](#page-124-0) 125 as well as the section on the ["Supporting AWMS Stations with the Master Console" on](#page-238-0)  [page](#page-238-0) 239.

## <span id="page-80-0"></span>**Viewing All Defined Device Groups**

To display a list of all groups that have been defined in AWMS, browse to the **Groups > List** page, illustrated in [Figure 40](#page-80-1). [Table 37](#page-80-2) describes the contents and functions of this page.

<span id="page-80-1"></span>**Figure 40** *Groups > List* Page Illustration

|               | Add<br>New Group                                    |                                                                    |                      |   |                                         |              |              |              |                        |
|---------------|-----------------------------------------------------|--------------------------------------------------------------------|----------------------|---|-----------------------------------------|--------------|--------------|--------------|------------------------|
|               |                                                     | $1-1$ $\bullet$ of 1 Groups Page $1$ $\bullet$ of 1 Choose Columns |                      |   |                                         |              |              |              |                        |
|               | Name $\triangle$                                    | <b>SSID</b>                                                        | <b>Total Devices</b> |   | Down Mismatched Ignored Users BW (kbps) |              |              |              | Up/Down Status Polling |
| $\mathscr{A}$ | <b>Access Points</b>                                | wpa                                                                | 38                   | 4 | 32                                      | $\mathbf{0}$ | $\mathbf{0}$ | $\mathbf{0}$ | 5 minutes              |
|               | $1-1$ $\bullet$ of 1 Groups Page $1$ $\bullet$ of 1 |                                                                    |                      |   |                                         |              |              |              |                        |
|               |                                                     |                                                                    |                      |   |                                         |              |              |              |                        |
|               | Select All - Unselect All                           |                                                                    |                      |   |                                         |              |              |              |                        |
| <b>Delete</b> |                                                     |                                                                    |                      |   |                                         |              |              |              |                        |

<span id="page-80-2"></span>**Table 37** *Groups > List* Page Fields and Default Values

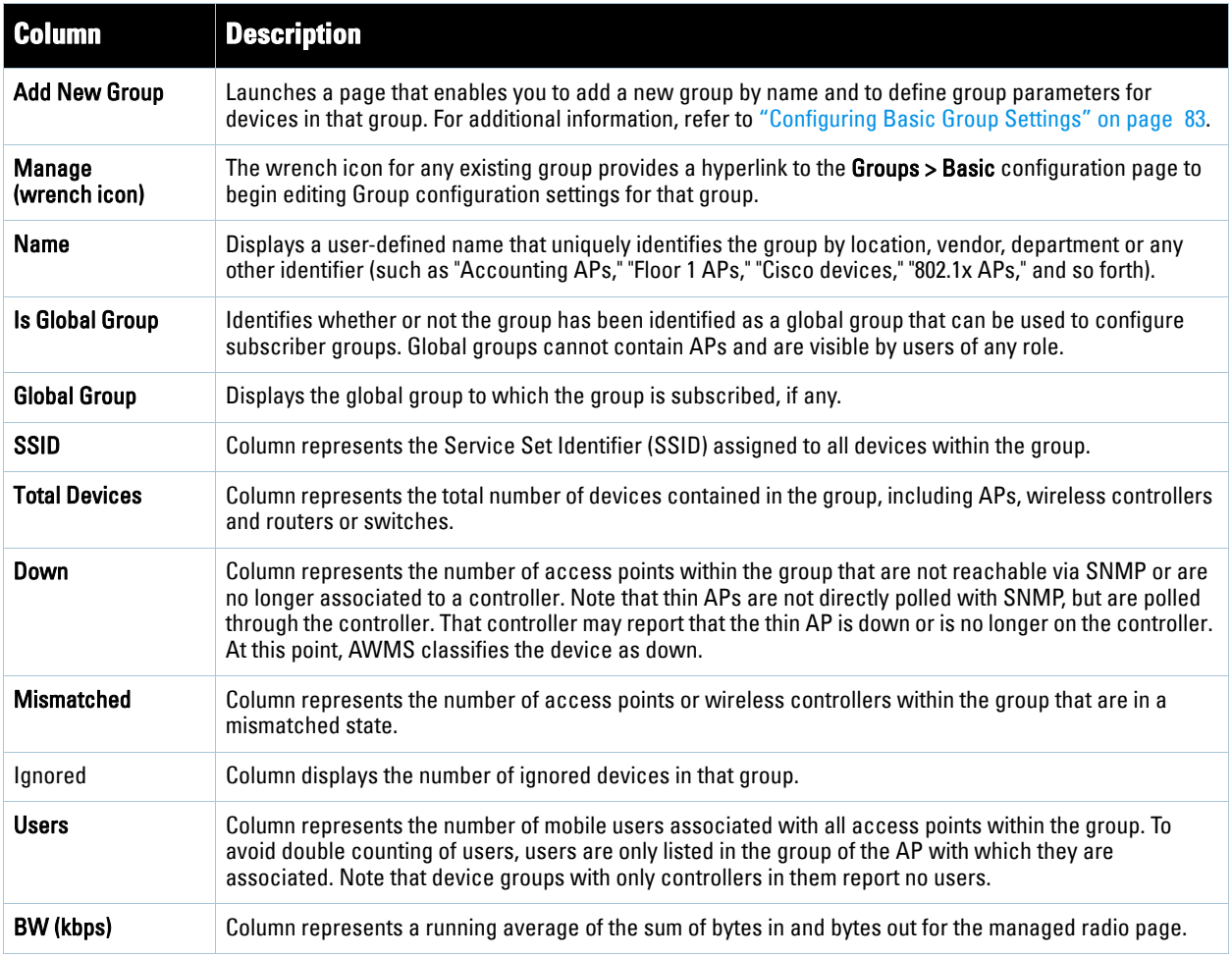

**Table 37** *Groups > List* Page Fields and Default Values *(Continued)*

| <b>Column</b>                                  | <b>Description</b>                                                                                                    |
|------------------------------------------------|----------------------------------------------------------------------------------------------------|
| <b>Up/Down Status</b><br><b>Polling Period</b> | Column represents the time between Up/Down SNMP polling periods for each device in the group.<br>Detailed SNMP polling period information is available on the Groups > Basic configuration page. Note that<br>by default, most polling intervals do not match the up/down period. |
| <b>Duplicate</b>                               | Column represents a hyperlink, and the link creates a new group with the name Copy of <group name=""><br/>with the same group configuration.</group>                                                                                                    |

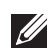

Note: When you first configure AWMS, there is only one default group labeled Access Points. If you have no other groups configured, refer to ["Configuring Basic Group Settings" on page](#page-82-0) 83.

### **Editing Columns on the Groups > List Page and Additional Pages**

Perform the following steps to edit the columns that appear on the **Groups > List** page. All additional list and reports pages in AWMS Version 7.0 and later allow you to edit the presence and sequence of columns in this manner:

1. Above the list or report, click **Edit Columns**. The supported columns appear in a popup window, as illustrated in [Figure 41:](#page-81-0)

### <span id="page-81-0"></span>**Figure 41** *Edit Columns* Illustration for the *Groups > List* Page

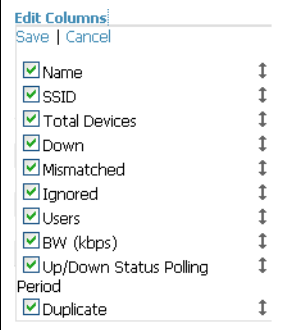

- 2. To remove one or more columns from the **Groups > List** page, click to remove the check mark from the associated checkbox.
- 3. To change the sequence in which columns appear on the **Groups > List** page, place your cursor over the dragand-drop icon, left click, move the column to the new position, and release.
- 4. Click **Save** to retain your settings. The **Groups > List** page displays your changes.

The following pages include columns able to be edited for data display:

- **Home > Search** (results)
- **Helpdesk > Incidents**
- **Groups > List**
- **Groups > Monitor**
- **Groups > Cisco WLC Config**
- **APs/Devices > List**
- **APs/Devices > New**
- **APs/Devices > Up**
- **APs/Devices > Down**
- **APs/Devices > Mismatched**
- **APs/Devices > Ignored**
- **Users > Connected**
- **Users > All**
- **Users > Guest Users**
- **Users > Tags**
- **Reports > Generated**
- **Reports > Definitions (defining report setup)**
- **Device Setup > Discover**
- **Device Setup > Aruba Configuration (and several additional pages in this section)**
- **AMP Setup > NMS**
- **AMP Setup > RADIUS Accounting**
- **RAPIDS > Rogue APs**
- **RAPIDS > Score Override**

# <span id="page-82-0"></span>**Configuring Basic Group Settings**

The first default device group that AWMS sets up is the **Access Points** group, but you can use this procedure to add and configure any device group. Perform these steps to configure basic group settings, then continue to additional procedures to define additional settings as required.

- 1. Navigate to the **Groups > List** page. Existing device groups appear on this page.
- 2. To create a new group, click **Add**. Enter a group name and click **Add**. The **Group > Basic** page appears.

To edit an existing device group, click the **manage** (wrench) icon next to the group. The **Group > Basic** page appears. If you hover your cursor over an existing group's manage (wrench) icon, a popup menu appears after a moment, and allows you to click **Basic**, **Templates**, **Security**, **SSIDs**, **AAA Servers**, or **Radio** to edit those pages as desired.

[Figure 42](#page-83-0) illustrates the **Groups > Basic** page. Page content differs according to the devices that a group contains. This page may change over time as you add or remove devices from the group.

### <span id="page-83-0"></span>**Figure 42** *Groups > Basic* Page Illustration

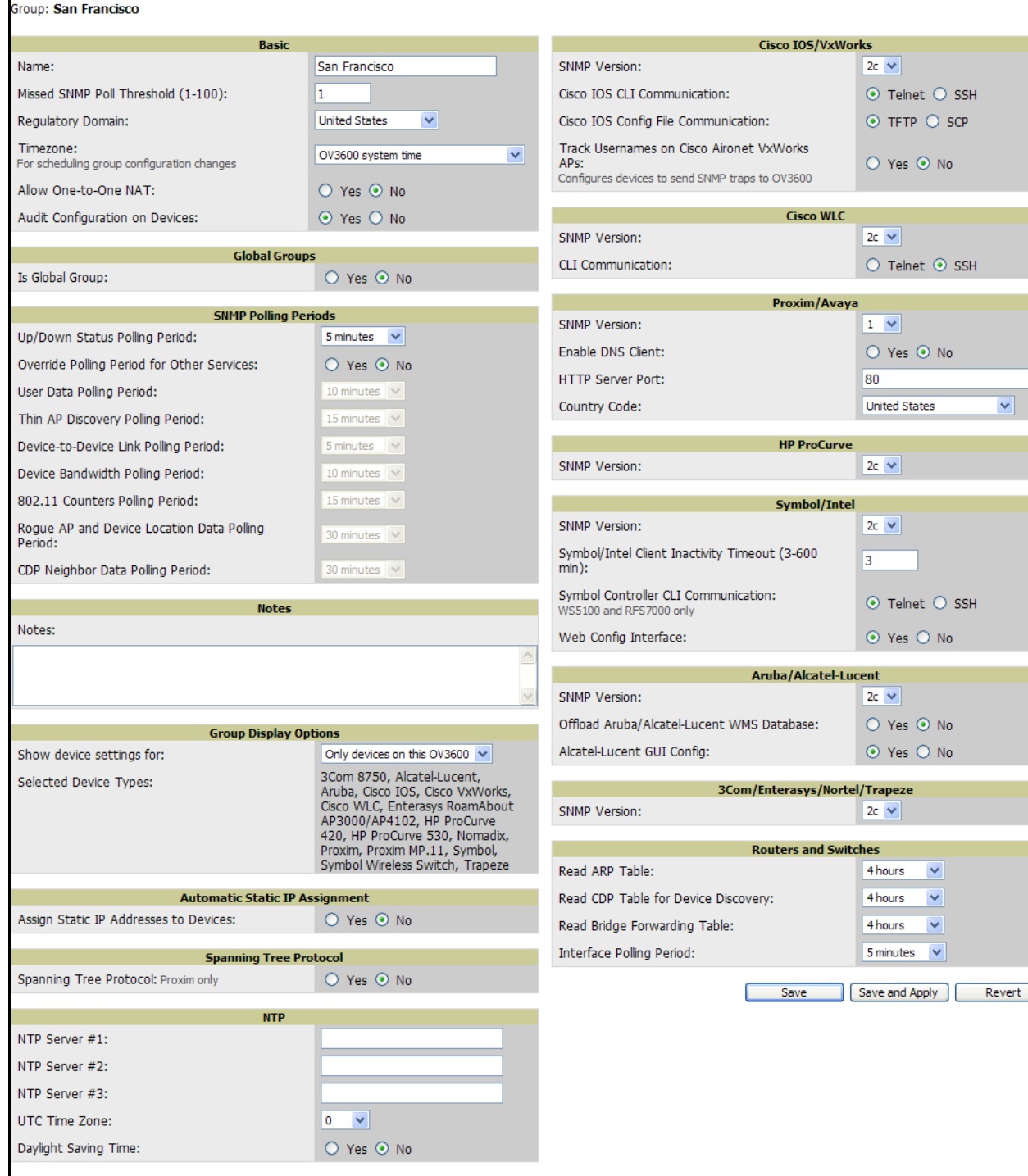

3. Define the settings in the **Basic** and **Global Group** sections. [Table 38](#page-84-0) describes several typical settings and default values of this **Basic** section.

### <span id="page-84-0"></span>**Table 38** *Basic* and *Global Group* Fields and Default Values

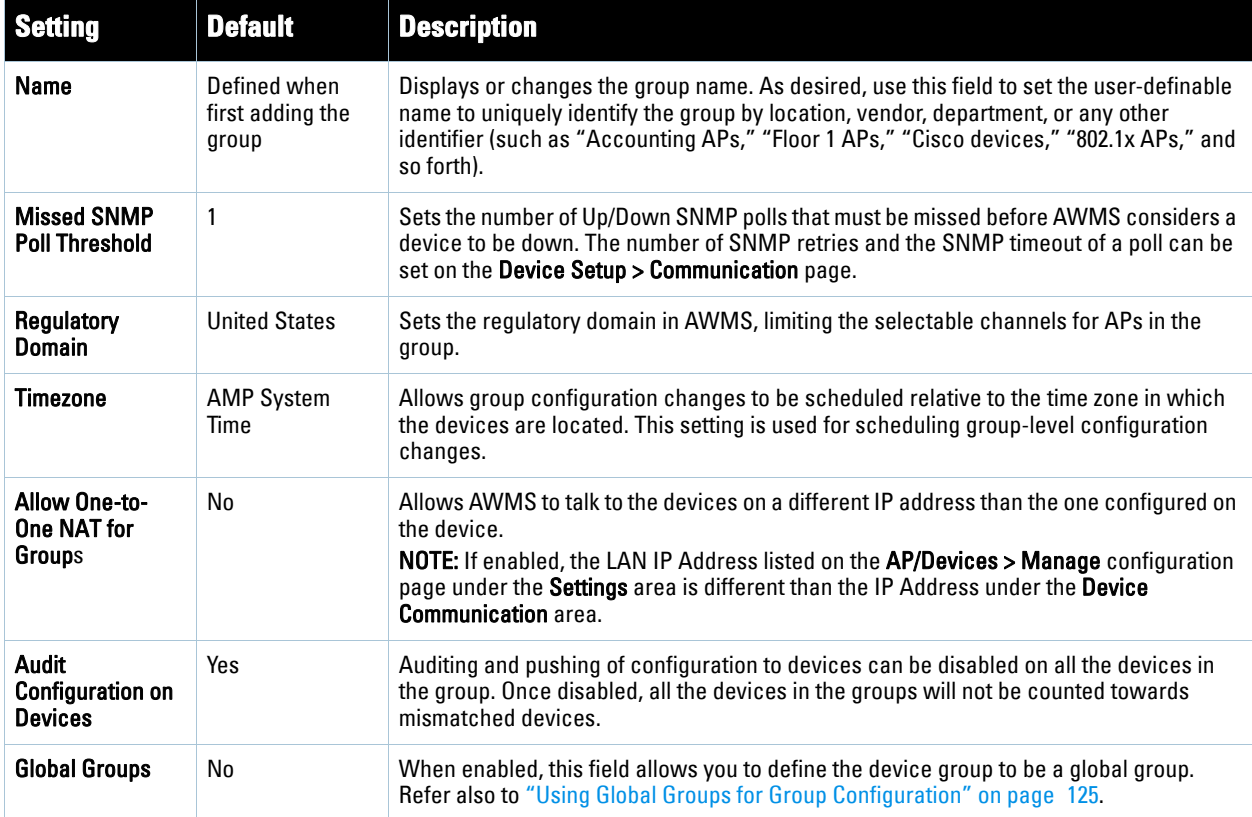

4. Complete the **SNMP Polling Periods** section. The information in this section overrides default settings. [Table 39](#page-84-1) describes the SNMP polling settings.

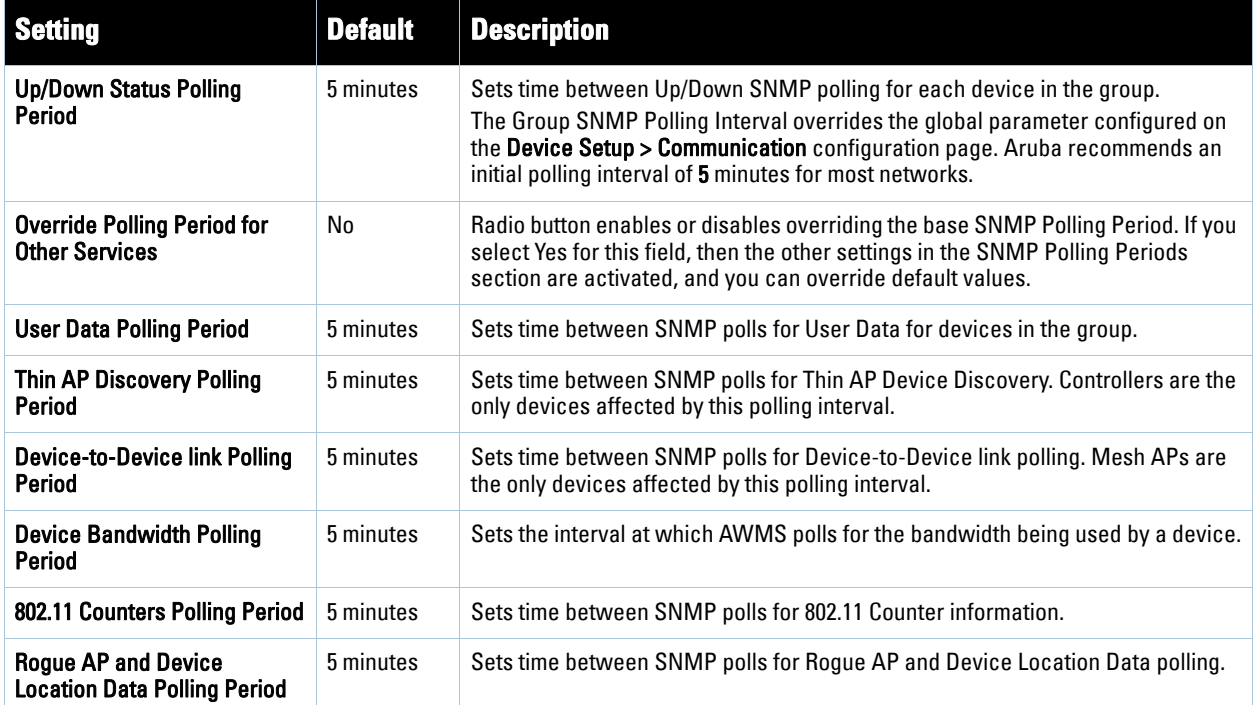

### <span id="page-84-1"></span>**Table 39** *SNMP Polling Period* Fields and Default Values

### **Table 39** *SNMP Polling Period* Fields and Default Values (Continued)

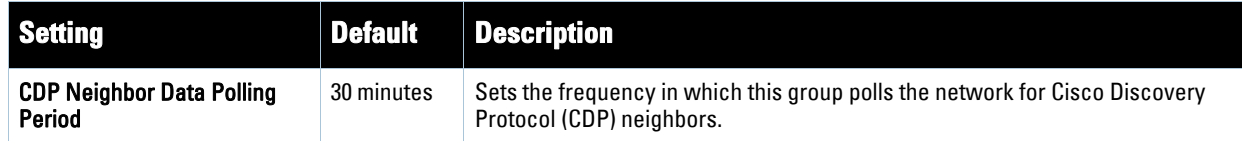

- 5. Record additional information and comments about the group in the **Notes** section.
- 6. To configure which options and tabs are visible for the group, complete the settings in the **Group Display Options** section. [Table 40](#page-85-1) describes the settings and default values.

<span id="page-85-1"></span>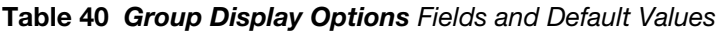

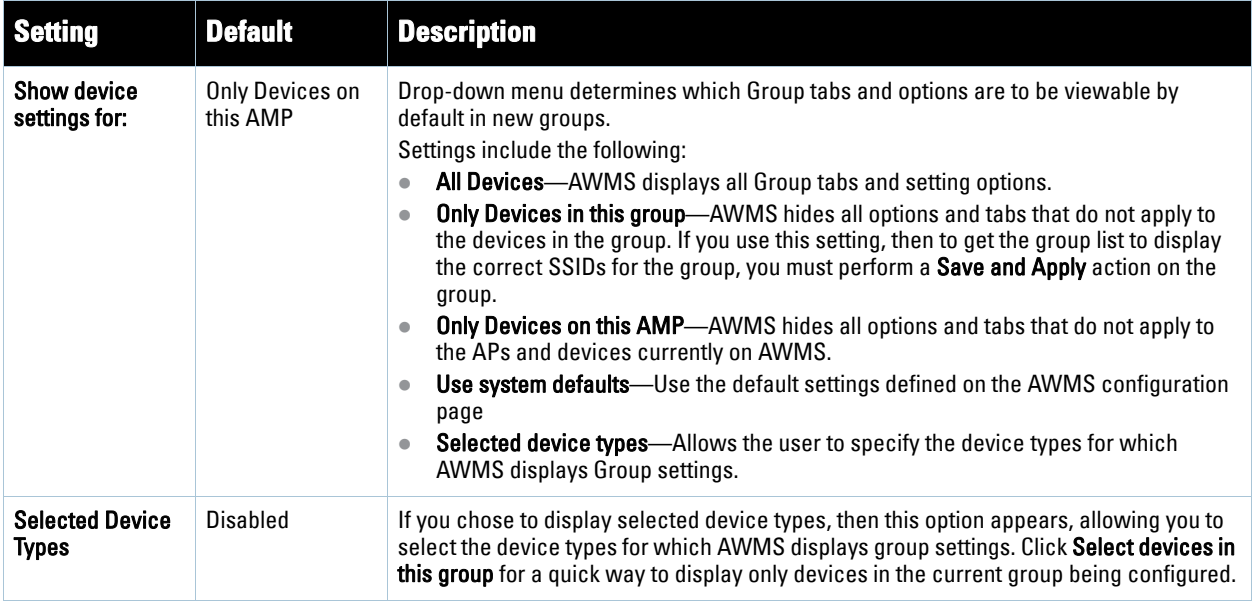

7. To assign dynamically a range of static IP addresses to new devices as they are added into the group, locate the **Automatic Static IP Assignment** section on the **Groups > Basic** configuration page. If you select **Yes** in this section, additional fields appear. Complete these fields as required. [Table 41](#page-85-0) describes the settings and default values.

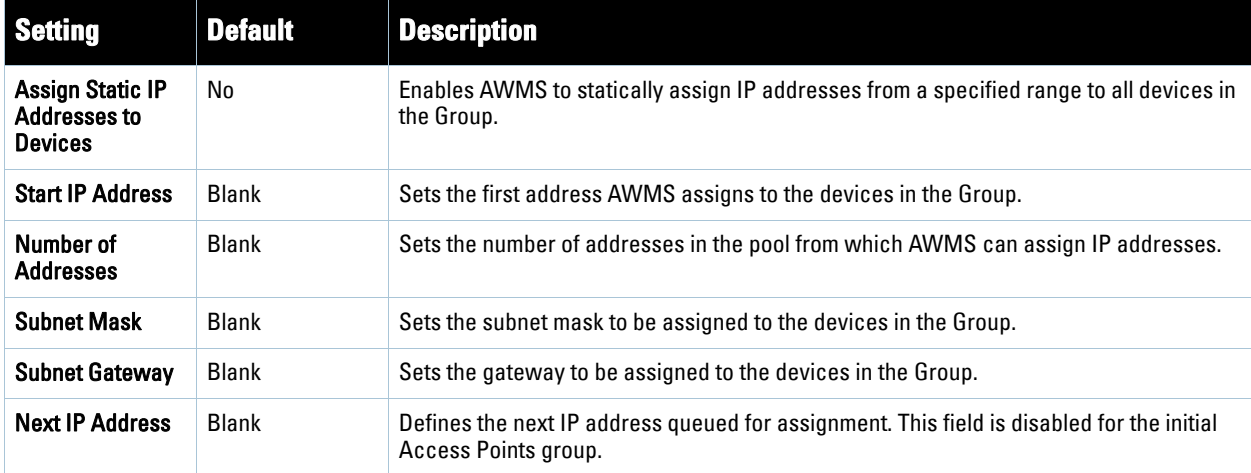

<span id="page-85-0"></span>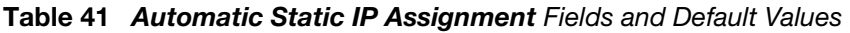

8. To configure Spanning Tree Protocol on WLSE devices and Proxim APs, locate the Spanning Tree Protocol section on the **Groups > Basic** configuration page. Adjust these settings as required. [Table 42](#page-86-0) describes the settings and default values.

| <b>Setting</b>                        | <b>Default</b> | <b>Description</b>                                                                                                    |
|---------------------------------------|----------------|----------------------------------------------------------------------------------------------------|
| <b>Spanning Tree</b><br>Protocol      | No             | Enables or disables Spanning Tree Protocol on WLSE devices and Proxim APs.                                                                                                    |
| <b>Bridge Priority</b>                | 32768          | Sets the priority for the AP. Values range from 0 to 65535. Lower values have higher priority.<br>The lowest value is the root of the spanning tree. If all devices are at default the device with<br>the lowest MAC address will become the root. |
| <b>Bridge Maximum</b><br>Age          | 20             | Sets the maximum time, in seconds, that the device stores protocol information. The<br>supported range is from 6 to 40.                                                                                                    |
| <b>Bridge Hello Time</b>              | -2             | Sets the time, in seconds, between Hello message broadcasts.                                                                                                    |
| <b>Bridge Forward</b><br><b>Delay</b> | 15             | Sets the time, in seconds, that the port spends in listening and learning mode if the spanning<br>tree has changed.                                                                                                    |

<span id="page-86-0"></span>**Table 42** *Spanning Tree Protocol* Fields and Default Values

9. To configure NTP settings locate the **NTP** section and adjust these settings as required. [Table 43](#page-86-1) describes the settings and default values.

### <span id="page-86-1"></span>**Table 43 NTP** Fields and Default Values

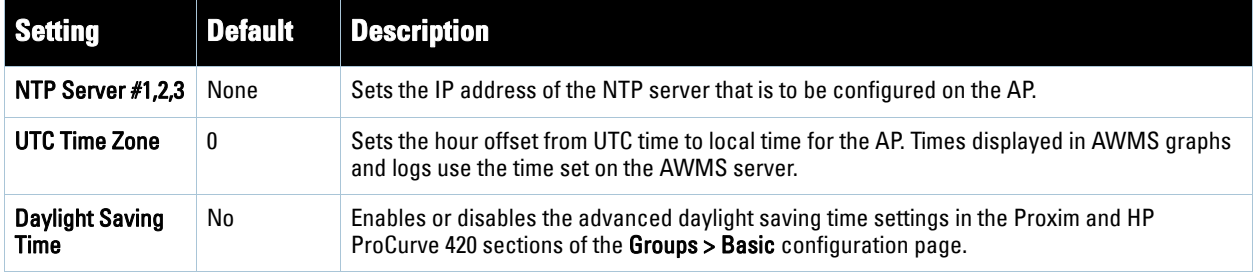

10. To configure settings specific to Cisco IOS/VxWorks, locate the **Cisco IOS/VxWorks** section and adjust these settings as required. Table 44 describes the settings and default values.

### **Table 44 Cisco IOS/VxWorks** Fields and Default Values

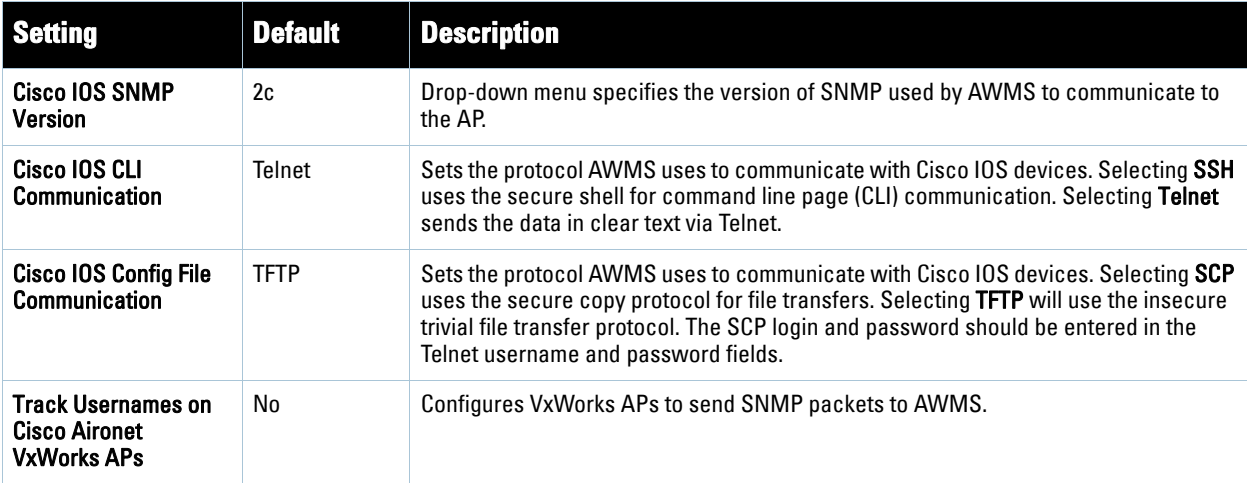

11. To configure settings specific to Cisco WLC, locate the **Cisco WLC** section and adjust these settings as required. Table 45 describes the settings and default values.

**Table 45 Cisco WLC** Fields and Default Values

| <b>Setting</b>           | <b>Default</b> | <b>Description</b>                                                                                                    |
|--------------------------|----------------|----------------------------------------------------------------------------------------------------|
| <b>SNMP Version</b>      | 2c             | Drop-down menu specifies the version of SNMP used by AWMS to communicate to<br><b>WLC</b> controllers.                                                                                                    |
| <b>CLI Communication</b> | Telnet         | Sets the protocol AWMS uses to communicate with Cisco IOS devices. Selecting SSH<br>uses the secure shell for command line page (CLI) communication. Selecting Telnet<br>sends the data in clear text via Telnet. |

Note: When configuring Cisco WLC controllers, refer also to ["Configuring Wireless Parameters for Cisco Controllers" on](#page-109-1)  [page](#page-109-1) 110.

12. To configure Proxim/Avaya specific settings locate the **Proxim/Avaya** section and adjust these settings as required. [Table 46](#page-87-0) describes the settings and default values.

| <b>Setting</b>                     | <b>Default</b>       | <b>Description</b>                                                                                                    |
|------------------------------------|----------------------|----------------------------------------------------------------------------------------------------|
| <b>SNMP Version</b>                |                      | Drop-down menu specifies the version of SNMP used by AWMS to communicate to the<br>AP.                                                                                                    |
| <b>Enable DNS</b><br><b>Client</b> | No                   | Enables the DNS client on the AP. Enabling the DNS client allows you to set some values<br>on the AP by hostname instead of IP address. If you select Yes for this setting, additional<br>DNS fields display. |
| <b>Primary DNS</b><br>server       | Blank                | Sets the IP address of the Primary DNS server.                                                                                                    |
| <b>Secondary DNS</b><br>server     | Blank                | Sets the IP address of the Secondary DNS server.                                                                                                    |
| <b>Default DNS</b><br>domains      | <b>Blank</b>         | Sets the default DNS domain used by the AP.                                                                                                    |
| <b>HTTP Server Port</b>            | 80                   | AWMS sets this port as the HTTP server port on all Proxim APs in the group.                                                                                                    |
| <b>Country Code</b>                | <b>United States</b> | Configures AWMS to derive its time settings based on the country of location, as<br>specified in this field.                                                                                                  |

<span id="page-87-0"></span>**Table 46** *Proxim/Avaya* Fields and Default Values

13. To configure HP ProCurve 420 specific settings, locate the **HP ProCurve 420** section and adjust these settings as required. [Table 47](#page-87-1) describes the settings and default values.

<span id="page-87-1"></span>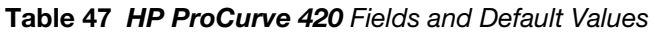

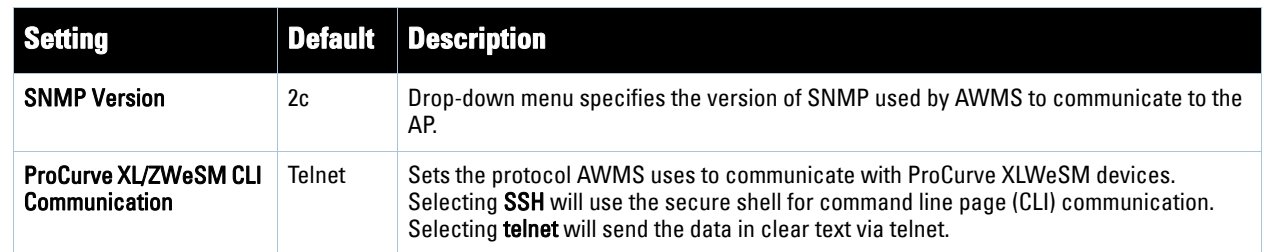

 $\mathscr U$ 

**Table 47** *HP ProCurve 420* Fields and Default Values

| <b>Setting</b>      |    | Default Description                                                                    |
|---------------------|----|----------------------------------------------------------------------------------------|
| <b>SNMP Version</b> | 2c | Drop-down menu specifies the version of SNMP used by AWMS to communicate to the<br>AP. |

 $\mathscr{U}$ 

Note: DST Start Month, Start Day, End Month and End Day are only visible if Daylight Saving Time is enabled in the NTP section of the Groups > Basic configuration page.

14. To configure Symbol or Intel-specific settings, locate the **Symbol/Intel** section and adjust these settings as required. [Table 48](#page-88-1) describes the settings and default values of this section.

<span id="page-88-1"></span>**Table 48** *Symbol/Intel* Fields and Default Values

| <b>Setting</b>                                                                   | <b>Default</b> | <b>Description</b>                                                                                                    |
|----------------------------------------------------------------------------------|----------------|----------------------------------------------------------------------------------------------------|
| <b>SNMP Version</b>                                                              | 2c             | Drop-down menu specifies the version of SNMP used by AWMS to communicate to the<br>device.                                                                                                    |
| <b>Symbol/Intel Client</b><br><b>Inactivity Timeout</b><br>$(3-600 \text{ min})$ | 3              | Sets the minutes of inactivity after which a client associated to an Intel or Symbol AP will<br>be considered "inactive." A lower value typically provides a more accurate representation<br>of current WLAN usage.<br>NOTE: For other APs, AWMS has more precise methods to determine when inactive clients<br>are no longer associated to an AP. |
| <b>Symbol Controller</b><br><b>CLI Communication</b>                             | Telnet         | Select which connection type is to support the command-line interface (CLI) connection.<br>The options are Telnet and secure shell (SSH). This is supported for WS5100 and RFS7000<br>devices only.                                                                                                    |
| <b>Web Config</b><br>Interface                                                   | Yes            | Enables or disables the <b>http/https</b> configuration page for the Symbol 4131 and Intel 2011<br>devices.                                                                                                    |

15. To configure settings specific to Dell PowerConnect W, locate the **Dell PowerConnect W** section and adjust these settings as required. [Table 49](#page-88-0) describes the settings and default values of this section.

| <b>Setting</b>                                               | <b>Default</b> | <b>Description</b>                                                                                                    |
|--------------------------------------------------------------|----------------|----------------------------------------------------------------------------------------------------|
| <b>SNMP Version</b>                                          | 2c             | Drop-down menu specifies the version of SNMP used by AWMS to communicate to the AP.                                                                                                    |
| Offload Dell<br><b>PowerConnect W</b><br><b>WMS</b> database | No             | Configures commands previously documented in the <i>Dell PowerConnect W AirWave Best</i><br>Practices Guide. See the current Best Practices guide for more information about this<br>feature. When enabled, this feature allows AWMS to display historical information for WLAN<br>switches.<br>Changing the setting to Yes pushes commands via SSH to all WLAN switches in Monitor Only<br>mode without rebooting the controller. The command can be pushed to controllers in manage<br>mode (also without rebooting the controller) if the Allow WMS Offload setting on the AWMS<br>configuration page is changed to Yes. |
| <b>Dell PowerConnect</b><br>W GUI Confia                     | Yes            | Enables or disables AWMS support for the Dell PowerConnect W configuration interface.<br>This setting relates to the Device Setup > Dell PowerConnect W Configuration page and all<br>related operations. For additional information, refer to the Dell PowerConnect W<br><b>Configuration Guide.</b>                                                                                                    |

<span id="page-88-0"></span>**Table 49** *Dell PowerConnect W* Fields and Default Values

16. To configure settings for 3Com, Enterasys, Nortel, or Trapeze devices, locate the **3Com/Enterasys/Nortel/ Trapeze** section and adjust these settings as required. [Table 50](#page-89-0) describes the settings and default values of this section.

<span id="page-89-0"></span>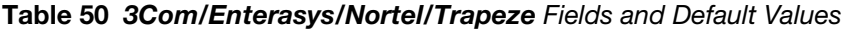

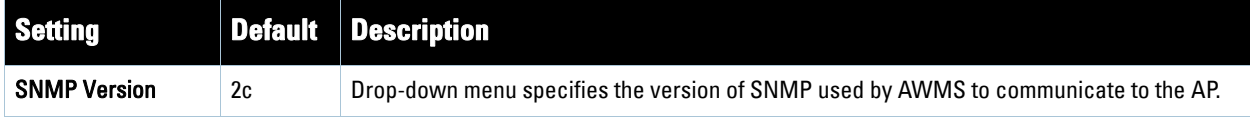

17. To configure support for routers and switches in the Access Points group, locate the **Routers and Switches** section and adjust these settings as required. This section defines the frequency in which all devices in the Access Points group poll for IP routing information. This can be disabled entirely as desired. [Table 51](#page-89-1) describes the settings and default values of this section.

<span id="page-89-1"></span>**Table 51** *Routers and Switches* Fields and Default Values

| <b>Setting</b>                                       | <b>Default</b> | <b>Description</b>                                                                                                    |
|------------------------------------------------------|----------------|----------------------------------------------------------------------------------------------------|
| <b>Read ARP Table</b>                                | 4 hours        | Sets the frequency in which devices poll routers and switches for Address Resolution<br>Protocol (ARP) table information. This setting can be disabled, or set to poll for ARP<br>information in a range from every 15 seconds to 12 hours. |
| <b>Read CDP Table for</b><br><b>Device Discovery</b> | 4 hours        | Sets the frequency in which devices poll routers and switches for Cisco Discovery Protocol<br>(CDP) information. This setting can be disabled, or set to poll for CDP neighbor information in<br>a range from every 15 seconds to 12 hours. |
| <b>Read Bridge</b><br><b>Forwarding Table</b>        | 4 hours        | Sets the frequency in which devices poll the network for bridge forwarding information. This<br>setting can be disabled, or set to poll bridge forwarding tables from switches in a range from<br>every 15 seconds to 12 hours.             |
| Interface Polling<br>Period                          | 5 minutes      | Sets the frequency in which network interfaces are polled. This setting can be disabled, or set<br>to poll bridge forwarding tables from switches in a range from every 15 seconds to 12 hours.                                             |

18. To configure settings for universal devices on the network, including routers and switches that support both wired and wireless networks, locate the Universal Devices, Routers and Switches section of the **Groups > Basic** page and define the version of SNMP to be supported.

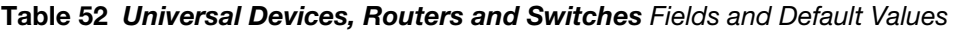

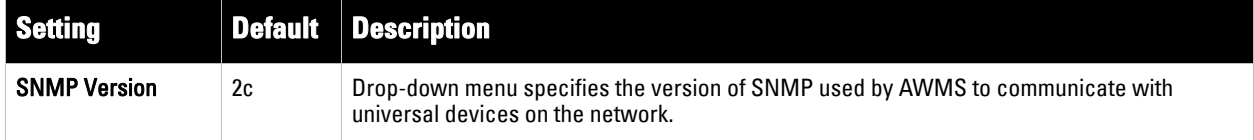

19. Click **Save** when the configurations of the **Groups > Basic** configuration page are complete to retain these settings, but without pushing these settings to all devices in the Access Points group. **Save** is a good option if you intend to make additional device changes in the Access Points group, and wish to wait until all configurations are complete before you push all configurations at one time.

Click **Save and Apply** to save and push these configurations to devices immediately in the Access Points group, or click **Revert** to return to the most recently saved settings.

### **What Next?**

Continue to additional sections in this chapter to create new groups or to edit existing groups.

Once general group-level configurations are complete, continue to later chapters in this document to add or edit additional device-level configurations and to use several additional AWMS functions.

# <span id="page-90-0"></span>**Configuring Group Security Settings**

The **Groups > Security** page allows you to set security policies for APs in a device group. Perform these steps.

- 1. Select the device group for which to define security settings from the **Groups > List** page.
- 2. Select the **Groups > Security** page. Some controls on this page interact with additional AWMS pages. [Figure](#page-90-1)  [43](#page-90-1) illustrates this page and [Table 53](#page-90-2) explains the fields and default values.

### <span id="page-90-1"></span>**Figure 43** *Groups > Security* Page Illustration

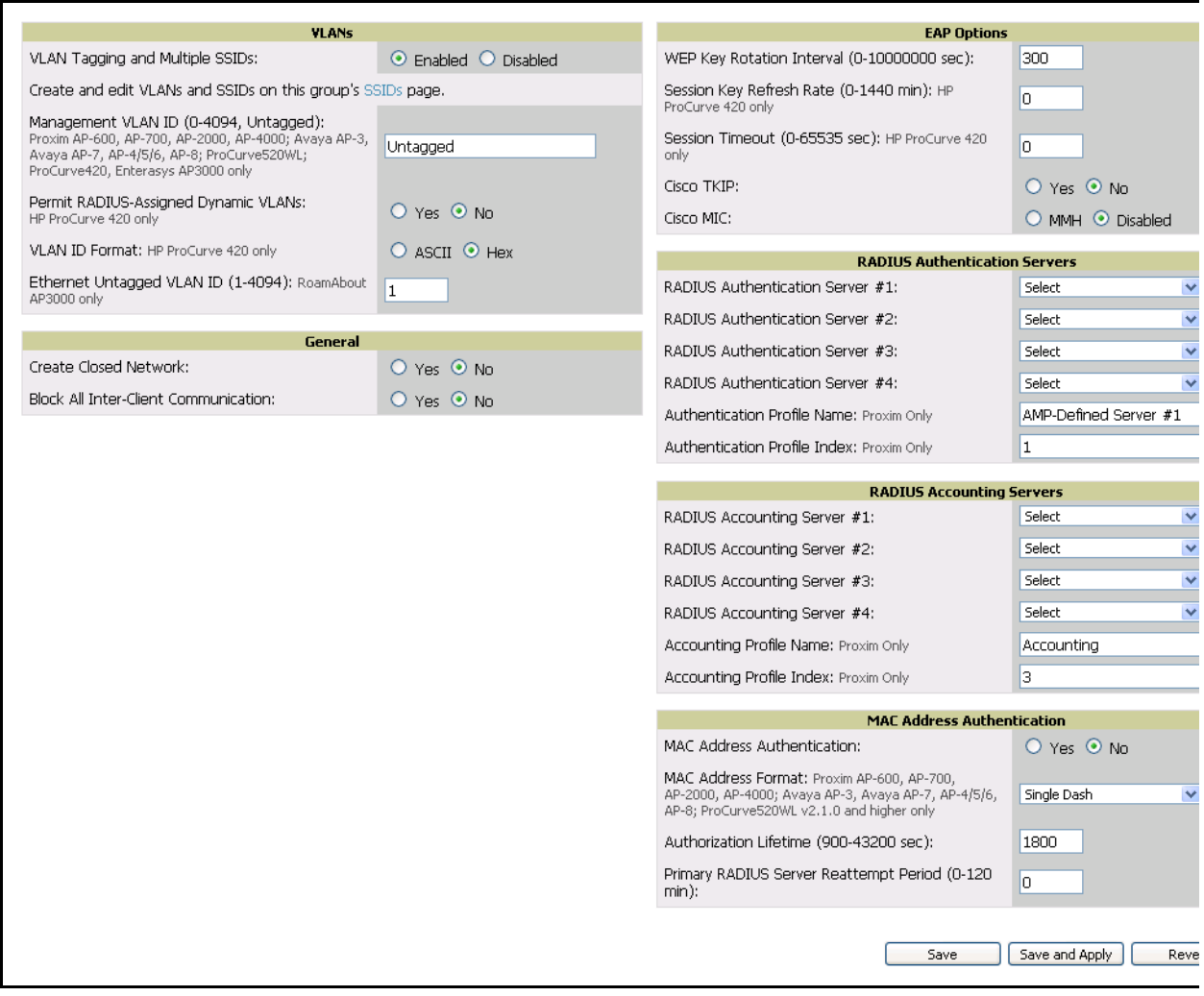

#### <span id="page-90-2"></span>**Table 53** *Groups > Security* Page Fields and Default Values

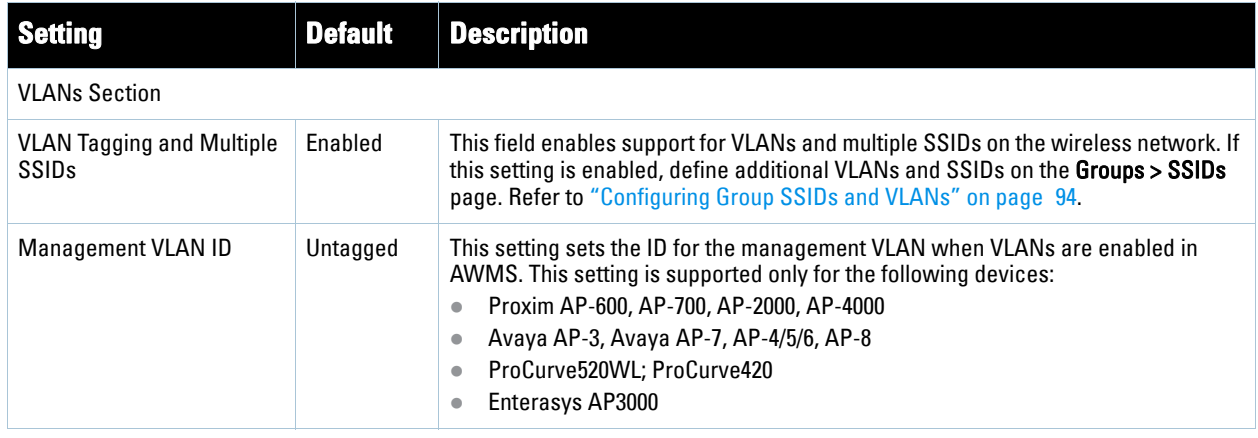

### **Table 53** *Groups > Security* Page Fields and Default Values (Continued)

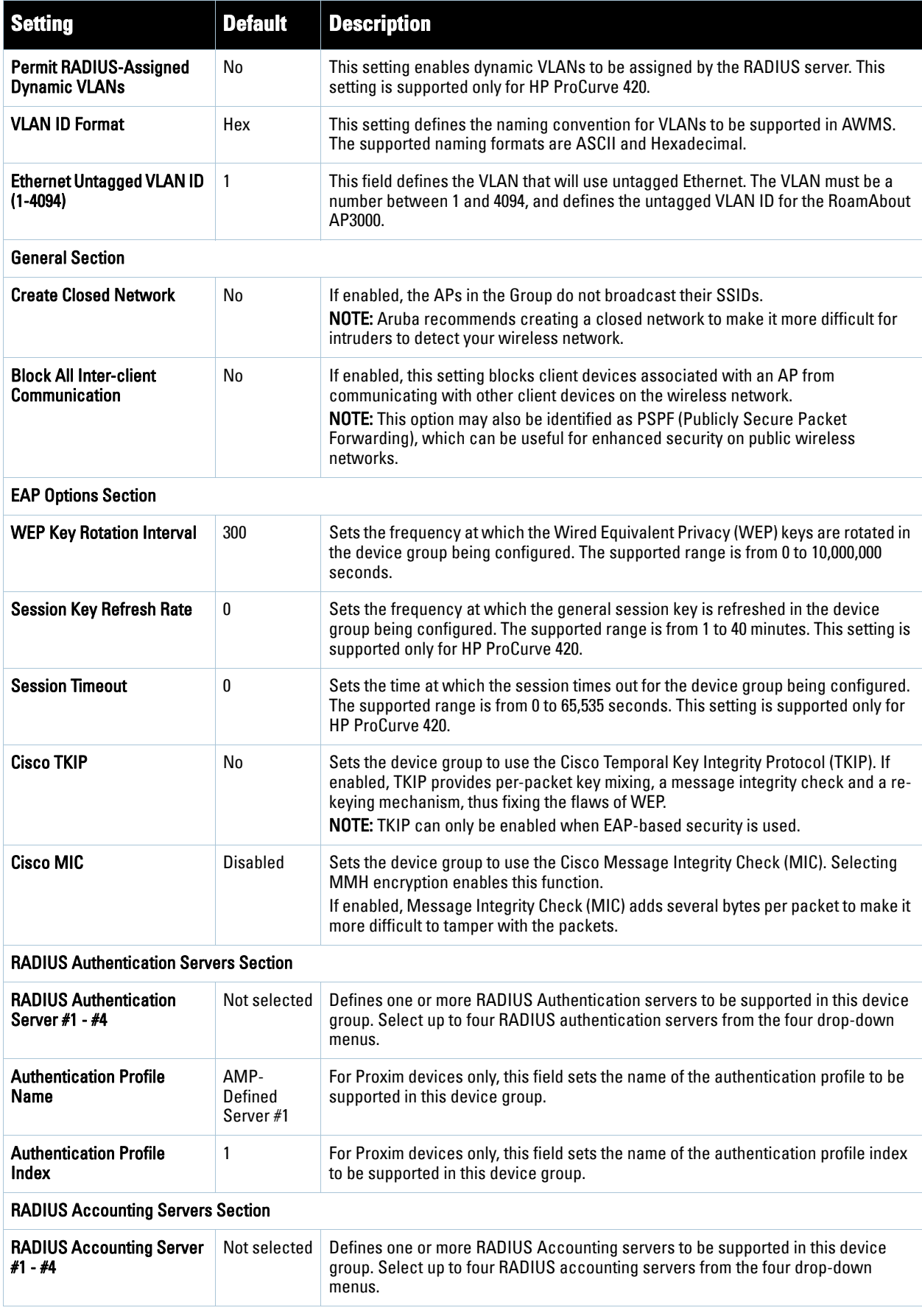

**Table 53** *Groups > Security* Page Fields and Default Values (Continued)

| <b>Setting</b>                                          | <b>Default</b> | <b>Description</b>                                                                                                    |
|---------------------------------------------------------|----------------|----------------------------------------------------------------------------------------------------|
| <b>Authentication Profile</b><br>Name                   | Accounting     | For Proxim devices only, this field sets the name of the accounting profile to be<br>supported in this device group.                                                                                                    |
| <b>Authentication Profile</b><br>Index                  | 3              | For Proxim devices only, this field sets the name of the accounting profile index to<br>be supported in this device group.                                                                                                    |
| <b>MAC Address Authentication Section</b>               |                |                                                                                                    |
| <b>MAC Address</b><br>Authentication                    | No             | If enabled, only MAC addresses known to the RADIUS server are permitted to<br>associate to APs in the Group.                                                                                                    |
| <b>MAC Address Format</b>                               | Single Dash    | Allows selection of the format for MAC addresses used in RADIUS authentication<br>and accounting requests:<br>Dash Delimited: xx-xx-xx-xx-xx-xx (default)<br>Colon Delimited: xx:xx:xx:xx:xx:xx<br>$\blacksquare$ Single-Dash:<br>XXXXXX-XXXXXX<br>$\blacksquare$ No Delimiter:<br><b>XXXXXXXXXXXX</b><br>This option is supported only for Proxim AP-600, AP-700, AP-2000, AP-4000, Avaya<br>AP3/4/5/6/7/8, HP ProCurve 520WL, ProCurve 420 v2.1.0 and higher. |
| <b>Authorization Lifetime</b>                           | 1800           | Sets the amount of time a user can be connected before reauthorization is required.<br>The supported range is from 900 to 43,200 seconds.                                                                                                    |
| <b>Primary RADIUS Server</b><br><b>Reattempt Period</b> | 0              | Specifies the time (in minutes) that the AP awaits responses from the primary<br>RADIUS server before communicating with the secondary RADIUS server, and so<br>forth                                                                                                    |

3. Click **Save** to retain these Security configurations for the group, click **Save and Apply** to retain and push these configurations, or click **Revert** to return to the last saved security settings for this group.

4. Continue with additional security-related procedures in this document for additional TACACS+, RADIUS, and SSID settings for device groups, as required.

# <span id="page-93-0"></span>**Configuring Group SSIDs and VLANs**

The **Groups > SSIDs** configuration page allows you to create and edit SSIDs and VLANs that apply to a device group. Perform these steps to create or edit VLANs and to set SSIDs.

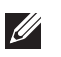

 $\mathscr{U}$ 

**I** 

Note: WLANs that are supported from one or more Cisco WLC controllers can be configured on the Groups > Cisco WLC Config page.

[Figure 44](#page-93-2) illustrates an example of the **Groups > SSIDs** page.

### <span id="page-93-2"></span>**Figure 44** *Groups > SSIDs* Page Illustration

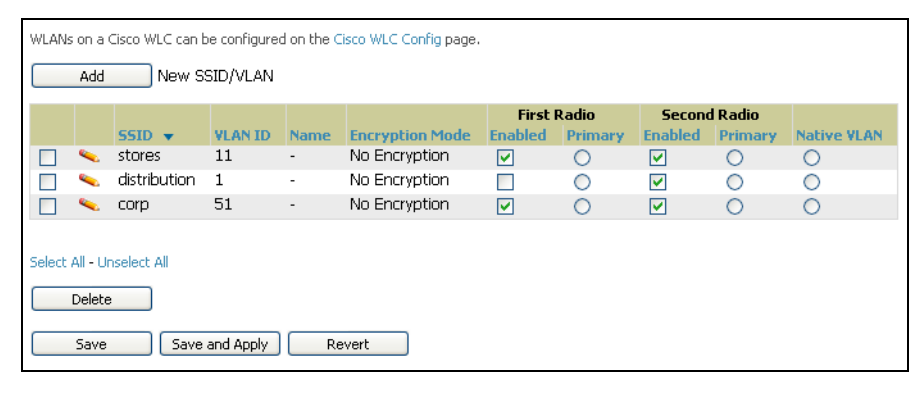

Note: AWMS reports users by radio and by SSID. Graphs on the AP and controller monitoring pages have check boxes that display bandwidth in and out based on SSID. Furthermore, AWMS reports can also be run and filtered by SSID. There is an option on the AMP Setup > General page to age out SSIDs and their associated graphical data; by default, this is set to 365 days.

Note: Multiple VLANs and SSIDs are supported only on Cisco access points.

- 1. Navigate to the **Groups > List** page and select the group for which to define SSIDs/VLANs by clicking the group name. Alternatively, click **Add** to create a new group, define a group name. In either case, the **Groups > Monitor** page appears.
- 2. Select the **Groups > SSIDs** configuration page. [Table 54](#page-93-1) describes the information that appears for SSIDs and VLANs that are currently configured for the device group.

<span id="page-93-1"></span>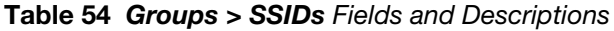

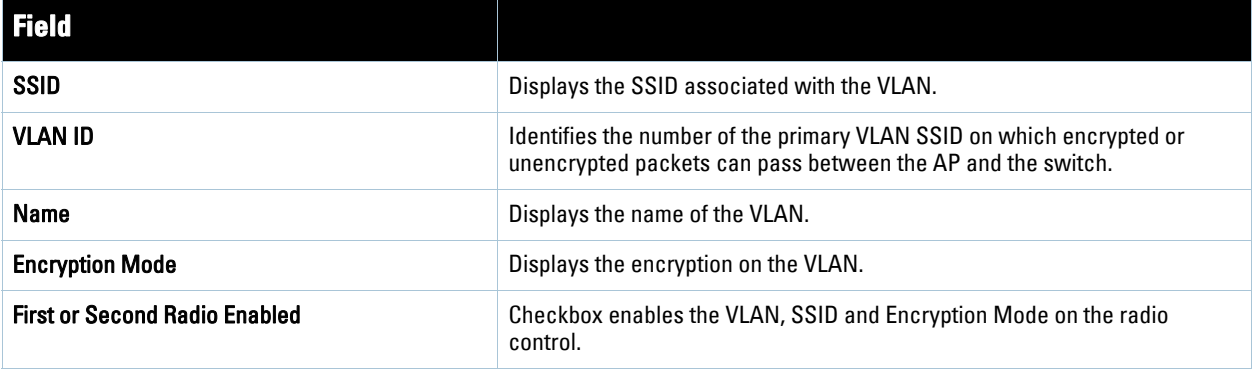

**Table 54** *Groups > SSIDs* Fields and Descriptions

| <b>Field</b>                         |                                                                                                    |
|--------------------------------------|----------------------------------------------------------------------------------------------------|
| <b>First or Second Radio Primary</b> | Specifies which VLAN to be used as the primary VLAN. A primary VLAN is<br>required.<br><b>NOTE:</b> If you create an Open network (see Create Closed Network below) in<br>which the APs broadcast an SSID, the Primary SSID is the one that is<br>broadcast.                                                                                    |
| <b>Native VLAN</b>                   | Selects this VLAN to be the native VLAN. Native VLANs are untagged and<br>typically used for management traffic only. AWMS requires a Native VLAN to<br>be set. Some AP types do not require a native VLAN. For those APs, you need<br>to create a dummy VLAN, disable it on both radio controls and ensure that it<br>has the highest VLAN ID. |

3. Click **Add** to create a new SSID or VLAN, or click the pencil icon next to an existing SSID/VLAN to edit that existing SSID or VLAN. The **Add SSID/VLAN** configuration page appears as illustrated in [Figure 45](#page-94-0) and explained in [Table 55](#page-94-1).

<span id="page-94-0"></span>**Figure 45** *Groups > SSIDs > Add SSID/VLAN* Page Illustration

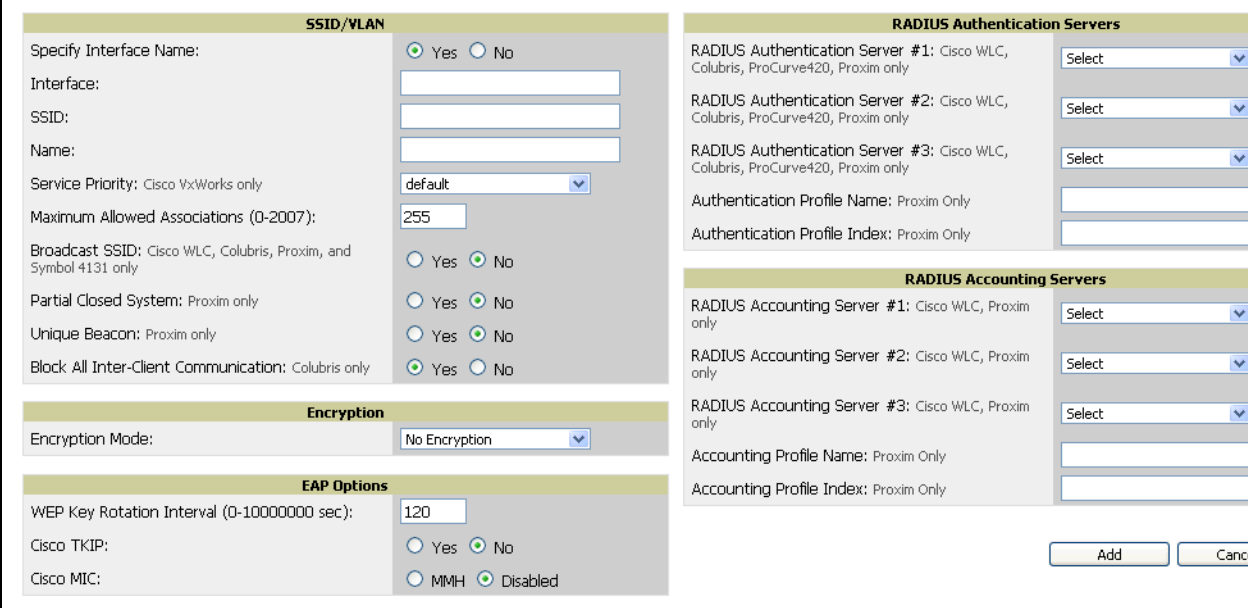

4. Locate the **SSID/VLAN** section on the **Groups > SSIDS** configuration page and adjust these settings as required. This section encompasses the basic VLAN configuration. [Table 55](#page-94-1) describes the settings and default values.

<span id="page-94-1"></span>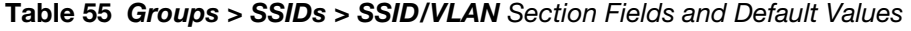

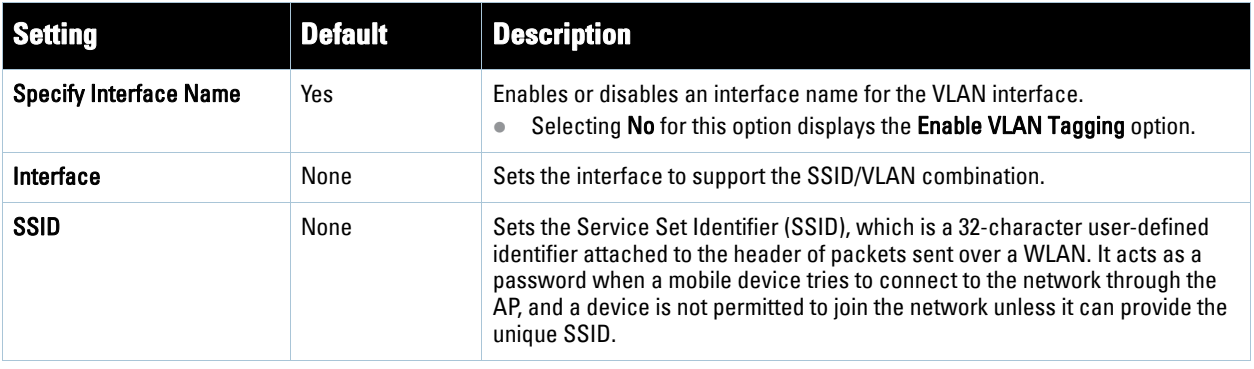

**Table 55** *Groups > SSIDs > SSID/VLAN* Section Fields and Default Values (Continued)

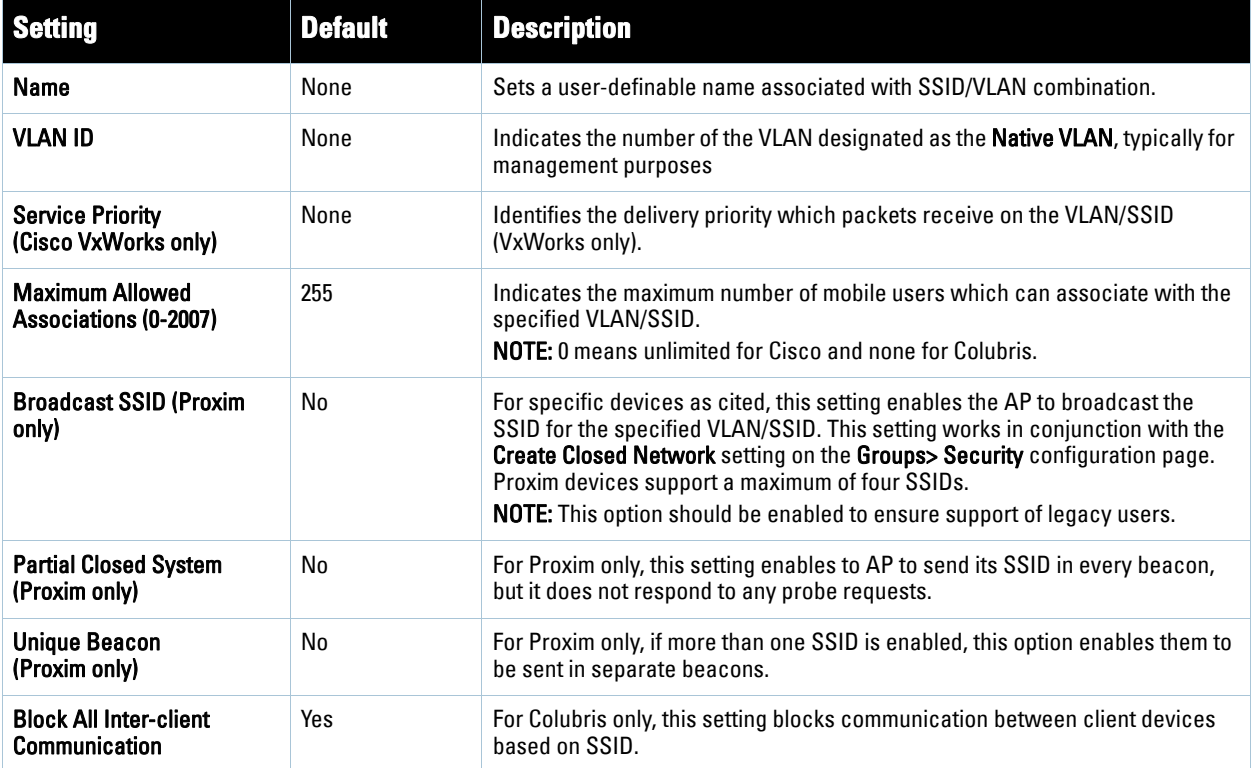

5. Locate the **Encryption** area on the **Groups > SSIDs** page and adjust these settings as required. [Table 56](#page-95-0) describes the settings and default values.

<span id="page-95-0"></span>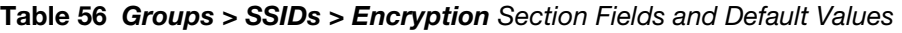

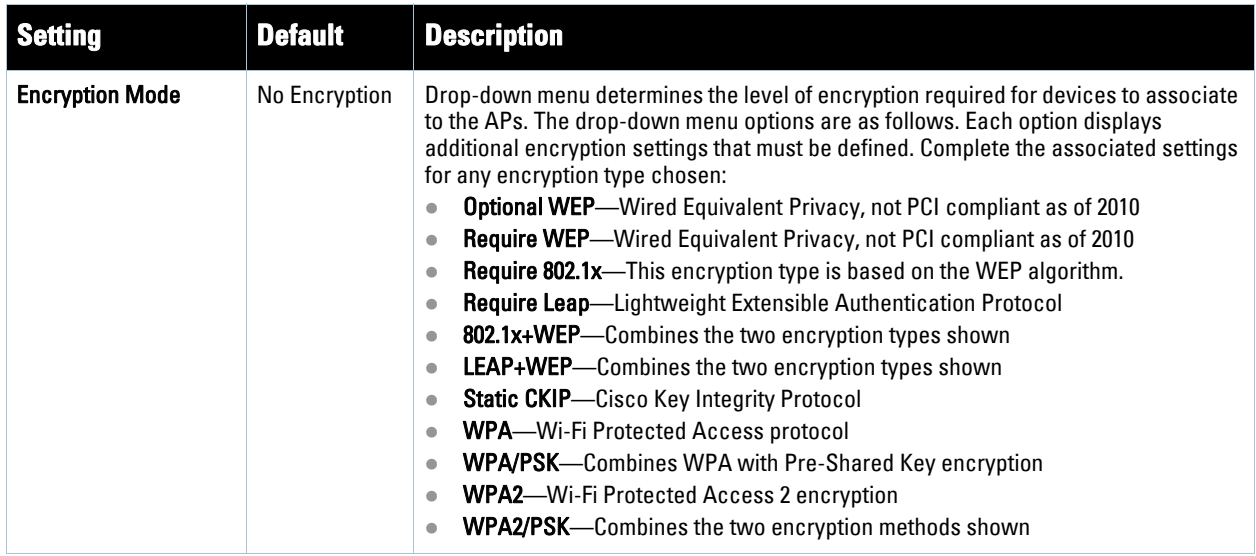

6. Locate the **EAP Options** area on the **Groups > SSIDS** page, and complete the settings. [Table 57](#page-96-0) describes the settings and default values.

<span id="page-96-0"></span>**Table 57** *Groups > SSIDs > EAP Options* Section Fields and Default Values

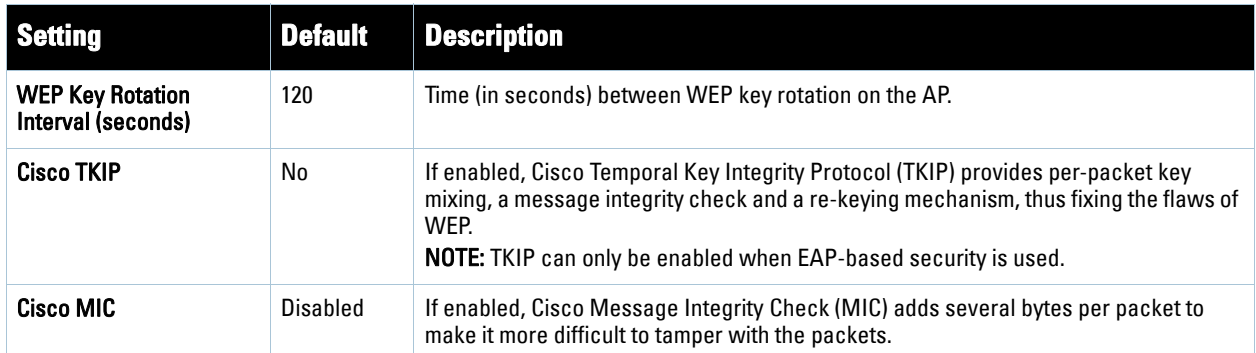

7. Locate the **RADIUS Authentication Servers** area on the **Groups > SSIDS** configuration page and define the settings. [Table 58](#page-96-2) describes the settings and default values.

### <span id="page-96-2"></span>**Table 58** *Groups > SSIDs > RADIUS Authentication Servers* Fields and Default Values

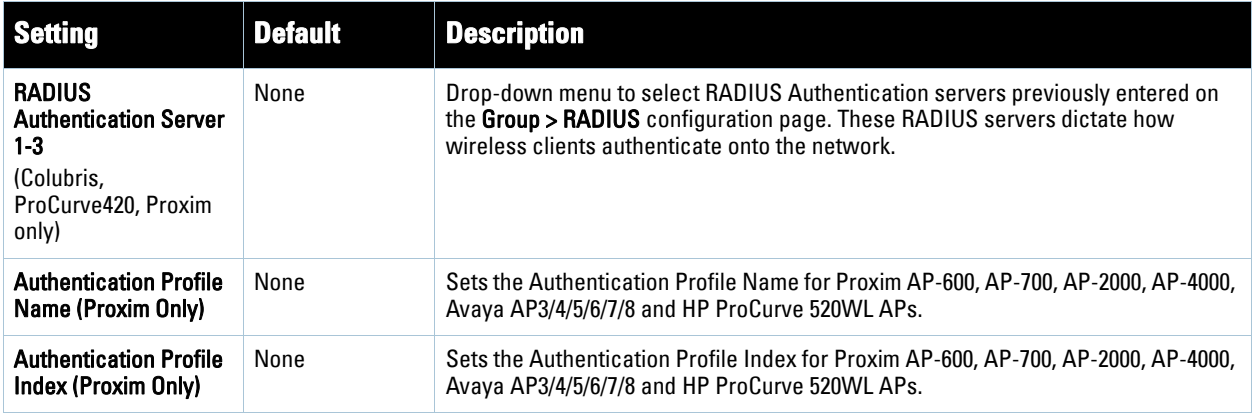

8. Click **Save** when the security settings and configurations in this procedure are complete.

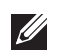

Note: You may need to return to the Security configuration page to configure or reconfigure RADIUS servers.

9. Locate the **RADIUS Accounting Servers** area on the **Groups > SSIDS** configuration page and define the settings. [Table 59](#page-96-1) describes the settings and default values.

#### <span id="page-96-1"></span>**Table 59** *Groups > SSIDs > Radius Accounting Servers* Fields and Default Values

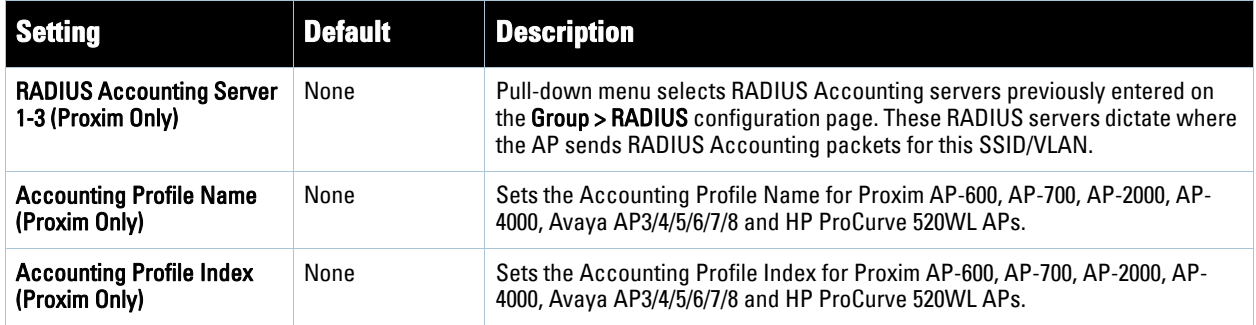

- 10. Click **Save** to retain these **Security** configurations for the group, click **Save and Apply** to retain and push these configurations, or click **Revert** to return to the last saved security settings for this group.
- 11. Continue with additional security-related procedures in this document for additional TACACS+, RADIUS, and SSID settings for device groups, as required.

## <span id="page-97-0"></span>**Adding and Configuring Group AAA Servers**

Configure RADIUS servers on the **Group > AAA Servers** page. TACACS+ servers are configured as a part of Cisco WLC configuration, In that case, refer to ["Configuring Security Parameters and Functions" on page](#page-109-2) 110.

Once defined on this page, RADIUS servers are selectable in the drop-down menus on the **Groups > Security and Groups > SSIDs** configuration pages. Perform these steps to create RADIUS servers.

Note: TACACS+ servers are configurable only for Cisco WLC devices. Refer to ["Configuring Wireless Parameters for Cisco](#page-109-1)  [Controllers" on page](#page-109-1) 110.

- 1. Navigate to the **Groups > List** page and select the group for which to define AAA servers by clicking the group name. Alternatively, click **Add** from the **Groups > List** page to create a new group, define a group name. In either case, the **Monitor** page appears.
- 2. Select the **AAA Servers** page. The **AAA Servers** page appears, enabling you to add a RADIUS server. [Figure 46](#page-97-1) and [Figure 47](#page-97-2) illustrate this page for AAA RADIUS Servers:

### <span id="page-97-1"></span>**Figure 46** *Groups > AAA Servers* Page Illustration

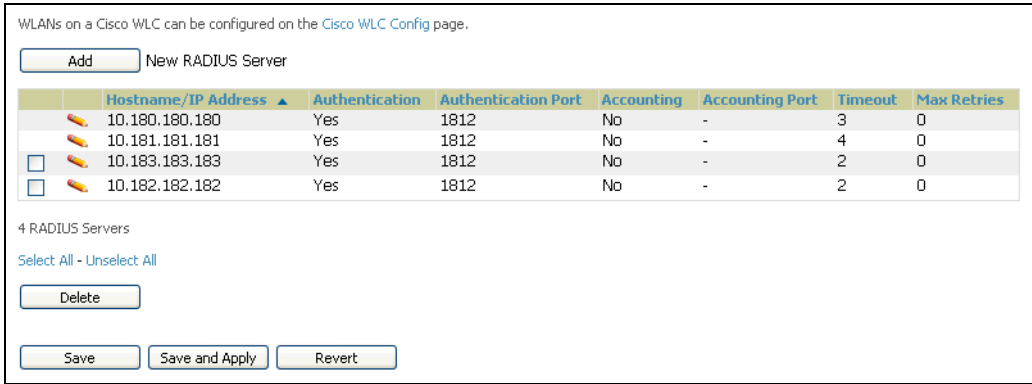

3. To add a RADIUS server or edit an existing server, click the **Add New RADIUS Server** button or click the corresponding pencil icon to edit an existing server. [Table 60](#page-98-0) describes the settings and default values of the **Add/Edit** page.

#### <span id="page-97-2"></span>**Figure 47 A***dding a RADIUS Server* Page Illustration

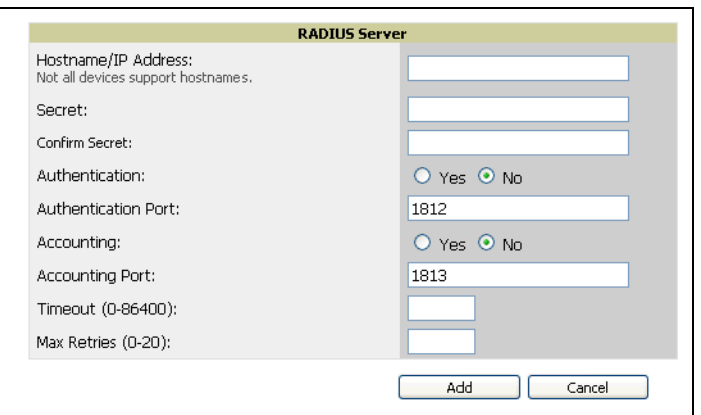

 $\mathscr{M}$ 

### <span id="page-98-0"></span>**Table 60** *Adding a RADIUS Server* Fields and Default Values

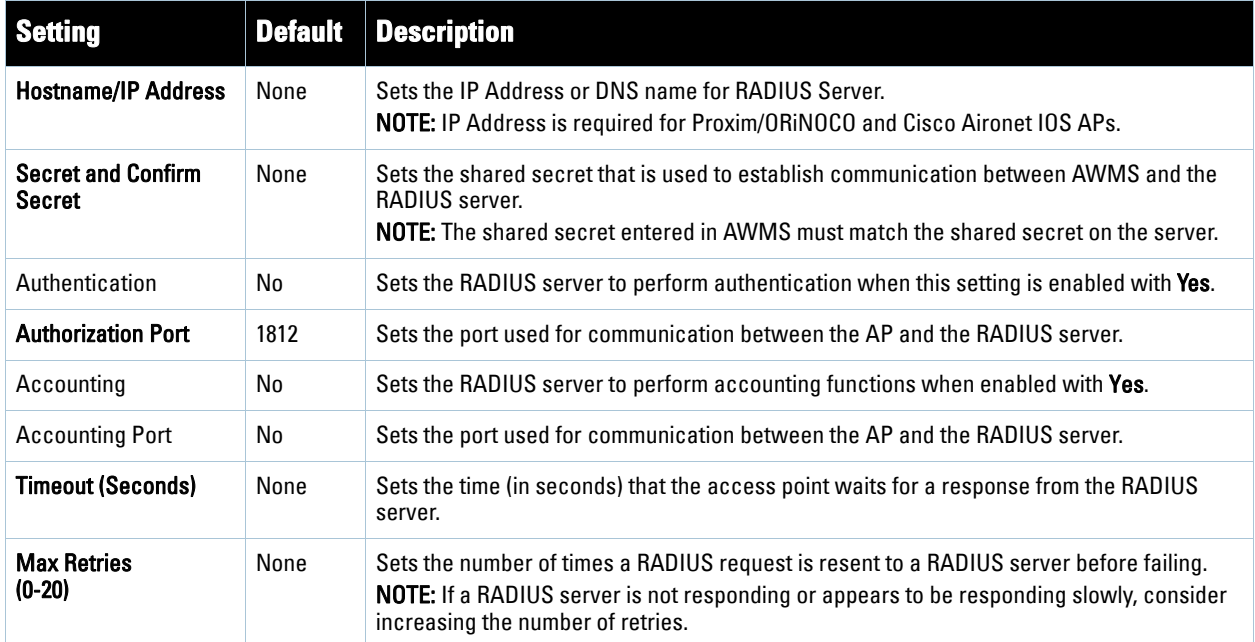

4. Click **Add** to complete the creation of the RADIUS server, or click **Save** if editing an existing RADIUS server. The **Groups > AAA Servers** page displays this new or edited server. You can now reference this server on the **Groups > Security** page.

AWMS supports reports for subsequent RADIUS Authentication. These are viewable by clicking **Reports > Generated**, scrolling to the bottom of the page, and clicking **Latest RADIUS Authentication Issues Report**.

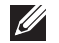

Note: AWMS first checks its own database prior to checking the RADIUS server database.

5. To make additional RADIUS configurations for device groups, use the **Groups > Security** page, and refer to ["Configuring Group Security Settings" on page](#page-90-0) 91.

## <span id="page-99-0"></span>**Configuring Radio Settings for Device Groups**

The **Groups > Radio** configuration page allows you to specify detailed RF-related settings for devices in a particular group.

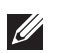

Note: If you have existing deployed devices, you may want to use the current RF settings on those devices as a quide for configuring the settings in your default Group.

Perform the following steps to define RF-related radio settings for groups.

- 1. Navigate to the **Groups > List** page and select the group for which to define radio settings by clicking the group name. Alternatively, click **Add** from the **Groups > List** page to create a new group, define a group name. In either case, the **Monitor** page appears.
- 2. Navigate to the **Groups > Radio** page. [Figure 48](#page-99-1) illustrates this page.

#### <span id="page-99-1"></span>**Figure 48** *Groups > Radio* Page Illustration

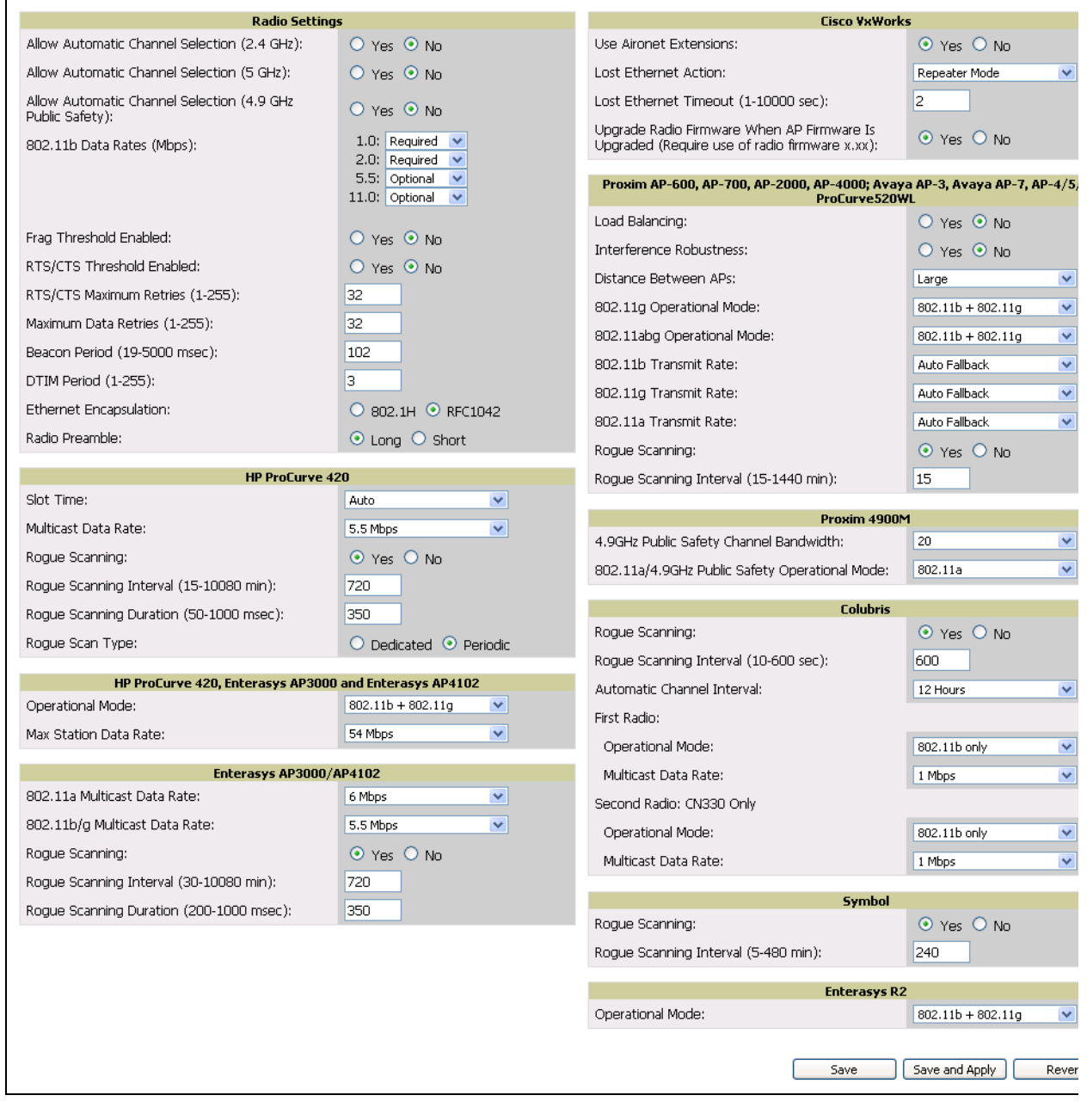

3. Locate the **Radio Settings** area and adjust these settings as required. [Table 61](#page-100-0) describes the settings and default values.

<span id="page-100-0"></span>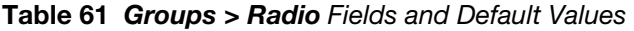

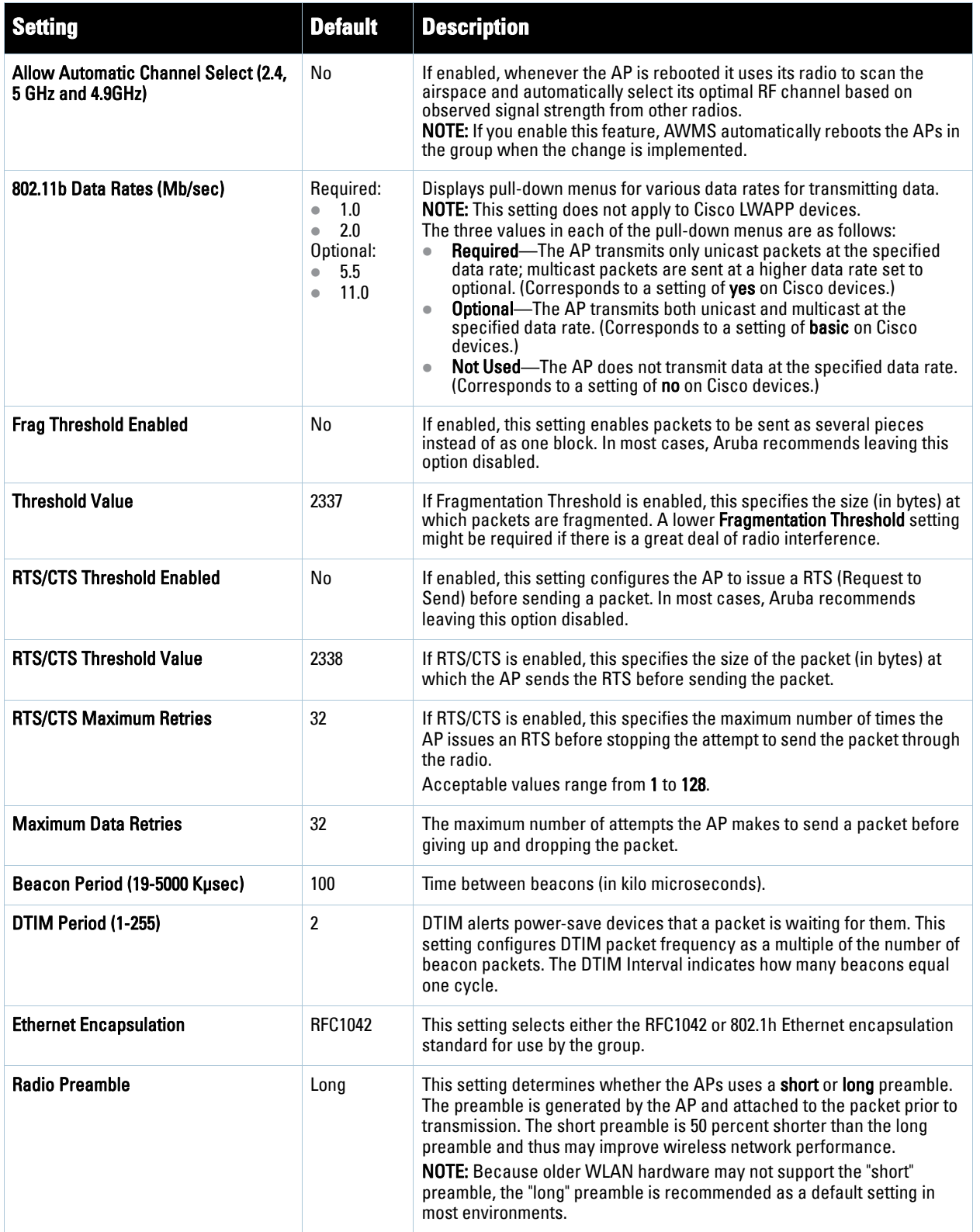

4. Certain wireless access points offer proprietary settings or advanced functionality that differ from prevailing industry standards. If you use these APs in the device group, you may wish to take advantage of this proprietary functionality.

To configure these settings, locate the proprietary settings areas on the **Groups > Radio** page and continue with the additional steps in this procedure.

**I** 

Note: Proprietary settings are only applied to devices in the group from the specific vendor and are not configured on devices from vendors that do not support the functionality.

5. To configure HP ProCurve 420 settings exclusively, locate the **HP ProCurve 420** section and adjust these settings as required. [Table 62](#page-101-0) describes the settings and default values.

| <b>Setting</b>                                    | <b>Default</b> | <b>Description</b>                                                                                                    |
|---------------------------------------------------|----------------|----------------------------------------------------------------------------------------------------|
| <b>Slot Time</b>                                  | Auto           | Short-slot-time mechanism, if used on a pure 802.11g deployment, improves<br>WLAN throughput by reducing wait time for transmitter to assure clear channel<br>assessment.                                                                                                    |
| <b>Multicast Data Rate</b>                        | 5.5Mbps        | Sets the maximum data rate of the multicast data packets.                                                                                                    |
| <b>Rogue Scanning</b>                             | Enabled        | If enabled the 420 APs in the group will scan for roques.                                                                                                    |
| <b>Rogue Scanning Interval (15-</b><br>10080 min) | 720            | If roque scanning is enabled, this setting controls the frequency with which<br>scans are conducted (in minutes). Frequent scans provide the greatest security,<br>but AP performance and throughput available to user devices may be impacted<br>modestly during a roque scan.<br>NOTE: This setting only applies to Periodic scans. |
| <b>Rogue Scanning Duration (50-</b><br>1000 msec) | 350            | Specifies the amount of time, in milliseconds, the AP should spend performing<br>the rogue scan. If the duration is set too high users may start to experience<br>connectivity issues.<br><b>NOTE:</b> This setting only applies to periodic scans.                                                                                   |
| Rogue Scan Type                                   | Periodic       | Specifies the Rogue Scanning mode. When set to <b>Dedicated</b> , users are unable to<br>associate to the AP.                                                                                                    |

<span id="page-101-0"></span>**Table 62** *HP ProCurve 420* Fields and Default Values

6. To configure the HP ProCurve 240, Enterasys AP 3000 and AP 4102 Operational Mode and Max Station Data Rate, locate the **HP ProCurve 240, Enterasys AP 3000** and **AP 4102** section of the **Proprietary Settings** area, and define the settings. [Table 63](#page-101-1) describes the settings and default values of this page.

### <span id="page-101-1"></span>**Table 63** *HP ProCurve 240, Enterasys AP 3000 and AP 4102* Fields and Default Values

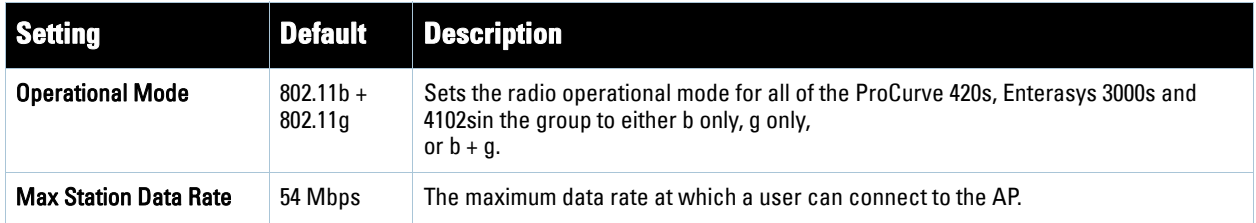

7. To configure settings specific to Enterasys AP3000 and Enterasys AP4102, locate the **Enterasys AP3000** and **Enterasys AP4102** section of the **Proprietary Settings** area, and define the settings. [Table 64](#page-102-0) describes the settings and default values of this page.

<span id="page-102-0"></span>**Table 64** *Enterasys AP3000* and *Enterasys AP4102 > Proprietary Settings* Fields and Default Values

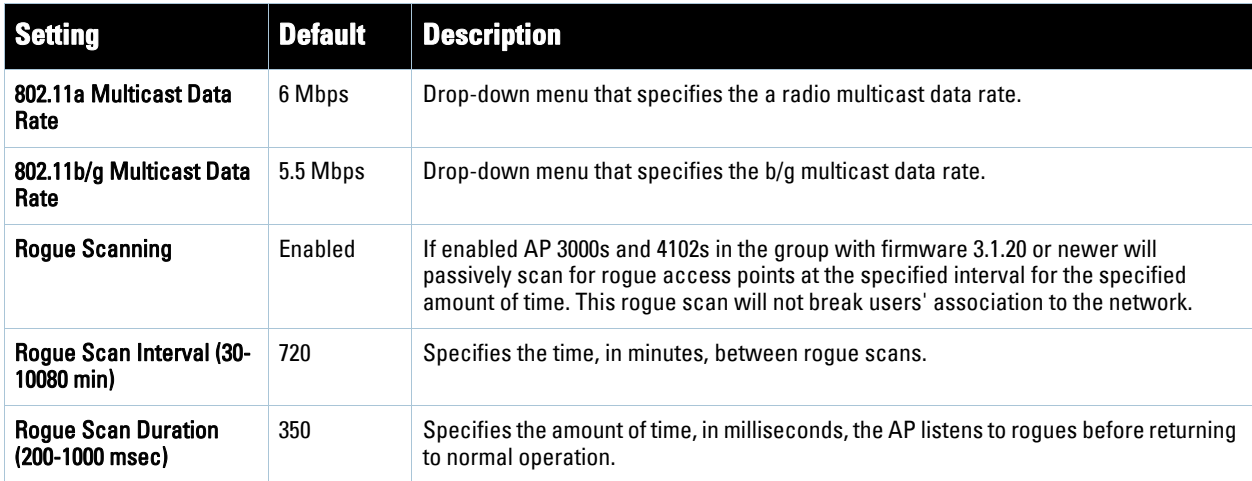

8. To configure radio settings for Cisco VxWorks devices in the group, locate the **Groups > VxWorks** section and adjust these settings as required. [Table 65](#page-102-1) describes the settings and default values of this page.

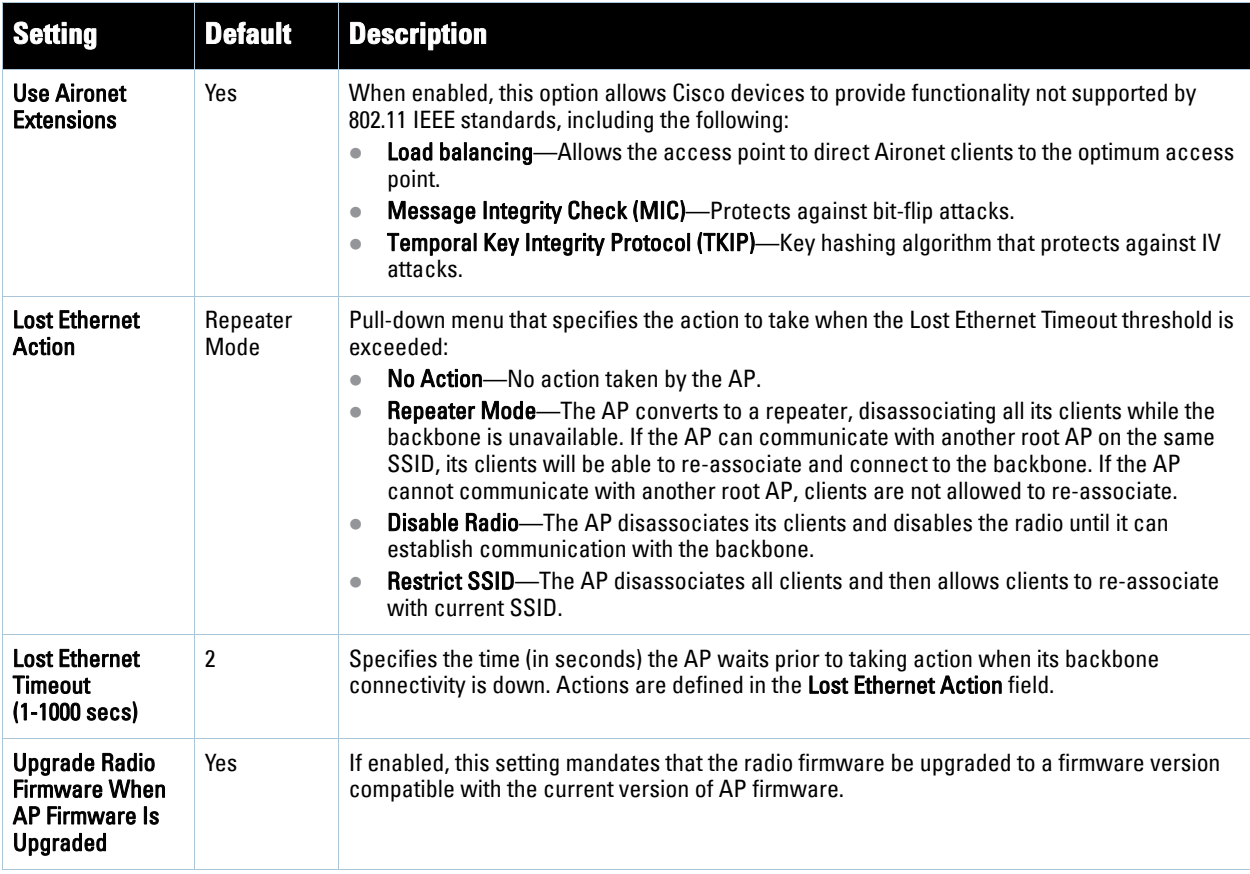

<span id="page-102-1"></span>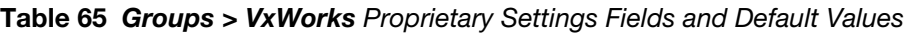

9. To configure settings specific to the Proxim AP-600, AP-700, AP-2000, AP-4000; Avaya AP-3/4/5/6//7/8, and ProCurve 520WL, locate the appropriate section of **Groups > Radio** page and define the required fields. [Table 66](#page-103-0) describes the settings and default values.

## <span id="page-103-0"></span>**Table 66** *Groups > LWAPP APs, Proprietary Settings* Fields and Default Values

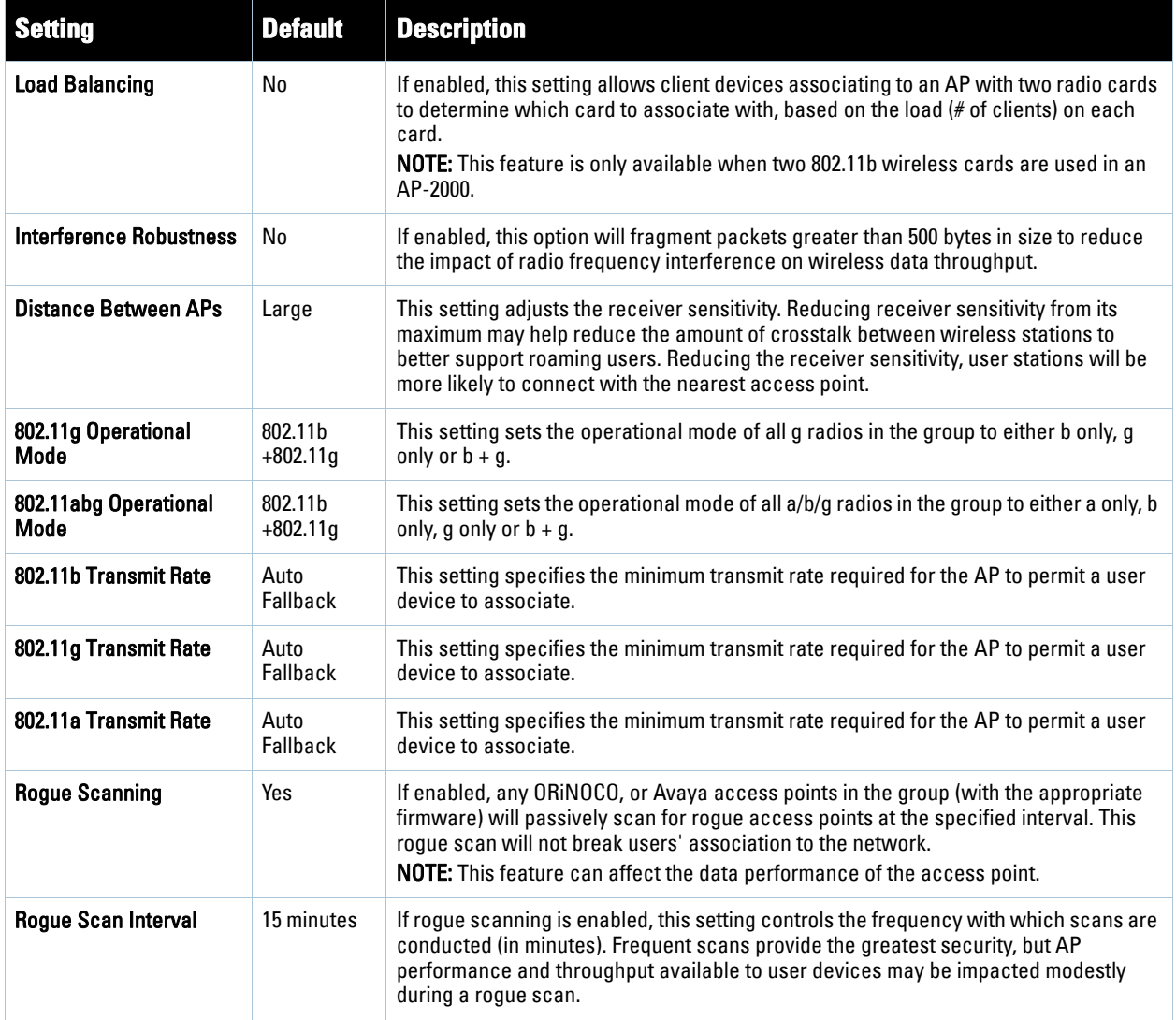

10. To configure settings specific to Proxim 4900M, locate the **Proxim 4900M** section and define the required fields. [Table 67](#page-103-1) describes the settings and default values.

### <span id="page-103-1"></span>**Table 67** *Proxim 4900, Proprietary Settings* Fields and Default Values

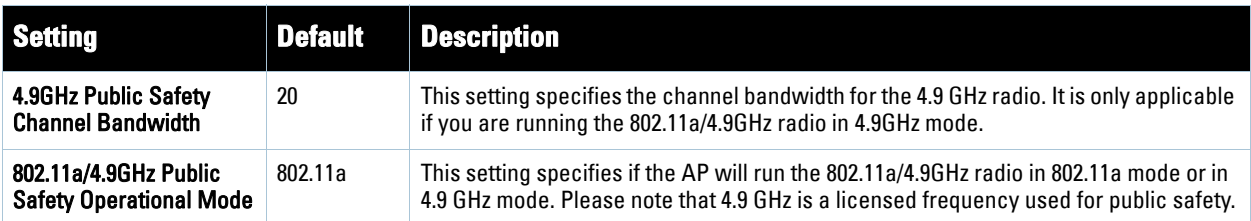

11. To configure Colubris-only settings in this device group, locate the **Colubris** section and define the required fields. [Table 68](#page-104-0) describes the settings and default values.

<span id="page-104-0"></span>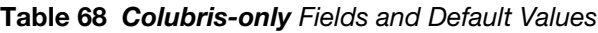

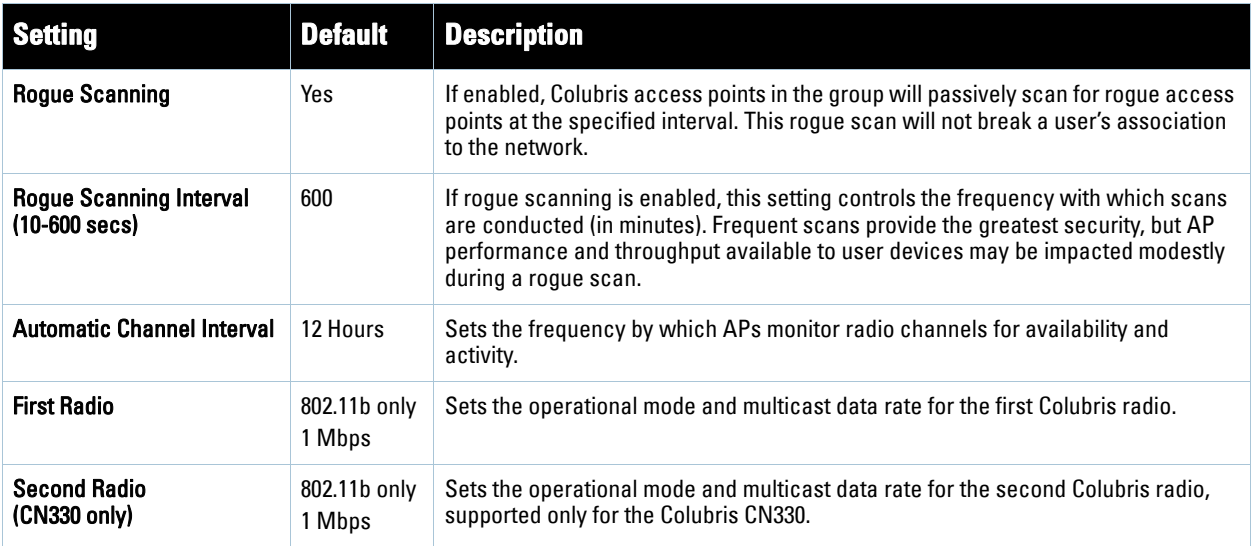

12. To configure Symbol-only settings, locate the **Symbol** section and define the required fields. [Table 69](#page-104-1) describes the settings and default values.

### <span id="page-104-1"></span>**Table 69** *Symbol*-only Fields and Default Values

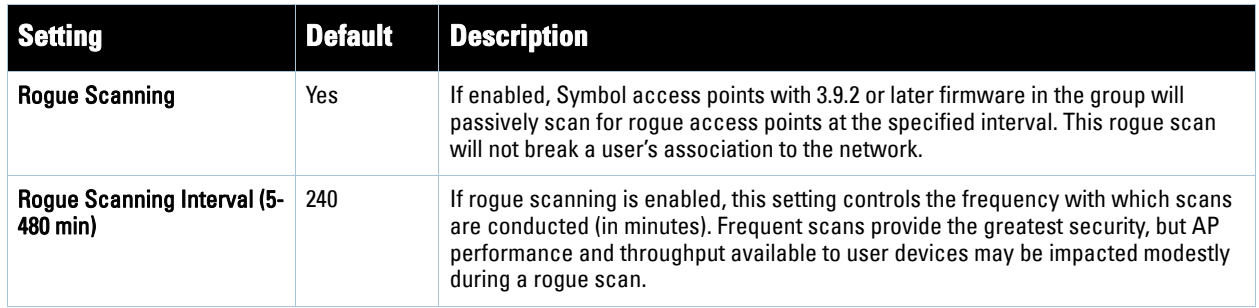

13. To configure Enterasys R2 settings, locate the **Enterasys R2** section and define the required fields. [Table 69](#page-104-1) describes the settings and default values.

**Table 70** *Enterasys* Section Fields and Default Values

| <b>Setting</b>          | <b>Default</b>         | <b>Description</b>                                                                                                    |
|-------------------------|------------------------|----------------------------------------------------------------------------------------------------|
| <b>Operational Mode</b> | $802.11b +$<br>802.11g | Drop-down menu defines the 802.11 settings to support with the Enterasys radio<br>devices in this group. Supported options are as follows:<br>802.11a only<br>$\bullet$<br>802.11b only<br>$\bullet$<br>802.11g only<br>۰<br>$802.11b + 802.11q$<br>$\bullet$ |

14. Click **Save** when radio configurations as described above are complete, or click **Save and Apply** to retain changes and push them to network devices. Click **Revert** to return to the last saved changes.

# **An Overview of Cisco WLC Configuration**

The **Groups > Cisco WLC Config** page consolidates the settings for Cisco WLC devices from all group pages. The **Groups > SSIDs** subtab applies to all device types except for Cisco WLC, which have WLANs configured on the **Cisco WLC Config** page. It is not recommended to have HP Procurve 420s, Symbol 4131 and Proxim APs in the same group as Cisco devices. Also, it is recommended that users set device preferences to "Only devices in this group." This topic describes how to access and navigate the **Groups > Cisco WLC Config** page.

## **Accessing Cisco WLC Configuration**

Navigate to the **Cisco WLC Config** page in one of these two ways:

- 1. Navigate to the **Groups > List** page and select a group that has been defined to support Cisco devices. Click the group name, or the Manage (wrench) icon, and the **Cisco WLC Config** option appears in the navigation pane at the top.
- 2. Navigate to the **Groups > List** page and create a new group to support Cisco devices with these steps:
	- Click **Add** from the **Groups > List** page to create a new group, enter a group name, and click **Add**.
	- Once AWMS prompts you with the **Groups > Basic** page, ensure that you enable device specific settings for **Cisco WLC**.
	- Once you click **Save** or **Save and Apply**, then the **Groups > Cisco WLC Config** sub-menu appears in the navigation pane at the top in association with that group.

## **Navigating Cisco WLC Configuration**

The navigation pane on the left side of the **Groups > Cisco WLC Config** page is expandable, and displays the Cisco configurations supported and deployed. Figure 49 and Figure 50 illustrate this navigation pane.

**Figure 49** *Groups > Cisco WLC Config* page illustration, contracted view

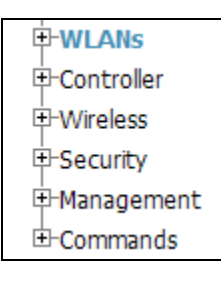

### **Figure 50** *Groups > Cisco WLC Config* page illustration, expanded view

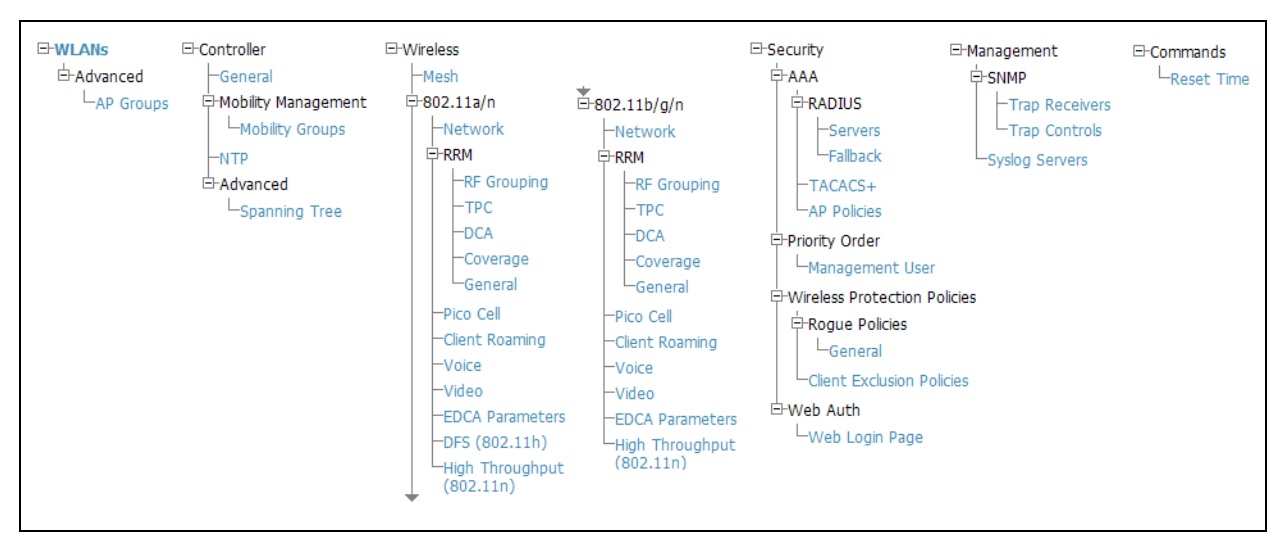

# **Configuring WLANs for Cisco WLC Devices**

In **Cisco WLC Config**, WLANs are based on SSIDs or VLANs that are dedicated to Cisco WLC controllers. Perform the following steps to define and configure WLANs for Cisco WLC controllers.

- 1. Navigate to the **Groups > Cisco WLC Config** page, and click **WLANs** in the navigation pane at left. This page displays the SSIDs or VLANs that are available for use with Cisco WLC devices, and enables you to define new SSIDs or VLANs. [Figure 51](#page-106-0) illustrates this page.
- 2. To change the ID/position of a WLAN on the controller by dragging and dropping, set the toggle to **yes**. Note that the by setting this flag to **yes**, AMP will display a mismatch if the WLANs in the desired and device config differ only on the order.

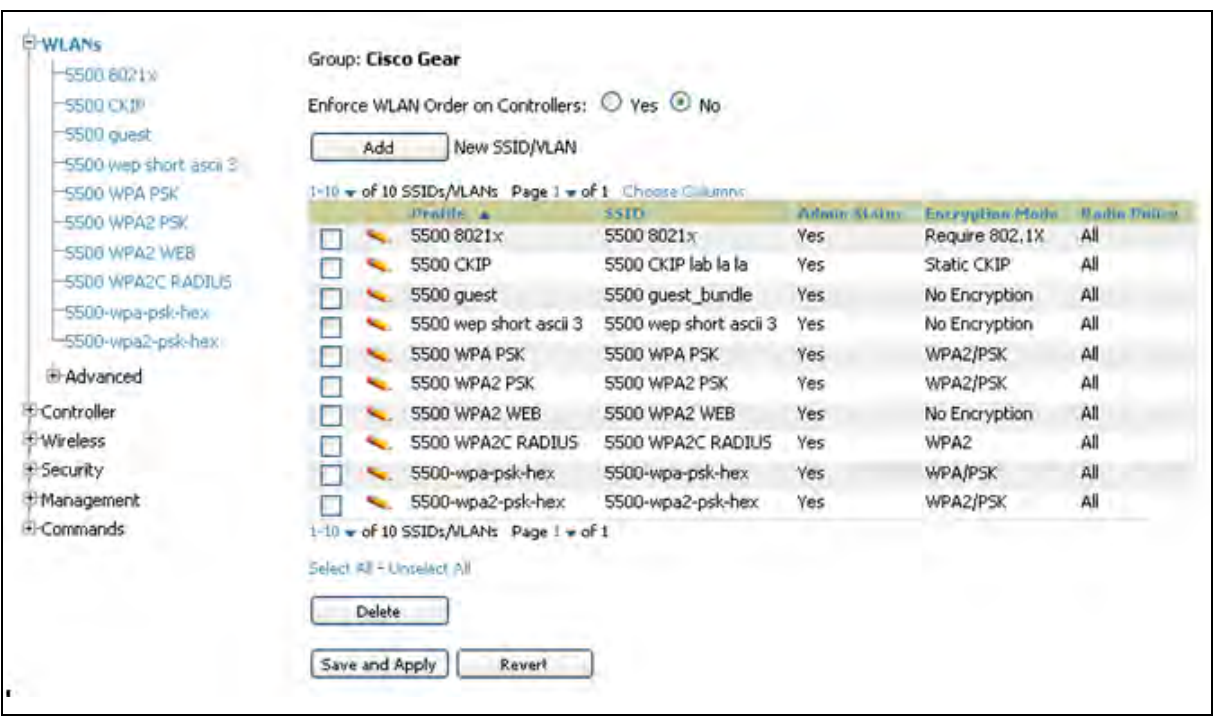

### <span id="page-106-0"></span>**Figure 51** *Groups > Cisco WLC Config > WLANS* page illustration

- 3. To add or edit SSIDs or VLANs that are dedicated to Cisco WLC devices, either click the **Add New SSID/ VLAN** button, or click the pencil icon for an existing SSID/VLAN. A new page appears comprised of four tabs, as follows:
	- **General**—Defines general administrative parameters for the Cisco WLC WLAN.
	- Security—Defines encryption and RADIUS servers.
	- **QoS**—Defines quality of service (QoS) parameters for the Cisco WLC WLAN.
	- **Advanced**—Defines advanced settings that are available only with Cisco WLC devices, for example, AAA override, coverage, DHCP and DTIM period.

Note: Refer to Cisco documentation for additional information about Cisco WLC devices and related features.

 $\mathscr{U}$ 

**Figure 52** *Groups > Cisco WLC Config > WLANs > Add New SSID/VLAN > General* Tab Illustration

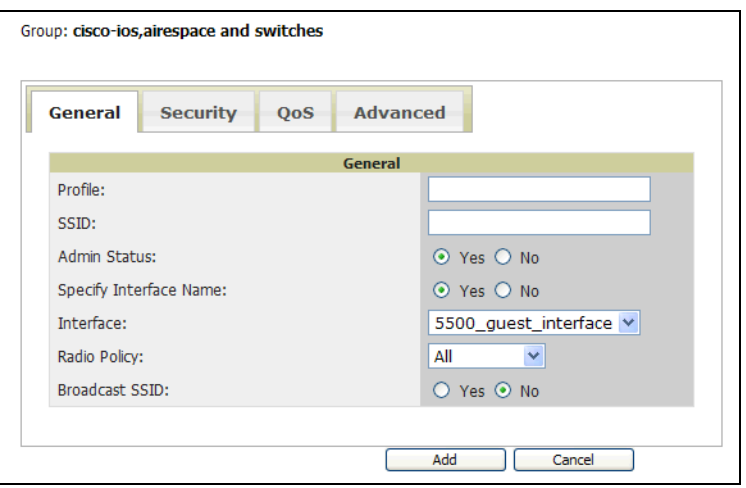

**Figure 53** *Groups > Cisco WLC Config > WLANs > Add New SSID/VLAN > Security* Tab Illustration

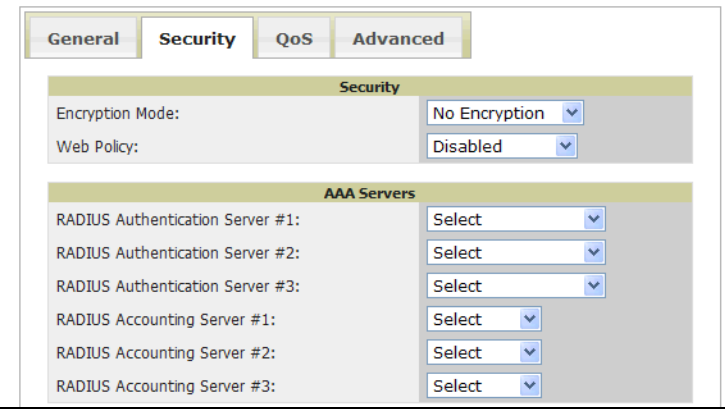

**Figure 54** *Groups > Cisco WLC Config > WLANs > Add New SSID/VLAN > QoS* Tab Illustration

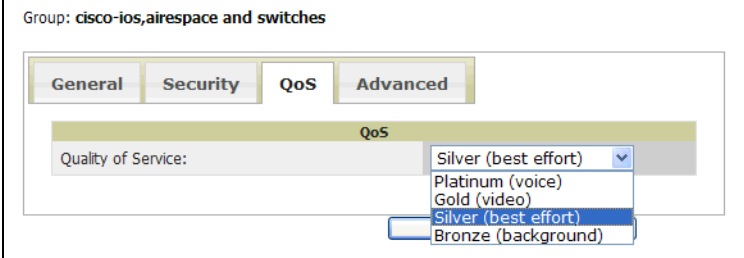
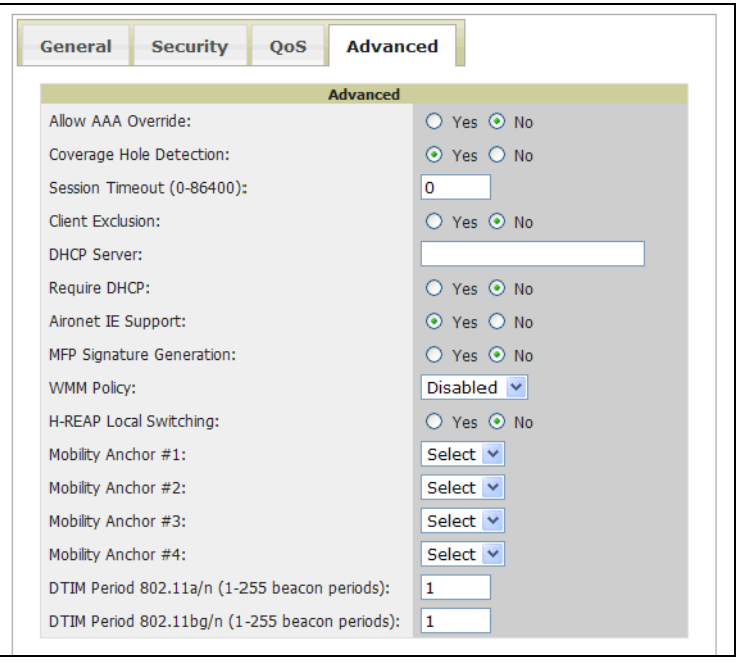

### **Defining and Configuring LWAPP AP Groups for Cisco Devices**

The **Groups > Cisco WLC Config > WLANs > Advanced > AP Groups** page allows the user to add/edit/delete AP Groups on the Cisco WLC. LWAPP AP Groups are used to limit the WLANs available on each AP. Cisco thin APs are assigned to LWAPP AP Groups.

### **Viewing and Creating AP Groups**

1. Navigate to the **Groups > Cisco WLC Config** page, and click **WLANs > Advanced > AP Groups** in the navigation pane at left. This page displays the configured LWAPP APs. [Figure 56](#page-108-0) illustrates this page.

<span id="page-108-0"></span>**Figure 56** *Groups > Cisco WLC Config > WLANS > Advanced > AP Groups* Page Illustration

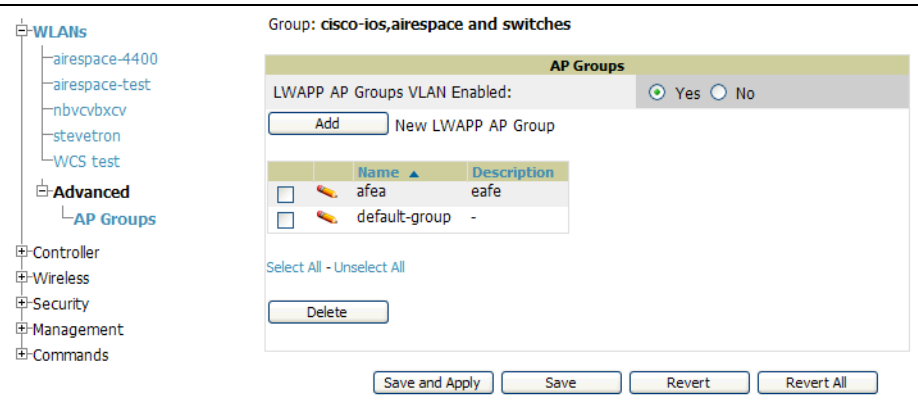

- 2. To add a new LWAPP AP group, click **Yes** in the **AP Groups** section. Additional controls appear.
- 3. Click the **Add** button to create a new LWAPP AP group. To edit an existing LWAPP AP group, click the pencil icon next to that group. Add one or more SSIDs and the interface/VLAN ID mapping on the **Add/Edit** page of the LWAPP AP Group.
- 4. Click **Save and Apply** to push these settings to the Cisco WLC controllers immediately, or click **Save** to retain these changes to be pushed to controllers at a later time.

## **Configuring Cisco Controller Settings**

The **Groups > Cisco WLC Config > Controller** page defines general Cisco WLC settings, Cisco mobility groups to be supported on Cisco controllers, Network Transfer Protocol (NTP), and Spanning Tree Protocol settings.

Navigate to the **Groups > Cisco WLC Config > Controller** page. This navigation is illustrated in [Figure 57](#page-109-0).

<span id="page-109-0"></span>**Figure 57** *Groups > Cisco WLC Config > Controller* Navigation

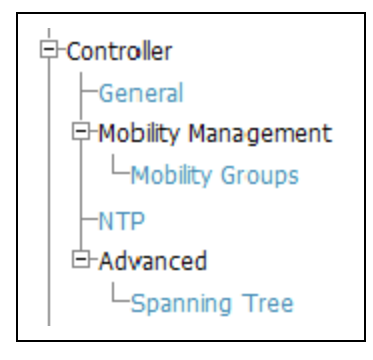

## **Configuring Wireless Parameters for Cisco Controllers**

This section illustrates the configuration of **Wireless** settings in support of Cisco WLC controllers. The navigation for Wireless settings is illustrated in Figure 58.

**Figure 58** *Groups > Cisco WLC Config > Wireless* Navigation Illustration

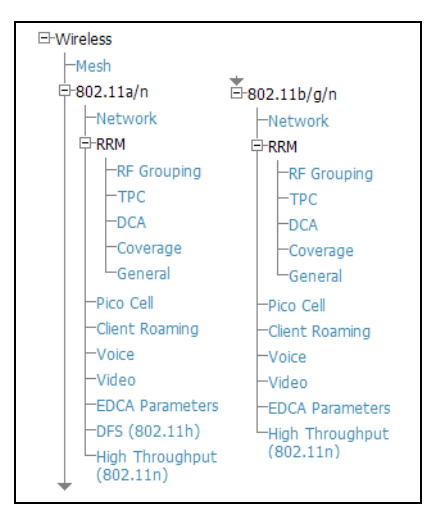

## **Configuring Security Parameters and Functions**

AWMS enables you to configure many security settings that are specific to Cisco WLC controllers. This section supports four overriding types of configuration, as follows:

- AAA, to cover both RADIUS and TACACS+ server configuration
- **Priority Order**
- **Wireless Protection Policies**
- **Web Auth**

[Figure 59](#page-110-0) illustrates these components and this navigation:

<span id="page-110-0"></span>**Figure 59** *Groups > Cisco WLC Config > Security* Navigation Illustration

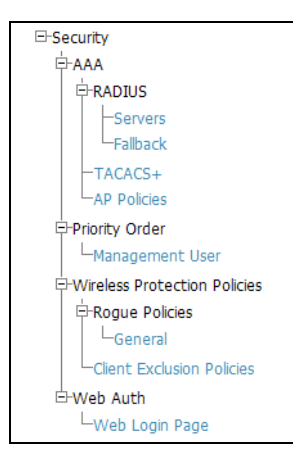

## **Configuring Management Settings for Cisco**

AWMS allows you to configure of SNMP and Syslog Server settings for Cisco WLC controllers. Users should be able to configure up to four trap receivers on the Cisco WLC including the AMP IP that can be used in global groups. To define SNMP and server settings, navigate to the **Groups > Cisco WLC Config > Management**  page, illustrated in [Figure 60.](#page-110-1)

<span id="page-110-1"></span>**Figure 60** *Groups > Cisco WLC Config > Management* Navigation Illustration

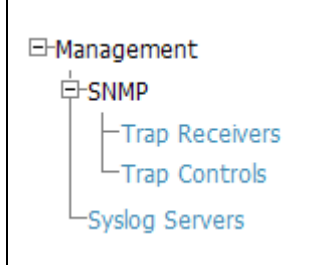

# **Configuring Group PTMP/WiMAX Settings**

The **Groups > PTMP/WiMAX** configuration page configures Point-to-Multipoint and WiMAX settings for all subscriber and base stations in the device group. Subscriber stations must be in the same group as all base stations with which they might connect.

Packet identification rules (PIR) are used to identify traffic types. Service flow classes define the priority given to traffic. Subscriber Station classes link traffic types (PIRs) with service flow classes to fully define how packets should be handled.

Perform the following steps to configure these functions.

- 1. Navigate to the **Groups > List** page and select the group for which to define PTMP/WiMAX settings by clicking the group name. Alternatively, click **Add** from the **Groups > List** page to create a new group, define a group name. In either case, the **Monitor** page appears.
- 2. Click the PTMP/WiMAX tab in the AWMS navigation menu. [Figure 61](#page-111-0) illustrates this page.

### <span id="page-111-0"></span>**Figure 61** *Groups > PTMP/WiMAX* Page Illustration

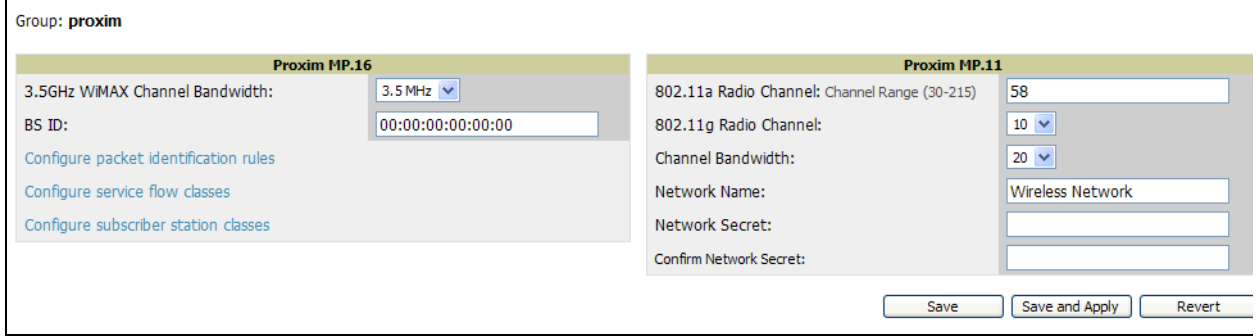

3. Define the settings on this page. [Table 71](#page-111-1) describes the settings and default values.

<span id="page-111-1"></span>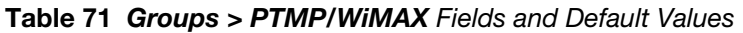

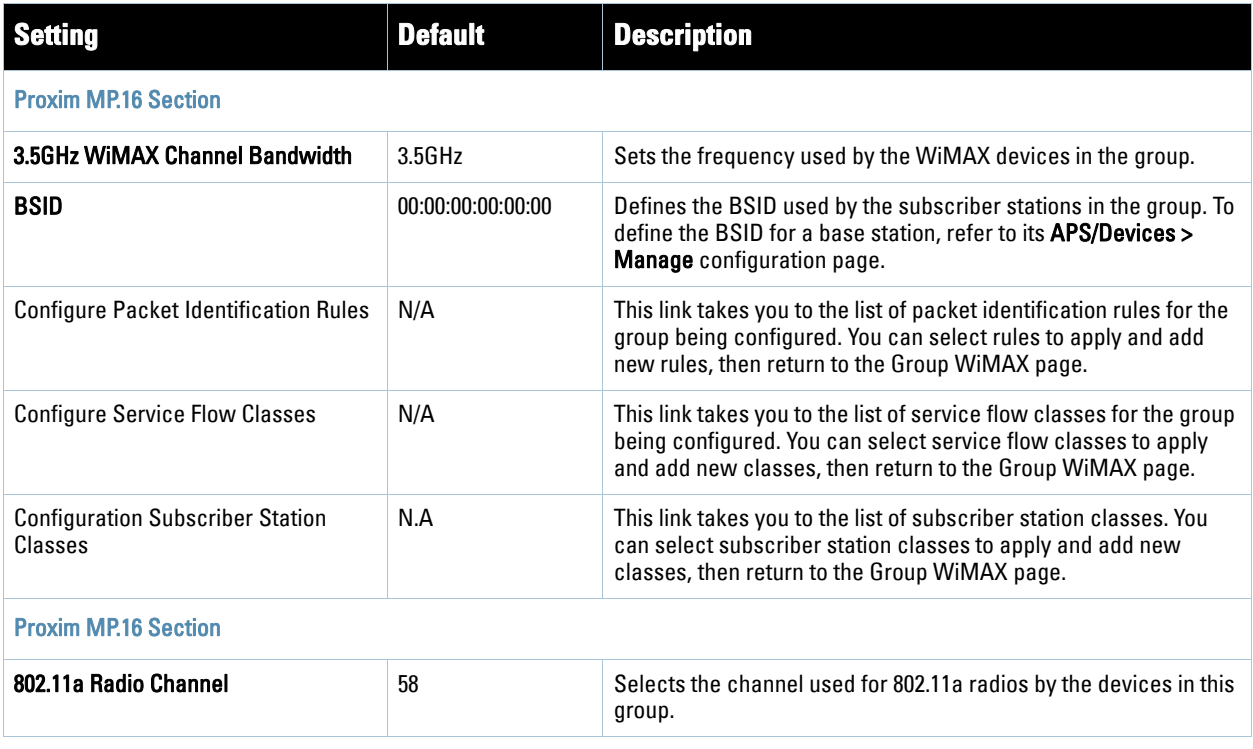

**Table 71** *Groups > PTMP/WiMAX* Fields and Default Values

| <b>Setting</b>           | <b>Default</b>          | <b>Description</b>                                                                                 |
|--------------------------|-------------------------|----------------------------------------------------------------------------------------------------|
| 802.11g Radio Channel    | 10                      | Selects the channel used for 802.11g radios by the devices in this<br>group.                       |
| <b>Channel Bandwidth</b> | 20                      | Defines the channel bandwidth used by the devices in this group.                                   |
| Network Name             | <b>Wireless Network</b> | Sets the Network name, with a range of length supported from<br>two to 32 alphanumeric characters. |
| <b>Network Secret</b>    | None                    | Sets a shared password to authenticate clients to the network.                                     |

4. To configure packet identification rules, click the **Configure packet identification rules** link on the **Groups > PTMP/Wimax** configuration page and define the settings as required. Packet identification rules are used to define which packets match a subscriber station class. [Figure 62](#page-112-0) illustrates this page and [Table 72](#page-112-1) describes the settings and default values.

<span id="page-112-0"></span>**Figure 62** *Groups > PTMP/WiMAX Configuring Packet Identification Rules* Page Illustration

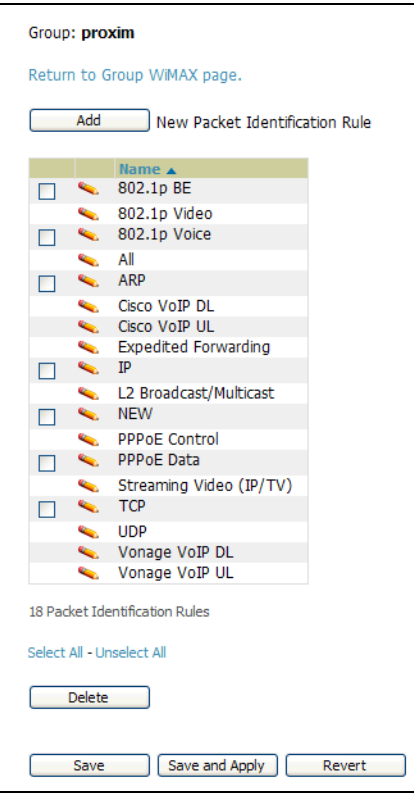

<span id="page-112-1"></span>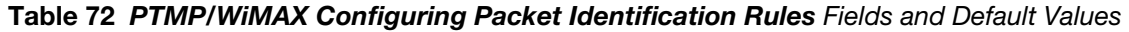

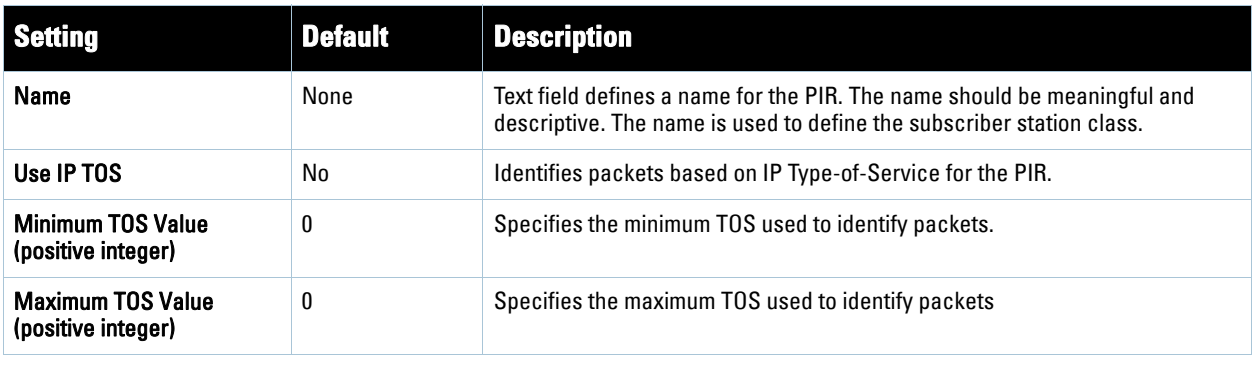

#### **Table 72** *PTMP/WiMAX Configuring Packet Identification Rules* Fields and Default Values

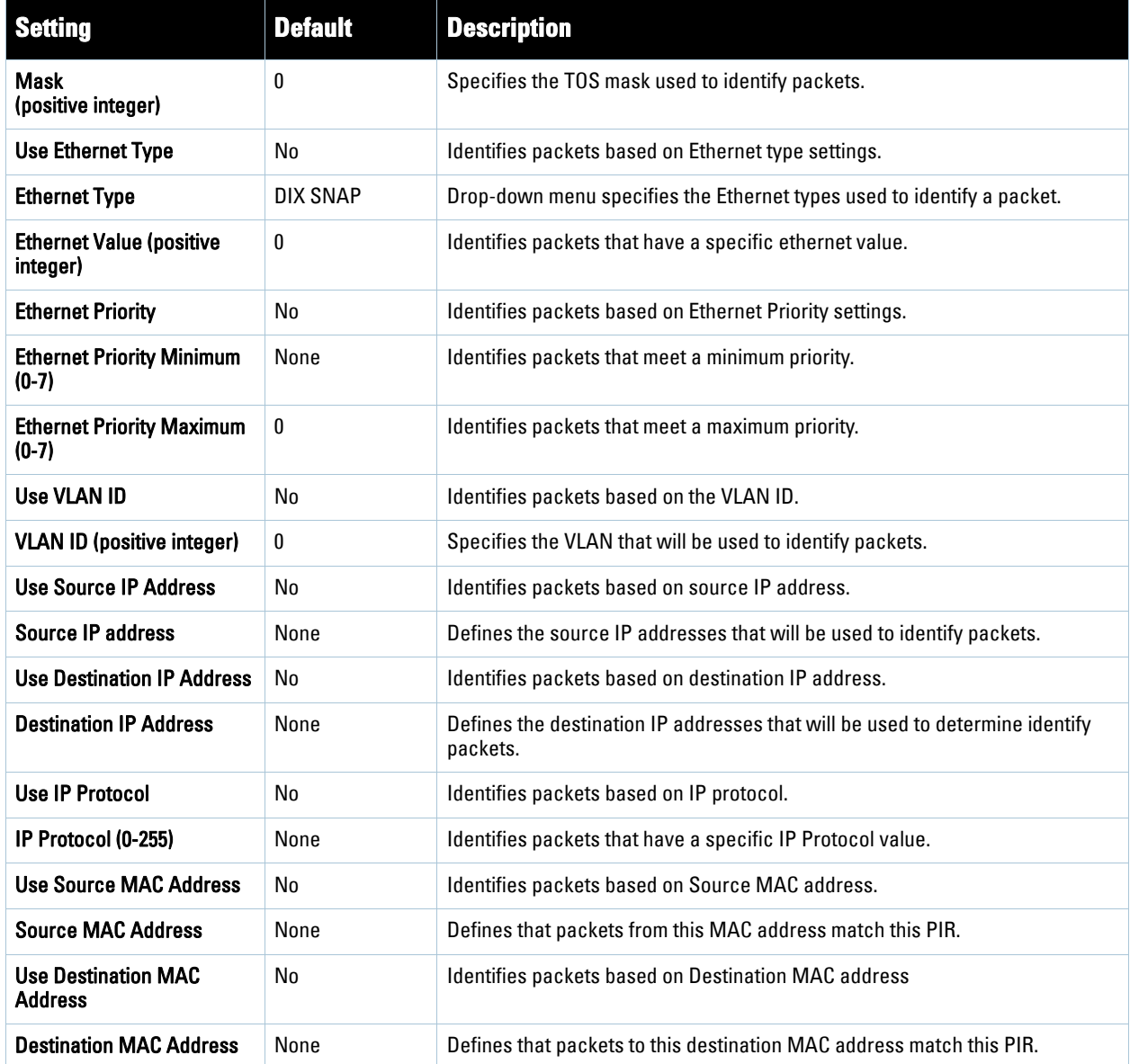

5. To configure service flow classes, click the **Configure service flow classes** link on the **Groups > PTMP/Wimax** configuration page, and define the settings. Service flow classes are used to describe how the device handles traffic. [Figure 63](#page-113-0) illustrates this page and [Table 73](#page-114-0) describes settings and default values.

#### <span id="page-113-0"></span>**Figure 63** *PTMP/WiMAX Configuring Service Flow Classes* Page Illustration

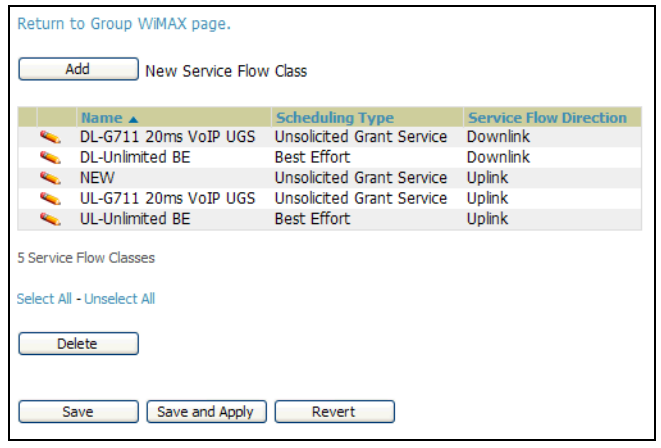

<span id="page-114-0"></span>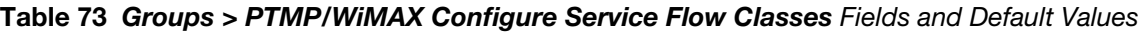

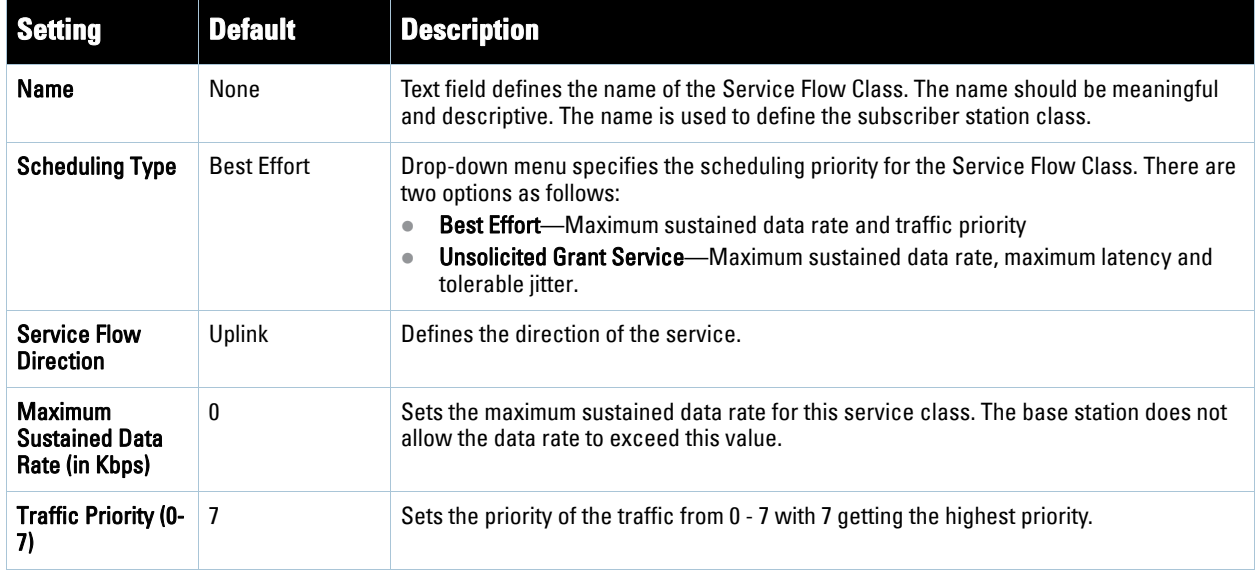

6. To configure subscriber station classes, click the **Configure subscriber station classes** link on the **Groups > PTMP/Wimax** configuration page. Subscriber station classes link packet identification rules and service flow classes. [Figure 64](#page-114-1) illustrates this page and [Table 74](#page-114-2) describes the settings and default values.

<span id="page-114-1"></span>**Figure 64** *Groups > PTMP/WiMAX Configuring Subscriber Station Classes* Page Illustration

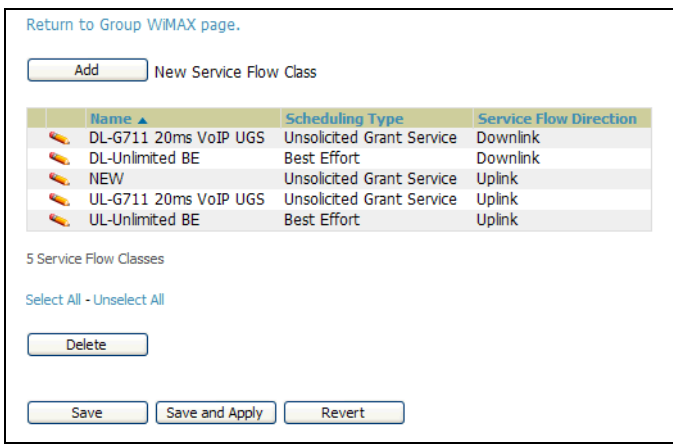

<span id="page-114-2"></span>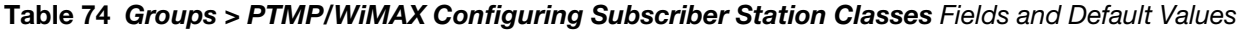

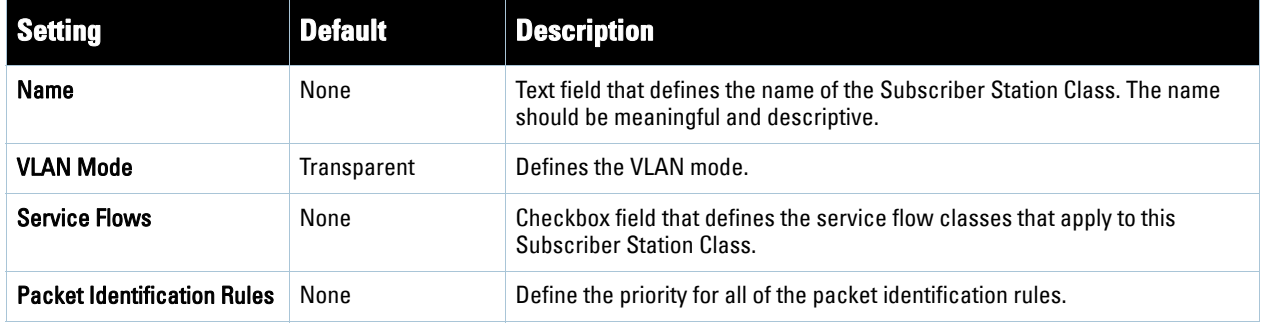

7. Click **Save and Apply** when configurations are complete and to push this configuration to controllers, or click **Save** to retain these settings prior to pushing to controllers at a later time.

## **Configuring Proxim Mesh Radio Settings**

- 1. Navigate to the **Groups > Proxim Mesh** configuration page to configure Mesh-specific radio settings.
- 2. Define the settings as required for your network. [Figure 65](#page-115-0) illustrates this page. [Table 74](#page-114-2) and [Table 76](#page-115-1) describe the settings and default values.

#### <span id="page-115-0"></span>**Figure 65** *Groups > Proxim Mesh* Page Illustration

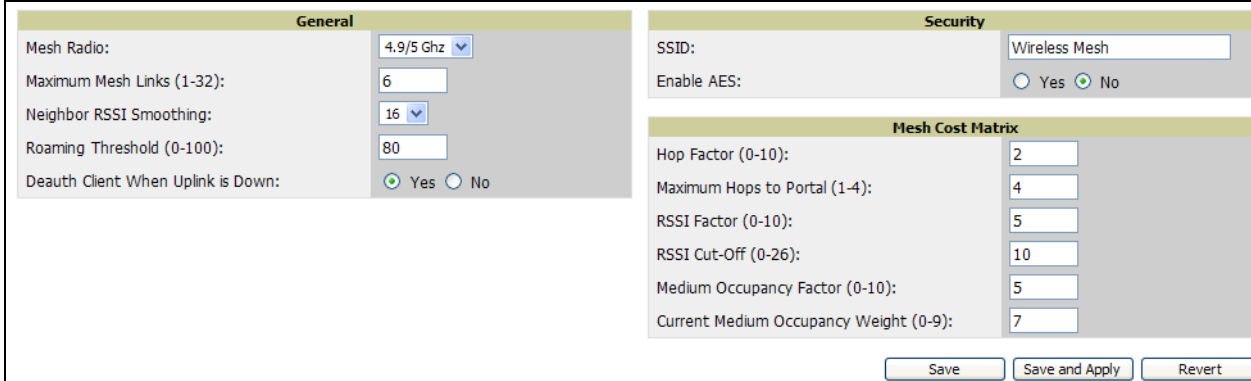

The **General** section contains settings for mesh radio, number of mesh links, RSSI smoothing, roaming threshold and de-auth client.

#### **Table 75** *Groups > Mesh Radio Settings > General* Fields and Default Values

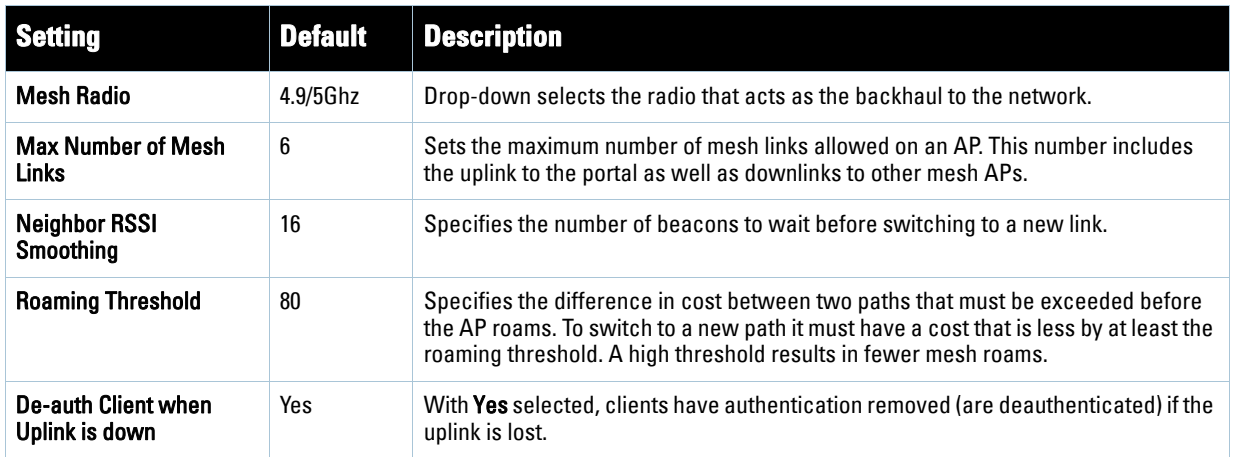

The **Security** section contains settings for SSID and enabling AES encryption.

#### <span id="page-115-1"></span>**Table 76** *Groups > Mesh Radio Settings > Security* Fields and Default Values

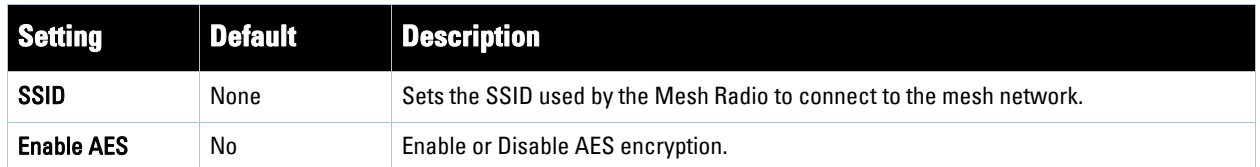

3. The **Mesh Count Matrix** configuration section contains settings for hop factor and maximum hops to portal, RSSI factor and cut-off, medium occupancy factor and current medium occupancy weight. Adjust these settings as required for your network. [Table 77](#page-116-0) describes these settings and default values.

<span id="page-116-0"></span>**Table 77** *Groups > Mesh Radio Settings > Mesh Count Matrix* Fields and Default Values

| <b>Setting</b>                               | <b>Default</b> | <b>Description</b>                                                                                                    |  |
|----------------------------------------------|----------------|----------------------------------------------------------------------------------------------------|--|
| <b>Hop Factor</b>                            | 5              | Sets the factor associated with each hop when calculating the best path to the portal AP.<br>Higher factors will have more impact when deciding the best uplink.                                                           |  |
| <b>Maximum Hops</b><br>to Portal             | 4              | Set the maximum number of hops for the AP to reach the Portal AP.                                                                                                    |  |
| <b>RSSI Factor</b>                           | 5              | Sets the factor associated with the RSSI values used when calculating the best path to the<br>portal AP. Higher factors will have more impact when deciding the best uplink.                                               |  |
| <b>Minimum RSSI</b><br>Cutoff                | 10             | Specifies the minimum RSSI needed to become a mesh neighbor.                                                                                                    |  |
| Medium<br>Occupancy<br>Factor                | 5              | Sets the factor associated with Medium Occupancy when calculating the best path to the<br>portal AP. Higher factors will have more impact when deciding the best uplink.                                                   |  |
| <b>Current Medium</b><br>Occupancy<br>Weight | 7              | Specifies the importance given to the most recently observed Medium Occupancy against all<br>of the previously viewed medium occupancies. Lower values place more importance on<br>previously observed Medium Occupancies. |  |

4. Click **Save** when configurations are complete to retain these settings. Click **Save and Apply** to retain these settings and push them to devices in the group. Click **Revert** to cancel out of these changes and return to the most recently saved changes.

## **Configuring Group MAC Access Control Lists**

This configuration is optional. If you use Symbol 4121/4131, Intel 2011/2011b, Proxim AP-600, AP-700, AP-2000, AP-4000, Avaya AP-3/4/5/6/7/8, or ProCurve 520WL wireless access points, AWMS enables you to specify the MAC Addresses of devices that are permitted to associate with APs in the Group. Other devices are not able to associate to APs in the Group, even if the users of those devices are authorized users on the network.

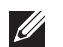

Note: If User MAC ACL is enabled for Cisco VxWorks, AWMS does not disable this feature on the AP; but the MAC list entered is not populated on the AP. The individual MAC addresses must be entered manually on the AP. If you have APs from other vendors in the Group, the ACL restrictions do not apply to those APs.

Perform the following steps to use the MAC ACL function.

1. Browse to the **Groups > MAC ACL** configuration page. [Figure 66](#page-117-0) illustrates this configuration page.

#### <span id="page-117-0"></span>**Figure 66** *Groups > MAC ACL* Page Illustration

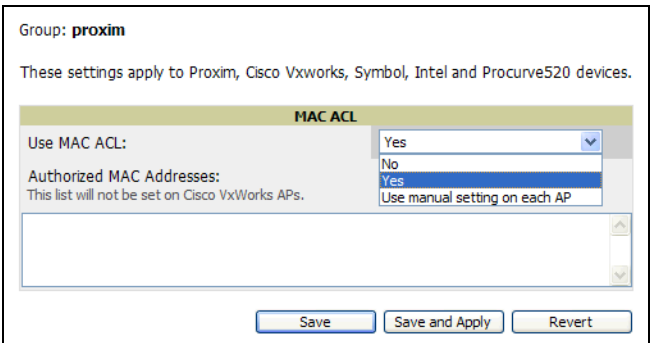

- 2. Select **Yes** on the **Use MAC ACL** drop-down menu. Enter all authorized MAC addresses, separated by white spaces.
- 3. Click **Save** when configurations are complete to retain these settings. Click **Save and Apply** to retain these settings and push them to devices in the group. Click **Revert** to cancel out of these changes and return to the most recently saved changes.

# **Specifying Minimum Firmware Versions for APs in a Group**

This configuration is optional. AWMS allows you the option of defining the minimum firmware version for each AP type in a group on the **Groups > Firmware** configuration page. At the time that you define the minimum version, AWMS automatically upgrades all eligible APs. When you add APs into the group in the future, you will be able to upgrade APs in manual fashion. The firmware for an AP is not upgraded automatically when it is added to a group. Perform the following steps to make this firmware configuration.

1. Browse to the **Groups > Firmware** configuration page. [Figure 67](#page-118-0) illustrates this page.

<span id="page-118-0"></span>**Figure 67** *Groups > Firmware Page Illustration (Partial View)*

| definition must be configured to use the per-group setting.<br>Fernivara Flo Server IP Address: |                                                                                     |                                   |                 |                                      |                 |  |
|-------------------------------------------------------------------------------------------------|-------------------------------------------------------------------------------------|-----------------------------------|-----------------|--------------------------------------|-----------------|--|
|                                                                                                 | <b>Desired Version</b>                                                              | Citco Wseless                     |                 |                                      | v               |  |
|                                                                                                 | Choose the desred firmware verson to be appled to the devices in this group. Upload | LAN Controller<br>Module:         | <b>NONE W</b>   | Proxim AR-<br>4000MR-LR:             | <b>NOVE M</b>   |  |
|                                                                                                 | firmware fles on the Device Setup (initial Fair pape,                               | Colubra                           | <b>NOTIE</b> IV | Proxitin AP-<br>490014:              | NOVE +          |  |
| 3Com WX100:                                                                                     | I NONE I'M                                                                          | CN1050:                           |                 | Proxen AP-                           |                 |  |
| 3Com V/X1200:                                                                                   | NONE W                                                                              | Coubra<br>CH1250:                 | <b>NOVE W</b>   | 4000MR-LR:                           | <b>NOVE Y</b>   |  |
| 3Com V/X2200:                                                                                   | <b>NOVE M</b>                                                                       | Colubral CN209:                   | <b>NOIR W</b>   | Proxen AP-600:                       | nove w          |  |
| 3Com WX4400:<br>AlcateFLucent:                                                                  | NONE M                                                                              | Colubris<br>DI300/CIG00R:         | <b>NOTE W</b>   | Proxen AP-700:<br>Proxim MP.16       | <b>NONE 46</b>  |  |
| OAW-4302:                                                                                       | NOVE 44                                                                             | Colubris<br>CN3000:               | NONE ~          | 3560-BS:                             | NOVE Y          |  |
| Alcatel-Lucent<br>OAW-4304:                                                                     | NONE IN                                                                             | Coubra CIEE20; Inche -            |                 | Proxen MP.16<br>3500-55:             | <b>SOVE M</b>   |  |
| AlcateRLucent<br>QAW-4306:                                                                      | <b>NOVE IV</b>                                                                      | Colubris                          | <b>HOIR M</b>   | Proxim Tsunami<br>MP.11-2454-R:      | <b>NOVE M</b>   |  |
| Alcatel-Lucent                                                                                  |                                                                                     | C(3200:<br>Colubris CH330:        | NONE -          | Proxim Tsunami                       | <b>NOVE Y</b>   |  |
| <b>OAW-4324:</b>                                                                                | NONE M                                                                              | Coubrs                            |                 | HP.11 4954-R:                        |                 |  |
| Alcatel-Lucent<br>OAW-4504:                                                                     | NONE =                                                                              | CH3300:                           | <b>NOTIE</b> V  | Proxen Tsunarre<br>MP.11-5012-       | NOVE YO         |  |
| Alcatal Lucent<br>OAW-4604:                                                                     | NONE M                                                                              | Colubra<br>CN3400:                | <b>NOW Y</b>    | sue<br>Proxen Tsunarty               |                 |  |
| Alcatel-Lucent                                                                                  | NOVE IN                                                                             | Enteranya<br><b>RBT8100</b>       | <b>FOR M</b>    | MP.11 5012-<br>SUR:                  | <b>IKIE V</b>   |  |
| OAVV-4704:                                                                                      |                                                                                     | Enterasys                         |                 | Proxim Teunami                       | <b>NOW Y</b>    |  |
| Alcatei-Lucent<br>OAW-5000:                                                                     | NONE -                                                                              | RST8200:                          | horiz -         | NP.11 5054:<br>Proxim Tsunami        |                 |  |
| Alcatei-Lucent<br>DAW-6000:                                                                     | NONE M                                                                              | Enterasys<br>RBTB400:             | <b>NOVE M</b>   | MP.11 5054-R:                        | NOSE W          |  |
| Aruba 200:                                                                                      | <b>NONE</b>                                                                         | Enterasys<br>RoamAbout            | <b>ICAE +</b>   | Provint Twentyn<br>MP.II 5054-R-     | <b>HOTE</b> M   |  |
| Anjos 2400:                                                                                     | NONE                                                                                | AP2000:                           |                 | 141                                  |                 |  |
| Andra 2400-E:                                                                                   | NONE M                                                                              | Enteranys<br>RoamAbout            | <b>NOTE Y</b>   | Proxim Tsunami<br>MP.11 5054<br>SUE- | NOVE H          |  |
| Aruba 3xxx:                                                                                     | NOW<br>۰                                                                            | AP3000:                           |                 | Proxen Tsunami                       |                 |  |
| Aruba<br>S000/6000:                                                                             | NONE                                                                                | Enterpris<br>RoamAbout<br>AP4102: | $107E -$        | MP.11 5054e-<br>SUR:                 | <b>YORE HE</b>  |  |
| Aruba 800:                                                                                      | <b>NONE</b>                                                                         | Enterasys                         |                 | Proxeri Tsunars                      | NOVE Y          |  |
| Aruba 800-4:                                                                                    | NOVE IN                                                                             | RoamAbout R2:                     | <b>NONE Y</b>   | MP.11 954-R:<br>Proxen Tsunama       |                 |  |
| Aruba B00-Et                                                                                    | <b>NOW M</b>                                                                        | Funkness<br>Artem W-1000:         | <b>NOW M</b>    | QuickBridge.11<br>$2454 - E$         | <b>NOVE M</b>   |  |
| Avaya AP-3:<br>Avaya AP-                                                                        | <b>NOVE M</b>                                                                       | <b>HP ProCurve</b><br>420:        | NONE ~          | Proxim Tsunami                       |                 |  |
| 4/5/6:                                                                                          | NONE W                                                                              | HP ProGunve                       |                 | QuickBhöge.11<br>4954-R1             | <b>NOVE IN</b>  |  |
| Aveya AP-2:                                                                                     | <b>NOE Y</b>                                                                        | 520V/L:                           | <b>NOW YA</b>   | Proxim Teuname                       |                 |  |
| Avaya AP-81                                                                                     | <b>NOVE M</b>                                                                       | HP ProCurve<br>530:               | <b>TOTE Y</b>   | QuickBridge.11<br>50541              | <b>INDIE VI</b> |  |
| Carp 2000<br><b>WLC:</b>                                                                        | NONE IN:                                                                            | <b>Hinschmann</b><br>BAT54-Rail:  | none >          | Projeth Tsunarre<br>QuickBridge.11   | <b>NONE W.</b>  |  |
| Coco.2100<br><b>WLC:</b>                                                                        | NOW Y                                                                               | Intel 2011:                       | <b>TOTE +</b>   | 5054-R:                              |                 |  |
| Cisco 4000                                                                                      | <b>NONE M</b>                                                                       | Intel 2011E:                      | <b>FORE M</b>   | Proxim Tsunami<br>QuickBndge.11      | <b>NOTE V</b>   |  |
| WLC:                                                                                            |                                                                                     | LANCOM 3550:                      | <b>NOTE Y</b>   | 5054-R-LR:                           | NOVE M          |  |
| Coco 4400<br>MLC-                                                                               | NOVE IV                                                                             | LANCOM 14P-<br>54:                | <b>NONE W</b>   | Symbol 4121:<br>Syrrbol 4131:        | ficke =         |  |
| <b>Cisco Aironet</b><br>1100 105:                                                               | NOTE M.                                                                             | LANCOM L-                         | <b>TORE V</b>   | Symbol 5131:                         | <b>IKIE Y</b>   |  |
| <b>Cisco Aircnet</b>                                                                            |                                                                                     | 54g/ag:<br>LANCON OAR-            |                 | 5jmbol 5181:                         | <b>NOM</b> M    |  |
| 1130 10S:                                                                                       | NONE :=                                                                             | 54:                               | <b>JONE Y</b>   | Symbol<br>RFS6000                    | NOVE Y          |  |
| Cisco Aironet<br>1200 105:                                                                      | <b>NOVE Y</b>                                                                       | Motorola<br>WIAP200:              | <b>NOIE Y</b>   | Symbol                               |                 |  |
| <b>Osco Aranet</b><br>1200 VyWorks:                                                             | NONE 3F                                                                             | Motorola                          | ncre -          | RFS7000:                             | NONE M          |  |
| Cisco Aironet                                                                                   |                                                                                     | WAP200N:                          |                 | Symbol<br>W52000:                    | NOVE IN         |  |
| 1240 105:                                                                                       | NOVE Y                                                                              | Nortel<br>WS52350:                | <b>NOW Y</b>    | <b>Symbon</b><br>WESTON              | <b>NOW W</b>    |  |

- 2. For each device type in the group, use the pull-down menu to specify the minimum acceptable firmware version. If no firmware versions are listed, you must browse to the **Device Setup > Firmware** configuration page to upload the firmware files to AWMS.
- 3. Click **Upgrade** to apply firmware preferences to devices in the group. Refer to the firmware upgrade help under **APs/Devices > Manage** configuration page for detailed help on Firmware job options.
- 4. Click **Save** to save the firmware file as the desired version for the group.
- 5. If you have opted to assign an external TFTP server on a per-group basis on the **Device Setup > Firmware** configuration page, you can enter the IP address in the **Firmware Upgrade Options** field on the top of this configuration page.
- 6. Once you have defined your first group, you can configure that group to be the **default** group on your network. When AWMS discovers new devices that need to be assigned to a management group, the default group appears at the top of all drop-down menus and lists. Newly discovered devices are place automatically in the default group if AWMS is set to **Automatically Monitor/Manage New Devices** on the AWMS configuration page.
- 7. Browse to the **Groups > List** configuration page. See [Figure 41](#page-81-0) for the **Groups > List** configuration page.

8. From the list of groups, check the **Default** radio button next to the desired default group to make it the default.

## **Comparing Device Groups**

You can compare two existing device groups with a detailed line-item comparison. Group comparison allows several levels of analysis to include the following:

- Compare performance, bandwidth consumption, or troubleshooting metrics between two groups.
- Debug one device group against the settings of a similar and better performing device group.
- Use one group as a model by which to fine-tune configurations for additional device groups.

This topic presumes that at least two device groups are at least partly configured in AWMS, each with saved configurations. Perform the following steps to compare two existing device groups:

- 1. From the **Groups > List** page, click **Compare two groups**. Two drop-down menus appear.
- 2. Select the two groups to compare to each other in the drop-down menus, and click **Compare**. The **Compare** page appears, displaying some or many configuration categories. Figure 68 illustrates this page.

#### **Figure 68** Comparing Two Devices Groups on the *Groups > List > Compare* Page (Partial View)

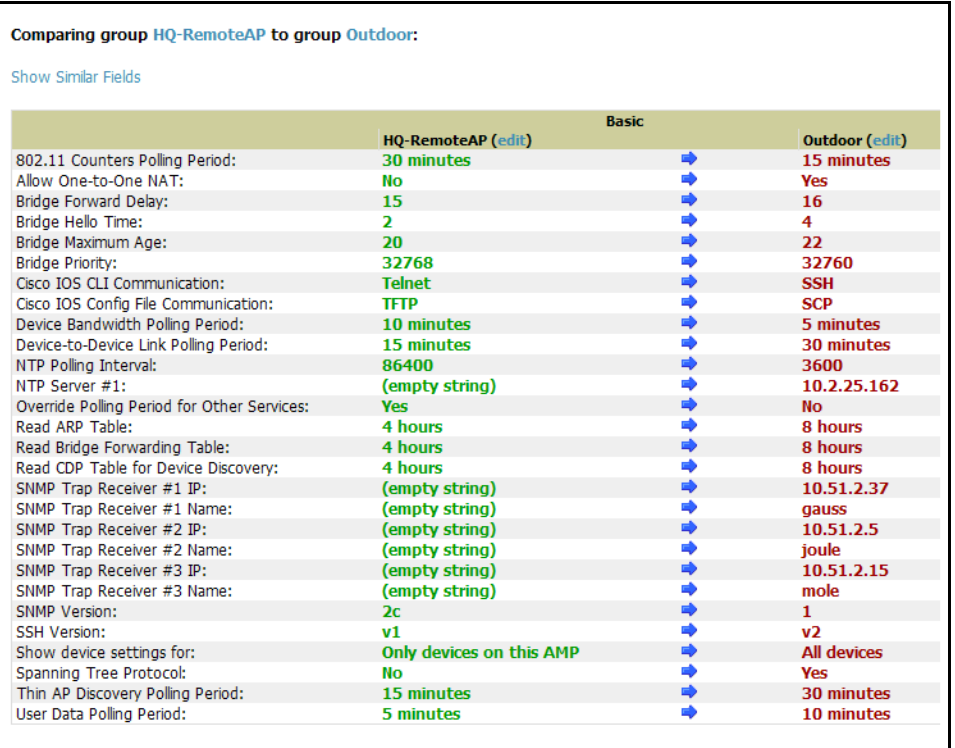

- 3. Note the following factors when using the **Compare** page:
	- The **Compare** page can be very long or very abbreviated, depending on how many configurations the device groups share or do not share.
	- When a configuration differs between two groups, the setting is flagged in red text for the group on the right.
	- The default setting of the **Compare** page is to highlight settings that differ between two groups.
		- To display settings that are similar or identical between two device groups, click **Show Similar Fields** at the top left of the page. The result may be a high volume of information.
		- Click **Hide Similar Fields** to return to the default display, emphasizing configuration settings that differ between two groups.
- You can change the configuration for either or both groups by clicking **Edit** in the corresponding column heading. The appropriate configuration page appears.
- If you make and save changes to either or both groups, navigate back to the **Groups > List** page and click **Compare two groups**. Select the same two groups again for updated information.
- Additional topics in this document or in the *Aruba Configuration Guide* describe the many fields that can appear on the **Groups > List > Compare** page.

## **Deleting a Group**

Perform the following steps to delete an existing Group from the AWMS database:

- 1. Browse to the **Groups > List** configuration page.
- 2. Ensure that the Group you wish to delete is not marked as the **default** group. AWMS does not permit you to delete the current default Group.
- 3. Ensure there are no devices in the Group you wish to delete. AWMS does not permit you to delete a Group that still contains managed devices. You must move all devices to other Groups before deleting a Group.
- 4. Select the checkbox and click **Delete**.

## **Changing Multiple Group Configurations**

Perform the following steps to make any changes to an existing group's configuration:

- 1. Browse to the **Groups > List** configuration page.
- 2. Click the **Manage** link (the pencil icon) for the group you wish to edit. The **Groups > Basic** configuration page appears.
- 3. Select the fields to be edited on the **Basic** configuration page or navigate to **Radio**, **Security**, **VLANs**, or **MAC ACL** configuration page and edit the fields. Use the **Save** button to store the changes prior to applying them, or click **Save and Apply** to save and push configurations.
- 4. When all changes for the group are complete click the **Save and Apply** button. [Figure 69](#page-120-0) illustrates the confirmation message that appears.

#### <span id="page-120-0"></span>**Figure 69** Configuration Change Confirmation

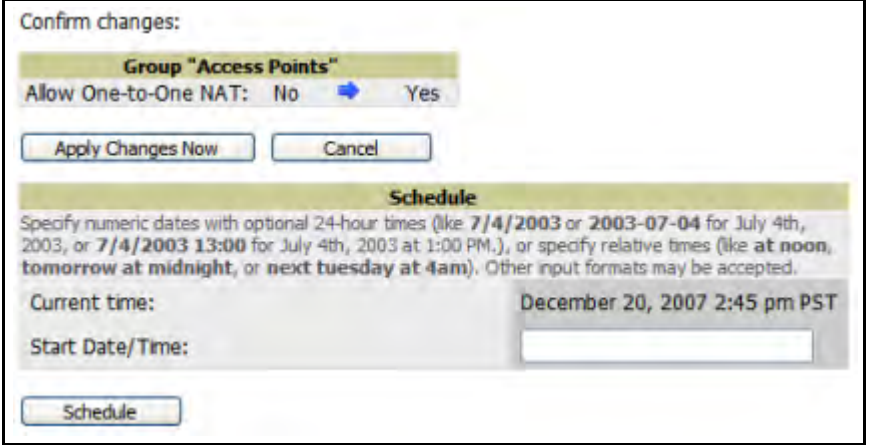

- 5. AWMS displays a **Configuration Change** screen confirming the changes that will be applied to the group's settings.
- 6. There are several action possibilities from within this confirmation configuration page.
	- **Apply Changes Now** —This button applies the changes immediately to access points within the group. If you wish to edit multiple groups you must use the Preview button.
- **Schedule**—This button schedules the changes to be applied to this group in the future. Enter the desired change date in the **Start Date/Time field**. AWMS takes the time zone into account for the group if a time zone other than **AWMS System Time** has been configured on the **Group > Basic** configuration page.
- **Cancel**—This button cancels the application of changes (immediately or scheduled).

 $\mathscr{U}$ 

Note: To completely nullify the change request, click Revert on one of the group configuration pages after you have clicked Cancel.

7. Apply changes to multiple groups by selecting the appropriate group or groups and clicking **Preview**.

## **Modifying Multiple Devices**

AWMS provides a very powerful utility that modifies all APs or a subset of access points unrelated to the typical AWMS group construct. This utility provides the ability to delete simultaneously multiple devices, migrate multiple devices to another group and/or folder, update credentials and optimize channels. Perform these steps to modify multiple devices.

- 1. To modify multiple devices, navigate to one of the following pages:
	- **APs/Devices > List**
	- **APs/Devices > Up**
	- **APs/Devices > Down**
	- **APs/Devices > Mismatched**
	- **Groups > Monitor** configuration pages

Each of these pages displays a list of devices

2. Click **Modify Devices** to make the checkboxes at the left of all devices appear. In addition, a new section appears in this page location to display various settings that can be configured for multiple devices at one time. [Figure 70](#page-122-0) illustrates this page.

| Device .                                                                                                    | <b>STATUS</b>  | Upstream Device APs          |        | <b>IIsers</b> | BW (kbps)                                                                | Untime                 |    | <b>Configuration</b> | <b>Aruba AP Group</b> |
|----------------------------------------------------------------------------------------------------|----------------|------------------------------|--------|---------------|--------------------------------------------------------------------------|------------------------|----|----------------------|-----------------------|
| P.<br>$AP-1$<br>□                                                                                                    | Down $\bullet$ | $\overline{\phantom{a}}$     |        | $\mathbf{0}$  | $\mathbf{0}$                                                             |                        | A  | Good                 | default               |
| ag.<br>$AP-2$<br>П                                                                                                    | Up             | cisco3560-poe                | $\sim$ | 0             | $\overline{0}$                                                           | 26 days 23 hrs 11 mins | £. | Good                 | default               |
| off<br>$AP-3$<br>П                                                                                                    | Down +         |                              |        | $\mathbf{0}$  | $\mathbf{0}$                                                             |                        |    | Good                 | default               |
| $\mathbb{Z}$<br>cisco3560-poe<br>$\Box$                                                                                                    | Down +         |                              |        | $\mathbf{0}$  | 6                                                                        |                        | a  | Good                 |                       |
| ₩<br>Controller<br>П<br>$1-5$ v of 5 APs/Devices Page $1$ v of 1                                                                                                    | Up             |                              | 3      | $\bf{0}$      | $\bf{0}$                                                                 | 26 days 23 hrs 13 mins | a. | Mismatched           |                       |
| Select All - Unselect All                                                                                                    |                |                              |        |               |                                                                          |                        |    |                      |                       |
| <b>Change properties of selected devices:</b>                                                                                                    |                |                              |        |               |                                                                          |                        |    |                      |                       |
| AMP Group/Folder:                                                                                                    |                | - Select Group -             |        |               | v and/or - Select Folder -                                               | ÷.<br>Move             |    |                      |                       |
| Aruba AP Group:                                                                                                    |                | - Aruba AP Group -           |        | $\checkmark$  | Move                                                                     |                        |    |                      |                       |
| Management Level:                                                                                                    |                |                              |        |               | $\bigcirc$ Monitor Only + Firmware Upgrades $\bigcirc$ Manage Read/Write | Management Mode        |    |                      |                       |
| Desired Radio Status:                                                                                                    |                | C Enable C Disable           |        |               | Enable/Disable                                                           |                        |    |                      |                       |
| Cisco Thin AP Settinas:                                                                                                    |                | Update                       |        |               |                                                                          |                        |    |                      |                       |
|                                                                                                    |                |                              |        |               |                                                                          |                        |    |                      |                       |
| Perform actions:<br>Poll selected devices:                                                                                                    |                | Poll Now                     |        |               |                                                                          |                        |    |                      |                       |
|                                                                                                    |                |                              |        |               |                                                                          |                        |    |                      |                       |
|                                                                                                    |                |                              |        |               |                                                                          |                        |    |                      |                       |
|                                                                                                    |                | <b>Audit</b>                 |        |               |                                                                          |                        |    |                      |                       |
|                                                                                                    |                | Run Report                   |        |               |                                                                          |                        |    |                      |                       |
|                                                                                                    |                | Update                       |        |               |                                                                          |                        |    |                      |                       |
|                                                                                                    |                | <b>Import Settings</b>       |        |               |                                                                          |                        |    |                      |                       |
|                                                                                                    |                | Import Unreferenced Profiles |        |               |                                                                          |                        |    |                      |                       |
|                                                                                                    |                | Reboot                       |        |               |                                                                          |                        |    |                      |                       |
|                                                                                                    |                | Reprovision                  |        |               |                                                                          |                        |    |                      |                       |
|                                                                                                    |                |                              |        |               |                                                                          |                        |    |                      |                       |
|                                                                                                    |                | Upgrade Firmware             |        |               |                                                                          |                        |    |                      |                       |
|                                                                                                    |                | Cancel Upgrade               |        |               |                                                                          |                        |    |                      |                       |
|                                                                                                    |                |                              |        |               |                                                                          |                        |    |                      |                       |
|                                                                                                    |                |                              |        |               |                                                                          |                        |    |                      |                       |
| Audit selected devices:<br>Run report on selected devices:<br>Update the credentials AMP uses to communicate.<br>with these devices:<br>Import settings from selected devices (and<br>discard current per-device desired settings):<br>Import unreferenced Aruba profiles from selected<br>devices:<br>Reboot selected devices:<br>Reprovision selected Aruba devices:<br>Firmware:<br>Upgrade firmware for selected devices:<br>Cancel firmware upgrade for selected devices:<br>Ignore/Delete:<br>Ignore selected devices (that may be down for<br>maintenance): |                | Ignore                       |        |               |                                                                          |                        |    |                      |                       |

<span id="page-122-0"></span>**Figure 70** *Modify Multiple Devices* Section Illustration

- 3. Select one or more devices that are to share the configurations. Click inside the checkbox for each device to modify.
- 4. In the Modify Multiple Devices section, click any button or use any drop-down menu for the supported changes. Any action you take applies to all selected devices. Each action you take will direct you to a new configuration page, or prompt you with a confirmation page to confirm your changes.
- 5. You are taken to a confirmation configuration page that allows you to schedule the change for a time in the future. Enter a start date and time in the scheduling field and select when the change should occur from the drop-down menu (one time is the default, but you may select recurring options for many of the actions). Scheduled jobs can be viewed and edited in the **System > Configuration Change Jobs** tab.
- 6. Using the neighbor lists, AWMS is able to optimize channel selection for APs. Select the APs to optimize and AWMS minimizes the channel interference while giving channel priority to the most heavily used APs. [Table](#page-122-1)  [78](#page-122-1) describes these action and controls.

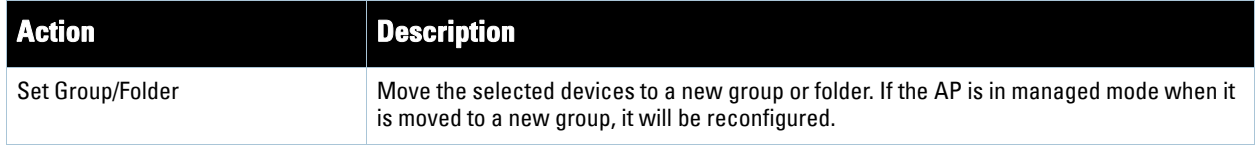

### <span id="page-122-1"></span>**Table 78** *Modify Multiple Devices Section* Fields and Default Values

### **Table 78** *Modify Multiple Devices Section* Fields and Default Values

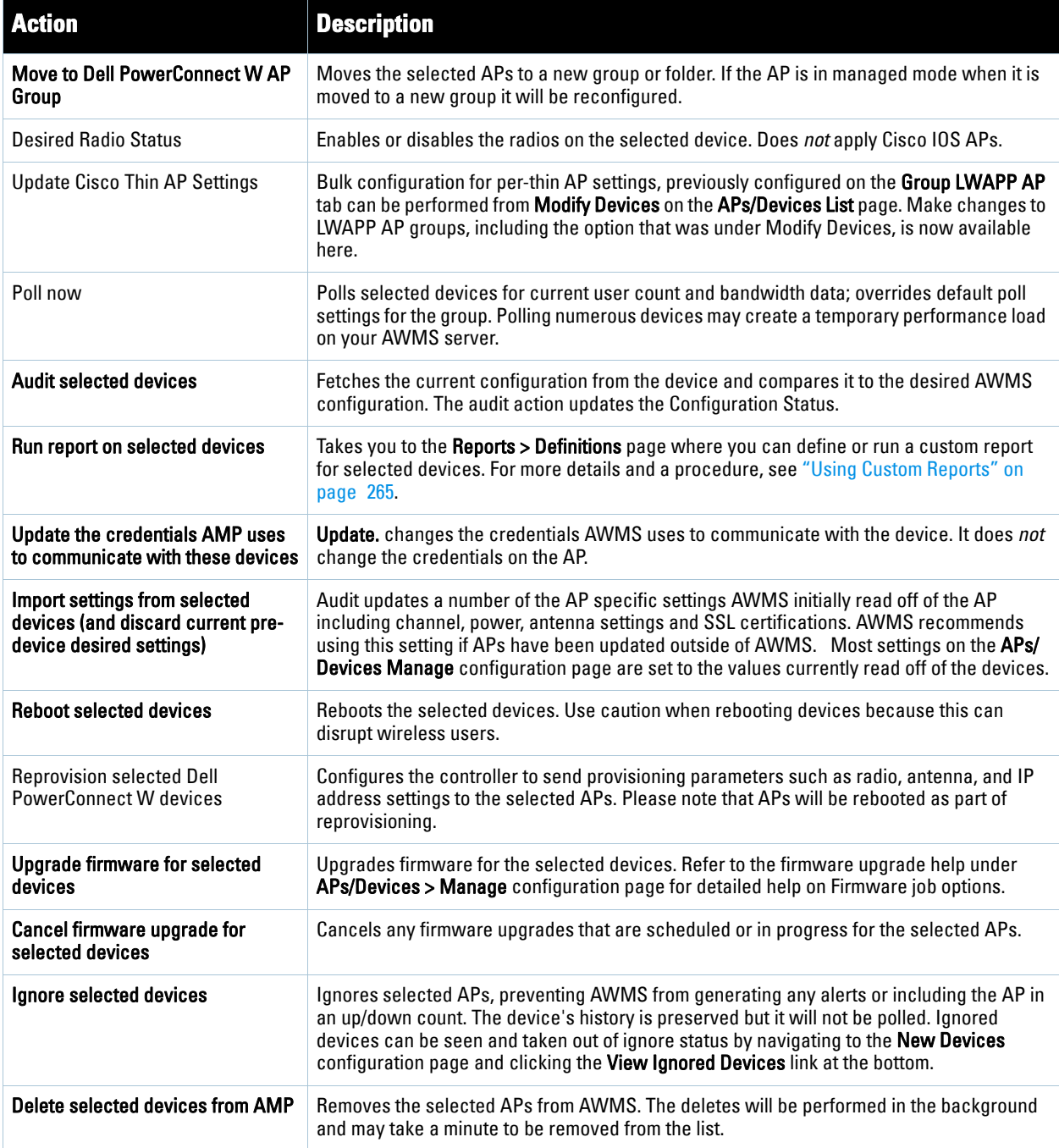

## **Using Global Groups for Group Configuration**

To apply group configurations using the AWMS global groups feature, first navigate to the **Groups > List**  configuration page. Click the **Add** button to add a new group, or click the name of the group to edit settings for an existing group. Click the **Duplicate** icon to create a new group with identical configuration to an existing group.

 To have global group status, a group must contain no devices; accordingly, access points can never be added to a global group. Global groups are visible to users of all roles, so they may not contain devices, which can be made visible only to certain roles. [Figure 71](#page-124-0) illustrates this configuration page.

<span id="page-124-0"></span>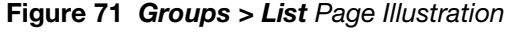

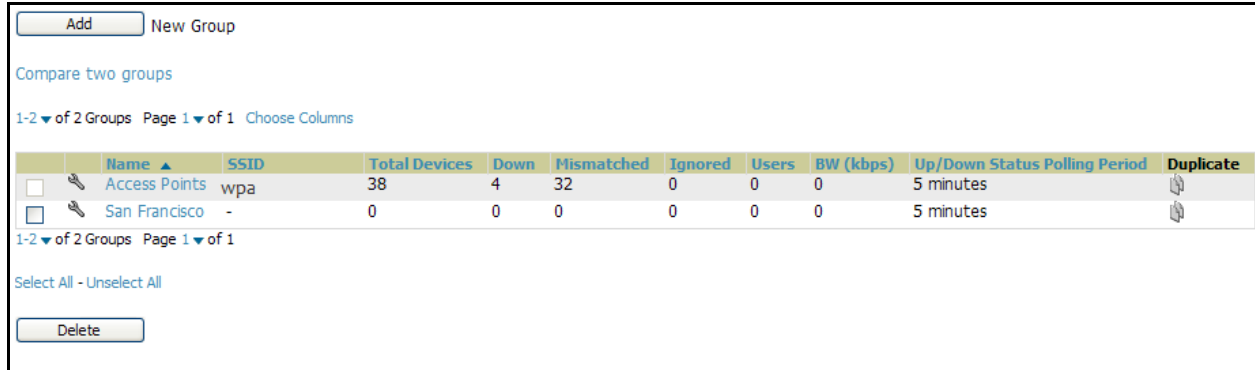

 To set a group as a global group, navigate to the **Groups > Basic** configuration page for an existing or a newly created group. Select **Yes** for the **Is Global Group** field under the global group section. When the change is saved and applied, the group will have a check box next to fields on the **Basic, Security, SSIDs, AAA Servers, Radio, Cisco WLC Config, LWAPP APs, PTMP/WiMAX, Proxim Mesh** and **MAC ACL** tabs. [Figure 72](#page-124-1) illustrates this configuration page.

<span id="page-124-1"></span>**Figure 72** *Groups > Basic Page* for a Global Group

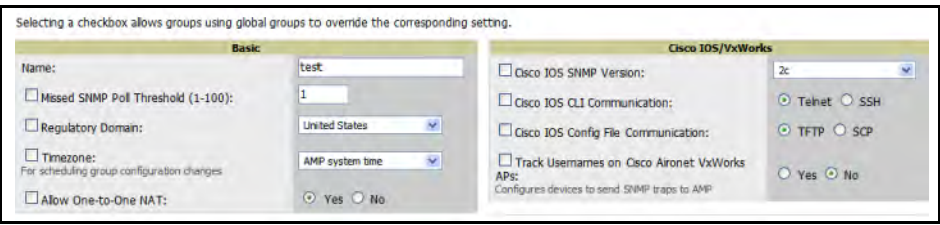

- When a global group configuration is pushed to subscriber groups, all settings are static except for settings with the checkbox selected; for fields with checkboxes selected, the value or setting can be changed on the corresponding tab for each managed group. In the case of the **Groups > SSIDs** configuration page, override options are available only on the **Add** configuration page (navigate to the **Groups > SSIDs** configuration page and click the **Add** button). Global templates are also configurable as part of global groups; see ["Creating and](#page-174-0)  [Using Templates" on page](#page-174-0) 175 for more information.
- Once global groups have been configured, groups may be created or configured to subscribe to a particular global group. Navigate to the **Group > Basic** configuration page of a group and locate the **Use Global Groups** section. Select the **Yes** radio button and select the name of the global group from the drop-down menu. Then click **Save and Apply** to push the configuration from the global group to the subscriber group. [Figure 73](#page-125-0) illustrates this page.

<span id="page-125-0"></span>**Figure 73** *Groups > Basic > Managed* Page Illustration

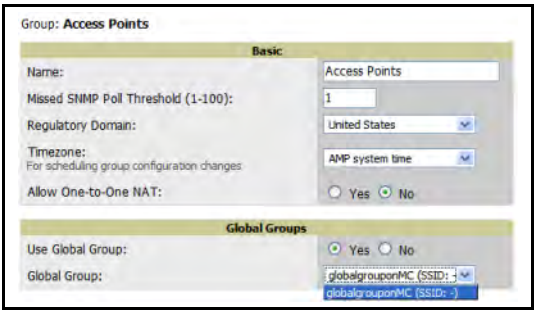

- Once the configuration is pushed, the unchecked fields from the global group appears on the subscriber group as static values and settings. Only fields that had the override checkbox selected in the global group appear as fields that can be set at the level of the subscriber group. Any changes to a static field must be made on the global group.
- In the example below, the field **Name** was overridden with the checkbox in the global group, so it can be configured for each subscriber group. The other four fields in the **Basic** section were not overridden, so they are static fields that will be the same for each subscriber group. These fields can be altered only on the global group.

**Figure 74** *Groups > Basic > Managed* Illustration for a Subscriber Group

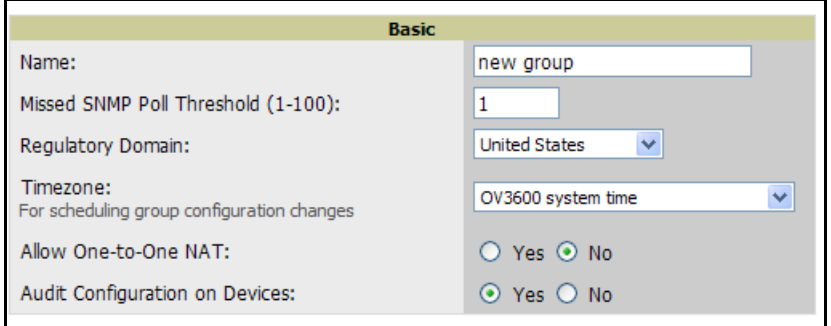

If a global group has subscriber groups it cannot be changed to a non-global group. A global group without subscriber groups can be changed to a regular group by updating the setting on the **Groups > Basic**  configuration interface. The global groups feature can also be used with the **Master Console**. For more information about this feature, refer to ["Supporting AWMS Stations with the Master Console" on page](#page-238-0) 239.

## **Chapter 5**

**Discovering, Adding, and Managing Devices** 

This chapter describes how to add, configure and monitor devices, both wired and wireless, and contains the following sections, corresponding to features of the **AMP Device Setup** tab:

- ["Device Discovery Overview" on page](#page-126-0) 127
- ["Discovering and Adding Devices" on page](#page-126-1) 127
- ["Monitoring Devices" on page](#page-141-0) 142
- ["Configuring and Managing Devices" on page](#page-157-0) 158
- ["Troubleshooting a Newly Discovered Device with Down Status" on page](#page-171-0) 172

### <span id="page-126-0"></span>**Device Discovery Overview**

Once you have deployed AWMS on the network, the next step is to discover all existing APs connected to your network. AWMS has added the ability to discover and provision Cisco edge switches, and the ability to discover and monitor HP ProCurve and NetGear edge switches. You can gather statistics and generate reports displaying wired port usage, and error counting. Individual interface monitoring and configuration has also been added.

AWMS allows device discovery in the following ways, all of which are described in this chapter:

- **SNMP/HTTP scanning**—This is the primary method for AWMS to discover devices on your network, and this discovery method contains four specific procedures. The interface that configures this discovery method is the **Device Setup > Discovery** page. See ["SNMP/HTTP Scanning" on page](#page-127-0) 128.
- **Cisco Discovery Protocol (CDP)**—AWMS enhances support for CDP by discovering a device's CDP neighbors. See ["Enabling Cisco Discovery Protocol \(CDP\)" on page](#page-133-1) 134.
- **Manual device entry**—This method of discovery applies when the devices are already on your network. The **admin** user adds devices manually with known device information. See the following section for information and procedures:
	- ["Assigning Devices to AWMS from APs/Devices > New Page" on page](#page-133-0) 134
	- ["Manually Adding Individual Devices" on page](#page-135-0) 136
	- ["Adding Multiple Devices from a CSV File" on page](#page-138-0) 139
	- **Adding Universal Devices**" on page 140
- Controller-driven device discovery—Thin APs will automatically be added to the network when you add their controller to AWMS.

### <span id="page-126-1"></span>**Discovering and Adding Devices**

Devices are prepared for discovery in the ways described in the previous section. This section describes the following topics:

- [SNMP/HTTP Scanning](#page-127-0)
- [Enabling Cisco Discovery Protocol \(CDP\)](#page-133-1)
- [Assigning Devices to AWMS from APs/Devices > New Page](#page-133-0)
- [Manually Adding Individual Devices](#page-135-0)

### <span id="page-127-0"></span>**SNMP/HTTP Scanning**

SNMP/HTTP scanning is the primary method for discovering devices on your network, including the discovery of rogue devices. Enable this scanning method from the **Device Setup > Discover** page.

SNMP/HTTP scanning information is provided in these sections:

- [Adding Networks for SNMP/HTTP Scanning](#page-127-1)—explains how to enable networks that have been defined for scanning.
- [Adding Credentials for SNMP/HTTP Scanning](#page-128-0)—explains how to define network credentials for scanning. Credentials must be defined before using them in scan sets.
- [Defining a SNMP/HTTP Scan Set—](#page-129-0)explains how to create a scan set by combining networks and credentials when scanning for devices.
- [Running a Scan Set](#page-130-0)—provides a procedure for running a scan set.

Figure 75 illustrates the **Device Setup > Discover** page.

#### **Figure 75** *Device Setup > Discover* Page Illustration

anageable devices and rogue APs using SNMP and HTTP, choose one or more networks to scan below. SNMP and HTTP timeouts may be configured on the Communication page.

ared devices will use the default credentials configured on the Communication page, not the credentials defined below for scanning.

Sets Page 1 v of 1 Choose Columns

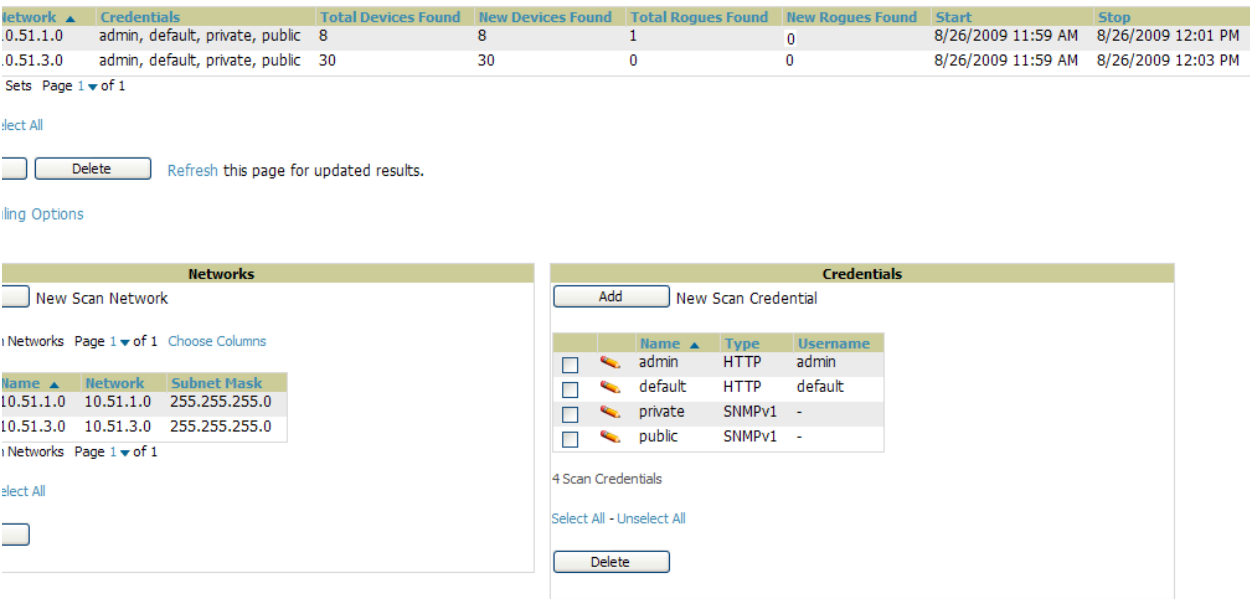

#### <span id="page-127-1"></span>**Adding Networks for SNMP/HTTP Scanning**

The first step when enabling SNMP/HTTP scanning for devices is to define the network segments to be scanned. Perform these steps.

- 1. Navigate to the **Device Setup > Discover** page, and locate the **Networks** section.
- 2. In the **Networks** section, click **Add New Scan Network**. The **Scan Network** page appears, as shown in Figure 76. Alternatively, you can edit an existing scan network by clicking the corresponding pencil icon. The **New/ Edit Networks** page also appears in this instance.

#### **Figure 76** *Device Setup > Discover > New Network* Section Illustration

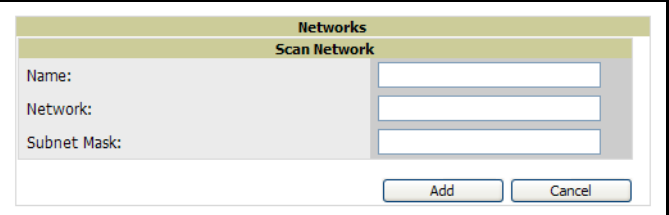

- 3. In the **Name** field, provide a name for the network to be scanned (for example, **Accounting Network**).
- 4. In the **Network** field, define the IP network range, or the first IP address on the network, to be scanned. One example would be 10.52.0.0.
- 5. Enter the **Subnet Mask** for the network to be scanned (for example, 255.255.252.0). The largest subnet AWMS supports is 255.255.0.0.
- 6. Click **Add**.
- 7. Repeat these steps to add as many networks for which to enable device scanning. All network segments configured in this way appear in the **Network** section of the **Device Setup > Discover** page.
- 8. Complete the configuration of scan credentials, then combine scan networks and scan credentials to create scan sets. The next two procedures in this section describe these tasks.

### <span id="page-128-0"></span>**Adding Credentials for SNMP/HTTP Scanning**

The next step in SNMP/HTTP device discovery is to define the scan credentials that govern scanning of a given network. New APs inherit scan credentials from the System Credentials that you configure on the **Device Setup > Communications** page.

Perform these steps to define scan credentials for SNMP/HTTP scanning:

- 1. Locate the **Credentials** section on the **Device Setup > Discover** page. This page displays scan sets, networks, and credentials that have been configured so far, and allows you to define new elements for device scanning.
- 2. To create a new scan credential, click **Add New Scan Credential**. Figure 77 illustrates this page.

#### **Figure 77** *Device Setup > Discover > Add/Edit New Scan Credential Section Illustration*

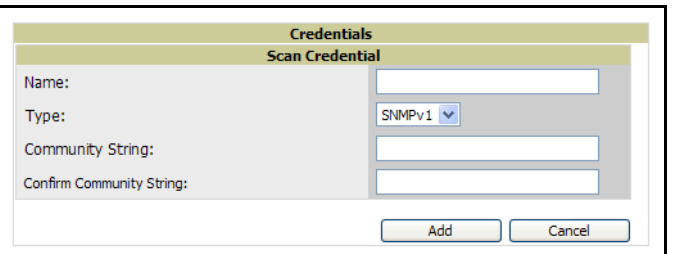

- 3. Enter a name for the credential in the **Name** field (for example, **Default**). This field supports alphanumeric characters, both upper and lower case, blank spaces, hyphens, and underscore characters.
- 4. Choose the type of scan to be completed (**SNMPv1, SNMPv2,** or **HTTP**). In most cases, we advise that you perform scans using SNMP for device discovery, but the following are considerations you should factor in to your decision:
	- SNMPv1 and SNMP v2 differ between in their supported traps, supported MIBs, and network query elements used in device scanning.
	- HTTP discovers devices using the HyperText Transfer Protocol in communications between servers and additional network components. HTTP is not as robust in processing network events as is SNMP, but HTTP may be sufficient, simpler, or preferable in certain scenarios.

5. Define and confirm the **Community String** to be used during scanning. In this section, the community string used can be either **read-only** or **read/write**, as AWMS only uses it for discovering APs. To bring APs under management, AWMS uses the credentials supplied in the **Device Setup > SNMP** page.

Note: AWMS automatically appends the type of scan (SNMP or HTTP) to the Label.

- 6. Click **Add**. The **Device Setup > Discover** page displays the new scan credential or credentials just created or edited.
- 7. Repeat these steps to add as many credentials as you require.
- 8. Once scan networks and scan credentials are defined, combine them by creating scan sets using the next procedure titled ["Defining a SNMP/HTTP Scan Set" on page](#page-129-0) 130.

#### <span id="page-129-0"></span>**Defining a SNMP/HTTP Scan Set**

**I** 

Once you have defined at least one network and one scan credential, you can create a scan set that combines the two for device discovery. Perform these steps to create a scan set.

1. Locate the **Scan Set** area at the top of the **Device Setup > Discover** page. Figure 75, shown previously, illustrates this page. The **Scan Set** pane is illustrated in [Figure 78.](#page-129-1)

#### <span id="page-129-1"></span>**Figure 78** *Device Setup > Discover > Scan Sets* Section Illustration

nanageable devices and roque APs using SNMP and HTTP, choose one or more networks to scan below. SNMP and HTTP timeouts may be configured on the Communication pa rered devices will use the default credentials configured on the Communication page, not the credentials defined below for scanning. New Scan Set n Sets Page  $1 \blacktriangleright$  of  $1$ twork ▲ Credentials Total Devices Found New Devices Found Total Roques Found New Roques E 5/5/2009 4:29 AM 5/5/2009 4:30 AM .51.1.0 Default HTTP, private, public 7  $\overline{0}$  $\mathbf{0}$  $\theta$  $\overline{\mathbf{0}}$ 2/25/2009 1:46 PM 2/25/2009 1:50 PI  $.51.2.0$ private, public  $\overline{0}$  $\overline{0}$  $\overline{0}$ .51.3.0 Aruba AP's, Cisco, Cisco IOS APs, public 31 3/26/2009 2:31 PM 3/26/2009 2:35 PI  $\overline{3}$  $\mathbf{0}$  $\mathbf{0}$ .51.5.0 private, public  $\overline{0}$  $\overline{0}$ 1/9/2009 4:22 PM 1/9/2009 4:24 PM 6  $\theta$ 3/27/2009 4:34 PM 3/27/2009 4:34 PI remy's Lab Cisco, public 0  $\overline{0}$  $\bf{0}$ 0 st Net 1 private, public st Net 2 private, public select All Delete Refresh this page for updated results uling Options

2. Click **Add New Scan Set**, and the **Scan Set** section displays. Below the **Scan Set** section, the **Networks** and **Credentials** sections display all scan components configured so far. If you wish to create a new network, or new scanning credentials, you can click Add in either of these fields to create new components prior to creating a scan set. Figure 79 illustrates the **Add New Scan Set** page.

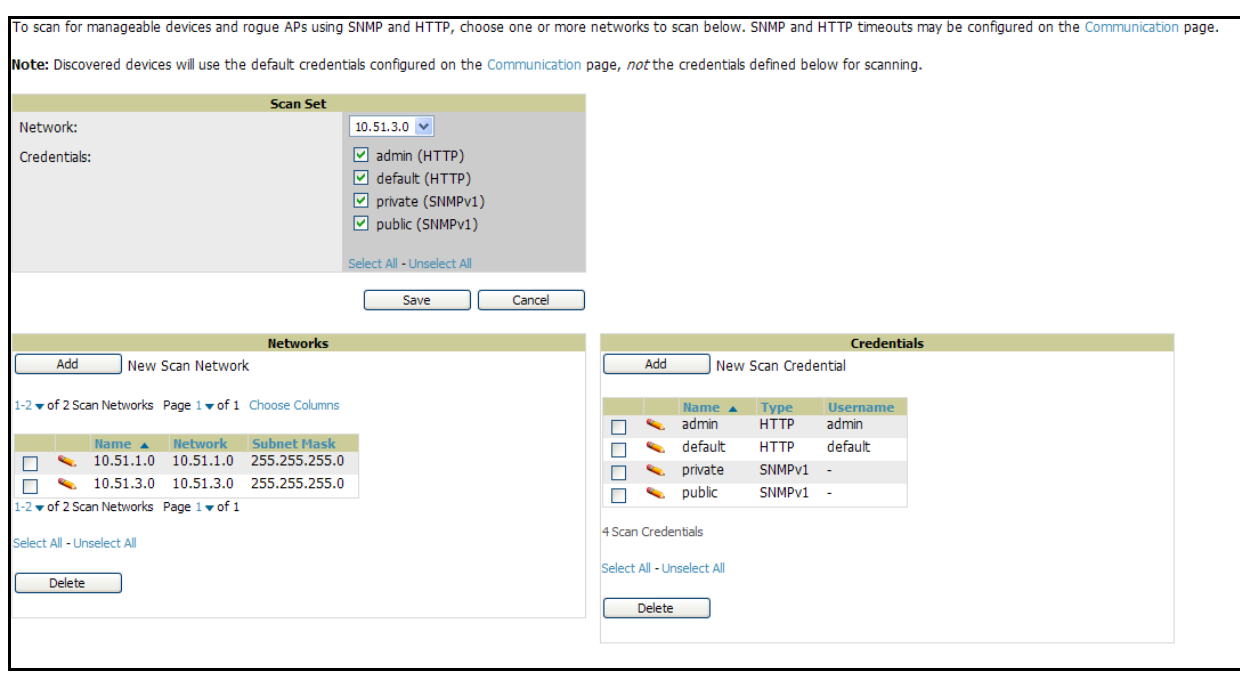

- 3. Select the **Network**(s) to be scanned and the **Credential(s)** to be used. You may select as many networks and credentials as you would like. AWMS defines a unique scan for each **Network-Credential** combination.
- 4. Click the **Add** button to create the selected scans. The newly defined scans appear in a list at the top of the **Device Setup > Discover** page.
- 5. To edit an existing scan, click the **pencil** icon next to the scan on the **Device Setup > Discover** page.
- 6. When ready, proceed to the next task, ["Running a Scan Set" on page](#page-130-0) 131.

Note: Scheduling an HTTP scan to run daily on your network can help you to discover rogues. Some consumer access points, most D-Link, Linksys, NetGear models, do not support SNMP and are found only on the wired side with an HTTP scan. These devices are discovered only if they have a valid IP address. Proper credentials are not required to discover these access points. Wireless scans and the Aruba Management Client discover these rogues without any special changes.

#### <span id="page-130-0"></span>**Running a Scan Set**

 $\mathscr{U}$ 

Once a scan has been defined on the **Device Setup > Discover** page, AWMS can now scan for devices. Perform these steps.

1. Browse to the **Device Setup > Discover** page and locate the **Discovery Execution** area at the top of the page. This section lists all scan sets that have been defined so far. Figure 80 illustrates this page.

#### **Figure 80** *Device Setup > Discover > Executing a Scan Illustration*

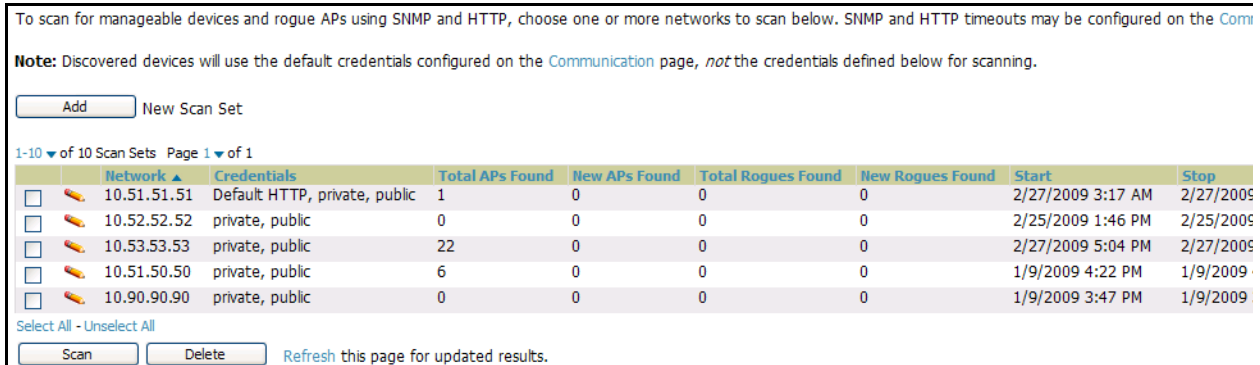

- 2. Check the box next to the scan(s) that you would like to execute.
- 3. Click **Scan** to execute the selected scans, and the scan immediately begins. The **Stop** column reads **In Progress**.
- 4. For future scans, click **Show Scheduling Options** and enter the desired date and time to schedule a future scan.
- 5. After several minutes have passed, click the **Refresh** button in your browser to refresh the page and view the results of the scan you have just run. When the **Start** and **Stop** columns display date and time information, and no longer display **In progress**, the scan is available to display the results.
- 6. Click the Pencil icon for the scan you have just run to display the results. Table 79 describes the scan results and related information.

| <b>Column</b>             | <b>Description</b>                                                                                                    |  |  |
|---------------------------|----------------------------------------------------------------------------------------------------|--|--|
| Network                   | Displays the network to be scanned.                                                                                                    |  |  |
| Credentials               | Displays the credentials used in the scan.                                                                                                    |  |  |
| <b>Total APs Found</b>    | Displays the total number of APs detected during the scan that AWMS can configure and monitor. Total<br>includes both APs that are currently being managed by AWMS as well as newly discovered APs that<br>are not yet being managed.   |  |  |
| <b>New APs Found</b>      | Displays the number of newly discovered APs that are not yet being managed by AWMS but are<br>available.                                                                                                    |  |  |
| <b>Total Rogues Found</b> | Displays the total number of APs detected during the scan that AWMS could not configure or monitor.<br>Total includes both APs that have been discovered in earlier scans as well as newly discovered APs<br>from the most recent scan. |  |  |
| <b>New Rogues Found</b>   | Displays the number of rogue APs discovered on the most recent scan.                                                                                                    |  |  |
| <b>Start</b>              | Displays the date and time the most recent scan was started.                                                                                                    |  |  |
| <b>Stop</b>               | Displays the date and time the scan most recently completed.                                                                                                    |  |  |
| Scheduled                 | Displays the scheduled date and time for scans that are scheduled to be run.                                                                                                    |  |  |

**Table 79** *Device Setup > Discover > Discovery Execution* Fields

7. Navigate to the **APs/Devices > New** page to see a full list of the newly discovered devices that the scan detected. Figure 81 illustrates this page.

#### **Figure 81** *APs/Devices > New* Page Illustration

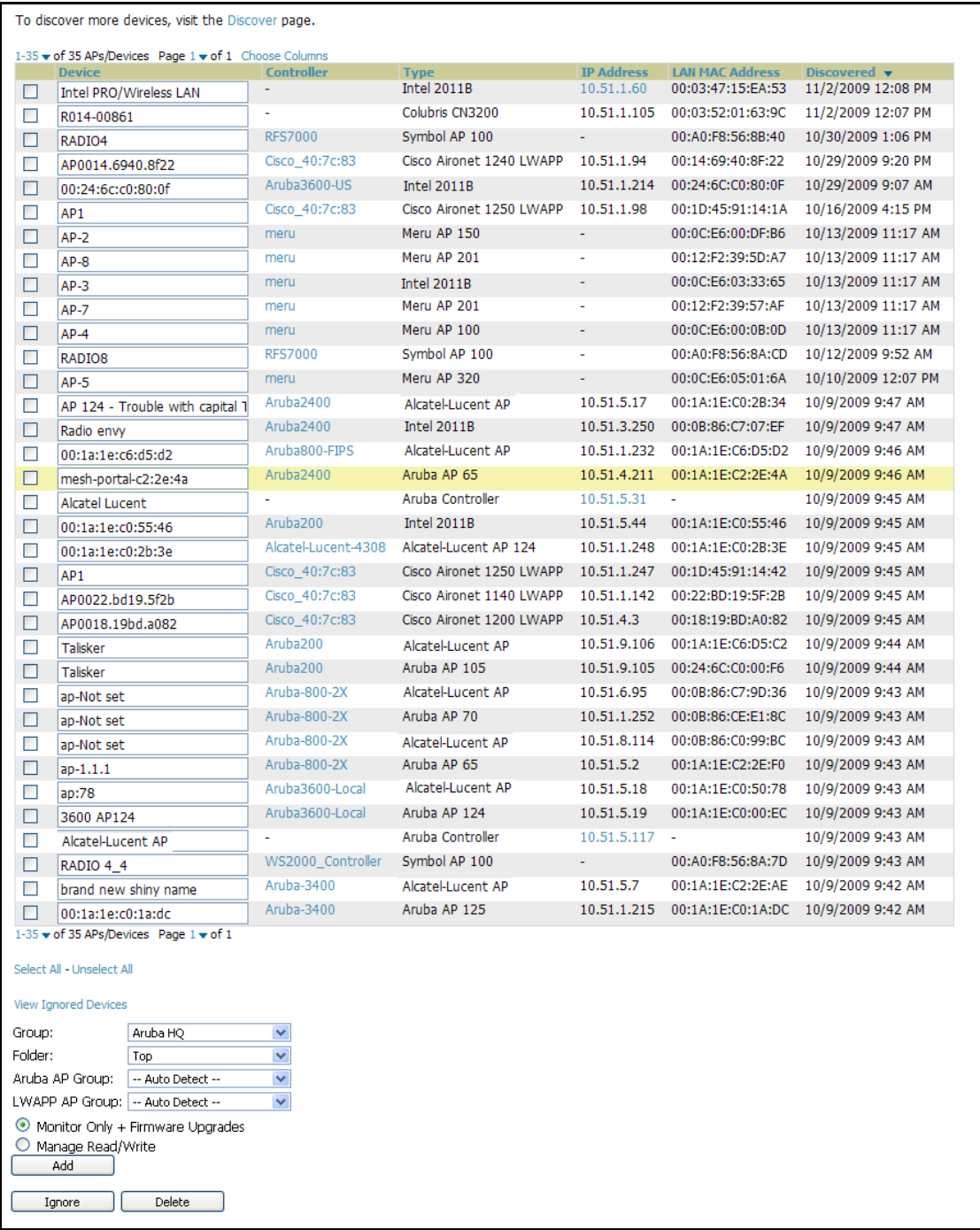

#### **What Next?**

- To assign one or more devices to a group, see ["Assigning Devices to AWMS from APs/Devices > New Page"](#page-133-0)  [on page](#page-133-0) 134.
- To delete a device altogether from AWMS, select the corresponding check box for each device, and click **Delete**.
- Aruba and some Cisco devices can also be added to an Aruba AP Group or an LWAPP AP Group when they are authorized.

### <span id="page-133-1"></span>**Enabling Cisco Discovery Protocol (CDP)**

CDP uses the polling interval configured for each individual switch or router on the **Groups > List** page. AWMS requires read-only access to a router or switch for all subnets that contain wired or wireless devices. As AWMS adds each router or switch, AWMS pings that device and initiates a connection using SNMP with the specified community string. This verifies that the proper IP address and community string have been provided.

### <span id="page-133-0"></span>**Assigning Devices to AWMS from APs/Devices > New Page**

Once you have discovered devices on your network, you must add these devices to a group. To configure a new group, refer to ["Configuring and Using Device Groups in AWMS" on page](#page-78-0) 79. When you add a device to a group, you must specify whether the device is to be placed in **Manage read/write** or **Monitor only** mode.

If you place the device in **Manage read/write** mode, AWMS compares the device's current configuration settings with the Group configuration settings and automatically updates the device's configuration to match the Group policy.

If you place the device in **Monitor read only** mode, AWMS compares the current configuration with the policy, and displays any discrepancies on the **APs/Devices > Audit** page, but does not change the configuration of the device.

Aruba recommends putting devices in **Monitor only** mode when they are added to a newly established Group. This avoids overwriting any important existing configuration settings.

Once you have added several devices to the Group, and verified that no unexpected or undesired configuration changes will be made to the devices, you can begin to put the devices in **Manage read/write** mode using the **APs/ Devices > Manage** or the **Modify these devices** link on any list page.

Perform the following steps to add a newly discovered device to a group:

1. Browse to the **APs/Devices > New** page. The **APs/Devices > New** page displays all newly discovered devices, the related controller, when known, and the device vendor, model, MAC Address, IP Address, and the date/ time of discovery. Figure 82 illustrates this page.

#### **Figure 82** *APs/Devices > New*

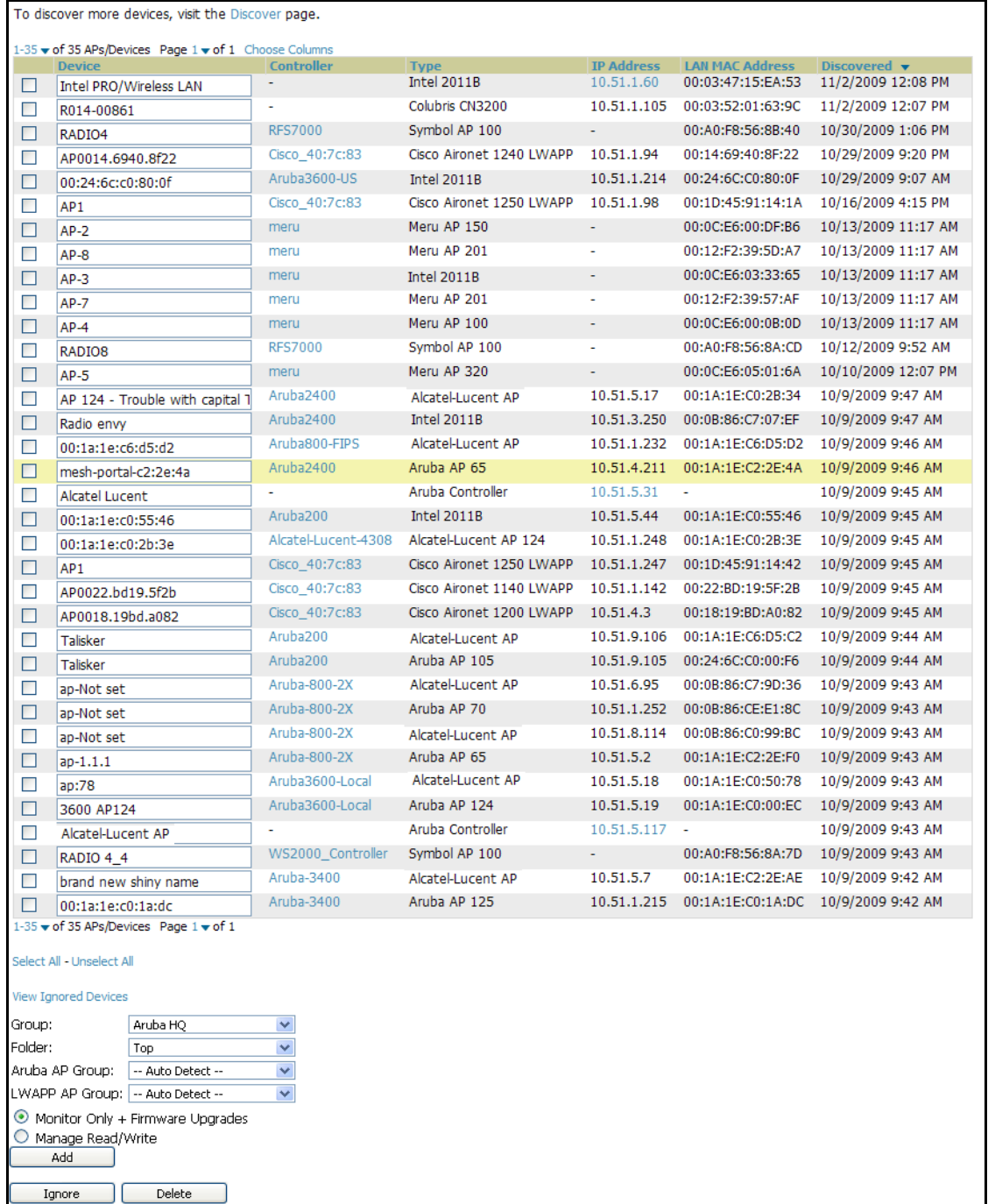

- 2. Select the group and folder to which the device will be added from the drop-down menu (the default group appears at the top of the **Group** listing). Note that devices cannot be added to a Global Group; groups designated as Global Groups cannot contain access points.
- 3. Select either the **Monitor only** or the **Manage read/write** radio button and click the **Add** button.

At this point you can navigate to the **APs/Devices > List** page and select the folder(s) to which you have assigned one or more devices to verify that your device has been properly assigned. If you wish to assign a device to the **Ignored** page, or delete it entirely from AWMS, go to [step](#page-135-1) 4.

Note: If you select Manage Select Devices, AWMS automatically overwrites existing device settings with the specified Group settings. Aruba strongly recommends placing newly discovered devices in Monitor mode until you can confirm that all group configuration settings are appropriate for that device.

<span id="page-135-1"></span>4. If you do not wish to manage or monitor a discovered device, you may select the device(s) from the list and click either **Ignore Selected Devices** or **Delete Selected Devices**. If you choose to **Ignore** the devices, they will not be displayed in the **APs/Devices > New** list, even if they are discovered in subsequent scans. You can view a list of all **Ignored** devices on the **APs/Devices > Ignored** page. If you choose to **Delete** the device, it will be listed on the **APs/Devices > New** list if discovered by AWMS in a subsequent scan.

### <span id="page-135-0"></span>**Manually Adding Individual Devices**

 $\mathscr{M}$ 

Some deployment situations may require that you manually add devices to AWMS. You can add devices manually by uploading a CSV file, or from the **Device Setup > Add** page.

This section describes the following procedures:

- [Adding Devices with the Device Setup > Add Page](#page-135-2)
- [Adding Multiple Devices from a CSV File](#page-138-0)
- **[Adding Universal Devices](#page-139-0)**

### <span id="page-135-2"></span>**Adding Devices with the Device Setup > Add Page**

Manually adding devices from the **Device Setup > Add** page to AWMS is an option for adding all device types. You only need to select device vendor information from a drop down menu for Cisco and Aruba controllers and/ or APs, and AWMS automatically finds and adds specific make and model information into its database.

Perform these steps to manually add devices to AWMS:

1. The first step to add a device manually is to select the vendor and model. Browse to the **Device Setup > Add** page and select the vendor and model of the device to add. Figure 83 illustrates this page.

#### Select the type of device to add: Add 3Com 8750 v Import Devices via CSV 3Com 8750 3Com WX100 3Com WX1200 3Com WX2200 3Com WX4400 **APC** APC PDU Alcatel-Lucent Alcatel-Lucent OAW **Apple** Apple AirPort Graphite Base Station **Aruba** Aruba Controller Avaya Avaya AP-3 Avaya AP-4/5/6 Avaya AP-7 Avaya AP-8 **BelAir** BelAir 200 Cisco Cisco Aironet 4800 Cisco Aironet 340 VxWorks Cisco Aironet 350 VxWorks Cisco Aironet 1200 VxWorks **Cisco Catalyst** Cisco WLC **Colubris** Colubris CN200

**Figure 83** *Device Setup > Add* Page Illustration

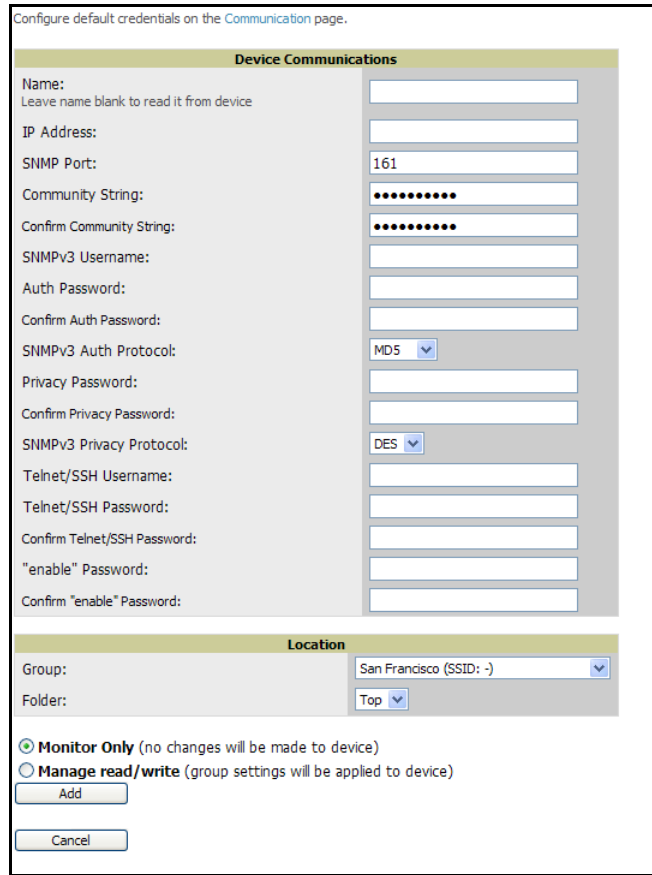

**Figure 84** *Device Setup > Add > Device Communications* and *Location* Page Illustration

3. Complete these **Communications** and **Location** settings for the new device. Table 80 further describes the contents of this page. Note that settings may differ from device to device. In several cases, the default values from any given device derive from the **Device Setup > Communication** page.

**Table 80** *Device Communications and Location* Fields and Default Values

| <b>Setting</b>                              | <b>Default</b>                                             | <b>Description</b>                                                                                                    |  |  |  |
|---------------------------------------------|------------------------------------------------------------|----------------------------------------------------------------------------------------------------|--|--|--|
| Name                                        | None                                                       | User-configurable name for the AP (maximum of 20 characters).                                                                                                    |  |  |  |
| <b>IP Address</b><br>(Required)             | None                                                       | IP address of the device Ethernet page. If One-to-One NAT is enabled,<br>AMP communicates with the AP on a different address (the IP address<br>defined in the Device Communication area).                                                                                                    |  |  |  |
| <b>SNMP Port</b>                            | 161                                                        | Port AWMS uses to communicate with the AP using SNMP.                                                                                                    |  |  |  |
| <b>Community</b><br><b>String (Confirm)</b> | Taken from the Device Setup ><br><b>Communication</b> page | Community string used to communicate with the AP.<br><b>NOTE:</b> The <b>Community String</b> should have RW (Read-Write) capability.                                                                                                    |  |  |  |
| SNMP <sub>v3</sub><br>Username              | Taken from the Device Setup ><br><b>Communication</b> page | Provides a read-write user account (SNMP, HTTP, and Telnet) within the<br>Cisco Security System for access to existing APs. AWMS initially uses this<br>username and password combination to control the Cisco AP. AWMS                                                                                                    |  |  |  |
| <b>Auth Password</b><br>(Confirm)           |                                                            | creates a user-specified account with which to manage the AP if the User<br><b>Creation Options</b> are set to <b>Create</b> and user Specified as User.<br>NOTE: New, out-of-the-box Cisco devices typically have SNMP disabled<br>and a blank username and password combination for HTTP and Telnet.<br>Cisco supports multiple community strings per AP. |  |  |  |

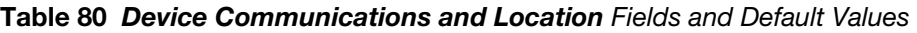

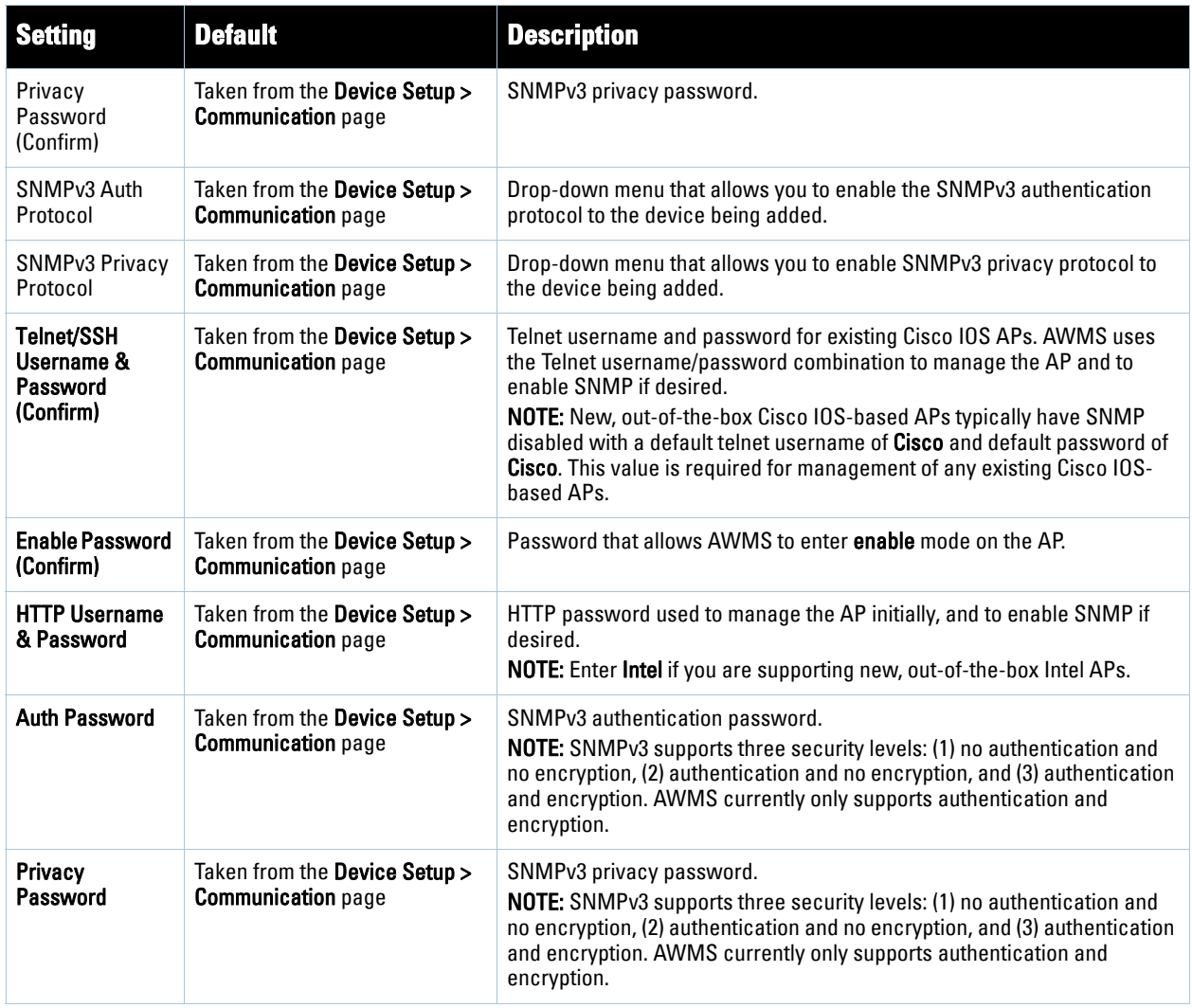

4. In the **Location** field, select the appropriate group and folder for the device. Refer to Table 81.

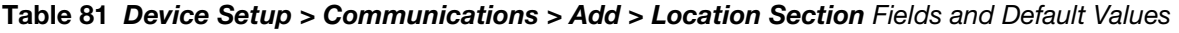

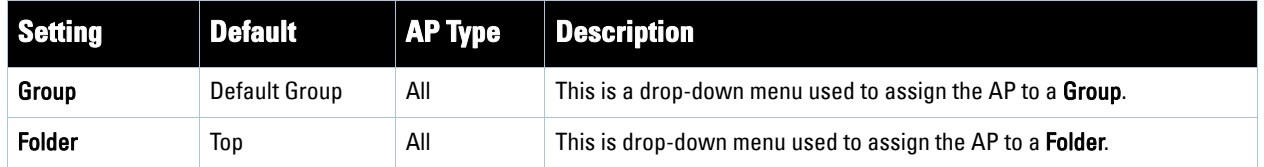

5. At the bottom of the page, select either the **Monitor Only** or **Management read/write** radio button. The choice depends on whether or not you wish to overwrite the **Group** settings for the device being added. For more information and a detailed procedure, see ["Assigning Devices to AWMS from APs/Devices > New](#page-133-0)  [Page" on page](#page-133-0) 134.

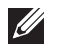

Note: If you select Manage read/write, AWMS overwrites existing device settings with the Group settings. Aruba recommends placing newly discovered devices in Monitor read/only mode to enable auditing of actual settings instead of Group Policy settings.

6. Click **Add** to finish adding the devices to the network.

### <span id="page-138-0"></span>**Adding Multiple Devices from a CSV File**

Adding devices in bulk from a CSV file to AWMS is another option for adding all device types. Here you also have the option of specifying vendor name only, and AWMS will automatically determine the correct type while bringing up the device. Note that if your CSV file includes make and model information, AWMS will add the information provided in the CSV file as it did before. It will not override what you have specified in this file in any way.

The CSV list must contain the following columns:

- IP Address
- SNMP Community String
- Name
- Type
- Auth Password
- SNMPv3 Auth Protocol
- Privacy Password
- SNMP<sub>v</sub>3 Username
- Telnet Username
- Telnet Password
- Enable Password
- SNMP Port

You can download a CSV file and customize it as you like. A sample CSV file is shown in illustrated in [Figure 85.](#page-138-1)

#### <span id="page-138-1"></span>**Figure 85** Sample CSV File

```
IP Address, SNMP Community String, Name, Type, Auth Password, SNMPv3 Auth Protocol, Privacy Password, SNMPv3 Privacy Protocol, SNMPv3 Username, Tel:
10.34.64.163, private, switch1.example.com, Router/Switch, nonradiance, md5, privacy123, aes, sv3user, telnetuser, telnetpwd, enable, 161
10.172.97.172, private, switch2.example.com, router/switch, nonradiance, sha, privacy123, des, user
10.70.36.172, public, Cisco-WLC-4012-3, Cisco 4000 WLC,
10.46.111.48.
```
- 1. To import a CSV file, navigate to the **Device Setup > Add** page.
- 2. Click **Import Devices via CSV**. The **CSV Upload** page displays, as illustrated in Figure 86.

**Figure 86** Device Setup > Add > Import Devices via CSV Page Illustration

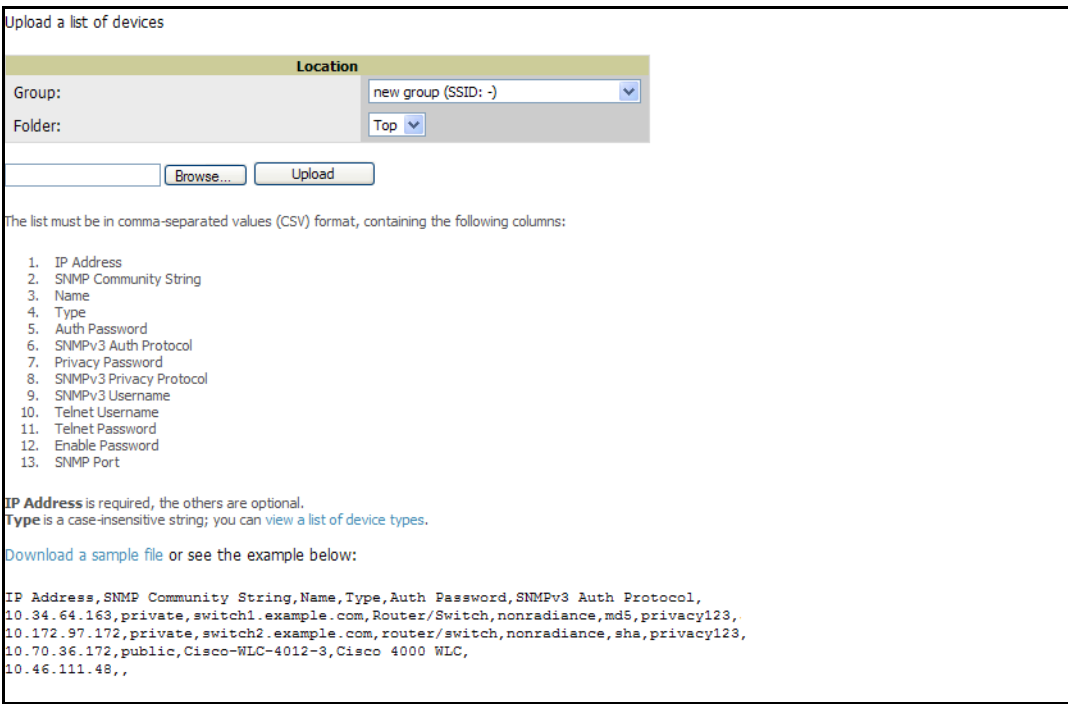

- 3. Select a group and folder into which to import the list of devices.
- 4. Click the **Browse...** button and navigate to the CSV list file.
- 5. Click **Upload** to add the list of devices into AWMS. The AWMS user interface provides additional instructions, supporting links, and examples of CSV file contents.

#### <span id="page-139-0"></span>**Adding Universal Devices**

AWMS get basic monitoring information from any device including switches, routers and access points whether or not they are supported devices. Entering SNMP credentials is optional. If no SNMP credentials are entered, AWMS will provide ICMP monitoring of universal devices. This allows you to monitor key elements of the wired network infrastructure, including upstream switches, RADIUS servers and other devices. While AWMS can manage most leading brands and models of wireless infrastructure, universal device support also enables basic monitoring of many of the less commonly used devices.

Perform these steps to add universal devices to AWMS.

1. Browse to the AWMS **Device Setup > Add** page and select the device vendor name for the wired or wireless device you are adding. [Figure 87](#page-140-0) illustrates this page.

<span id="page-140-0"></span>**Figure 87** *Device Setup > Add* Page Illustration

| Select the type of device to add:   |   |     |                               |
|-------------------------------------|---|-----|-------------------------------|
| 3Com 8750                           | v | Add | <b>Import Devices via CSV</b> |
| 3Com 8750                           | ۸ |     |                               |
| 3Com WX100                          |   |     |                               |
| 3Com WX1200                         |   |     |                               |
| 3Com WX2200                         |   |     |                               |
| 3Com WX4400                         |   |     |                               |
| <b>APC</b>                          |   |     |                               |
| <b>APC PDU</b>                      |   |     |                               |
| <b>Alcatel-Lucent</b>               |   |     |                               |
| Alcatel-Lucent OAW                  |   |     |                               |
| <b>Apple</b>                        |   |     |                               |
| Apple AirPort Graphite Base Station |   |     |                               |
| Aruba                               |   |     |                               |
| <b>Aruba Controller</b>             |   |     |                               |
| Avaya                               |   |     |                               |
| Avaya AP-3                          |   |     |                               |
| Avaya AP-4/5/6                      |   |     |                               |
| Avaya AP-7                          |   |     |                               |
| Avaya AP-8                          |   |     |                               |
| <b>BelAir</b>                       |   |     |                               |
| BelAir 200                          |   |     |                               |
| Cisco                               |   |     |                               |
| Cisco Aironet 4800                  |   |     |                               |
| Cisco Aironet 340 VxWorks           |   |     |                               |
| Cisco Aironet 350 VxWorks           |   |     |                               |
| Cisco Aironet 1200 VxWorks          |   |     |                               |
| <b>Cisco Catalyst</b>               |   |     |                               |
| Cisco IOS AP                        |   |     |                               |
| <b>Cisco WLC</b>                    |   |     |                               |
| <b>Colubris</b>                     |   |     |                               |
| Colubris CN200                      |   |     |                               |

- 2. Click **Add**. Large numbers of Universal Network Devices can be added from a CSV file by clicking the **Import Devices via CSV** link.
- 3. Enter the name, IP address and read-only SNMP community string for the device.
- 4. Select the appropriate group and folder.
- 5. Click **Add**. All universal devices are added in **Monitor Only** mode.

AWMS collects basic information about universal devices, including name, contact, uptime and location. Once you have added a universal device, you can view a list of the device's interfaces on the **APs/Devices > Manage** page.

By clicking the pencil icon next to an interface, you can assign it to be non-monitored or monitored as Interface 1 or 2. AWMS collects this information and displays it on the **APs/Devices > Monitor** interface. AWMS supports MIB-II interfaces and polls in/out byte counts for up to two interfaces. AWMS also monitors sysUptime.

### **Assigning Devices to the Ignored Page**

There are two ways a device can be assigned to the **Ignored** page: from the **APs/Devices > New** page, or from the **APs/Devices > Manage** page. The advantage of having the device be designated in this way, as in the case of a device that is temporarily down for a known reason, is that when you take it off the ignored list, it returns immediately to the location in AMP where it had resided before it was marked **Ignored**.

- If you choose to ignore devices, they are not be displayed in the **APs/Devices > New** list if they are discovered in subsequent scans.
- If you choose to delete the device, it will be listed on the **APs/Devices > New** list if discovered by AWMS in a subsequent scan.

This procedure provides additional guidelines about using the **APs/Devices > Ignored** page. Perform these steps to further process or return an ignored device to a managed status.

1. To view all devices that are ignored, navigate to the **APs/Devices > Ignored** page, illustrated in Figure 88.

#### **Figure 88** *APs/Devices > Ignored* Page Illustration

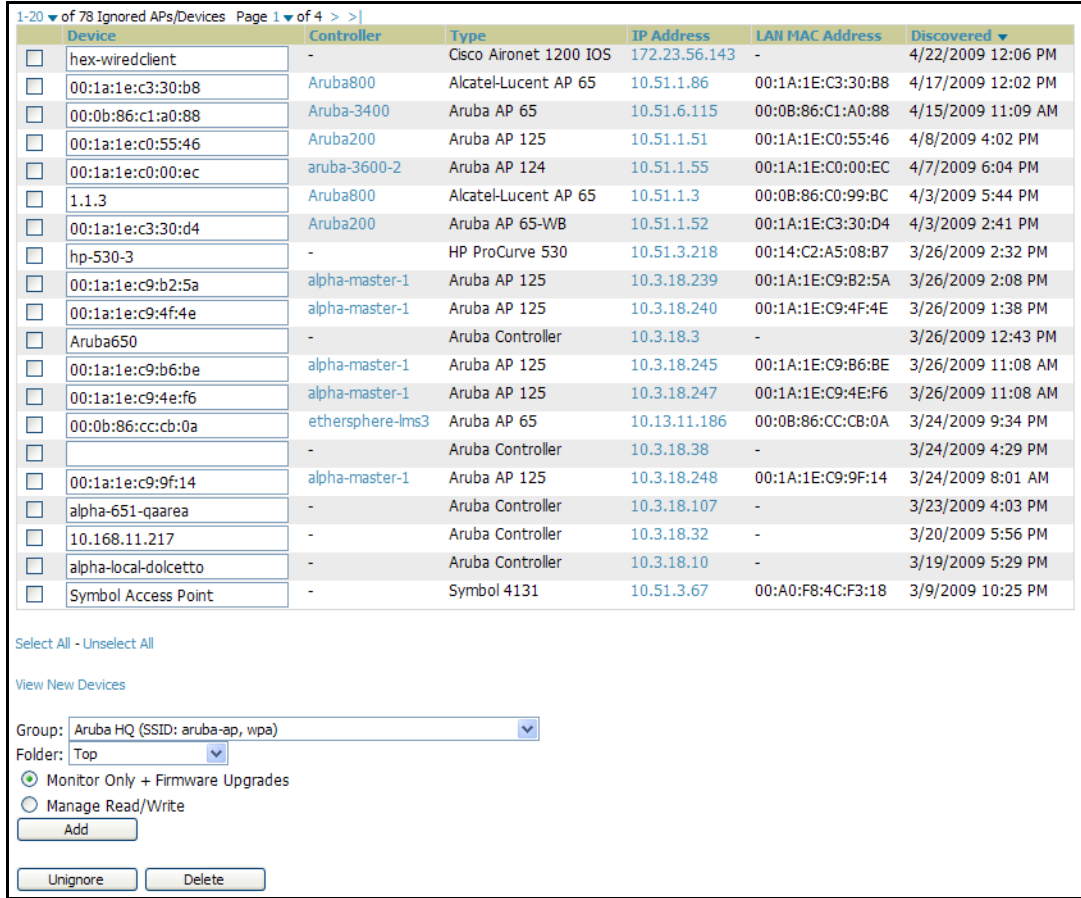

This page provides the following information for any ignored device:

- device name or MAC address, when known
- controller associated with that device
- device type
- device IP address
- LAN MAC address for the LAN on which the device is located
- date and time of device discovery
- 2. To change the device parameters for a given device, select the device with the corresponding checkbox, and adjust group, folder, monitor, and manage settings as desired.
- 3. Click **Add** to add the device to AWMS, so that it appears on the APs/Devices New list.

### <span id="page-141-0"></span>**Monitoring Devices**

This section discusses various device monitoring options and includes the following sections:

- [Viewing Device Monitoring Statistics](#page-141-1)
- [Auditing Device Configuration](#page-155-0)

#### <span id="page-141-1"></span>**Viewing Device Monitoring Statistics**

You can view many useful device monitoring statistics as an aggregate, and individual form the **APs/Devices > List** page.

1. Browse to the **APs/Devices > List** page, which lists all devices that are managed or monitored by AWMS. Using the drop-down menu at the top of the **Activity Area**, you can determine whether to view all devices or only the devices from a specified folder. A lock icon in the Configuration column indicates that the device is in **Monitor only** mode. Figure 89 illustrates this page.

**Figure 89** *APs/Devices > List (partial split view accounts for horizontal scrolling)*

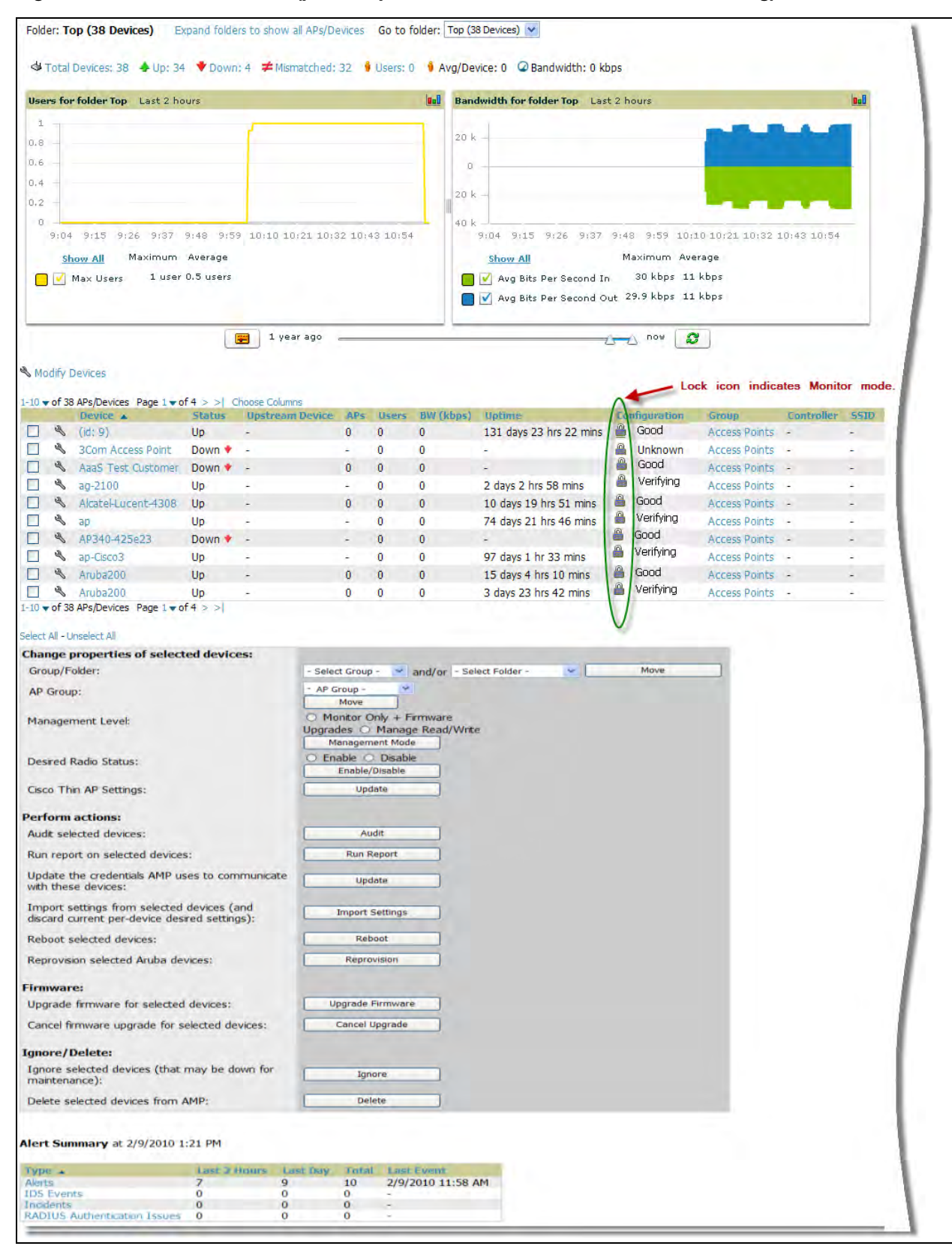

2. Verify that the devices you added are now appearing in the devices list with a Status of **Up**.

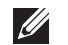

 $\mathscr{M}$ 

Note: Immediately after you have added the device to a group, notice the device **Status** change to **Down** while AWMS brings up the device and fetches the configuration from the device to compare it to the group settings. The device **Status** will change to **Up** when verification is complete.

The same section also appears on the **Groups > Monitor** page, and is hyperlinked from a controller's monitoring interface.

- 3. Navigate to the **Alert Summary** section of the **APs/Devices > List** page. The **Alert Summary** section cites the number of events that have occurred in the last two hours, the last 24 hours, and total. There are four categories of alerts as follows:
	- AMP Alerts
	- **IDS** Events
	- **Incidents**
	- RADIUS Authentication Issues

Note: The Alerts Summary table is also a feature of the Home > Overview page, and has the same links in that location.

#### **Figure 90** *APs/Devices > List > Alert* Summary Section Illustration

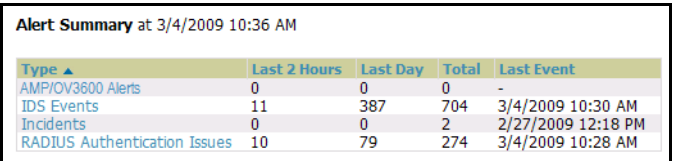

- 4. You can view details and incidents by clicking the specific **Alert Type**. The alert types and detailed information available for each are as follows:
	- **AMP Alerts**—Clicking this link takes you to the **AMP Alerts Summary** page, which cites detailed information for the current AMP Alerts. Figure 91 illustrates this page.
|        | Alert Type ▲                                  |                                                                                                  | <b>Last 2 Hours</b> | <b>Last 24 Hours</b> | <b>Total</b>   |                                         |                          |                           |
|--------|-----------------------------------------------|--------------------------------------------------------------------------------------------------|---------------------|----------------------|----------------|-----------------------------------------|--------------------------|---------------------------|
|        |                                               | Configuration Mismatch All device types                                                          | $\mathbf{0}$        | $\mathbf{0}$         | 13             |                                         |                          |                           |
|        | Device Down All device types<br>2 Alert Types |                                                                                                  | 5<br>5              | 58<br>58             | 182<br>195     |                                         |                          |                           |
|        |                                               |                                                                                                  |                     |                      |                |                                         |                          |                           |
|        |                                               | 1-20 $\bullet$ of 195 Alerts Page 1 $\bullet$ of 10 > >  <br><b>Trigger Type Trigger Summary</b> |                     |                      |                |                                         |                          | Time $\blacktriangledown$ |
| П      | Device Down                                   | All device types                                                                                 |                     |                      |                | <b>Triggering Agent</b><br>MXR-2-314644 | <b>Severity</b><br>Major | 5/15/2009 9:14 AM         |
| П      | Device Down                                   | All device types                                                                                 |                     |                      |                | MXR-2-314644                            | Major                    | 5/15/2009 9:11 AM         |
| П      | Device Down                                   | All device types                                                                                 |                     |                      |                | MXR-2-314644                            | Major                    | 5/15/2009 9:06 AM         |
| П      | Device Down                                   | All device types                                                                                 |                     |                      |                | MXR-2-314644                            | Major                    | 5/15/2009 8:59 AM         |
| П      | Device Down                                   | All device types                                                                                 |                     |                      | Unnamed        |                                         | Major                    | 5/15/2009 8:20 AM         |
| П      | Device Down                                   | All device types                                                                                 |                     |                      | Unnamed        |                                         | Maior                    | 5/15/2009 7:50 AM         |
| П      | Device Down                                   | All device types                                                                                 |                     |                      | MXR-2-314644   |                                         | Major                    | 5/15/2009 7:25 AM         |
| П      | Device Down                                   | All device types                                                                                 |                     |                      | Unnamed        |                                         | Maior                    | 5/15/2009 7:14 AM         |
|        | Device Down                                   | All device types                                                                                 |                     |                      |                | MXR-2-314644                            | Major                    | 5/15/2009 7:00 AM         |
| П      | Device Down                                   | All device types                                                                                 |                     |                      | Unnamed        |                                         | Major                    | 5/15/2009 5:54 AM         |
| П      | Device Down                                   | All device types                                                                                 |                     |                      | Unnamed        |                                         | Major                    | 5/15/2009 5:38 AM         |
| П      | Device Down                                   | All device types                                                                                 |                     |                      |                | MXR-2-314644                            | Major                    | 5/15/2009 5:20 AM         |
| П      | Device Down                                   | Device uptime indicates that device has rebooted                                                 |                     |                      | Unnamed        |                                         | Major                    | 5/15/2009 5:12 AM         |
| П      | Device Down                                   | All device types                                                                                 |                     |                      | Unnamed        |                                         | Major                    | 5/15/2009 4:42 AM         |
| П      | Device Down                                   | All device types                                                                                 |                     |                      |                | MXR-2-314644                            | Major                    | 5/15/2009 4:35 AM         |
| П      | Device Down                                   | All device types                                                                                 |                     |                      | Unnamed        |                                         | Major                    | 5/15/2009 4:27 AM         |
| П      | Device Down                                   | All device types                                                                                 |                     |                      | <b>Unnamed</b> |                                         | Major                    | 5/15/2009 4:11 AM         |
| П      | Device Down                                   | All device types                                                                                 |                     |                      | Unnamed        |                                         | Major                    | 5/15/2009 3:46 AM         |
| П      | Device Down                                   | All device types                                                                                 |                     |                      |                | MXR-2-314644                            | Major                    | 5/15/2009 3:15 AM         |
| $\Box$ | Device Down                                   | All device types                                                                                 |                     |                      | Unnamed        |                                         | Major                    | 5/15/2009 2:44 AM         |

**Figure 91** APs/Devices > List > AMP Alerts

 **IDS Events**—Clicking this link takes you to the **IDS Events Summary** page, which cites detailed information according to folder.

|                                                               | <b>Last 2 Hours</b> | <b>Last 24 Hours</b>  | <b>Total</b>    |           |               |                |            |            |                  |
|---------------------------------------------------------------|---------------------|-----------------------|-----------------|-----------|---------------|----------------|------------|------------|------------------|
| Deauth-Broadcast                                              | $\Omega$            | 29                    | 29              |           |               |                |            |            |                  |
| Netstumbler Generic 0<br>Null-Probe-Response                  | - 7                 | 280<br>80             | 530<br>147      |           |               |                |            |            |                  |
| 3 Attack Types                                                |                     | 389                   | 706             |           |               |                |            |            |                  |
|                                                               |                     |                       |                 |           |               |                |            |            |                  |
| 1-20 $\bullet$ of 706 IDS Events Page 1 $\bullet$ of 36 $>$ > |                     |                       |                 |           |               |                |            |            |                  |
| <b>Attack</b>                                                 | <b>Attacker</b>     |                       | <b>AP</b>       | Radio     | <b>Device</b> | <b>Channel</b> | <b>SNR</b> | Precedence | Time $\star$     |
| Deauth-Broadcast<br>Г                                         |                     | 00:0C:46:68:3A:2A     | Facilities-AL37 | 802.11bqn | aerospace-1   |                | 12         | ٠          | 3/4/2009 8:29 AM |
| Deauth-Broadcast<br>Г                                         |                     | 00:0C:46:68:3A:2A     | AP <sub>1</sub> | 802.11bg  | aerospace-1   | ٠              | 37         | $\bullet$  | 3/4/2009 8:29 AM |
| Deauth-Broadcast<br>Г                                         |                     | 00:0C:46:68:3A:2A     | AP <sub>2</sub> | 802.11bg  | aerospace-1   | ٠              | 37         | $\omega$   | 3/4/2009 8:29 AM |
| Deauth-Broadcast<br>Г                                         |                     | 00:0C:46:68:3A:2A AP3 |                 | 802.11bg  | aerospace-1   | ٠              | 47         | ٠          | 3/4/2009 8:29 AM |

**Figure 92** APs/Devices > List, Alert Summary, IDS Events Summary Page Illustration

 **Incidents**—Clicking this link takes you to the **Incidents Summary** page, which cites all Helpdesk incidents and provides detailed information. Helpdesk incidents are opened with the **Helpdesk** tab.

Note: The Incidents portion of this Alert Summary table only increments the counter for incidents that are open and associated to an AP. The incidents are based on the Top folder on the Groups > Monitor page and on the Home > Overview page. Incidents that are not related to devices in that folder are not counted in this Alert Summary. To view all incidents, including those not associated to an AP, navigate to the Helpdesk > Incidents page.

 $\mathscr U$ 

**Figure 93** APs/Devices > List, Alert Summary, Incidents Summary

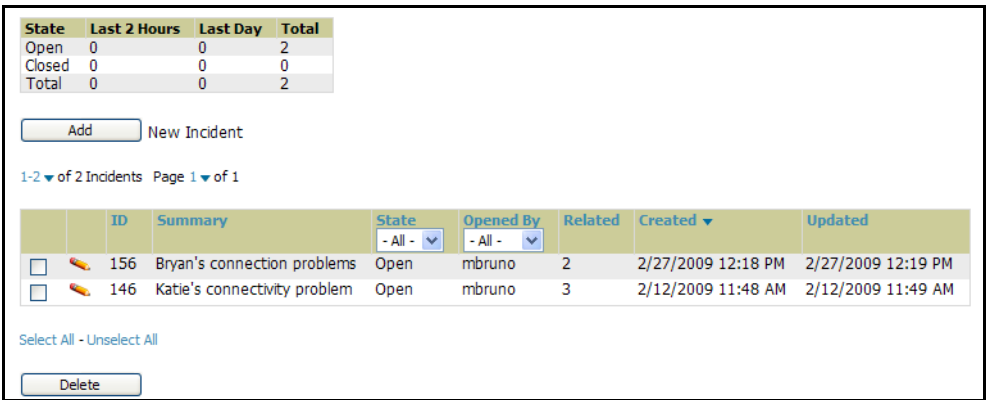

 **RADIUS Authentication Issues**—Click this link to go to the related **Summary** page, to include groupings of RADIUS Authentication issues by type, and all such issues listed in chronological sequence and by folder. Figure 94 illustrates this page.

**Figure 94** *RADIUS Authentication Issues* Summary

|                          | з        | 9                                |                                                                                                    |        |               |                          |                   |
|--------------------------|----------|----------------------------------|----------------------------------------------------------------------------------------------------|--------|---------------|--------------------------|-------------------|
|                          |          |                                  |                                                                                                    |        |               |                          |                   |
|                          |          |                                  |                                                                                                    |        |               |                          |                   |
|                          |          |                                  |                                                                                                    |        |               |                          |                   |
|                          |          |                                  |                                                                                                    |        |               |                          |                   |
|                          |          |                                  |                                                                                                    |        |               |                          |                   |
|                          |          |                                  | <b>AP</b>                                                                                                    | Radio  | <b>Device</b> | <b>RADIUS Server</b>     | Time $\star$      |
|                          |          |                                  |                                                                                                    |        | aerospace-1   |                          | 3/4/2009 12:19 PM |
| ۰                        |          |                                  |                                                                                                    |        | aerospace-1   | ۰                        | 3/4/2009 12:19 PM |
|                          |          |                                  |                                                                                                    | $\sim$ | aerospace-1   | $\overline{\phantom{a}}$ | 3/4/2009 12:17 PM |
| $\overline{\phantom{0}}$ |          |                                  |                                                                                                    |        | aerospace-1   | ۰                        | 3/4/2009 7:26 AM  |
|                          |          |                                  |                                                                                                    |        |               |                          |                   |
|                          |          |                                  |                                                                                                    |        |               |                          |                   |
|                          |          |                                  |                                                                                                    |        |               |                          |                   |
|                          |          |                                  |                                                                                                    |        |               |                          |                   |
|                          |          |                                  |                                                                                                    |        |               |                          |                   |
|                          | 11<br>14 | 8<br>64<br>75<br><b>Username</b> | <b>RADIUS Authentication Issues for devices in folder Top &gt; HQ   Return to APs/Devices list</b><br>Last 2 Hours Last 24 Hours Total<br>23<br>249<br>281<br><b>User MAC Address</b><br>00:1F:3B:00:1F:3B<br>00:1F:3B:00:1F:3B<br>00:1F:3B:00:1F:3B<br>00:21:5C:00:21:5C |        |               |                          |                   |

# **Understanding the APs/Devices > Monitor Pages for All Device Types**

You can quickly go to any device's monitoring page once you navigate to its specific folder or group on the **APs/ Devices > List** page, by clicking its hyperlinked name in the **Device** column of the table in which it is listed as shown in [Figure 98](#page-148-0).

**Figure 95** *APs/Devices > List* Page Showing Path to *Monitor* Page

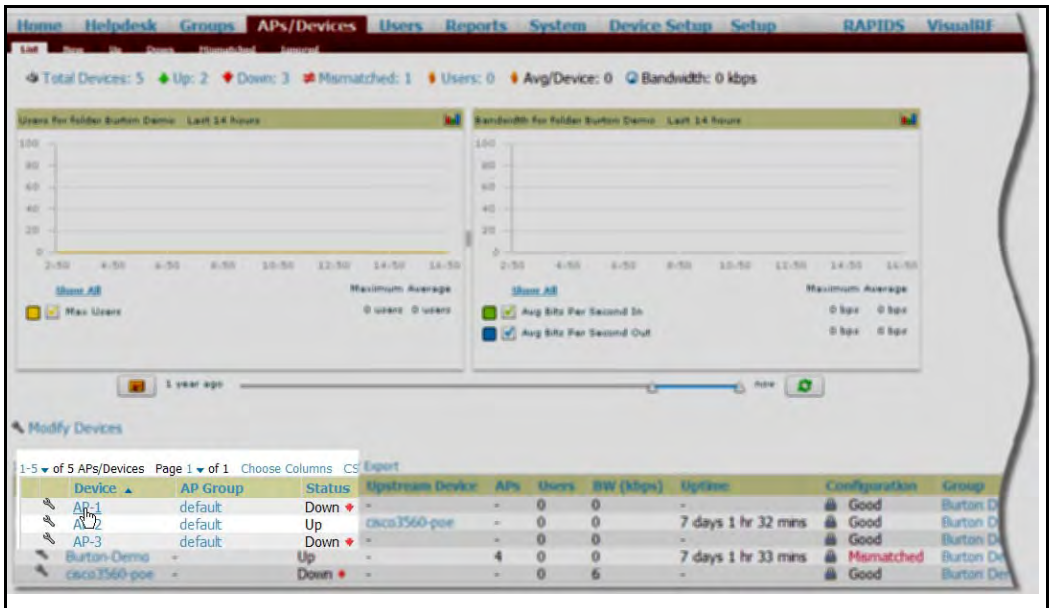

All **Monitor** pages include a section at the top displaying information such as monitoring/configuration status, serial number, firmware version and so on, as shown in [Figure 96.](#page-146-0)

<span id="page-146-0"></span>**Figure 96** *Monitoring* Page Top Level Data Common to All Device Types

| Monitoring AP-2 in group Burton |                                                             | in folder $Top > Butter$ | <b>Poll Controller Now</b> |                 |                  |            |                     |          |     |
|---------------------------------|-------------------------------------------------------------|--------------------------|----------------------------|-----------------|------------------|------------|---------------------|----------|-----|
|                                 | This Device is in monitor-only-with-firmware-upgrades mode. |                          |                            |                 |                  |            |                     |          |     |
| <b>Configuration: Good</b>      | Status: Up (OK - Upstream Device cisco3560-poe is Down)     |                          |                            |                 |                  |            |                     |          |     |
| Controller:                     | Burton                                                      | <b>Upstream Device:</b>  | cisco3560-poe              |                 |                  |            |                     |          |     |
| Type:                           | AP 125                                                      | <b>Remote Device:</b>    | No                         | Last Contacted: | 2/3/2010 5:23 PM | Uptime:    | 7 days 2 hrs 3 mins |          |     |
| <b>LAN MAC Address:</b>         | 00:1A:1E:C0:4F:F0                                           | Serial:                  | AD0010732                  |                 |                  |            |                     |          |     |
| <b>IP Address:</b>              | 10.169.176.102                                              | <b>Total Users:</b>      | 0                          | Bandwidth:      | 0 kbps           |            |                     |          |     |
| <b>First Radio:</b>             | 802.11ban                                                   | <b>MAC Address:</b>      | 00:1A:1E:84:FF:10          | Users:          | $\bf{0}$         | Bandwidth: | 0 kbps              | Channel: | 11  |
| Second Radio:                   | 802.11an                                                    | <b>MAC Address:</b>      | 00:1A:1E:84:FF:00          | Users:          | $\bf{0}$         | Bandwidth: | $0$ kbps            | Channel: | 157 |
| Wired Interface:                | Enet0 (uplink only)                                         | <b>MAC Address:</b>      | 00:1A:1E:C0:4F:F0          |                 |                  |            |                     |          |     |
| Wired Interface:                | Enet1                                                       | <b>MAC Address:</b>      | 00:1A:1E:C0:4F:F1          | Users:          | $\bf{0}$         |            |                     |          |     |
| Notes:                          |                                                             |                          |                            |                 |                  |            |                     |          |     |

The alert summary, events and audit log sections are also the same regardless of device type and these sections appear at the bottom of these pages, a portion of which is shown in [Figure 97.](#page-147-0)

<span id="page-147-0"></span>**Figure 97** *Monitoring* Page Bottom Level Data Common to All Device Types

| Type $\triangle$                                     |             | <b>Last 2 Hours Last Day Total Last Event</b> |          |                                                                         |
|------------------------------------------------------|-------------|-----------------------------------------------|----------|-------------------------------------------------------------------------|
| Alerts                                               | 0           | $\Omega$                                      | 0        |                                                                         |
| <b>IDS</b> Events                                    | 0           | $\Omega$                                      | 0        |                                                                         |
| <b>Incidents</b>                                     | 0           | $\Omega$                                      | $\Omega$ |                                                                         |
| <b>RADIUS Authentication Issues</b>                  | $\Omega$    | $\Omega$                                      | 0        |                                                                         |
|                                                      |             |                                               |          |                                                                         |
| <b>Recent Events (view system event log)</b>         |             |                                               |          |                                                                         |
| <b>Time</b>                                          | <b>User</b> | <b>Event</b>                                  |          |                                                                         |
| Wed Feb 3 16:46:28 2010                              |             |                                               |          | System Configuration verification succeeded; configuration is good      |
|                                                      |             | omitted 19 duplicate messages                 |          |                                                                         |
| Fri Jan 29 08:31:38 2010                             |             |                                               |          | System Configuration verification succeeded; configuration is good      |
|                                                      |             |                                               |          |                                                                         |
| Fri Jan 29 08:30:08 2010                             |             | System Status changed to 'OK'                 |          |                                                                         |
| Fri Jan 29 08:30:08 2010                             | System Up   |                                               |          |                                                                         |
| <b>Audit Log</b>                                     |             |                                               |          |                                                                         |
| <b>Time</b>                                          | <b>User</b> | Event                                         |          |                                                                         |
| Mon Jan 25 17:23:47 2010                             | admin       | ap (id 15365): monitor_only: $0' = > 1'$      |          |                                                                         |
|                                                      | burton      | ap (id 15365): monitor_only: $1' = > 0'$      |          |                                                                         |
|                                                      |             |                                               |          |                                                                         |
| Mon Jan 25 13:04:35 2010<br>Sat Jan 23 18:57:11 2010 | admin       |                                               |          | ap_group (id 2361): $dot3$ _counters_enabled: $0'$ => $1'$ , oldcisco_o |

Monitoring pages vary slightly according to whether they are wired routers/switches or controllers/WLAN switches, or thin or fat APs. These differences are discussed in the sections that follow.

# **Monitoring Data Specific to Wireless Devices**

**APs/Devices > Monitor** for controllers and APs include a graph for users and bandwidth. The controller graph lists the APs connected to it, while the APs include a list of users it has connected. When available, a list of CDP and RF neighbors are also listed. A sample monitoring page for wireless devices is shown in [Figure 98](#page-148-0).

<span id="page-148-0"></span>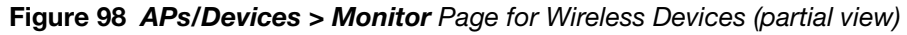

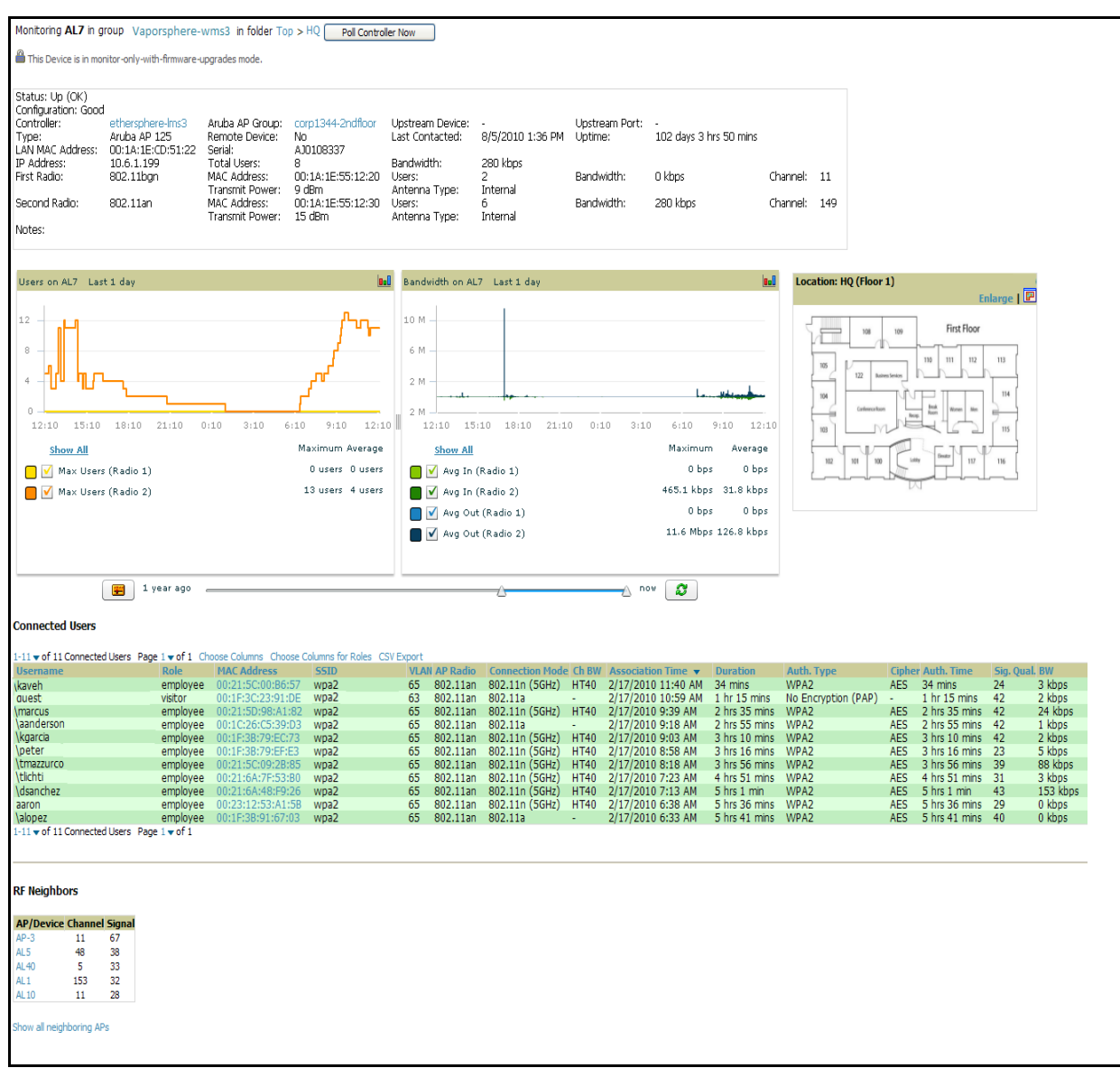

Table 82 describes the fields and information displayed in the **General** field.

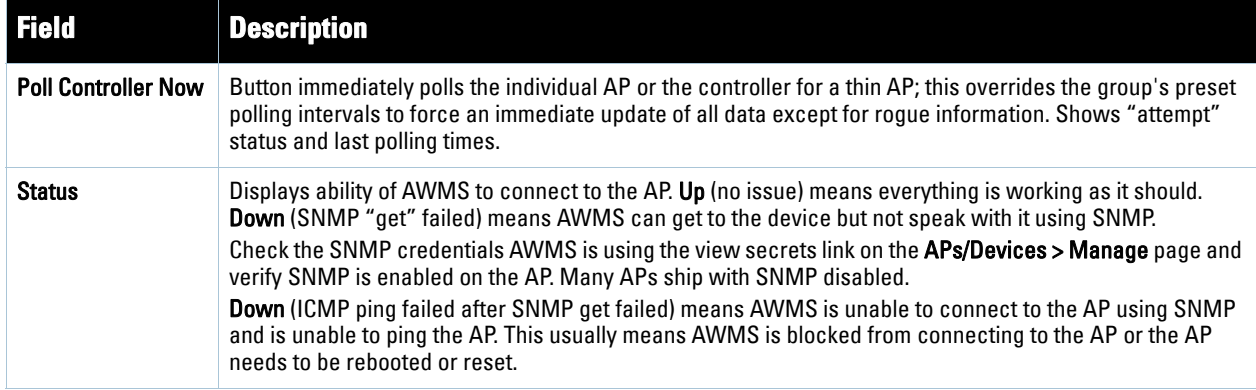

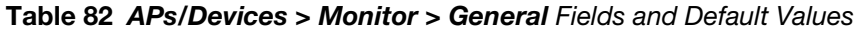

**Table 82** *APs/Devices > Monitor > General* Fields and Default Values (Continued)

| <b>Field</b>                   | <b>Description</b>                                                                                                    |
|--------------------------------|----------------------------------------------------------------------------------------------------|
| Configuration                  | <b>Good</b> means all the settings on the AP agree with the settings AWMS wants them to have. Mismatched<br>means there is a configuration mismatch between what is on the AP and what AWMS wants to push to the<br>AP. The Mismatched link directs you to this specific APs/Devices > Audit page where each mismatch is<br>highlighted.                                                                                                    |
| Firmware                       | Displays the firmware version running on the AP.                                                                                                    |
| <b>Controller</b>              | Displays the controller for the associated AP device. Click the controller name hyperlink to display the<br>APs/Devices > Monitor page, which contains detailed controller information. Controller information<br>includes Status, operational metrics, Controller Client Count by SSID, Controller Bandwidth by SSID, CPU<br>Utilization, Memory Utilization, APs Managed by this Controller, Alerts, and Recent Events. Figure 98<br>illustrates the Controller page. |
| Portal <sup>a</sup>            | Specifies the mesh AP acting as the wired connection to the network for this mesh AP.                                                                                                    |
| Mesh Mode b                    | Specifies whether the AP is a portal device or a mesh AP. The portal device is connected to the network<br>over a wired connection. A mesh AP is a device downstream of the portal that uses wireless connections<br>to reach the portal device.                                                                                                    |
| Hop Count <sup>c</sup>         | Displays the number of mesh links between this AP and the portal.                                                                                                    |
| <b>Type</b>                    | Displays the make and model of the access point.                                                                                                    |
| <b>Last Polled</b>             | Displays the most recent time AWMS has polled the AP for information. The polling interval can be set on<br>the Groups > Basic page.                                                                                                    |
| <b>Uptime</b>                  | Displays the amount of time since the AP has been rebooted. This is the amount of time the AP reports and<br>is not based on any connectivity with AWMS.                                                                                                    |
| <b>LAN MAC Address</b>         | Displays the MAC address of the Ethernet interface on the device.                                                                                                    |
| <b>Serial</b>                  | Displays the serial number of the device.                                                                                                    |
| <b>Radio Serial</b>            | Displays the serial number of the radios in the device.<br><b>NOTE:</b> This field is not available for all APs.                                                                                                    |
| Antenna Type                   | Indicates internal or external radio. For devices where antenna type is defined per AP, including Aruba<br>devices, the same antenna type will be listed for each radio.                                                                                                    |
| <b>Radio Transmit</b><br>Power | Some devices report transmit power reduction rather than transmit power; no value is reported for those<br>devices.                                                                                                    |
| Location                       | Displays the SNMP location of the device.                                                                                                    |
| <b>Contact</b>                 | Displays the SNMP contact of the device.                                                                                                    |
| IP                             | Displays the IP address that AWMS uses to communicate to the device. This number is also a link to the AP<br>web interface. When the link is moused over a pop-up menu will appear allowing you to http, https, telnet<br>or SSH to the device.                                                                                                    |
| <b>SSID</b>                    | Displays the SSID of the primary radio.                                                                                                    |
| <b>Total Users</b>             | Displays the total number of users associated to the AP regardless of which radio they are associated to,<br>at the time of the last polling.                                                                                                    |
| <b>First Radio</b>             | Displays the Radio type of the first radio (802.11a, 802.11b or 802.11g).                                                                                                    |
| <b>Second Radio</b>            | Displays the Radio type of the second radio (802.11a, 802.11b or 802.11g.                                                                                                    |
| <b>Channel</b>                 | Displays the channel of the corresponding radio.                                                                                                    |
| <b>Users</b>                   | Displays the number of users associated to the corresponding radio at the time of the last polling.                                                                                                    |
| <b>Bridge Links</b>            | Displays the number of bridge links for devices that are point-to-multi-point (see the Groups > PTMP/<br>WiMAX page for more details).                                                                                                    |
| Mesh Links <sup>d</sup>        | Displays the total number of mesh links to the device including uplinks and downlinks.                                                                                                    |

**Table 82** *APs/Devices > Monitor > General* Fields and Default Values (Continued)

| <b>Field</b>         | <b>Description</b>                                                                                                    |
|----------------------|----------------------------------------------------------------------------------------------------|
| <b>Bandwidth</b>     | Displays the amount of bandwidth being pushed through the corresponding radio interface or device at the<br>time of the last polling.                                                                                   |
| <b>MAC Address</b>   | Displays the MAC address of the corresponding radio in the AP.                                                                                                    |
| <b>Last RAD Scan</b> | Displays the last time the device performed a wireless roque scan and the number of devices discovered<br>during the scan.                                                                                              |
| <b>Notes</b>         | Provides a free-form text field for entering fixed asset numbers or other device information. This<br>information is printed on the nightly inventory report. Notes can be entered on the APs/Devices > Manage<br>page. |

a. Field is only visible for Mesh APs.

b. Field is only visible for Mesh APs.

c. Field is only visible for Mesh APs.

d. Field is only visible for Mesh APs.

Table 83 describes graph information displayed in the **Graphical Data** pane.

**Table 83** *APs/Devices > Monitor > Graphical Data* Fields and Default Values

| <b>Graph</b>                                                                                | <b>Description</b>                                                                                                    |
|---------------------------------------------------------------------------------------------|----------------------------------------------------------------------------------------------------|
| User                                                                                        | Shows the max and average user count reported by the device radios for a configurable period of time.<br>User count for controllers are the sum of the user count on the associated APs. Checkboxes below the<br>graph can be used to limit the data displayed. |
| <b>Bandwidth</b>                                                                            | Shows the bandwidth in and out reported by the device for a configurable period of time. Bandwidth for<br>controllers is the sum of the associated APs. Checkboxes below the graph can be used to limit the data<br>displayed.                                  |
| <b>CPU Utilization</b><br>(controllers only)                                                | Reports overall CPU utilization (not on a per-CPU basis) of the controller.                                                                                                    |
| <b>Memory Utilization</b><br>(controllers only)                                             | Reports average used and free memory and average max memory for the controller.                                                                                                    |
| <b>Channel Utilization</b><br>(Aruba controllers on<br>supported firmware<br>versions only) | Displays max and average percentages per-radio for busy, interfering receiving and transmitting<br>signals. Special configuration on the controller is required to enable this data; consult the Aruba Best<br>Practices Guide for details.                     |

Table 84 describes the fields and information displayed for the **Connected Users** display.

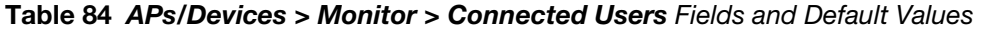

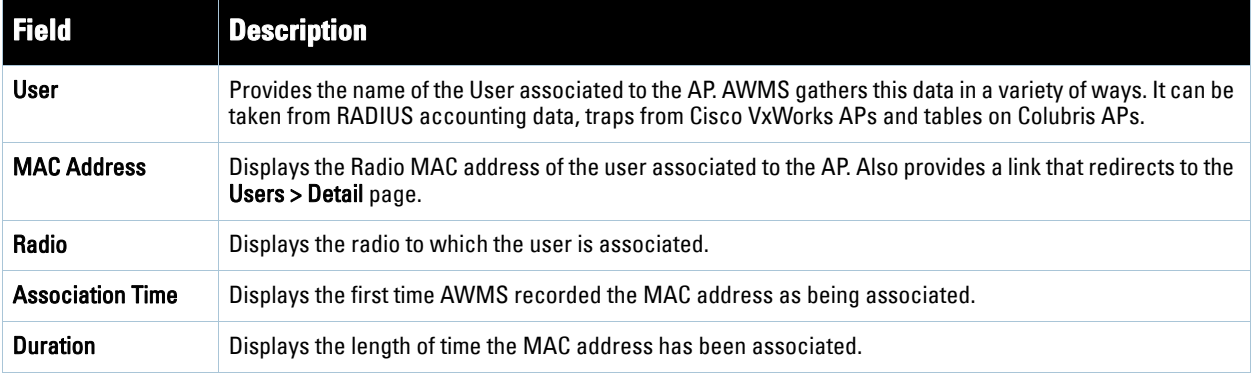

#### **Table 84** *APs/Devices > Monitor > Connected Users* Fields and Default Values (Continued)

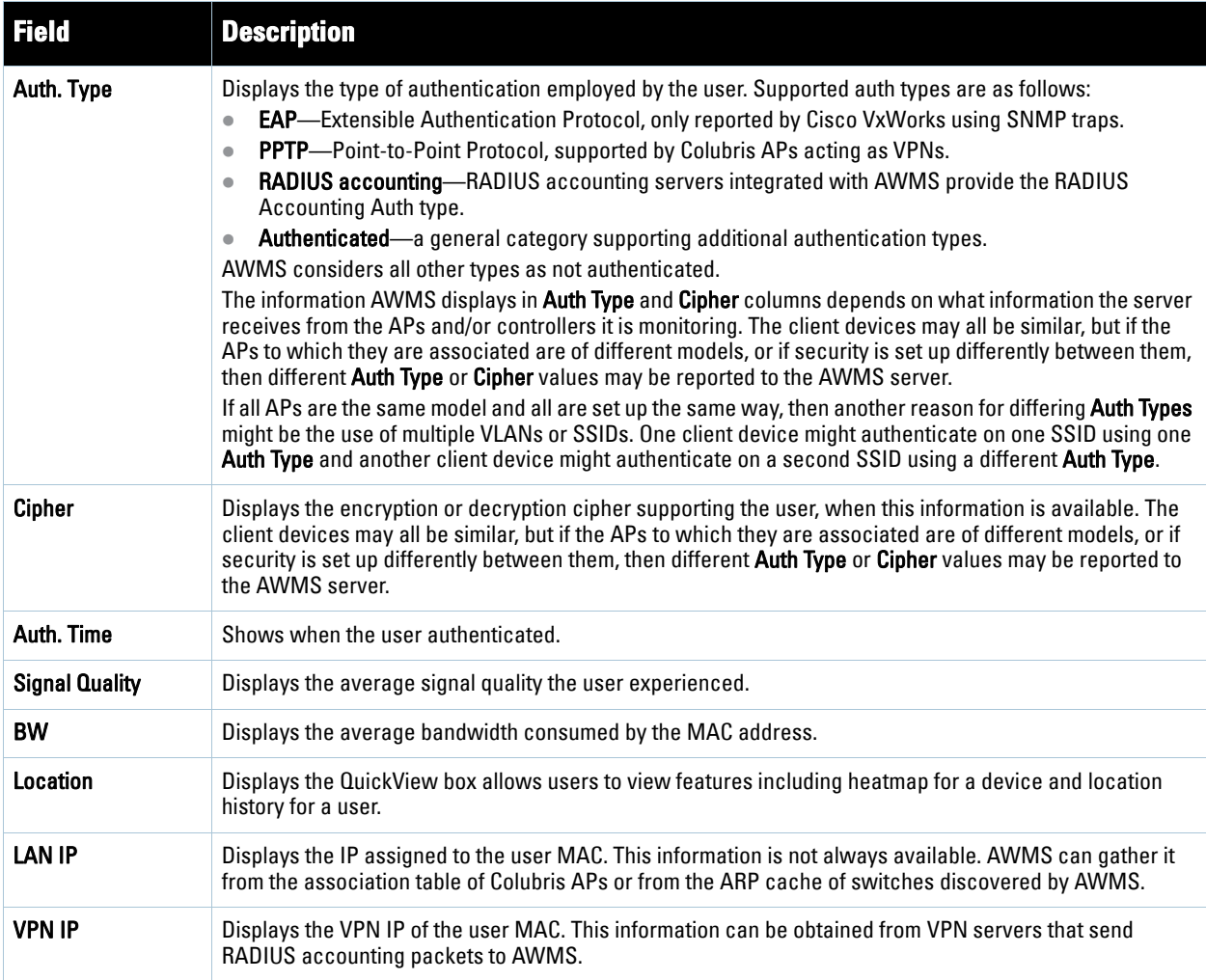

Table 85 describes the fields of this **QuickView** page.

#### **Table 85** *QuickView* Fields

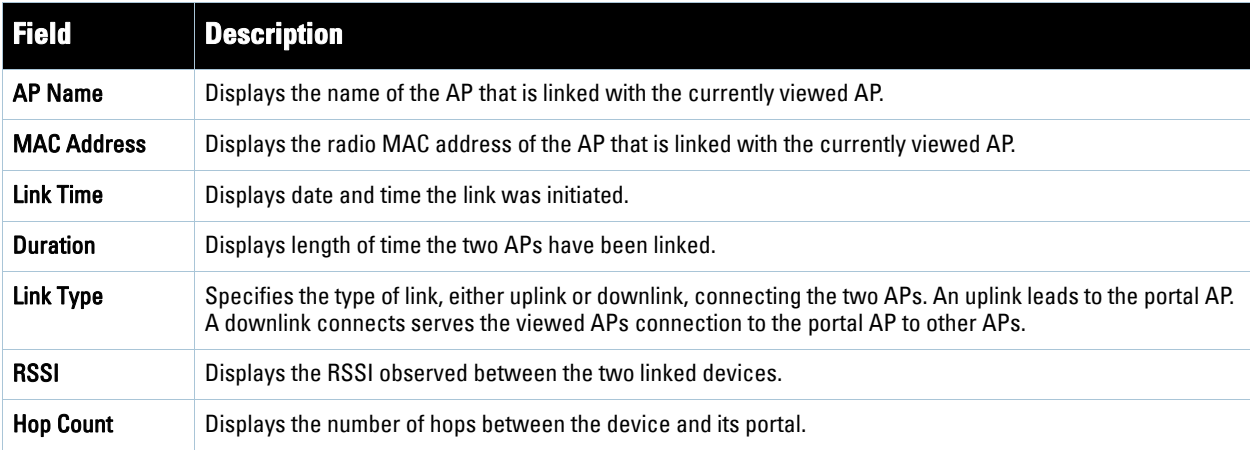

The **Recent Events** area lists the most recent events specific to the AP. This information also appears on the **System > Events Log** page. Table 86 describes the fields in this page display.

#### **Table 86** *APs/Devices > Monitor > Recent Events* Fields and Default Values

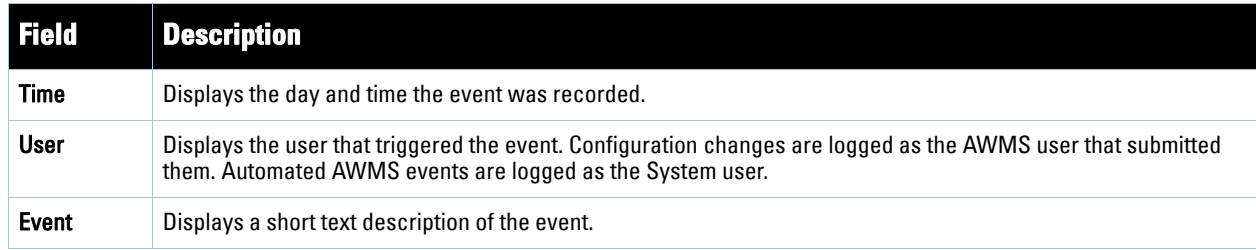

#### <span id="page-152-1"></span>**Monitoring Data Specific to Wired Devices (Routers and Switches)**

The monitoring page for routers and switches includes basic device information at the top, a bandwidth graph depicting the sum of all the physical interfaces, and beneath that, CPU/Memory usage graphs as shown in Figure [99.](#page-152-0)

<span id="page-152-0"></span>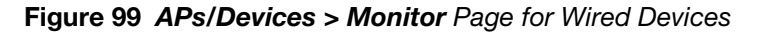

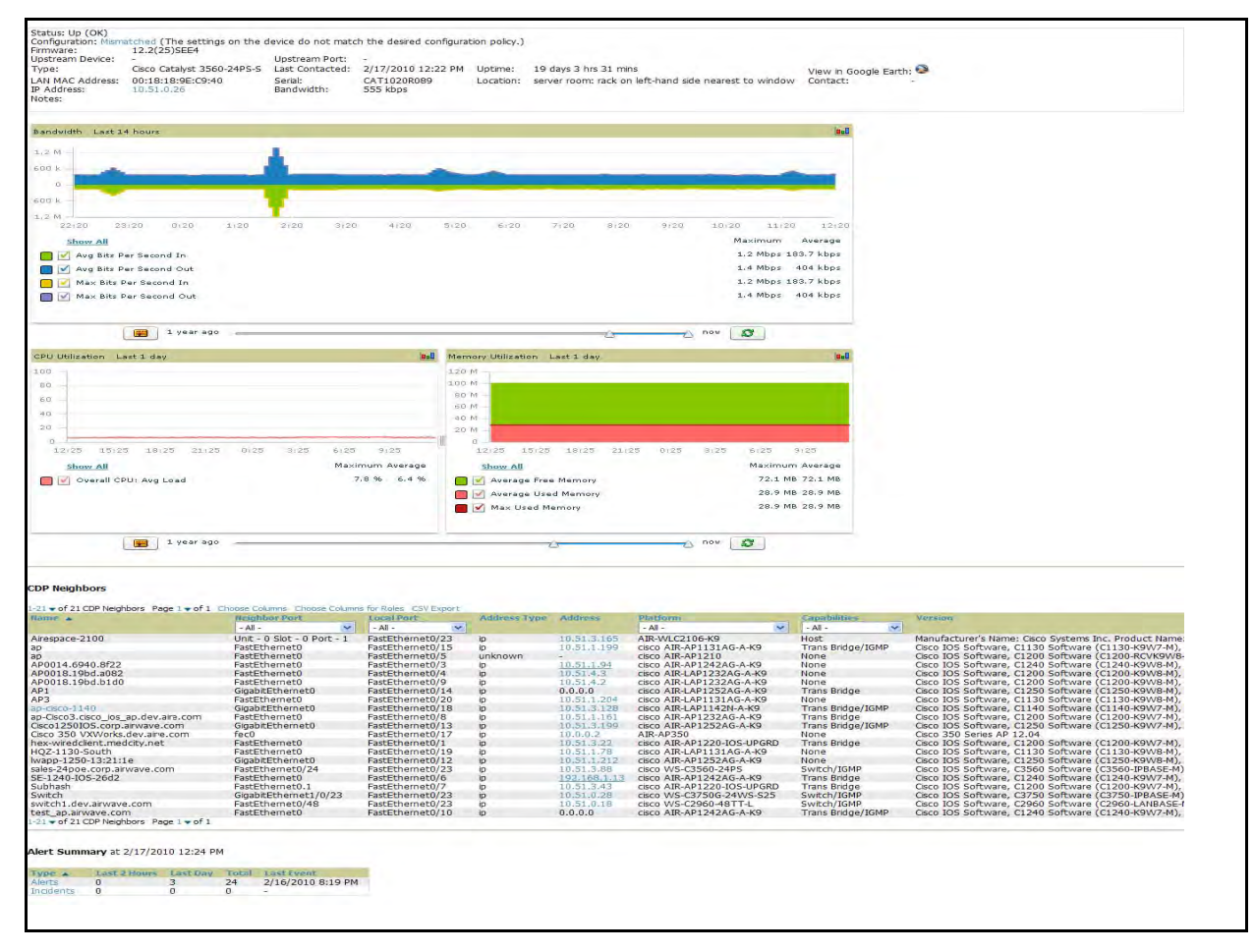

All managed wired devices also include an **Interfaces** tab, as shown in [Figure 100.](#page-153-0)

<span id="page-153-0"></span>**Figure 100** *APs/Devices > Interfaces* Page for Wired Devices (partial view)

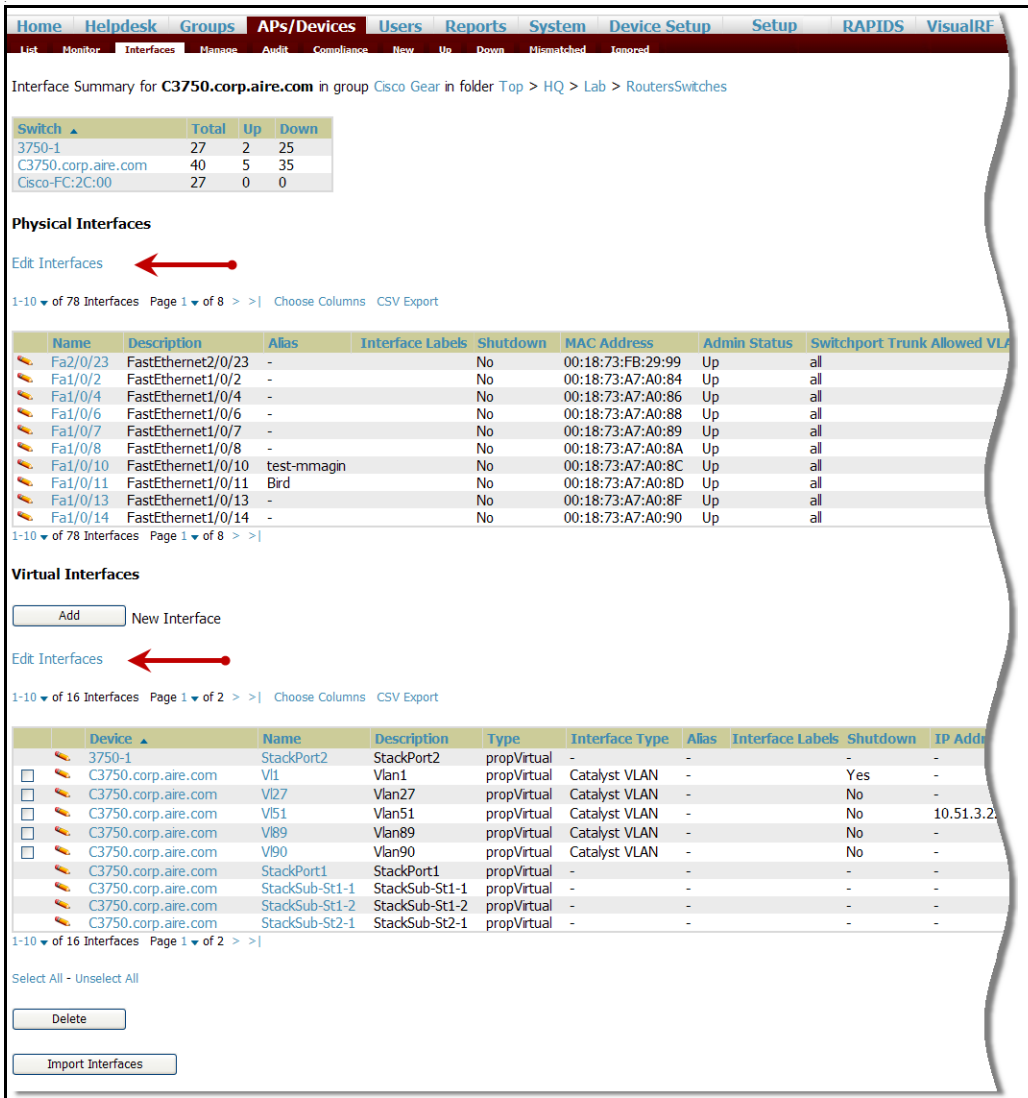

The **Interfaces** page includes a summary of all the interfaces at the top. In case of the stacked switches, the master includes the interfaces of all the members including its own. The physical and the virtual interfaces are displayed in separate tables, labelled **Physical** and **Virtual**.

AWMS now monitors **Up/Down** status and bandwidth information on all interfaces. You can edit multiple interfaces concurrently by clicking one of the two **Edit Interfaces** hyperlinks as shown using red arrows in [Figure](#page-153-0)  [100](#page-153-0) above. You can edit both monitoring and configuration settings this way.

Interface labels are used to group one or more interfaces for the purpose of defining interface bandwidth triggers. For more information on interface bandwidth triggers, see ""Monitoring and Supporting AWMS with the System [Pages" on page](#page-212-0) 249" on page 213.

# <span id="page-153-1"></span>**Understanding the APs/Devices > Interfaces Page**

["Monitoring Data Specific to Wired Devices \(Routers and Switches\)" on page](#page-152-1) 153 shows you how to view high level interface information for all physical and virtual interfaces on an entire router or switch. Click any interface hotlink in the **Name** column of the Physical or Virtual Interfaces tables on the stacked switches **Interfaces**  monitoring page to navigate to an **Interfaces** page displaying data relevant to that specific interface, as shown [Figure 101](#page-154-0).

<span id="page-154-0"></span>**Figure 101** *Individual Interface Monitoring* Page

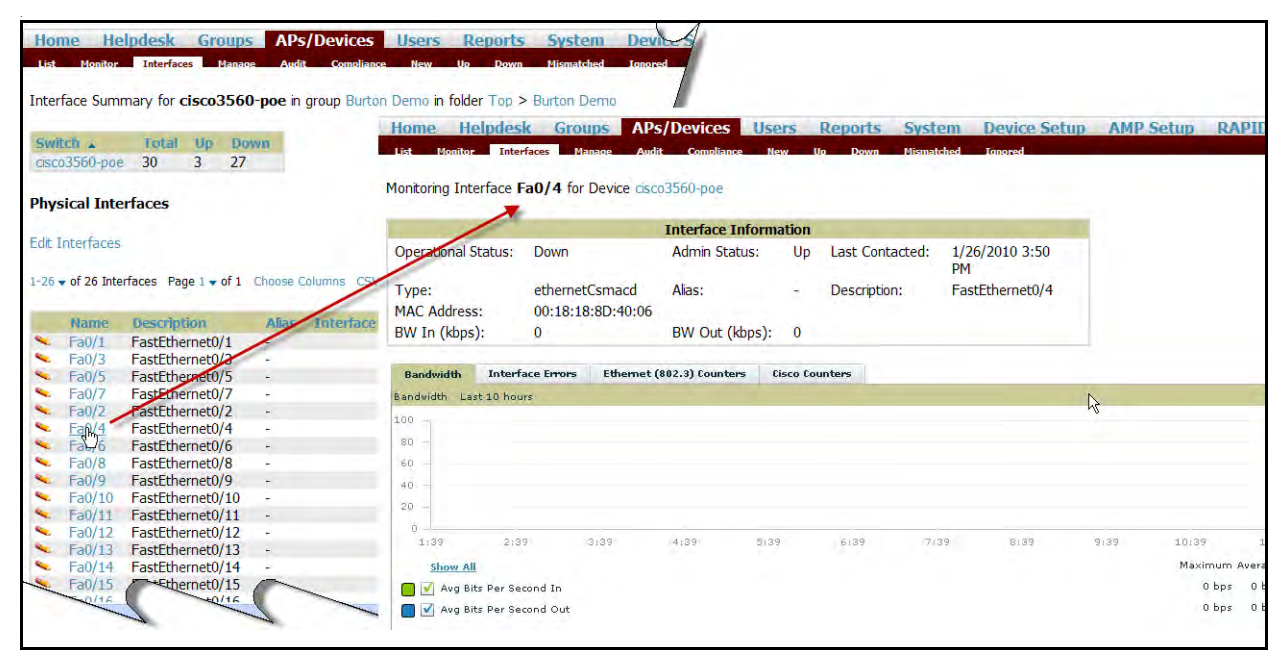

An individual **Interface** monitoring page includes is comprised of 2 panes. Specifics of the interface are in the upper pane, as depicted in [Figure 102](#page-154-1).

<span id="page-154-1"></span>**Figure 102** *Individual Interface Operational Status Information* Pane

|                       |                                     | <b>Interface Information</b> |                    |                      |
|-----------------------|-------------------------------------|------------------------------|--------------------|----------------------|
| Operational Status:   | Down                                | Admin Status:                | Up Last Contacted: | 1/26/2010 3:50<br>PМ |
| Type:<br>MAC Address: | ethernetCsmacd<br>00:18:18:8D:40:06 | Alias:                       | Description:       | FastEthernet0/4      |
| BW In (kbps):         | 0                                   | BW Out (kbps): 0             |                    |                      |

Bandwidth, and various standard and enterprise specific error counting information is displayed in the lower pane in a tabbed graph as shown in [Figure 103.](#page-154-2)

<span id="page-154-2"></span>**Figure 103** *Individual Interface Bandwidth and Error Counting* Graph

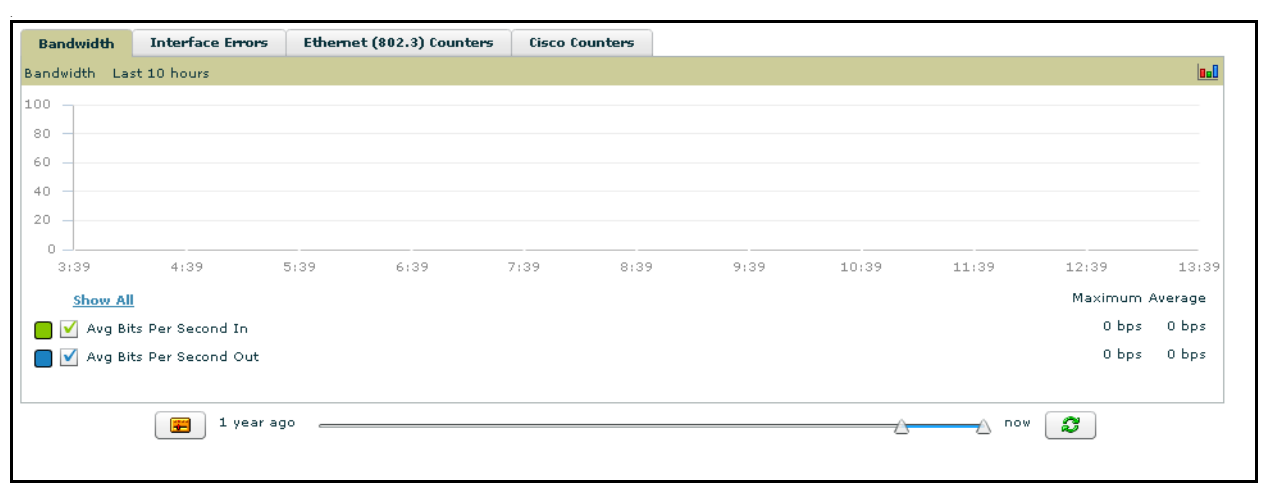

### **What Next?**

All device monitoring pages act as portals to management pages if you have the proper (read/write) privileges. Clicking the wrench or pencil icon next to a device table entry, or clicking **Modify Devices** where appropriate

above a device table, will take you to the appropriate Management page (**APs/Devices > Manage**). See ["Configuring and Managing Devices" on page](#page-157-0) 158 for more information, and detailed procedures.

## **Auditing Device Configuration**

When you have added a newly discovered device successfully to a Group in **Monitor** mode, the next step is to verify device configuration status. Determine whether any changes will be applied to that device when you convert it to **Managed read/write** mode.

AWMS uses SNMP or Telnet to read a device's configuration. SNMP is used for Cisco controllers. Aruba devices and wired routers and switches use Telnet/SHH to read device configuration. See ["Individual Device Support and](#page-168-0)  [Firmware Upgrades" on page](#page-168-0) 169 for more details.

Perform these steps to verify the device configuration status:

- 1. Browse to the **APs/Devices > List** page.
- 2. Locate the device in the list and check the information in the **Configuration** column.
- 3. If the device is in **Monitor** mode, the **lock** symbol appears in the **Configuration** column, indicating that the device is locked and will not be configured by AWMS.
- 4. Verify the additional information in the **Configuration** column for that device.
	- A status of **Good** indicates that all of the device's current settings match the group policy settings, and that no changes will be applied when the device is shifted to **Manage** mode.
	- A status of **Mismatched** indicates that at least one of the device's current configuration settings do not match the group policy, and will be changed when the device is shifted to **Manage** mode.
- 5. If the device configuration is **Mismatched**, click the **Mismatched** link to go to the **APs/Devices > Audit** page. The **APs/Devices > Audit** page lists detailed information on all existing configuration parameters and settings for an individual device.

Note: After upgrade, the APs/Devices > Audit page, and certain additional pages, show only Mismatched status by default for non-template devices.

The group configuration settings are displayed on the right side of the page. If the device is moved from **Monitor** to **Manage** mode, the settings on the right side of the page overwrite the settings on the left. Figure 104 illustrates this page.

#### **Figure 104** *APs/Devices > Audit* Page Illustration

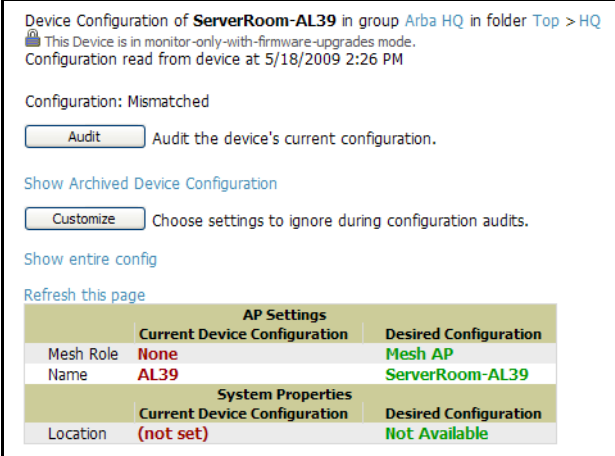

6. Review the list of changes to be applied to the device to determine whether the changes are appropriate. If not, you need to change the Group settings or reassign the device to another Group.

**I** 

# **Using Device Folders (Optional)**

The devices on the **APs/Devices List** pages include **List, Up, Down,** and **Mismatched** fields. These devices are arranged in groups called folders. Folders provide a logical organization of devices unrelated to the configuration groups of the devices. Using folders, you can quickly view basic statistics about devices. You *must* use folders if you want to limit the APs and devices AWMS users can see. Figure 105 and Figure 106 illustrate this component.

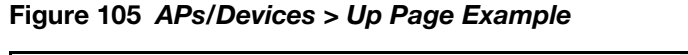

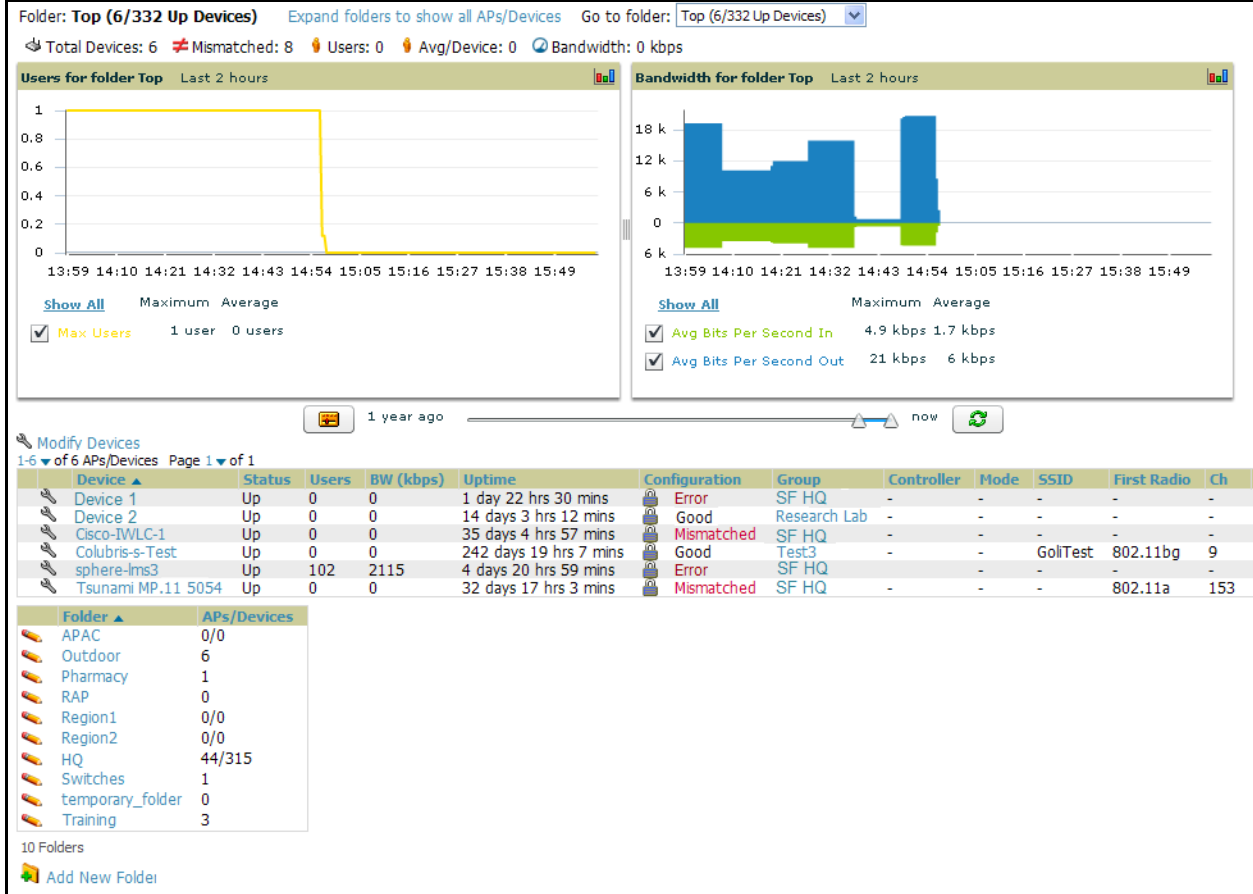

Folder views are persistent in AWMS. If you select the **Top** folder and then click the **Down** link at the top of the page, you are taken to all of the down devices in the folder.

If you want to see every **down** device, click the **Expand Folders to show all devices** link. When the folders are expanded, you see all of the devices on AWMS that satisfy the criteria of the page. You also see an additional column that lists the folder containing the AP.

Perform the following steps to add a device folder to AWMS.

1. To add a folder, click the **Add New Folder** link. Figure 106 illustrates the page that appears.

### **Figure 106** *Folder Creation*

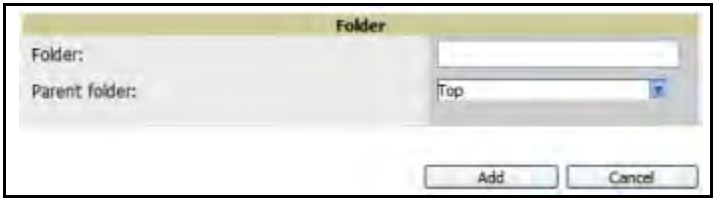

- 2. Enter the name of the new folder.
- 3. Select the **Parent** folder.

4. Click **Add**.

Once a new folder has been created, devices can be moved into it using the **Modify Devices** link or when **New Devices** are added into AWMS.

# <span id="page-157-0"></span>**Configuring and Managing Devices**

This section contains the following topics describing individual device configuration within device groups:

- ["Moving a Device from Monitor Only to Manage Read/Write Mode" on page](#page-157-1) 158
- ["Configuring AP Settings" on page](#page-158-0) 159
- ["Configuring Device Interfaces for Cisco Catalyst Switches" on page](#page-164-0) 165
- ["Individual Device Support and Firmware Upgrades" on page](#page-168-0) 169

While most device configuration settings are managed by AWMS at a Group level to enable efficient change management, certain settings must be managed at the individual device level. For example, because devices within a Group are often contiguous with one another, and have overlapping coverage areas, it would not make sense to configure RF channel settings at a Group level. Instead, channel settings are managed at an individual device level to avoid RF interference between two or more devices.

Note: Any changes made at an individual device level will automatically override Group level settings.

AWMS automatically saves the last 10 device configurations for reference and compliance purposes. Archived device configurations are linked on the **APs/Devices > Audit** page and identified by name. By default, configuration is tracked by the date and time it was created; devices are also archived by date.

It is not possible to push archived configurations to devices, but archived configurations can be compared to the current configuration, the desired configuration, or to other archived configurations using the drop-down menus on the **APs/Devices > Audit** page. This applies to startup or to running configuration files.

Compare two configurations to highlight the specific lines that are mismatched. The Audit page provides links to the AWMS pages where any mismatched settings can be configured.

Note: These procedures assume you are familiar with the function buttons available to save, apply, revert, and so on. For details on button functions, see ["Buttons and Icons" on page](#page-26-0) 27.

### <span id="page-157-1"></span>**Moving a Device from Monitor Only to Manage Read/Write Mode**

Once the device configuration status is **Good** on the **APs/Devices > List** page, or once you have verified all changes that will be applied to the device on the **APs/Devices > Audit** page, you can safely shift the device from **Monitor Only** mode to **Manage Read/Write** mode.

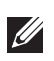

 $\mathscr{Q}$ 

**I** 

Note: Once a device is in Manage mode, AWMS will push a new configuration to the device in the event that the actual device configuration does not match the AMP configuration for that device.

To move a device from **Monitor** to **Manage Read/Write** mode, perform the following steps.

- 1. Navigate to the **APs/Devices > List** page and click the **wrench** icon next to the name of the AP to be shifted from **Monitor Only** mode to **Manage Read/Write** mode. This directs you to the **APs/Devices > Manage**  page.
- 2. Locate the **General** area as shown in [Figure 107.](#page-158-1)

<span id="page-158-1"></span>**Figure 107** *APs/Devices > Manage > General* Section Illustration

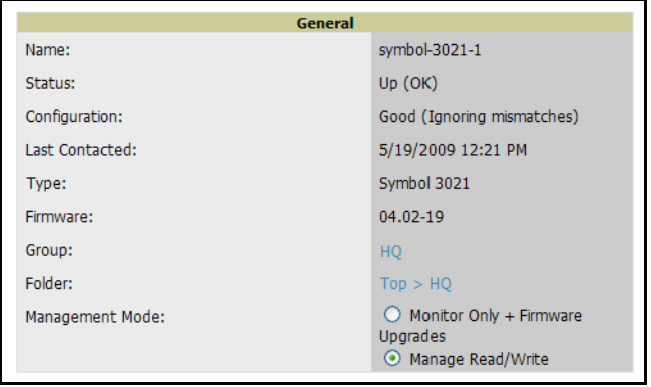

- 3. Click **Manage Read/Write** on the **Management Mode** radio button to shift the device from **Monitor Only** to **Manage Read/Write** mode.
- 4. Click **Save and Apply** to retain these settings and to push configuration to the device.
- 5. AWMS presents a confirmation window reminding you of all configuration changes that will be applied to the device in **Manage** mode.
- 6. Click **Confirm Edit** to apply the changes to the device immediately, click **Schedule** to schedule the changes to occur during a specific maintenance window, or click **Cancel** to return to the **APs/Devices > Manage** page.
- 7. Some device configuration changes may require the device to reboot. Use the **Schedule** function to schedule these changes to occur at a time when WLAN users will not be affected.
- 8. To move multiple devices into managed mode at once, use the **Modify these devices** link. Refer to ["Modifying](#page-121-0)  [Multiple Devices" on page](#page-121-0) 122 for more information.

# <span id="page-158-0"></span>**Configuring AP Settings**

1. Browse to the **APs/Devices > List** page and click the wrench icon next to the device whose AP settings you want to edit. This directs you to the **Manage** page for that device. [Figure 108](#page-159-0) illustrates this page.

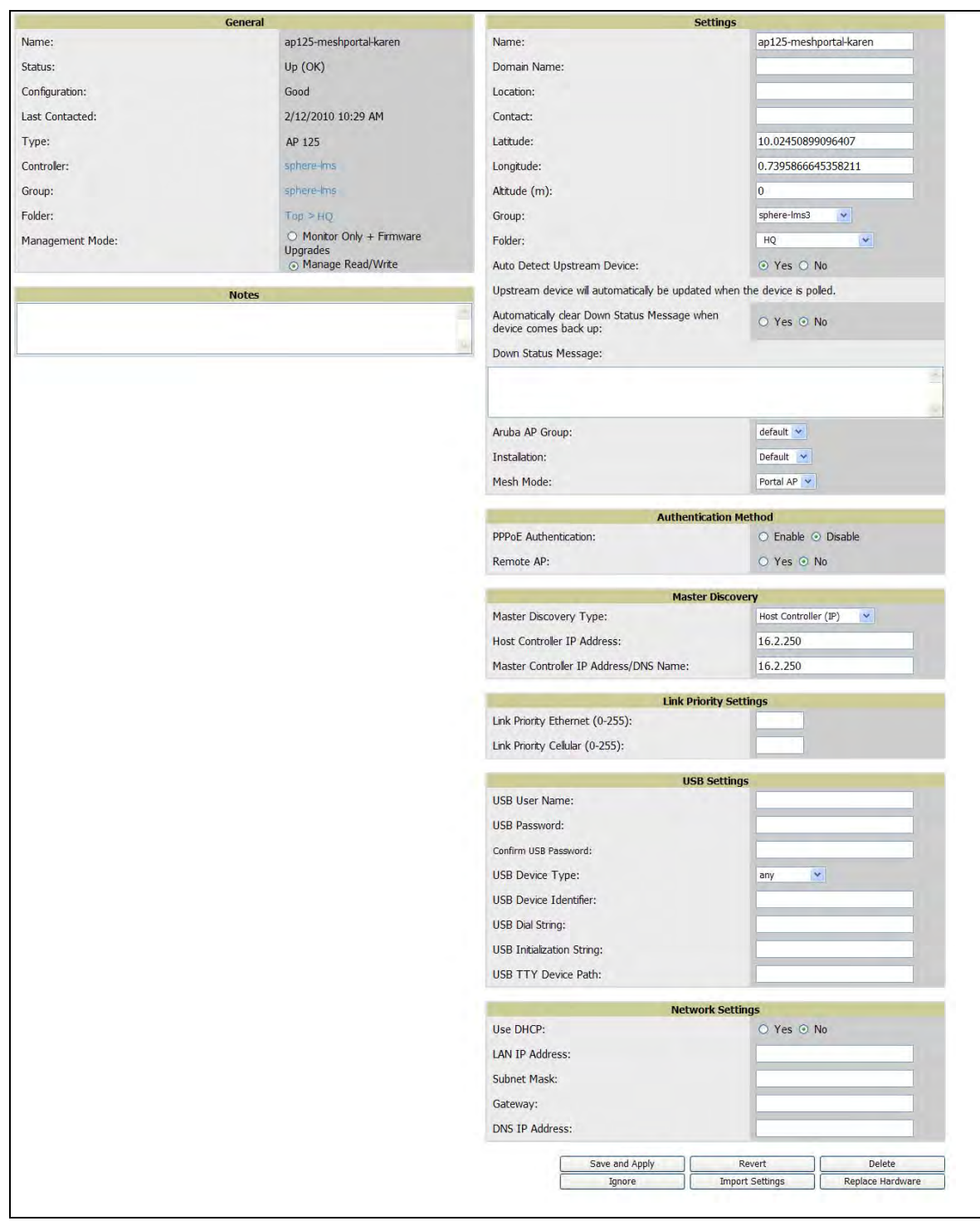

#### <span id="page-159-0"></span>**Figure 108** *APs/Devices > Manage* Page Illustration

If any changes are scheduled for this AP they appear in a **Scheduled Changes** section at the top of the page above the other fields. The linked name of the job takes you to the **System > Configuration Change Job Detail** page for the job.

2. Locate the **General** section—this section provides general information about the APs current status. [Table 87](#page-160-0) describes the fields, information, and settings.

#### <span id="page-160-0"></span>**Table 87** *APs/Devices > Manage* > *General* Fields and Default Values

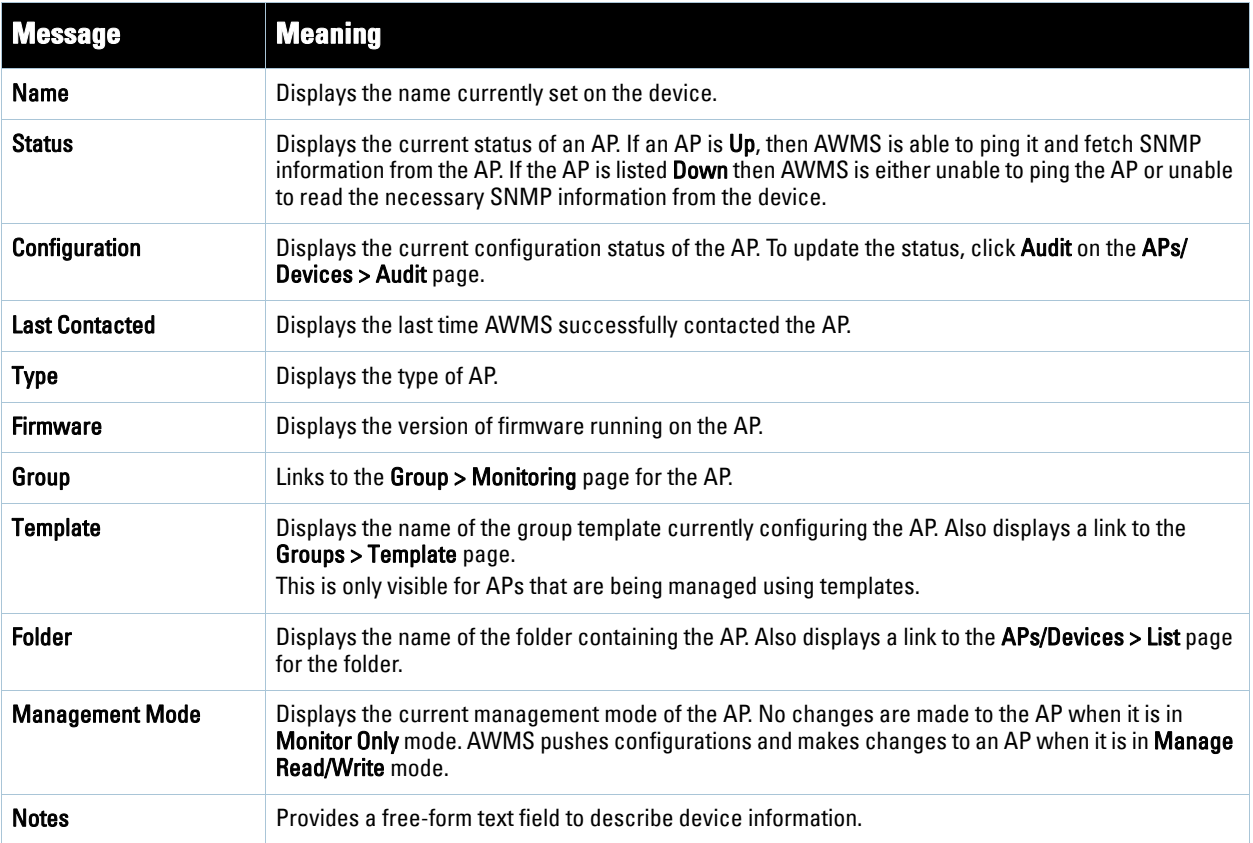

3. Review and provide the following information in the **Settings** area. Devices with dual radios display radiospecific settings in the Slot A and Slot B area. If a device is dual-radio capable but only has one device installed, AWMS manages that device as if it were a single slot device.

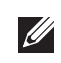

Note: Devices from different vendors have different RF settings and capabilities. The fields in the Settings section of the APs/ Devices > Manage page are context-sensitive and only present the information relevant for the particular device vendor and model.

[Table 88](#page-160-1) describes field settings, default values, and information for the **Sections** area of this page.

<span id="page-160-1"></span>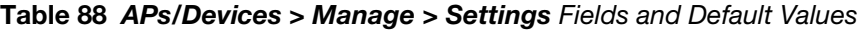

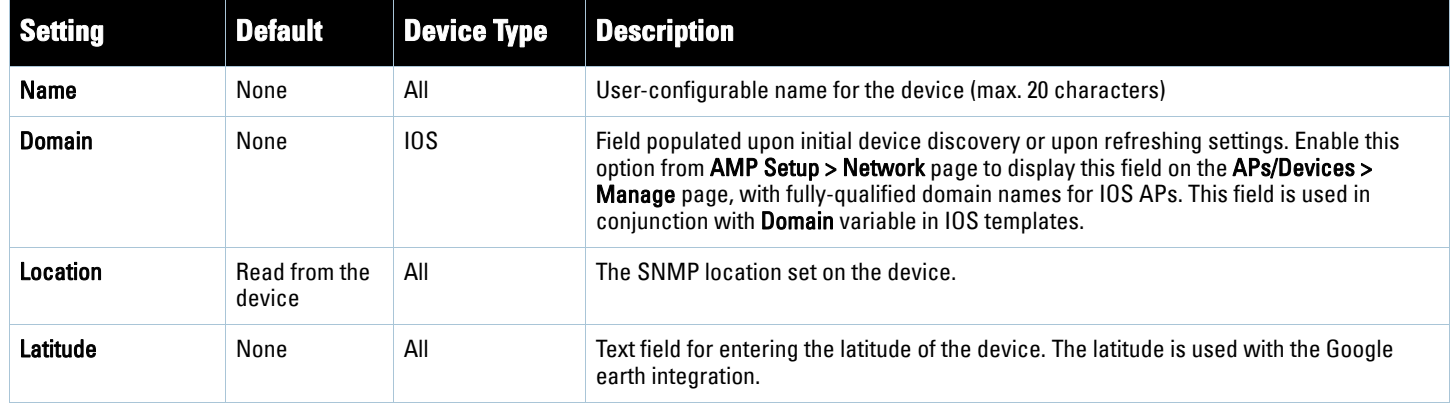

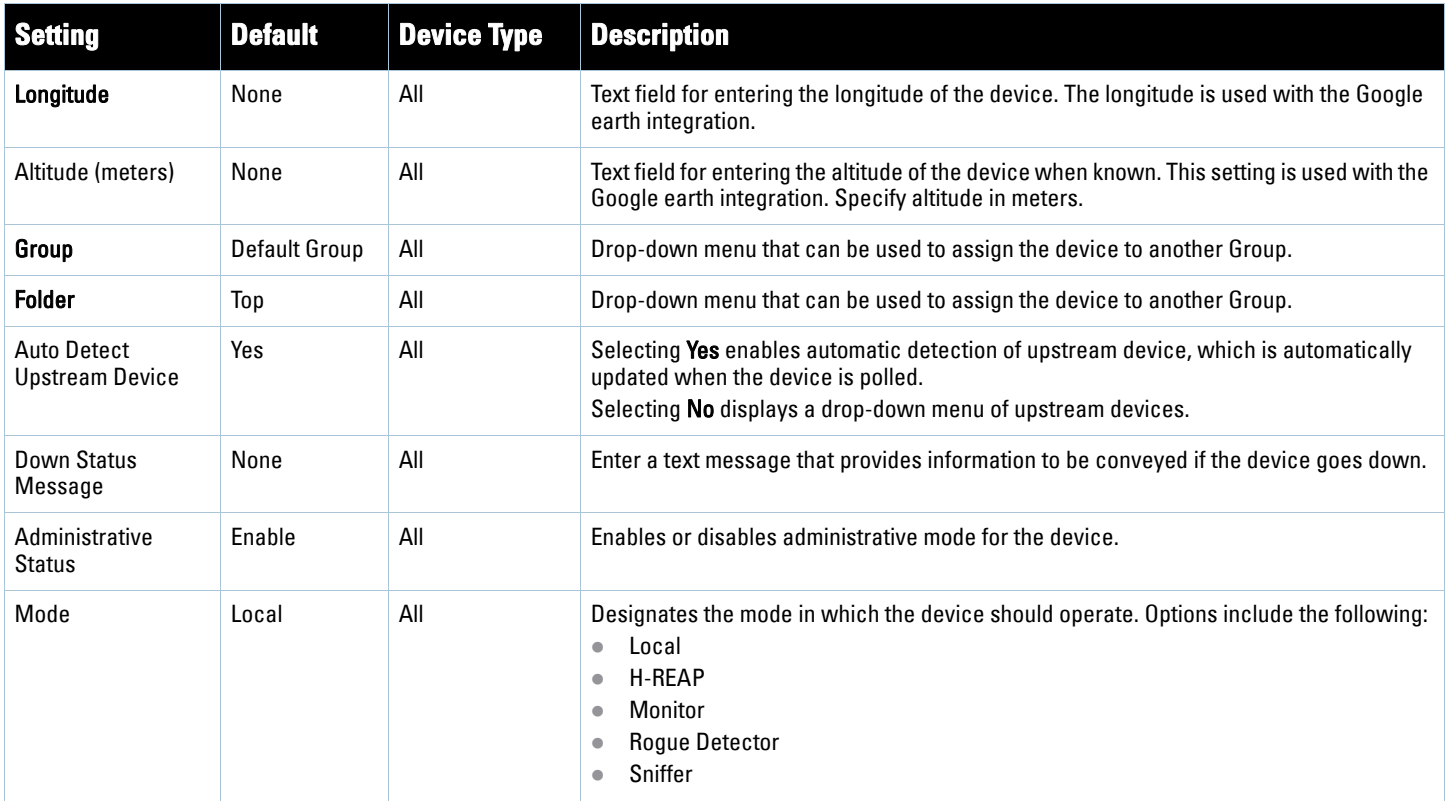

#### **Table 88** *APs/Devices > Manage > Settings* Fields and Default Values *(Continued)*

4. Complete additional settings on the **APs/Devices > Manage** page, to include H-REAP, certificates, radio settings, and network settings. [Table 89](#page-161-0) describes many of the possible fields.

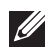

Note: For complete listing and discussion of settings applicable only to Aruba devices, see the *Aruba AirWave Wireless Management Suite Configuration Guide* for this release.

### <span id="page-161-0"></span>**Table 89** *APs/Devices > Manage* Page Illustration, Additional Settings

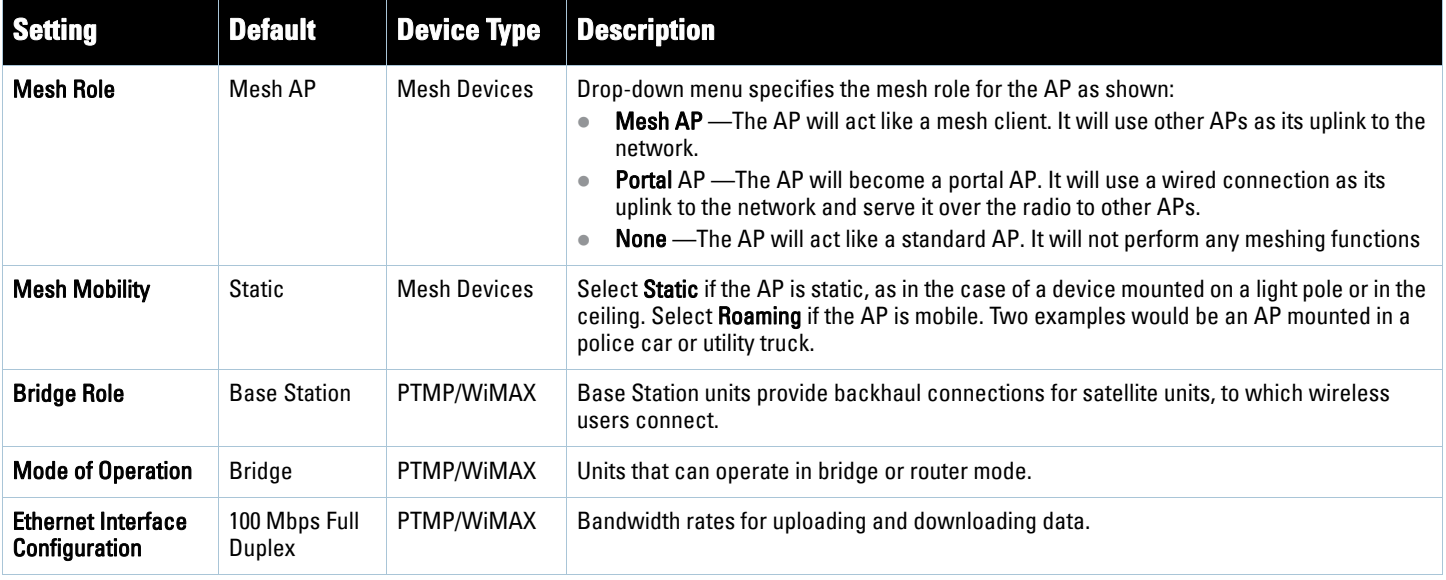

# **Table 89** *APs/Devices > Manage* Page Illustration, Additional Settings

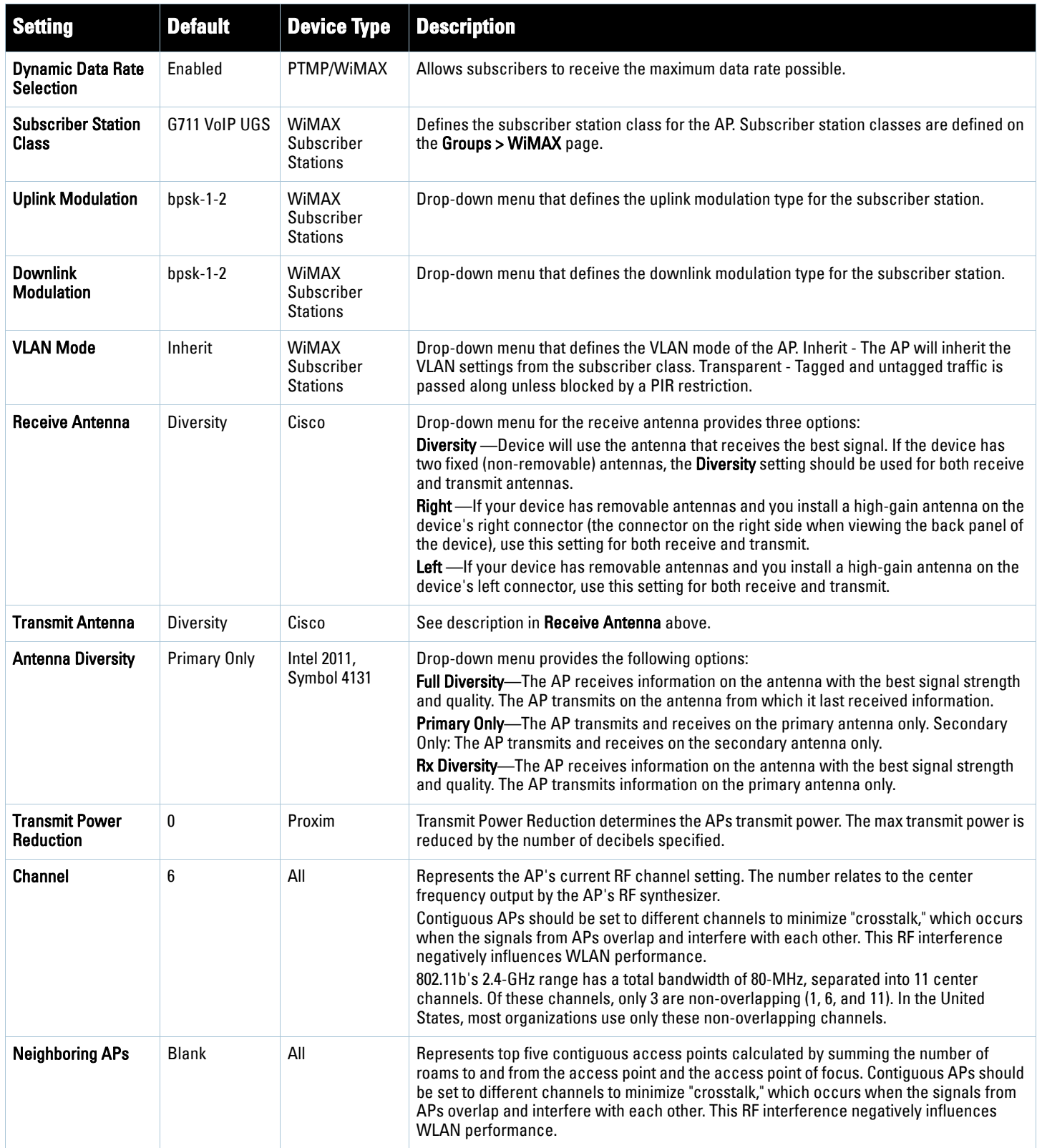

#### **Table 89** *APs/Devices > Manage* Page Illustration, Additional Settings

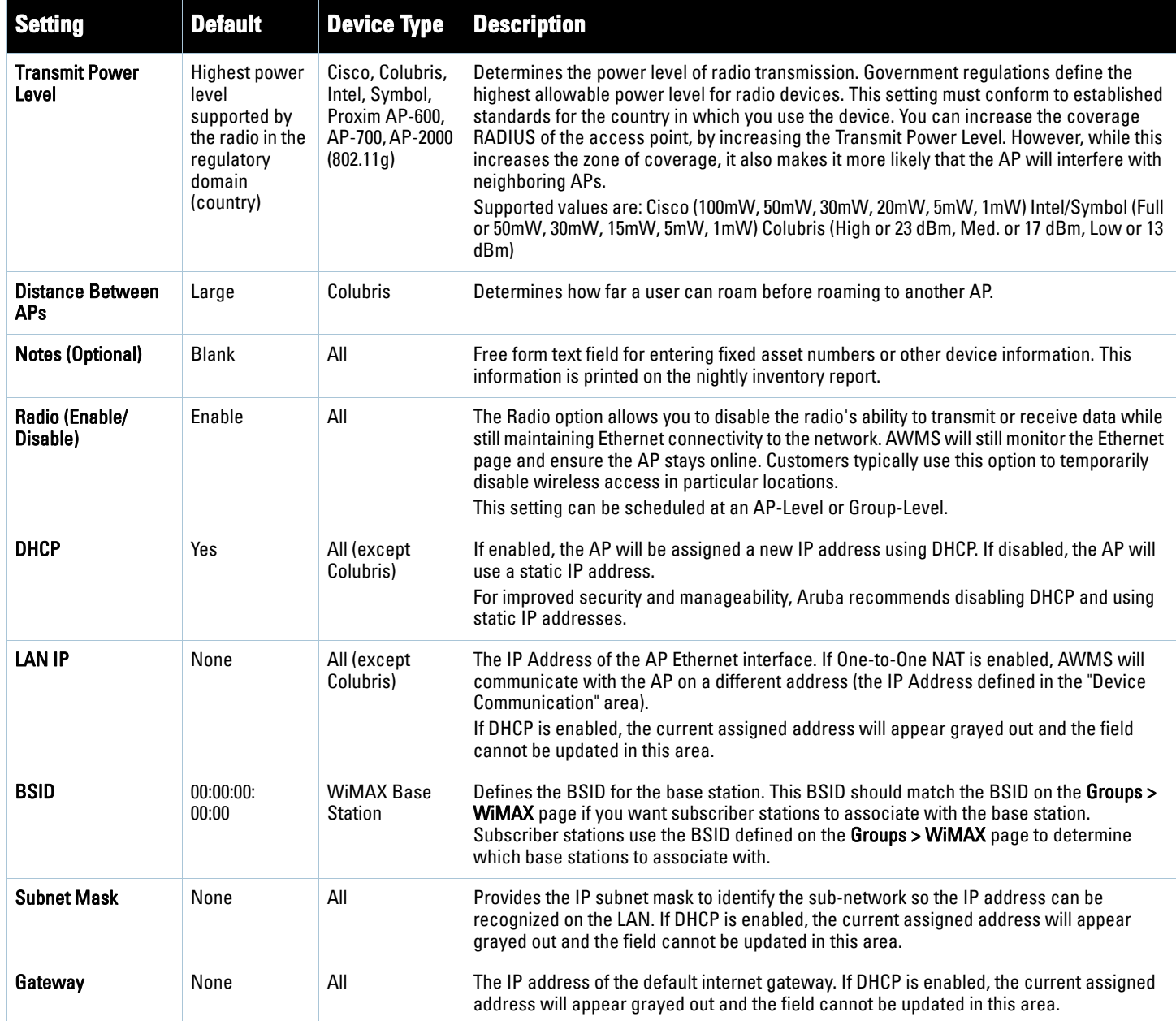

5. Locate the **IOS Template Options** area on the **APs/Devices > Manage** page.

Note: This field only appears for IOS APs in groups with Templates enabled.

[Table 90](#page-164-1) describes field settings, default values, and additional information for this page.

 $\mathscr U$ 

<span id="page-164-1"></span>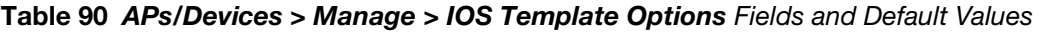

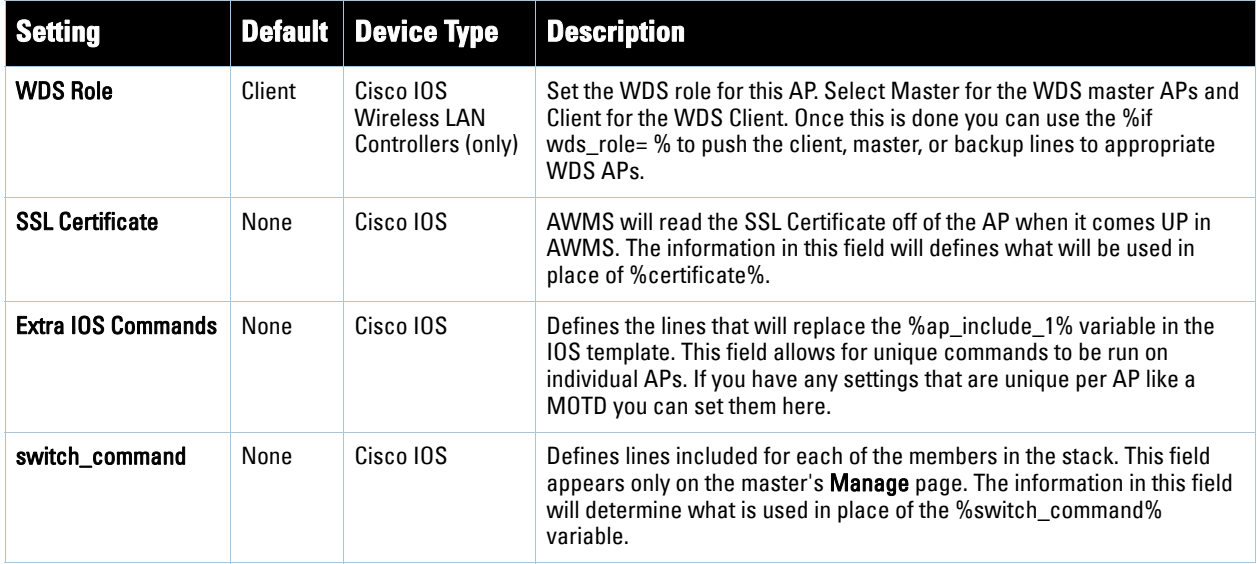

6. For Cisco WLC devices, navigate to the interfaces section of the **AP > Manage** page. Click **Add new interface** to add another controller interface, or click the pencil icon to edit an existing controller interface. [Figure 109](#page-164-2) describes the settings and default values. For detailed descriptions of Cisco WLC devices supported by AWMS, refer to the Cisco WLC product documentation.

| <b>Field</b>                                                  | <b>Default</b> | <b>Description</b>                                                                  |
|---------------------------------------------------------------|----------------|-------------------------------------------------------------------------------------|
| Name                                                          | None           | The name of the interface on the controller.                                        |
| <b>VLAN ID</b>                                                | None           | The VLAN ID for the interface on the controller.                                    |
| Port                                                          | None           | The port on the controller to access the interface.                                 |
| <b>IP Address</b>                                             | None           | The IP address of the controller.                                                   |
| <b>Subnet Mask</b>                                            | None           | The subnet mask for the controller.                                                 |
| Gateway                                                       | None           | The controller's gateway.                                                           |
| <b>Primary and</b><br><b>Secondary DHCP</b><br><b>Servers</b> | None           | The DHCP servers for the controller.                                                |
| <b>Guest LAN</b>                                              | Disabled       | Indicates a guest LAN.                                                              |
| <b>Quarantine</b>                                             | Disabled       | Enabled indicates it is a quarantine VLAN; used only for H-REAP-associated clients. |

<span id="page-164-2"></span>**Figure 109** *APs/Devices > Manage* Fields and Default Values

# <span id="page-164-0"></span>**Configuring Device Interfaces for Cisco Catalyst Switches**

You can add a Virtual interface by clicking **Add** and entering the appropriate information in the Interface and Interface Capacity panes of the page that then appears as shown in Figure 110.

**Figure 110** *Add Virtual Interfaces* Page for Wired Devices

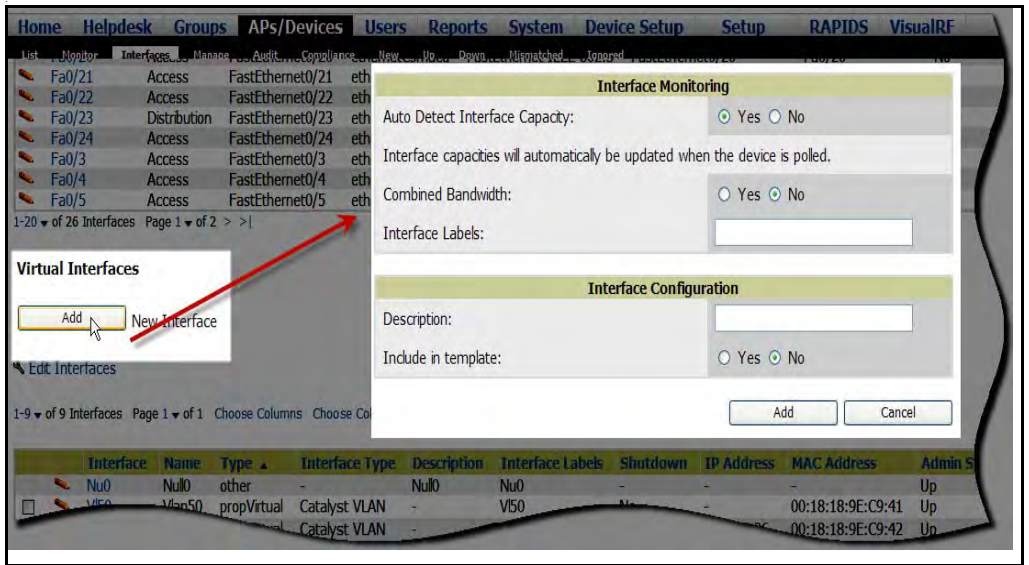

New physical and virtual interfaces are discovered using SNMP polling as described in ["SNMP/HTTP Scanning"](#page-127-0)  [on page](#page-127-0) 128. To refresh and reload all current interface information from a device, click **Import Interfaces** on the bottom of the page as shown in [Figure 111.](#page-165-0)

<span id="page-165-0"></span>**Figure 111** *Import Interfaces* for Refresh and Reload (lower portion of page)

|                          | <b>Interface</b>                                                                 | <b>Name</b>                       | Type $\triangle$ | <b>Interface Type</b> | <b>Description</b> | <b>Interface Labels</b> | <b>Shutdown</b> |
|--------------------------|----------------------------------------------------------------------------------|-----------------------------------|------------------|-----------------------|--------------------|-------------------------|-----------------|
| $\sim$                   | Nu <sub>0</sub>                                                                  | <b>Nullo</b>                      | other            |                       | <b>Nullo</b>       | Nu <sub>0</sub>         |                 |
| ╰                        | <b>VI50</b>                                                                      | Vlan <sub>50</sub>                | propVirtual      | Catalyst VLAN         |                    | <b>VI50</b>             | No              |
| ⋐                        | V <sub>51</sub>                                                                  | $V$ lan $51$                      | propVirtual      | Catalyst VLAN         | ۰                  | V <sub>51</sub>         | <b>No</b>       |
| ╰<br>П                   | <b>VI59</b>                                                                      | Vlan <sub>59</sub>                | propVirtual      | Catalyst VLAN         | ÷,                 | <b>VI59</b>             | No              |
| $\overline{\phantom{a}}$ | V <sub>50</sub>                                                                  | Vlan50                            | propVirtual      | Catalyst VLAN         | Vlan <sub>50</sub> | V <sub>50</sub>         | <b>No</b>       |
| ⋐                        | V <sub>1</sub>                                                                   | $V$ lan $1$                       | propVirtual      | Catalyst VLAN         | Vlan1              | V11                     | No              |
| ⋐                        | <b>VI59</b>                                                                      | Vlan <sub>59</sub>                | propVirtual      | Catalyst VLAN         | Vlan <sub>59</sub> | <b>VI59</b>             | <b>No</b>       |
|                          | V <sub>51</sub>                                                                  | Vlan <sub>51</sub>                | propVirtual      | Catalyst VLAN         | Vlan <sub>51</sub> | VI51                    | No              |
| <b>Co.</b>               | V <sub>1</sub>                                                                   | Vlan1                             | propVirtual      | Catalyst VLAN         | ٠                  | V11                     | <b>No</b>       |
|                          | $1-9 \blacktriangleright$ of 9 Interfaces<br>Select All - Unselect All<br>Delete | Page $1 \blacktriangleright$ of 1 |                  |                       |                    |                         |                 |

You can view details for each interface on a wired device, from its individual interface page, as well. For a detailed explanation of the data available on each individual interface monitoring page, see ["Understanding the APs/](#page-153-1) [Devices > Interfaces Page" on page](#page-153-1) 154.

You can configure interface settings individually or in groups. To configure individual interface settings, click the pencil icon to the left of the interface name appearing from the **AP/Devices > Interfaces** page, as shown in [Figure](#page-166-0)  [112.](#page-166-0)

<span id="page-166-0"></span>**Figure 112** *Editing Individual Interfaces* Page

|                  |                | Interface.                        | <b>Name</b>             | Type        | <b>Interface Type</b> | <b>Description</b> | <b>Interface Labels</b> | Shutdown  | <b>IP Add</b> |
|------------------|----------------|-----------------------------------|-------------------------|-------------|-----------------------|--------------------|-------------------------|-----------|---------------|
|                  | <b>Sec. 1</b>  | <b>Nu0</b>                        | <b>Nullo</b>            | other       |                       | <b>Nullo</b>       | Nu <sub>0</sub>         |           |               |
|                  |                | V <sub>50</sub>                   | Vlan50                  | propVirtual | <b>Catalyst VLAN</b>  |                    | <b>VI50</b>             | <b>No</b> |               |
|                  | - 1            | V <sub>51</sub>                   | $V$ lan $51$            | propVirtual | <b>Catalyst VLAN</b>  |                    | V <sub>51</sub>         | <b>No</b> | 10.51.        |
| $\Box$           | <b>Service</b> | <b>VI54</b>                       | Vlan59                  | propVirtual | <b>Catalyst VLAN</b>  |                    | <b>VI59</b>             | <b>No</b> |               |
| $\triangleright$ | $J_{\mu\nu}$   | <b>VI50</b>                       | Vlan50                  | propVirtual | <b>Catalyst VLAN</b>  | Vlan <sub>50</sub> | <b>VI50</b>             | <b>No</b> |               |
|                  |                | V1                                | Vlan1                   | propVirtual | <b>Catalyst VLAN</b>  | <b>Vlan1</b>       | VII                     | <b>No</b> |               |
| ▱                |                | Edit ME                           | Vlan <sub>59</sub>      | propVirtual | <b>Catalyst VLAN</b>  | Vlan <sub>59</sub> | <b>VI59</b>             | <b>No</b> |               |
| $\blacksquare$   |                | V <sub>51</sub>                   | $V$ lan $51$            | propVirtual | <b>Catalyst VLAN</b>  | Vlan51             | <b>VI51</b>             | <b>No</b> |               |
|                  | <b>Beach</b>   | V11                               | <b>Vlan1</b>            | propVirtual | <b>Catalyst VLAN</b>  |                    | V11                     | <b>No</b> |               |
|                  |                | $1 - 9$ $\bullet$ of 9 Interfaces | Page $1 \bullet$ of $1$ |             |                       |                    |                         |           |               |
|                  |                |                                   |                         |             |                       |                    |                         |           |               |
|                  |                | Select All - Unselect All         |                         |             |                       |                    |                         |           |               |

This takes you to the **Interfaces Monitoring and Configuration** window, that has a slightly different appearance depending on whether you are configuring a physical or virtual interface, as shown in [Figure 113](#page-166-1) and [Figure 114](#page-166-2).

<span id="page-166-1"></span>**Figure 113** *Physical Interfaces Monitoring and Configuration* Window

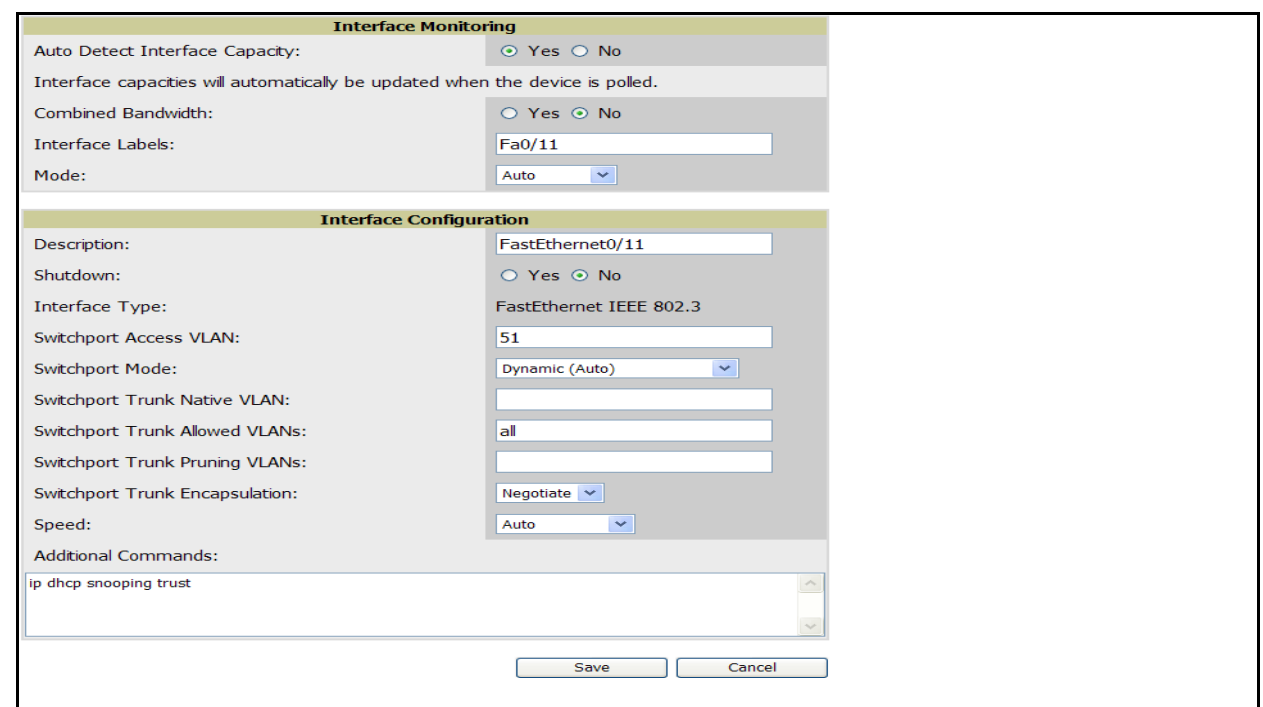

<span id="page-166-2"></span>**Figure 114** *Virtual Individual Interfaces Configuration* Pane

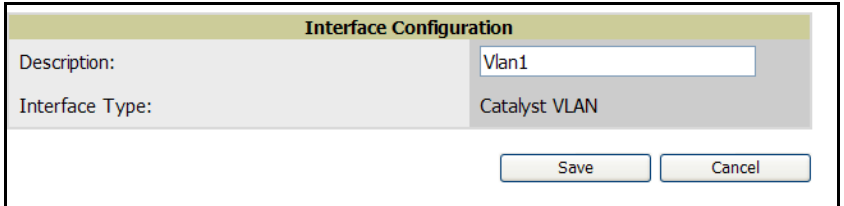

To configure interfaces as a group, click the **Edit Interfaces** button above the Physical or Virtual Interfaces table that includes the interfaces you want to edit collectively as shown in [Figure 115.](#page-167-0)

#### <span id="page-167-0"></span>**Figure 115** Edit Multiple Interfaces

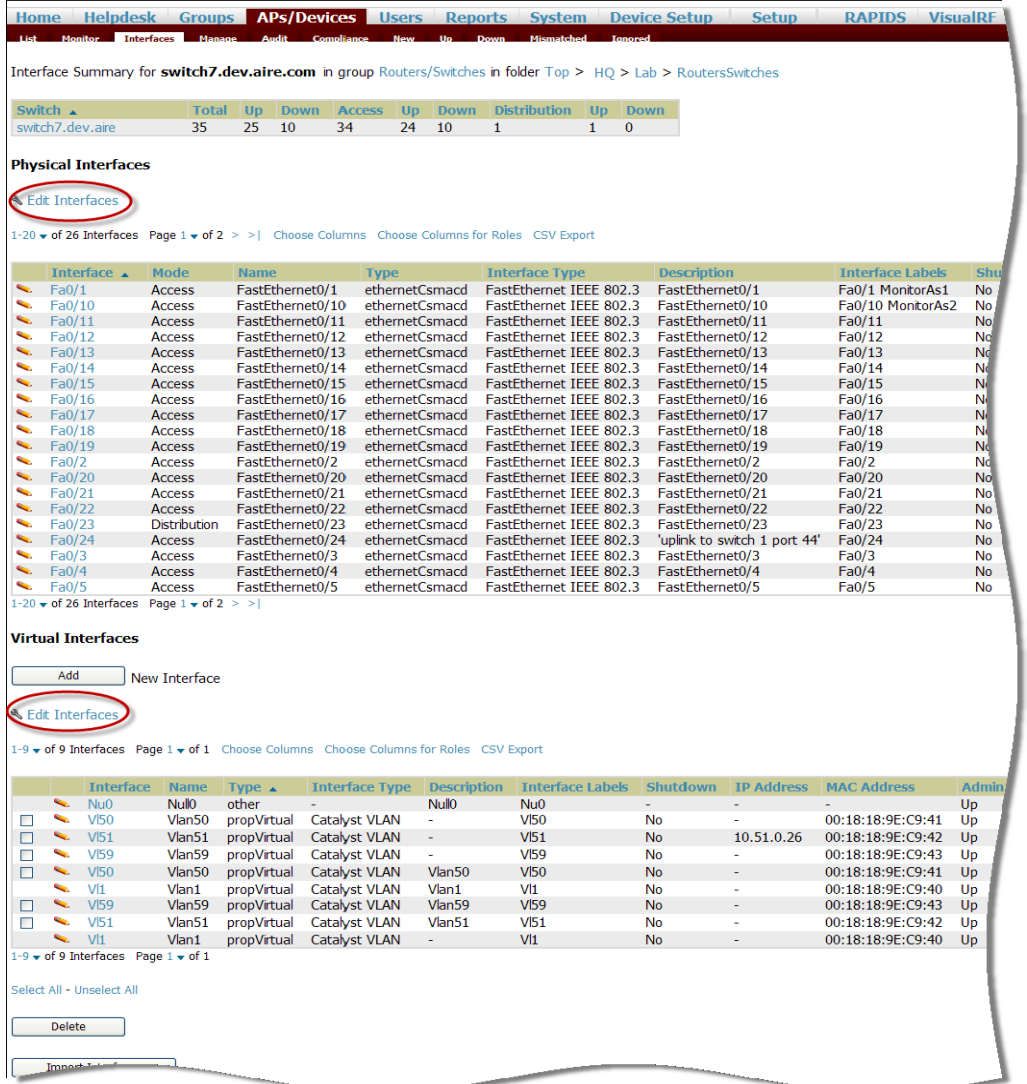

You will remain on the same page, but will have the option to make changes to the most commonly edited settings in batch mode, as shown in [Figure 116](#page-167-1).

<span id="page-167-1"></span>**Figure 116** Multiple Interface Edit UI

|        |                                                                                                    | <b>Interface</b> | <b>Name</b>  | <b>Type</b> | <b>Interface Type</b>     | <b>Description</b> | Interface Labels | Shutdown   |
|--------|----------------------------------------------------------------------------------------------------|------------------|--------------|-------------|---------------------------|--------------------|------------------|------------|
|        | $\Box$                                                                                                    | V <sub>50</sub>  | Vlan50       | propVirtual | <b>Catalyst VLAN</b>      |                    | <b>VI50</b>      | O Yes O No |
| $\Box$ | <b>Contract Contract Contract</b>                                                                                                    | <b>VI51</b>      | $V$ lan $51$ |             | propVirtual Catalyst VLAN |                    | V <sub>51</sub>  | ○ Yes ⊙ No |
| $\Box$ |                                                                                                    | $\sim$ VI59      | Vlan59       |             | propVirtual Catalyst VLAN |                    | V <sub>59</sub>  | O Yes O No |
| $\Box$ | <b>Contract of Section</b>                                                                                                    | V <sub>50</sub>  | Vlan50       |             | propVirtual Catalyst VLAN | $V$ lan $50$       | <b>VI50</b>      | ○ Yes ⊙ No |
|        |                                                                                                    | $\sim$ $VI$      | Vlan1        |             | propVirtual Catalyst VLAN | $V$ an1            | V11              | O Yes O No |
| П      | <b>Contract of the Contract of the Contract of the Contract of the Contract of the Contract of the Contract of the Contract of the Contract of the Contract of the Contract of the Contract of the Contract of the Contract of t</b> | <b>VI59</b>      | Vlan59       |             | propVirtual Catalyst VLAN | Vlan59             | <b>VI59</b>      | ○ Yes ⊙ No |
|        |                                                                                                    | $\sim$ Nu0       | <b>Nullo</b> | other       | $\sim$                    | <b>Nullo</b>       | Nu <sub>0</sub>  | O Yes O No |
| $\Box$ | <b>Contract Contract Contract Contract Contract Contract Contract Contract Contract Contract Contract Contract Contract Contract Contract Contract Contract Contract Contract Contract Contract Contract Contract Contract Contr</b> | <b>VI51</b>      | Vlan51       |             | propVirtual Catalyst VLAN | $V$ lan $51$       | V <sub>51</sub>  | ○ Yes ⊙ No |
|        |                                                                                                    | $\sim$ $V11$     | $V$ lan $1$  |             | propVirtual Catalyst VLAN |                    | V <sub>1</sub>   | O Yes O No |

Select All - Unselect All

AWMS assembles the entire running configuration using templates and your modifications to these pages. For a more detailed discussion on the use of templates, see [Chapter 6, "Creating and Using Templates" on page](#page-174-0) 175.

## **Configuring Cisco Router and Switch Interface Settings**

When you select an interface on a Cisco wired device to edit in AWMS, the fields available in the virtual or physical **Interface Configuration** pane will auto-populate according to the existing interface device configuration as shown in [Figure 117.](#page-168-1)

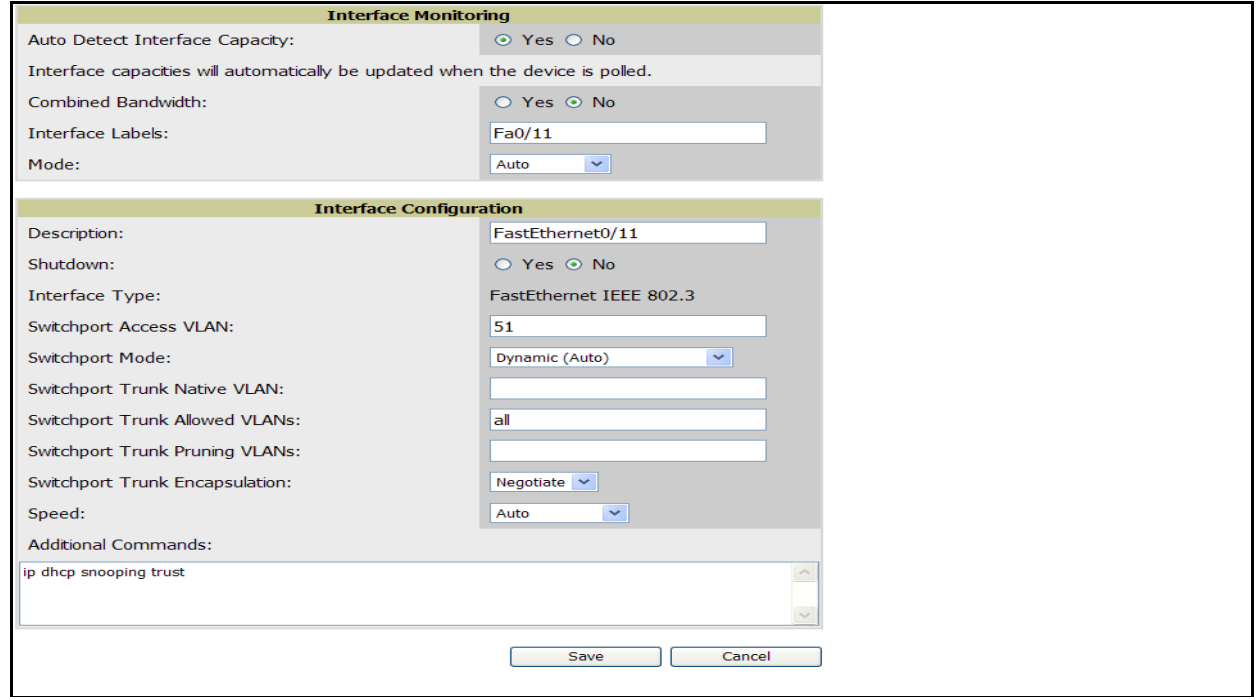

<span id="page-168-1"></span>**Figure 117** *Physical Interfaces Configuration* Pane (Interfaces Monitoring and Configuration Window)

Not all interface settings are valid for all switches. You can change or overwrite any of the pre-populated settings as well as revise or add to the Additional Commands fields to tailor the template configuration to the needs of your production environment. For further details and assistance with settings configuration, refer to your Cisco product documentation.

AWMS assembles the entire running configuration using templates and your modifications to these pages. For a more detailed discussion on the use of templates, see [Chapter 6, "Creating and Using Templates" on page](#page-174-0) 175.

# <span id="page-168-0"></span>**Individual Device Support and Firmware Upgrades**

Perform the following steps to configure AP communication settings for individual device types.

- 1. Locate the **Device Communication** area on the **APs/Devices > Manage** page.
- 2. Specify the credentials to be used to manage the AP. [Figure 118](#page-169-0) illustrates this page.

<span id="page-169-0"></span>**Figure 118** *APs/Devices > Manage > Device Communication*

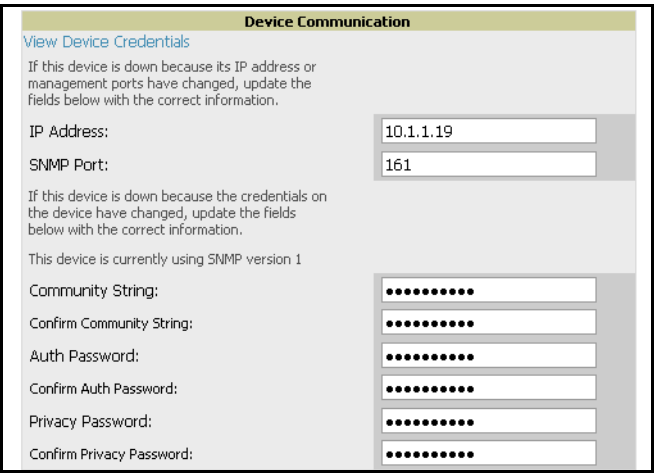

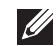

Note: The Device Communication area may appear slightly different depending on the particular vendor and model of the APs being used.

- 3. Enter the appropriate **Auth Password** and **Privacy Password**.
- 4. You can disable the **View AP Credentials** link in AWMS by the root user. Contact Dell support for detailed instructions to disable the link.
- 5. (Optional-Not pictured.) Enter the appropriate SSH and Telnet credentials if you are configuring Dell, Aruba Networks, Alcatel-Lucent or any Cisco device except Cisco wireless LAN controllers.
- 6. Click **Apply**. AWMS presents a confirmation window reminding you of all configuration changes that will be applied to the AP. Click **Confirm Edit** to apply the changes to the AP immediately, **Schedule** to schedule the changes to occur during a specific maintenance window, or **Cancel** to return to the **APs/Devices > Manage**  page.

**I** 

Note: Some AP configuration changes may require the AP to be rebooted. Use the Schedule function to schedule these changes to occur at a time when WLAN users will not be affected.

Click **Upgrade Firmware** to upgrade the device's firmware. [Figure 119](#page-170-0) illustrates this page and [Table 91](#page-170-1) describes the settings and default values.

#### <span id="page-170-0"></span>**Figure 119** *APs/Devices > Manage Firmware Upgrades*

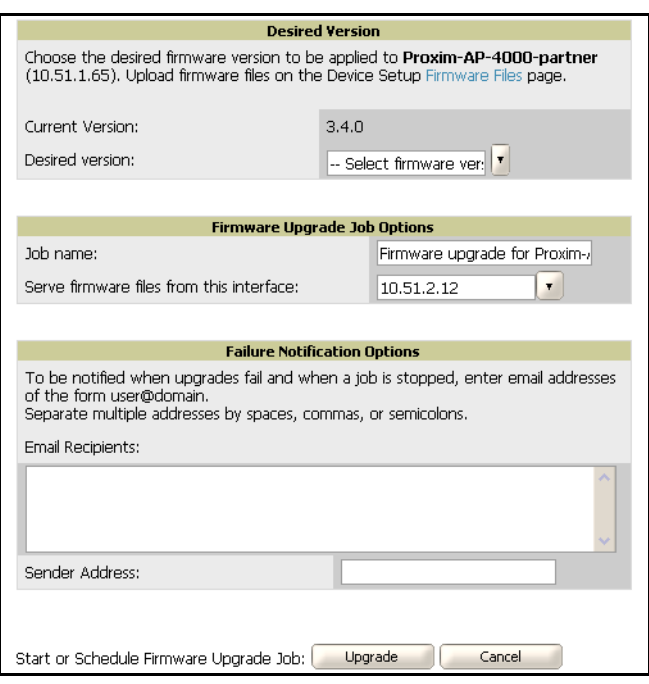

<span id="page-170-1"></span>**Table 91** *APs/Devices > Manage Firmware Upgrades* Fields and Default Values

| <b>Setting</b>                                                       | <b>Default</b> | <b>Description</b>                                                                                                    |
|----------------------------------------------------------------------|----------------|----------------------------------------------------------------------------------------------------|
| <b>Desired Version</b>                                               | None           | Drop-down menu that specifies the firmware to be used in the upgrade. Firmware can be<br>added to this drop-down menu on the Device Setup > Firmware Files page. |
| <b>Job Name</b>                                                      | None           | Sets a user-defined name for the upgrade job. Aruba recommends using a meaningful<br>and descriptive name.                                                       |
| Use "/safe" flag for<br><b>Cisco IOS firmware</b><br>upgrade command | No             | Enables or disables the /safe flag when upgrading IOS APs. The /safe flag must be<br>disabled on older APs for the firmware file to fit in flash memory.         |
| <b>Email Recipients</b>                                              | None           | Displays a list of email addresses that should receive alert emails if a firmware upgrade<br>fails.                                                              |
| <b>Sender Address</b>                                                | None           | Displays the <b>From</b> address in the alert email.                                                                                                    |

# **Troubleshooting a Newly Discovered Device with Down Status**

If the device status on the **APs/Devices > List** page remains **Down** after it has been added to a group, the most likely source of the problem is an error in the SNMP community string being used to manage the device. Perform the following steps to troubleshoot this scenario.

1. Click the **Name** of the down device in the list of devices on the **APs/Devices > List** page. This automatically directs you to the **APs/Device > Monitor** page for that device, shown in Figure 120.

**Figure 120** *APs/Devices > Monitor* Page Illustration for a Down Device

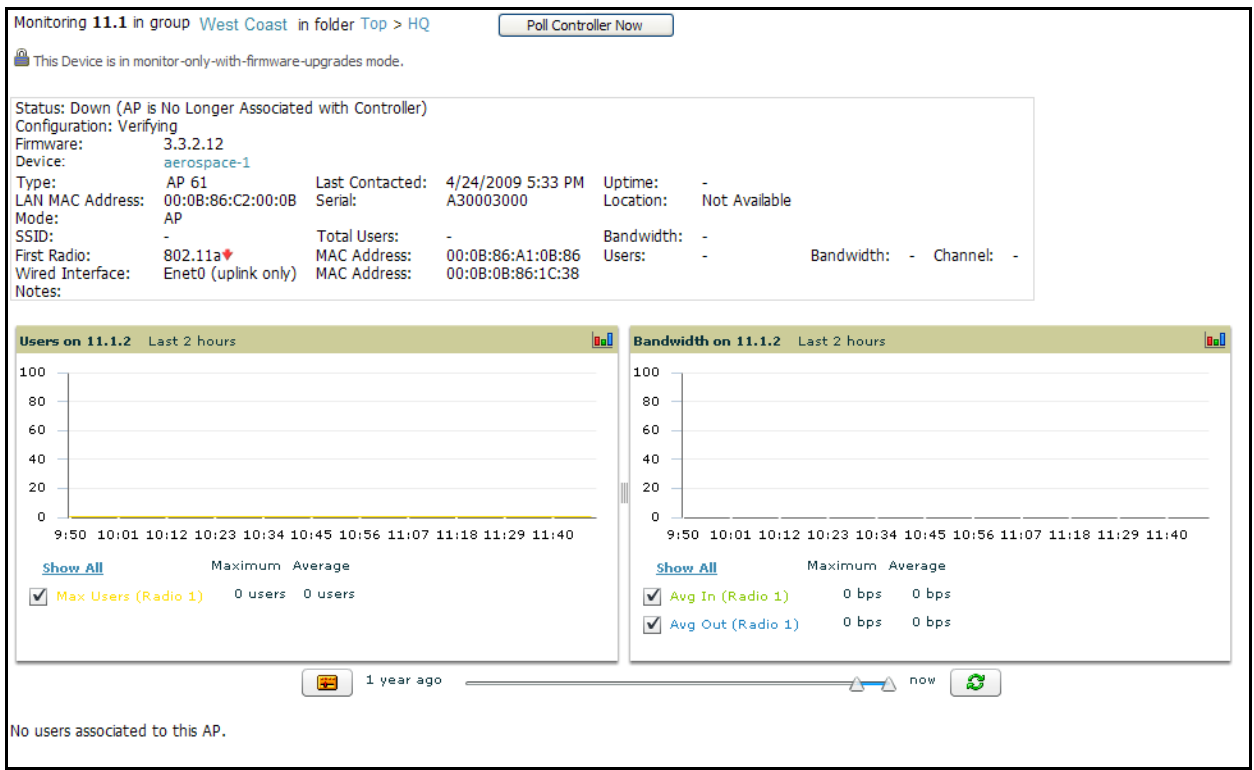

2. Locate the **Status** section. If the Status is **Down**, there is an onscreen error message indicating the cause of the problem. Some of the common system messages are as follows in Table 92:

| <b>Message</b>                                            | <b>Meaning</b>                                                                                                    |
|-----------------------------------------------------------|----------------------------------------------------------------------------------------------------|
| <b>SNMP Get Failed</b>                                    | SNMP community string specified for that device is incorrect or an incorrect SNMP port is<br>specified. If SNMP is not enabled on the device you will also receive this message. Some factory<br>default APs, including Cisco IOS devices, do not have SNMP enabled by default. |
| <b>Teinet Error: command</b><br>timed out                 | Telnet username and password specified for that device is incorrect or an incorrect telnet port is<br>specified.                                                                                                    |
| <b>ICMP Ping Failed (after</b><br><b>SNMP Get Failed)</b> | The device is not responding on the network and is likely non-operational.                                                                                                    |

**Table 92** Common System Messages for Down Status

- 3. If the **SNMP Get Failed** message appears, click the **APs/Devices > Manage** tab to go to the management page for that device.
- 4. If visible, click the **View device credentials** link in the **Device Communications** area. This displays the credentials AWMS is using unsuccessfully to communicate with the device. This link can be removed from AWMS for security reasons by setting a flag in AWMS. Only users with root access to the AMP command line

can show or hide this link. If you are interested in disabling this feature, please contact Dell supportFigure 121 illustrates this page.

#### **Figure 121** *View AP Credentials*

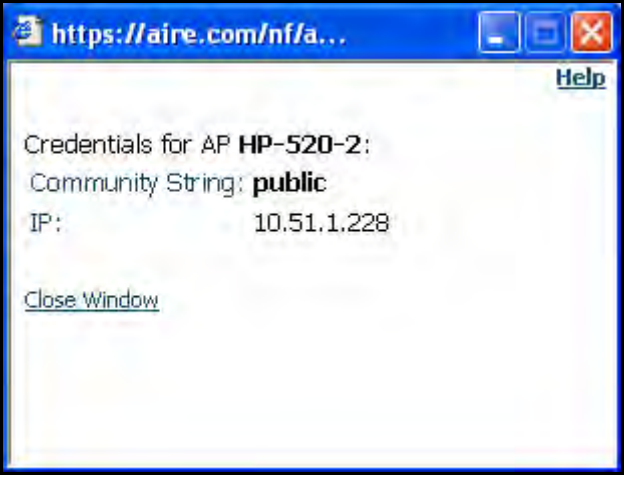

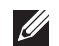

Note: The View AP Credentials message may appear slightly different depending on the vendor and model.

5. If the credentials are incorrect, return to the **Device Communications** area on the **APs/Devices > Manage** page. Figure 122 illustrates this page.

#### **Figure 122** *APs/Devices > Manage > Device Communication* Section Illustration

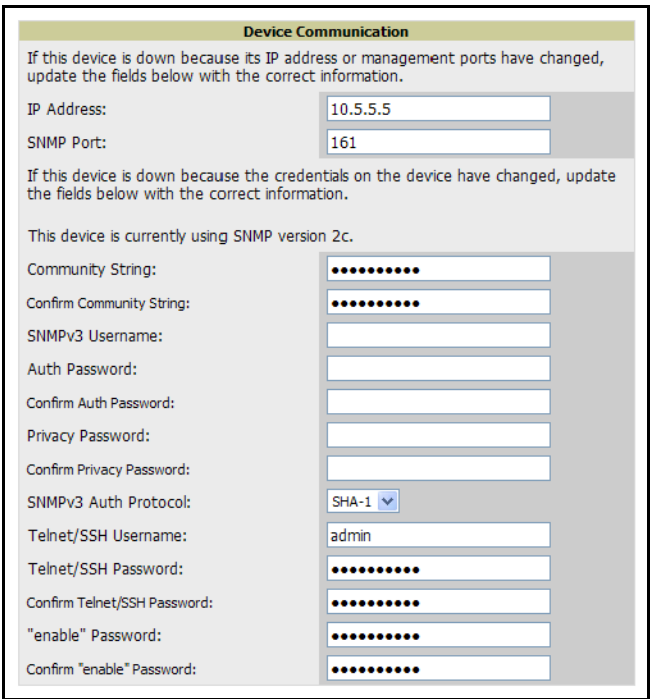

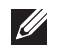

Note: The Device Communication area may appear slightly different depending on the particular vendor and model.

- 6. Enter the appropriate credentials, and click **Apply**.
- 7. Return to the **APs/Devices\ List** page to see if the device appears with a Status of **Up**.

# **Chapter 6**

# <span id="page-174-0"></span>**Creating and Using Templates**

This chapter provides an overview and several tasks supporting the use of device configuration templates in AWMS, and contains the following topics:

- ["Group Templates" on page](#page-174-1) 175
- ["Viewing and Adding Templates" on page](#page-176-0) 177
- ["Configuring General Template Files and Variables" on page](#page-180-0) 181
- ["Configuring Cisco IOS Templates" on page](#page-185-0) 186
- ["Configuring Cisco Catalyst Switch Templates" on page](#page-187-0) 188
- ["Configuring Symbol Controller / HP WESM Templates" on page](#page-187-1) 188
- ["Configuring a Global Template" on page](#page-190-0) 191

# <span id="page-174-1"></span>**Group Templates**

#### **Supported Device Templates**

Templates are helpful configuration tools that allow AWMS to manage virtually all device settings. A template uses variables to adjust for minor configuration differences between devices.

The **Groups > Templates** configuration page allows you to create configuration templates for the following types of devices:

- Dell PowerConnect W
- Aruba
- Alcatel-Lucent

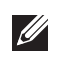

Note: Dell recommends using the graphical AOS Config feature in support of Dell devices, particularly for AOS 3.3.2.x and later. Refer to the *Dell PowerConnect W AirWave Wireless Management Suite Configuration Guide* for additional information.

- Cisco Aironet IOS and 4800 autonomous APs
- Cisco Catalyst Switches
- HP ProCurve 530 and WeSM controllers
- Hirschmann
- LANCOM
- Nomadix
- Symbol
- Trapeze
	- $\blacksquare$  3Com
	- Nortel
	- Enterasys

# **Template Variables**

Variables in templates configure device-specific properties, such as name, IP address and channel. Variables can also be used to configure group-level properties, such as SSID and RADIUS server, which may differ from one group to the next. The AWMS template understands many variables including the following:

- %ap\_include\_1% through %ap\_include\_10%
- %channel%
- %hostname%
- %ip\_address%
- %ofdmpower%

The variable settings correspond to device-specific values on the **APs/Devices > Manage** configuration page for the specific AP that is getting configured.

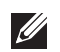

Note: Changes made on the other Group pages (Radio, Security, VLANs, SSIDs, and so forth) are not applied to any APs that are configured by templates.

# <span id="page-176-0"></span>**Viewing and Adding Templates**

Perform these steps to display, add, or edit templates.

1. Navigate to the **Groups > List** page, and select a group for which to add or edit templates. This can be a new group, created with the **Add** button, or you can edit an existing group by clicking the corresponding pencil icon. The **Groups > Basic** page for that group appears.

Additional information about adding and editing groups is described in ["Configuring and Using Device](#page-78-0)  [Groups in AWMS" on page](#page-78-0) 79.

2. From the AWMS navigation pane, click **Templates**. The **Templates** page appears. [Figure 123](#page-176-1) illustrates the **Groups > Templates** configuration page, and [Table 93](#page-176-2) describes the information columns.

<span id="page-176-1"></span>**Figure 123** *Groups > Templates* Page Illustration for a Sample Device Group

| Group: Acme Corporation<br><b>Note:</b> No template is available for Cisco Aironet 1200 IOS devices with firmware version 12.3(8)JA2.<br>Note: No template is available for Cisco Aironet 1200 IOS devices with firmware version 12.3(8)JEC.<br>Note: No template is available for Cisco Aironet 1240 IOS devices with firmware version 12.4(10b)JDA.<br>Note: No template is available for Aruba 5000 devices with firmware version 3.3.2.10.<br><b>Note:</b> No template is available for Aruba 5000 devices with firmware version 3.3.2.4.<br><b>Note:</b> No template is available for Aruba 2400 devices with firmware version 3.3.2.10.<br>Note: No template is available for Symbol WS5100 devices with firmware version 3.2.0.0-040R.<br><b>Note:</b> No template is available for Aruba 3600 devices with firmware version 3.3.2.7.<br><b>Note:</b> No template is available for Cisco Aironet 1250 IOS devices with firmware version 12.4(10b)JA3.<br>Note: No template is available for Aruba 3400 devices with firmware version 3.3.2.7.<br>Note: No template is available for Aruba 3200 devices with firmware version 3.3.2.8-rn-3.0.<br>Note: No template is available for Symbol RFS7000 devices with firmware version 1, 1, 1, 0-003R.<br><b>Note:</b> No template is available for Cisco Aironet 871W devices with firmware version 12.4(4)T7. |                                                                                                    |                                     |                           |                |                                   |                            |
|----------------------------------------------------------------------------------------------------|----------------------------------------------------------------------------------------------------|-------------------------------------|---------------------------|----------------|-----------------------------------|----------------------------|
|                                                                                                    | Add                                                                                                    | New Template                        |                           |                |                                   |                            |
|                                                                                                    | Templates allow you to manage the configuration of 3Com, Alcatel-Lucent, Aruba, Cisco Aironet IOS, Enterasys, HP, Hirschmann, LANCOM, Nomadix,<br>Nortel, Symbol and Trapeze devices in this group using a configuration file. Variables in the templates are used to configure device-specific properties (like<br>name, IP address and channel) as well as group level properties (ssid, radius server, etc). |                                     |                           |                |                                   |                            |
|                                                                                                    |                                                                                                    | Name $\triangle$                    | <b>Device Type</b>        | <b>Status</b>  | <b>Fetch Date</b>                 | <b>Version Restriction</b> |
|                                                                                                    |                                                                                                    | Aruba 200                           | Aruba 200                 | Template saved | 1/19/2008 11:43 PM                | 3.2.0.3                    |
| П                                                                                                    |                                                                                                    | Aruba 200 - 3.3.1.1                 | Aruba 200                 |                | Template saved 2/28/2008 6:24 AM  | None                       |
| П                                                                                                    |                                                                                                    | Aruba 3600 - 3.2.0.3                | Aruba 3600                |                | Template saved 1/18/2008 11:06 AM | 3.2.0.3                    |
| П                                                                                                    |                                                                                                    | Aruba 800                           | Aruba 800                 |                | Template saved 2/27/2008 10:58 PM | None                       |
| П                                                                                                    |                                                                                                    | Aruba 800 - 3.1.1.7                 | Aruba 800                 |                | Template saved 1/20/2008 2:09 AM  | 3.1.1.7                    |
| П                                                                                                    |                                                                                                    | Aruba 800 - 3.3.1.3                 | Aruba 800                 | Template saved | 7/16/2008 2:55 PM                 | None                       |
| П                                                                                                    |                                                                                                    | Cisco Aironet 1200 IOS - 12.3(7)JA2 | Cisco Aironet 1200 IOS    | Template saved | 2/27/2008 9:52 PM                 | $12.3(7)$ JA2              |
| П                                                                                                    | <b>Contract Contract</b>                                                                                                    | Cisco Aironet 1200 IOS - 12.3(8)JA  | Cisco Aironet 1200 IOS    | Template saved | 2/27/2008 9:49 PM                 | $12.3(8)$ JA               |
| П                                                                                                    |                                                                                                    | Cisco Aironet 350 IOS - 12.3(4)JA   | Cisco Aironet 350 IOS     | Template saved | 5/23/2007 1:54 AM                 | None                       |
| П                                                                                                    | <b>Contract Contract</b>                                                                                                    | Hirschmann BAT-54 - 7.00.0070       | Hirschmann BAT54-Rail     | Template saved | 8/10/2007 10:27 AM                | 7.00.0070                  |
| П                                                                                                    | <b>Contract Contract</b>                                                                                                    | HP ProCurve ZLWeSM - WT.01.03       | <b>HP ProCurve ZLWeSM</b> | Template saved | 1/25/2008 1:51 PM                 | None                       |
| П                                                                                                    | <b>Contract Contract</b>                                                                                                    | LANCOM 3550 - 7.10.0022             | LANCOM 3550               | Template saved | 8/10/2007 10:27 AM                | None                       |
| П                                                                                                    | e.                                                                                                    | Office WPA/WPA2                     | Aruba 800                 | Template saved | 2/27/2008 10:55 PM                | 3.3.1.3                    |
| П                                                                                                    |                                                                                                    | Symbol WS2000 - 2.3.1.0-012R        | Symbol WS2000             | Template saved | 1/9/2009 9:51 AM                  | None                       |
| 14 Templates<br>Select All - Unselect All<br><b>Delete</b>                                                                                                    |                                                                                                    |                                     |                           |                |                                   |                            |
| Save<br>Save and Apply<br>Revert                                                                                                    |                                                                                                    |                                     |                           |                |                                   |                            |

<span id="page-176-2"></span>**Table 93** *Groups > Templates* Fields and Default Values

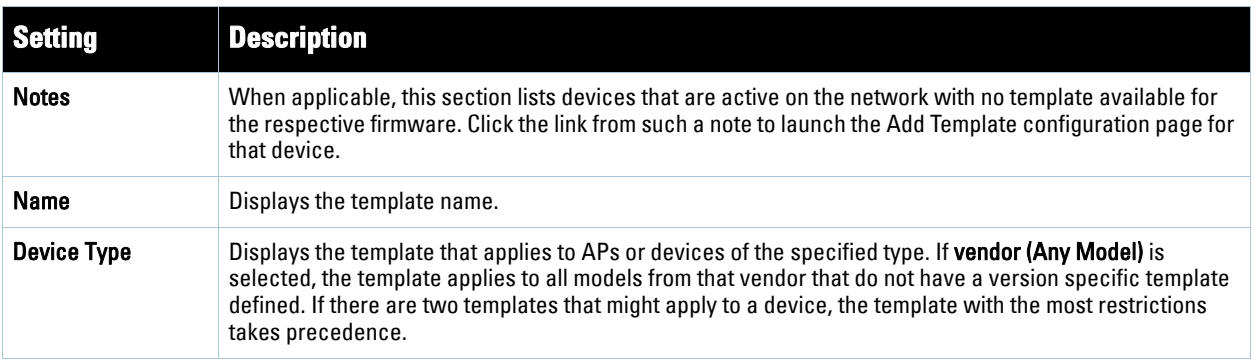

**Table 93** *Groups > Templates* Fields and Default Values (Continued)

| <b>Setting</b>             | <b>Description</b>                                                                                                    |
|----------------------------|----------------------------------------------------------------------------------------------------|
| <b>Status</b>              | Displays the status of the template.                                                                                                    |
| <b>Fetch Date</b>          | Sets the date that the template was originally fetched from a device.                                                                                                    |
| <b>Version Restriction</b> | Designates that the template only applies to APs running the version of firmware specified. If the<br>restriction is <b>None</b> , then the template applies to all the devices of the specified type in the group. If there<br>are two templates that might apply to a device the template with the most restrictions takes precedence. If<br>there is a template that matches a devices firmware it will be used instead of a template that does not<br>have a version restriction. |

- 3. To create a new template and add it to the AWMS template inventory, navigate to the **Groups > List** page, and select the group to which you will apply the template. Click the group name and the **Details** page appears. Click **Templates**, then click **Add**.
- 4. Complete the configurations illustrated in [Figure 124,](#page-178-0) and the settings described in [Table 94](#page-179-0).

## <span id="page-178-0"></span>**Figure 124** *Groups > Templates > Add Template* Page Illustration

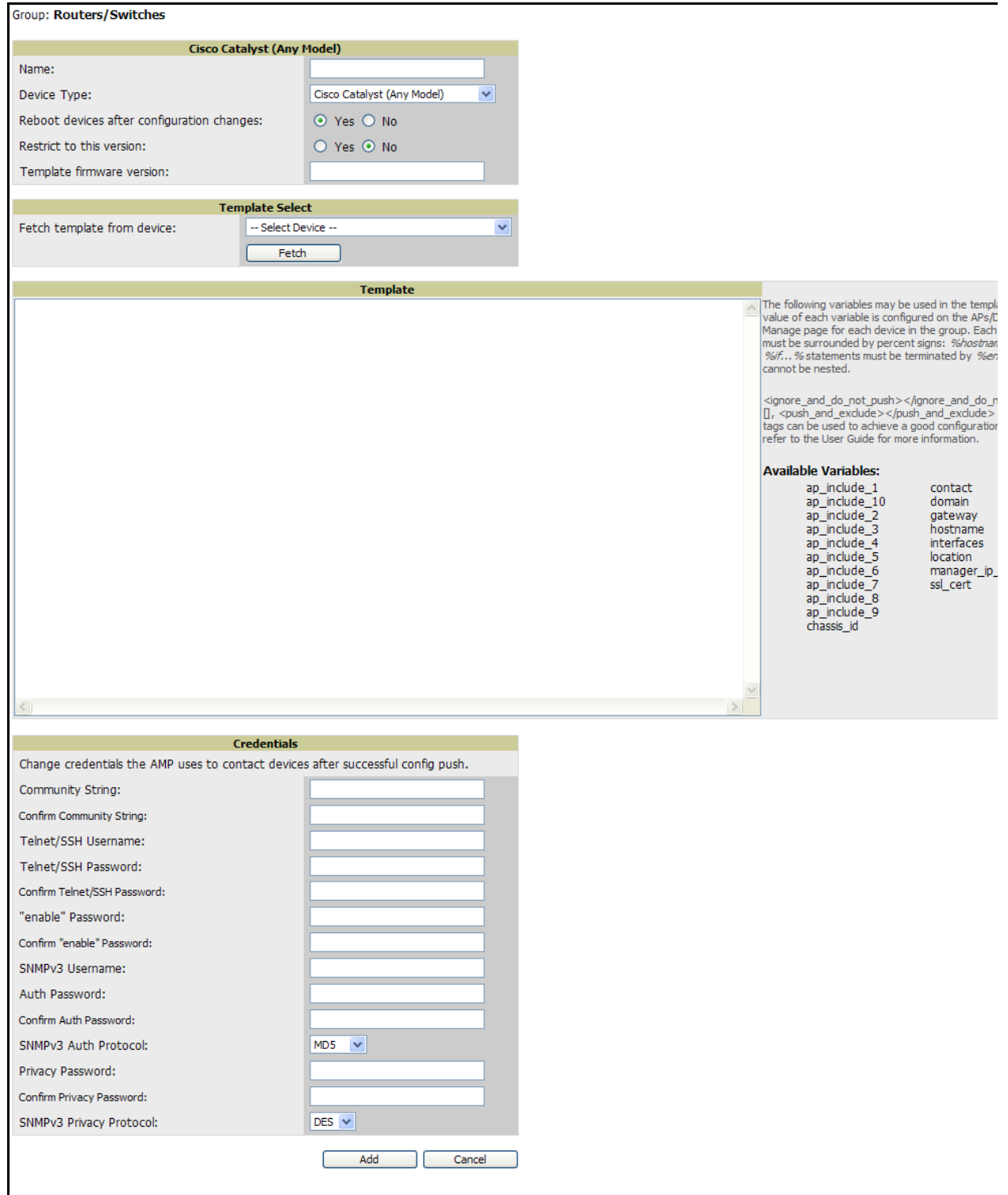

## <span id="page-179-0"></span>**Table 94** *Groups > Templates > Add Template* Fields and Default Values

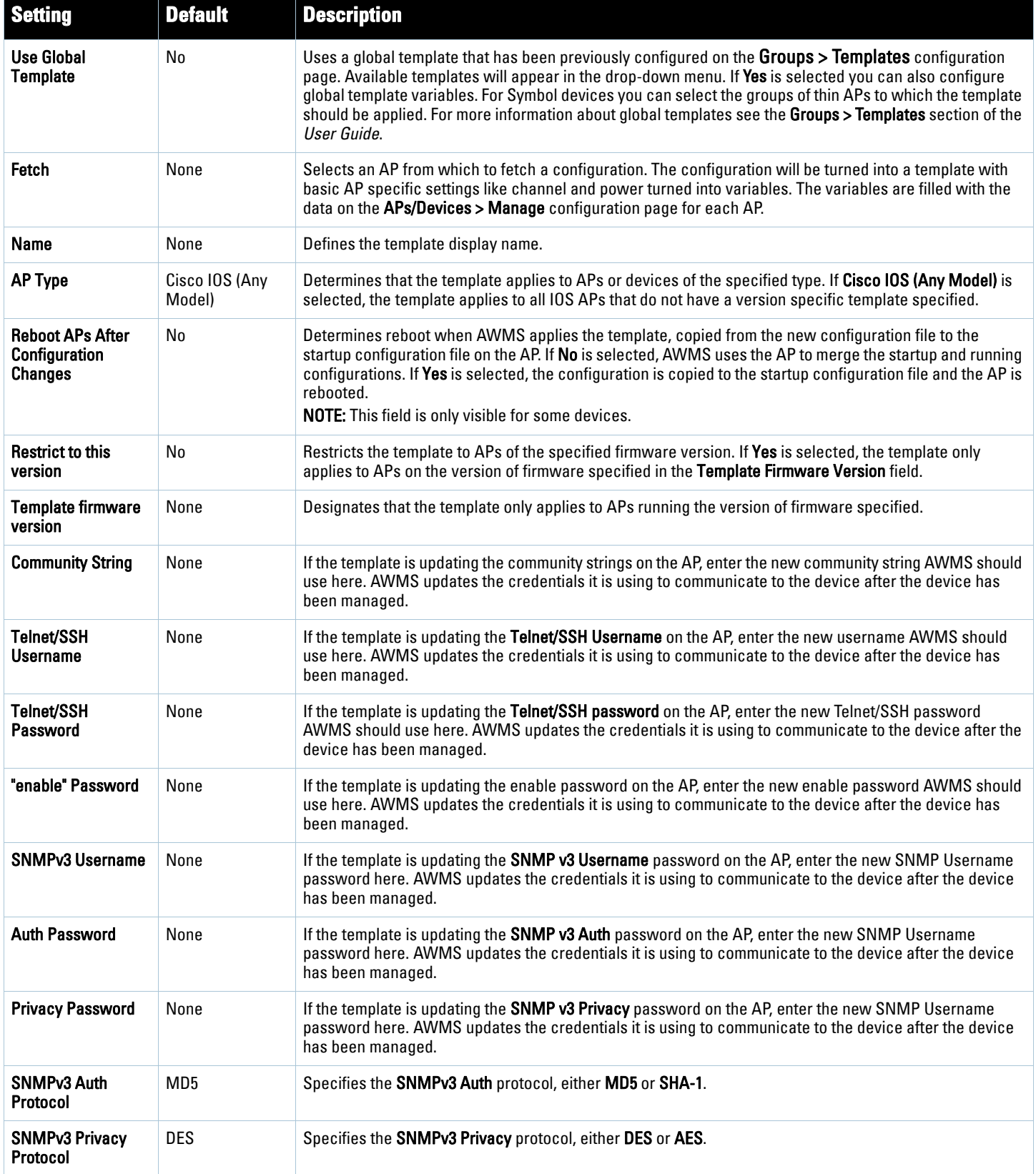
# **Configuring General Template Files and Variables**

This section describes the most general aspects of configuring AP device templates and the most common variables:

- [Configuring General Templates](#page-180-0)
- [Using Template Syntax](#page-182-0)
- [Using Directives to Eliminate Reporting of Configuration Mismatches](#page-182-1)
- [Using Conditional Variables in Templates](#page-183-0)
- [Using Substitution Variables in Templates](#page-183-1)
- [Using AP-Specific Variables](#page-184-0)

# <span id="page-180-0"></span>**Configuring General Templates**

Perform the following steps to configure Templates within a Group.

1. Select a Group to configure.

 $\mathscr{U}$ 

Note: Dell recommends starting with a small group of access points and placing these APs in Monitor Only mode, which is readonly. Do this via the Modify Devices link until you are fully familiar with the template configuration process. This prevents configuration changes from being applied to the APs until you are sure you have the correct configuration specified.

- 2. Select an AP from the Group to serve as a *model* AP for the others in the Group. You should select a device that is configured currently with all the desired settings. If any APs in the group have two radios, make sure to select a model AP that has two radios and that both are configured in proper and operational fashion.
- 3. Navigate to the **Groups > Templates** configuration page. Click **Add** to add a new template.
- 4. Select the type of device that will be configured by this template.
- 5. Select the model AP from the drop-down list, and click **Fetch**.
- 6. AWMS automatically attempts to replace some values from the configuration of that AP with *variables* to enable AP-specific options to be set on an AP-by-AP basis. Refer to ["Using Template Syntax" on page](#page-182-0) 183

These variables are always encapsulated between % signs. On the right side of the configuration page is the **Additional Variables** section. This section lists all available variables for your template. Variables that are in use in a template are green, while variables that are not yet in use are black. Verify these substitutions to ensure that all of the settings that you believe should be managed on an AP-by-AP basis are labeled as variables in this fashion. If you believe that any AP-level settings are not marked correctly, please contact Dell support before proceeding.

- 7. Specify the device types for the template. The templates only apply to devices of the specified type.
	- Specify whether AWMS should reboot the devices after a configuration push. If the **Reboot Devices after Configuration Changes** option is selected, then AWMS instructs the AP to copy the configuration from AWMS to the startup configuration file of the AP and reboot the AP.
	- If the **Reboot Devices after Configuration Changes** option is not selected, then AWMS instructs the AP to copy the configuration to the startup configuration file and then tell the AP to copy the startup configuration file to the running configuration file.
	- Dell recommends using the **reboot** option when there are changes requiring reboot to take effect, for example, removing a new SSID from a Cisco IOS device. Copying the configuration from startup configuration file to running configuration file merges the two configurations and can cause undesired configuration lines to remain active on the AP.
- 8. Restrict the template to apply only to the specified version of firmware. If the template should only apply to a specific version of firmware, select Yes and enter the firmware version in the **Template Firmware Version** text field.
- 9. Click the **Save and Apply** button to push the configuration to all of the devices in the group. If the devices are in monitor-only mode (which is recommended while you are crafting changes to a template or creating a new one), then AWMS will audit the devices and compare their current configuration to the one defined in the template.

Note: If you set the reboot flag to No, then some changes could result in configuration mismatches until the AP is rebooted.

For example, changing the SSID on Cisco IOS APs requires the AP to be rebooted. Two other settings that require the AP to be rebooted for configuration change are Logging and NTP. A configuration mismatch results if the AP is not rebooted.

If logging and NTP service are not required according to the Group configuration, but are enabled on the AP, you would see a configuration file mismatch as follows if the AP is not rebooted:

### **IOS Configuration File Template:**

```
…
(no logging queue-limit)
…
```
### **Device Configuration File on APs/Devices > Audit Configuration Page**

```
…
     line con 0
     line vty 5 15
actual logging 10.51.2.1
actual logging 10.51.2.5
actual logging facility local6
actual logging queue-limit 100
actual logging trap debugging
     no service pad
actual ntp clock-period 2861929
actual ntp server 209.172.117.194
     radius-server attribute 32 include-in-access-req format %h
…
```
10. Once the template is correct and all mismatches are verified on the **AP Audit** configuration page, use the **Modify Devices** link on the **Groups > Monitor** configuration page to place the desired devices into

**I** 

**Management** mode. This removes the APs from Monitor mode (read-only) and instructs the AP to pull down its new startup configuration file from AWMS.

Note: Devices can be placed into Management mode individually from the APs/Devices > Manage configuration page.

## <span id="page-182-0"></span>**Using Template Syntax**

**I** 

Template syntax is comprised of the following components, described in this section:

- [Using AP-Specific Variables](#page-184-0)
- [Using Directives to Eliminate Reporting of Configuration Mismatches](#page-182-1)
- [Using Conditional Variables in Templates](#page-183-0)
- [Using Substitution Variables in Templates](#page-183-1)

## <span id="page-182-1"></span>**Using Directives to Eliminate Reporting of Configuration Mismatches**

AWMS is designed to audit AP configurations to ensure that the actual configuration of the access point exactly matches the Group template. When a configuration mismatch is detected, AWMS generates an automatic alert and flags the AP as having a **Mismatched** configuration status on the user page.

However, when using the templates configuration function, there will be times when the running-config file and the startup-config file do not match under normal circumstances. For example, the ntp clock-period setting is almost never identical in the running-config file and the startup-config file. You can use directives such as **<ignore\_and\_do\_not\_push>** to customize the template to keep AWMS from reporting mismatches for this type of variance.

AWMS provides two types of directives that can be used within a template to control how AWMS constructs the startup-config file to send to each AP and whether it reports variances between the running-config file and the startup-config file as "configuration mismatches." Lines enclosed in <push\_and\_exclude> are included in the AP startup-config file but AWMS ignores them when verifying configurations. Lines enclosed in **<ignore\_and\_do\_not\_push>** cause AWMS to ignore those lines during configuration verification.

### **Ignore\_and\_do\_not\_push Command**

The ignore and do not push directive should typically be used when a value cannot be configured on the device, but always appears in the running-config file. Lines enclosed in the ignore and do not push directive will not be included in the startup-config file that is copied to each AP. When AWMS is comparing the running-config file to the startup-config file for configuration verification, it will ignore any lines in the running-config file that start with the text within the directive. Lines belonging to an ignored and unpushed line, the lines immediately below the line and indented, are ignored as well. In the example below, if you were to bracket NTP server, the NTP clock period would behave as if it were bracketed because it belongs or is associated with the NTP server line.

Note: The line <ignore\_and\_do\_not\_push>ntp clock-period</ignore\_and\_do\_not\_push> will cause lines starting with "ntp clockperiod" to be ignored. However, the line <ignore\_and\_do\_not\_push>ntp </ignore\_and\_do\_not\_push> causes all lines starting with "ntp" to be ignored, so it is important to be as specific as possible.

### **Push\_and\_exclude Command**

Instead of using the full tags you may use the parenthesis shorthand, (substring). The push and exclude directive is used to push commands to the AP that will not appear in the running-config file. For example, some **no** commands that are used to remove SSIDs or remove configuration parameters do not appear in the running-

 $\mathscr{M}$ 

config file of a device. A command inside the push and exclude directive are included in the startup-config file pushed to a device, but AWMS excludes them when calculating and reporting configuration mismatches.

Note: The opening tag may have leading spaces.

**I** 

Below are some examples of using directives:

```
…
line con 0
 </push_and_exclude>no stopbits</push_and_exclude>
line vty 5 15
!
ntp server 209.172.117.194
<ignore_and_do_not_push>ntp clock-period</ignore_and_do_not_push>
end
```
## <span id="page-183-0"></span>**Using Conditional Variables in Templates**

Conditional variables allow lines in the template to be applied only to access points where the enclosed commands will be applicable and not to any other access points within the Group. For example, if a group of APs consists of dual-radio Cisco 1200 devices (802.11a/b) and single-radio Cisco 1100 (802.11b) devices, it is necessary to make commands related to the 802.11a device in the 1200 APs conditional. Conditional variables are listed in the table below.

The syntax for conditional variables is as follows, and syntax components are described in [Table 95:](#page-183-2)

```
%if variable=value%
…
%endif%
```
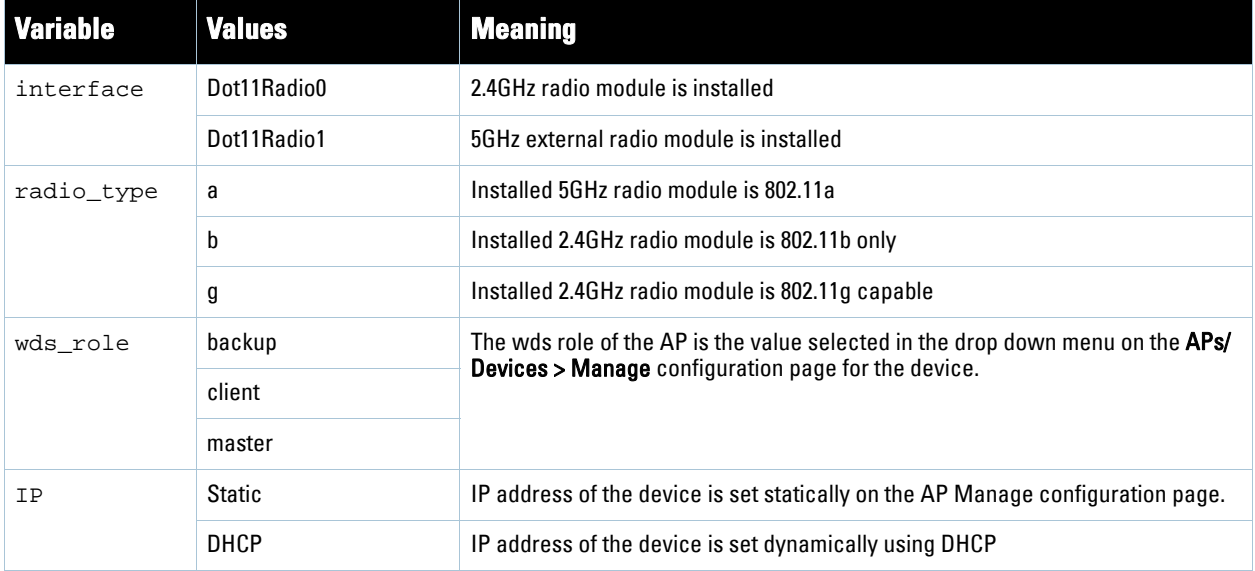

### <span id="page-183-2"></span>**Table 95** Conditional Variable Syntax Components

# <span id="page-183-1"></span>**Using Substitution Variables in Templates**

Substitution variables are used to set AP-specific values on each AP in the group. It is obviously not desirable to set the IP address, hostname, and channel to the same values on every AP within a Group. The variables in [Table](#page-184-1)  [96](#page-184-1) are substituted with values specified on each access point's **APs/Devices > Manage** configuration page within the **AWMS User** page.

Sometimes, the running-config file on the AP does not include the command for one of these variables because the value is set to the default. For example, when the "transmission power" is set to maximum (the default), the line "power local maximum" will not appear in the AP running-config file, although it will appear in the startupconfig file. AWMS would typically detect and flag this variance between the running-config file and startupconfig file as a configuration mismatch. To prevent AWMS from reporting a configuration mismatch between the desired startup-config file and the running-config file on the AP, AWMS suppresses the lines in the desired configuration when auditing the AP configuration (similar to the way AWMS suppresses lines enclosed in parentheses, which is explained below). A list of the default values that causes lines to be suppressed when reporting configuration mismatches is shown in [Table 96](#page-184-1).

| <b>Variable</b>    | <b>Meaning</b>                                                                                                    | <b>Command</b>                                          | <b>Suppressed Default</b> |
|--------------------|----------------------------------------------------------------------------------------------------|---------------------------------------------------------|---------------------------|
| hostname           | Name                                                                                                    | hostname %hostname%                                     |                           |
| channel            | Channel                                                                                                    | channel %channel%                                       |                           |
| ip_address netmask | IP address<br>Subnet mask                                                                                                    | ip address %ip_address%<br>%netmask% or ip address dhcp |                           |
| gateway            | Gateway                                                                                                    | ip default-gateway %gateway%                            |                           |
| antenna receive    | Receive antenna                                                                                                    | antenna receive<br>%antenna receive%                    | diversity                 |
| antenna_transmit   | Transmit antenna                                                                                                    | antenna transmit<br>%antenna_transmit%                  | diversity                 |
| cck power          | 802.11g radio module CCK power level                                                                                                    | power local cck %cck_power%                             | maximum                   |
| ofdm_power         | 802.11g radio module OFDM power level                                                                                                    | power local ofdm %ofdm_power%                           | maximum                   |
| power              | 802.11a and 802.11b radio module power level                                                                                                    | power local %power%                                     | maximum                   |
| location           | The location of the SNMP server.                                                                                                    | snmp-server location %location%                         |                           |
| contact            | The SNMP server contact.                                                                                                    | snmp-server contact % contact%                          |                           |
| certificate        | The SSL Certificate used by the AP                                                                                                    | %certificate%                                           |                           |
| ap include         | The AP include fields allow for configurable<br>variables. Any lines placed in the AP Include field on<br>the $APs/Devices > Manage$ configuration page<br>replace this variable. | %ap_include_1% through<br>%ap include 10%               |                           |

<span id="page-184-1"></span>**Table 96** Substitution Variables in Templates

# <span id="page-184-0"></span>**Using AP-Specific Variables**

When a template is applied to an AP all variables are replaced with the corresponding settings from the **APs/ Devices > Manage** configuration page. This enables AP-specific settings (such as Channel) to be managed effectively on an AP-by-AP basis. The list of used and available variables appears on the template detail configuration page. Variables are always encapsulated between % signs. The following example illustrates this usage:

```
hostname %hostname%
…
interface Dot11Radio0
…
 power local cck %CCK_POWER%
 power local ofdm %OFDM_POWER%
  channel %CHANNEL%
…
```
The hostname line sets the AP hostname to the hostname stored in AWMS.

The power lines set the power local cck and ofdm values to the numerical values that are stored in AWMS.

# <span id="page-185-2"></span>**Configuring Cisco IOS Templates**

Cisco IOS access points have literally hundreds of configurable settings. For simplicity and ease of use, AWMS enables you to control them via the **Groups > Templates** configuration page. This configuration page defines the startup-config file of the devices rather than utilizing the AWMS normal **Group** configuration pages. AWMS no longer supports making changes for these devices via the browser-based page, but rather uses templates to configure all settings, including settings that were controlled formerly on the AWMS **Group** configuration pages. Perform these steps to configure a Cisco IOS Template for use with one or more groups, and the associated devices within those groups.

This section includes the following topics:

- [Applying Startup-config Files](#page-185-0)
- [WDS Settings in Templates](#page-185-1)
- [SCP Required Settings in Templates](#page-186-0)
- [Supporting Multiple Radio Types via a Single IOS Template](#page-186-1)
- [Configuring Single and Dual-Radio APs via a Single IOS Template](#page-187-0)

# <span id="page-185-0"></span>**Applying Startup-config Files**

AWMS instructs each of the APs in the Group to copy its unique startup-config file from AWMS via TFTP or SCP.

- If the **Reboot Devices after Configuration Changes** option is selected, then AWMS instructs the AP to copy the configuration from AWMS to the startup-config file of the AP and reboot the AP.
- If the **Reboot Devices after Configuration Changes** option is not selected, then AWMS instructs the AP to copy the configuration to the startup-config file and then tell the AP to copy the startup config file to the running-config file. Dell recommends using the reboot option when possible. Copying the configuration from startup to running merges the two configurations and can cause undesired configuration lines to remain active on the AP.

For additional information, refer to ["Access Point Notes" on page](#page-308-0) 309 for a full Cisco IOS template.

Note: Changes made on the standard AWMS Group configuration pages, to include Basic, Radio, Security, VLANs, and so forth, are not applied to any template-based APs.

## <span id="page-185-1"></span>**WDS Settings in Templates**

A group template supports Cisco WDS settings. APs functioning in a WDS environment communicate with the Cisco WLSE via a WDS master. IOS APs can function in Master or Slave mode. Slave APs report their rogue findings to the WDS Master (AP or WLSM which reports the data back to the WLSE. On the **APs/Devices > Manage** configuration page select the proper role for the AP in the WDS Role drop down menu.

The following example sets an AP as a WDS Slave with the following lines:

```
%if wds role=client%
wlccp ap username wlse password 7 XXXXXXXXXX 
%endif%
```
The following example sets an AP as a WDS Master with the following lines:

```
%if wds_role=master%
aaa authentication login method_wds group wds
```
 $\mathscr{M}$ 

```
aaa group server radius wds server 
10.2.25.162 auth-port 1645 acct-port 1646
wlccp authentication-server infrastructure method_wds
wlccp wds priority 200 interface BVI1
wlccp ap username wlse password 7 095B421A1C
%endif%
```
The following example sets an AP as a WDS Master Backup with the following lines:

```
%if wds_role=backup%
aaa authentication login method_wds group wds
aaa group server radius wds server 
10.2.25.162 auth-port 1645 acct-port 1646
wlccp authentication-server infrastructure method_wds
wlccp wds priority 250 interface BVI1
wlccp ap username wlse password 7 095B421A1C
%endif%
```
# <span id="page-186-0"></span>**SCP Required Settings in Templates**

A few things must be set up before enabling SCP on the **Groups > Basic** configuration page. The credentials used by AWMS to login to the AP must have level 15 privileges. Without them AWMS is not be able to communicate with the AP via SCP. The line "aaa authorization exec default local" must be in the APs configuration file and the AP must have the SCP server enabled. These three settings correspond to the following lines in the APs configuration file.

- username Cisco privilege 15 password 7 0802455D0A16
- aaa authorization exec default local
- ip scp server enable

The username line is a guideline and will vary based on the username being set, in this case Cisco, and the password and encoding type, in this case 0802455D0A16 and 7 respectively.

These values can be set on a group wide level using Templates and TFTP. Once these lines are set, SCP can be enabled on the **Groups > Basic** configuration page without problems.

# <span id="page-186-1"></span>**Supporting Multiple Radio Types via a Single IOS Template**

Some lines in an IOS configuration file should only apply to certain radio types (that is, 802.11g vs. 802.11b). For instance, lines related to speed rates that mention rates above 11.0Mb/s do not work for 802.11b radios that cannot support these data rates. You can use the "%IF variable=value% … %ENDIF%" construct to allow a single IOS configuration template to configure APs with different radio types within the same Group. The below examples illustrate this usage:

```
interface Dot11Radio0
…
%IF radio_type=g%
speed basic-1.0 basic-2.0 basic-5.5 6.0 9.0 11.0 12.0 18.0 24.0 36.0 48.0 54.0
%ENDIF%
%IF radio_type=b%
speed basic-1.0 2.0 5.5 11.0
%ENDIF%
%IF radio_type=g%
power local cck %CCK_POWER%
power local ofdm %OFDM_POWER%
%ENDIF%
…
```
# <span id="page-187-0"></span>**Configuring Single and Dual-Radio APs via a Single IOS Template**

To configure single and dual-radio APs using the same IOS config template, you can use the interface variable within the %IF…% construct. The below example illustrates this usage:

```
%IF interface=Dot11Radio1%
interface Dot11Radio1
 bridge-group 1
 bridge-group 1 block-unknown-source
 bridge-group 1 spanning-disabled
 bridge-group 1 subscriber-loop-control
 no bridge-group 1 source-learning
 no bridge-group 1 unicast-flooding
 no ip address
 no ip route-cache
 rts threshold 2312
  speed basic-6.0 basic-9.0 basic-12.0 basic-18.0 basic-24.0 36.0 48.0 54.0
 ssid decibel-ios-a
   authentication open 
   guest-mode
   station-role root
       %ENDIF%
```
# **Configuring Cisco Catalyst Switch Templates**

Cisco Catalyst Switch templates are configured much like Cisco IOS templates with the addition of the *interfaces* and *switch* command (for stacked switches) variables. Interfaces can be configured on the Device Interface pages, as shown in ["Configuring Cisco Router and Switch Interface Settings" on page](#page-168-0) 169. You can import interface information as described in this section or by fetching a template from that device, as described in ["Configuring](#page-180-0)  [General Templates" on page](#page-180-0) 181.

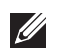

Note: Just one template is used for any type of Cisco IOS device, and another is used for any type of Catalyst Switch regardless of individual model.

# **Configuring Symbol Controller / HP WESM Templates**

This section describes the configuration of templates for Symbol controllers and HP WESM devices.

Symbol controllers (RFS x000, 5100 and 2000) can be configured in AWMS using templates. AWMS supports Symbol thin AP firmware upgrades from the controller's manage page.

A sample running-configuration file template is provided in this topic for reference. A template can be fetched from a model device using the Cisco IOS device procedure described in ["Configuring Cisco IOS Templates" on](#page-185-2)  [page](#page-185-2) 186. Cisco IOS template directives such as ignore\_and\_do\_not\_push can also be applied to Symbol templates.

Certain parameters such as hostname and location are turned into variables with the **%** tags so that devicespecific values can be read from the individual manage pages and inserted into the template. They are listed in Available Variable boxes on the right-hand side of the template fields.

Certain settings have integrated variables, including ap-license and adoption-preference-id. The radio preamble has been template-integrated as well. There is an option on the **Group > Templates** page to reboot the device after pushing a configuration to it.

A sample Symbol controller partial template is included below for reference.

!

```
! configuration of RFS4000 version 4.2.1.0-005R
!
version 1.4
!
!
aaa authentication login default local none
service prompt crash-info
!
network-element-id RFS4000
!
username admin password 1 5baa61e4c9b93f3f0682250b6cf8331b7ee68fd8
username admin privilege superuser
username operator password 1 fe96dd39756ac41b74283a9292652d366d73931f
!
!
access-list 100 permit ip 192.168.0.0/24 any rule-precedence 10
!
spanning-tree mst cisco-interoperability enable
spanning-tree mst configuration
 name My Name
!
ip dns-server-forward
wwan auth-type chap
no bridge multiple-spanning-tree enable bridge-forward
country-code us
aap-ipfilter-list no port 3333 plz
aap-ipfilter-list no port 3333 tcp plz
 deny tcp src-start-ip 0.0.0.0 src-end-ip 255.255.255.255 dst-start-ip 0.0.0.0 dst-end-ip 255.255.255.255 dst-start-
port 3333 dst-end-port 3334 rule 1
%redundancy_config%
logging buffered 4
logging console 4
snmp-server engineid netsnmp 6b8b45674b30f176
snmp-server location %location%
snmp-server contact %contact%
snmp-server sysname %hostname%
snmp-server manager v2
```
#### snmp-server manager v3

snmp-server user snmptrap v3 encrypted auth md5 0x1aa491f4ca7c55df0f57801bece9044c snmp-server user snmpmanager v3 encrypted auth md5 0x1aa491f4ca7c55df0f57801bece9044c snmp-server user snmpoperator v3 encrypted auth md5 0xb03b1ebfa0e3d02f50e2b1c092ab7c9f

A sample Symbol Smart RF template is provided below for reference:

radio %radio\_index% radio-mac %radio\_mac% %if radio type= $11a%$  radio %radio\_index% coverage-rate 18 %endif% %if radio\_type= $11an%$  radio %radio\_index% coverage-rate 18 %endif% %if radio type= $11b%$  radio %radio\_index% coverage-rate 5p5 %endif% %if radio\_type= $11bg%$  radio %radio\_index% coverage-rate 6 %endif% %if radio type=11bgn% radio %radio\_index% coverage-rate 18 %endif%

A sample Symbol thin AP template is provided below for reference and for the formatting of **if** statements.

```
radio add %radio_index% %lan_mac% %radio_type% %ap_type%
 radio %radio_index% radio-number %radio_number%
 radio %radio_index% description %description%
  %if radio_type=11a%
 radio %radio_index% speed basic6 9 basic12 18 basic24 36 48 54
 radio %radio_index% antenna-mode primary
 radio %radio_index% self-heal-offset 1
 radio %radio_index% beacon-interval 99
 radio %radio_index% rts-threshold 2345
 radio %radio_index% max-mobile-units 25
 radio %radio_index% admission-control voice max-perc 76
 radio %radio_index% admission-control voice res-roam-perc 11
 radio %radio_index% admission-control voice max-mus 101
 radio %radio_index% admission-control voice max-roamed-mus 11
  %endif%
 %if radio_type=11an%
 radio %radio_index% speed basic11a 9 18 36 48 54 mcs 
0,1,2,3,4,5,6,7,8,9,10,11,12,13,14,15
  %endif%
  %if radio_type=11b%
 radio %radio_index% speed basic1 basic2 basic5p5 basic11
```

```
 %endif%
  %if radio_type=11bg%
  radio %radio_index% speed basic1 basic2 basic5p5 6 9 basic11 12 18 24 36 48 54
 radio %radio_index% on-channel-scan
 radio %radio_index% adoption-pref-id 7
 radio %radio_index% enhanced-beacon-table
 radio %radio_index% enhanced-probe-table
  %endif%
 %if radio_type=11bgn%
 radio %radio_index% speed basic11b2 6 9 12 18 24 36 48 54 mcs 
0,1,2,3,4,5,6,7,8,9,10,11,12,13,14,15
  %endif%
 radio %radio_index% channel-power indoor %channel% %transmit_power% 
%channel_attribute%
 %detector%
%adoption_pref_id%
 radio %radio_index% enhanced-beacon-table
 radio %radio_index% on-channel-scan
%ap_include_4%
```
# **Configuring a Global Template**

Global templates allow AWMS users to define a single template in a global group that can be used to manage access points in subscriber groups. Such a template enables turning settings like group RADIUS servers and encryption keys into variables that can be configured on a per-group basis.

Perform the following steps to create a global template, or to view or edit an existing global template:

- 1. Navigate to the **Group > Templates** configuration page for the global group that owns it.
- 2. Click the **Add** button to add a new template, or click the **pencil** icon next to an existing template to edit that template.
- 3. Examine the configurations illustrated in [Figure 125.](#page-190-0)

<span id="page-190-0"></span>**Figure 125** *Group > Templates > Add* Page Illustration

| <b>New Template</b><br>Ast                                                                                                    |                         |                 |                                   |               |                                                                                                    |
|----------------------------------------------------------------------------------------------------|-------------------------|-----------------|-----------------------------------|---------------|----------------------------------------------------------------------------------------------------|
| Templates allow you to manage the configuration of 3Com, Alcanel, Audia, Caro Annivirt COL Entimated, HP, Headmann, LandON, Hamada, Marail.<br>Europes and Tragents thinkins in this group unling a configuration file. Variables in the benchmins are coast to configure device specific properties. But name,<br>If address and thermed as bell as group to et properties basit, reductoriver, etc). |                         |                 |                                   |               |                                                                                                    |
| <b>Stand of</b>                                                                                                    | <b>Dewest Type</b>      | State           | <b>Trett dk Shahn</b>             |               | Variable CSV Upin                                                                                                    |
| Andra 3600 - 3.3.1.11                                                                                                    | Anyba 3600              | Tamplate saved  | 6/26/2008 6:10 PM                 | 2.2.1.11      |                                                                                                    |
| Aruba 3600 - 3.3.2.0                                                                                                    | Aruba 3600              | Template saved  | 7/23/2008 10:59 AM                | 3.3.2.99      |                                                                                                    |
| Aruba 3600 - 3.3.2.8 - new                                                                                                    | Aruba 3600              |                 | Template saved 8/12/2008 S:ST PM  | <b>Nome:</b>  |                                                                                                    |
| Arida 800 - 2.5.4.26                                                                                                    | Aruba 800               | Terrold's saved | 8/11/2008 5:39 PM                 | <b>None</b>   |                                                                                                    |
| Cisco Aironet 1200 305 - 12.3(8)14                                                                                                    | Cisco Akonet 1200 IOS   |                 | Templata saved 8/26/2008 6:02 PM  | 12.3083A      |                                                                                                    |
| Caco Atonet 1250 IOS - 12.4(10b)3A3                                                                                                    | Caro Atonet 1250 105    |                 | Template saved 6/27/2008 10:36 AM | <b>None</b>   |                                                                                                    |
| 6810.00.00 AW - 022 wednesd for                                                                                                    | HP ProCurve 530         |                 | Template squed 6/26/2008 6/15 PM  | WA.63.00.0160 |                                                                                                    |
| 7 Tomplates                                                                                                    |                         |                 |                                   |               |                                                                                                    |
| hallerd ddi a Liessannet Al-                                                                                                    |                         |                 |                                   |               |                                                                                                    |
| Delete                                                                                                    |                         |                 |                                   |               |                                                                                                    |
|                                                                                                    |                         |                 |                                   |               |                                                                                                    |
|                                                                                                    |                         |                 |                                   |               |                                                                                                    |
| Seye and Apply.<br>24.8<br><b>Revert</b>                                                                                                    |                         |                 |                                   |               |                                                                                                    |
|                                                                                                    |                         |                 |                                   |               |                                                                                                    |
| Group: global group                                                                                                    |                         |                 |                                   |               |                                                                                                    |
| <b>Template Select</b>                                                                                                    |                         |                 |                                   |               |                                                                                                    |
| Fetch template from device:                                                                                                    | - Salect Devels -       | ×               |                                   |               |                                                                                                    |
|                                                                                                    | Patch.                  |                 |                                   |               |                                                                                                    |
|                                                                                                    |                         |                 |                                   |               |                                                                                                    |
| Cinco 30% (Awy Hodel)                                                                                                    |                         |                 |                                   |               |                                                                                                    |
| <b>El Name</b>                                                                                                    |                         |                 |                                   |               |                                                                                                    |
| Device Type:                                                                                                    | Circa 535 (Any Model)   | $\rightarrow$   |                                   |               |                                                                                                    |
| Reboot devices after configuration changes:                                                                                                    | <b>Circus C. Little</b> |                 |                                   |               |                                                                                                    |
| <b>Catalog to this version</b>                                                                                                    | Ciries 20 No.           |                 |                                   |               |                                                                                                    |
|                                                                                                    |                         |                 |                                   |               |                                                                                                    |
|                                                                                                    |                         |                 |                                   |               |                                                                                                    |
| Template firmware version:                                                                                                    |                         |                 |                                   |               |                                                                                                    |
|                                                                                                    |                         |                 |                                   |               |                                                                                                    |
| <b>Template Variables</b><br><b>Variable Ram</b>                                                                                                    | Variable Value          | <b>Deficite</b> |                                   |               |                                                                                                    |
| AM                                                                                                    |                         |                 |                                   |               |                                                                                                    |
|                                                                                                    |                         |                 |                                   |               |                                                                                                    |
|                                                                                                    |                         |                 | <b>Template Scient</b>            |               |                                                                                                    |
| п                                                                                                    |                         |                 |                                   |               |                                                                                                    |
|                                                                                                    |                         |                 |                                   |               |                                                                                                    |
|                                                                                                    |                         |                 |                                   |               |                                                                                                    |
|                                                                                                    |                         |                 |                                   |               | That following coinsides may be una-<br>mady contable is dominated on the 4<br>mark design in the group, Sach Last<br>people says: Abustanets, the<br>henricoled by Nendr's and cares |
|                                                                                                    |                         |                 |                                   |               | cannot and do not public-clips<br>one music rations from more                                                                                                    |

4. Use the drop-down menu to select a device from which to build the global template and click the **Fetch** button. The drop-down menus are populated with all devices that are contained in any group that subscribes to the global group. The fetched configuration populates the template field. Global template variables can be configured with the **Add** button in the **Template Variables** box, illustrated in [Figure 126.](#page-191-0)

### <span id="page-191-0"></span>**Figure 126** *Template Variables Illustration*

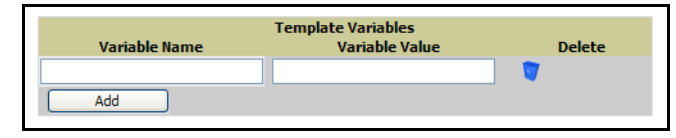

The variable name cannot have any spaces or non-alphanumeric characters. The initial variable value entered is the default value, but can be changed on a per-group basis later. You can also populate global template variables by uploading a CSV file (see below).

- 5. Once you have configured your global template, click **Add** at the bottom of the configuration page. You are taken to a confirmation configuration page where you can review your changes.
- 6. If you want to add the global template, click the **Apply Changes Now** button. If you do not want to add the template, click the **Cancel and Discard Changes** button. Canceling from the confirmation configuration page causes the template and all of the template variables to be lost.
- 7. Once you have added a new global template, you can use a CSV upload option to configure global template variables. Navigate to the **Groups > Templates** configuration page and click the **CSV** upload icon for the template. The CSV file must contain columns for **Group Name** and **Variable Name**. All fields must be completed.
	- **Group Name**—the name of the subscriber group that you wish to update.
	- **Variable Name**—the name of the group template variable you wish to update.
	- **Variable Value**—the value to set.

For example, for a global template with a variable called "ssid 1", the CSV file might resemble what follows:

Group Name, ssid\_1 Subscriber 1, Value 0

8. Once you have defined and saved a global template, it is available for use by any local group that subscribes to the global group. Navigate to the **Groups > Template** configuration page for the local group and click the pencil icon next to the name of the global template in the list. [Figure 127](#page-191-1) illustrates this page.

## <span id="page-191-1"></span>**Figure 127** *Groups > Templates Edit*, Topmost Portion

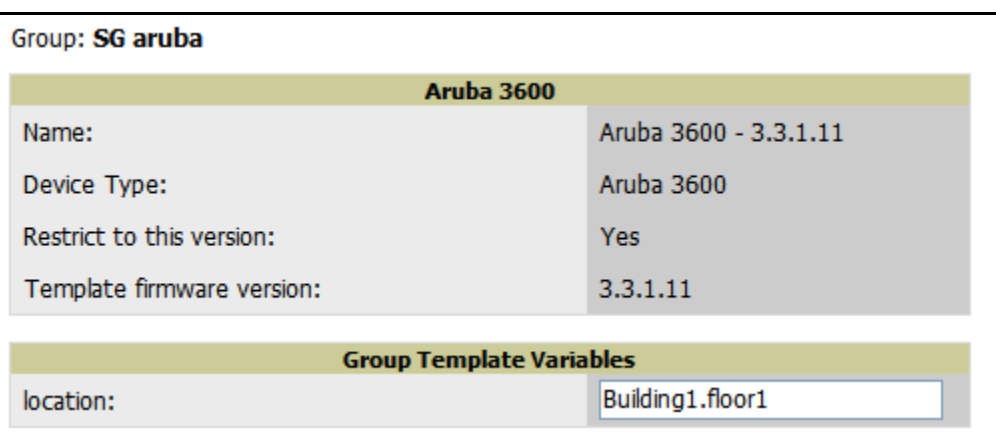

- 9. To make template changes, navigate to the **Groups > Template** configuration page for the global group and click the **pencil** icon next to the template you wish to edit. Note that you cannot edit the template itself from the subscriber group's **Groups > Templates** tab.
- 10. If group template variables have been defined, you are able to edit the value for the group on the **Groups > Templates, Add** configuration page in the **Group Template Variables** box. For Symbol devices, you are also able to define the template per group of APs.

For more information on using templates in AWMS, see the previous section of this chapter. It is also possible to create local templates in a subscriber group—using global groups does not mean that global templates are mandatory.

# **Chapter 7**

**Using RAPIDS and Rogue Classification**

This chapter provides an overview to rogue device detection using RAPIDS, and contains the following sections:

- ["Overview Tab" on page](#page-194-0) 195
- ["List" on page](#page-196-0) 197
- ["RAPIDS Setup" on page](#page-201-0) 202
- ["RAPIDS Rules" on page](#page-203-0) 204
- ["Score Override" on page](#page-209-0) 210
- ["Audit Log" on page](#page-211-0) 212
- ["Additional Rogue Device Resources" on page](#page-211-1) 212

# <span id="page-194-0"></span>**Overview Tab**

Rogue device detection is a core component of wireless security. With RAPIDS rules engine and containment options, you can create a detailed definition of what constitutes a rogue device, and quickly act to mitigate a rogue AP for investigation, restrictive action, or both. Once rogue devices are discovered, RAPIDS alerts your security team of the possible threat and provides essential information needed to eliminate the threat.

RAPIDS discovers unauthorized devices in your WLAN network in the following ways:

- Over the Air
	- Using your existing enterprise APs (Aruba, Alcatel-Lucent, Cisco WLC, Symbol for example)
	- RF scanning using AirWave Management Client (AMC)—Optional
- On the Wire
	- Using HTTP and SNMP Scanning
	- Polling routers and switches to identify, classify, and locate unknown APs

Furthermore, RAPIDS integrates with external intrusion detection systems (IDS), as follows:

- **Cisco WLSE** (1100 and 1200 IOS)—AWMS fetches rogue information from the HTTP interface and gets new AP information from SOAP API. This system provides wireless discovery information rather than rogue detection information.
- **AirMagnet Enterprise**—Retrieves a list of managed APs from AWMS.
- **AirDefense**—Uses the AWMS XML API to keep its list of managed devices up to date.
- **WildPackets OmniPeek**—Retrieves a list of managed APs from AWMS.

The **Overview** tab displays a page of RAPIDS summary information (see Figure 128). This page also includes links to the AirWave Management Client, an optional utility that reports wireless discovery information to AWMS. Table 97 defines the summary information that appears on the page.

#### **Figure 128** RAPIDS Overview tab

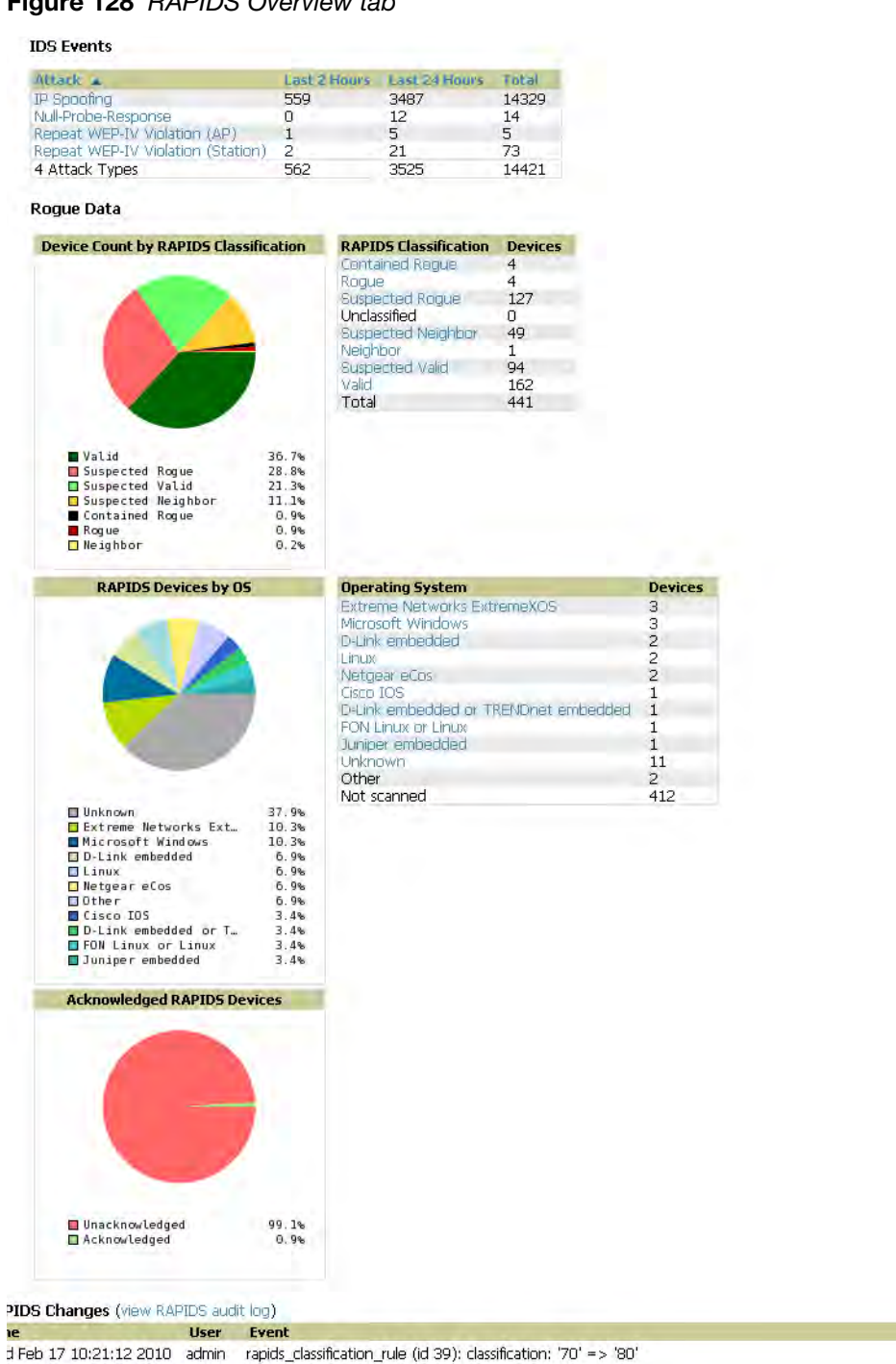

rapids\_classification\_rule (id 39): classification: '70' => '80' d Feb 17 10:20:20 2010 admin seas\_config (id 1): rapids\_manage\_containment: '0' => '1' 'eb 12 08:19:00 2010 jason rapids\_classification\_rule (id 39): classification: '80' => '70'

## **Table 97** *Overview* Fields

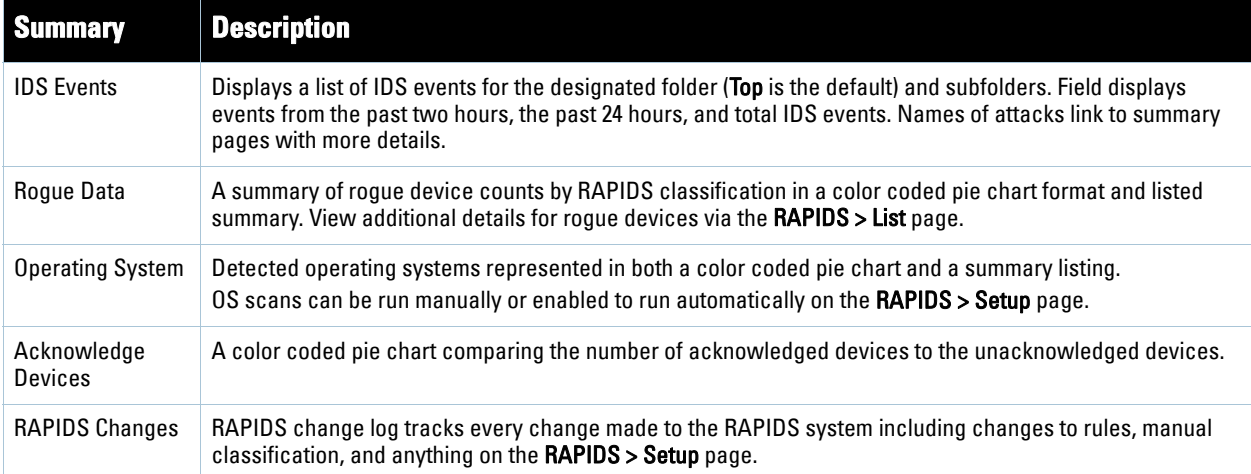

# <span id="page-196-0"></span>**List**

To view a rogue AP, select the **RAPIDS > List** tab and select a rogue device type from the **Minimum Classification** drop-down menu (see [Figure 129](#page-196-1)). You can sort the table columns (up/down) by selecting the column head or filter data using the column head drop down menus.

<span id="page-196-1"></span>**Figure 129** Viewing a Rogue AP by Classification

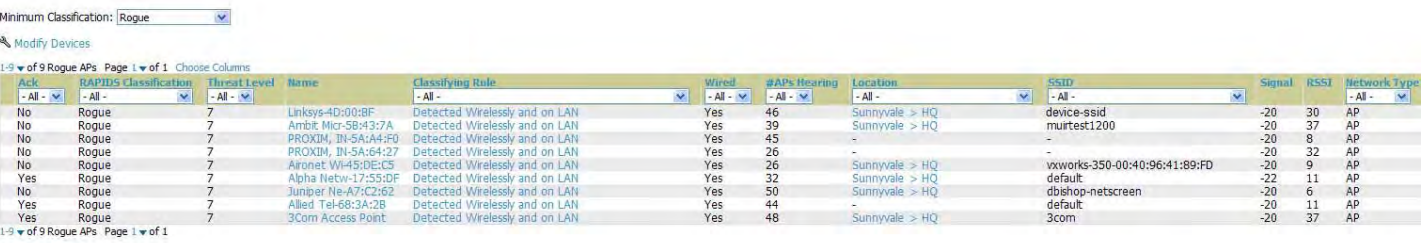

**View Ignored Rogues** 

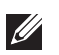

Note: The page displayed in [Figure 129](#page-196-1) may require a moment to load; no rogues displayed for a given classification means that no such rogue device was discovered on your network.

[Table 98](#page-197-0) details the column information displayed in [Figure 129](#page-196-1). For additional information about RAPIDS rules, refer to ["RAPIDS Rules" on page](#page-203-0) 204.

The active links on this page launch additional pages for RAPIDS configuration or device processing.

## <span id="page-197-0"></span>**Table 98** *RAPIDS > List* Column Definitions

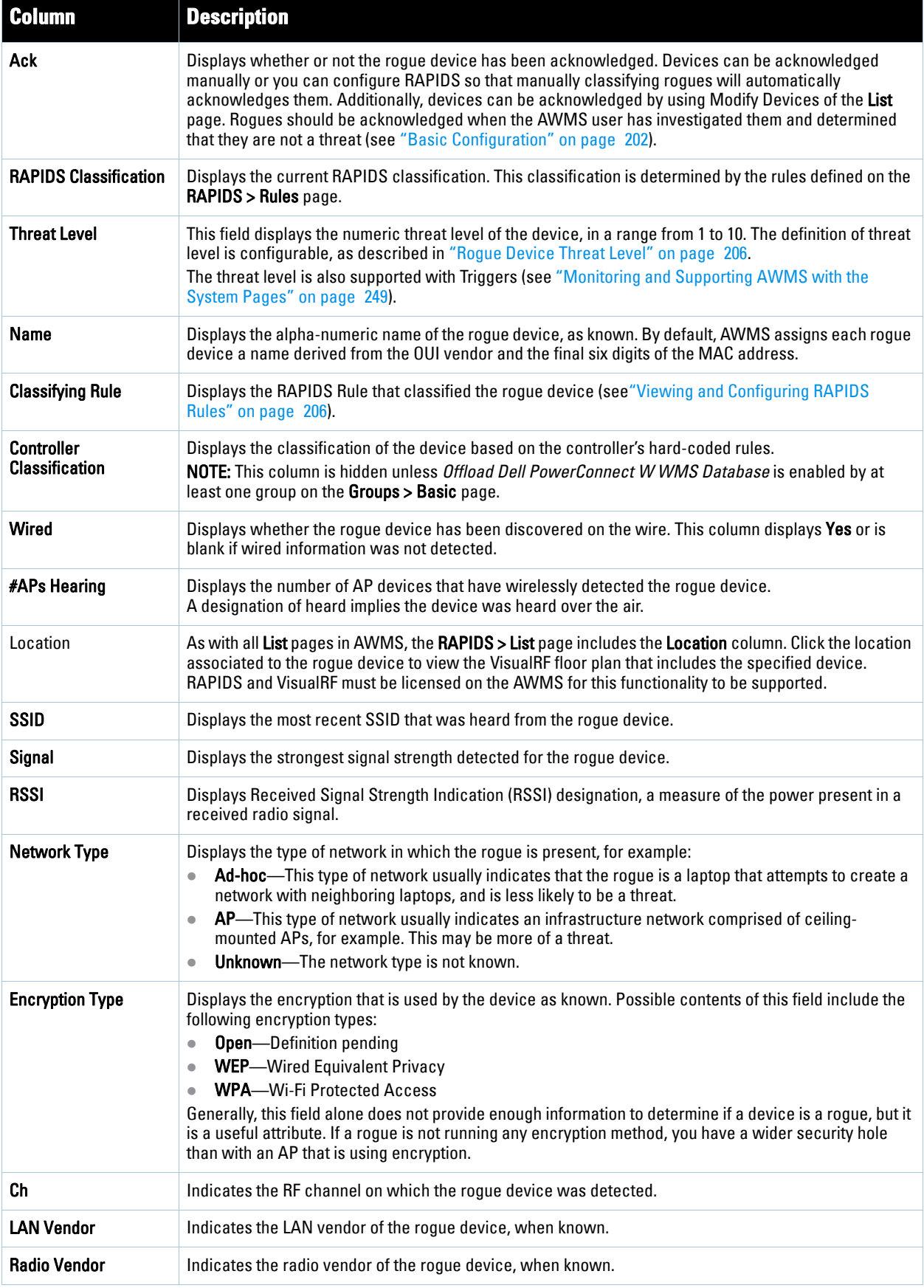

## **Table 98** *RAPIDS > List* Column Definitions

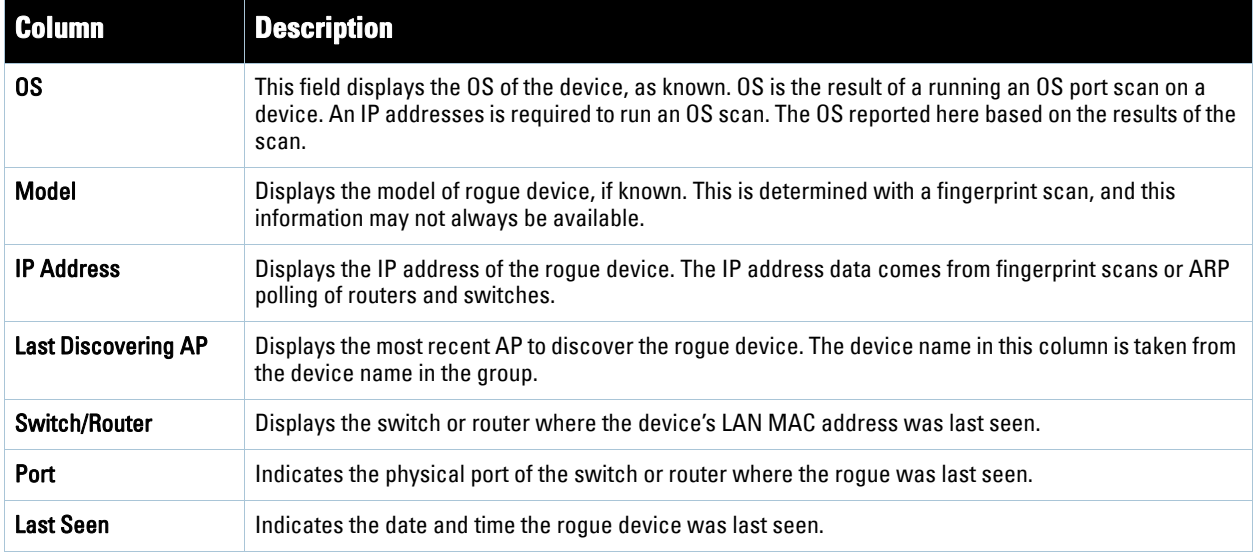

To view the details for any rogue device, select the device name to launch the device's detail page ([Figure 130](#page-199-0)).

<span id="page-199-0"></span>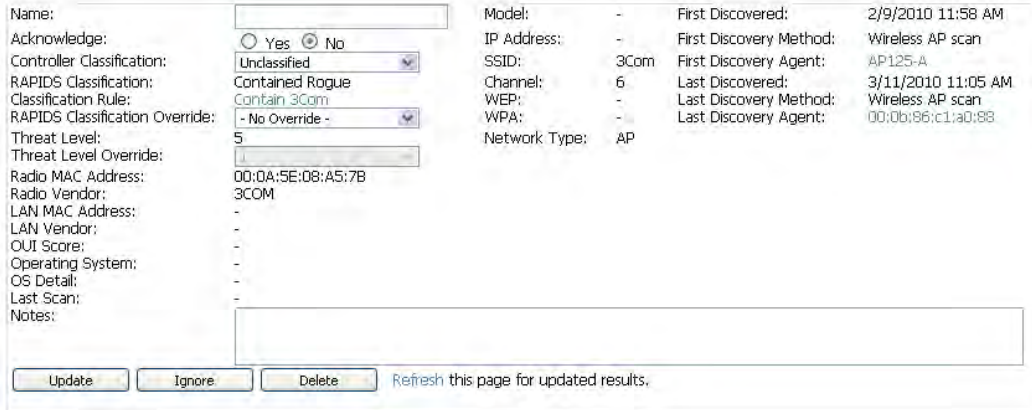

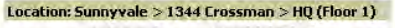

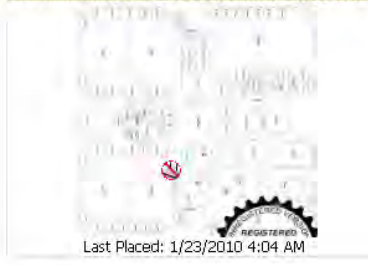

#### **Controller Containment Status**

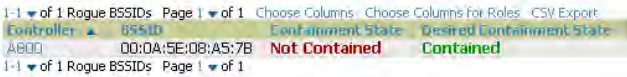

#### **Discovery Events**

1-9 - of 9 Discovery Events Page 1 - of 1 Choose Columns Choose Columns for Roles CSV Expe

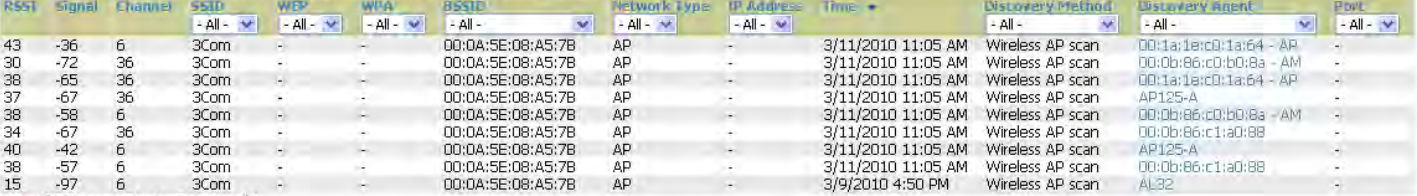

 $1-9$   $\neq$  of 9 Discovery Events. Page  $1$   $\neq$  of 1

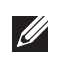

Note: The historical information displayed on the device detail page indicates the most recent discovery event per discovering device.

Important things to remember regarding the information in the device detail page are:

- Users with the role of **Admin** can see all rogue AP devices.
- Users with roles limited by folder can *see* a rogue AP if there is at least one discovering device that they can see.
- The discovery events displayed are from APs that you can see on the network. There may be additional discovery events that remain hidden.
- Each rogue device typically has multiple discovery methods, all of which are listed.
- As you work through the rogue devices, use the **Name** and **Notes** fields to identify the AP and document its location.
- You can use the global filtering options on the **RAPIDS > Setup** page to filter rogue devices according to signal strength, ad-hoc status, and discovered by remote APs.
- VisualRF uses the heard signal information to calculate the physical location of the device.
- If the device is seen on the wire, RAPIDS reports the switch and port for easy isolation.
- If you find that the rogue belongs to a neighboring business, for example, you can override the classification to a neighbor and acknowledge the device from this page. Otherwise, best practices strongly recommends that you extract the device from your building and delete the rogue device from the system.

To update a rogue device:

- 1. Select the device name from the list on the **RAPIDS > List** page to launch the device detail page (see [Figure](#page-199-0)  [130](#page-199-0)).
- 2. If an IP address is available for a given device, click the **Identify OS for Suspected Rogues** option to obtain operating system information.
- 3. Select the **Ignore** button if the rogue device is to be ignored.
- 4. Select the **Delete** button if the rogue device is to be removed from AWMS processing.

# **Viewing Ignored Rogue Devices**

The **RAPIDS > List** page allows you to view ignored rogues—devices that have been removed from the rogue count displayed by AWMS. Such devices do not trigger alerts and do not display on lists of rogue devices. To display ignored rogue devices, perform the following steps.

- 1. From the **RAPIDS > List** page, click **View Ignored Rogues (**at the bottom left of the page) to launch the **Ignored Rogues** page.
- 2. From the **Minimum Classification** drop-down menu, select the type of ignored rogue devices to display. [Table 98](#page-197-0) explains the fields on this page.

## **Figure 131** *Ignored Rogue Devices* Page

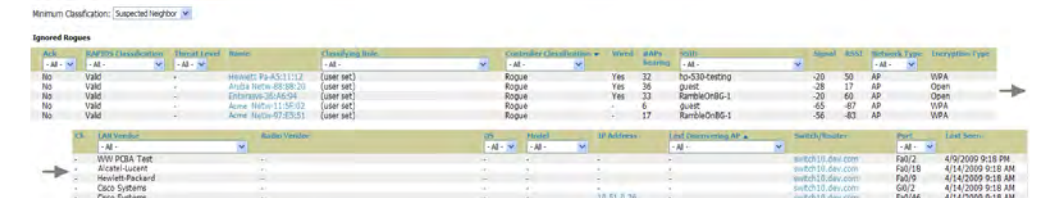

Once a classification that has rogue devices is chosen from the drop-down menu, a detailed table displays all known information.

# **Using RAPIDS Workflow to Process Rogue Devices**

One suggested workflow for using RAPIDS is as follows:

- Start from the **RAPIDS > List** page. Sort the devices on this page based on classification type. Begin with Rogue APs, working your way through the devices listed.
- Click **Modify Devices**, then select all devices that have an IP address and select **Identify OS**. AWMS performs a port scan on the device and attempts to determine the operating system (see ["RAPIDS Setup" on](#page-201-0)  [page](#page-201-0) 202)

You should investigate devices running an embedded Linux OS installation. The OS scan can help identify false positives and isolate some devices that should receive the most attention.

- Find the port and switch at which the device is located and shut down the port or follow wiring to the device.
- To mitigate the rogue remove it from the network and delete the rogue record. If you want to allow it on the network, classify the device as valid and update with notes that describe it.

Note: Be aware that not all rogue discovery methods will have all information required for resolution. For example, the switch/ router information, port, or IP address are found only through switch or router polling. Furthermore, RSSI, signal, channel, SSID, WEP, or network type information only appear through wireless scanning. Such information can vary according to the device type that performs the scan.

# <span id="page-201-0"></span>**RAPIDS Setup**

**I** 

The **RAPIDS > Setup** page allows you to configure your AMP server for RAPIDS. Complete the settings on this page as desired, and click **Save**. Note that most of the settings are internal to how AMP will process rogues.

# <span id="page-201-1"></span>**Basic Configuration**

On the **RAPIDS > Setup** page, the **Basic Configuration** section allows you to define RAPIDS behavior settings. Table 99 illustrates this page.

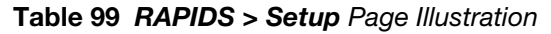

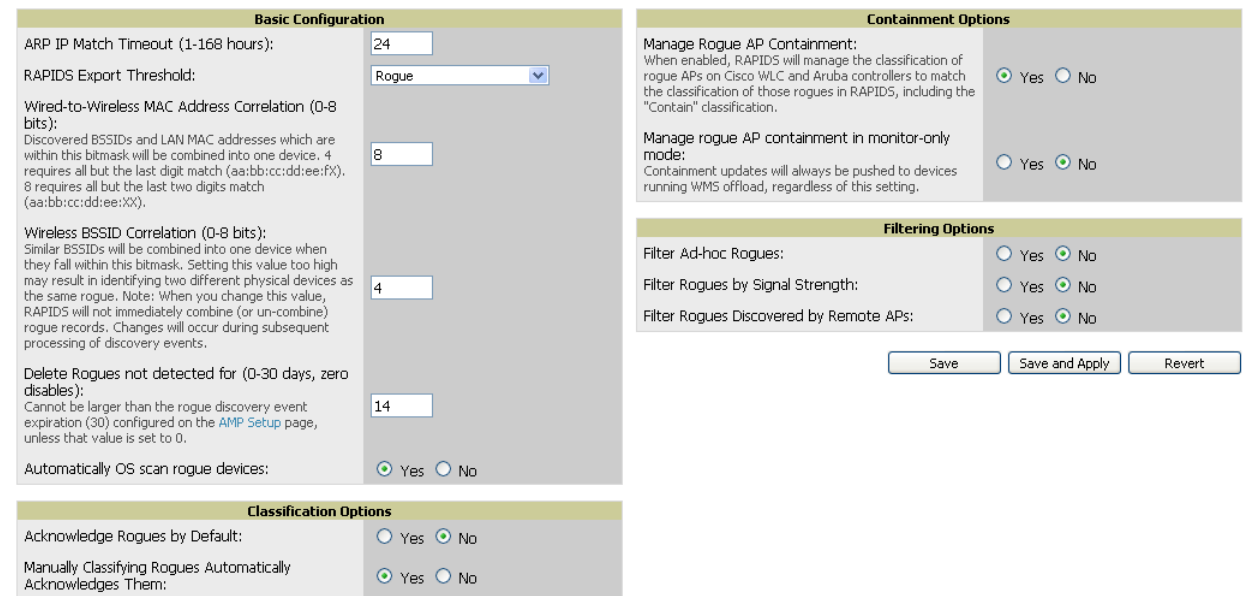

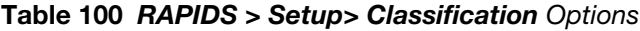

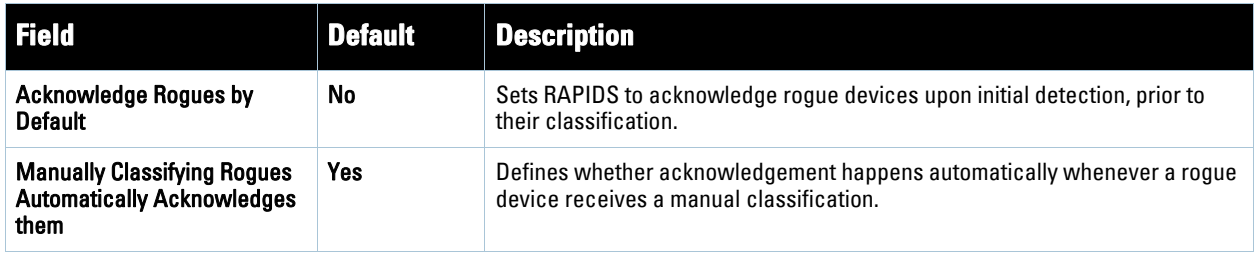

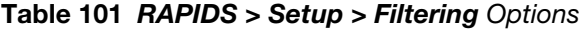

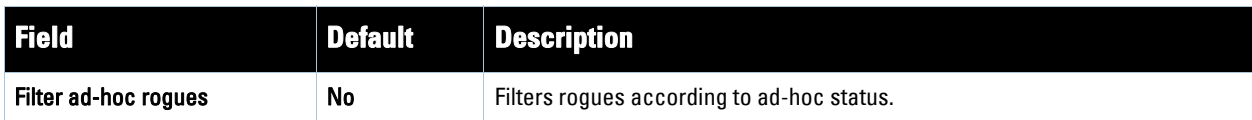

**Table 101** *RAPIDS > Setup > Filtering* Options

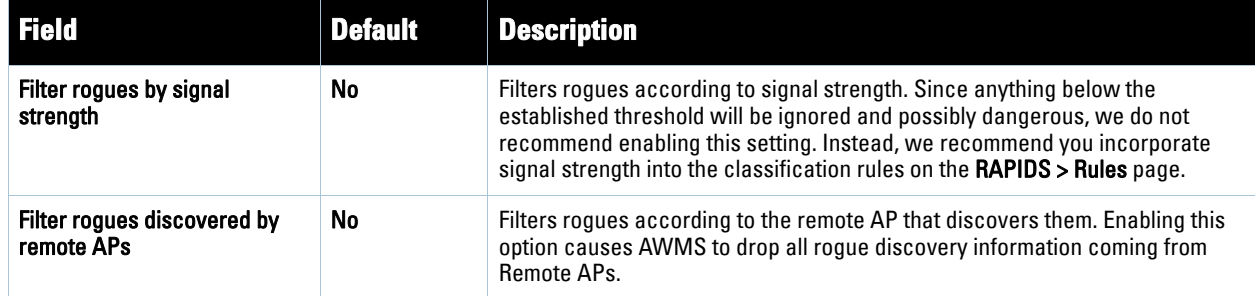

## **Containment Options**

Using RAPIDS, AMP can shield rogue devices from associating to Cisco WLC (versions 4.2.114 and later), and Aruba controllers (running AOS versions 3.x and later). AMP will alert you to the appearance of the rogue device and identify any mismatch between controller configuration and the desired configuration.

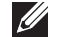

Note: WMS Offload is not required to manage containment in AMP.

Table 102 shows Containment Options.

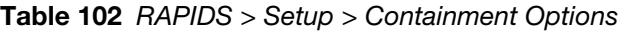

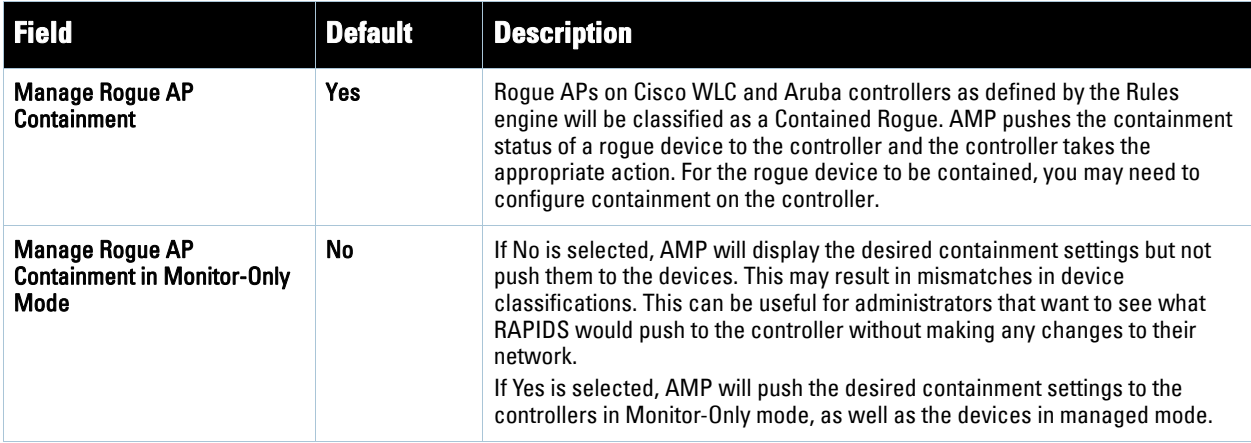

1. Navigate to the **RAPIDS > SETUP** page to see Containment Options, as shown in [Figure 132](#page-202-0).

<span id="page-202-0"></span>**Figure 132** RAPIDS > Setup Containment Options Pane

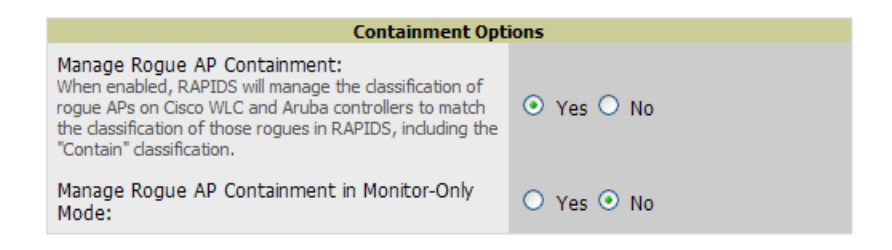

2. From the **Containment Options** pane, click the Yes radio button to manage rogue AP containment. Once this is done, the Contained Rogue classification will appear as an option in the classification drop down menu as shown in [Figure 133](#page-203-1).

Additionally, once this option been enabled, the option to manage contained APs in Monitor-Only mode becomes available. Containment in Monitor-Only mode means configuration changes will still be pushed to the controller, even though it is in monitor-only mode.

### <span id="page-203-1"></span>**Figure 133** *RAPIDS > Classification Rule* Menu with Containment

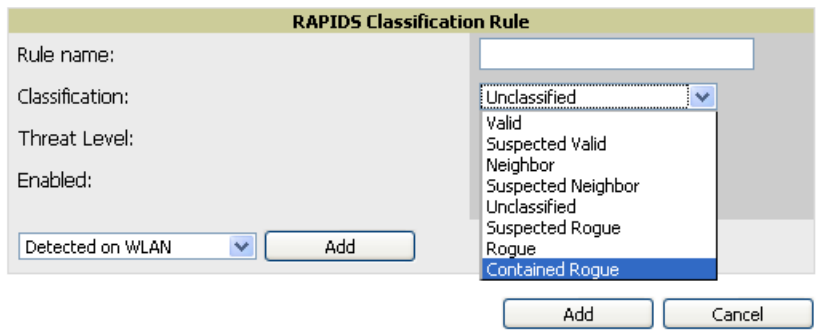

From the **APs/Devices > Rogues Contained** page, you can see the containment status information, as shown in [Figure 134](#page-203-2).

**I** 

Note: The Rogue Containment device tab is only present for devices that support containment.

### <span id="page-203-2"></span>**Figure 134** Rogue Containment Status Page

#### **Rogue Containment Status**

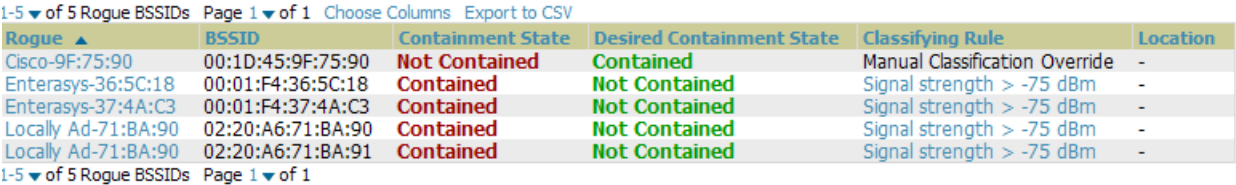

## **Additional Settings**

Additional RAPIDS settings such as role filtering and performance tuning are available in the following locations:

- Use the **AMP Setup > Roles > Add/Edit Role Page** to define the ability to use RAPIDS by user role. Refer to ["Creating AWMS User Roles" on page](#page-49-0) 50.
- Use the **AMP Setup > General > Performance Tuning** page to define the processing priority of RAPIDS in relation to AWMS as a whole (see [Table 15 on page 45](#page-44-0)).

# <span id="page-203-0"></span>**RAPIDS Rules**

The **RAPIDS > Rules** page is one of the core components of RAPIDS. This feature allows you to define rules by which any detected device on the network is classified.

This section describes how to define, use, and monitor RAPIDS rules, provides examples of such rules, and demonstrates how they are helpful.

This section contains the following topics:

- ["Controller Classification with WMS Offload" on page](#page-204-0) 205
- ["Device OUI Score" on page](#page-204-1) 205
- ["Rogue Device Threat Level" on page](#page-205-0) 206
- ["Viewing and Configuring RAPIDS Rules" on page](#page-205-1) 206
- ["Recommended RAPIDS Rules" on page](#page-209-1) 210
- ["Using RAPIDS Rules with Additional AWMS Functions" on page](#page-209-2) 210

## <span id="page-204-0"></span>**Controller Classification with WMS Offload**

This classification method is supported only when WMS offload is enabled on Aruba WLAN switches. Controller classification of this type remains distinct from RAPIDS classification. WLAN switches feed wireless device information to AWMS, which AWMS then processes. AWMS then pushes the WMS classification to all of the ArubaOS controllers that are WMS offload enabled.

WMS offload ensures that a particular BSSID has the same classification on all of the controllers. WMS offload removes some load from master controllers and feeds 'connected-to-lan' information to the RAPIDS classification engine. RAPIDS classifications and controller classifications are separate and often are not synchronized.

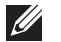

Note: RAPIDS classification is not pushed to the devices.

The following table compares how default classification may differ between AWMS and ArubaOS, for scenarios involving WMS Offload.

| <b>AWMS</b>                  | <b>AOS (ARM)</b>  |
|------------------------------|-------------------|
| Unclassified (default state) | Unknown           |
| Rogue                        | Rogue             |
| <b>Suspected Neighbor</b>    | Interfering       |
| Neighbor                     | Known Interfering |
| Valid                        | Valid             |
| <b>Contained Rogue</b>       | D <sub>0</sub> S  |

**Table 103** Rogue Device Classification Matrix

For additional information about WMS Offload, refer to the *Aruba Practices Guide*.

# <span id="page-204-1"></span>**Device OUI Score**

The Organizationally Unique Identifier (OUI) score is based on the LAN MAC address of a device. RAPIDS can be configured to poll your routers and switches for the bridge forwarding tables. RAPIDS then takes the MAC addresses from those tables and runs them through a proprietary database to derive the OUI score. The OUI score of each device is viewable from each rogue's detail page. Table 104 provides list the OUI scores definitions.

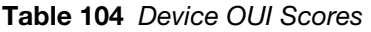

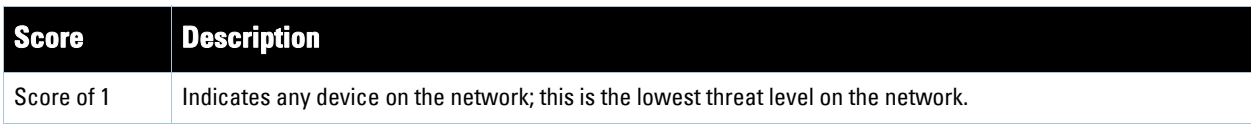

**Table 104** Device OUI Scores

| Score      | <b>Description</b>                                                                                         |
|------------|----------------------------------------------------------------------------------------------------|
| Score of 2 | Indicates any device in which the OUI belongs to a manufacturer that produces wireless (802.11) equipment. |
| Score of 3 | Indicates that the OUI matches a block that contains APs from vendors in the Enterprise and SOHO market.   |
| Score of 4 | Indicates that the OUI matches a block that belonged to a manufacturer that produces SOHO access points.   |

# <span id="page-205-0"></span>**Rogue Device Threat Level**

The threat level classification adds granularity for each general RAPIDS classification. Devices of the same classification can have differing threat scores, which is based on the classifying rule, ranging from 1 to 10, with a default value of 5. This classification process can help identify which of two rogues is likely to be a greater threat. Alerts can be defined and based on threat level; this is helpful for sorting rogue devices.

Threat level and classification are both assigned to a device when a device matches a rule. Once classified, a device's classification and threat level change only if a device is classified by a new rule or is manually changed. Threats levels can be manually defined on the RAPIDS detail page when the RAPIDS classification is manually overridden or you can edit the rule to have a higher threat level.

# <span id="page-205-1"></span>**Viewing and Configuring RAPIDS Rules**

To view the RAPIDS rules that are currently configured on AWMS, navigate to the **RAPIDS > Rules** page ([Figure 135](#page-205-2)). [Table 105](#page-205-3) defines the content of the **RAPIDS > Rules** page.

## <span id="page-205-2"></span>**Figure 135** *RAPIDS > Rules* Page Illustration

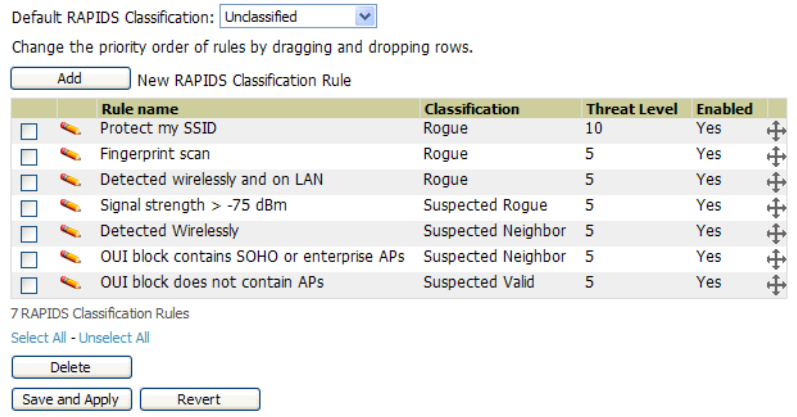

## <span id="page-205-3"></span>**Table 105** *RAPIDS > Rules* Page

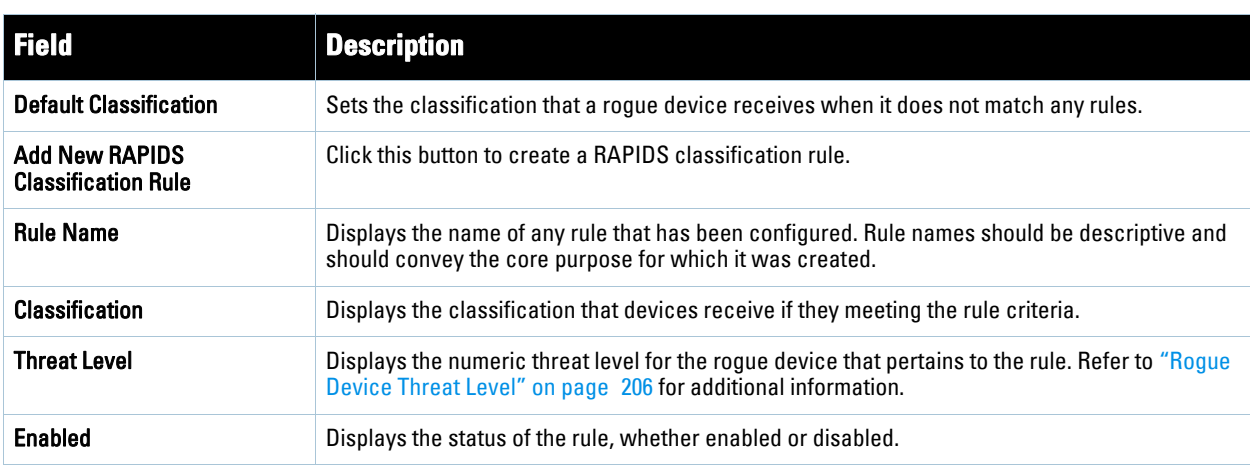

**Table 105** *RAPIDS > Rules* Page

| <b>Field</b>                                        | <b>Description</b>                                                                                                    |
|-----------------------------------------------------|----------------------------------------------------------------------------------------------------|
| <b>Reorder Drag and Drop Icon</b><br>$\big  \oplus$ | Changes the sequence of rules in relation to each other. Click, then drag and drop, the icon for<br>any rule to move it up or down in relation to other rules. A revised sequence of rules must be<br>saved before rogues are classified in the revised sequence. |
|                                                     | NOTE: The sequence of rules is very important to proper rogue classification. A device gets<br>classified by the first rule to which it complies, even if it conforms to additional rules later in the<br>sequence.                                               |

To create a new rule, select the **Add** button next to **New RAPIDS Classification Rule** to launch the **RAPIDS Classification Rule** page (see [Figure 136](#page-206-0)).

### <span id="page-206-0"></span>**Figure 136** *Classification Rule* Page

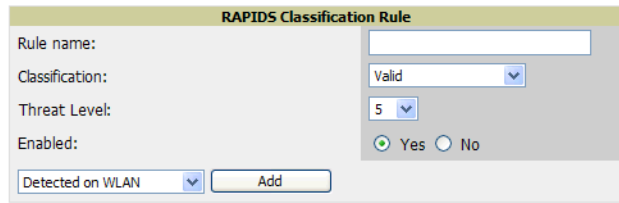

Fill in the settings described in [Table 105](#page-205-3) then select an option from the drop down menu.

[Table 106](#page-206-1), Table 107, and [Table 108](#page-208-0) define the drop down menu options that are at the bottom left of the RAPIDS Classification Rule dialog box (see [Figure 136](#page-206-0)). Once all rule settings are defined, click the **Add** button. The new rule automatically appears in the **RAPIDS > Rules** page.

<span id="page-206-1"></span>**Table 106** *Wireless Properties* Drop Down Menu

| <b>Option</b>               | <b>Description</b>                                                                                                    |
|-----------------------------|----------------------------------------------------------------------------------------------------|
| Detected on WLAN            | Classifies based on how the rogue is detected on the wireless LAN.                                                                  |
|                             | $\odot$ Yes $\odot$ No<br>Device has been detected wirelessly:<br>(remove condition)                                                |
| <b>Discovering AP Count</b> | Classifies based on the number of managed devices that can hear the rogue. Enter a numeric<br>value and select At Least or At Most. |
|                             | ⊙ At Least<br>Discovering APs:<br>O At Most<br>(remove condition)                                                                   |
| Encryption                  | Classifies based on the rogue matching a specified encryption method.                                                               |
|                             | ⊙ Matches<br>Encryption:<br>O Does Not Match                                                                                        |
|                             | WEP or better $\vee$<br>Encryption list:<br><b>NEP</b> or better<br>WPA or better                                                   |

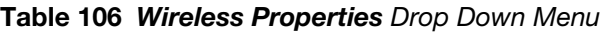

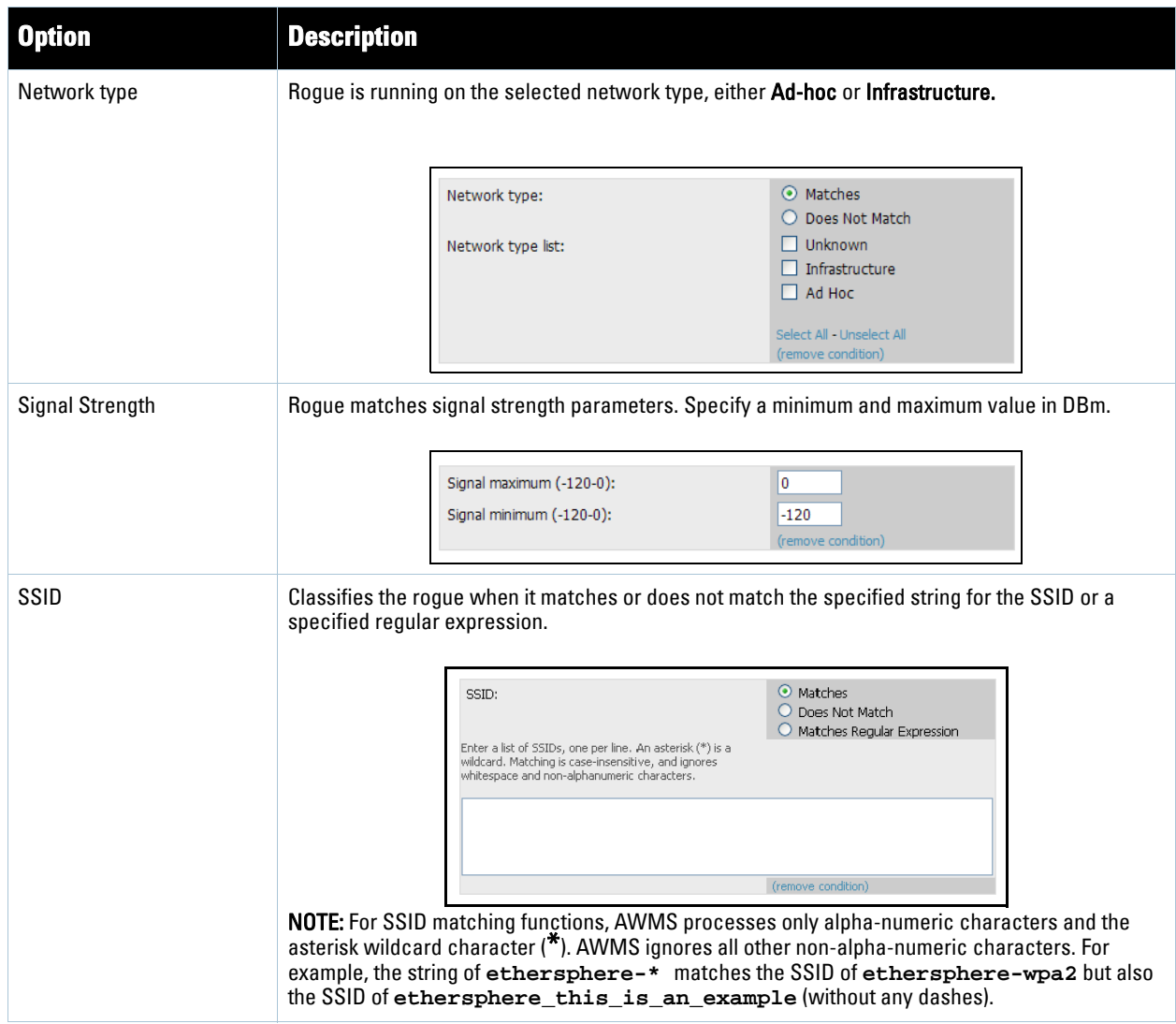

## **Table 107** *Wireline Properties* Drop Down Menu

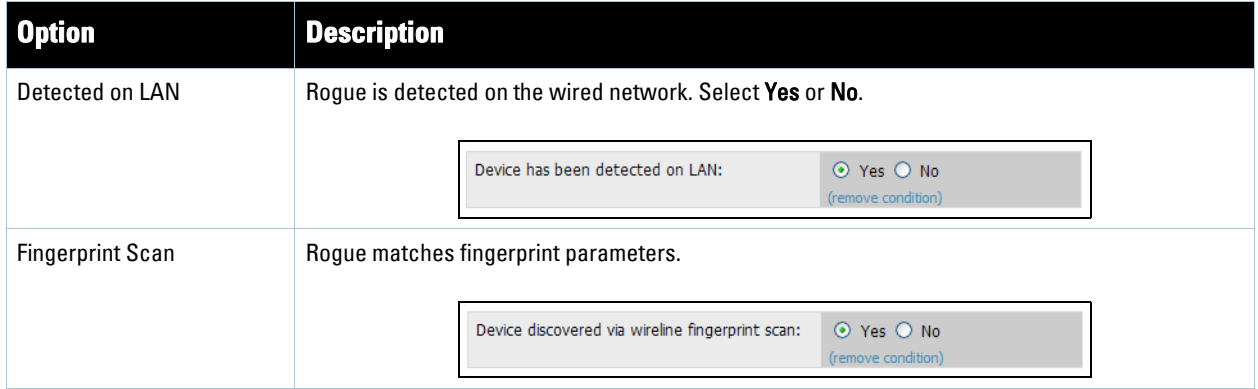

**Table 107** *Wireline Properties* Drop Down Menu

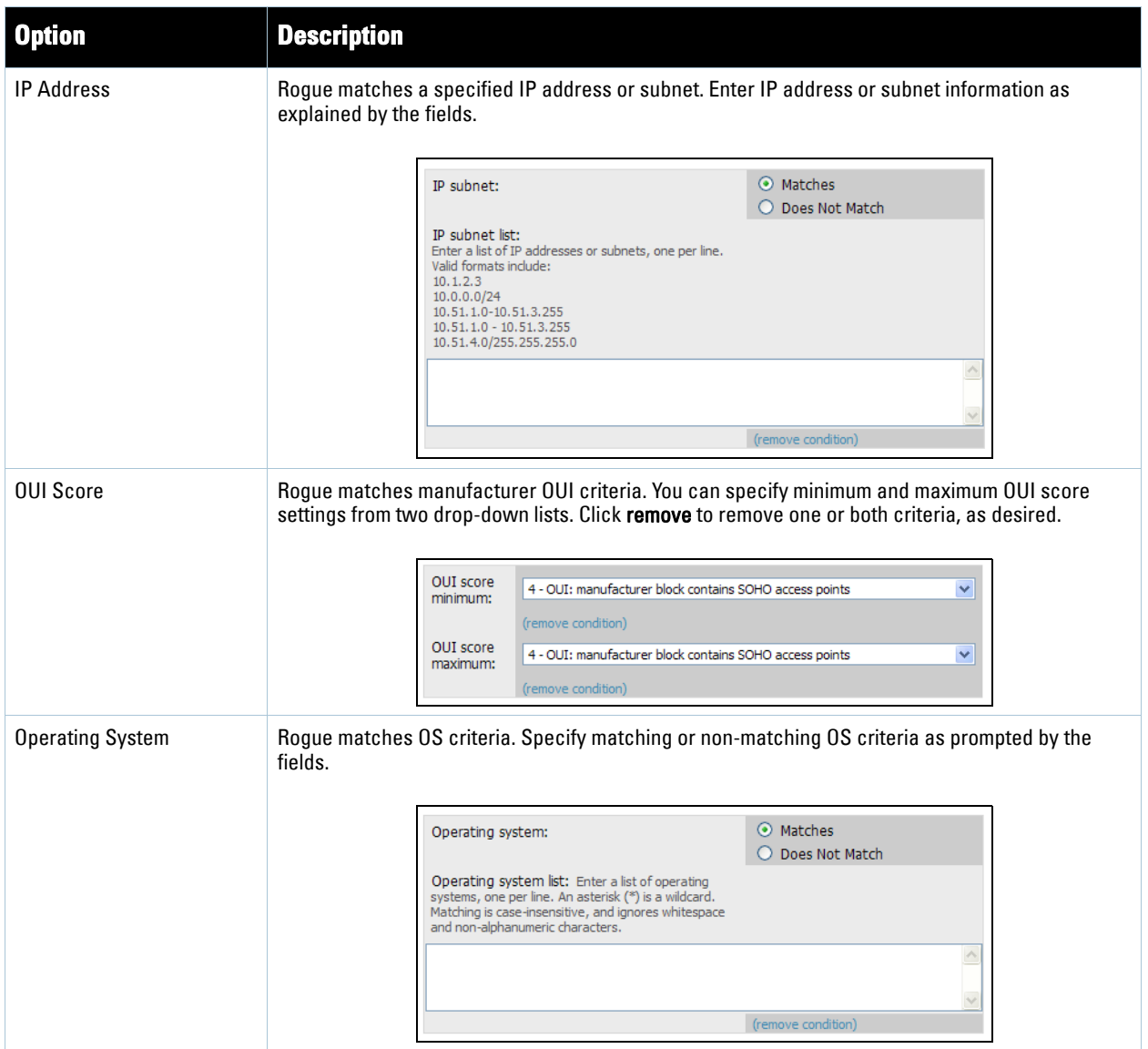

<span id="page-208-0"></span>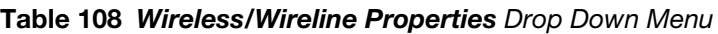

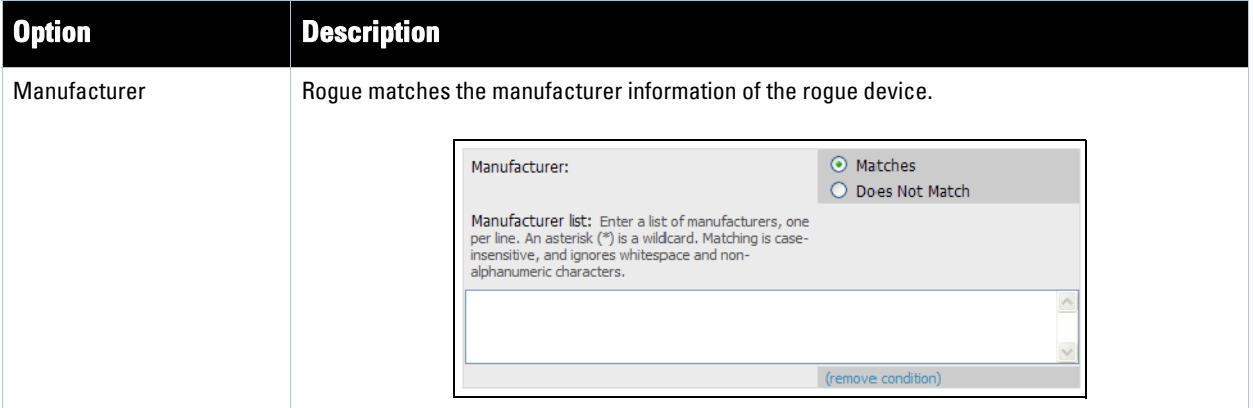

After creating a new rule, click Add. This will return you to the **RAPIDS > Rules** page. Click Save and Apply to have the new rule take effect.

## **Deleting or Editing a Rules**

To delete a rule from the RAPIDS rules list, go to the **RAPIDS > Rules** page. Select the check box next to the rule you want to delete, and click the **Delete** button. The rule is automatically deleted from the **RAPIDS > Rules** page.

To edit any existing rule, click the pencil icon next to that rule to launch the **RAPIDS Classification Rule** page (see [Figure 136\)](#page-206-0). Edit or revise the fields (see Table 107) as necessary then select the Save button.

To change the sequence in which rules apply to any rogue device, drag and drop the rule to a new position in the rules sequence.

## <span id="page-209-1"></span>**Recommended RAPIDS Rules**

If Any Device Has Your SSID, Then Classify as Rogue

The only devices broadcasting your corporate SSID should be devices that you are aware of and are managed by AWMS. Rogue devices often broadcast your official SSID in an attempt to get access to your users, or to trick your users into providing their authentication credentials. Devices with your SSID generally pose a severe threat. This rule helps to discover, flag, and emphasize such a device for prompt response on your part.

If Any Device Has Your SSID and is Not an Ad-Hoc Network Type, Then Classify as Rogue

This rule classifies a device as a rogue when the SSID for a given device is your SSID and is not an Ad-Hoc device. Windows XP automatically tries to create an Ad-hoc network if it can not find the SSID for which it is searching. This means that user's laptops on your network may appear as Ad-Hoc devices that are broadcasting your SSID. If this happens too frequently, you can restrict the rule to apply to non-ad-hoc devices.

If More Than Four APs Have Discovered a Device, Then Classify as Rogue

By default, AWMS tries to use Signal Strength to determine if a device is on your premises. Hearing device count is another metric that can be used.

The important concept in this scenario is that legitimate neighboring devices are only heard by a few APs on the edge of your network. Devices that are heard by a large number of your APs are likely to be in the heart of your campus. This rule works best for scenarios in large campuses or that occupy an entire building.

## <span id="page-209-2"></span>**Using RAPIDS Rules with Additional AWMS Functions**

Rules that you configure on the **RAPIDS > Rules** page establish an important way of processing rogue devices on your network, and flagging them for attention as required. Such devices appear on the following pages in AWMS, with additional information:

- **RAPIDS > List**—Lists rogue devices as classified by rules.
- **RAPIDS > Rules**—Displays the rules that classify rogue devices.
- **RAPIDS > Overview**—Displays general rogue device count and statistical information.
- **System > Triggers**—Displays triggers that are currently configured, including any triggers that have been defined for rogue events.
- **Reports > Definitions**—Allows you to run New Rogue Devices Report with custom settings.
- **VisualRF**—Displays physical location information for rogue devices.

# <span id="page-209-0"></span>**Score Override**

On **RAPIDS > Score Override** page you can change the OUI scores that are given to MAC addresses detected during scans of bridge forwarding tables on routers or switches. [Figure 137](#page-210-0), [Figure 138,](#page-210-1) and [Table 109](#page-210-2) illustrate and describe RAPIDS Score Override. Perform these steps to create a score override.

 $\mathscr U$ 

Note: Note that rescoring a MAC Address Prefix poses a security risk. The block has received its score for a reason. Any devices that fall within this block receive the new score.

1. Navigate to the **RAPIDS > Score Override** page. This page lists all existing overrides if they have been created.

### <span id="page-210-0"></span>**Figure 137** *RAPIDS > Score Override* Page

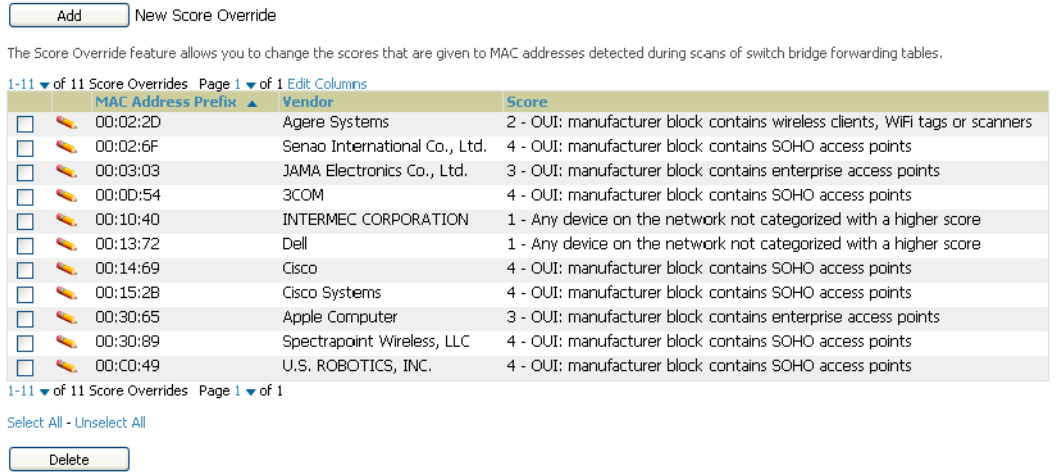

2. Click **Add** to create a new override or click the pencil icon next to an existing override to edit that override. The **Score Override** add or edit page appears[\(Figure 138\)](#page-210-1).

<span id="page-210-1"></span>**Figure 138** *Add/Edit Score Override* Page

|                            | <b>Score Override</b>                                                                                                    |  |
|----------------------------|----------------------------------------------------------------------------------------------------|--|
| MAC.<br>Address<br>Prefix: |                                                                                                    |  |
| Score:                     | 4 - OUI: manufacturer block contains SOHO access points                                                                                                    |  |
|                            | 4 - OUI: manufacturer block contains SOHO access points<br>3 - OUI: manufacturer block contains enterprise access points<br>2 - OUI: manufacturer block contains wireless clients, WiFi tags or scanners<br>1 - Any device on the network not categorized with a higher score |  |

<span id="page-210-2"></span>**Table 109** *RAPIDS > Add/Edit Score Override* Page Fields

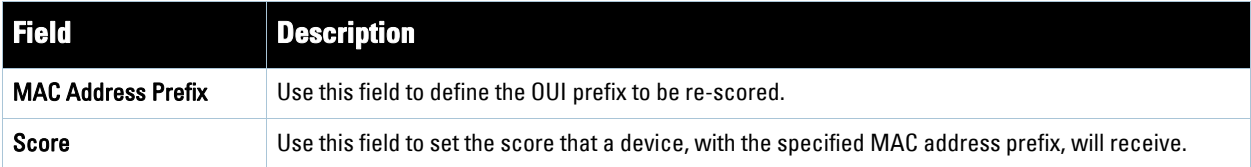

- 3. Enter in the six-digit MAC prefix for which to define a score, and select the desired score. Once the new score has been saved, all detected devices with that prefix receive the new score.
- 4. Click **Add** to create the new override, or click **Save** to retain changes to an existing override. The new or revised override appears on the **RAPIDS > Score Override** page.
- 5. To remove any override, select that override in the checkbox and click **Delete**.

# <span id="page-211-0"></span>**Audit Log**

The Audit Log is a record of any changes made to the RAPIDS rules, setup page, and manual changes to specific rogues. This allows you to see how something is changes, when it changed, and who made the alteration. The Audit Log can be found at **RAPIDS > Audit Log**. See [Figure 139](#page-211-2) for more information.

## <span id="page-211-2"></span>**Figure 139** Audit Log

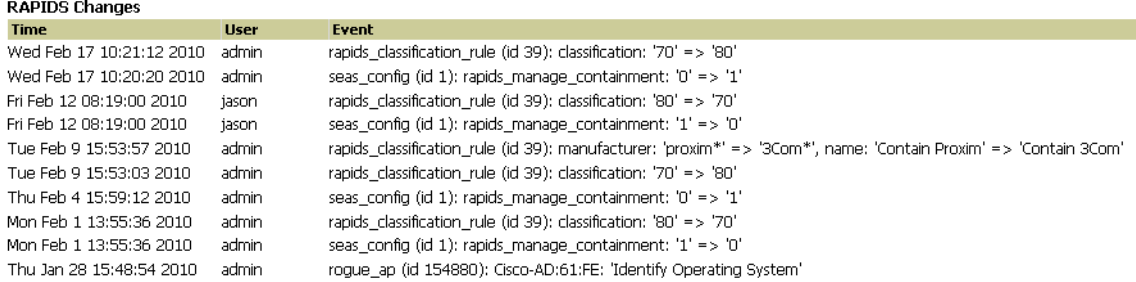

# <span id="page-211-1"></span>**Additional Rogue Device Resources**

The following AWMS tools support RAPIDS:

- **System Triggers and Alerts**—Triggers and Alerts that are associated with rogue devices follow the classification-based system described in this chapter. For additional information about triggers that support rogue device detection, see to ["Monitoring and Supporting AWMS with the System Pages" on page](#page-248-0) 249.
- **Reports**—The **Rogue Devices Report** displays summary and detail information about all rogues first discovered in a given time period. For more information, see ["Defining Reports" on page](#page-288-0) 289.

# **Additional Security-Related Topics**

For additional security-related features and functions, see the following topics in this guide.

- ["Configuring Group Security Settings" on page](#page-90-0) 91
- ["Configuring Group SSIDs and VLANs" on page](#page-93-0) 94
- ["Monitoring and Supporting AWMS with the System Pages" on page](#page-248-0) 249

# **Chapter 8**

# **Performing Daily Administration in AWMS**

**Daily WLAN administration often entails network monitoring, supporting WLAN and AWMS users, and monitoring AWMS system operations.** 

**This chapter contains the following administration procedures:**

- ["Monitoring and Supporting WLAN Users" on page](#page-227-0) 228
- ["Evaluating and Diagnosing User Status and Issues" on page](#page-233-0) 234
- ["Supporting AWMS Stations with the Master Console" on page](#page-238-0) 239
- ["Monitoring and Supporting AWMS with the Home Pages" on page](#page-240-0) 241
- ["Upgrading AWMS" on page](#page-255-1) 256
- ["Backing Up AWMS" on page](#page-255-0) 256
- ["Monitoring and Supporting AWMS with the System Pages" on page](#page-248-1) 249

## <span id="page-212-0"></span>**Overview of Triggers and Alerts**

**This section describes triggers and alerts and contain the following topics:**

- [Overview of Triggers and Alerts](#page-212-0)
- [Viewing Triggers](#page-212-1)
- **•** [Creating New Triggers](#page-213-0)
- [Delivering Triggered Alerts](#page-224-0)
- [Viewing Alerts](#page-225-0)
- [Responding to Alerts](#page-226-0)

**AWMS monitors key aspects of wireless LAN performance. When certain parameters or conditions arise that are outside normal bounds, AWMS generates (or triggers) alerts that enable you to address problems, frequently before users have a chance to report them. AWMS deploys two types of alerts:**

## <span id="page-212-1"></span>**Viewing Triggers**

**To view defined system triggers, navigate to the System > Triggers page.** Figure 140 **illustrates this page.**

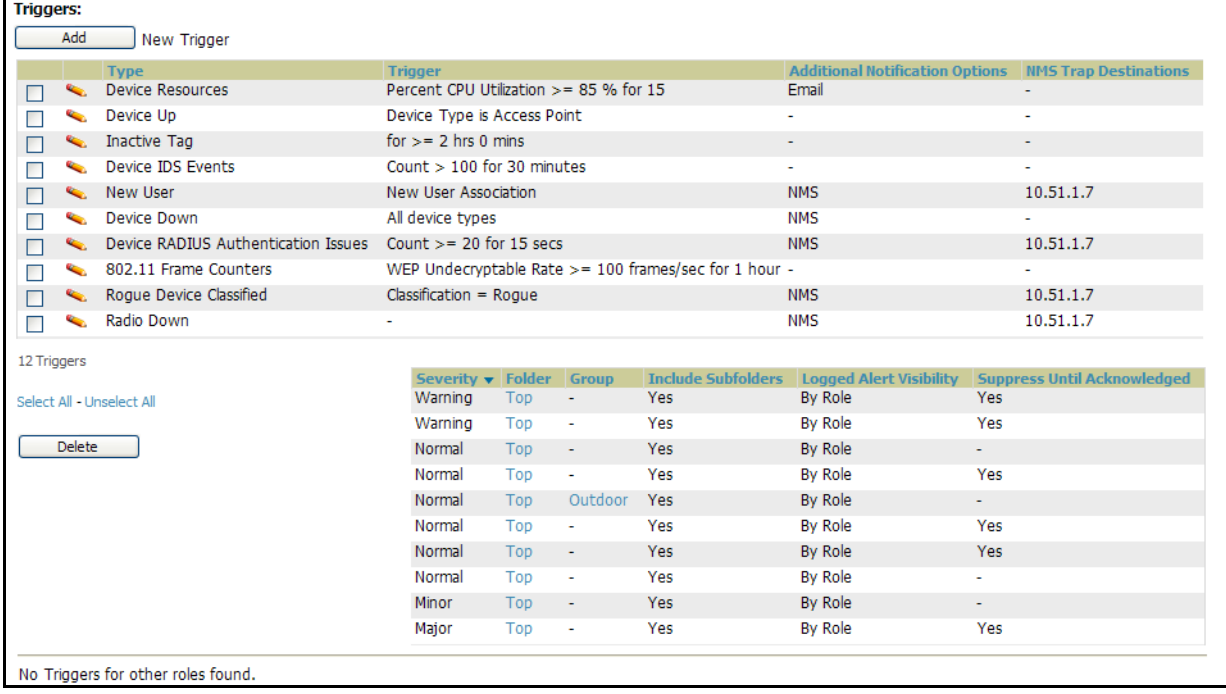

### **Figure 140** *System > Triggers* Page Illustration (Split View)

## <span id="page-213-0"></span>**Creating New Triggers**

**Perform the following steps to create and configure one or more new triggers. These steps define settings that are required for any type of trigger.**

**1. To create a new trigger, click the Add New Trigger button from the System > Triggers page. AWMS launches the Trigger Detail page, illustrated in** Figure 141**.**

## **Figure 141** *System* > *Trigger Detail* Page Illustration

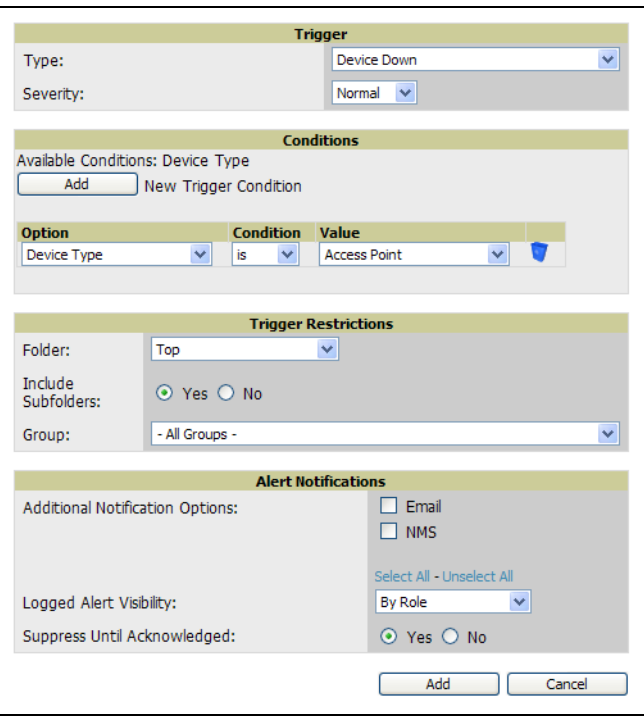

**2. Configure the Trigger Restrictions and Alert Notifications. This configuration is consistent regardless of the trigger type to be defined.**

**a. Configure the Trigger Restrictions settings. This establishes how widely or how narrowly the trigger applies. Define the folder, subfolder, and Group covered by this trigger.** Table 110 **describes the options for trigger restrictions.**

| <b>Notification Option</b> | <b>Description</b>                                                                                                    |
|----------------------------|----------------------------------------------------------------------------------------------------|
| Folder                     | Sets the trigger to apply only to APs/Devices in the specified folder or subfolders depending on the<br>Include Subfolders option.<br>NOTE: If the trigger is restricted by folder and group, it only applies to the intersection of the two—it<br>only applies to APs in the group and in the folder. |
| Include Subfolders         | Sets the trigger to apply to all devices in the specified folder and all of the devices in folders under<br>the specified folder.                                                                                                    |
| Group                      | Sets the trigger to apply only to APs/Devices in the specified group.<br>NOTE: If the trigger is restricted by folder and group, it only applies to the intersection of the two-it<br>only applies to APs in the group and in the folder.                                                              |

**Table 110** *System > Trigger Details* Fields and Default Values

- **b. Configure the Alert Notifications settings. In addition to appearing on the System > Triggers page, triggers can be configured to distribute to email or to a network management system (NMS), or to both.** 
	- **If you select email, you are prompted to set the sender's email address and recipient email addresses.**
	- **If you select NMS, you are prompted to provide the IP address of the NMS Trap Destinations.**
	- **Define the Logged Alert Visibility, in which you can choose how this trigger is distributed. The trigger can distribute according to how is it generated (triggering agent), or by the role with which it is associated.**
	- **The Suppress Until Acknowledged setting defines whether the trigger requires manual and administrative acknowledgement to gain visibility.**

| <b>Notification Option</b>                                              | <b>Description</b>                                                                                                    |
|-------------------------------------------------------------------------|----------------------------------------------------------------------------------------------------|
| <b>Notification Type</b>                                                | Selects the action AWMS should take when an alert is triggered. When the NMS checkbox is<br>checked AWMS sends an SNMP trap to the NMS servers defined for the role. When the Email<br>checkbox is selected, AWMS sends an email to the specified address.                                                           |
| Sender Address                                                          | Displays the originator's email address in the From field of alert emails.                                                                                                    |
|                                                                         | NOTE: This field is only visible if the Email checkbox is selected.                                                                                                    |
| <b>Recipient Email</b>                                                  | Displays the user, users or distribution lists that receive any email alerts.                                                                                                    |
| Addresses                                                               | NOTE: This field is only visible if the Email checkbox is selected.                                                                                                    |
| <b>Logged Alert Visibility</b>                                          | Defines which users are able to view the alerts. When limited by role only users with the same role as<br>the creator of the alert will be able to view it. When limited by triggering agent, any user who can<br>view the device can view the alert.                                                                |
| Suppress new alerts until<br>current alerts are<br>acknowledged/deleted | Determines how often a trigger will fire. When No is selected a new alert will be created every time<br>the trigger criteria are met. When Yes is selected an alert will only be received the first time the<br>criteria is met. A new alert for the AP/device is not created until the initial one is acknowledged. |

**Table 111** *System > Trigger Condition Detail* Alert Notifications for Defined Alerts

**3. In the Trigger field, choose the desired trigger Type and the desired Severity, according to your needs.** Figure 142 **illustrates the trigger types supported in AWMS. Severity levels are included in the email alerts. The alert summary information at the top of the AWMS screen can be configured to separately display severe alerts. Please see the Home > User Info section for more details.**

**Figure 142** *System > Triggers > Add Trigger Type* Drop-down Menu

| Device Down                                                                      |  |
|----------------------------------------------------------------------------------|--|
| Devices                                                                          |  |
| Device Down                                                                      |  |
| Device Up                                                                        |  |
| Configuration Mismatch                                                           |  |
| Device User Count                                                                |  |
| Device Bandwidth                                                                 |  |
| Device Resources                                                                 |  |
| Interfaces/Radios                                                                |  |
| Badio Down                                                                       |  |
| 802.11 Frame Counters                                                            |  |
| 802.11 QoS Counters                                                              |  |
| Overlapping Channel                                                              |  |
| Interface Bandwidth                                                              |  |
| Radio Utilization                                                                |  |
| Discovery                                                                        |  |
| New Device Discovered                                                            |  |
| Users                                                                            |  |
| New Liser                                                                        |  |
| Connected Users                                                                  |  |
| User Bandwidth                                                                   |  |
| Inactive Tag                                                                     |  |
| <b>RADIUS Authentication Issues</b>                                              |  |
| User RADIUS Authentication Issues                                                |  |
| Device BADIUS Authentication Issues<br><b>Total RADIUS Authentication Issues</b> |  |
| <b>IDS</b> Events                                                                |  |
| Device IDS Events                                                                |  |
|                                                                                  |  |
| Roque Device Classified<br>AMP Health                                            |  |
| Disk Usage                                                                       |  |
|                                                                                  |  |

**Once you have selected a trigger type, the Add Trigger page changes. In many cases, you must configure at least one Condition setting. Conditions, settings, and default values vary according to trigger type. Triggers with conditions can be configured to fire if any criteria match as well as if all criteria match.**

**Complete the creation of your trigger type using one of the following procedures for each trigger:**

- ["Setting Triggers for Devices" on page](#page-215-0) 216
- ["Setting Triggers for Radios" on page](#page-217-0) 218
- ["Setting Triggers for Discovery" on page](#page-219-0) 220
- ["Setting Triggers for Users" on page](#page-220-0) 221
- ["Setting Triggers for RADIUS Authentication Issues" on page](#page-221-0) 222
- ["Setting Triggers for IDS Events" on page](#page-222-0) 223
- ["Setting Triggers for AWMS Health" on page](#page-224-1) 225

## <span id="page-215-0"></span>**Setting Triggers for Devices**

**After completing steps 1-3 in** ["Creating New Triggers" on page](#page-213-0) 214**, perform the following steps to complete the configuration of device-related triggers.**

**a. If you have not already done so, choose a device type from the Devices listed in the Type drop-down menu. See** Figure 142**.** Table 112 **itemizes and describes device trigger options and condition settings.**
**Table 112** Device Trigger Types

| This is the default type whenever configuring a new trigger. This type of trigger activates<br>when an authorized, managed AP has failed to respond to SNMP queries from AWMS.<br>To set the conditions for this trigger type, click Add in the Conditions section. Complete the<br>conditions with the Option, Condition, and Value drop-down menus. The conditions establish<br>the device type. Multiple conditions can apply to this type of trigger. The Device Down trigger<br>can be configured to send alerts for thin APs when the controller is down; this behavior is<br>turned off by default. |  |  |  |  |
|----------------------------------------------------------------------------------------------------|--|--|--|--|
| This trigger type activates when an authorized, previously down AP is now responding to<br>To set the conditions for this trigger type, click Add in the Conditions section. Complete the<br>conditions with the Option, Condition, and Value drop-down menus. The conditions establish<br>the type that a device is or is not. Multiple conditions can apply to this type of trigger.                                                                                                    |  |  |  |  |
| This trigger type activates when the actual configuration on the AP does not match the<br>defined Group configuration policy.<br>To set the conditions for this trigger type, click Add in the Conditions section. Complete the<br>conditions with the Option, Condition, and Value drop-down menus. The conditions establish<br>the type that a device is or is not. The conditions establish the type that a device is or is not.<br>Multiple conditions can apply to this type of trigger.                                                                                                    |  |  |  |  |
| This trigger type activates when the user count on a given AP device reaches a specific<br>threshold. The number of user devices associated to an AP has exceeded a predefined<br>threshold for more than a specified period, in seconds (such as more than 10 users<br>associated for more than 60 seconds). Selecting AP User Count displays an additional<br>Duration setting. Define the Duration, which can be expressed as hours, minutes, seconds, or<br>a combination of these. Click the Add New Trigger Condition button to create one or more                                                   |  |  |  |  |
| <b>Figure 143</b> Sample of Trigger Condition for AP Device User Count                                                                                                    |  |  |  |  |
| <b>Conditions</b><br>New Trigger Condition<br>Value<br><b>Condition</b><br>50                                                                                                    |  |  |  |  |
|                                                                                                    |  |  |  |  |

**Table 112** Device Trigger Types

| <b>Device Trigger Options</b> | <b>Description</b>                                                                                                    |  |  |  |
|-------------------------------|----------------------------------------------------------------------------------------------------|--|--|--|
| Device Bandwidth              | This trigger type indicates that the total bandwidth through the AP has exceeded a predefined<br>threshold for more than a specified period, in seconds (such as more than 1500 kbps for more<br>than 120 seconds). You can also select bandwidth direction and page/radio. Selecting Device<br>Bandwidth as the trigger type displays the following new fields in the Type section. Define<br>these settings. |  |  |  |
|                               | Figure 144 Trigger Type Section for Device Bandwidth Type                                                                                                    |  |  |  |
|                               | <b>Trigger</b>                                                                                                    |  |  |  |
|                               | v<br>Device Bandwidth<br>Type:                                                                                                    |  |  |  |
|                               | Alert if Device Bandwidth $>=$ (kbps)                                                                                                    |  |  |  |
|                               | <b>Bandwidth Direction:</b><br>Combined $\vee$                                                                                                    |  |  |  |
|                               | Interface/Radio:<br>Combined $\vee$                                                                                                    |  |  |  |
|                               | Normal                                                                                                    |  |  |  |
|                               | Severity:                                                                                                    |  |  |  |
|                               | Duration:<br>e.g. '15 minutes', '45 seconds', '1 hr 15 mins'                                                                                                    |  |  |  |
|                               |                                                                                                    |  |  |  |
|                               | Alert if Device Bandwidth $>=$ (kbps)—This threshold establishes a device-specific                                                                                                    |  |  |  |
|                               | bandwidth policy, not a bandwidth policy on the network as a whole.                                                                                                    |  |  |  |
|                               | Bandwidth Direction—Choose In, Out, or Combined. This bandwidth is monitored on the<br>$\bullet$<br>device itself, not on the network as a whole.                                                                                                    |  |  |  |
|                               | Interface/Radio-Choose either First or Second.                                                                                                    |  |  |  |
|                               | Severity-The Severity level is likely defined already from an earlier step in this<br>$\bullet$<br>procedure. See "Creating New Triggers" on page 214.                                                                                                    |  |  |  |
|                               | Duration—The Duration level is likely defined already from an earlier step in this<br>$\bullet$                                                                                                    |  |  |  |
|                               | procedure. See "Creating New Triggers" on page 214.                                                                                                    |  |  |  |
| <b>Device Resources</b>       | This type of trigger indicates that the CPU or memory utilization for a device (including router<br>or switch) has exceeded a defined a defined percentage for a specified period of time.<br>Selecting the Device Resources trigger type displays a new Duration setting. Define the<br>Duration, which can be expressed as hours, minutes, seconds, or a combination of these.                               |  |  |  |

- **b. Delete conditions as desired by clicking the trash can icon to the right of the condition to be removed.**
- **c. Click Save. The trigger appears on your next viewing of the System > Triggers page with all other active triggers.**
- **d. You can edit or delete any trigger as desired from the System > Triggers page.**
	- **To edit an existing trigger, click the pencil icon next to the respective trigger and edit settings in the Trigger Detail page described in** Table 112**.**

**To delete a trigger, check the box next to the trigger to remove, and click Delete.**

**e. Repeat this procedure for as many triggers and conditions as desired. Refer to the start of** ["Creating New](#page-213-0)  [Triggers" on page](#page-213-0) 214 **to create a new trigger.**

### **Setting Triggers for Radios**

**After completing steps 1-3 in** ["Creating New Triggers" on page](#page-213-0) 214**, perform the following steps to complete the configuration of radio-related triggers.**

**a. If you have not already done so, choose a trigger type from the Radios category, listed in the Type dropdown menu.** Table 113 **itemizes and describes the Radios-related trigger types, and condition settings for each.**

**Table 113** Radio-Related Trigger Types

| <b>Radio Trigger Options</b> | <b>Description</b>                                                                                                    |
|------------------------------|----------------------------------------------------------------------------------------------------|
| Radio Down                   | This trigger indicates when a device's radio is down on the network. Once you choose this<br>trigger type, click Add New Trigger Condition to create at least one condition. The Radio Down<br>trigger requires that a radio capability be set as a condition. The Value drop-down menu<br>supports several condition options. The following example illustrates a Radio trigger that has<br>802.11a capability:                                                                                                    |
|                              | <b>Figure 145</b> Sample of Trigger Condition for Radio Type                                                                                                    |
|                              | <b>Conditions</b><br>Available Conditions: Radio type<br>Add<br>New Trigger Condition<br>Value<br><b>Option</b><br><b>Condition</b><br>802.11a<br>Radio type<br>has capability $\vee$                                                                                                    |
| 802.11 Frame Counters        | This trigger type enables monitoring of traffic levels. When 802.11 Frame Counters is the trigger<br>type, there are multiple rate-related parameters for which you define conditions. The rate of<br>different parameters includes ACK Failures, Retry Rate and Rx Fragment Rate. See the drop-<br>down Field menu in the Conditions section of the trigger page for a complete list of parameters.<br>Click Add New Trigger Condition to access these settings. Define at least one condition for this<br>trigger type.<br>Selecting this trigger type displays a new Duration setting. Define the Duration, which can be<br>expressed as hours, minutes, seconds, or a combination of these. |
| 802.11 QoS Counters          | This trigger type enables monitoring of Quality of Service (QoS) parameters on the network,<br>according to traffic type. The rate of different parameters includes ACK Failures, Duplicated<br>Frames and Transmitted Fragments. See the drop-down field menu in the conditions section of<br>the trigger page for a complete list of parameters. Click Add New Trigger Condition to access<br>these settings. Define at least one condition for this trigger type.<br>Selecting this trigger type displays a new Duration setting. Define the Duration, which can be<br>expressed as hours, minutes, seconds, or a combination of these.                                                      |
| <b>Overlapping Channel</b>   | This type of trigger indicates that the neighboring AP is within a specified number of channels.<br>This is calculated based on the AP with the most roams as reflected on the APs/Devices ><br>Manage page, the Neighbors section.<br>Selecting this trigger type displays a new option which you can enable as desired: Alert if<br>neighbor within channels.                                                                                                    |
|                              | Figure 146 Trigger Type Section for Overlapping Channel Type                                                                                                    |
|                              | <b>Trigger</b><br>Overlapping Channel<br>Ÿ<br>Type:<br>Alert if neighbor within (channels)<br>Normal $\vee$<br>Severity:                                                                                                    |
|                              | NOTE: There is no Conditions configuration for Radios: Overlapping Channel triggers.                                                                                                    |
| Interface Bandwidth          | Interface labels defined on the trigger page will be used to set up triggers on one or more<br>interfaces and/or radios. Available conditions are Device Type, Interface Description, Interface<br>Label, Interface Mode, Interface Speed In (Mbps), Interface Speed Out (Mbps), Interface Type,<br>and Radio Type.                                                                                                    |

- **b. Delete conditions as desired by clicking the trash can icon to the right of the condition to be removed.**
- **c. Click Save. The trigger appears on your next viewing of the System > Triggers page with all other active triggers.**
- **d. You can edit or delete any trigger as desired from the System > Triggers page.**
	- **To edit an existing trigger, click the pencil icon next to the respective trigger and edit settings in the Trigger Detail page described in** Table 112**.**
	- **To delete a trigger, check the box next to the trigger to remove, and click Delete.**

**e. Repeat this procedure for as many triggers and conditions as desired. Refer to the start of** ["Creating New](#page-213-0)  [Triggers" on page](#page-213-0) 214 **to create a new trigger.**

# **Setting Triggers for Discovery**

**After completing steps 1-3 in** ["Creating New Triggers" on page](#page-213-0) 214**, perform the following steps to complete the configuration of triggers related to device discovery.**

**a. If you have not already done so, choose a trigger type from the Discovery category, listed in the Type drop-down menu. See** Figure 142**.** Table 114 **itemizes and describes the Discovery-related trigger types, and condition settings for each discovery trigger type.**

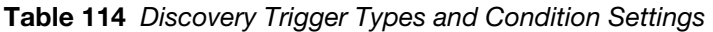

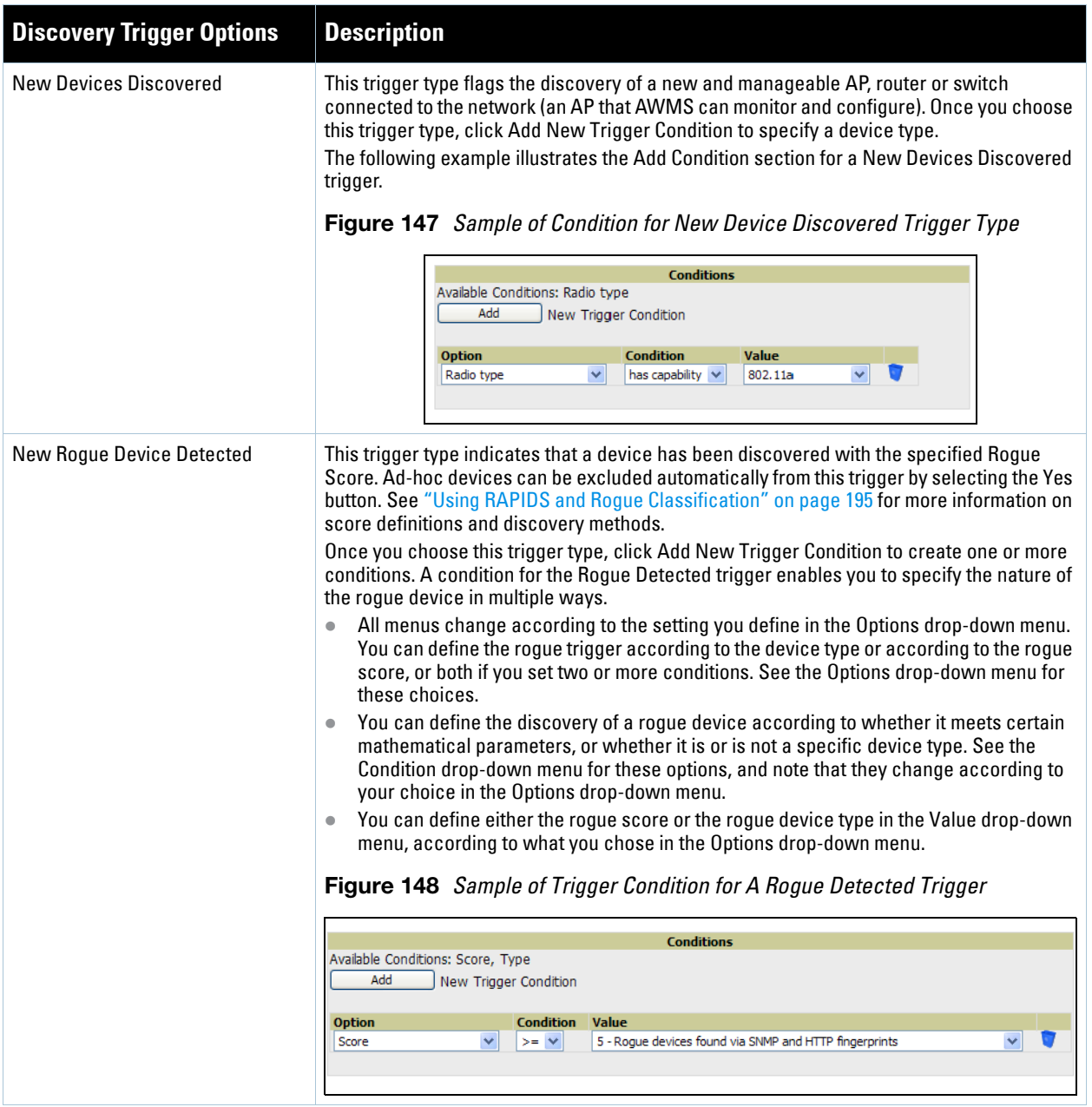

- **b. Delete conditions as desired by clicking the trash can icon to the right of the condition to be removed.**
- **c. Click Save. The trigger appears on your next viewing of the System > Triggers page with all other active triggers.**
- **d. You can edit or delete any trigger as desired from the System > Triggers page.**
	- **To edit an existing trigger, click the pencil icon next to the respective trigger and edit settings in the Trigger Detail page described in** Table 112**.**
	- **To delete a trigger, check the box next to the trigger to remove, and click Delete.**
- **e. Repeat this procedure for as many triggers and conditions as desired. Refer to the start of** ["Creating New](#page-213-0)  [Triggers" on page](#page-213-0) 214 **to create a new trigger.**

## **Setting Triggers for Users**

**After completing steps 1-3 in** ["Creating New Triggers" on page](#page-213-0) 214**, perform the following steps to complete the configuration of user-related triggers.**

**a. If you have not already done so, choose a trigger type from the Users category, listed in the Type dropdown menu. See** Figure 142**.** Table 115 **itemizes and describes the User-related trigger types, and condition settings for each discovery trigger type.**

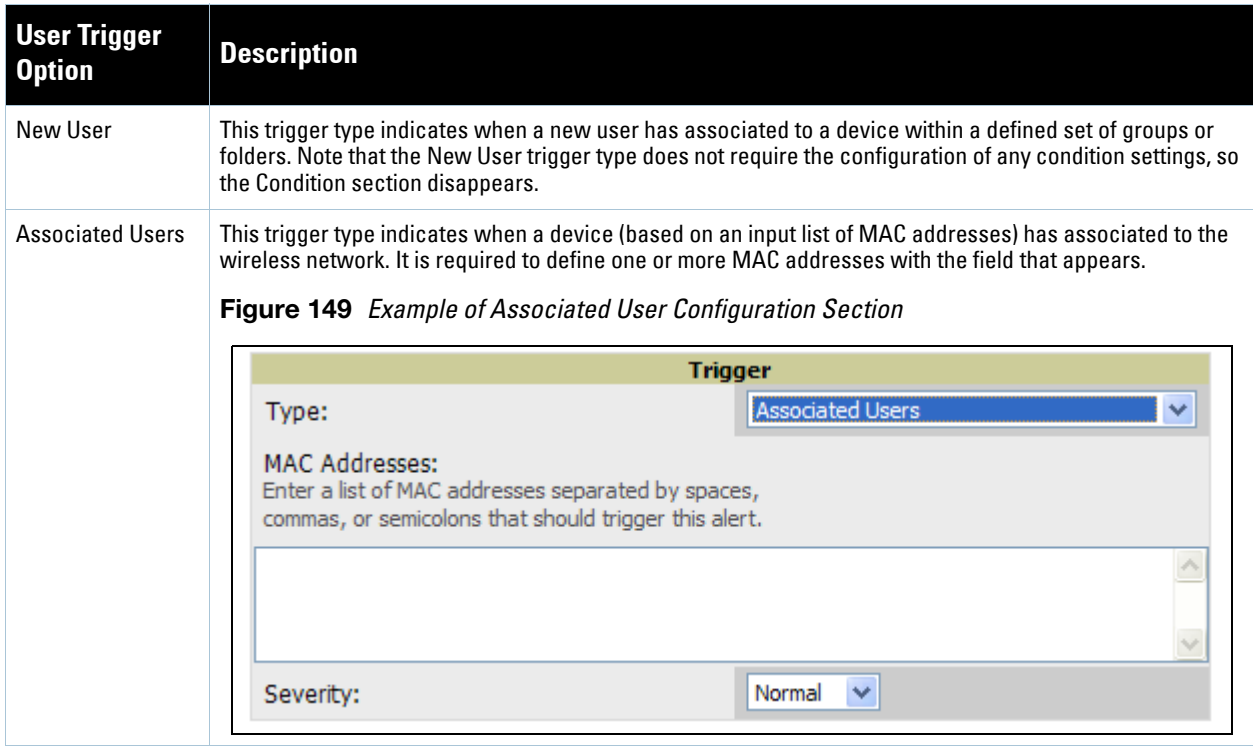

**Table 115** User Trigger Types and Condition Settings

## **Table 115** User Trigger Types and Condition Settings (Continued)

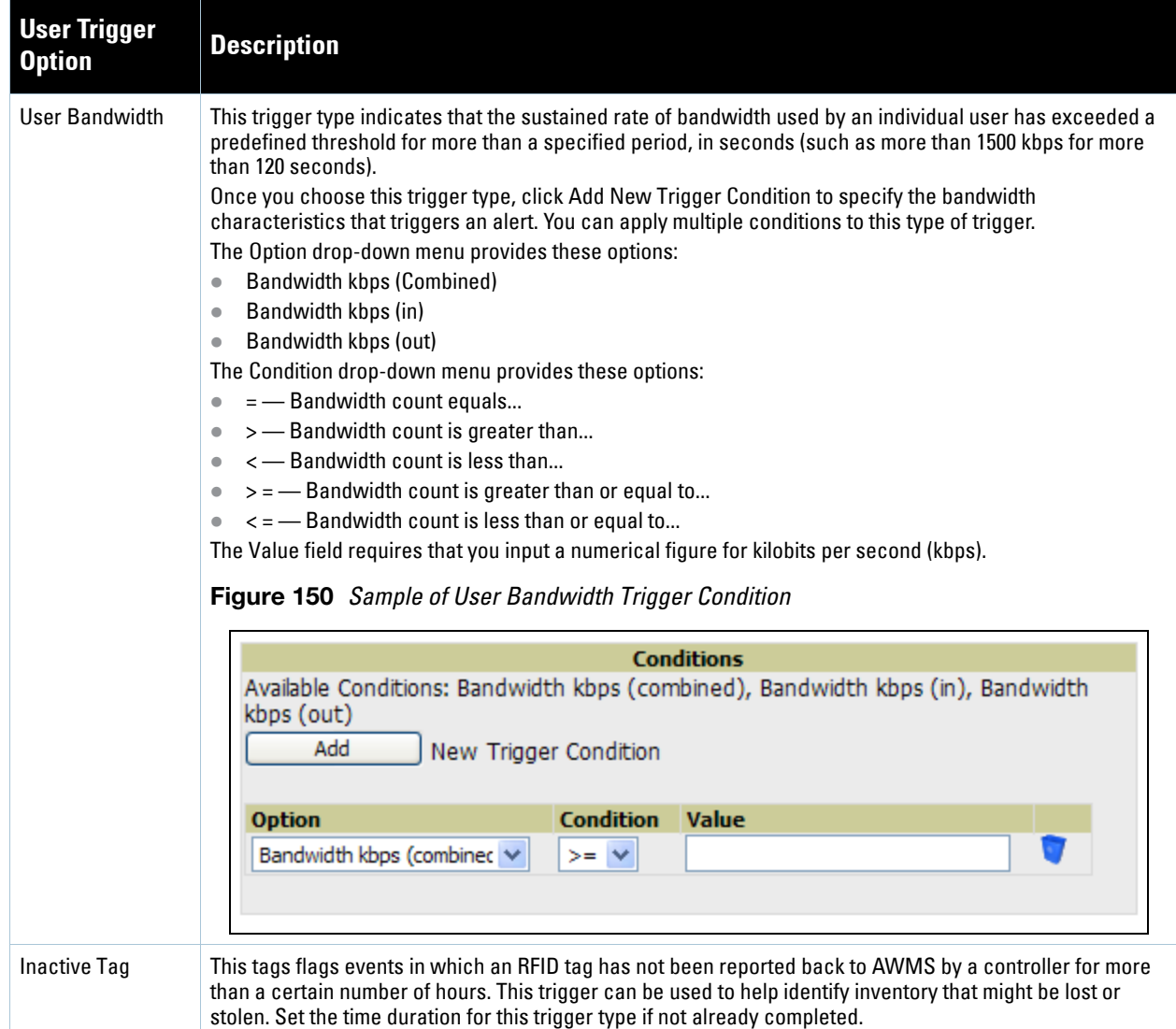

- **b. Delete conditions for any trigger as desired by clicking the trash can icon to the right of the condition to be removed.**
- **c. Click Save. The trigger appears on your next viewing of the System > Triggers page with all other active triggers.**
- **d. You can edit or delete any trigger as desired from the System > Triggers page.**
	- **To edit an existing trigger, click the pencil icon next to the respective trigger and edit settings in the Trigger Detail page described in** Table 112**.**
	- **To delete a trigger, check the box next to the trigger to remove, and click Delete.**
- **e. Repeat this procedure for as many triggers and conditions as desired. Refer to the start of** ["Creating New](#page-213-0)  [Triggers" on page](#page-213-0) 214 **to create a new trigger.**

### **Setting Triggers for RADIUS Authentication Issues**

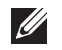

Note: AWMS first checks its own database prior to checking the RADIUS server database.

**After completing steps 1-3 in** ["Creating New Triggers" on page](#page-213-0) 214**, perform the following steps to complete the configuration of RADIUS-related triggers.**

**a. If you have not already done so, choose a trigger type from the RADIUS... list in the drop-down Type menu. See** Figure 142**.** Table 116 **itemizes and describes the condition settings for each RADIUS Authentication trigger type.**

### **Figure 151** *RADIUS Authentication* Trigger Condition Settings

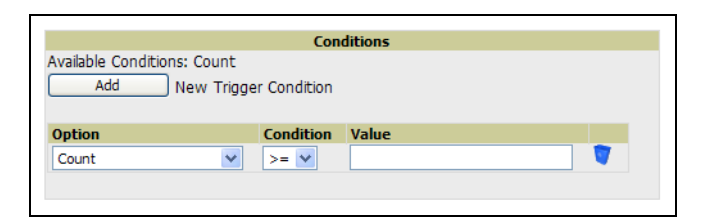

**Table 116** RADIUS Authentication Trigger Types and Condition Settings

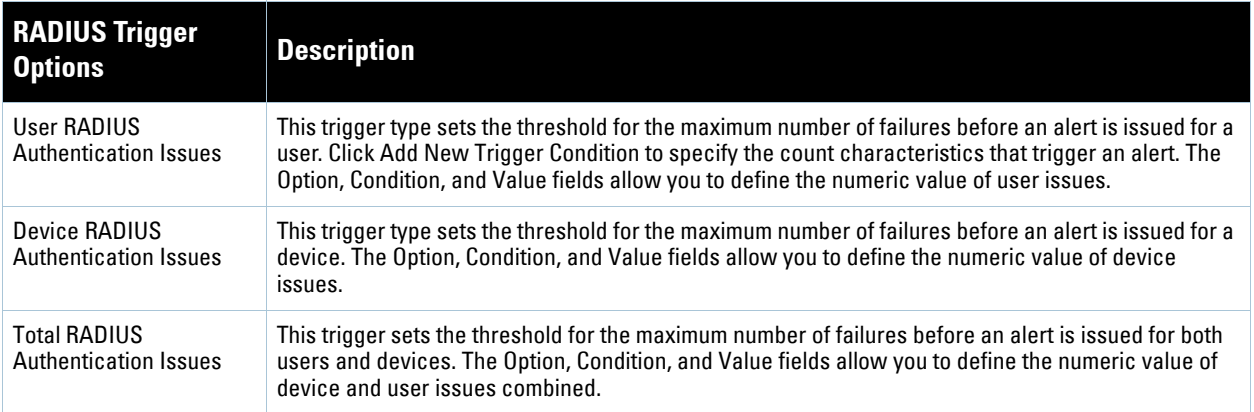

- **b. Delete conditions for any trigger as desired by clicking the trash can icon to the right of the condition to be removed.**
- **c. Click Save. The trigger appears on your next viewing of the System > Triggers page with all other active triggers.**
- **d. You can edit or delete any trigger as desired from the System > Triggers page.**
	- **To edit an existing trigger, click the pencil icon next to the respective trigger and edit settings in the Trigger Detail page described in** Table 112**.**
	- **To delete a trigger, check the box next to the trigger to remove, and click Delete.**
- **e. Repeat this procedure for as many triggers and conditions as desired. Refer to the start of** ["Creating New](#page-213-0)  [Triggers" on page](#page-213-0) 214 **to create a new trigger.**

### **Setting Triggers for IDS Events**

**After completing steps 1-3 in** ["Creating New Triggers" on page](#page-213-0) 214**, perform the following steps to complete the configuration of Intrusion Detection System (IDS)-related triggers.**

**a. If you have not already done so, choose the Device IDS Events trigger type from the drop-down Type menu. See** Figure 142**.** Table 117 **describes condition settings for this trigger type.**

| <b>IDS Trigger Options</b> | <b>Description</b>                                                                                                    |
|----------------------------|----------------------------------------------------------------------------------------------------|
| Device IDS Events          | This trigger type is based on the number of IDS events has exceeded the threshold specified as<br>Count in the Condition within the period of time specified in seconds in Duration. Alerts can also be<br>generated for traps based on name, category or severity. Click Add New Trigger Condition to specify<br>the count characteristics that trigger an IDS alert. The Option, Condition, and Value fields allow you<br>to define the numeric count of device IDS thresholds.<br><b>Figure 152</b> IDS Events Trigger Condition Settings |
|                            | <b>Conditions</b>                                                                                                    |
|                            | Available Conditions: Count<br>Add<br>New Trigger Condition                                                                                                    |
|                            | <b>Condition</b><br>Value<br><b>Option</b><br>Count<br>$>= 1$<br>$\sim$                                                                                                    |

**Table 117** Device IDS Events Authentication Trigger Types and Condition Settings

- **b. Delete conditions for any trigger as desired by clicking the trash can icon to the right of the condition to be removed.**
- **c. Click Save. The trigger appears on your next viewing of the System > Triggers page with all other active triggers.**
- **d. You can edit or delete any trigger as desired from the System > Triggers page.**
	- **To edit an existing trigger, click the pencil icon next to the respective trigger and edit settings in the Trigger Detail page described in** Table 112**.**
	- **To delete a trigger, check the box next to the trigger to remove, and click Delete.**
- **e. Repeat this procedure for as many triggers and conditions as desired. Refer to the start of** ["Creating New](#page-213-0)  [Triggers" on page](#page-213-0) 214 **to create a new trigger.**

### **Setting Triggers for AWMS Health**

**After completing steps 1-3 in** ["Creating New Triggers" on page](#page-213-0) 214**, perform the following steps to complete the configuration of IDS-related triggers.**

**a. If you have not already done so, choose the Disk Usage trigger type from the drop-down Type menu. See**  Figure 142 **for trigger types.** Table 118 **describes the condition settings for this trigger type.**

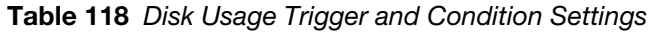

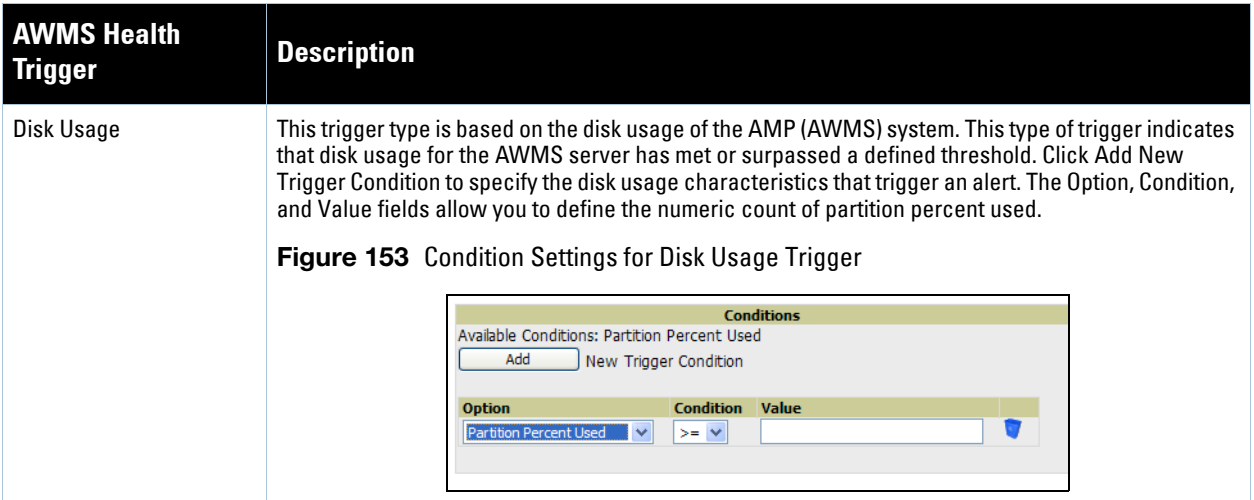

- **b. Delete conditions for any trigger as desired by clicking the trash can icon to the right of the condition to be removed.**
- **c. Click Save. The trigger appears on your next viewing of the System > Triggers page with all other active triggers.**
- **d. You can edit or delete any trigger as desired from the System > Triggers page.**
	- **To edit an existing trigger, click the Pencil icon next to the respective trigger and edit settings in the Trigger Detail page described in** Table 112**.**
	- **To delete a trigger, check the box next to the trigger to remove, and click Delete.**
- **e. Repeat this procedure for as many triggers and conditions as desired. Refer to the start of** ["Creating New](#page-213-0)  [Triggers" on page](#page-213-0) 214 **to create a new trigger.**

## **Delivering Triggered Alerts**

**AWMS uses Postfix to deliver alerts and reports via email, because it provides a high level of security and queues email locally until delivery. If AWMS is located behind a firewall, preventing it from sending email directly to a specified recipient, use the following procedures to forward email to a smarthost.** 

**1. Add the following line to /etc/postfix/main.cf:**

```
relayhost = [mail.Aruba.com] 
where mail.Aruba.com is the IP address or hostname of your smarthost
```
- **2. Run service postfix restart.**
- **3. Send a test message to an email address:**

```
Mail -v xxx@xxx.com
Subject: test mail
.
CC:
```
- **4. Press Enter.**
- **5. Check the mail log to ensure mail was sent**

```
tail -f /var/log/maillog
```
# **Viewing Alerts**

**AWMS displays alerts and provides additional alert details in two ways, as follows:**

- **1. The Alerts Summary table is one way to monitor and process AWMS alerts. The Alert Summary table is available on the following AWMS pages, and is illustrated in** [Figure 154](#page-225-0)**:**
	- **APs/Devices > List**
	- **Groups > Monitor**
	- **Home > Overview**
	- **Users > Connected**
	- **Users > User Detail**

### <span id="page-225-0"></span>**Figure 154** *Alert Summary* Table Illustration

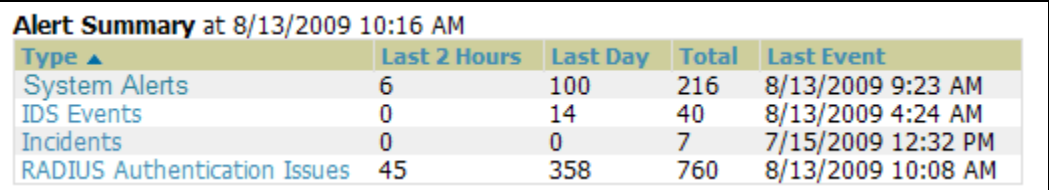

**This table displays alerts as follows; click the alert Type to display alert details:**

- **AMP Alerts—Displays details for all device alerts.**
- **IDS Events—Displays details of all Intrusion Detection System (IDS) events and attacks.**
- **Incidents—Displays recent helpdesk incidents in which the incidents are open and associated to an AP. For a complete listing of incidents, navigate to the Helpdesk > Incidents page.**

Note: The Incidents portion of this Alert Summary table only increments the counter for incidents that are open and associated to an AP. The incidents are based on the Top folder on the Groups > Monitor page and on the Home > Overview page. Incidents that are not related to devices in that folder are not counted in this Alert Summary.

To view all incidents, including those not associated to an AP, navigate to the Helpdesk > Incidents page.

- **RADIUS Authentication Issues—Displays RADIUS-related alerts for devices in the top viewable folder available to the AWMS user. The detailed list displays the MAC address, username, AP, radio, controller, RADIUS server, and time of each event. Alerts can be sorted by any column.**
- **2. The second way to display and process alerts is to use the Alerts and Severe Alerts counters in the Status bar at the top of all AWMS pages, illustrated in** [Figure 155](#page-225-1)**.**

<span id="page-225-1"></span>**Figure 155** Alerts in the AWMS Status Bar

St New Devices: 29 | ↑ Up: 349 | ↑ Down: 176 | ≠ Mismatched: 132 | ● Rogue: 484 | ↑ Users: 213 | ■ Alerts: 217 | ■ Severe Alerts: 217

**Click the Alerts or the Severe Alerts counter or navigate to the System > Alerts page.** Figure 156 **illustrates this page.**

 $\mathscr{U}$ 

### **Figure 156** *System > Alerts* Page Illustration

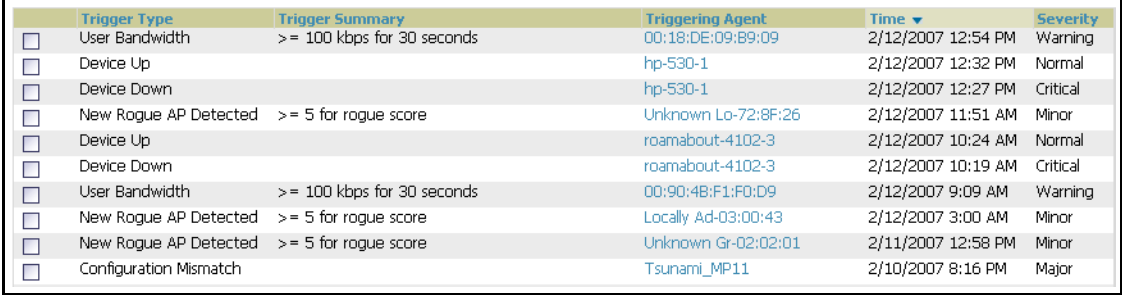

**For each new alert, the System > Alerts page displays the items listed in** Table 119**.**

**Table 119** *System > Alerts* Fields and Default Settings

| <b>Field</b>            | <b>Description</b>                                                                                                    |
|-------------------------|----------------------------------------------------------------------------------------------------|
| Trigger Type            | Displays and sorts triggers by the type of trigger.                                                                                 |
| <b>Trigger Summary</b>  | Provides an additional summary information related to the trigger.                                                                  |
| <b>Triggering Agent</b> | Lists the name of the AP that generated the trigger. Clicking the AP name to display the APs/<br>Devices > Manage page for that AP. |
| Time                    | Displays the date and time the trigger was generated.                                                                               |
| Severity                | Displays the severity code associated with that trigger.                                                                            |

# **Responding to Alerts**

**Once you have viewed an alert, you may take one of the following courses of action:**

- **Leave it in active status if it is unresolved. The alert remains on the New Alerts list until you acknowledge or delete it. If an alert already exists, the trigger for that AP or user does not create another alert until the existing alert has been acknowledged or deleted. For example, if device AP 7 exceeds a maximum bandwidth trigger, that trigger does not create another alert for AP 7 until the first alert is recognized.**
- **Move the alert to the Alert Log by selecting the alert and clicking the Acknowledge button at the bottom of the page.**
- **You may see all logged alerts by clicking the View logged alerts link at the top of the System > Alerts page. Click the New Alerts link to return to the list of new alerts.**
- **Delete the alert by selecting the alert from the list and clicking the Delete button at the bottom of the System > Alerts page.**

# **Monitoring and Supporting WLAN Users**

**The AWMS Users pages support WLAN users in AWMS. This section describes the Users pages as follows:**

- [Overview of the Users Pages](#page-227-0)
- [Monitoring WLAN Users With the Users > Connected and Users > All Pages](#page-228-0)
- [Supporting Guest WLAN Users With the Users > Guest Users Page](#page-230-0)
- [Supporting Users on Thin AP Networks With the Users > Tags Page](#page-232-0)
- **See also** [Evaluating and Diagnosing User Status and Issues](#page-233-0)**.**

**For information about creating AWMS users and AWMS user roles, refer to the following sections in this guide:**

- **[Creating AWMS Users](#page-47-0)**
- [Creating AWMS User Roles](#page-49-0)

**If you need to create an AWMS user account for frontline personnel who are to support Guest WLAN users, refer to** ["Supporting Guest WLAN Users With the Users > Guest Users Page" on page](#page-230-0) 231**.**

# <span id="page-227-0"></span>**Overview of the Users Pages**

**The Users pages display multiple types of user data for existing WLAN users. The data comes from a number of locations, including data tables on the access points, information from RADIUS accounting servers, and AWMS-generated data. AWMS supports the following Users pages:**

- **Users > Connected—Displays active users that are currently connected to the WLAN. For additional information, refer to** ["Monitoring WLAN Users With the Users > Connected and Users > All Pages" on](#page-228-0)  [page](#page-228-0) 229**.**
- **Users > All—Displays all users of which AWMS is aware, with related information. Non-active users are listed in gray text. For a description of the information supported on this page, refer to** ["Monitoring WLAN](#page-228-0)  [Users With the Users > Connected and Users > All Pages" on page](#page-228-0) 229**.**
- **Users > Guest Users—Displays all guest users in AWMS and allows you to create, edit, or delete guest users. See** ["Supporting Guest WLAN Users With the Users > Guest Users Page" on page](#page-230-0) 231**.**
- **Users > User Detail—Displays client device information, alerts, signal quality, bandwidth, and association history. This page appears when you select a user's MAC address from one of the following pages:**
	- **Users > Connected**
	- **Users > All**
	- **Home > Search page results or Search field results that display the user MAC address**

**See** ["Evaluating and Diagnosing User Status and Issues" on page](#page-233-0) 234**.**

- **Users > Diagnostics—Displays possible client device issues, diagnostic summary data, user counts, AP information, 802.11 counters summary, and additional information. This page appears when you select a user's MAC address from one of the following pages:**
	- **Users > Connected**
	- **Users > All**
	- **Home > Search page results or Search field results that display the user MAC address**

**See** ["Evaluating and Diagnosing User Status and Issues" on page](#page-233-0) 234**.**

 **Users > Tags—Displays a list of wireless tags, such as Aeroscout, PanGo and Newbury, that are heard by thin APs, and reported back to a controller that is monitored by AWMS. AWMS displays the information it receives from the controller in a table on this page.** ["Supporting Users on Thin AP Networks With the Users](#page-232-0)  [> Tags Page" on page](#page-232-0) 233**.**

# <span id="page-228-0"></span>**Monitoring WLAN Users With the Users > Connected and Users > All Pages**

**The Users > Connected page displays all users currently connected in AWMS, and is illustrated in** [Figure 157](#page-228-1) **and described in** [Table 120](#page-229-0)**. The information displayed on this page can be adjusted in the following ways:**

- **You can expand or customize the graphics to show maximum users, maximum average users, and additional custom view options.**
- **You can expand bandwidth to include custom view options.**
- **You can display all users, a specific number of users per page, or another custom setting.**
- **The Alerts section displays custom configured alerts that were defined in the System > Alerts page.**

**AWMS enhances the Users > Connection page to include SSID information for users. This enhancement applies to additional graph-based pages in AWMS. Furthermore, the Users > Connected page can display wired users using remote Access Point (RAP) devices in tunnel and split-tunnel mode.**

Note: Data that was gathered prior to an upgrade may be reported under an unknown SSID.

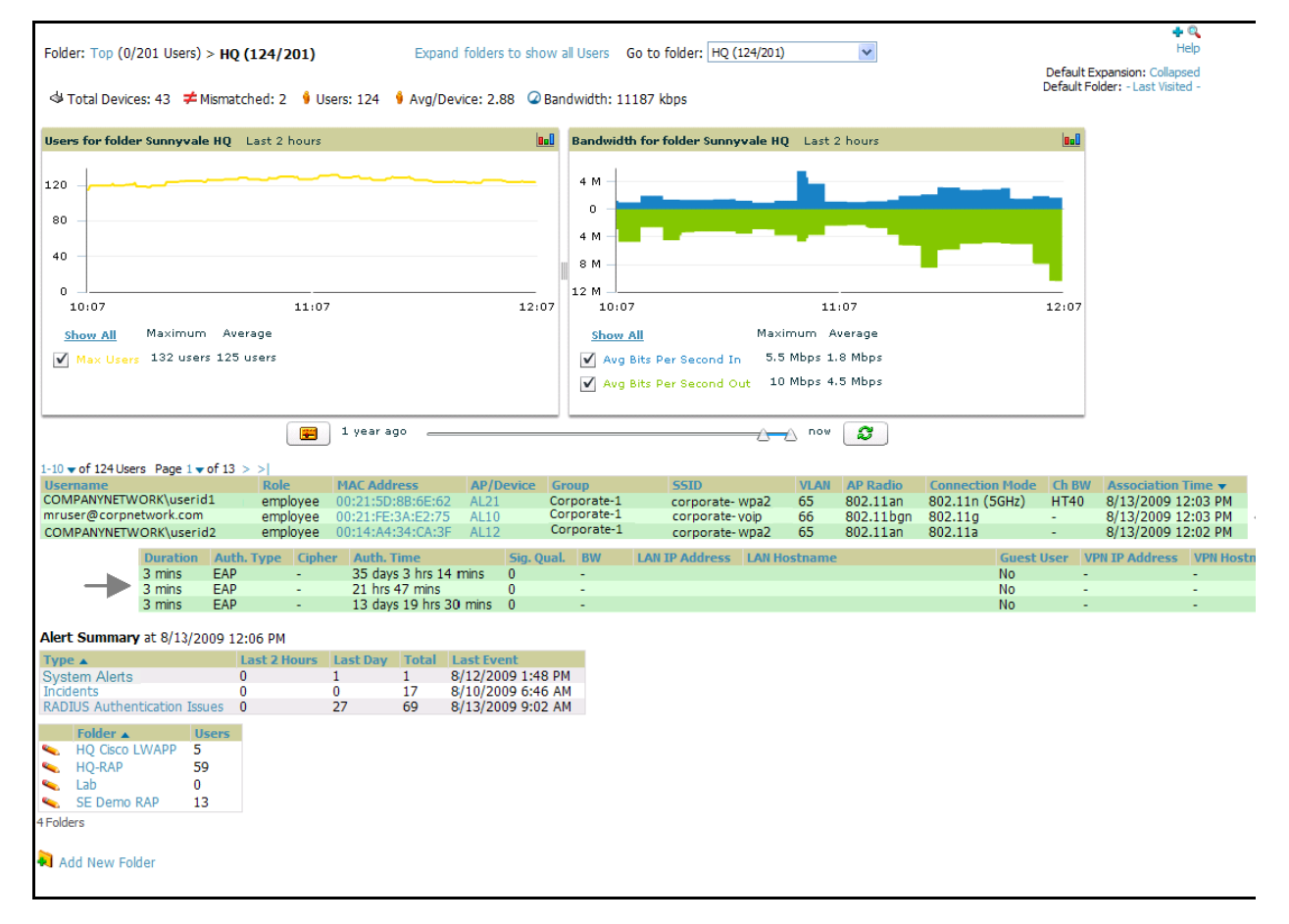

#### <span id="page-228-1"></span>**Figure 157** *Users > Connected* Page Illustration

**I** 

<span id="page-229-0"></span>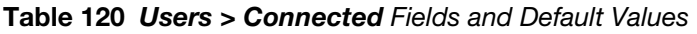

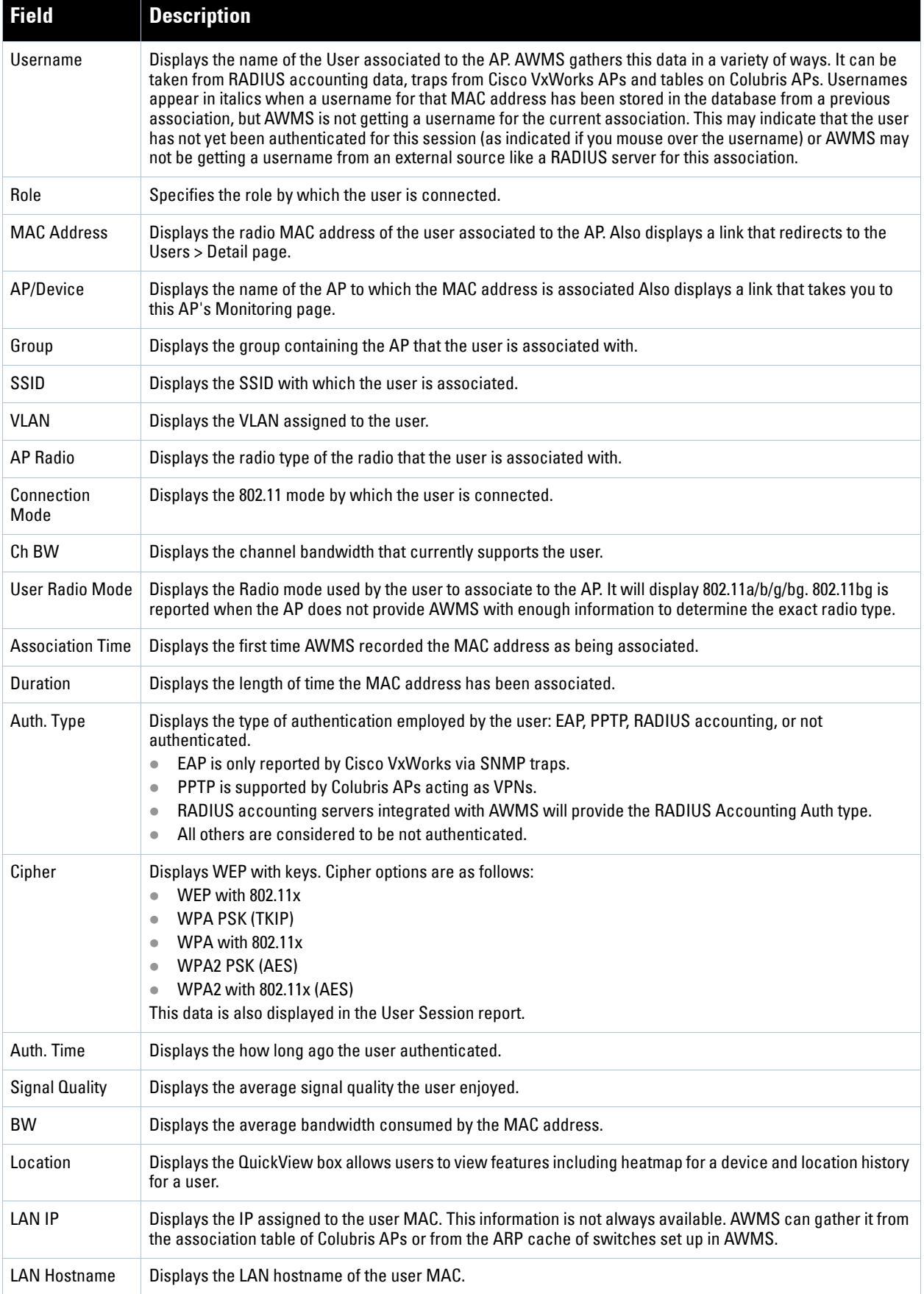

**Table 120** *Users > Connected* Fields and Default Values (Continued)

| <b>Field</b>        | <b>Description</b>                                                                                                    |
|---------------------|----------------------------------------------------------------------------------------------------|
| Guest User          | Specifies whether the user is a quest or not.                                                                                          |
| <b>VPN IP</b>       | Displays the VPN IP of the user MAC. This information can be obtained from VPN servers that send RADIUS<br>accounting packets to AWMS. |
| <b>VPN Hostname</b> | Displays the VPN hostname of the user MAC.                                                                                             |

# <span id="page-230-0"></span>**Supporting Guest WLAN Users With the Users > Guest Users Page**

**AWMS supports guest user provisioning for Dell PowerConnect W, Aruba Networks and Cisco WLC devices. This allows frontline staff, such as receptionists or help desk technicians, to grant wireless access to WLAN visitors or other temporary personnel.**

**The first step in creating a guest access user on the WLAN is to define a role for the AWMS users who will be responsible for associated tasks, if those users are to have a role other than Admin. Perform the following steps in the pages described to configure these settings.**

**1. Navigate to the AMP Setup > Roles page and create a new role of the type Guest Access Sponsor. Click Add New Role, select this role type, and enter a role name. Also, select the top folder for which this role should have access.** [Figure 158](#page-230-1) **illustrates this page.** 

## <span id="page-230-1"></span>**Figure 158** *AMP Setup > Roles* Page Illustration

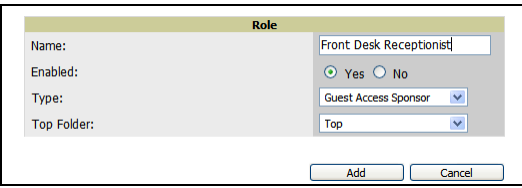

**2. Next, navigate to the AMP Setup > Users page and create a new user with the role that was just created for Guest Access Sponsors.** [Figure 159](#page-230-2) **illustrates this page.**

### <span id="page-230-2"></span>**Figure 159** *AMP Setup > Users* Page Illustration

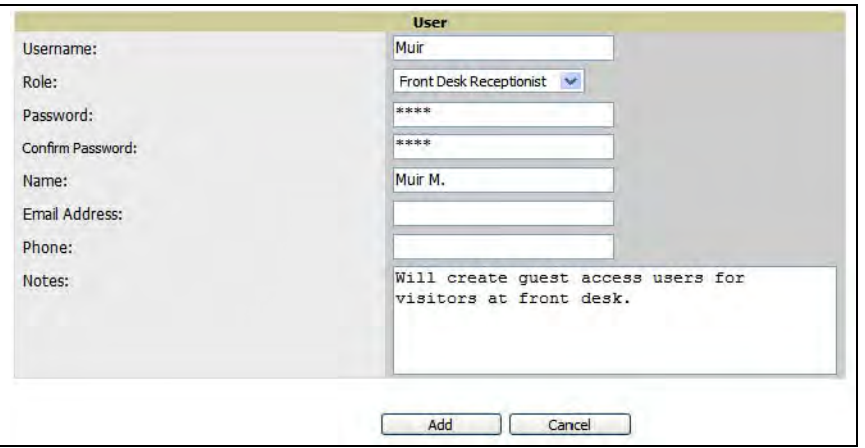

- **3. The newly created login information should be provided to the person or people who will be responsible for creating guest access users. Anyone with an Admin role can also create guest access users.**
- **4. The next step in creating a guest access user is to navigate to the Users > Guest Users tab. From this tab, you can add new guest users, you can edit existing users, and you can repair guest user errors.**

**This page displays a list of guest users and data, to include the expiration date, the SSID (for Cisco WLC) and other information.** [Figure 160](#page-231-0) **illustrates this page and** [Table 121](#page-231-1) **describes the fields and information displayed.**

<span id="page-231-0"></span>**Figure 160** *Users > Guest Users* Page Illustration

|            | <b>Guest Users:</b>       |                                                          |                       |                          |                     |                     |                      |                              |                             |
|------------|---------------------------|----------------------------------------------------------|-----------------------|--------------------------|---------------------|---------------------|----------------------|------------------------------|-----------------------------|
|            | Repair guest user errors  |                                                          |                       |                          |                     |                     |                      |                              |                             |
|            | Add                       |                                                          | <b>New Guest User</b> |                          |                     |                     |                      |                              |                             |
|            |                           | $1-4$ $\bullet$ of 4 Guest Users Page $1$ $\bullet$ of 1 |                       |                          |                     |                     |                      |                              |                             |
|            |                           | <b>Username</b>                                          | <b>Enabled</b>        | <b>Email</b>             | <b>Company Name</b> | <b>Sponsor Name</b> | <b>Expiration</b>    | Profile $\blacktriangledown$ | <b>Status</b>               |
| <b>COL</b> | ື                         | rzajnnqw                                                 | Yes                   | vfranc@airess.com        | Airess              | vfranc              | Never                | ÷                            | Error - Failed to Configure |
| П          | ⋐                         | zserkxmm                                                 | Yes                   | $\sim$                   | ÷                   | bob                 | <b>Never</b>         | ۰                            | Error - Failed to Configure |
|            | e.                        | bobo                                                     | <b>No</b>             | bobo@nowhere.com         | arus networks       | arus                | 5/27/2009 12:00 AM - |                              | <b>User Expired</b>         |
| П          | ╰                         | jestwrgg                                                 | Yes                   | $\overline{\phantom{a}}$ | ٠                   | Oriol               | 6/5/2009 12:00 PM    | $\sim$                       | <b>User Expired</b>         |
|            | Select All - Unselect All |                                                          |                       |                          |                     |                     |                      |                              |                             |
|            | <b>Delete</b><br>Print    |                                                          |                       |                          |                     |                     |                      |                              |                             |

<span id="page-231-1"></span>**Table 121** *Users > Guest User*s Fields

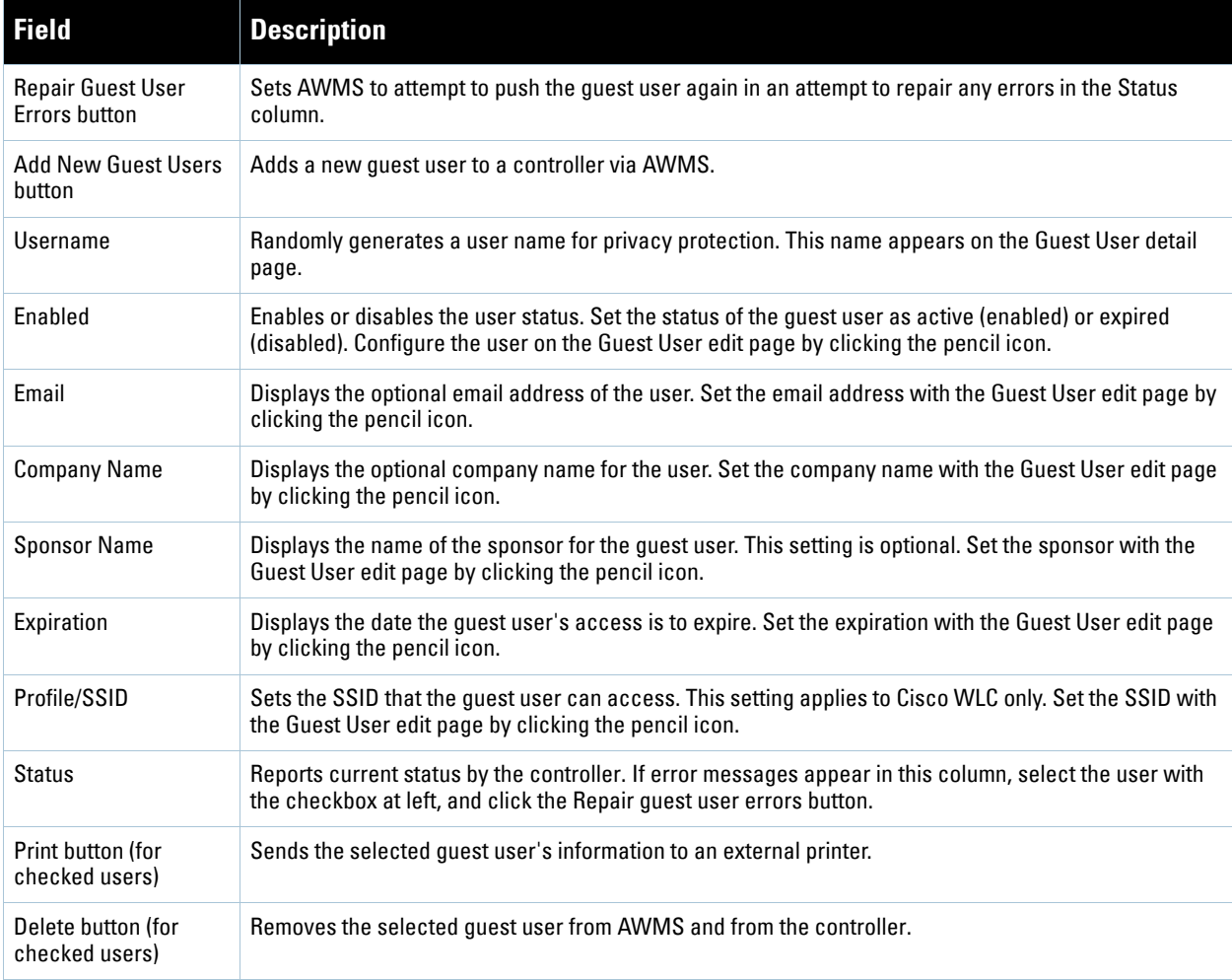

**Guest users associated to the wireless network appear on the same list as other wireless users, but are identified as guest users in the SSID column, when this column is present for Cisco WLC. The User Detail page for a guest user also contains a box with the same guest information that appears for each user on the Users > Guest Users list.**

**5. To add a new guest user, click Add, and complete the required and optional fields in the User Detail page, illustrated in** [Figure 161](#page-232-1)**.** [Table 121](#page-231-1) **describes most fields. The first three fields are required, and the remaining fields are optional.** 

### <span id="page-232-1"></span>**Figure 161** *Users > Guest Users > Add New Guest User* Page Illustration

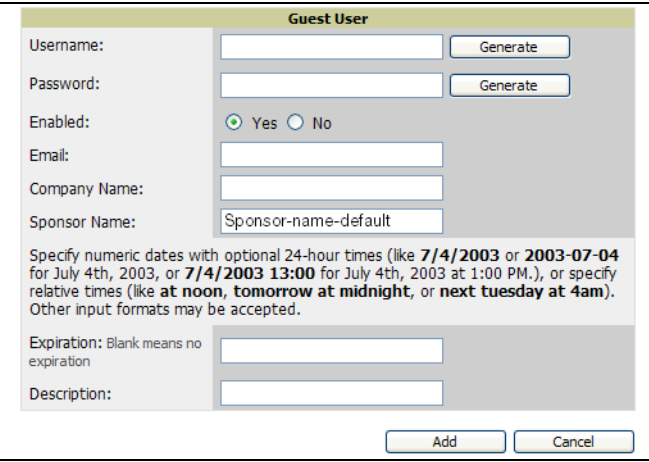

**To make the Username or Password anonymous and to increase security, complete these fields then click Generate. The anonymous and secure Username and Password appear in the respective fields.**

**6. Click Add to complete the new guest user, or click Cancel to back out of new user creation. The Users > Guest Users page appears and displays results, as applicable.**

## <span id="page-232-0"></span>**Supporting Users on Thin AP Networks With the Users > Tags Page**

**Radio Frequency Identification (RFID) is an industry-standard method that supports identifying and tracking wireless devices with radio waves. RFID uses radio wave tags for these and additional functions. Active tags have a battery and transmit signals autonomously, and passive tags have no battery. RFID tags often support additional and proprietary innovations that improve network integration, battery life, and other functions.**

**The Users > Tags page displays a list of wireless tags, such as Aeroscout, PanGo and Newbury, that are heard by thin APs, and reported back to a controller that AWMS monitors. AWMS displays the information it receives from the controller in a table on this page.** [Figure 162](#page-232-2) **illustrates this page, and** [Table 122](#page-232-3) **describes fields and information displayed.**

#### <span id="page-232-2"></span>**Figure 162** *Users > Tags* Page Illustration

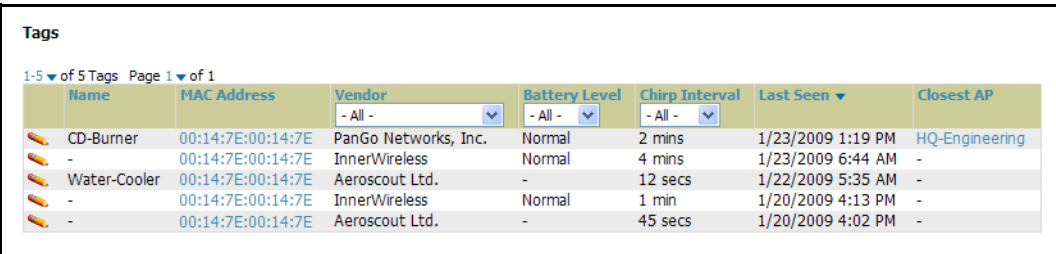

#### <span id="page-232-3"></span>**Table 122** Users > Tags Fields

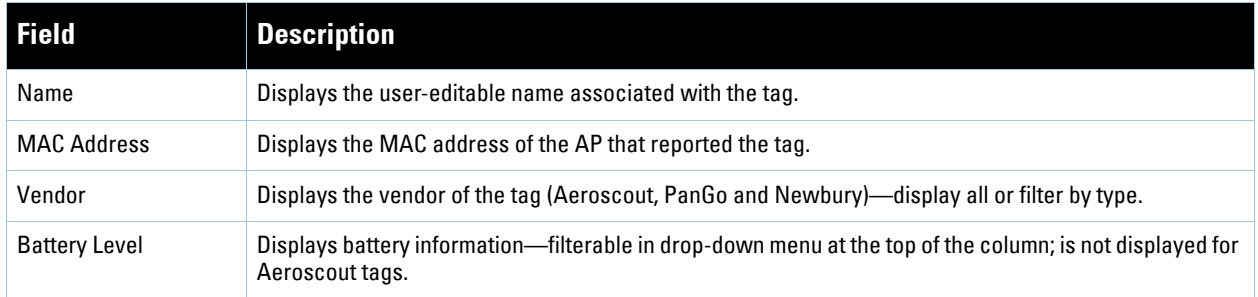

**Table 122** Users > Tags Fields

| <b>Field</b>   | <b>Description</b>                                                                                                    |
|----------------|----------------------------------------------------------------------------------------------------|
| Chirp Interval | Displays the tag chirp frequency or interval, filterable from the drop-down menu at the top of the<br>column. Note that the chirp interval from the RFID tag influences the battery life of active tags as well as<br>search times. If a tag chirps with very long chirp interval, it may take longer time for the location engine<br>to accurately measure x and y coordinates. |
| Last Seen      | Date and time the tag was last reported to AWMS.                                                                                                    |
| Closest AP     | The AP that last reported the tag to the controller (linked to the AP monitoring page in AWMS).                                                                                                    |

- **To edit the name of the tag, or to add notes to the tag's record, click the pencil icon next to the entry in the list. You can then add or change the name and add notes like "maternity ward inventory" or "Chicago warehouse," as two examples.**
- **There is also a Tag Not Heard trigger, which can be used to generate an alert if a tag is not reported to AWMS after a certain interval. This can help to identify lost or stolen inventory. For more information about enabling this trigger, refer to the section** ["Monitoring and Supporting AWMS](#page-248-0) with the System Pages" [on page](#page-248-0) 249**.**

# <span id="page-233-0"></span>**Evaluating and Diagnosing User Status and Issues**

**If a WLAN user reports difficulty with the wireless network, the administration or Helpdesk personnel can view and process related user information from the User Detail and Diagnostic pages. This section describes these two pages as follows:**

- [Evaluating User Status with the Users > User Detail Page](#page-233-1)
- [Evaluating User Status with the Users > Diagnostics Page](#page-234-0)

# <span id="page-233-1"></span>**Evaluating User Status with the Users > User Detail Page**

**The Users > User Detail page is a focused sub-menu that becomes visible when you select a specific user. Access the Users > User Detail page in one of the following ways:**

- **Click the MAC Address for a specific user from one of the following pages:**
	- **Users > Connected**
	- **Users > All**
- **Search for a user and click the associated MAC address in the search results, then select the User Detail page from the navigation pane.**

Figure 163 **illustrates the contents of Users > User Details page.**

**This page provides information for the wireless device, signal quality, and bandwidth consumption. This page also provides an AP association history and current association status. Finally, when VisualRF is licensed and enabled, this page provides a graphical map of the user location and facility information.**

**If you have deployed WLAN switches and have WMS offload enabled on the network, the Users > User Detail page allows you to classify the device in the Device Information section, and to push this configuration to the WLAN switches that govern the devices. The classifications are as follows:**

- **Unclassified—Devices are unclassified by default.**
- **Valid—Designates the device as a legitimate network device. Once this Valid setting is pushed to the WLAN switch, and if the Protect Valid Stations option is also enabled on the switch, then this setting prevents valid stations from connecting to a non-valid AP.**
- **Contained—Controls the user on the device, as defined with containment configurations set with WMS Offload in AOS.**

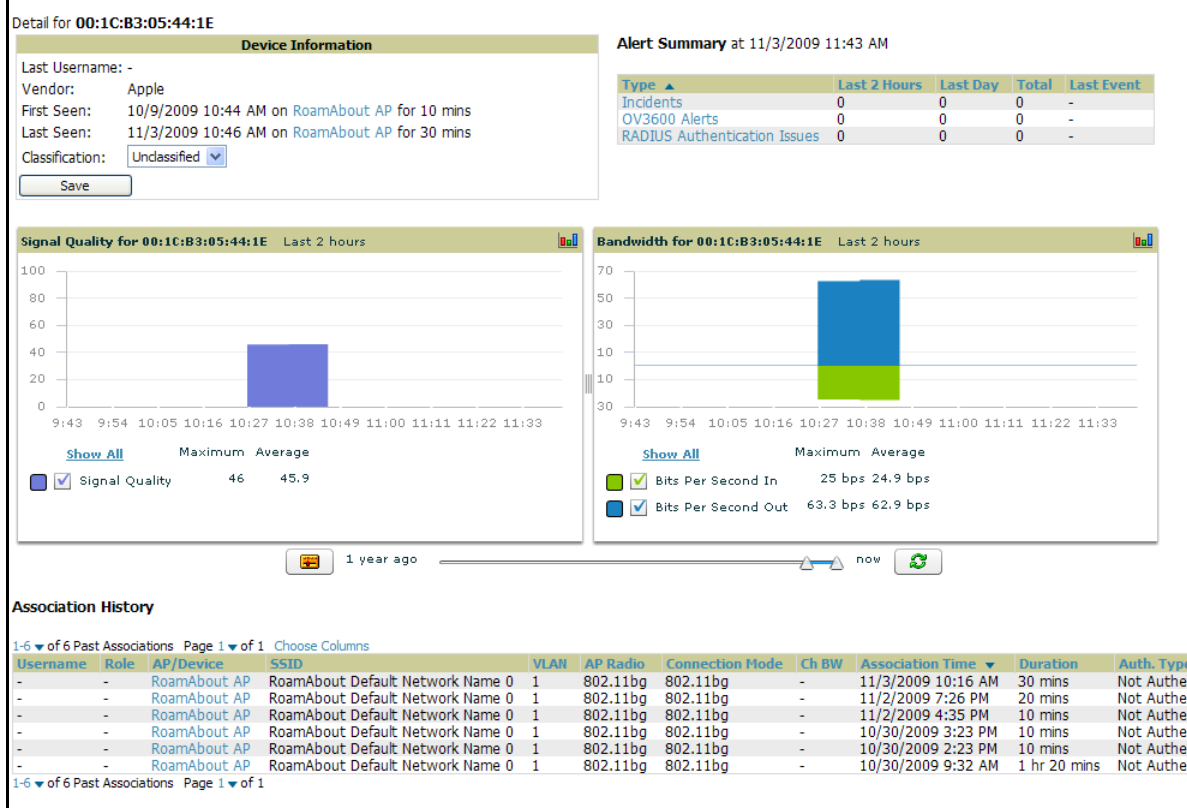

## **Figure 163** *Users > User Detail* Page Illustration

# **Using the Deauthenticate User Feature**

**Some displays of the User > User Detail page includes the Deauthenticate User feature in the Current Association field. Click the Deauthenticate User button to use this feature. Refer to** [Figure 164](#page-234-1) **as an illustration:**

### <span id="page-234-1"></span>**Figure 164** *Users > User Detail > Deauthenticate User* Page

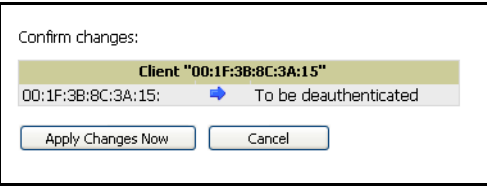

## <span id="page-234-0"></span>**Evaluating User Status with the Users > Diagnostics Page**

### **Introduction and Overview of the Diagnostics Page**

**The Users > Diagnostics page is a focused sub-menu that becomes visible when you select user-specific information. Access the Users > Diagnostics page in one of the following ways:**

- **Click the MAC Address for a specific user from one of the following pages:**
	- **Users > Connected**
	- **Users > All**
- **You can search for a user and click the associated MAC address from the search results.**

**This page provides an overview of a user's general status and connectivity on the network.** 

**Each section of the Users > Diagnostics page displays information by which to evaluate possible user issues. Refer to** [Table 123](#page-235-0) **for explanation and illustration of page components.**

# <span id="page-235-0"></span>**Table 123** *Users > Diagnostics* Page Sections

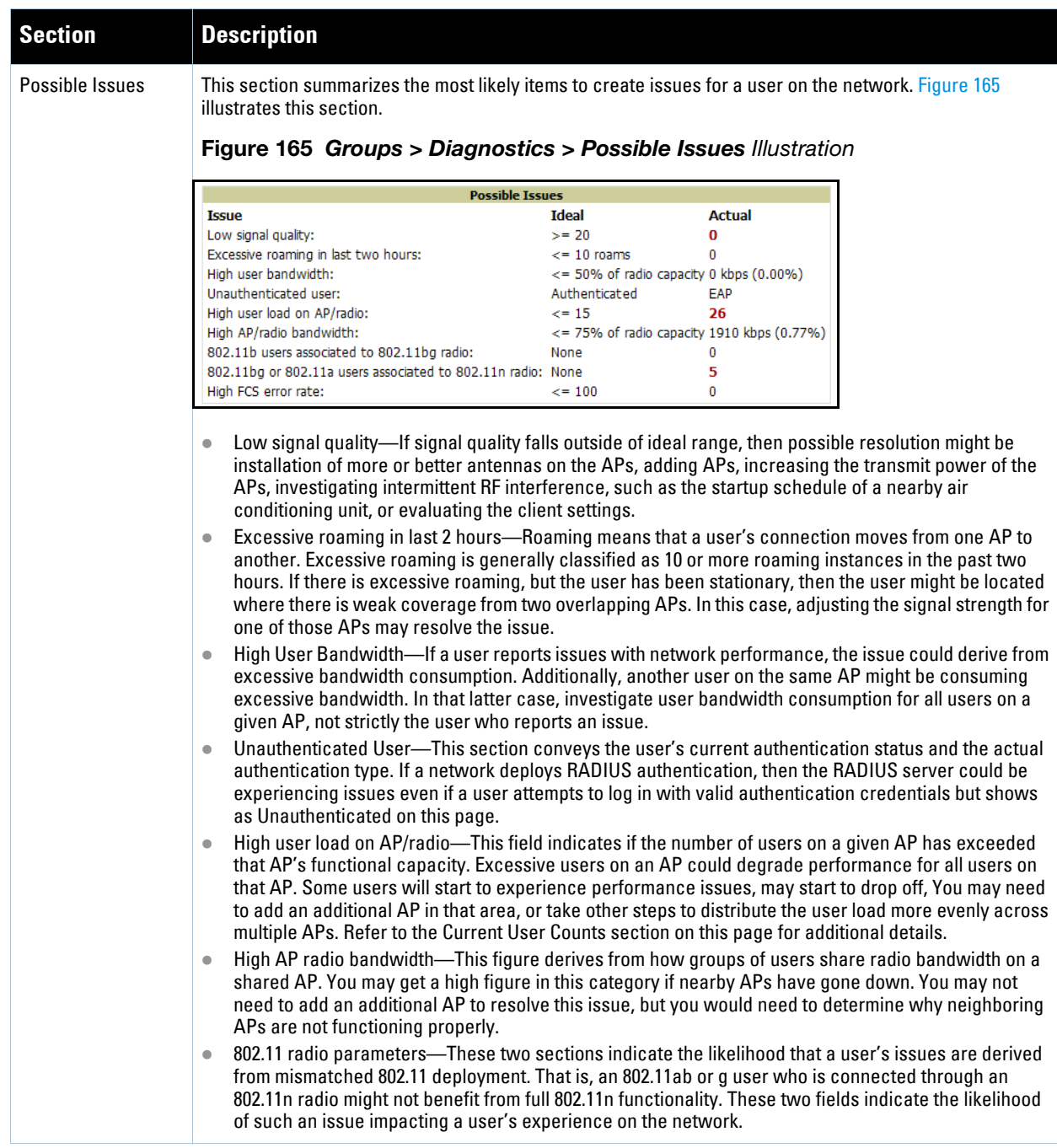

**Table 123** *Users > Diagnostics* Page Sections

| <b>Section</b>              | <b>Description</b>                                                                                                    |  |  |  |
|-----------------------------|----------------------------------------------------------------------------------------------------|--|--|--|
| Possible Issues<br>(Cont'd) | High FCS error rates—Frame Check Sequence (FCS) errors indicate that frames of data that transmit<br>across the network are experiencing corruption. A high FCS error rate indicates wireless link<br>interference in the area.<br>Frames that are transmitted by APs managed in AWMS are susceptible to interference from other<br>devices with radios operating in the same frequencies range (same channel), or electromagnetic<br>interference from electronic devices such as power cables in the office.<br>The 802.11 MAC layer uses the Frame Check Sequence (FCS) field to determine if errors have<br>occurred during the transmission. Each MAC layer frame has a FCS field that is used to store a<br>checksum. The checksum is added at the source AP, and verified at the destination.<br>If the FCS checksum included in the frame does not match the recalculated number, then an error has<br>occurred during the transmission, the frame is discarded, and the destination host requests it to be<br>resent. This can effectively reduce the bandwidth and throughput in the network.<br>A high FCS error rate in this field could indicate that the APs are experiencing a high level of link<br>interference and the clients are getting less bandwidth and throughput due to MAC layer frame<br>retransmissions.<br>One response is to assign a different channel to the AP to improve the performance from your AWMS<br>server. Use the Optimize feature to assign the best available channel to the AP.<br>Log in to your AWMS.<br>1.<br>From the AP/Devices > List page, click the Modify Devices link.<br>2.<br>Select the APs that are running into channel interference problems by checking the corresponding<br>3.<br>box for each. Several new settings appear below the device list by which to configure these devices.<br>NOTE: Toward the bottom of this section, click Optimize for the Optimize channel assignment to reduce<br>overlap setting. A confirm changes page appears by which to apply and schedule this change, or to<br>cancel out of this setting. This explanation derived from the following location:<br>Airheads Online Forum, explanation by bjacobs:<br>$\bullet$<br>http://airheads.arubanetworks.com/vBulletin/showthread.php?p=1266#post1266<br>4. |  |  |  |
| Diagnostics<br>Summary      | This section summarizes bandwidth, user count, and signal quality parameters for specific windows of<br>time. This section is useful when diagnosis or troubleshooting follows issues that had been observed a<br>few or several hours prior. Figure 166 illustrates this section.<br>Figure 166 Diagnostics Summary Illustration (Partial Display)<br><b>Diagnostic Summary</b><br><b>Last Hour</b><br><b>Last 2 Hours</b><br><b>Last 4 Hours</b><br><b>Current</b><br><b>Last 8 Hours</b><br>0 kbps (0.00%)<br>69 kbps (0.03%)<br>121 kbps (0.05%)<br>198 kbps (0.08%)<br>User Bandwidth<br>198 kbps (0.08%)<br>Radio Bandwidth<br>1910 kbps (0.77%)<br>4377 kbps (1.76%)<br>4377 kbps (1.76%)<br>33963 kbps (13.69%)<br>33963 kbps (13.69%)<br>1911 kbps (0.39%)<br>4377 kbps (0.88%) 4377 kbps (0.88%)<br>33963 kbps (6.85%)<br>33963 kbps (6.85%)<br>AP Bandwidth<br>Radio User Count 19<br>20<br>20<br>20<br>20<br>27<br>27<br>27<br>27<br>AP User Count<br>26<br>Signal Quality<br>50<br>50<br>49<br>49<br>0<br>The following categories link to additional details pages:<br>User Bandwidth-click this link to display flash graphs for user bandwidth metrics.<br>$\bullet$<br>Radio Bandwidth-click this link to display flash graphs for radio bandwidth consumption.<br>$\bullet$<br>AP Bandwidth—click this link to display flash graphs for AP bandwidth consumption.<br>$\bullet$<br>Radio User Count-click this link to display flash graphs for user count metrics.<br>$\bullet$<br>AP User Count-click this link to display flash graphs for user count metrics.<br>$\bullet$<br>Signal Quality-click this link to display flash graphs for signal quality.<br>$\bullet$                                                                                                    |  |  |  |

**Table 123** *Users > Diagnostics* Page Sections

| <b>Section</b>                                  | <b>Description</b>                                                                                                    |
|-------------------------------------------------|----------------------------------------------------------------------------------------------------|
| <b>Current User Counts</b>                      | The Current User Counts section displays user counts for APs and radios, and includes additional<br>summary information for APs. Figure 167 illustrates this section:<br><b>Figure 167</b> Users > Diagnostics > Current User Counts Illustration<br><b>Current User Counts</b><br><b>User Count on AP User Count on Radio</b><br>802.11a<br>0<br>$\overline{4}$<br>802.11n (5GHz) 6<br>0<br>802.11g<br>10 <sub>1</sub><br>10<br>Total<br>10<br>20<br><b>AP Information</b><br>AL <sub>1</sub><br>Name:<br>1 day 15 hrs 44 mins<br>Uptime:<br>Location:<br>Aruba AP 125<br>Type:<br>Controller IP Address: 10.252.252.252                                                                                                    |
|                                                 | Use this section in combination with the Possible Issues section.                                                                                                    |
| 802.11 Counters<br>Summary                      | The 802.11 Counters Summary section conveys the same information that is available from the Radio<br>Statistics link from the APs/Devices > Monitor page.<br>Figure 168 illustrates this section.<br><b>Figure 168</b> Users > Diagnostics > 802.1 Counters Summary Illustration<br>802.11 Counters Summary<br>Current Last Hour Last Day Last Week<br>Unacked<br>$\mathbf{0}$<br>$\mathbf{0}$<br>0<br>0<br>Retries<br>$^{\circ}$<br>0<br>0<br>0<br>$\mathbf{0}$<br>Failures<br>$\mathbf{0}$<br>0<br>0<br>Dup Frames 0<br>0<br>0<br>0<br>$\mathbf{0}$<br>$\bf{0}$<br>0<br><b>FCS Errors</b><br>$\mathbf 0$<br>NOTE: This section is supported for Cisco devices. AWMS does not gather device counter information<br>from certain other device vendors.<br>For additional information, click a Cisco device from the APs/Devices > List page, and on the Monitor page<br>for that device, click Statistics. The ensuing page displays the 802.11 Counters Summary table, which<br>summarizes counters on the AP level. Scroll down on this page to convey additional information from<br>which the counters summary on the Diagnostics page is derived. Some of the sections on the Statistics<br>page only populate when there is a user when an associated user is generating traffic on the network.<br>Other sections convey information if there is no user associated and the device is strictly listening for<br>traffic. |
| <b>Radios That Can</b><br><b>Hear This User</b> | The Radios That Can Hear This User section summarizes the AP correspondence to Radios, with SNR<br>values, user count metrics, bandwidth consumption and additional information that collectively describe<br>the user's device-level activity on the network.<br>Figure 169 illustrates this section.<br><b>Figure 169</b> Users > Diagnostics > Radios That Can Hear This User Illustration<br><b>Radios That Can Hear This User</b><br>AP<br>Radio<br><b>SNR User Count Bandwidth (kbps)</b><br><b>Uptime</b><br><b>Recently Associated</b><br>AL39<br>802.11an<br>25<br>$\overline{2}$<br>0.93712090369561<br>8 days 16 hrs 12 mins<br>- No<br>00:1a:1e:c0:55:46<br>32 days 12 hrs 5 mins<br>No<br>802.11an<br>26<br>0<br>0                                                                                                    |
|                                                 | $\bf{0}$<br>0<br>AL30<br>802.11an 24<br>8 days 14 hrs 56 mins No                                                                                                    |

# **Supporting AWMS Stations with the Master Console**

**The Master Console (MC) is used to monitor multiple AWMS stations from one central location. The Master Console is designed for customers running multiple AWMS servers. Once an AWMS station has been added to the MC, it will be polled for basic AWMS information.** 

- **Reports can be run from the Master Console to display information from multiple AWMS stations; because such reports can be extremely large, reports can also be run as summary only so that they generate more quickly and finish as a manageable file size.**
- **The Master Console can also be used to populate group-level configuration on managed AWMS installations using the Global Groups feature.**
- **The Master Console supports:**
	- **The Master Console offers a display of devices that are in a down or error state, anywhere on the network. This information is supported on Master Console pages that display device lists, to include Home > Overview, APs Devices > List, RAPIDS > Rogue APs, and additional such pages.**
	- **The Public Portal of the Master Console supports configuration of the iPhone interface. This can be configured using the Master Console AWMS page. See** ["Defining General AWMS Server Settings" on](#page-38-0)  [page](#page-38-0) 39**.**
	- **The Master Console and Failover servers can be configured with a Device Down trigger that generates an alert if communication is lost to a managed or watched AWMS station. In addition to generating an alert, the Master Console or Failover server can also send email or NMS notifications about the event. See** ["Monitoring and Supporting AWMS with the System Pages" on page](#page-248-0) 249**.**

Note: The license key determines if the server will behave as a Master Console or as a standard AWMS server.

**The Master Console also contains an optional Public Portal, which allows any user to view basic group-level data for each managed AWMS. This feature is disabled by default for security reasons, no AWMS or Master Console login is required to view the public portal. It can be enabled by navigating to the AMP Setup > General and then to the Master Console section. Once enabled, a new Portal tab will appear to the right of the Groups tab. The URL of the public portal will b[e https://your.AMP.name/public.](https://your.amp.name/public) When you upgrade to the latest version of AWMS, the public portal is disabled by default, regardless of the type of license.** 

**Much like the normal Home > Overview page, the Master Console Home > Overview page provides summary statistics for the entire network at a glance.**

# **Adding a Managed AMP with the Master Console**

**Perform the following steps to add a managed AWMS console.** 

- **1. Navigate to the Home > Managed AMP page.**
- **2. Click the pencil Icon to edit or reconfigure an existing AWMS console.**
- **3. Click the Add New Managed AMP button to create a new AWMS console. The Managed AWMS page appears. Complete the settings on this page as described in** Table 124**.**

| <b>Field</b>           | <b>Default</b> | <b>Description</b>                                                             |
|------------------------|----------------|--------------------------------------------------------------------------------|
| Hostname / IP Address  | N/A            | Enter the IP address or Hostname of the AWMS server that will be managed.      |
| <b>Polling Enabled</b> | Yes            | Enables or disables the Master Console polling of managed AWMS server.         |
| <b>Polling Period</b>  | 5 minutes      | Determines how frequently the Master Console polls the managed AWMS<br>server. |

**Table 124** *IP/Hostname* Fields and Default Values

 $\mathscr{M}$ 

**Table 124** *IP/Hostname* Fields and Default Values (Continued)

| <b>Field</b>                                  | <b>Default</b> | <b>Description</b>                                                                                                    |
|-----------------------------------------------|----------------|----------------------------------------------------------------------------------------------------|
| Username                                      | N/A            | The username used by the Master Console to login to the managed AWMS<br>server.<br>The user needs to be an AP/Device Manager or AWMS Administrator. |
| Password<br>(Confirm Password)                | N/A            | The password used by the Master Console AWMS to login to the managed<br>AWMS.                                                                       |
| <b>HTTP Timeout</b><br>$(5-1000 \text{ sec})$ | 60             | Defines the timeout period used when polling the managed AWMS server.                                                                               |
| <b>Manage Group</b><br>Configuration          | No             | Defines whether the Master Console can manage device groups on the<br>managed AWMS server.                                                          |

- **4. To push configurations to managed groups using AWMS' global groups feature, first navigate to the Master Console's Groups > List page.**
- **5. Click the Add button to add a new group, or click the name of the group to edit settings for an existing group.**
- **6. Click the Duplicate icon to create a new group with identical configuration to an existing group. Groups created on the Master Console will act as global groups, or groups with master configurations that can be pushed out to subscriber groups on managed AMPs. Global groups are visible to all users, so they cannot contain APs (which can be restricted based on user role).**
- **7. Clicking the name of an existing group on the Master Console loads the subtabs for Basic, Security, SSIDs, AAA Servers, Radio, WLC Radio, LWAPP APs, PTMP/WiMAX, Proxim Mesh and MAC ACL pages, if such pages and configurations are active for the devices in that group.**

**These subtabs contain the same fields as the group subtabs on a monitored AWMS, but each field also has a checkbox. The Master Console can also configure global templates that can be used in subscriber groups. The process is the same as described in the** [Chapter 6, "Creating and Using Templates"](#page-174-0) **, except that there is no process by which templates can be fetched from devices in the subscriber group on managed AMPs. Instead, the template must be copied and pasted into the Master Console global group.**

**When a global group is pushed from the Master Console to subscriber groups on managed AMPs, all settings will be static except for settings with the checkbox selected; for fields with checkboxes selected, the value or setting can be changed on the corresponding tab for each managed group. In the case of the Groups > SSIDs page, override options are available only on the Add page (navigate to the Groups > SSIDs page and click the Add button).** 

**Once global groups have been configured on the Master Console, groups must be created or configured on the managed AMPs to subscribe to a particular Global Group. It will take several minutes for changes to global groups on the Master Console to be pushed to the managed AMPs; make sure that the Manage Group Configuration option is enabled for each managed AWMS.** 

**To configure subscriber groups, navigate to the Group > Basic page of a group on a managed AWMS and locate the Use Global Groups section. Select the Yes radio button and select the name of the global group from the drop-down menu. Then click Save and Apply for the configuration from the global group to be pushed to the subscriber group on the managed AWMS.**

**Once the configuration is pushed, the non-overridden fields from the global group will appear on the subscriber group as static values and settings. Only fields that had the override checkbox selected in the global group will appear as fields that can be set at the level of the subscriber group. Any changes to a static field must be made on the global group.**

**In the example below, the field Name was overridden with the checkbox in the global group on the Master Console, so it can be configured for each subscriber group on the managed AWMS. The other four fields in the**  **Basic section were not overridden, so they are static fields that will be the same for each subscriber group. These fields can only be altered on the global group on the Master Console.**

**The global groups feature can also be used without the Master Console. For more information about how this feature works, refer to the chapter ["Configuring and Using Device Groups in AWMS" on page](#page-78-0) 79.** 

# **Monitoring and Supporting AWMS with the Home Pages**

**The Home section of AWMS provides the most frequent starting point for monitoring network status and establishing primary AWMS functions, once AWMS configuration is complete. Access the following pages in the Home section of the AWMS graphical user interface (GUI):**

- **The Home > Overview and the Home > License pages condense a large amount of information about your AWMS. From these two pages you can view the health and usage of your network as well as click common links and shortcuts to view system information. Refer to** ["Monitoring AWMS with the Home > Overview Page"](#page-240-0)  [on page](#page-240-0) 241**.**
- **The Home > Search page provides a simple way to find users and managed devices. AWMS enhances searching by adding an ability to search for rogue devices by multiple criteria. Refer to** ["Searching AWMS](#page-245-0)  [with the Home > Search Page" on page](#page-245-0) 246**.**
- **The Home > Documentation page provides easy access to all relevant AWMS documentation. See**  ["Accessing AWMS Documentation with the Home > Documentation Page" on page](#page-246-0) 247**.**
- The Home > License page provides product licensing information. See "Viewing and Updating License [Information with the Home](#page-244-0) > License Page" on page 245**.**
- **The Home > User Info page displays information about the users logged in to AWMS, including the role, authentication type (local user or TACACS+) and access level. See** ["Configuring Your Own User Information](#page-247-0)  [with the Home > User Info Page" on page](#page-247-0) 248**.**
- **The Home > Customize Dashboard allows you to customize the Home > Overview page. See "Customizing"** [the Overview Subtab Display" on page](#page-35-0) 36**.**

# <span id="page-240-0"></span>**Monitoring AWMS with the Home > Overview Page**

**Navigate to Home > Overview page with the standard AWMS menus.** [Figure 170](#page-241-0) **illustrates this page, and**  [Table 125](#page-242-0) **describes the contents. For information on customizing the dashboard display on the Home > Overview tab, see** ["Customizing the Overview Subtab Display" on page](#page-35-0) 36**.**

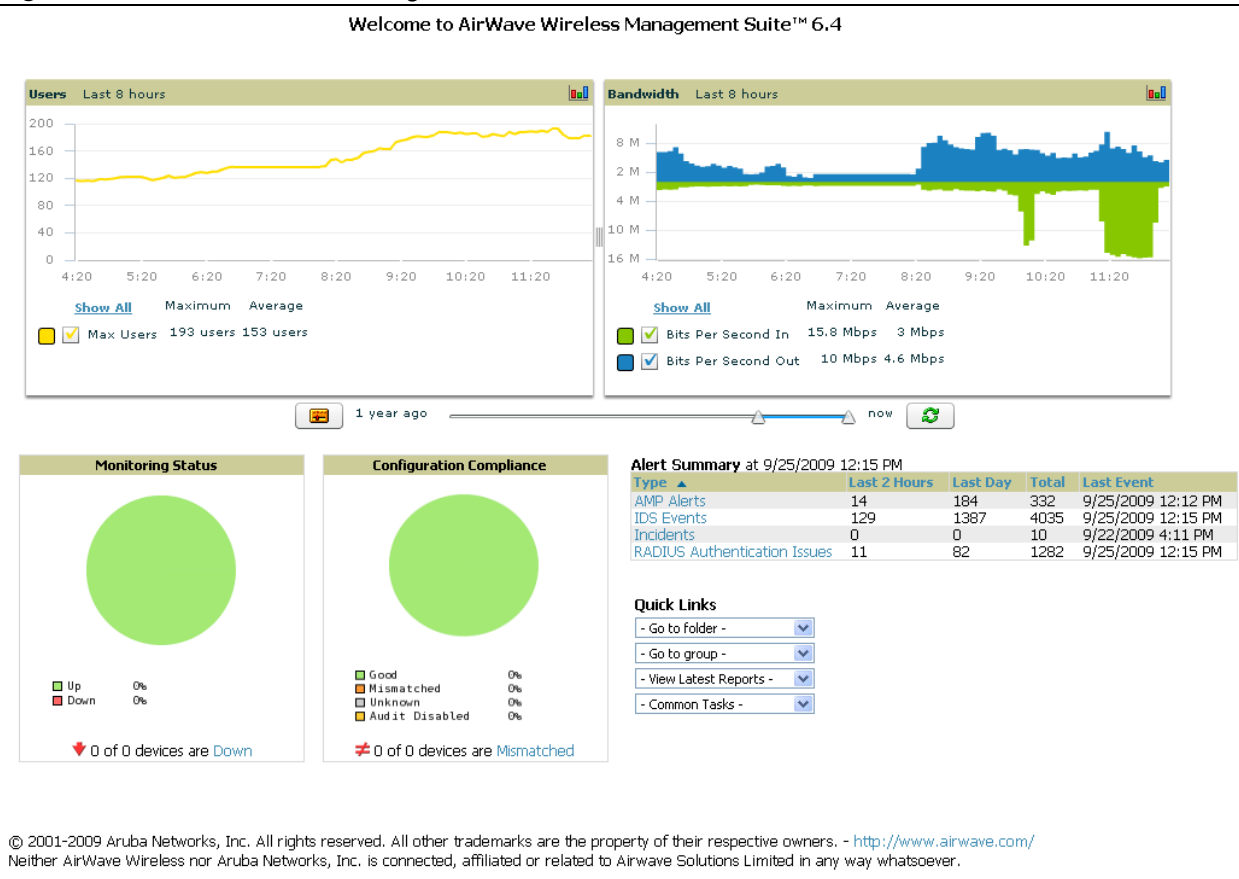

<span id="page-241-0"></span>**Figure 170** *Home > Overview* Page Illustration

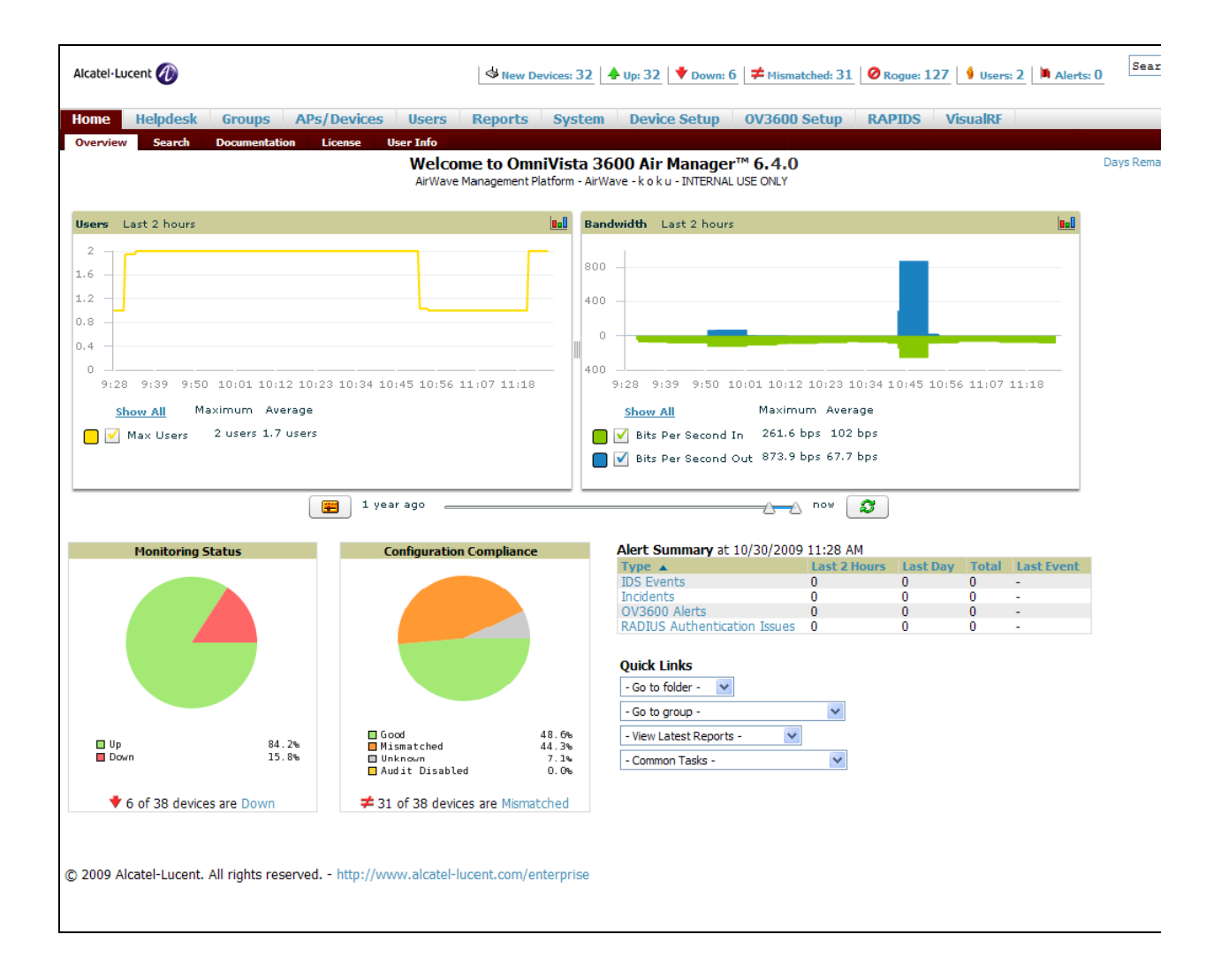

<span id="page-242-0"></span>**Table 125** *Home > Overview* Sections and Descriptions

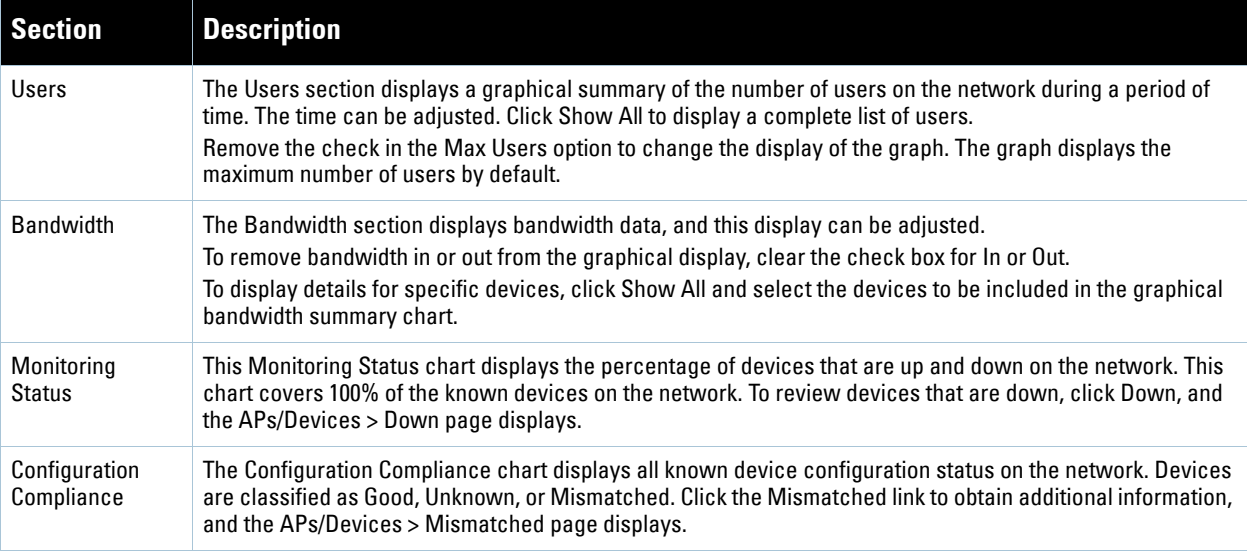

## **Table 125** *Home > Overview* Sections and Descriptions

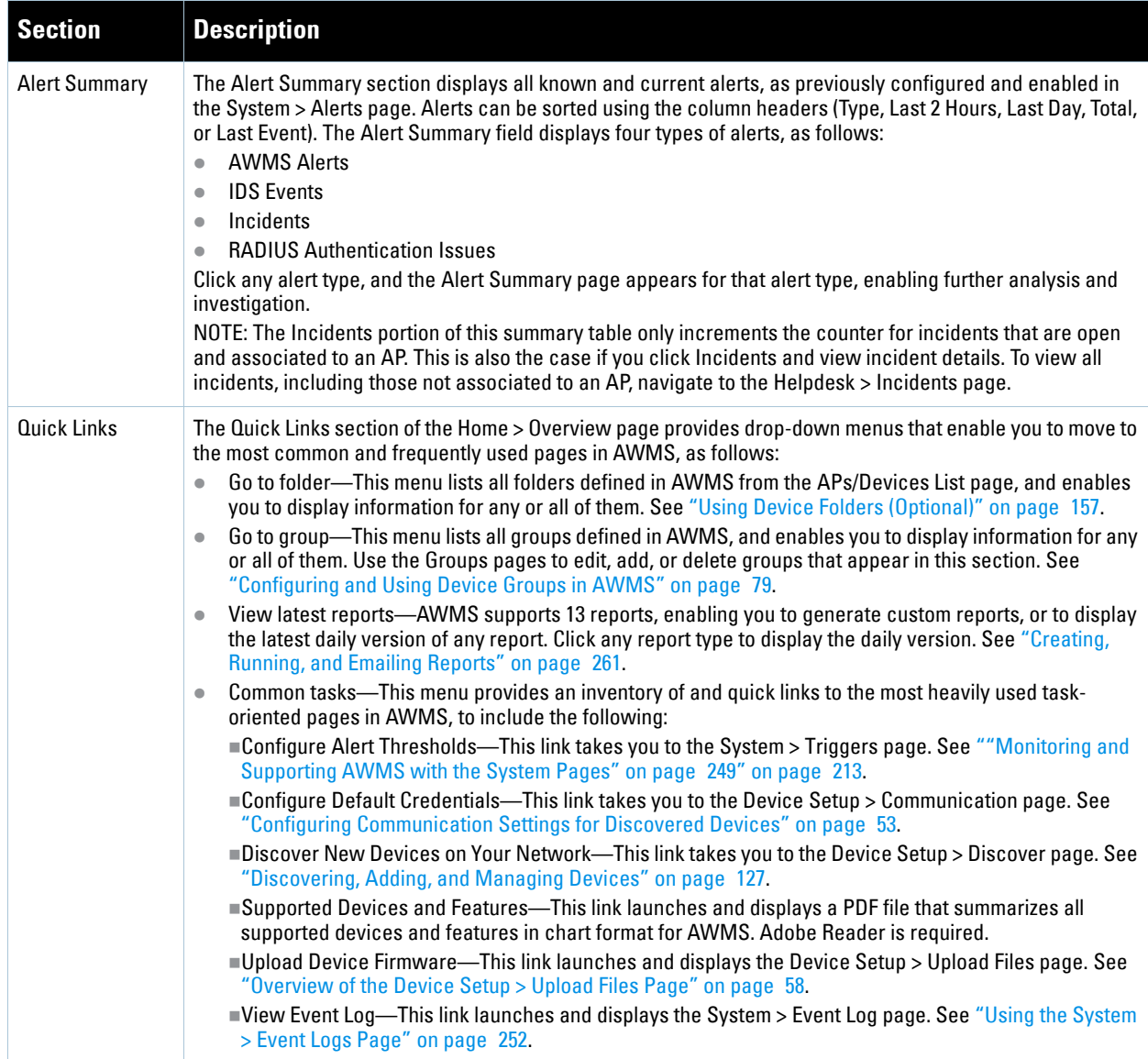

# <span id="page-244-0"></span>**Viewing and Updating License Information with the Home > License Page**

**Navigate to the Home > License page using the standard AWMS menu.** [Figure 171](#page-244-1) **illustrates this page, and**  [Table 126](#page-244-2) **describes the contents.** 

**Please be aware that you cannot enter multiple licenses. To combine multiple license entitlements into one new license, contact Dell support.**

## <span id="page-244-1"></span>**Figure 171** *Home > License* Page Illustration

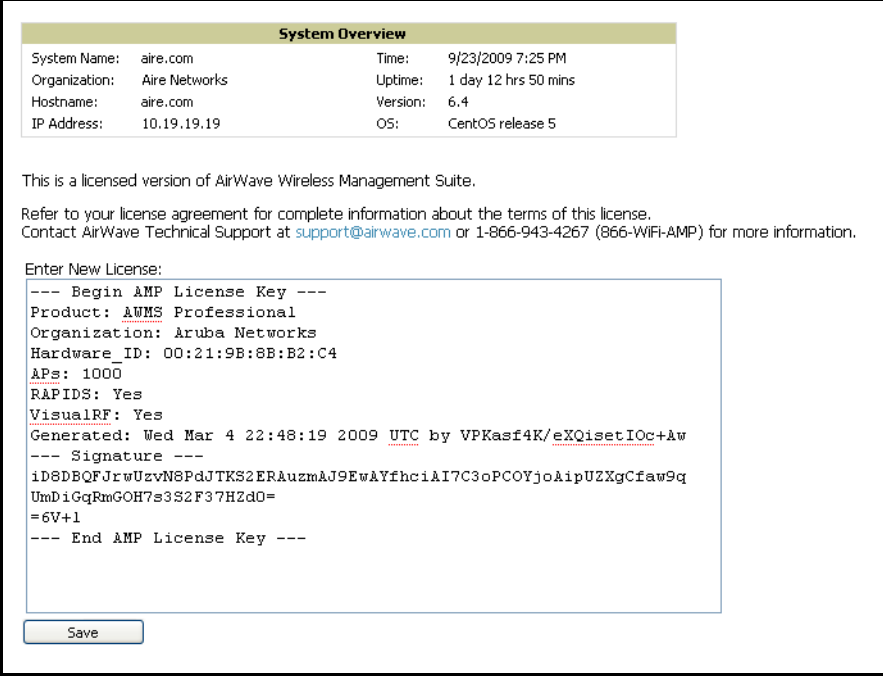

<span id="page-244-2"></span>**Table 126** *Home > License* Fields

| Field               | <b>Description</b>                                                                                                    |  |  |
|---------------------|----------------------------------------------------------------------------------------------------|--|--|
| <b>System Name</b>  | Displays a user-definable name for AWMS (maximum 20 characters). The System Name can be<br>configured from the AMP Setup > General page.          |  |  |
| Organization        | Displays the organization listed on your license key.                                                                                             |  |  |
| Hostname            | Displays the DNS name assigned to AWMS.                                                                                                    |  |  |
| <b>IP Address</b>   | Displays the static IP address assigned to AWMS. The IP Address can be configured from the<br>AMP Setup > Networking page.                        |  |  |
| <b>Current Time</b> | Displays the current date and time set on AWMS.                                                                                                   |  |  |
| Uptime              | Displays the amount of time since the operating system was last booted.<br>AWMS processes get restarted daily as part of the nightly maintenance. |  |  |
| Software Version    | Displays the version number of AWMS code currently running.                                                                                       |  |  |
| Operating system    | Displays the version of Linux installed on the server.                                                                                            |  |  |

# <span id="page-245-0"></span>**Searching AWMS with the Home > Search Page**

**The Home > Search page provides a simple way to find users, managed devices, rogue devices, groups, folders, and more. Search performs partial string searches on a large number of fields including the notes, version, secondary version, radio serial number, device serial number, LAN MAC, radio MAC and apparent IP address of all the APs, as well as the client MAC, VPN user, User, LAN IP and VPN IP fields.** 

[Figure 172](#page-245-1) **illustrates this page.**

<span id="page-245-1"></span>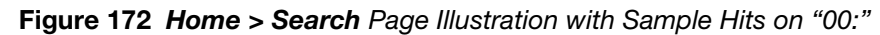

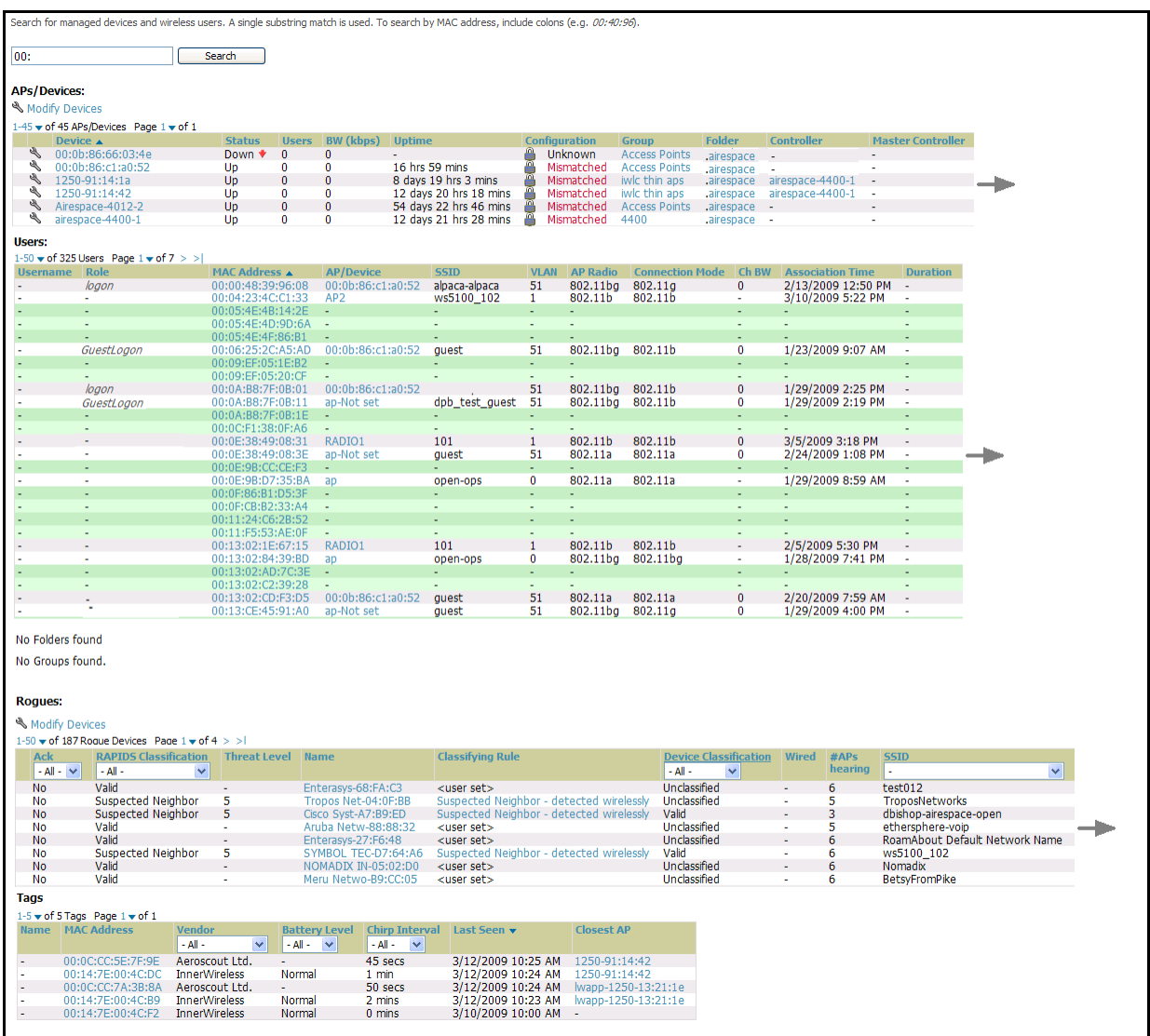

**1. Enter the keyword or text with which to search. If searching for a MAC address, enter it in colon-delimited format.** 

 $\mathscr{U}$ 

Note: The AWMS Search utility is case-insensitive.

**2. Click Search, and the results display after a short moment. Results support several hypertext links to additional pages, and drop-down menus allow for additional filtering of search returns.**

**Search results are categorized in the following sequence. Categories of search results can be customized on the** *Home > User Info* **page to limit the scope of information returned. Not all categories below may offer returns for a given search:**

- **APs/Devices**
- **Users**
- **Rogues**
- **Tags**
- **Folder**
- **Group**

# <span id="page-246-0"></span>**Accessing AWMS Documentation with the Home > Documentation Page**

**The Home > Documentation page provides easy access to all relevant AWMS documentation. All of the documents on the Home > Documentation page are hosted locally by AWMS and can be viewed by any PDF viewer.** Figure 173 **illustrates this page.**

**Figure 173** *Home > Documentation* Page Illustration

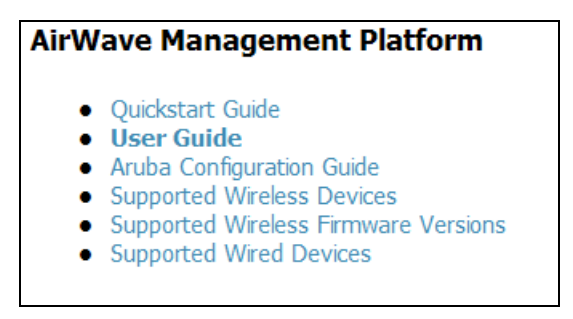

**If you have any questions that are not answered by the documentation please contact Dell support.**

# <span id="page-247-0"></span>**Configuring Your Own User Information with the Home > User Info Page**

**The Home > User Info page displays information about the user that is logged into AWMS. This page includes the authentication type (local user or TACACS+) and access level. This page also provides the user with the ability to customize some of the information displayed in AWMS and change their password.** 

**To create new users, navigate to the AMP Setup > Users page, and refer to** ["Creating AWMS Users" on page](#page-47-0) 48**. Users can customize the information displayed in the AWMS header.**

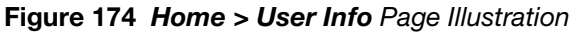

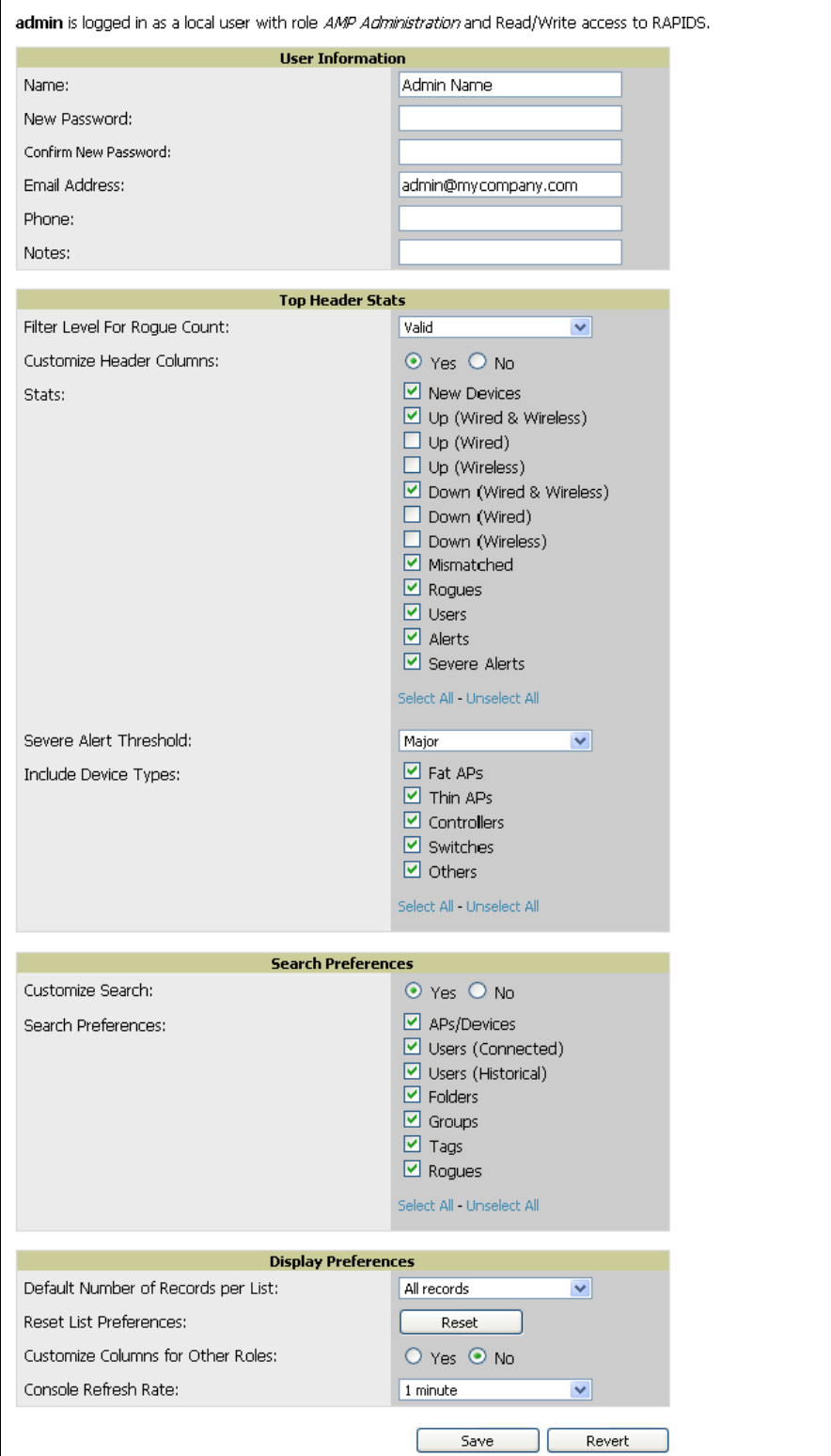

**Table 127** *Home > User Info* Fields

| <b>Field</b>                                  | <b>Description</b>                                                                                                    |  |  |
|-----------------------------------------------|----------------------------------------------------------------------------------------------------|--|--|
| Customize Header columns                      | Enables/disables the ability to control which statistics hyperlinks are displayed at the top of every<br>AWMS screen.                                                                                                    |  |  |
| <b>Stats</b>                                  | Select the specific data you would like to see in the header.                                                                                                    |  |  |
| Severe Alert Threshold                        | Configures the minimum severity of an alert to be included in the Severe Alerts count. Note: The<br>severe alerts count header info will only be displayed if 'Severe Alerts' is selected in the Stats<br>section above.                                                                                                    |  |  |
| Include Device Types                          | Configures the types of devices that should be included in the header stats. If a device type is not<br>selected then it will not be included in the header stats.                                                                                                    |  |  |
| <b>Customize Search/Search</b><br>Preferences | Set to no by default; when set to yes, user can select which search categories to display when<br>search results are returned.                                                                                                    |  |  |
| Default Number of Records<br>per list         | Defines the number of rows to appear in any list that has not had a row count manually set. If a row<br>count is manually set it will override the default setting.                                                                                                    |  |  |
| <b>Reset List PReferences</b>                 | Reset all list preferences including number of records per list, column order and hidden column<br>information.                                                                                                    |  |  |
| <b>Customize Columns for</b><br>Other Roles   | Allows admin users to determine the columns that should be displayed and the order they should<br>be displayed for specific user roles. To customize lists for other users, navigate to that list and click<br>the Choose Columns for roles link above the list. Make the desired column changes; select the<br>roles to update and click save. |  |  |
| Filter Level For Rouge Count                  | Specifies the minimum classification that will cause a device to be included in the Rogue count<br>header information.                                                                                                    |  |  |

**Perform the following steps to configure your own user account with the Home > User Info page:**

- **1. In the User Information section, enter the following information:**
	- **Name—Enter the ID by which a you logs into and operate in AWMS.**
	- **Email Address—Enter the email address to be used for alerts, triggers, and additional AWMS functions that support an email address.**
	- **Phone—Enter the area code and phone number, if desired.**
	- **Notes—Enter any additional text-based information that helps other AWMS users or administrators to understand the functions, roles, or other rights of the user being created.**

# <span id="page-248-0"></span>**Monitoring and Supporting AWMS with the System Pages**

**The System pages provide a centralized location for system-wide AWMS data and settings. Apart from Triggers, Alerts, and Backups pages that are described elsewhere in this chapter, the remaining pages of the System section are as follows:**

- **System > Status—Displays status of all AWMS services. Refer to** ["Using the System > Status Page" on](#page-250-0)  [page](#page-250-0) 251**.**
- **System > Event Log—This useful debugging tool keeps a list of recent AWMS events, including APs coming up and down, services restarting, and most AWMS-related errors as well as the user that initiated the action. Refer to** ["Using the System > Event Logs Page" on page](#page-251-0) 252**.**
- **System > Configuration Change Jobs—Manages configuration changes in AWMS. Refer to "Using the** [System > Configuration Change Jobs Page" on page](#page-252-0) 253**.**
- **System > Performance—Displays basic AWMS hardware information as well as resource usage over time. Refer to** ["Using the System > Performance Page" on page](#page-253-0) 254**.**
- **System > Firmware Upgrade Jobs—Displays information about current and scheduled firmware upgrades.**

## <span id="page-250-0"></span>**Using the System > Status Page**

**The System > Status page displays the status of all of AWMS services. Services will either be OK, Disabled, or Down. OK and Disabled, displayed in green, are the expected states of the services. If any service is Down, displayed in red, please contact Dell support. The Reboot button provides a graceful way to power cycle your AWMS remotely when it is needed. The Restart AWMS button will restart the AWMS services without power cycling the server or reloading the OS.** [Figure 175](#page-250-1) **illustrates this page.**

<span id="page-250-1"></span>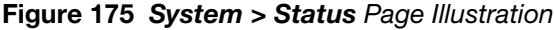

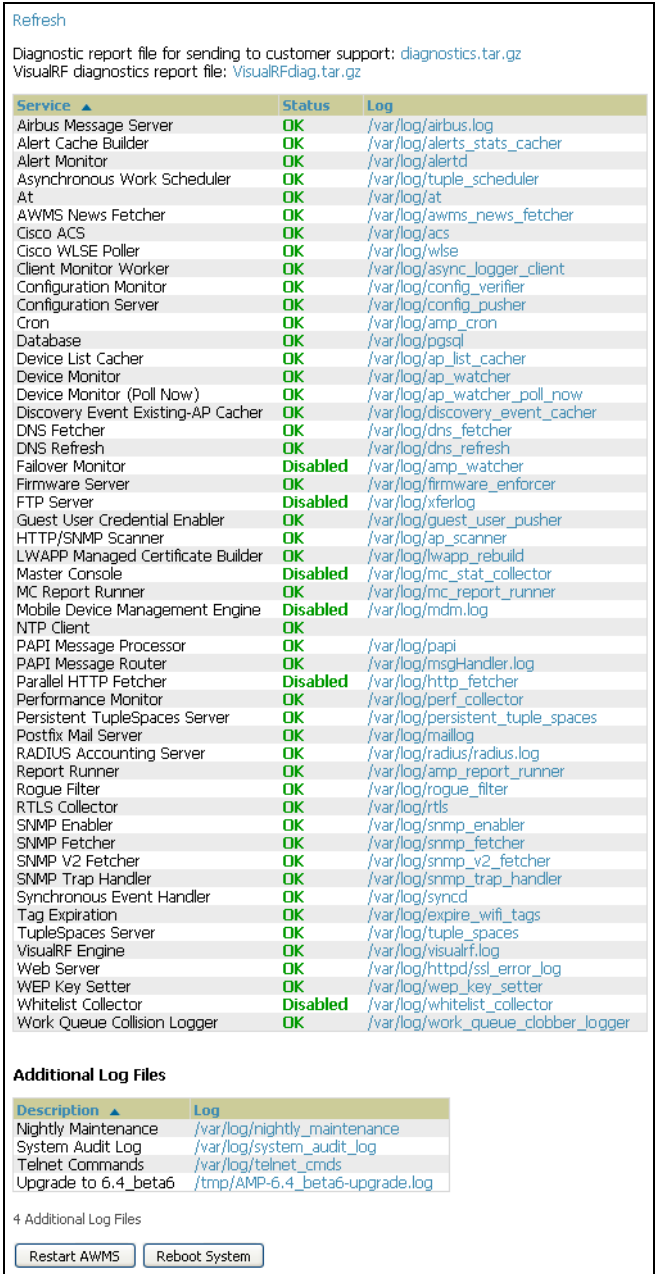

- **The link diagnostics.tar.gz downloads a tar file that contains reports and logs that are helpful to AirWave support in troubleshooting and solving problems. AirWave support may request that you submit this file along with other logs that are linked on this page. Logs that are contained in diagnostics.tar.gz include cron\_stopped\_maintenance, AWMS\_events, AWMS\_watcher, async\_logger, ssl\_error and pgsql.**
- **Similarly, the VisualRFDiag.tar.gz link downloads a diagnostic file containing VisualRF information that might be requested by AirWave support.**

 **A summary table lists logs that appear on the System > Status page. These are used to diagnose AWMS problems. Additional logs are available via SSH access in the /var/log and /tmp directories; AirWave support engineers may request these logs for help in troubleshooting problems and will provide detailed instructions on how to retrieve them.** [Table 128](#page-251-1) **describes the log information.**

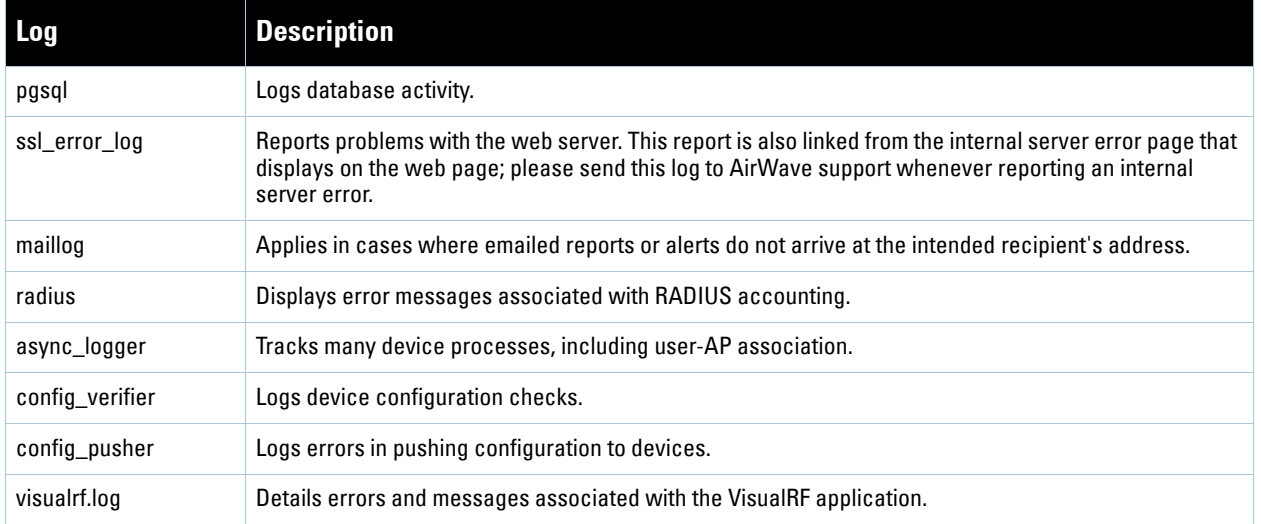

### <span id="page-251-1"></span>**Table 128** Status Log

## <span id="page-251-0"></span>**Using the System > Event Logs Page**

**The System > Event Logs page is a very useful debugging tool. The event log keeps a list of recent AWMS events, including APs coming up and down, services restarting, and most AWMS related errors as well as the user that initiated the action.** [Figure 176](#page-251-2) **illustrates this page, and** [Table 129](#page-251-3) **describes the page components.**

<span id="page-251-2"></span>**Figure 176** *System > Event Logs* Page Illustration

| <b>Time</b>              | <b>User</b> | <b>Type</b>   | Event                                                                                       |
|--------------------------|-------------|---------------|---------------------------------------------------------------------------------------------|
| Mon Feb 12 15:31:33 2007 | System      | Device        | Aruba AP 65 Aruba-AP65-ap.2.2.3 Configuration verification succeeded; configuration is good |
| Mon Feb 12 15:31:32 2007 | System      | Device        | Aruba AP 65 Aruba-AP65-ap.2.2.3 Up                                                          |
| Mon Feb 12 15:31:32 2007 | System      | Device        | Aruba AP 65 Aruba-AP65-ap.2.2.3 Down                                                        |
| Mon Feb 12 15:31:32 2007 | System      | Device        | Aruba AP 65 Aruba-AP65-ap.2.2.3 Device uptime indicates that device has rebooted            |
| Mon Feb 12 15:29:38 2007 | System      | System        | Wireless station 00:13:02:9D:04:C2 deauthenticated via EAP                                  |
| Mon Feb 12 15:29:38 2007 | System      | Svstem        | Wireless station 00:13:CE:14:5E:9B deauthenticated via EAP                                  |
| Mon Feb 12 15:21:33 2007 | System      | Device        | Aruba AP 65 Aruba-AP65-ap.2.2.3 Configuration verification succeeded; configuration is good |
| Mon Feb 12 15:21:32 2007 | System      | Device        | Aruba AP 65 Aruba-AP65-ap.2.2.3 Up                                                          |
| Mon Feb 12 15:21:32 2007 | System      | Device        | Aruba AP 65 Aruba-AP65-ap.2.2.3 Down                                                        |
| Mon Feb 12 15:21:32 2007 | System      | Device        | Aruba AP 65 Aruba-AP65-ap.2.2.3 Device uptime indicates that device has rebooted            |
| Mon Feb 12 15:19:38 2007 |             | System System | Wireless station 00:13:02:9D:04:C2 deauthenticated via EAP                                  |
| Mon Feb 12 15:19:37 2007 | System      | System        | Wireless station 00:90:96:F0:A9:EC deauthenticated via EAP                                  |
| Mon Feb 12 15:09:37 2007 |             | System System | Wireless station 00:11:24:2D:78:12 deauthenticated via EAP                                  |
| Mon Feb 12 15:09:01 2007 | System      | Router/Switch | corp1 (switch1.corp.airwave.com): can't reach device for CDP data collection                |
| Mon Feb 12 15:08:32 2007 | System      | Router/Switch | corp2 (switch2.corp.airwave.com): can't reach device for CDP data collection                |
| Mon Feb 12 15:08:03 2007 | System      | Router/Switch | Corporate Gateway (10.200.0.1): can't reach device for CDP data collection                  |
| Mon Feb 12 15:06:33 2007 | System      | Device        | Aruba AP 65 Aruba-AP65-ap.2.2.3 Configuration verification succeeded; configuration is good |
| Mon Feb 12 15:06:32 2007 | System      | Device        | Aruba AP 65 Aruba-AP65-ap.2.2.3 Up                                                          |
| Mon Feb 12 15:06:32 2007 | System      | Device        | Aruba AP 65 Aruba-AP65-ap.2.2.3 Down                                                        |
| Mon Feb 12 15:06:32 2007 | System      | Device        | Aruba AP 65 Aruba-AP65-ap.2.2.3 Device uptime indicates that device has rebooted            |
| Mon Feb 12 15:04:37 2007 | System      | System        | Wireless station 00:13:02:9D:04:C2 deauthenticated via EAP                                  |
| Mon Feb 12 15:01:33 2007 | System      | Device        | Aruba AP 65 Aruba-AP65-ap.2.2.3 Configuration verification succeeded: configuration is good |
| Mon Feb 12 15:01:32 2007 | System      | Device        | Aruba AP 65 Aruba-AP65-ap.2.2.3 Up                                                          |
| Mon Feb 12 15:01:32 2007 | System      | Device        | Aruba AP 65 Aruba-AP65-ap.2.2.3 Down                                                        |
|                          |             |               |                                                                                             |

<span id="page-251-3"></span>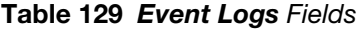

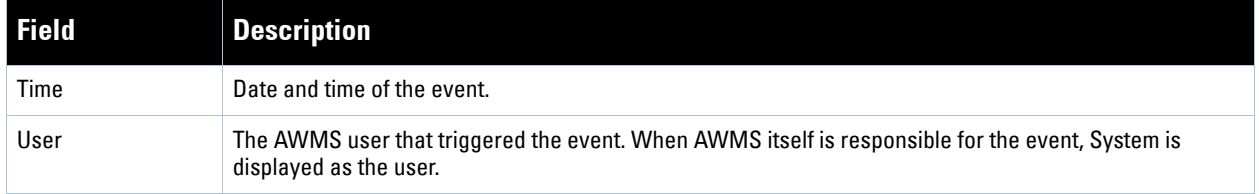
**Table 129** *Event Logs* Fields

| <b>Field</b> | <b>Description</b>                                                                                                    |
|--------------|----------------------------------------------------------------------------------------------------|
| Type         | Displays the Type of event recorded, which is one of four types, as follows:<br>AP-An event localized to one specific AP.<br>Group-A group wide event.<br>System-A system wide event.<br>Alert—If a trigger is configured to report to the log an alert type event will be logged here.<br>$\bullet$ |
| Event        | The event AWMS observed useful for debugging, user tracking, and change tracking.                                                                                                    |

# **Using the System > Configuration Change Jobs Page**

**Schedule configuration change jobs are summarized on the System > Configuration Change Jobs page. Perform the following steps to use this page, illustrated in** [Figure 177](#page-252-0)**.**

<span id="page-252-0"></span>**Figure 177** *System > Configuration Change Jobs* Page Illustration

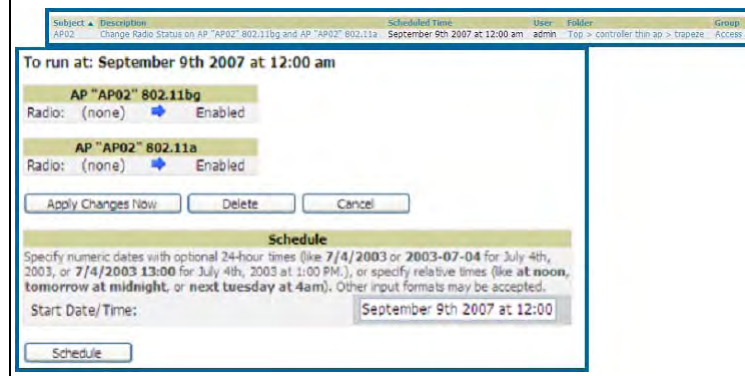

- **1. To edit an existing configuration change job click on the linked description name. On the subsequent edit page you can choose to run the job immediately by clicking the Apply Changes Now button, reschedule the job using the Schedule box, delete the job using the Delete button, or cancel the job edit by clicking the Cancel button.**
- **2. Click the linked AP or group name under the Subject column to go to the monitoring page of the AP or group.**
- **3. Click the linked group and folder names under Folder or Group to go to the AP's folder or group page.**
- **4. Scheduled configuration change jobs will also appear on the Manage page for an AP or the Monitoring page for a group.**

## **Using the System > Performance Page**

**The System > Performance page displays basic AWMS hardware information as well as resource usage over time. AWMS logs performance statistics such as load average, memory and swap data every minute. The historical logging can be used to help determine the best usable polling period and track the health of AWMS over time.** [Figure 178](#page-253-0) **illustrates this page and** [Table 130](#page-253-1) **describes fields and information displayed.**

<span id="page-253-0"></span>**Figure 178** *System > Performance* Page Illustration (Partial Screen Shown)

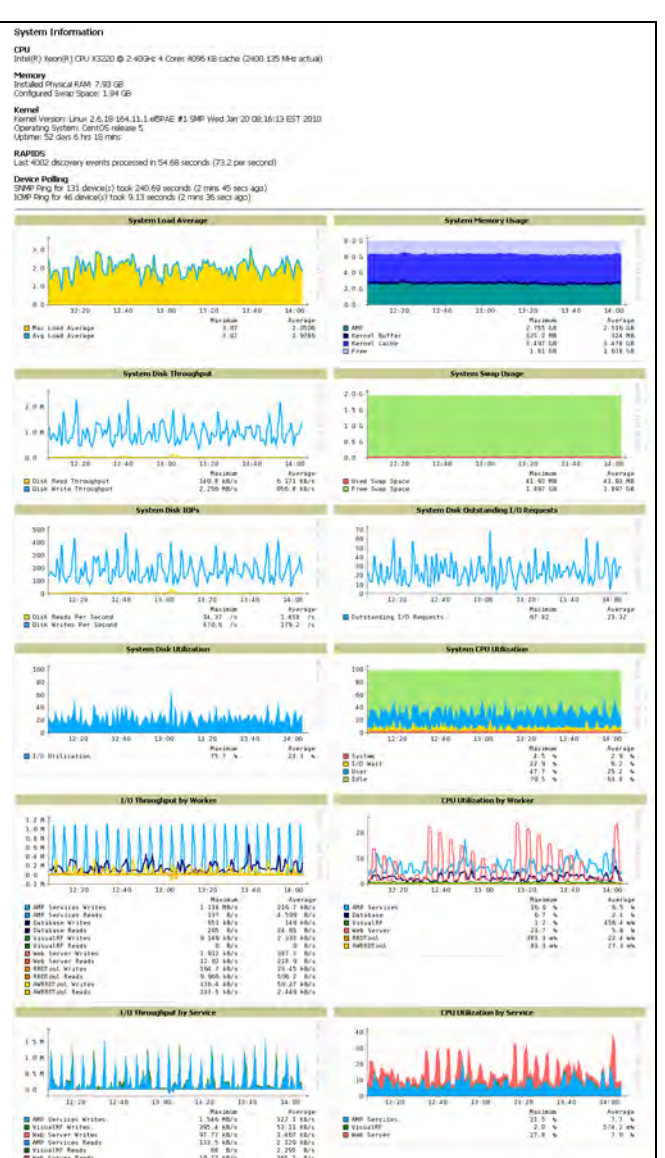

<span id="page-253-1"></span>**Table 130** *System > Performance* Page Fields

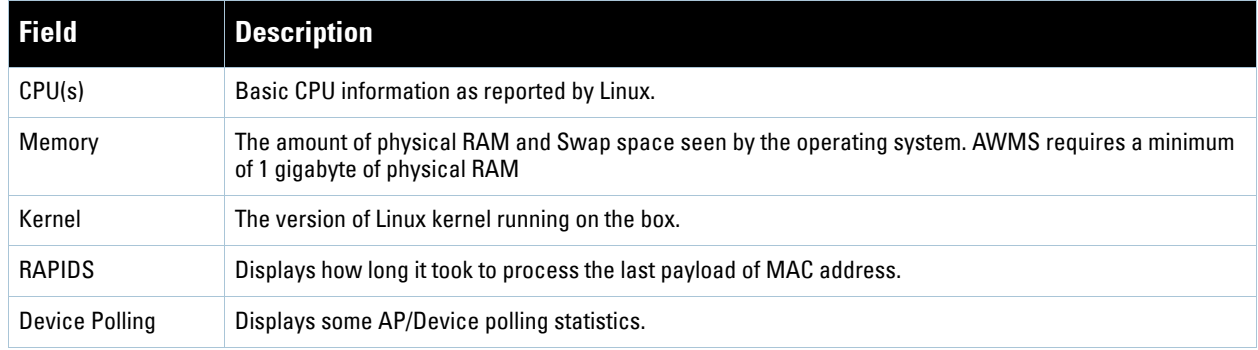

# **Table 130** *System > Performance* Page Fields (Continued)

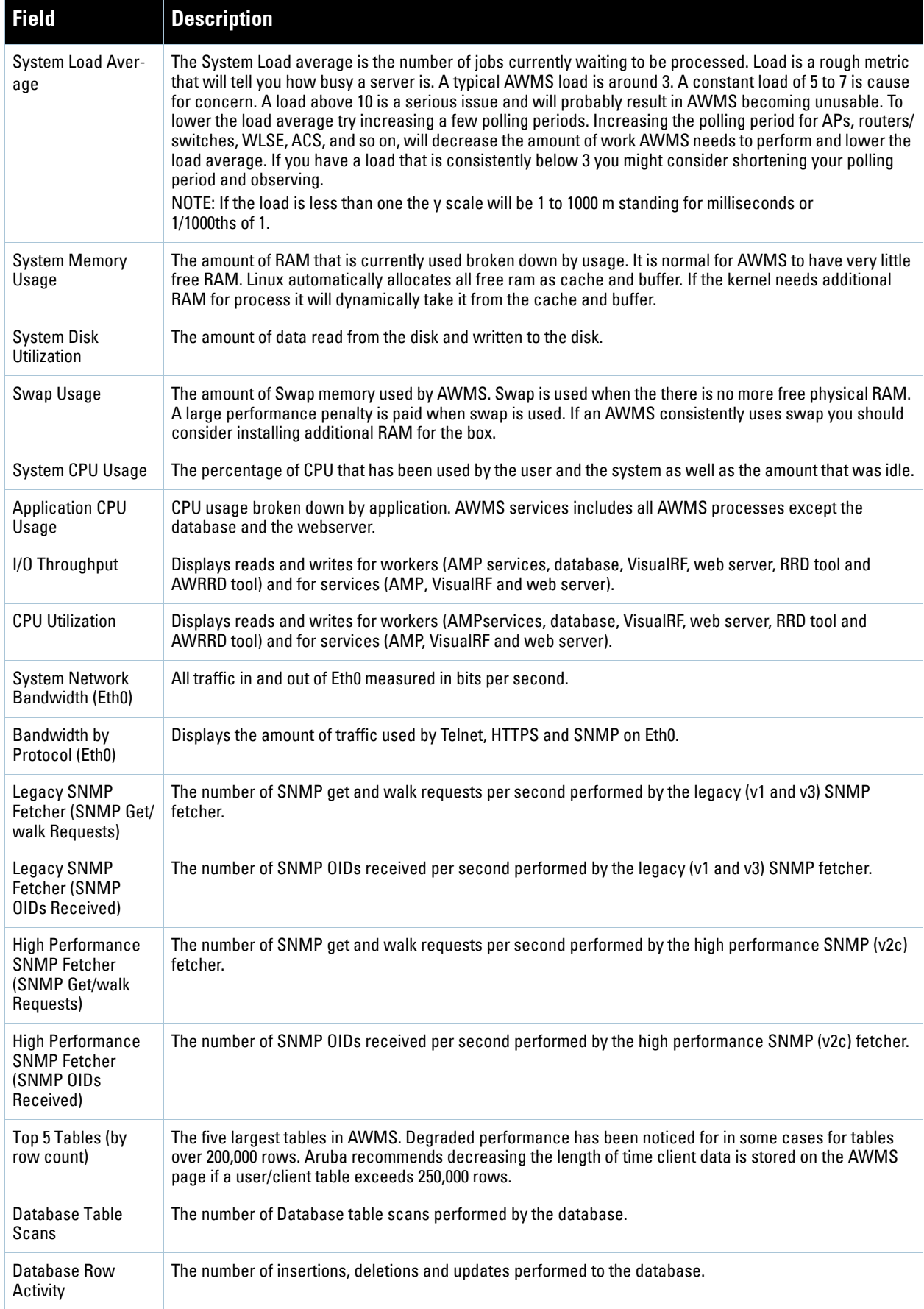

**Table 130** *System > Performance* Page Fields (Continued)

| l Field                                 | <b>Description</b>                                                                                                    |
|-----------------------------------------|----------------------------------------------------------------------------------------------------|
| Database<br><b>Transaction Activity</b> | The number of commits and rollbacks performed by the database.                                                                                                    |
| Disk Usage                              | Pie charts that display the amount of used and free hard drive space for each partition. If a drive reaches<br>over 80% full you may want to lower the Historical Data Retention settings on the AWMS page or consider<br>installing additional hard drive space. |

**There are several initial steps that you can take to troubleshoot AWMS performance problems, including slow page loads and timeout errors. Initial troubleshooting steps would include the following:**

- **Increasing the polling period settings on the Groups > Basic page.**
- **Increasing the polling period time for groups with routers and switches.**
- **Adding additional memory to the server. Please consult the sizing information in the latest edition of the**  *AWMS Sizing Guide* **or contact Dell support for the latest recommendations**

# **Upgrading AWMS**

**The AWMS upgrade process may change. Please consult support of the latest AWMS release announcement for detailed instructions. The following is sample instructions from the 6.4 announcement email:**

# **Upgrade Instructions**

**To upgrade your AWMS:**

- **1. Login to the AWMS server as the root user.**
- **2. Run the following command (where x.x.x is equal to the latest AWMS version)**

```
# start_amp_upgrade -v x.x.x
```
# **Upgrading Without Internet Access**

**If your AWMS cannot get to the Internet:**

- **1. Download the latest AWMS version from our download page: [www.airwave.com/support/download](http://www.airwave.com/support/download)**
- **2. Copy the file to AWMS /root directory using WinSCP.**
- **3. On the AWMS, run the following command:**
- # start amp upgrade -v x.x.x

**The** start\_amp\_upgrade **script will check the /root directory for the latest update. If the update is not found, the script will attempt to download it from the AirWave support page. The script will then extract the version specific upgrade script. The version specific script will deploy all needed files, update the database, perform any data migrations and restart the AWMS services.**

# <span id="page-255-0"></span>**Backing Up AWMS**

## **Overview of Backups**

**AWMS creates nightly archives of all relational data, statistical data, and log files. This occurs by default at 4:15 AM, but is configurable on the AMP Setup > General page under the Nightly Maintenance Time setting.** 

**Although AWMS only keeps the last four sets of archives, the archives can be downloaded manually or automatically off-site for more extensive backup strategies. AWMS creates one data backup file each night. The data backup file contains all of the device and group information as well as historical data and system files, including IP address, NTP information, mail relay hosts, and other AWMS settings.**

## **Viewing and Downloading Backups**

**To view current AWMS backup files, go to the System > Backups page.** Figure 179 **illustrates this page.**

**Figure 179** *System > Backups* Page Illustration

Backups are run nightly. nightly\_data001.tar.gz Backup of 1071445503 bytes made 15 hrs 15 mins ago. nightly\_data002.tar.gz Backup of 1045819243 bytes made 1 day 15 hrs 15 mins ago. nightly\_data003.tar.gz Backup of 987593884 bytes made 2 days 15 hrs 15 mins ago.<br>nightly\_data004.tar.gz Backup of 1054778324 bytes made 3 days 15 hrs 15 mins ago.

**To download a backup file, click the filename URL and the File Download popup page appears. Proceed as prompted.**

**AirWave recommends regularly saving the data backup file to another machine or media. This process can be automated easily with a nightly script.**

**I** 

Note: Nightly maintenance and amp\_backup scripts back up the full AMPdata and save the file as nightly\_data001.tar.gz. In previous AWMS versions, the scripts created both config backup and data backup files. In order to restore the AMPdata, it is only necessary to have most recent data backup file, and AWMS no longer uses or supports the config backup file, effective with AWMS 6.3.2 and later AWMS versions.

## **Running Backup on Demand**

**To create an immediate backup, use the following procedure:**

- **1. Log into the AWMS system as root.**
- **2. Change to the scripts directory by typing 'scripts'.**
- **3. Run the backup script by typing /bin/sh amp\_backup.**

**This creates a backup of the system located in /alternative/databackup.tar.gz.**

### **Restoring from a Backup**

**To restore a backup file on a new machine use the following procedure:**

- **1. Use your AWMS Installation CD to build a new machine. The new machine must be running the same version as the AWMS that created the backup file.**
- **2. Copy the nightly\_data00[1-4].tar.gz file to the new AWMS. The /tmp directory is an appropriate destination.**

**A good open source Windows file transfer client that supports SFTP and SCP for is WinSCP which is available from<http://winscp.sourceforge.net/eng/>.**

**WINSCP allows you to transfer the nightly00[1-4].tar.gz file from your local PC to the new AWMS using the secure copy protocol (SCP).** 

- **3. Log onto the new server as root.**
- **4. Change to the scripts directory by typing scripts.**
- **5. Run the restore script by typing ./AMP\_restore -d /tmp/nightly\_data00[1-4].tar.gz.**
- **6.**

# **AWMS Failover**

**The failover version of AWMS provides a "many to one" hot backup server. The Failover AWMS polls the watched AMPs to verify that each is up and running. If the watched AWMS is unreachable for the specified number of polls, the Failover AWMS will enter failover mode. When AWMS enters failover mode it automatically restores the most recent saved backup from the watched AWMS and begins polling its APs.**

### **Navigation Section of AWMS Failover**

**The Navigation section displays tabs to all main GUI pages within AWMS Failover. The top bar is a static navigation bar containing tabs for the main components of AWMS, while the lower bar is context-sensitive and displays the sub-menus for the highlighted tab.** [Table 131](#page-257-0) **describes the contents of this page.**

| <b>Main Tab</b>  | <b>Description</b>                                                                                                    | <b>Sub-Menus</b>                                                                                                    |
|------------------|----------------------------------------------------------------------------------------------------|----------------------------------------------------------------------------------------------------|
| Home             | The Home page provides basic AWMS Failover information, including<br>system name, hostname, IP address, current time, running time, software<br>version, and watched AWMS information. | Overview<br>ö<br>Watched<br>AWMS<br>$\bullet$<br>License (viewable only by<br>demo versions)                             |
| System           | The System page provides information related to AWMS operation and<br>administration (including overall system status, performance monitoring<br>and backups).                         | Status<br>$\bullet$<br>Event<br>$\bullet$<br>Log<br>$\bullet$<br><b>Backups</b><br>$\bullet$<br>Performance<br>$\bullet$ |
| <b>AMP Setup</b> | The Setup page provides all information relating to the configuration of<br>AWMS itself and its connection to your network.                                                            | General<br>$\bullet$<br>Network<br>٠<br>Users<br>$\bullet$<br>TACACS+                                                    |

<span id="page-257-0"></span>**Table 131** Contents of the Navigation Section of Failover

# **Adding Watched AWMS Stations**

**Navigate to the Home > Watched AWMS page to begin backing up and monitoring AWMS stations. Once an AWMS installation has been added to the Watched AWMS list, the Failover AWMS will download the most recent backup and begin polling. The Failover AWMS and the Watched AWMS must be on the same version or else the watched AWMS will be unable to restore properly. If any of the watched AWMS are not on the same version of AWMS you will need to upgrade. The Failover AWMS will need HTTPS access (port 443) to the watched AWMS to verify that the web page is active and to fetch downloads.**

**Once the Failover AWMS determines that the Watched AWMS is not up (based on the user-defined missed poll threshold) it will restore the data backup of the Watched AWMS and begin monitoring the watched AMP APs/Devices. There are many variables that affect how long this will take, including how long client historical data is being retained, but for an AWMS with 1000 APs it might take up to 10 minutes. For an AMP with 2500 APs it might take as long as 20 minutes. The Failover AWMS will retain its original IP address.** 

**In summary, the Failover AWMS could take over for the Watched AWMS in as little as five minutes; it might take up to an additional 10-20 minutes to unpack the watched AWMS' data and begin monitoring APs. The most important factors are the missed poll threshold, which is defined by the user, and the size of the watched AMP backup, which is affected by the total number of APs and by the amount of data being saved, especially client historical data.**

**To restore the Watched AWMS run the backup script from the command line and copy the current data file and the old Watched AWMS configuration file to the Watched AWMS. Then run the restore script. More information about backups and restores can be found in** ["Backing Up AWMS" on page](#page-255-0) 256**.** 

| <b>Setting</b>                                 | <b>Default</b> | <b>Description</b>                                                                                                    |
|------------------------------------------------|----------------|----------------------------------------------------------------------------------------------------|
| <b>IP/Hostname</b>                             | None           | The IP address or Hostname of the watched AWMS.<br>The Failover AWMS needs HTTPS access to the watched AMPs.                                                                                        |
| Username                                       | None           | A username with management rights on the watched AWMS.                                                                                                    |
| Password                                       | None           | The password for the username with management rights specified above.                                                                                                    |
| <b>HTTP Timeout</b><br>$(5-1000 \text{ Sec.})$ | 60             | The amount of time before AWMS considers a polling attempt failed.                                                                                                    |
| <b>Polling Enabled</b>                         | Yes            | Enables or disables polling of the Watched AWMS.<br>NOTE: You do not need to disable polling of the watched AWMS system if it is set to be down<br>during nightly maintenance or is being upgraded. |
| <b>Polling Period</b>                          | 5 minutes      | The amount of time between polls of the Watched AWMS.                                                                                                    |
| Missed Poll<br>Threshold                       | None           | The number of polls that can be missed before the failover AWMS will begin actively<br>monitoring the Watched AWMS APs.                                                                             |

**Table 132** *Home > Watched* Page Fields and Default Values

# **Chapter 9**

**Creating, Running, and Emailing Reports**

This chapter describes AWMS reports, including report access, creation, scheduling, and distribution via email and XML processing.

This chapter includes the following sections:

- ["Overview of AWMS Reports" on page](#page-260-0) 261
- ["Using Daily Reports" on page](#page-263-0) 264
- ["Defining Reports" on page](#page-288-0) 289
- ["Emailing and Exporting Reports" on page](#page-291-0) 292

AWMS ships with several reports as enabled by default. Default reports may run each night or weekly, depending on the AWMS release. Aruba recommends that you review the list of defined and scheduled reports with the **Reports > Generated** and **Reports > Definition** pages to determine if default reports are desired. If not, you can delete, disable, or reschedule any report.

AWMS supports additional and more specialized reports as follows

- **System > Status** page supports the diagnostic report file for sending to customer support: diagnostics.tar.gz.
- **System > Status** page supports the VisualRF diagnostics report file: VisualRFdiag.tar.gz.
- **VisualRF > Network View** supports the Bill of Materials (BOM) report. Refer to the *VisualRF User Guide*.

# <span id="page-260-0"></span>**Overview of AWMS Reports**

Reports are powerful tools in network analysis, user configuration, device optimization, and network monitoring on multiple levels. Among their benefits, reports provide an interface for multiple configurations, allowing you to act upon information in the reports. You can generate an export a wide variety of reports in AMP.

AWMS reports have the following general parameters:

- AWMS runs daily versions of all reports during predefined windows of time. All reports can be scheduled so that they run in the background.
- The daily version of any report is available instantly using the **Reports > Generated** page and scrolling to the report links at the bottom of the page.
- The **Inventory** and the **Configuration Audit** reports are the only reports that do not span a period of time. Instead, these two reports provide a detailed snapshot of the current state of the network.
- Users can create all other reports over a custom time period on the **Reports > Definitions** page. All reports can be emailed or exported to XML format for easy data manipulation using a spreadsheet.

#### <span id="page-260-1"></span>**Reports > Definitions Page Overview**

The **Reports > Definitions** page allows you to define new reports and to take inventory of reports already defined.

The **Definitions** page includes these sections:

 **Report definitions** pane—The **Add** button allows you to define a custom report using the **Custom Options** drag and drop UI or any of the report types from a dropdown menu. The **Report Definitions** table has a complete list of all saved report definitions with an option to return to each definition's table to further customize your report.

- **Add and Run** allows you to create a report definition and run that report right then.
- **Run Now** (visible from the expanded **Report Definitions** menu) allows immediate running of a custom report as soon as you set the parameters. You must save its definition separately, if you want to remember the parameters.
- **Report definitions for other roles** pane—This section, supported for **admin** users, displays additional reports that have been scheduled for other roles. This section of the page adds the **Role** column, and other columns are the same.

Each pane includes a **Latest Reports** table with the most recently run reports for each definition and role created. **Run** and **Delete** buttons allow you to select a report from the definitions table to run or delete. Once you define a custom report from the **Definition** page, it appears on the **Generated** page. The **Report > Definition** page is shown in [Figure 180](#page-261-0), and [Table 133](#page-262-0) describes the fields available when you select a specific report definition.

<span id="page-261-0"></span>**Figure 180** *Report > Definitions* Page Illustration (Split View)

| <b>Report definitions:</b>        |                                                                   |                                                                               |                                                 |                     |                                          |                               |                   |                               |  |                                                                                                    |  |
|-----------------------------------|-------------------------------------------------------------------|-------------------------------------------------------------------------------|-------------------------------------------------|---------------------|------------------------------------------|-------------------------------|-------------------|-------------------------------|--|----------------------------------------------------------------------------------------------------|--|
| Add                               | New Report Definition                                             |                                                                               |                                                 |                     |                                          |                               |                   |                               |  |                                                                                                    |  |
|                                   |                                                                   | Reports are available on the Generated Reports page after they have been run. |                                                 |                     |                                          |                               |                   |                               |  |                                                                                                    |  |
|                                   |                                                                   |                                                                               |                                                 |                     |                                          |                               |                   |                               |  |                                                                                                    |  |
|                                   | 1-20 $\bullet$ of 45 Report Definitions Page 1 $\bullet$ of 3 > > |                                                                               |                                                 |                     |                                          |                               |                   |                               |  |                                                                                                    |  |
|                                   | Title $\triangle$                                                 |                                                                               | <b>Type</b>                                     |                     | <b>Subject</b>                           |                               |                   |                               |  |                                                                                                    |  |
|                                   | VoWLAN Devices                                                    |                                                                               | <b>Device Summary</b>                           |                     | SSID intranet-voip                       |                               |                   |                               |  |                                                                                                    |  |
| <b>Contract Contract Contract</b> | <b>VoWLAN Usage</b><br>VoWLAN User Sessions                       |                                                                               | Network Usage<br><b>User Session</b>            |                     | SSID intranet-voip<br>SSID intranet-voip |                               |                   |                               |  |                                                                                                    |  |
| <b>Contract Contract Contract</b> | Avir-uptime                                                       |                                                                               | Device Uptime                                   |                     | Group HO                                 |                               |                   |                               |  |                                                                                                    |  |
|                                   | Capacity Planning Max Values                                      |                                                                               | Capacity Planning                               |                     |                                          | All Groups, Folders and SSIDs |                   |                               |  |                                                                                                    |  |
| e.                                | Custom Device Summary Report                                      |                                                                               | <b>Device Summary</b>                           |                     | Group HQ                                 |                               |                   |                               |  |                                                                                                    |  |
| e e control                       | <b>Custom IDS Events Report</b>                                   |                                                                               | <b>IDS Events</b>                               |                     |                                          | All Groups and Folders        |                   |                               |  |                                                                                                    |  |
|                                   |                                                                   |                                                                               |                                                 |                     |                                          |                               |                   |                               |  |                                                                                                    |  |
|                                   |                                                                   | <b>Latest Report</b>                                                          |                                                 | <b>Report Start</b> |                                          | <b>Report End</b>             |                   | <b>Last Run Time</b>          |  | <b>Scheduled</b>                                                                                             |  |
|                                   |                                                                   | <b>VOWLAN Devices</b>                                                         |                                                 | 2 weeks ago         |                                          | now                           |                   | 5/15/2009 3:00 PM             |  | Every Friday at 3:00 pm PDT                                                                                  |  |
|                                   |                                                                   | <b>VoWLAN Usage</b>                                                           |                                                 | 1 week ago          |                                          | now                           |                   | 5/15/2009 3:00 PM             |  | Every Friday at 3:00 pm PDT                                                                                  |  |
|                                   |                                                                   | <b>VoWLAN User Sessions</b>                                                   |                                                 | 2 weeks ago         |                                          | now                           |                   | 5/15/2009 3:00 PM             |  | Every Friday at 3:00 pm PDT                                                                                  |  |
|                                   |                                                                   | Avir-uptime                                                                   |                                                 | last week           |                                          | today                         |                   | 5/19/2009 12:19 AM            |  |                                                                                                    |  |
|                                   |                                                                   | <b>Capacity Planning Max Values</b>                                           |                                                 | 3/1/2009            |                                          | 12:00 a.m. today              |                   | 5/21/2009 12:15 AM            |  | Daily at 12:15 am PDT                                                                                        |  |
|                                   | <b>Custom Device Summary Report</b>                               |                                                                               |                                                 | 2 weeks ago         |                                          | now                           |                   | 5/14/2009 6:36 AM             |  |                                                                                                    |  |
| <b>Custom IDS Events Report</b>   |                                                                   |                                                                               | 5/14/09 22:00                                   | 5/14/09 23:00       |                                          |                               | 5/15/2009 7:13 AM | - 4                           |  |                                                                                                    |  |
| Select All - Unselect All         |                                                                   |                                                                               |                                                 |                     |                                          |                               |                   |                               |  |                                                                                                    |  |
| Run.                              | <b>Delete</b>                                                     |                                                                               |                                                 |                     |                                          |                               |                   |                               |  |                                                                                                    |  |
|                                   |                                                                   |                                                                               |                                                 |                     |                                          |                               |                   |                               |  |                                                                                                    |  |
|                                   | <b>Report definitions for other roles:</b>                        |                                                                               |                                                 |                     |                                          |                               |                   |                               |  |                                                                                                    |  |
|                                   | $1-4$ $\bullet$ of 4 Report Definitions Page $1 \bullet$ of 1     |                                                                               |                                                 |                     |                                          |                               |                   |                               |  |                                                                                                    |  |
|                                   |                                                                   |                                                                               |                                                 |                     |                                          |                               |                   |                               |  |                                                                                                    |  |
|                                   | Role $\triangle$                                                  | <b>Title</b>                                                                  |                                                 | <b>Type</b>         |                                          |                               | <b>Subject</b>    |                               |  |                                                                                                    |  |
|                                   | corp-users-via-radius                                             | <b>Radius Auth Problems</b>                                                   |                                                 |                     | RADIUS Authentication Issues             |                               |                   | All Groups, Folders and SSIDs |  |                                                                                                    |  |
|                                   | Partner                                                           | Device Summary Report                                                         |                                                 | Device Summary      |                                          |                               |                   | All Groups, Folders and SSIDs |  |                                                                                                    |  |
|                                   | <b>Partner</b>                                                    | RADIUSReport                                                                  |                                                 |                     |                                          |                               |                   |                               |  | RADIUS Authentication Issues Group Research Lab and Folder Top > Sunnyvale HQ > HQ Cisco LWAPP and SSID wpa2 |  |
|                                   | <b>Partner</b>                                                    |                                                                               | PCICompliance-Detailed-3wks-Acme PCI Compliance |                     |                                          |                               | Group HO          |                               |  |                                                                                                    |  |
|                                   |                                                                   | <b>Latest Report</b>                                                          |                                                 | <b>Report Start</b> | <b>Report End</b>                        | <b>Last Run Time</b>          |                   | <b>Scheduled</b>              |  |                                                                                                    |  |
|                                   |                                                                   |                                                                               | yesterday                                       |                     | now                                      | 4/27/2009 2:21 PM -           |                   |                               |  |                                                                                                    |  |
|                                   |                                                                   | Device Summary Report                                                         | 5/5/2009                                        |                     | 5/8/2009                                 | 5/8/2009 10:58 AM -           |                   |                               |  |                                                                                                    |  |
|                                   | ä,                                                                |                                                                               | 1/1/2009                                        |                     | 3/31/2009                                | 3/31/2009 6:08 AM -           |                   |                               |  |                                                                                                    |  |
|                                   |                                                                   | PCICompliance-Detailed-3wks-Acme 3 weeks ago                                  |                                                 | now                 |                                          | 4/28/2009 7:12 AM -           |                   |                               |  |                                                                                                    |  |
| Select All - Unselect All         |                                                                   |                                                                               |                                                 |                     |                                          |                               |                   |                               |  |                                                                                                    |  |
|                                   |                                                                   |                                                                               |                                                 |                     |                                          |                               |                   |                               |  |                                                                                                    |  |
| Run.                              | <b>Delete</b>                                                     |                                                                               |                                                 |                     |                                          |                               |                   |                               |  |                                                                                                    |  |

#### <span id="page-262-0"></span>**Table 133** *Report > Definition* Page Fields and Descriptions

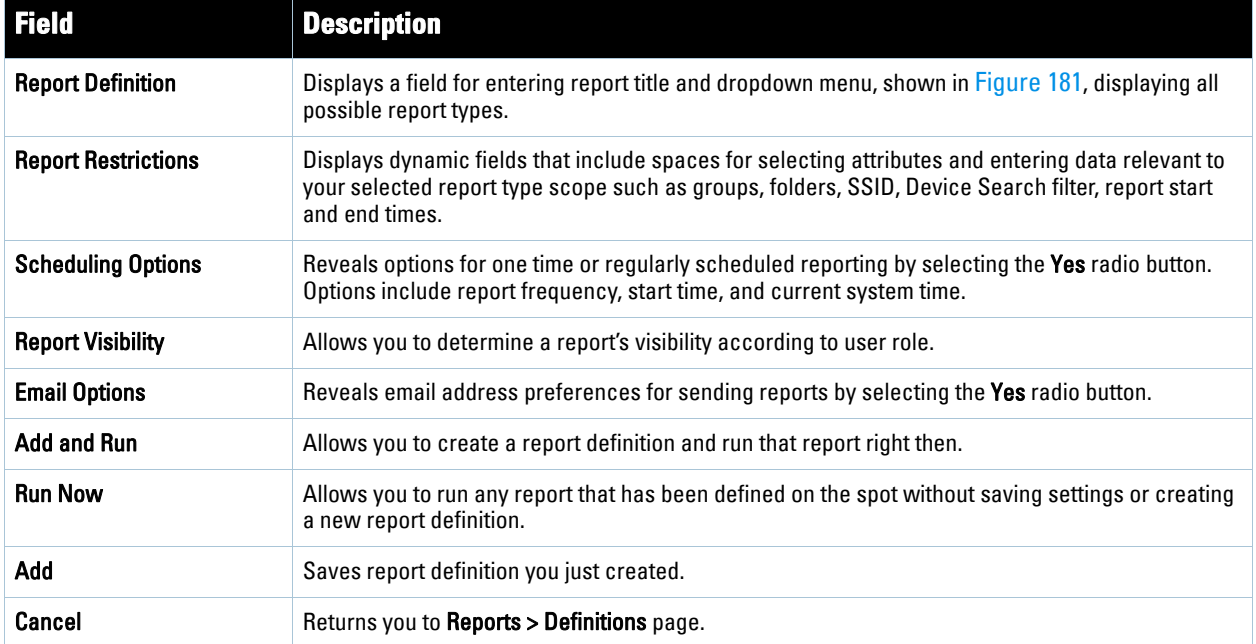

#### <span id="page-262-1"></span>**Figure 181** *Report Type* Drop-down Menu in *Reports > Definitions > Add* Illustration

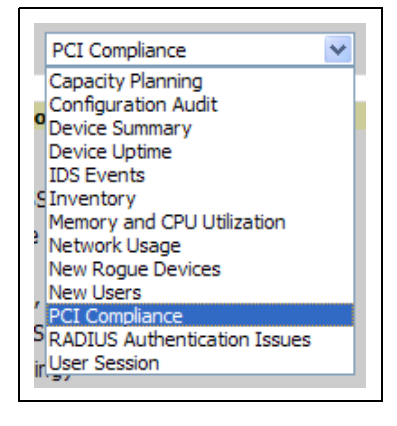

 $\mathscr{M}$ 

Note: Only admin users have complete access to complete report information. The AWMS reports and online displays of information can vary with configuration, User Roles, and Folders.

# **Reports > Generated Page Overview**

The **Reports > Generated** page displays reports that have been defined in the **Reports > Definitions** page. This page also enables you to display the most recent daily version of any report. Reports comply with the access permissions defined for AWMS users. An **Admin** user can see and edit all report definitions in AWMS. Users with **Monitor Only** roles can see reports and definitions only if they have access to all devices in the reports.

The **Reports > Generated** page contains four primary sections, as follows:

- Generated reports configured for the current role and for additional roles
- Generated reports for other roles
- The option to view the latest daily reports with a single click for immediate online viewing

<span id="page-263-2"></span>**Figure 182** *Reports > Generated* Page Example

|   | <b>Generated reports:</b>                                           |                                                       |                                         |                   |                              |                |                                                 |                                           |                                        |
|---|---------------------------------------------------------------------|-------------------------------------------------------|-----------------------------------------|-------------------|------------------------------|----------------|-------------------------------------------------|-------------------------------------------|----------------------------------------|
|   |                                                                     | Visit the Report Definitions page to run new reports. |                                         |                   |                              |                |                                                 |                                           |                                        |
|   |                                                                     | $1-20$ w of 959 Reports Page 1 w of 48 $>$ > 1        |                                         |                   |                              |                |                                                 |                                           |                                        |
|   | Generation Time ▼<br>5/21/2009 3:24 AM                              | <b>Title</b><br>test                                  |                                         | <b>Type</b>       | Network Usage                |                | <b>Subject</b><br>All Groups, Folders and SSIDs | <b>Report Start</b><br>11/21/2008 2:51 AM | <b>Report End</b><br>5/21/2009 2:51 AM |
| П | 5/21/2009 3:05 AM                                                   | vourdomain.user session                               |                                         |                   | <b>User Session</b>          |                | All Groups, Folders and SSIDs                   | 5/20/2009 2:00 AM                         | 5/21/2009 2:00 AM                      |
| П |                                                                     |                                                       | yourdomain.radius authentication issues |                   | RADIUS Authentication Issues |                | All Groups, Folders and SSIDs                   |                                           |                                        |
|   | 5/21/2009 3:05 AM                                                   |                                                       |                                         | New Users         |                              |                |                                                 | 5/20/2009 2:00 AM                         | 5/21/2009 2:00 AM                      |
| г | 5/21/2009 2:48 AM                                                   | vourdomain.new users                                  |                                         |                   |                              |                | All Groups, Folders and SSIDs                   | 5/20/2009 2:00 AM                         | 5/21/2009 2:00 AM                      |
| П | 5/21/2009 2:48 AM                                                   |                                                       | yourdomain.new roque devices            |                   | <b>New Roque Devices</b>     |                | All Groups and Folders                          | 5/20/2009 2:00 AM                         | 5/21/2009 2:00 AM                      |
| П | 5/21/2009 2:48 AM                                                   | vourdomain.network usage                              |                                         |                   | Network Usage                |                | All Groups, Folders and SSIDs                   | 5/20/2009 2:00 AM                         | 5/21/2009 2:00 AM                      |
| П | 5/21/2009 2:24 AM                                                   |                                                       | vourdomain, memory and cpu utilization  |                   | Memory and CPU Utilization   |                | All Groups and Folders                          | 5/20/2009 2:00 AM                         | 5/21/2009 2:00 AM                      |
| П | 5/21/2009 2:23 AM                                                   | vourdomain.inventory                                  |                                         | Inventory         |                              |                | All Groups and Folders                          |                                           |                                        |
| П | 5/21/2009 2:23 AM                                                   | vourdomain.ids-event                                  |                                         | <b>IDS Events</b> |                              |                | All Groups and Folders                          | 5/20/2009 2:00 AM                         | 5/21/2009 2:00 AM                      |
|   | Select All - Unselect All                                           |                                                       |                                         |                   |                              |                |                                                 |                                           |                                        |
|   | Rerun                                                               | <b>Delete</b>                                         |                                         |                   |                              |                |                                                 |                                           |                                        |
|   |                                                                     |                                                       |                                         |                   |                              |                |                                                 |                                           |                                        |
|   |                                                                     | <b>Generated reports for other roles:</b>             |                                         |                   |                              |                |                                                 |                                           |                                        |
|   | $1-5$ $\bullet$ of 5 Reports Page $1$ $\bullet$ of 1                |                                                       |                                         |                   |                              |                |                                                 |                                           |                                        |
|   | Role $\triangle$                                                    | <b>Generation Time</b>                                | <b>Title</b>                            |                   | <b>Type</b>                  | <b>Subject</b> |                                                 | <b>Report Start</b>                       | <b>Report End</b>                      |
|   | Admin Team                                                          | 4/24/2009 9:19 AM                                     | Capacity Report From Cron               |                   | Capacity Planning            |                | All Groups, Folders and SSIDs                   | 4/23/2009 12:00 AM                        | 4/24/2009 12:00 AM                     |
| г | Admin Team                                                          | Failed                                                | Capacity Report From Cron               |                   | Capacity Planning            |                | All Groups, Folders and SSIDs                   | 4/23/2009 12:00 AM                        | 4/24/2009 12:00 AM                     |
| г | Partner                                                             | 4/28/2009 7:15 AM                                     | PCICompliance-Detailed-3wks-Acme        |                   | <b>PCI Compliance</b>        |                | Group Acme HO                                   | 4/7/2009 7:12 AM                          | 4/28/2009 7:12 AM                      |
|   | Select All - Unselect All                                           |                                                       |                                         |                   |                              |                |                                                 |                                           |                                        |
|   | Rerun                                                               | <b>Delete</b>                                         |                                         |                   |                              |                |                                                 |                                           |                                        |
|   |                                                                     |                                                       |                                         |                   |                              |                |                                                 |                                           |                                        |
|   | Latest Capacity Planning Report                                     |                                                       |                                         |                   |                              |                |                                                 |                                           |                                        |
|   | Latest Configuration Audit Report                                   |                                                       |                                         |                   |                              |                |                                                 |                                           |                                        |
|   | Latest Device Summary Report<br>Latest Device Uptime Report         |                                                       |                                         |                   |                              |                |                                                 |                                           |                                        |
|   | Latest IDS Events Report                                            |                                                       |                                         |                   |                              |                |                                                 |                                           |                                        |
|   | Latest Inventory Report<br>Latest Memory and CPU Utilization Report |                                                       |                                         |                   |                              |                |                                                 |                                           |                                        |
|   | Latest Network Usage Report                                         |                                                       |                                         |                   |                              |                |                                                 |                                           |                                        |
|   | Latest New Roque Devices Report                                     |                                                       |                                         |                   |                              |                |                                                 |                                           |                                        |
|   | Latest New Users Report                                             |                                                       |                                         |                   |                              |                |                                                 |                                           |                                        |
|   | Latest PCI Compliance Report                                        | Latest RADIUS Authentication Issues Report            |                                         |                   |                              |                |                                                 |                                           |                                        |
|   | Latest User Session Report                                          |                                                       |                                         |                   |                              |                |                                                 |                                           |                                        |
|   |                                                                     |                                                       |                                         |                   |                              |                |                                                 |                                           |                                        |

<span id="page-263-1"></span>**Figure 183** *Reports > Generated* Page with Single-click Report Viewing Options

Latest Capacity Planning Report Latest Configuration Audit Report<br>Latest Device Summary Report Latest Device Uptime Report Latest IDS Events Report Latest Inventory Report Latest Memory and CPU Utilization Report Latest Network Usage Report Latest New Rogue Devices Report Latest New Users Report Latest PCI Compliance Report<br>Latest RADIUS Authentication Issues Report Latest User Session Report

**I** 

Note: Clicking any report from the list shown in [Figure 183](#page-263-1) displays the Detail page for the most recent version of that report.

# <span id="page-263-0"></span>**Using Daily Reports**

This section describes the reports supported in AWMS. These reports can be accessed from the bottom of the **Reports > Generated** page, and are presented in alphabetical order as follows in [Table 134](#page-264-0):

# <span id="page-263-3"></span>**Viewing Generated Reports**

To display all generated reports that are currently scheduled on AWMS, navigate to the **Reports > Generated**  page. [Figure 182](#page-263-2) and [Figure 183](#page-263-1) illustrate this page. This page supports the following general viewing options:

- By default, the reports on the **Reports > Generated** page are sorted by **Generation Time. You can sort** reports by any other category (column header) in sequential or reverse sequential order.
- Click a report title to view details for each scheduled report. Click **Add** to create new generated reports. Generated reports are scheduled and custom configurable.
- Scroll to the bottom of the **Reports > Generated** page, and click any of the 13 report types to view the most recent version of any report. This function is independent of scheduled reports.
- The **Reports > Detail** page launches when you click any report title from this page. The content of the **Reports > Detail** page varies significantly according to the report type.

The **Generated Reports** page contains less columns and information than the **Definitions** page. [Table 134](#page-264-0) describes each column for the **Reports > Generated** page.

| <b>Field</b>          | <b>Description</b>                                                                                                    |
|-----------------------|----------------------------------------------------------------------------------------------------|
| <b>Generated Time</b> | Displays the date and time of the last time the report was run, or when the latest report is available. Clicking<br>the link in this field displays the latest version of a given report. When the latest version of a given report is<br>not available, this field is blank. In this case, a report can be run by selecting the report title and clicking <b>Run</b> . |
| Title                 | Displays title of the report. This is a user-configured field when creating the report.                                                                                                    |
| <b>Type</b>           | Displays the type of the report. This can be one of 13 report types in AWMS.                                                                                                    |
| <b>Subject</b>        | Displays the scope of the report, to include groups, folders, SSIDs, or any combination of these that are<br>included in the report.                                                                                                    |
| <b>Report Start</b>   | Displays the beginning of the time period covered in the report.                                                                                                    |
| <b>Report End</b>     | Displays the end of the time period covered in the report.                                                                                                    |
| Role                  | Added to the Reports definitions for other roles section, this column cites the roles for which additional<br>reports are defined.                                                                                                    |

<span id="page-264-0"></span>**Table 134** *Report > Definition* Page Fields and Descriptions

# **Using Custom Reports**

Custom reports allow users to specify the data that should be included in a report and how it should be displayed.

Perform these steps to create a **Custom Report**.

- 1. Navigate to the **Reports > Definitions** page.
- 2. Click the **Add** button.
- 3. Select **Custom** in the type dropdown. The **Custom Options** section will open up as shown in [Figure 184](#page-264-1).

### <span id="page-264-1"></span>**Figure 184** *AWMS Custom Options* Page

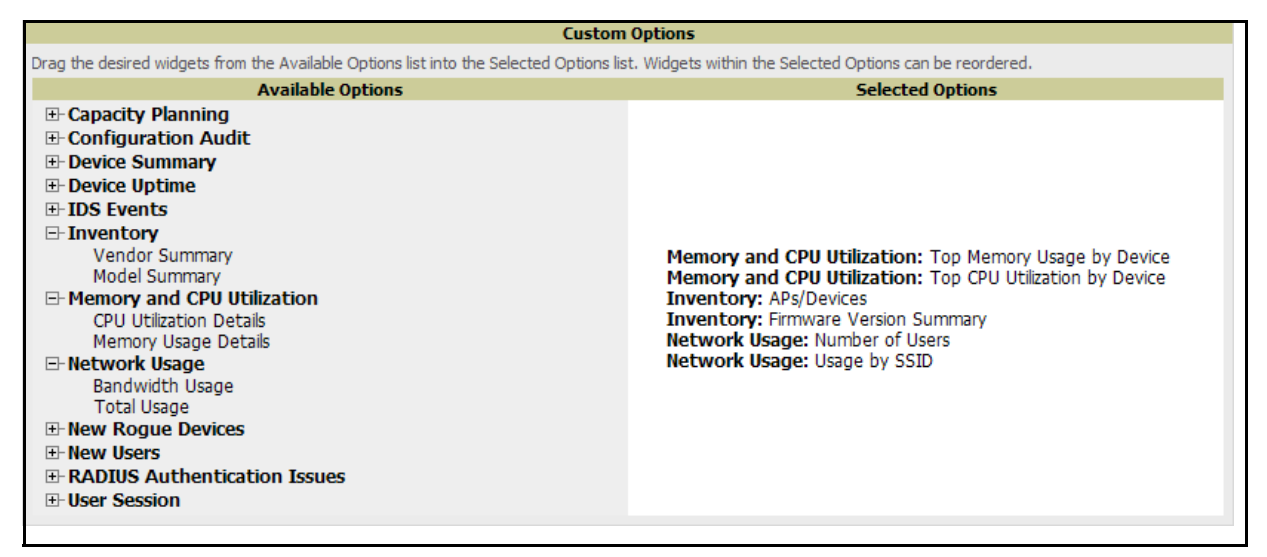

The left pane of the **Custom Options** window lists all available data that can be included in the report. The data is broken down by report. If for example, the data you want to include is in the Inventory report, click **Inventory** to view a list of all available inventory information. Then, simply drag the desired data from the **Available Options** list on the left to the **Selected Options** pane on the right. The order of the data in the **Selected Options** section is the order that it will appear in the report. The data can be reordered by dragging an item up or down the list.

# **Using the Capacity Planning Report**

The **Capacity Planning Report** tracks device bandwidth capacity and throughput in device groups, folders, and SSIDs. This report assists in analyzing device capacity and performance on the network, and such analysis can help to achieve network efficiency and improved experience for users.

This report is based on interface-level activity. The information in this report can be sorted by any column header in sequential or reverse-sequential order by clicking the column heading.

Refer also to the ["Using the Network Usage Report" on page](#page-275-0) 276 for additional bandwidth information.

Perform these steps to view the most recent **Capacity Planning Report**.

- 1. Navigate to the **Reports > Generated** page.
- 2. Scroll to the bottom, and click **Latest Capacity Planning Report** to display **Detail** device capacity information for all devices. The report provides multiple links to additional device configuration, folders, and additional AWMS pages.

The following figures and [Table 135](#page-265-0) illustrate and describe the contents of the **Capacity Planning Report**.

#### **Figure 185** *AWMS Capacity Planning Report* Page (split view)

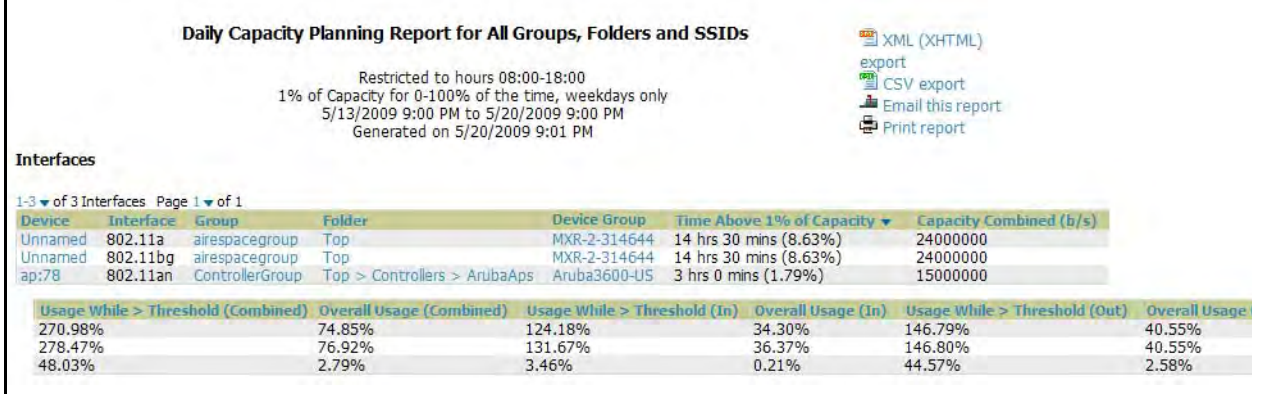

### <span id="page-265-0"></span>**Table 135** *Capacity Planning Report* Fields and Contents, Top Portion

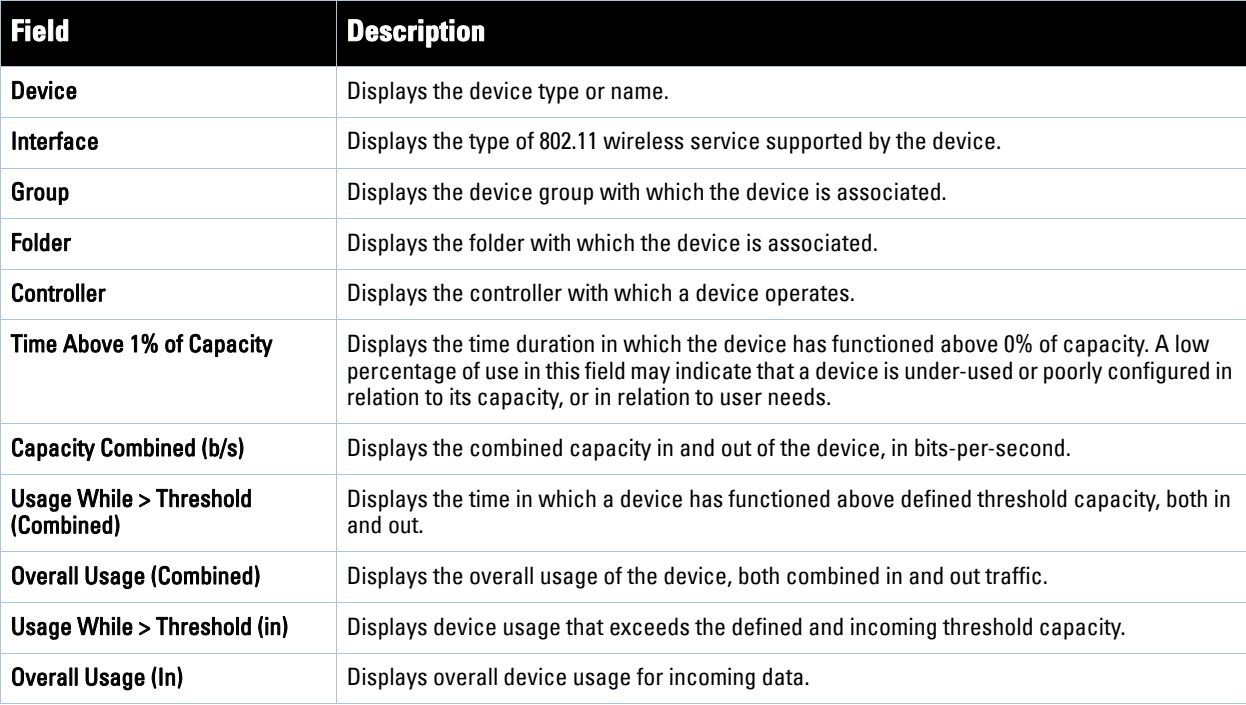

**Table 135** *Capacity Planning Report* Fields and Contents, Top Portion (Continued)

| l Field                       | <b>Description</b>                                                       |
|-------------------------------|--------------------------------------------------------------------------|
| Usage While > Threshold (Out) | Displays device usage for outgoing data that exceeds defined thresholds. |
| <b>Overall Usage (Out)</b>    | Displays device usage for outgoing data.                                 |

# **Using the Configuration Audit Report**

The **Configuration Audit Report** provides an inventory of device configurations on the network, enabling you to display information one device at a time, one folder at a time, or one device group at a time. This report links to additional configuration pages.

Perform these steps to view the most recent version of the report, then to configure a given device using this report.

- 1. Navigate to the **Reports > Generated** page.
- 2. Scroll to the bottom, and click **Latest Configuration Audit Report** to display **Detail** device configuration information for all devices. The ensuing **Detail** report can be very large in size, and provides multiple links to additional device configuration or information display pages.
- 3. You can display device-specific configuration to reduce report size and to focus on a specific device. When viewing configured devices on the **Detail** page, click a device in the **Name** column. The device-specific configuration appears.
- 4. You can create or assign a template for a given device from the **Detail** page. Click **Add a Template** when viewing device-specific configuration information.
- 5. You can audit the current device configuration from the **Detail** page. Click **Audit** when viewing devicespecific information.
- 6. You can display archived configuration about a given device from the **Detail** page. Click **Show Archived Device Configuration**.

[Figure 186](#page-267-0) and [Table 136](#page-267-1) illustrate and describe the general **Configuration Audit** report and related contents.

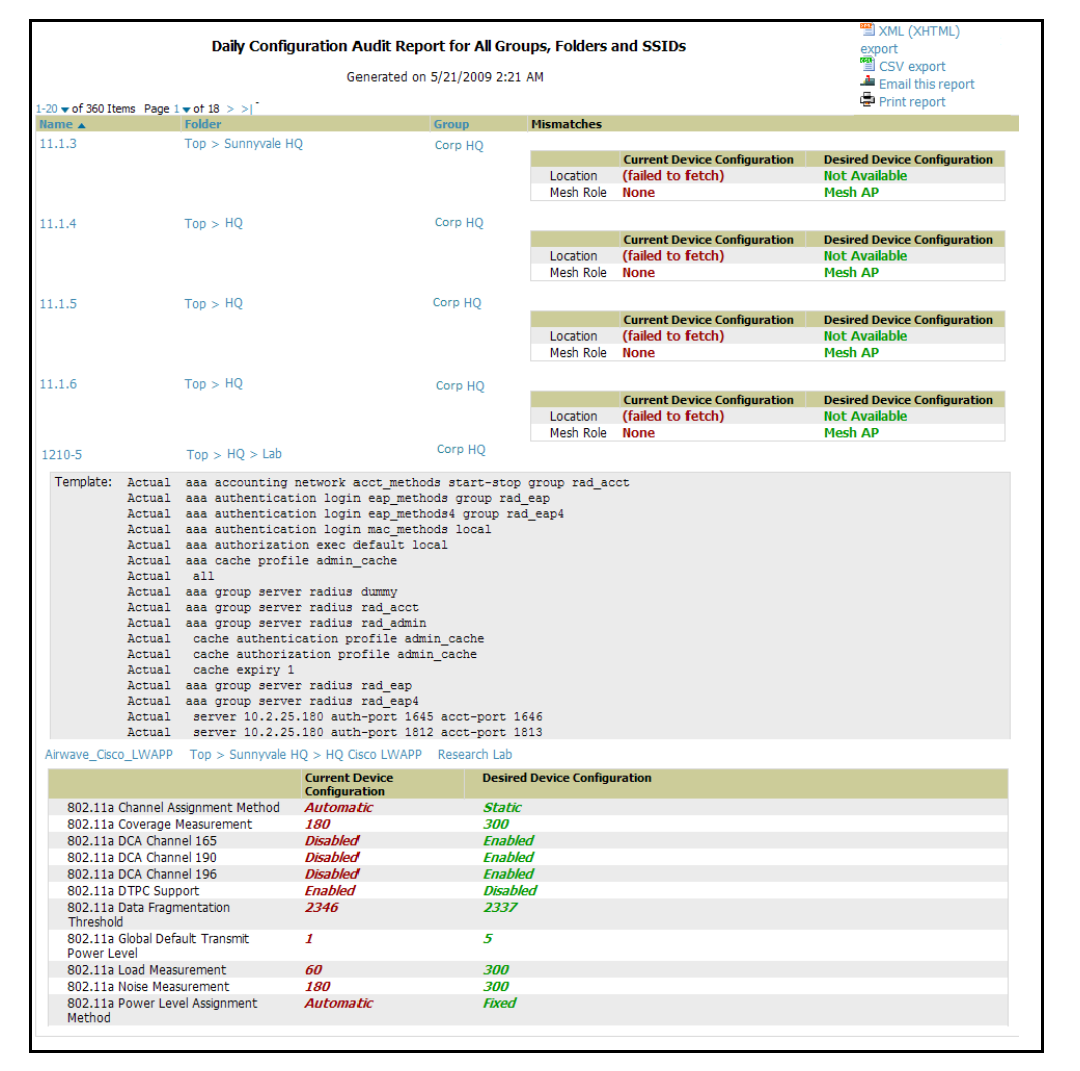

### <span id="page-267-0"></span>**Figure 186** *Reports > Generated > Daily Configuration Audit* Report Page, abbreviated example

<span id="page-267-1"></span>**Table 136** I Daily Configuration Audit Report

| <b>Field</b>      | <b>Description</b>                                                                                                    |
|-------------------|----------------------------------------------------------------------------------------------------|
| <b>Name</b>       | Displays the device name for every device on the network. Clicking a given device name in this column allows<br>you to display device-specific configuration.                                                                                                    |
| Folder            | Displays the folder in which the device is configured in AWMS. Clicking the folder name in this report displays<br>the APs/Devices > List page for additional device, folder and configuration options.                                                                              |
| Group             | Displays the group with which any given device associates. Clicking the group for a given device takes you to<br>the Groups > Monitor page for that specific group, to display graphical group information, modification options,<br>alerts, and an audit log for the related group. |
| <b>Mismatches</b> | This field displays configuration mismatch information. When a device configuration does not match ideal<br>configuration, this field displays the ideal device settings compared to current settings.                                                                               |

# **Using the Device Summary Report**

The **Device Summary Report** identifies devices that are the most or least used devices, and a comprehensive list of all devices. One potential use of this report is to establish more equal bandwidth distribution across multiple devices. This report contains the following five lists of devices.

- **Most Utilized by Maximum Number of Users**—By default, this list displays the 10 devices that support the highest numbers of users. This list provides links to additional information or configuration pages for each device to make adjustments, as desired.
- **Most Utilized by Bandwidth**—By default, this list displays the 10 devices that consistently have the highest bandwidth consumption during the time period defined for the report. This list provides links to additional information or configuration pages for each device.
- **Least Utilized by Maximum Number of Simultaneous Users**—By default, this list displays the 10 devices that are the least used, according to the number of users.
- **Least Utilized by Bandwidth**—By default, this list displays the 10 devices that are the least used, according to the bandwidth throughput.
- **Devices**—This list displays all devices in AWMS. By default is sorted alphabetically by device name.

Note: You can specify the number of devices that appear in each of the first four categories in the Reports > Definitions > Add page.

Any section of this report can be sorted by any of the columns:

**Rank**

**I** 

- **AP/Device**
- **Number of Users**
- **Max Simultaneous Users**
- **Total Bandwidth (MB)**
- **Average Bandwidth (kbps)**
- **Location**
- Controller
- **Folder**
- **Group**

For example, you can specify a location and then sort the **Devices** list by the **Location** column to see details by location, or you can see all of the APs associated with a particular controller by sorting on the controller column. If the AP name contains information about the location of the AP, you can sort by AP name.

If sorting the **Devices** list does not provide you with sufficient detail, you can specify a **Group** or **Folder** in the report **Definition** of a custom report. If you create a separate Group or Folder for each set of master and local controllers, you can generate a separate report for each Group or Folder. With this method, the summary sections of each report contain only devices from that Group or Folder.

Perform these steps to view the most recent version of this report, and to adjust configurations for over-used or under-used devices.

- 1. Navigate to the **Reports > Generated** page.
- 2. Scroll to the bottom, and click **Device Summary Report** to display **Detail** device information. You can use this report as the central starting point to reconfigure over-used or under-used devices.
- 3. To generate more reports that cover a greater span of time, refer to ["Viewing Generated Reports" on](#page-263-3)  [page](#page-263-3) 264.

[Figure 187](#page-269-0) and [Table 137](#page-269-1) illustrate and describe the **Reports > Generated > Device Summary Detail** page.

## <span id="page-269-0"></span>**Figure 187** *Reports > Generated > Daily Device Summary* Report Illustration

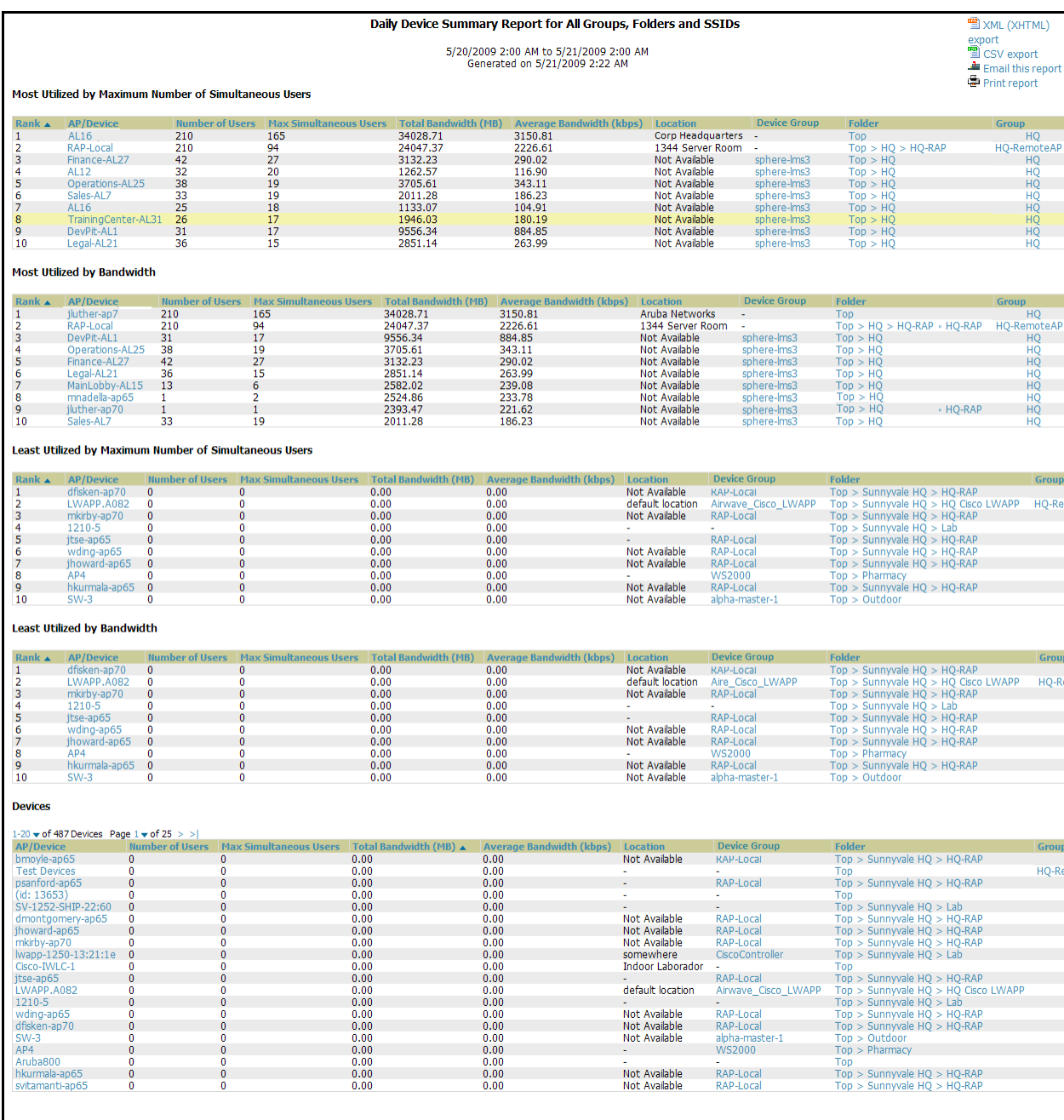

# <span id="page-269-1"></span>**Table 137** *Reports > Generated > Daily Device Summary Report* Fields and Descriptions

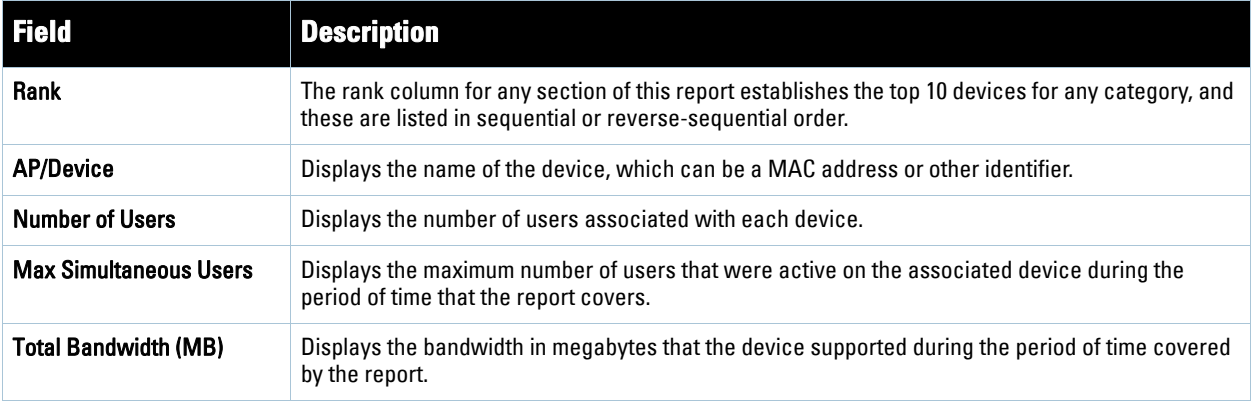

**Table 137** *Reports > Generated > Daily Device Summary Report* Fields and Descriptions

| <b>Field</b>                    | <b>Description</b>                                                                                           |
|---------------------------------|----------------------------------------------------------------------------------------------------|
| <b>Average Bandwidth (kbps)</b> | Displays the average bandwidth throughput for the device during the period of time covered by the<br>report. |
| Location                        | Displays the location of the device that is included in any category of the report.                          |
| <b>Controller</b>               | Displays the controller to which any included device is associated.                                          |
| <b>Folder</b>                   | Displays the folder with which a device is associated.                                                       |
| Group                           | Displays the device group with which a device is associated.                                                 |

# **Using the Device Uptime Report**

The **Device Uptime Report** monitors device performance and availability on the network, tracking uptime by multiple criteria to include the following:

- Total average uptime by SNMP and ICMP
- Average uptime by device group
- Average uptime by device folder

You can use this report as the central starting point to improve uptime by multiple criteria. This report covers protocol-oriented, device-oriented, or SSID-oriented information. This report can help to monitor and optimize the network in multiple ways. This report can demonstrate service parameters, can establish locations that have superior or problematic uptime availability, and can help with additional analysis in multiple ways. Locations, device groups, or other groupings within a network can be identified as needing attention or can be proven to have superior performance when using this report.

Perform these steps to view the most recent version of the **Device Uptime** report.

- 1. Navigate to the **Reports > Generated** page.
- 2. Scroll to the bottom, and click **Device Uptime Report** to display report **Detail** information.
- 3. To generate more reports of this type that cover a greater span of time, refer to "Reports > Definitions Page [Overview" on page](#page-260-1) 261.

[Figure 188](#page-271-0) and [Table 137](#page-269-1) illustrate and describe the **Reports > Generated > Device Uptime Detail** report.

#### <span id="page-271-0"></span>**Figure 188** Reports > Generated > Device Uptime Report Illustration

|                                                                                                    |                                                          | Daily Device Uptime Report for All Groups, Folders and SSIDs |                    |                    |                                       |                                       | ÷Q<br>Help |
|----------------------------------------------------------------------------------------------------|----------------------------------------------------------|--------------------------------------------------------------|--------------------|--------------------|---------------------------------------|---------------------------------------|------------|
| <b>EXML (XHTML)</b><br>5/20/2009 2:00 AM to 5/21/2009 2:00 AM<br>Generated on 5/21/2009 2:23 AM<br>export |                                                          |                                                              |                    |                    |                                       |                                       |            |
| <b>Total Average Uptime</b>                                                                               |                                                          |                                                              |                    |                    |                                       | CSV export                            |            |
| <b>SNMP Uptime ICMP Uptime</b>                                                                            |                                                          |                                                              |                    |                    |                                       | Email this report                     |            |
| 66.82%                                                                                                    | 68.10%                                                   |                                                              |                    |                    |                                       | Print report                          |            |
|                                                                                                    |                                                          |                                                              |                    |                    |                                       |                                       |            |
| <b>Average Uptime by Group</b>                                                                            |                                                          |                                                              |                    |                    |                                       |                                       |            |
| $1-10$ $\bullet$ of 10 Groups Page $1$ $\bullet$ of 1                                                     |                                                          |                                                              |                    |                    |                                       |                                       |            |
| Group $\triangle$                                                                                         | <b>SNMP Uptime</b>                                       | <b>ICMP Uptime</b>                                           |                    |                    |                                       |                                       |            |
| HQ                                                                                                    | 54.55%                                                   | 58.28%                                                       |                    |                    |                                       |                                       |            |
| HQ-RemoteAP                                                                                               | 72.88%                                                   | 72.88%                                                       |                    |                    |                                       |                                       |            |
| Korea Regional Office                                                                                     | 0.00%                                                    | 0.00%                                                        |                    |                    |                                       |                                       |            |
| Outdoor                                                                                                   | 100.00%                                                  | 100.00%                                                      |                    |                    |                                       |                                       |            |
| Research Lab                                                                                              | 57.55%                                                   | 65.11%                                                       |                    |                    |                                       |                                       |            |
| Routers/Switches                                                                                          | 49.45%                                                   | 69.45%                                                       |                    |                    |                                       |                                       |            |
| Test <sub>3</sub>                                                                                         | 42.38%                                                   | 44.45%                                                       |                    |                    |                                       |                                       |            |
| testlab                                                                                                   | 60.42%                                                   | 60.42%                                                       |                    |                    |                                       |                                       |            |
| Training                                                                                                  | 39.52%                                                   | 45.56%                                                       |                    |                    |                                       |                                       |            |
| Wireless                                                                                                  | 15.11%                                                   | 15.11%                                                       |                    |                    |                                       |                                       |            |
| <b>Average Uptime by Folder</b><br>$1-10$ $\bullet$ of 10 Folders Page $1$ $\bullet$ of 1                 |                                                          |                                                              |                    |                    |                                       |                                       |            |
| Folder $\triangle$                                                                                        |                                                          | <b>SNMP Uptime</b>                                           | <b>ICMP Uptime</b> |                    | <b>SNMP Uptime (incl. subfolders)</b> | <b>ICMP Uptime (incl. subfolders)</b> |            |
| <b>Top</b>                                                                                                |                                                          | 27.39%                                                       | 42.25%             | 66.82%             |                                       | 68.10%                                |            |
| Top > APAC > Korea                                                                                        |                                                          | 0.00%                                                        | 0.00%              | 0.00%              |                                       | 0.00%                                 |            |
| Top > Outdoor                                                                                             |                                                          | 54.55%                                                       | 54.55%             | 54.55%             |                                       | 54.55%                                |            |
| Top > Pharmacy                                                                                            |                                                          | 7.04%                                                        | 7.30%              | 7.04%              |                                       | 7.30%                                 |            |
| Top > Sumvvale HO                                                                                         |                                                          | 94.19%                                                       | 94.19%             | 69.77%             |                                       | 70.54%                                |            |
|                                                                                                    | $Top >$ Sunnyvale $HQ > HQ$ Cisco LWAPP                  | 66.67%                                                       | 66.67%             | 66.67%             |                                       | 66.67%                                |            |
|                                                                                                    | $Top > Sumvvale HO > HO-RAP$                             | 72.88%                                                       | 72.88%             | 72.88%             |                                       | 72.88%                                |            |
| Top > Sumvvale HO > Lab                                                                                   |                                                          | 20.78%                                                       | 28.35%             | 20.78%             |                                       | 28.35%                                |            |
| Top > Switches                                                                                            |                                                          | 61.81%                                                       | 61.81%             | 61.81%             |                                       | 61.81%                                |            |
| Top > Triaining                                                                                           |                                                          | 43.91%                                                       | 50.63%             | 43.91%             |                                       | 50.63%                                |            |
| <b>Uptime by Device</b>                                                                                   | 1-20 $\bullet$ of 217 Devices Page $1 \bullet$ of 11 > > |                                                              |                    |                    |                                       |                                       |            |
| Device $\triangle$                                                                                        | <b>Group</b>                                             | <b>Folder</b>                                                |                    | <b>SNMP Uptime</b> | <b>ICMP Uptime</b>                    | <b>Time Since Last Boot</b>           |            |
| 00:0b:86:                                                                                                 | H <sub>O</sub>                                           | $Top >$ Sunnyvale $HQ >$ Lab                                 |                    | 0.00%              | 0.00%                                 | $0 \text{ mins}$                      |            |
| 00:0b:86:                                                                                                 | <b>HO-RemoteAP</b>                                       | $Top >$ Sunnyvale $HQ > HQ$ -RAP                             |                    | 0.00%              | 0.00%                                 | $0 \text{ mins}$                      |            |
| 00:0b:86:                                                                                                 | <b>HO-RemoteAP</b>                                       | $Top >$ Sunnyvale $HQ > HQ$ -RAP                             |                    | 0.00%              | 0.00%                                 | $0 \text{ mins}$                      |            |
| 00:0b:86:                                                                                                 | HO-RemoteAP                                              | $Top > Sumvvale HO > HO-RAP$                                 |                    | 0.00%              | 0.00%                                 | $0 \text{ mins}$                      |            |
| 00:1a:1e:                                                                                                 | Acme HO                                                  | $Top >$ Sunnyvale $HQ >$ Lab                                 |                    | 0.00%              | 0.00%                                 | $0 \text{ mins}$                      |            |
| 00:1a:1e:                                                                                                 | Acme HO                                                  | Top > Sumvvale HO > Lab                                      |                    | 0.00%              | 0.00%                                 | $0 \text{ mins}$                      |            |
| 00:1a:1e:                                                                                                 | HQ-RemoteAP                                              | $Top >$ Sunnyvale $HQ > HQ$ -RAP                             |                    | 99.31%             | 99.31%                                | 13 days 17 hrs 34 mins                |            |
| 00:1a:1e:                                                                                                 | HO-RemoteAP                                              | $Top >$ Sunnyvale $HQ > HQ$ -RAP                             |                    | 0.00%              | 0.00%                                 | $0 \text{ mins}$                      |            |
| 00:1a:1e:                                                                                                 | HO-RemoteAP                                              | $Top >$ Sunnyvale $HQ > HQ$ -RAP                             |                    | 0.00%              | 0.00%                                 | $0$ mins                              |            |
| 11.1.2                                                                                                    | Acme HO                                                  | Top > Sumyvalue HO                                           |                    | 0.00%              | 0.00%                                 | $0 \text{ mins}$                      |            |
| 1210-5                                                                                                    | Acme HO                                                  | $Top >$ Sunnyvale $HQ >$ Lab                                 |                    | 33.00%             | 33.00%                                | $0 \text{ mins}$                      |            |
| 4400                                                                                                    | Acme HO                                                  | $Top >$ Sunnyvale $HQ >$ Lab                                 |                    | 60.42%             | 60.42%                                | 0 mins                                |            |
| aayami-ap65                                                                                               | HO-RemoteAP                                              | $Top >$ Sunnyvale $HQ > HQ$ -RAP                             |                    | 99.66%             | 99.66%                                | 1 day 14 hrs 29 mins                  |            |
| acctontw-ap125                                                                                            | HO-RemoteAP                                              | $Top > Sumvvale HO > HO-RAP$                                 |                    | 23.26%             | 23.26%                                | 0 mins                                |            |
| aemory-ap65                                                                                               | HQ-RemoteAP                                              | $Top >$ Sunnyvale $HQ > HQ$ -RAP                             |                    | 99.32%             | 99.32%                                | 22 hrs 48 mins                        |            |
| aferm2-ap65                                                                                               | HO-RemoteAP                                              | $Top >$ Sunnyvale $HQ > HQ$ -RAP                             |                    | 0.00%              | 0.00%                                 | 0 mins                                |            |
| aharding-ap65                                                                                             | HO-RemoteAP                                              | $Top > Sumyvalue HO > HQ-RAP$                                |                    | $0.00\%$           | $0.00\%$                              | $0 \text{ mins}$                      |            |
| Airespace-4012-2                                                                                          | Acme HO                                                  | Top > Sumvvale HO > Lab                                      |                    | 0.00%              | 60.42%                                | 0 mins                                |            |
| alevy-ap65                                                                                                | HQ-RemoteAP                                              | $Top >$ Sunnyvale $HQ > HQ$ -RAP                             |                    | 98.97%             | 98.97%                                | 0 mins                                |            |
| alogan-ap65                                                                                               | HO-RemoteAP                                              | $Top >$ Sunnyvale $HQ > HQ$ -RAP                             |                    | 0.00%              | 0.00%                                 | 0 mins                                |            |
|                                                                                                    |                                                          |                                                              |                    |                    |                                       |                                       |            |

**Table 138** *Reports > Generated > Device Uptime Report* Fields and Descriptions

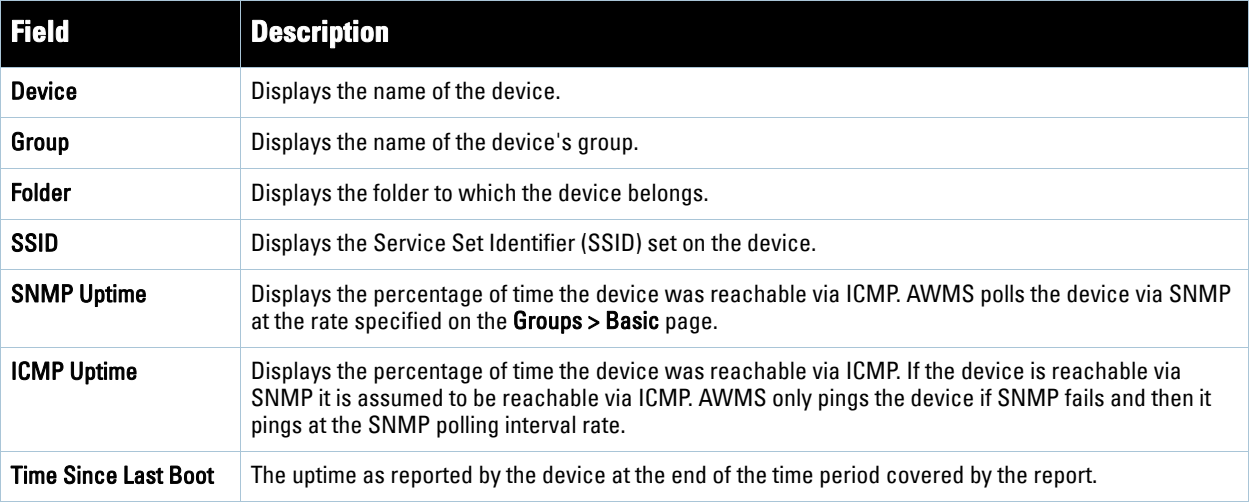

## **Using the IDS Events Report**

The **IDS Events Report** lists and tracks IDS events on the network involving Access Points (APs) or controller devices. This report cites the number of IDS events for devices that have experienced the most instances in the prior 24 hours, and provides links to support additional analysis or configuration in response.

The **Home > License** page also cites IDS events, and triggers can be configured for IDS events. Refer to ["Setting](#page-222-0)  [Triggers for IDS Events" on page](#page-222-0) 223 for additional information.

Perform these steps to view the most recent version of the **IDS Events** report.

- 1. Navigate to the **Reports > Generated** page.
- 2. Scroll to the bottom, and click **IDS Events Report** to display report **Detail** information.
- 3. Clicking the AP device or controller name takes you to the **APs/Devices > List** page.

[Figure 189](#page-272-0) and [Table 139](#page-272-1) illustrate and describe the **Reports > Generated > IDS Events Detail** page.

<span id="page-272-0"></span>**Figure 189** *Reports > Generated > IDS Events* Report Illustration

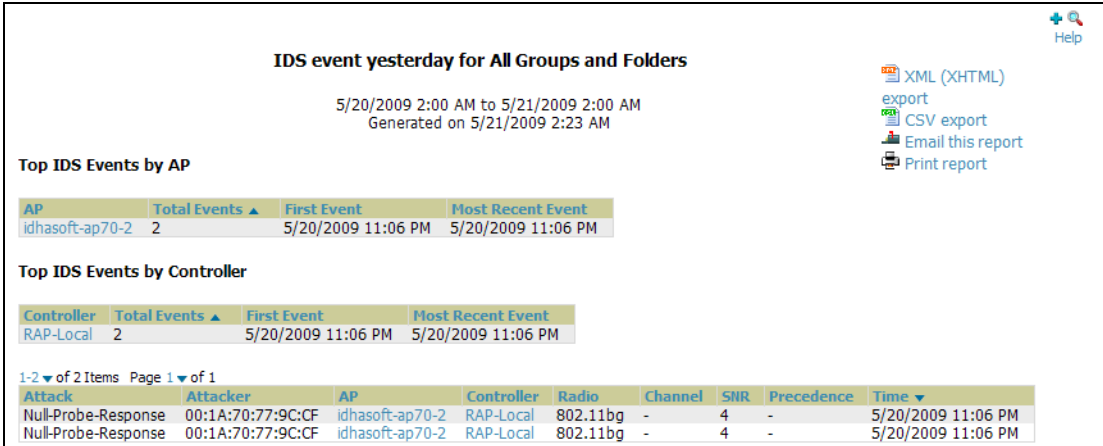

<span id="page-272-1"></span>**Table 139** *Reports > Generated > IDS Events Detail* Fields

| <b>Field</b>             | <b>Description</b>                                                                                                    |
|--------------------------|----------------------------------------------------------------------------------------------------|
| <b>AP</b>                | This column lists the AP devices for which IDS events have occurred in the prior 24 hours, and<br>provides a link to the APs/Devices > Monitor page for each.  |
| <b>Total Events</b>      | This column cites the total number of IDS events for each device that has experienced them during<br>the prior 24-hour period.                                 |
| <b>First Event</b>       | This column cites the first IDS event in the prior 24-hour period.                                                                                             |
| <b>Most Recent Event</b> | This column cites the most recent or latest IDS event in the prior 24-hour period.                                                                             |
| Attack                   | Displays the name or label for the IDS event.                                                                                                    |
| <b>Controllers</b>       | This column lists the controllers for which IDS events have occurred in the prior 24 hours, and<br>provides a link to the APs/Devices > Monitor page for each. |
| <b>Attacker</b>          | Displays the MAC address of the device that generated the IDS event.                                                                                           |
| Radio                    | Displays the 802.11 radio type associated with the IDS event.                                                                                                  |
| <b>Channel</b>           | Displays the 802.11 radio channel associated with the IDS event, when known.                                                                                   |
| <b>SNR</b>               | Displays the signal-to-noise (SNR) radio associated with the IDS event.                                                                                        |
| Precedence               | Displays precedence information associated with the IDS event, when known.                                                                                     |
| Time                     | Displays the time of the IDS event.                                                                                                    |

### **Using the Inventory Report**

The **Inventory Report** itemizes all devices and firmware versions on the network, to include vendor information and graphical pie-chart summaries. The primary sections of this report are as follows:

- **Vendor Summary**—Lists the vendors for all devices or firmware on the network.
- **Model Summary**—Lists the model numbers for all devices or firmware on the network.
- **Firmware Version Summary**—Lists the firmware version for all firmware used on the network.

**APs/Devices**—Lists all devices on the network.

Perform these steps to view the most recent version of the **Inventory** report, illustrated in [Figure 190](#page-273-0)

- 1. Navigate to the **Reports > Generated** page.
- 2. Scroll to the bottom, and click **Daily Inventory Report** to display report **Detail** information.
- 3. The **Detail** page allows you to view device or other information by clicking the device name, IP address, MAC Address, Group, Folder, or associated controller links.

<span id="page-273-0"></span>**Figure 190** *Reports > Generated > Inventory* Report Illustration (Split View)

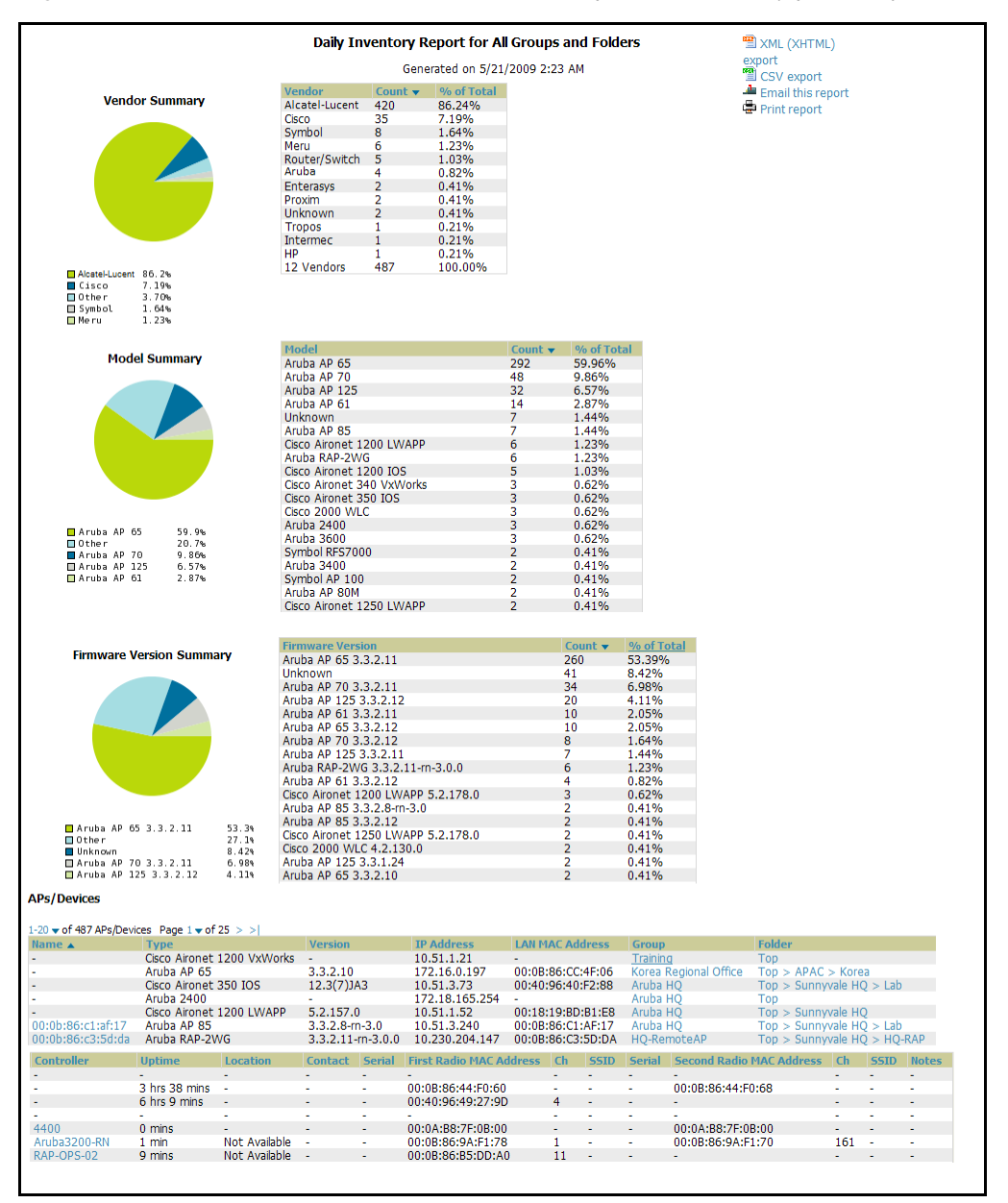

### **Using the Memory and CPU Usage Report**

The **Memory and CPU Usage Report** displays the top memory usage by device, and CPU usage on the network by device. The usage for any given resource, whether CPU or RAM usage, is listed as a percentage.

To create a scheduled and generated report of this type, refer to ["Using Daily Reports" on page](#page-263-0) 264.

Perform these steps to view the most recent version of the **Memory and CPU Usage Report**.

1. Navigate to the **Reports > Generated** page.

- 2. Scroll to the bottom, and click **Daily Memory and CPU Usage** to display report **Detail** information.
- 3. The **Detail** page allows you to view device or other information by clicking the device name, IP address, MAC Address, Group, Folder, or associated controller links.

[Figure 191](#page-274-0) illustrates the **Reports > Generated > Daily Memory and CPU Usage Detail** page.

#### <span id="page-274-0"></span>**Figure 191** *Reports > Generated > Daily Memory and CPU Usage* Report Illustration (Contents Rearranged for Space)

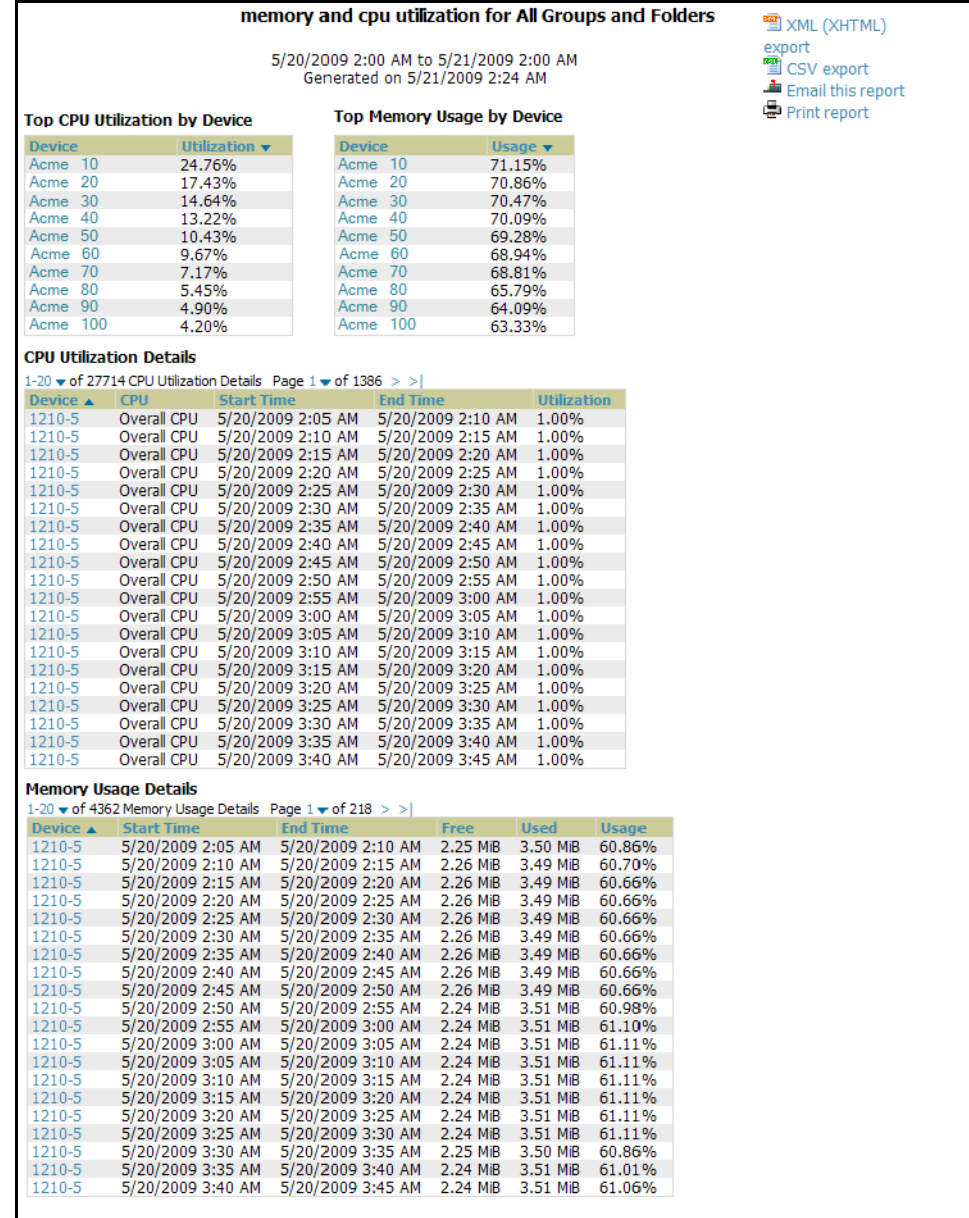

# <span id="page-275-0"></span>**Using the Network Usage Report**

The **Network Usage Report** contains network-wide information in three categories:

- **Bandwidth usage by device**—maximum and average bandwidth in kbps
- **Number of users by device**—maximum and average by connection instances
- **Number of users by time period**—average bandwidth in and out

Perform these steps to view the most recent version of the **Network Usage Report**.

- 1. Navigate to the **Reports > Generated** page.
- 2. Scroll to the bottom, and click **Network Usage** to display report **Detail** information.
- 3. The **Detail** page allows you to view bandwidth and device usage in three sections, illustrated below.

[Figure 192](#page-275-1) illustrates the **Reports > Generated > Daily Memory and CPU Usage Detail** page.

#### <span id="page-275-1"></span>**Figure 192** *Reports > Generated > Network Usage* Report Illustration (Partial Example)

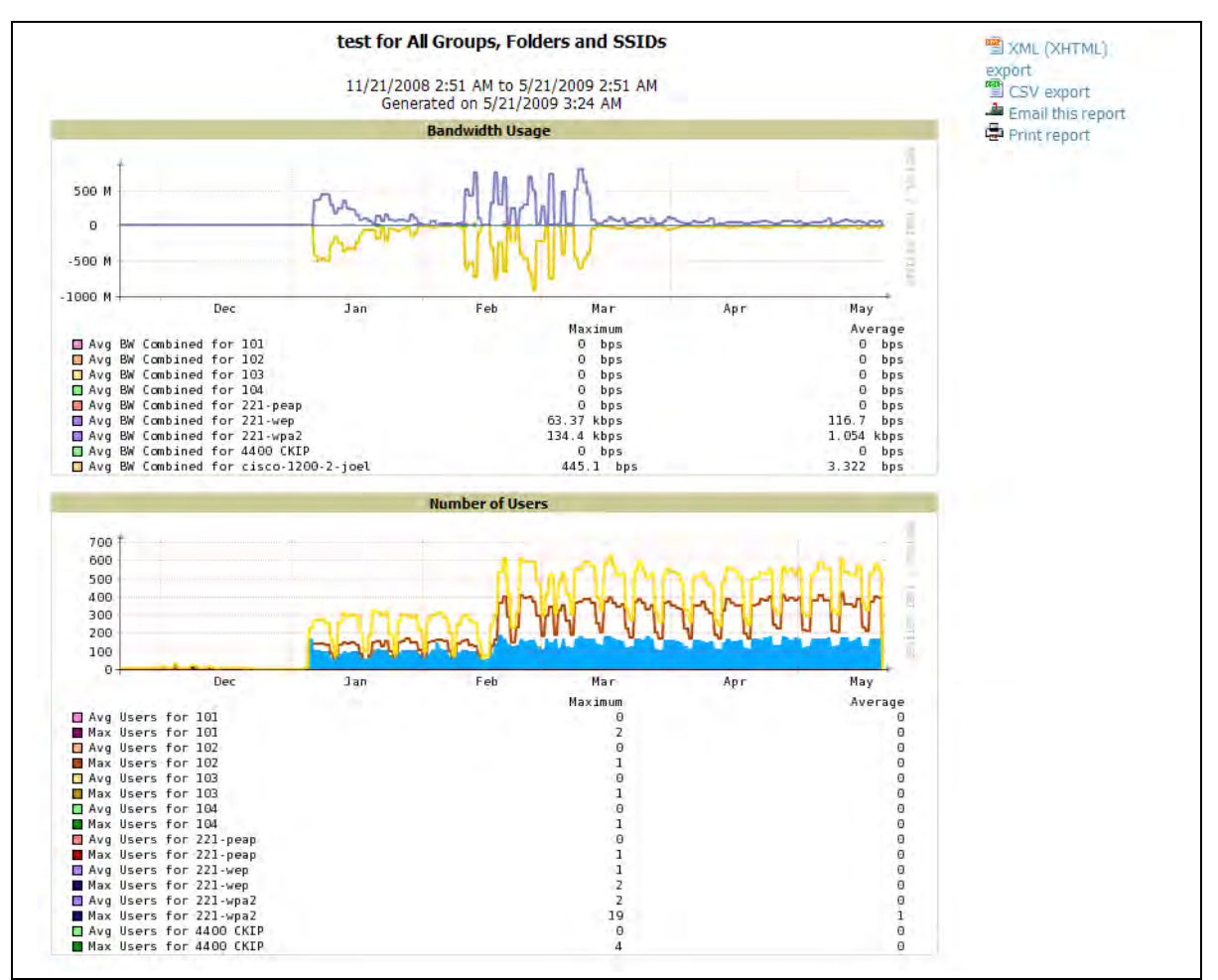

# **Using the New Rogue Devices Report**

The **New Rogue Devices Report** summarizes rogue device information in a number of ways, to include the following categories of information:

- Rogue devices by RAPIDS classification—described in ["Using RAPIDS and Rogue Classification" on page](#page-194-0) 195
- Top rogue devices by number of discovering APs
- Top rogue devices by signal strength
- Graphical summary of rogue devices by LAN MAC address vendor
- Graphical summary of rogue devices by radio MAC address vendor
- Text-based table summary of rogue device counts
- Detailed and text-based table of rogue devices discovered only wirelessly with extensive device parameters and hyperlink interoperability to additional AWMS pages
- Detailed and text-based table of all rogue devices supporting all discovery methods with extensive device parameters and hyperlink interoperability to additional AWMS pages
- Detailed and text-based table of discovery events pertaining to the discovery of rogue devices with extensive parameters and hyperlink interoperability to additional AWMS pages

Perform these steps to view the most recent version of the **New Rogue Devices Report**.

- 1. Navigate to the **Reports > Generated** page.
- 2. Scroll to the bottom, and click **New Rogue Devices** to display report **Detail** information.
- 3. The **Detail** page allows you to view bandwidth and device usage in multiple sections, illustrated below. Several figures below illustrate the multiple fields and information in the **New Rogue Devices Report**.

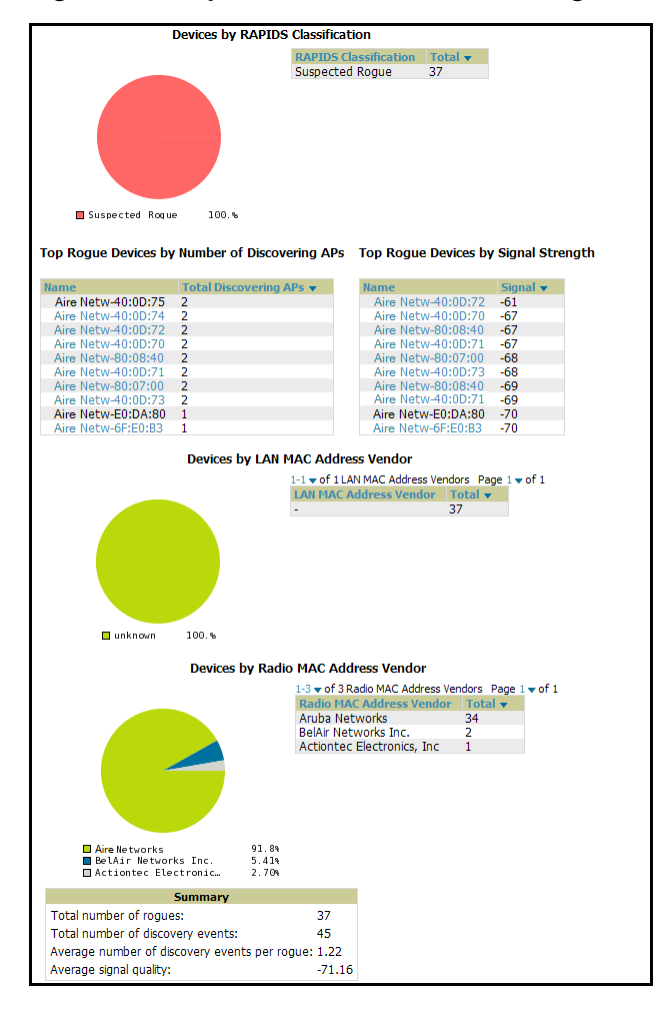

#### **Figure 193** *Reports > Generated > New Rogue Devices* Report Illustration, Top Half of Report

**Figure 194** Reports > Generated > New Rogue Devices Report Illustration, Bottom Half of Report (Partial View)

| 1-20 $\bullet$ of 37 Roque Devices Page 1 $\bullet$ of 2 $>$ $>$<br><b>Name</b>                | <b>RAPIDS Classification</b>   | <b>Threat Level</b>             | Ack       | <b>First Discovered</b> |                                          | <b>First Discovery Method</b>        |    |                        | <b>First Discovery Agent</b>           | <b>Last Discovering AP</b>           | <b>Type</b> |
|------------------------------------------------------------------------------------------------|--------------------------------|---------------------------------|-----------|-------------------------|------------------------------------------|--------------------------------------|----|------------------------|----------------------------------------|--------------------------------------|-------------|
| Aire Netw-6F:E0:B3                                                                             | <b>Suspected Roque</b>         | 5                               | <b>No</b> |                         | 5/20/2009 4:38 PM                        | Wireless AP scan                     |    |                        | $SW-2$                                 | $SW-2$                               |             |
| Aire Netw-A0:A5:20                                                                             | <b>Suspected Roque</b>         | 5                               | No        |                         | 5/20/2009 12:41 PM                       | Wireless AP scan                     |    |                        | Corp1344-SW-AP85                       | Corp1344-SW-AP85                     |             |
| Aire tec-F1:CD:02                                                                              | Suspected Rogue                | 5                               | No        |                         | 5/20/2009 4:35 AM                        | Wireless Management Client scan      |    |                        |                                        |                                      |             |
| Aire Netw-80:0B:80                                                                             | <b>Suspected Roque</b>         | 5                               | No        |                         | 5/20/2009 8:12 PM                        | Wireless AP scan                     |    |                        | Corp1344-SW-AP85                       | Corp1344-SW-AP85                     |             |
| Aire Netw-6F:E0:B3                                                                             | <b>Suspected Roque</b>         | 5                               | No        |                         | 5/20/2009 7:07 AM                        | Wireless AP scan                     |    |                        | $SW-3$                                 | $SW-3$                               |             |
| Aire Netw-E1:15:C2                                                                             | <b>Suspected Roque</b>         | 5                               | No        |                         | 5/20/2009 9:10 AM                        | Wireless AP scan                     |    |                        | Corp1344-SW-AP85                       | Corp1344-SW-AP85                     |             |
| Aire Netw-A2:71:30                                                                             | <b>Suspected Roque</b>         | 5                               | No        |                         | 5/20/2009 4:41 PM                        | Wireless AP scan                     |    |                        | Corp1344-SW-AP85                       | Corp1344-SW-AP85                     |             |
| Aire Netw-A0:A5:23                                                                             | <b>Suspected Roque</b>         | 5                               | No        |                         | 5/20/2009 9:10 AM                        | Wireless AP scan                     |    |                        | Corp1344-SW-AP85                       | Corp1344-SW-AP85                     |             |
| Aire Netw-E0:DA:80                                                                             | Suspected Roque                | 5                               | No        |                         | 5/20/2009 12:10 PM                       | Wireless AP scan                     |    |                        | Corp1344-SW-AP85                       | Corp1344-SW-AP85                     | ÷,          |
| Aire Netw-8B:74:43                                                                             | <b>Suspected Roque</b>         | 5                               | No        |                         | 5/20/2009 5:12 PM                        | Wireless AP scan                     |    |                        | Corp1344-SW-AP85                       | Corp1344-SW-AP85                     | ÷.          |
| Aire Netw-E1:16:E3                                                                             | Suspected Roque                | 5                               | No        |                         | 5/20/2009 12:10 PM                       | Wireless AP scan                     |    |                        | Corp1344-SW-AP85                       | Corp1344-SW-AP85                     |             |
| Aire Netw-40:0D:72                                                                             | <b>Suspected Roque</b>         | 5                               | No        |                         | 5/20/2009 12:41 PM                       | Wireless AP scan                     |    |                        | Corp1344-SW-AP85                       | Facilities-AL37                      |             |
| Aire Netw-C8:3D:60                                                                             | Suspected Roque                | 5                               | <b>No</b> |                         | 5/20/2009 6:12 PM                        | Wireless AP scan                     |    |                        | Corp1344-SW-AP85                       | Corp1344-SW-AP85                     | ÷,          |
| Aire Netw-40:0D:71                                                                             | Suspected Roque                | 5                               | No        |                         | 5/20/2009 5:12 PM                        | Wireless AP scan                     |    |                        | Corp1344-SW-AP85                       | Corp1344-SW-AP85                     |             |
| Aire Net-0F:C8:05                                                                              | Suspected Rogue                | 5                               | No        |                         | 5/20/2009 4:35 AM                        | Wireless Management Client scan      |    |                        |                                        |                                      |             |
| Aire Net-0F:C8:04                                                                              | Suspected Rogue                | 5                               | No        |                         | 5/20/2009 4:35 AM                        | Wireless Management Client scan      |    |                        |                                        |                                      |             |
| Aire Netw-E0:DA:80                                                                             | Suspected Roque                | 5                               | No        |                         | 5/20/2009 7:12 PM                        | Wireless AP scan                     |    |                        | Corp1344-SW-AP85                       | Corp1344-SW-AP85                     |             |
| Aire Netw-40:0D:71                                                                             | Suspected Roque                | 5                               | No        |                         | 5/21/2009 1:52 AM                        | Wireless AP scan                     |    |                        | Corp1344-SW-AP85                       | Corp1344-SW-AP85                     |             |
| Aire Net-0F:C8:05                                                                              | Suspected Roque                | 5                               | <b>No</b> |                         | 5/20/2009 8:42 PM                        | Wireless AP scan                     |    |                        | Corp1344-SW-AP85                       | Facilities-AL37                      |             |
| Aire Net-0F:C8:04                                                                              | Suspected Roque                | 5                               | No        |                         | 5/20/2009 8:40 AM                        | Wireless AP scan                     |    |                        | Corp1344-SW-AP85                       | Corp1344-SW-AP85                     |             |
| <b>Roque Devices</b>                                                                           |                                |                                 |           |                         |                                          |                                      |    |                        |                                        |                                      |             |
| 1-20 $\bullet$ of 37 Rogue Devices Page 1 $\bullet$ of 2 $>$ $>$                               |                                |                                 |           |                         |                                          |                                      |    |                        |                                        |                                      |             |
| <b>Name</b>                                                                                    | <b>RAPIDS Classification v</b> | <b>Threat Level</b>             | Ack       |                         | <b>First Discovered</b>                  | <b>First Discovery Method</b>        |    |                        | <b>First Discovery Agent</b>           | <b>Last Discovering AP</b>           |             |
| Aire Netw-6F:E0:B3                                                                             | Suspected Roque                | 5                               | No        |                         | 5/20/2009 4:41 PM                        | Wireless AP scan                     |    |                        | Corp1344-SW-AP85                       | Facilities-AL37                      |             |
| Aire Netw-A0:A5:20                                                                             | Suspected Roque                | 5                               | No        |                         | 5/20/2009 9:22 PM                        | Wireless AP scan                     |    |                        | Corp1344-SW-AP85                       | Corp1344-SW-AP85                     |             |
| Aire tec-F1:CD:02                                                                              | Suspected Roque                | 5                               | No        |                         | 5/20/2009 4:11 PM                        | Wireless AP scan                     |    |                        | Corp1344-SW-AP85                       | Corp1344-SW-AP85                     |             |
| Aire Netw-80:0B:80                                                                             | Suspected Roque                | 5                               | No        |                         | 5/20/2009 9:10 AM                        | Wireless AP scan                     |    |                        | Corp1344-SW-AP85                       | Corp1344-SW-AP85                     |             |
| Aire Netw-6F:E0:B3                                                                             | Suspected Roque                | 5                               | No        |                         | 5/20/2009 4:35 AM                        | Wireless Management Client scan      |    |                        |                                        |                                      |             |
| Aire Netw-E1:15:C2                                                                             | Suspected Roque                | 5                               | No        |                         | 5/20/2009 7:07 AM                        | Wireless AP scan                     |    |                        | $SW-2$                                 | $SW-2$                               |             |
| Aire Netw-A2:71:30                                                                             | Suspected Roque                | 5                               | No        |                         | 5/20/2009 7:07 AM                        | Wireless AP scan                     |    |                        | $SW-3$                                 | $SW-3$                               |             |
| Aire Netw-A0:A5:23                                                                             | Suspected Roque                | 5                               | No        |                         | 5/20/2009 7:12 PM                        | Wireless AP scan                     |    |                        | Corp1344-SW-AP85                       | Corp1344-SW-AP85                     |             |
| Aire Netw-6F:E0:B3                                                                             | Suspected Roque                | 5                               | No        |                         | 5/20/2009 4:35 AM                        | Wireless Management Client scan      |    |                        |                                        |                                      |             |
| Aire Netw-A0:A5:20                                                                             | <b>Suspected Roque</b>         | 5                               | No        |                         | 5/20/2009 4:35 AM                        | Wireless Management Client scan      |    |                        |                                        |                                      |             |
| Aire tec-F1:CD:02                                                                              | Suspected Rogue                | 5                               | No        |                         | 5/20/2009 4:38 PM                        | Wireless AP scan                     |    |                        | $SW-2$                                 | $SW-2$                               |             |
| Aire Netw-80:0B:80                                                                             | Suspected Rogue                | 5                               | No        |                         | 5/20/2009 8:40 AM                        | Wireless AP scan                     |    |                        | Corp1344-SW-AP85                       | Corp1344-SW-AP85                     |             |
| Aire Netw-E0:DA:80                                                                             | Suspected Rogue                | 5                               | No        |                         | 5/20/2009 4:11 PM                        | Wireless AP scan                     |    |                        | Corp1344-SW-AP85                       | Corp1344-SW-AP85                     |             |
| Aire Netw-8B:74:43                                                                             | Suspected Roque                | 5                               | <b>No</b> |                         | 5/20/2009 12:10 PM                       | Wireless AP scan                     |    |                        | Corp1344-SW-AP85                       | Corp1344-SW-AP85                     |             |
| Aire Netw-E1:16:E3<br>Aire Netw-40:0D:72                                                       | Suspected Roque                | 5<br>5                          | No<br>No  |                         | 5/20/2009 4:11 PM                        | Wireless AP scan<br>Wireless AP scan |    |                        | Corp1344-SW-AP85                       | Corp1344-SW-AP85<br>Facilities-AL37  |             |
|                                                                                                | Suspected Roque                | 5                               | No        |                         | 5/20/2009 8:42 PM                        | Wireless AP scan                     |    |                        | Corp1344-SW-AP85                       | Facilities-AL37                      |             |
| Aire Netw-C8:3D:60<br>Aire Netw-40:0D:71                                                       | Suspected Roque                | 5                               | No        |                         | 5/20/2009 12:41 PM<br>5/20/2009 12:41 PM | Wireless AP scan                     |    |                        | Corp1344-SW-AP85<br>Corp1344-SW-AP85   | Corp1344-SW-AP85                     |             |
|                                                                                                | Suspected Roque                |                                 |           |                         |                                          |                                      |    |                        |                                        |                                      |             |
| Aire Net-0F:C8:05                                                                              | Suspected Roque                | 5                               | No        |                         | 5/20/2009 7:42 PM                        | Wireless AP scan                     |    |                        | Corp1344-SW-AP85                       | Facilities-AL37                      |             |
| Aire Net-0F:C8:04                                                                              | Suspected Roque                | 5                               | No        |                         | 5/20/2009 10:52 PM                       | Wireless AP scan                     |    |                        | Corp1344-SW-AP85                       | Corp1344-SW-AP85                     |             |
| <b>Discovery Events</b><br>$1-20$ $\bullet$ of 45 Discovery Events Page $1 \bullet$ of $3 >  $ |                                |                                 |           |                         |                                          |                                      |    |                        |                                        |                                      |             |
| Roque                                                                                          | <b>RSSI</b><br><b>Channel</b>  | <b>SSID</b>                     |           | <b>WEP</b>              | <b>Network Type</b>                      | Switch/Router                        |    | <b>Port IP Address</b> | Time $\blacktriangledown$              | <b>Discovery Method</b>              |             |
| Aire Netw-E4:50:21                                                                             | 21<br>11                       | aruba-ap                        |           |                         | ΑP                                       |                                      |    |                        | 5/21/2009 2:22 AM                      | Wireless AP scan                     |             |
| Aire Netw-E1:B3:C3                                                                             | 12<br>11                       | sus 4                           |           |                         | AP                                       | ٠                                    |    |                        | 5/21/2009 2:22 AM                      | Wireless AP scan                     |             |
| Aire Netw-E4:50:21                                                                             | 12<br>11                       | aruba-ap                        |           |                         | AP                                       |                                      |    |                        | 5/21/2009 2:22 AM                      | Wireless AP scan                     |             |
| Aire Netw-E1:B3:C3                                                                             | 23<br>11                       | sus 4                           |           |                         | AP                                       |                                      |    |                        | 5/21/2009 2:22 AM                      | Wireless AP scan                     |             |
| Aire Netw-E4:50:21                                                                             | 20<br>11                       | are2                            |           |                         | ΑP                                       |                                      |    |                        | 5/21/2009 2:22 AM                      | Wireless AP scan                     |             |
| Aire Netw-E1:B3:C3                                                                             | 18<br>11                       | sus 3                           |           |                         | AP                                       |                                      |    |                        | 5/21/2009 2:22 AM                      | Wireless AP scan                     |             |
| Aire Netw-E4:50:21                                                                             | 13<br>11                       | are2                            |           |                         | ΑP                                       |                                      |    |                        | 5/21/2009 2:22 AM                      | Wireless AP scan                     |             |
| Aire Netw-E1:B3:C3                                                                             | 25<br>52                       | ethersphere-wpa2                |           |                         | ΑP                                       |                                      |    |                        | 5/21/2009 2:22 AM                      | Wireless AP scan                     |             |
| Aire Netw-E4:50:21                                                                             | 24<br>52                       | quest                           |           |                         | ΑP                                       |                                      |    |                        | 5/21/2009 2:22 AM                      | Wireless AP scan                     |             |
| Aire Netw-E1:B3:C3                                                                             | 14<br>11                       | aruba-ap                        |           |                         | ΑP                                       | J.                                   |    |                        | 5/21/2009 2:22 AM                      | Wireless AP scan                     |             |
| Aire Netw-E4:50:21                                                                             | 17<br>11                       | aruba-ap                        |           |                         | ΑP                                       |                                      |    |                        | 5/21/2009 2:22 AM                      | Wireless AP scan                     |             |
| Aire Netw-E1:B3:C3                                                                             | 10<br>11                       | aruba-ap                        |           |                         | ΑP                                       | ä,                                   | ä, | J.                     | 5/21/2009 2:22 AM                      | Wireless AP scan                     |             |
| Aire Netw-E4:50:21                                                                             | 19<br>11                       | ga-hk-soak-chuck-bridge         |           |                         | ΑP                                       |                                      |    |                        | 5/21/2009 2:22 AM                      | Wireless AP scan                     |             |
| Aire Netw-E1:B3:C3                                                                             | 13<br>11                       | ga-hk-soak-chuck-bridge-persist |           |                         | АΡ                                       | ÷                                    |    |                        | 5/21/2009 2:22 AM                      | Wireless AP scan                     |             |
|                                                                                                | 10<br>11                       | qa-hk-soak-chuck-bridge-always  |           |                         | AP                                       |                                      |    |                        | 5/21/2009 2:22 AM                      | Wireless AP scan                     |             |
| Aire Netw-E4:50:21                                                                             | 22<br>11                       | qa-hk-soak-chuck-bridge-always  |           | $\mathbf{r}$            | AP                                       | ÷                                    |    |                        | 5/21/2009 2:22 AM                      | Wireless AP scan                     |             |
| Aire Netw-E1:B3:C3                                                                             |                                |                                 |           |                         | ΑP                                       | ÷,                                   |    |                        | 5/21/2009 2:22 AM                      | Wireless AP scan                     |             |
| Aire Netw-E4:50:21                                                                             | 13<br>11                       | ga-hk-soak-chuck-bridge         |           |                         |                                          |                                      |    |                        |                                        |                                      |             |
| Aire Netw-E1:B3:C3                                                                             | 22<br>11                       | sus 3                           |           |                         | ΑP                                       | $\hat{\phantom{a}}$                  | ä, |                        | 5/21/2009 1:52 AM                      | Wireless AP scan                     |             |
| Aire Netw-E4:50:21<br>Aire Netw-E1:B3:C3                                                       | 22<br>11<br>22<br>11           | gre2<br>gre2                    |           |                         | AP<br>АΡ                                 |                                      |    |                        | 5/21/2009 1:52 AM<br>5/21/2009 1:52 AM | Wireless AP scan<br>Wireless AP scan |             |

The rogue device inventories that comprise this report contain many fields, described in [Table 140](#page-278-0).

<span id="page-278-0"></span>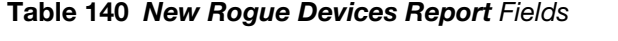

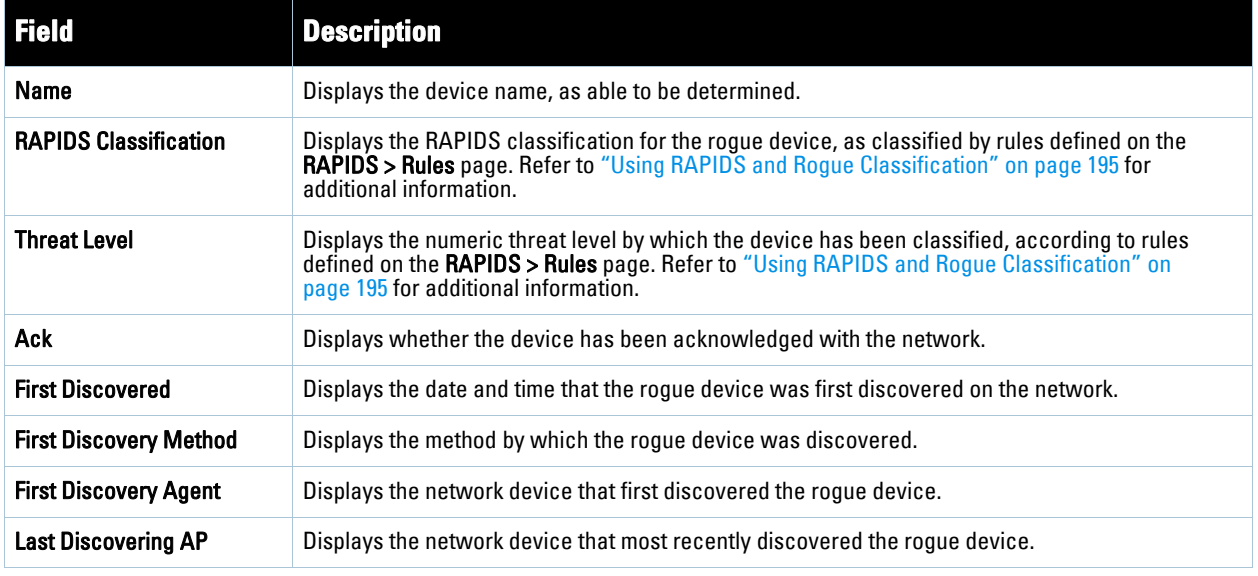

#### **Table 140** *New Rogue Devices Report* Fields (Continued)

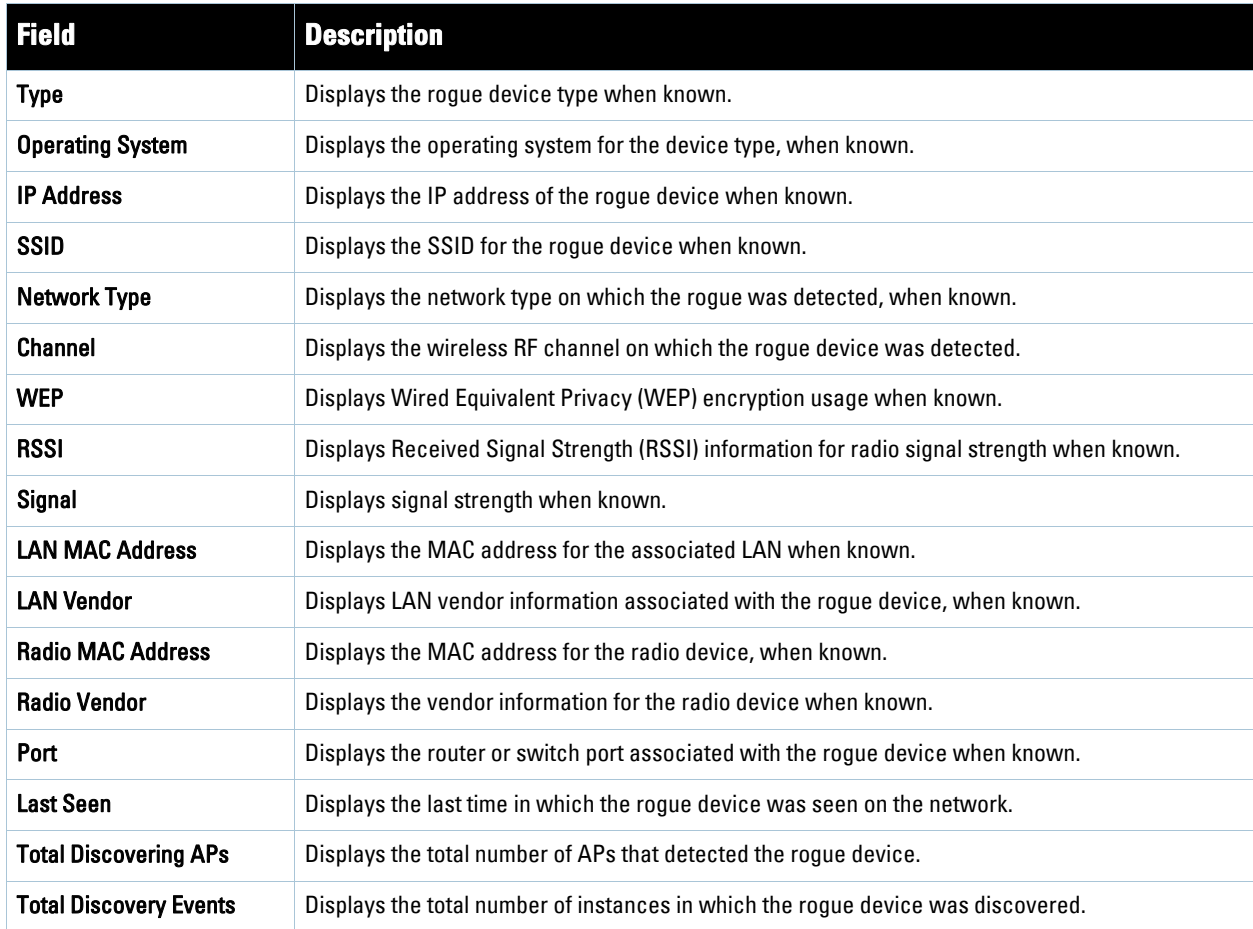

## **Using the New Users Report**

The **New Users Report** lists all new users that have appeared on the network during the time duration defined for the report. This report covers the user identifier, the associated role when known, device information and more. The report definition can filter on connection mode (wired, wireless or both).

Perform these steps to view the most recent version of the **New Users Report**.

- 1. Navigate to the **Reports > Generated** page.
- 2. Scroll to the bottom, and click **New Users** to display report **Detail** information.
- 3. The **Detail** page allows you to view information for new users that have appeared on the network during the time period defined for the report.

[Figure 195](#page-280-0) illustrates the fields and information in the **New Users Report**.

<span id="page-280-0"></span>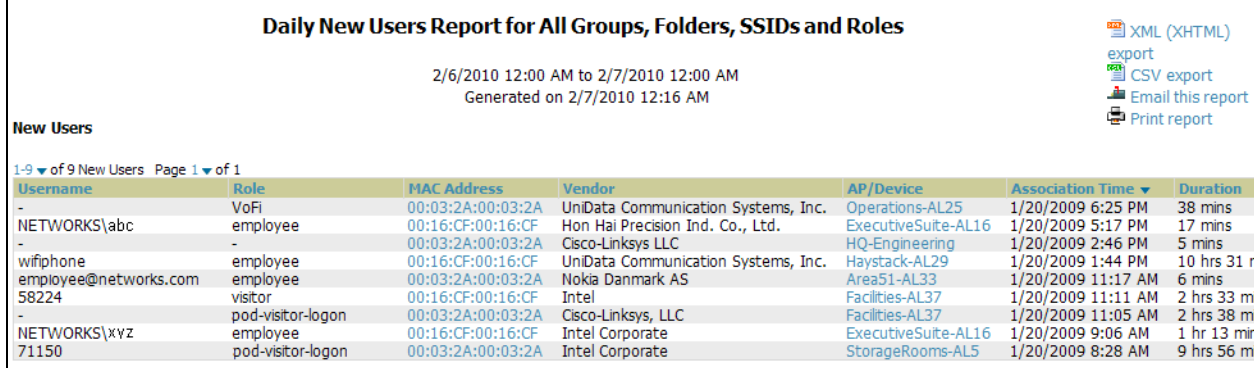

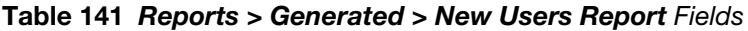

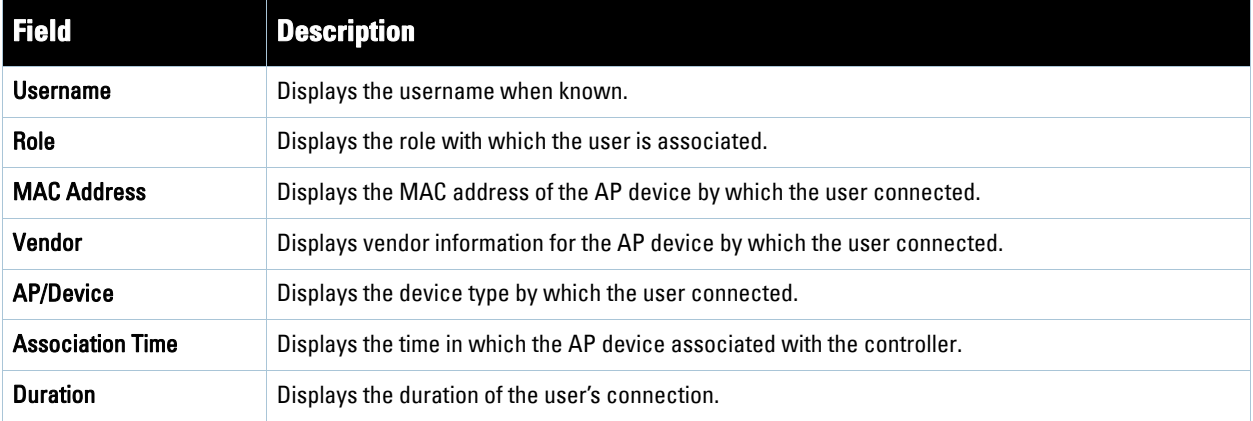

## **Using the PCI Compliance Report**

AWMS supports PCI requirements in accordance with the Payment Card Industry (PCI) Data Security Standard (DSS). The **PCI Compliance Report** displays current PCI configurations and status as enabled on the network.

In addition to citing simple pass or fail status with regard to each PCI requirement, AWMS introduces very detailed diagnostic information to recommend the specific action or actions required to achieve Pass status, when sufficient information is available.

Refer to the ["Auditing PCI Compliance on the Network" on page](#page-73-0) 74 for information about enabling PCI on the network. The configurations in that section enable or disable the contents of the PCI Compliance Report that is viewable on the **Reports > Generated** page.

Perform these steps to view the most recent version of the **PCI Compliance Report**.

- 1. Verify that AWMS is enabled to monitor compliance with PCI requirements, as described in the ["Enabling or](#page-75-0)  [Disabling PCI Auditing" on page](#page-75-0) 76.
- 2. Navigate to the **Reports > Generated** page.
- 3. Scroll to the bottom, and click **PCI Compliance** to display **Detail** information.

[Figure 196](#page-281-0) illustrates the fields and information in the most recent **PCI Compliance Report**.

<span id="page-281-0"></span>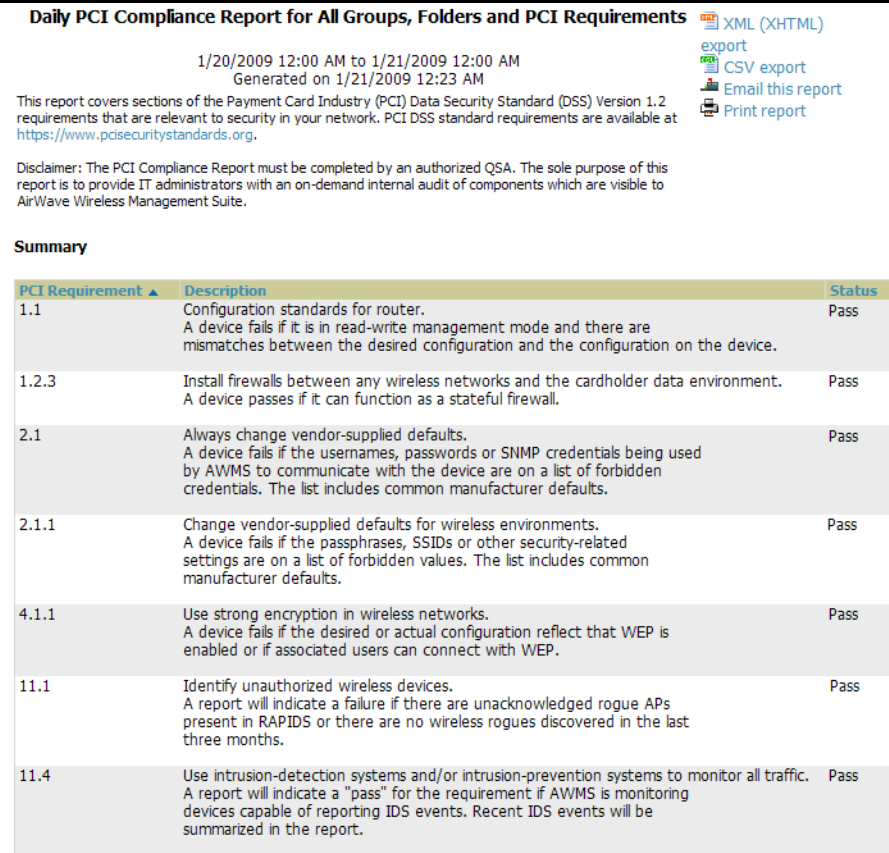

#### **Figure 197** *Reports > Generated > PCI Compliance Report* Illustration Example

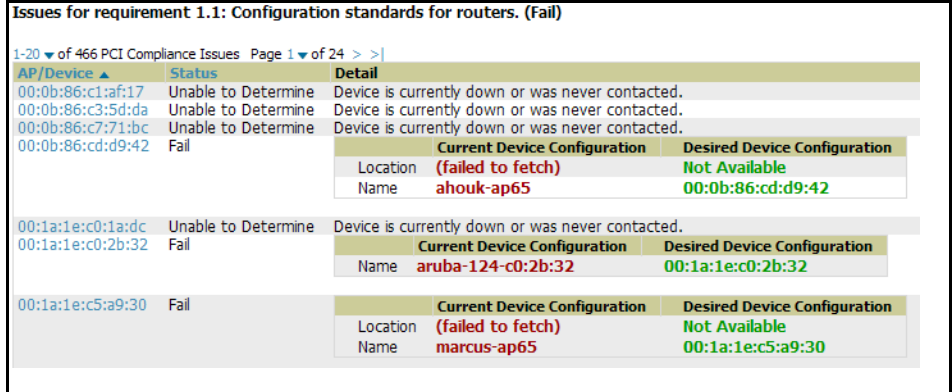

# **Using the Port Usage Report**

You can generate a wide array of port usage statistics from the **Port Usage Report** feature, including each of the following:

- List of all the switches and ports in your network by folder
- List of unused ports
- List of access and distribution ports
- Histogram displaying unused ports vs. unused switches by type (access or distribution)
- List of most used switches
- List of most used ports

Perform these steps to view the most recent version of the **Port Usage Report**.

- 1. Navigate to the **Reports > Generated** page.
- 2. Scroll to the bottom, and click **Port Usage Report** to display report **Detail** information.
- 3. The **Detail** page allows you to view all the information you selected from the **Port Usage** area of the **Reports > Definitions** page.

A sample of the types of information you might choose to generate in a **Port Usage Report appears in** [Figure 198](#page-282-0).

<span id="page-282-0"></span>**Figure 198** *Reports > Generated > Port Usage Report* Detail Page (partial view)

|                                                                                                    |                                                         |                                                                                                    |                             | Port Utilization Report for All Groups and Folders                          |                                                          |              | XML (XHTML)                            |                                                       |          |
|----------------------------------------------------------------------------------------------------|---------------------------------------------------------|----------------------------------------------------------------------------------------------------|-----------------------------|-----------------------------------------------------------------------------|----------------------------------------------------------|--------------|----------------------------------------|-------------------------------------------------------|----------|
|                                                                                                    |                                                         |                                                                                                    |                             | 1/27/2010 12:00 AM to 1/28/2010 12:00 AM<br>Generated on 1/28/2010 12:00 AM |                                                          |              | export                                 | <b>CSV</b> export<br>Emal this report<br>Print report |          |
| Summary                                                                                                    |                                                         |                                                                                                    |                             |                                                                             |                                                          |              |                                        |                                                       |          |
|                                                                                                    | <b>Totals</b>                                           |                                                                                                    |                             |                                                                             |                                                          |              |                                        |                                                       |          |
| Switches                                                                                                    | 13                                                      |                                                                                                    |                             |                                                                             |                                                          |              |                                        |                                                       |          |
| <b>Physical Ports</b>                                                                                                    | 460                                                     |                                                                                                    |                             |                                                                             |                                                          |              |                                        |                                                       |          |
| 24 Port Swtches<br>26 Port Switches                                                                                                    | 1<br>9                                                  |                                                                                                    |                             |                                                                             |                                                          |              |                                        |                                                       |          |
| 50 Port Switches                                                                                                    | 1                                                       |                                                                                                    |                             |                                                                             |                                                          |              |                                        |                                                       |          |
| 52 Port Swtches                                                                                                    | 1                                                       |                                                                                                    |                             |                                                                             |                                                          |              |                                        |                                                       |          |
| 100 Port Switches                                                                                                    | 1                                                       |                                                                                                    |                             |                                                                             |                                                          |              |                                        |                                                       |          |
| <b>Unused Ports</b>                                                                                                    | 404 (87.83%)                                            |                                                                                                    |                             |                                                                             |                                                          |              |                                        |                                                       |          |
| <b>Folder Summary</b>                                                                                                    |                                                         |                                                                                                    |                             |                                                                             |                                                          |              |                                        |                                                       |          |
| Folder .                                                                                                    | 3 v of 3 Folder Summary Page 1 v of 1 Export to CSV     | <b>Total Ports</b>                                                                                                    |                             |                                                                             | Housed Ports = of 24 Port Switches = of 26 Port Switches |              | to 50 Port Switches                    | $\equiv$ of 52                                        |          |
| Top > Burton Demo                                                                                                    |                                                         | 26                                                                                                    | 26 (100.00%)                | $\sim$                                                                      | 1                                                        |              |                                        |                                                       |          |
| Fop > Sunnyvale HQ > Lab                                                                                                    | Top > Sunnyvale HQ > Lab > RoutersSwitches              | 24<br>410                                                                                                    | 23 (95.83%)<br>355 (86.59%) | 1                                                                           | 8                                                        |              |                                        |                                                       |          |
| 3 v of 3 Folder Summary Page 1 v of 1                                                                                                    |                                                         |                                                                                                    |                             |                                                                             |                                                          |              |                                        |                                                       |          |
|                                                                                                    | Unused ports vs. number of switches                     |                                                                                                    | Ports                       |                                                                             |                                                          |              |                                        |                                                       |          |
|                                                                                                    |                                                         |                                                                                                    |                             |                                                                             | 1-20 v of 460 Ports Page 1 v of 23 > >   Export to CSV   |              |                                        |                                                       |          |
|                                                                                                    |                                                         |                                                                                                    | Name -                      | Device                                                                      | Description                                              | Alias        | MAC                                    | Traffic Tn                                            |          |
|                                                                                                    |                                                         |                                                                                                    | $\mathbf{1}$<br>1           | hp-poe-switch<br>ProCurve 2910al 24G Swtch                                  | 1<br>1                                                   | $\mathbf{1}$ | 00:13:21:AC:5E:7F<br>00:24:A8:D2:5F:FF | 0 bytes                                               | 15.51 MB |
|                                                                                                    |                                                         |                                                                                                    | 1                           | other-hp-poe-switch.dev                                                     | 1                                                        | 1            | 00:13:21:56:09:3F                      | 0 bytes                                               |          |
|                                                                                                    |                                                         |                                                                                                    | 10                          | hp-ppe-swtch                                                                | 10                                                       | 10           | 00:13:21:AC:5E:76                      | 126.56 KB                                             |          |
|                                                                                                    |                                                         |                                                                                                    | 10<br>10                    | ather hp-poe-swtch.dev<br>ProCurve 2910al-24G Swtch                         | 10<br>10                                                 | 10           | 00:13:21:56:09:36<br>00:24:A8:D2:5F:F6 | 4.83 MB<br>0 bytes                                    |          |
|                                                                                                    |                                                         |                                                                                                    | 11                          | hp-pne-swtch                                                                | 11                                                       | 11           | 00:13:21:AC:5E:75                      | 0 bytes                                               |          |
|                                                                                                    |                                                         |                                                                                                    | 11                          | other-hp-poe-swtch.dev                                                      | 11                                                       | 11           | 00:13:21:56:09:35                      | 0 bytes                                               |          |
|                                                                                                    |                                                         |                                                                                                    | 11<br>12                    | ProCurve 2910al-24G Swtch<br>ProCurve 2910al-24G Switch                     | 11<br>12                                                 |              | 00:24:A8:D2:5F:F5<br>00:24:A8:D2:5F:F4 | 0 bytes<br>0 bytes                                    |          |
|                                                                                                    |                                                         |                                                                                                    | 12                          | other-hp-poe-swtch.dev                                                      | 12                                                       | 12           | 00:13:21:56:09:34                      | 0 bytes                                               |          |
|                                                                                                    |                                                         |                                                                                                    | 12                          | hp-poe-swtch                                                                | 12                                                       | 12           | 00:13:21:AC:5E:74                      | 0 bytes                                               |          |
|                                                                                                    |                                                         |                                                                                                    | 13<br>13                    | ProCurve 2910al-24G Swtch<br>hp-poe-switch                                  | 13<br>13                                                 | 13           | 00:24:A8:D2:5F:F3<br>00:13:21:AC:5E:73 | 0 bytes<br>11.36 MB                                   |          |
|                                                                                                    |                                                         | Percent of Unused Ports                                                                                                    | 13                          | other-hp-poe-swtch.dev                                                      | 13                                                       | 13           | 00:13:21:56:09:33                      | 0 bytes                                               |          |
| <b>Basic Park</b>                                                                                                    | Total Nober of Suitches, 12 24 Port<br><b>MESE Port</b> |                                                                                                    | 14                          | ProCurve 2910al-24G Swtch                                                   | 14                                                       |              | 00:24:A8:D2:5F:F2                      | 0 bytes                                               |          |
| <b>ET 52 Part</b>                                                                                                    | <b>CE SER Part</b>                                      |                                                                                                    | 14                          | hp-poe-switch                                                               | 14<br>14                                                 | 14           | 00:13:21:AC:5E:72                      | 28.25 MB                                              |          |
|                                                                                                    |                                                         |                                                                                                    | 14<br>15                    | other-hp-poe-swtch.dev<br>other-hp-poe-swtch.dev                            | 15                                                       | 14<br>15     | 00:13:21:56:09:32<br>00:13:21:56:09:31 | 0 bytes<br>0 bytes                                    |          |
| <b>Most Utilized Switches</b>                                                                                                    |                                                         |                                                                                                    | 15                          | hp-poe-swtch                                                                | 15                                                       | 15           | 00:13:21:AC:5E:71                      | 0 bytes                                               |          |
|                                                                                                    |                                                         |                                                                                                    |                             | $1.20 \div$ of 460 Ports Page $1 \div$ of 23 $\rightarrow$ >                |                                                          |              |                                        |                                                       |          |
| Device                                                                                                    | <b>Total Traffic +</b>                                  |                                                                                                    |                             |                                                                             |                                                          |              |                                        |                                                       |          |
|                                                                                                    | 30.12 GB                                                |                                                                                                    |                             |                                                                             |                                                          |              |                                        |                                                       |          |
| swtch7.dev.arwave.com                                                                                                    |                                                         |                                                                                                    |                             |                                                                             |                                                          |              |                                        |                                                       |          |
| hp-poe-swtch<br>csco3560.dev.arwave.com                                                                                                    | 23.16 GB<br>17.58 GB                                    |                                                                                                    |                             |                                                                             |                                                          |              |                                        |                                                       |          |
| other-hp-poe-switch.dev                                                                                                    | 8.88 GB                                                 |                                                                                                    |                             |                                                                             |                                                          |              |                                        |                                                       |          |
| 3750-1                                                                                                    | 7.50 GB                                                 |                                                                                                    |                             |                                                                             |                                                          |              |                                        |                                                       |          |
|                                                                                                    | 5.75 GB<br>4.50 GB                                      |                                                                                                    |                             |                                                                             |                                                          |              |                                        |                                                       |          |
|                                                                                                    | 0 bytes                                                 |                                                                                                    |                             |                                                                             |                                                          |              |                                        |                                                       |          |
|                                                                                                    | 0 bytes                                                 |                                                                                                    |                             |                                                                             |                                                          |              |                                        |                                                       |          |
|                                                                                                    | 0 bytes                                                 |                                                                                                    |                             |                                                                             |                                                          |              |                                        |                                                       |          |
|                                                                                                    |                                                         |                                                                                                    |                             |                                                                             |                                                          |              |                                        |                                                       |          |
| <b>Device</b><br>$7750 - 1$                                                                                                    |                                                         | Total Traffic .<br>7.50 GB                                                                                                    |                             |                                                                             |                                                          |              |                                        |                                                       |          |
|                                                                                                    | ProCurve 2910al-24G Switch                              | 4.50 GB                                                                                                    |                             |                                                                             |                                                          |              |                                        |                                                       |          |
|                                                                                                    | csco3560.dev.arwave.com                                 | 4.48 GB                                                                                                    |                             |                                                                             |                                                          |              |                                        |                                                       |          |
|                                                                                                    | osco3560.dev.anvave.com                                 | 4.48 GB                                                                                                    |                             |                                                                             |                                                          |              |                                        |                                                       |          |
| csco2960-1                                                                                                    | osco3560.dev.arwave.com                                 | 4.31 GB<br>4.31 GB                                                                                                    |                             |                                                                             |                                                          |              |                                        |                                                       |          |
|                                                                                                    | cisco3560.dev.airwave.com                               | 4.31 GB                                                                                                    |                             |                                                                             |                                                          |              |                                        |                                                       |          |
|                                                                                                    | swtch7.dev.airwave.com                                  | 3.88 GB                                                                                                    |                             |                                                                             |                                                          |              |                                        |                                                       |          |
| hp-poe-switch                                                                                                    | switch7.dev.airwave.com                                 | 3.12 GB<br>2.50 GB                                                                                                    |                             |                                                                             |                                                          |              |                                        |                                                       |          |
|                                                                                                    |                                                         |                                                                                                    |                             |                                                                             |                                                          |              |                                        |                                                       |          |
|                                                                                                    | 13 - of 13 Switches Page 1 - of 1 Export to CSV         |                                                                                                    |                             |                                                                             |                                                          |              |                                        |                                                       |          |
|                                                                                                    | Földer                                                  |                                                                                                    |                             | Group                                                                       | Type                                                     | Contact      |                                        | Location                                              |          |
|                                                                                                    |                                                         | Top > Sunnyvale HQ > Lab > RoutersSwtches                                                                                       |                             | <b>Cisco Gear</b>                                                           | Cisco Catalyst 3750                                      |              |                                        |                                                       |          |
|                                                                                                    |                                                         | $\text{Top} \geq \text{Surnvvalue HO} \geq \text{Lab} \geq \text{RoutersSwircles}$<br>Top > Sunnyvale HQ > Lab > RoutersSwtches |                             | Routers/Switches<br>Routers/Switches                                        | Cisco Catalyst 2960<br>Cisco Catalyst 3750               |              | Donald ASDF                            | The sun                                               |          |
|                                                                                                    |                                                         | $Top > Sumyvalue$ $HQ > Lab > RautersSwirdhes$                                                                                  |                             | Routers/Switches                                                            | Cisco Catalyst 2960                                      |              |                                        |                                                       |          |
|                                                                                                    |                                                         | Top > Sunnyvale HQ > Lab > RoutersSwitches                                                                                      |                             | Routers/Switches                                                            | Cisco Catalyst 3560                                      |              |                                        | Rackvile                                              |          |
|                                                                                                    | Top > Burton Demo                                       |                                                                                                    |                             | <b>Burton Demo</b><br>Routers/Switches                                      | Cisco Catalyst 3560                                      | Paul Gray    |                                        | server room: CORA<br>top of the rack                  |          |
|                                                                                                    |                                                         | Top > Sunnyvale HQ > Lab > RoutersSwitches<br>$Top > 5$ unnyvale $HQ > Lab > Routers5$ witches                                  |                             | Routers/Swtches                                                             | Cisco Catalyst Express 500<br>Cisco Catalyst 3750        | bart         |                                        |                                                       |          |
|                                                                                                    |                                                         | Top > Sunnyvale HQ > Lab > RoutersSwtches                                                                                       |                             | Routers/Switches                                                            | <b>HP ProCurve Switch</b>                                |              | dev@airwave.com                        | server room: left's                                   |          |
|                                                                                                    |                                                         | Top > Sunnyvale HQ > Lab > RoutersSwitches                                                                                      |                             | Routers/Switches                                                            | <b>HP ProCurve Switch</b>                                |              | dev@airwave.com                        | server room: left of                                  |          |
| csco2960-1<br>ProCurve 2910al-24G Switch<br>3750<br>swtch10.dev.arwave.com<br>csco-catalyst-500<br><b>Most Utilized Ports</b><br>Port<br>Fa2/0/23<br>20<br>Fa0/24<br>Fa0/24<br>G0/1<br>Fa0/23<br>Fa0/23<br>Fa0/23<br>Fa0/21<br>25<br>Switches<br>Device +<br>3750-1<br>[2960.dev.airwave.com<br>C3750<br>cisco2960-1<br>csco3560, dev. arwaye, com<br>csco3560-poe<br>osco-catalyst-500<br>Csco-FC:2C:00<br>hp-poe-swtch<br>other-hp-poe-switch.dev<br>ProCurve 2910al-24G Switch<br>switch10.dev.arwave.com |                                                         | Top > Sumyvalue HO > Lab<br>Top > Sunnyvale HQ > Lab > RoutersSwitches                                                          |                             | Routers/Switches<br>Routers/Switches                                        | <b>HP ProCurve Switch</b><br>Cisco Catalyst 2960         |              |                                        | server room: top                                      |          |

# **Using the RADIUS Authentication Issues Report**

The **RADIUS Authentication Issues Report** contains issues that may appear with AP controllers, RADIUS Servers, and users.

Perform these steps to view the most recent version of the **RADIUS Authentication Issues Report**.

- 1. Navigate to the **Reports > Generated** page.
- 2. Scroll to the bottom, and click **RADIUS Authentication Issues Report** to display report **Detail** information.
- 3. The **Detail** page allows you to view information for RADIUS issues that have appeared on the network during the time period defined for the report.

[Figure 199](#page-283-0) illustrates the fields and information in the **RADIUS Authentication Issues Report.**

#### <span id="page-283-0"></span>**Figure 199** *Reports > Generated > RADIUS Authentication Issues* Detail Page Illustration

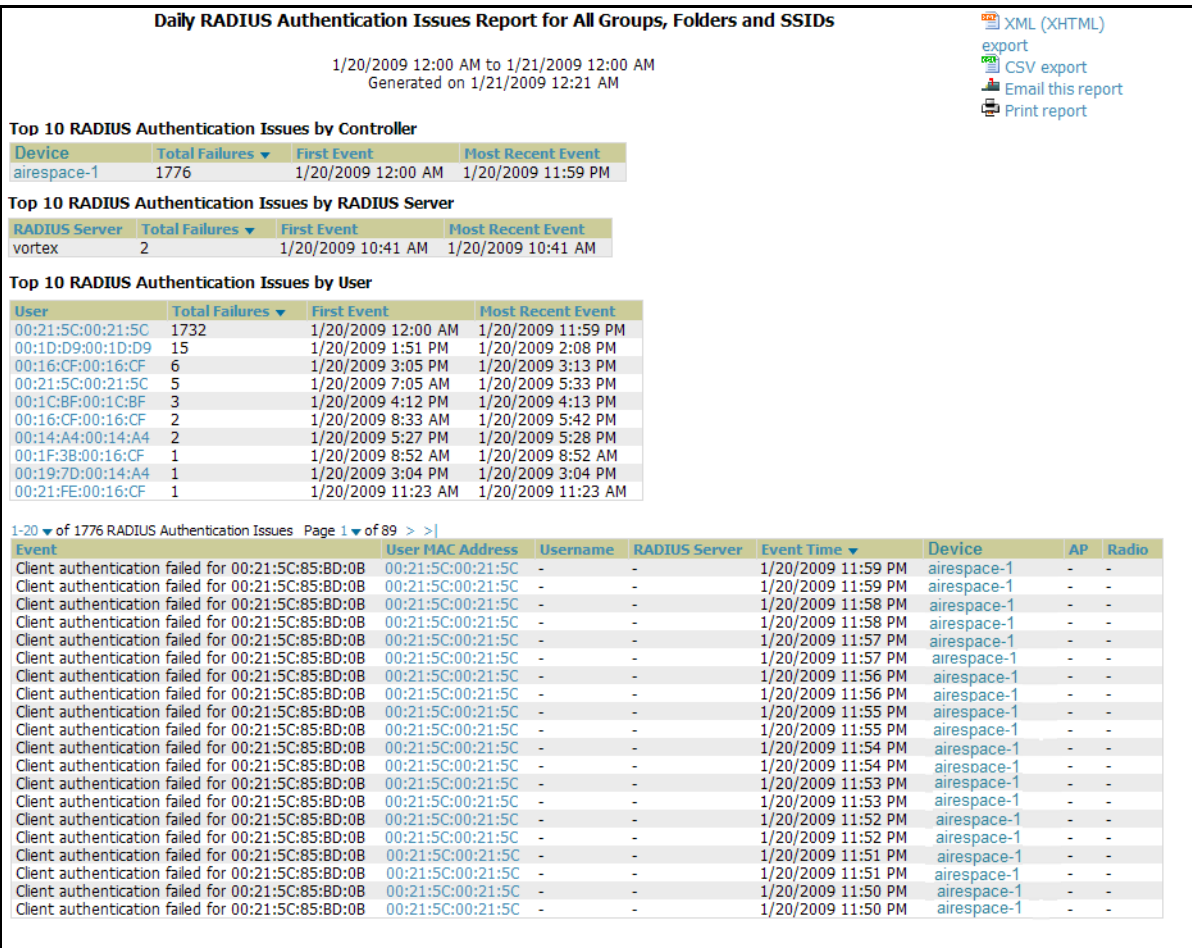

### **Using the Rogue Containment Audit Report**

The rogue containment audit report that lets you know if any containment is failing. [Figure 200](#page-284-0) illustrates the fields and information in this report type.

<span id="page-284-0"></span>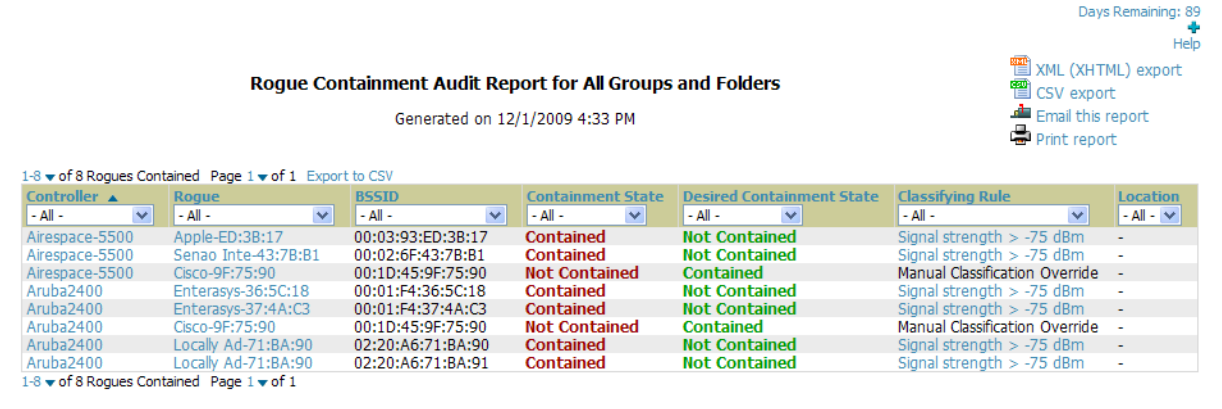

## **Using the User Session Report**

The **User Session Report** itemizes user-level activity by session. A session is any instance in which a user connects to the network. You can track and display in list and chart form session information that includes all of the following:

- Connection Mode (wired, wireless or both depending on how report definition is created)
- SSID
- Role
- VLAN
- Cipher (\Summary
- Summary
- Sessions
- User

Perform these steps to view the most recent version of the **User Session Report**.

- 1. Navigate to the **Reports > Generated** page.
- 2. Scroll to the bottom, and click **User Session Report** to display report **Detail** information.
- 3. The **Detail** page allows you to view multifaceted information for user sessions during the time period defined for the report.

The figures that follow illustrate the fields and information in the **User Session Report.**

## **Figure 201** *User Session Detail,* Connection Mode Information

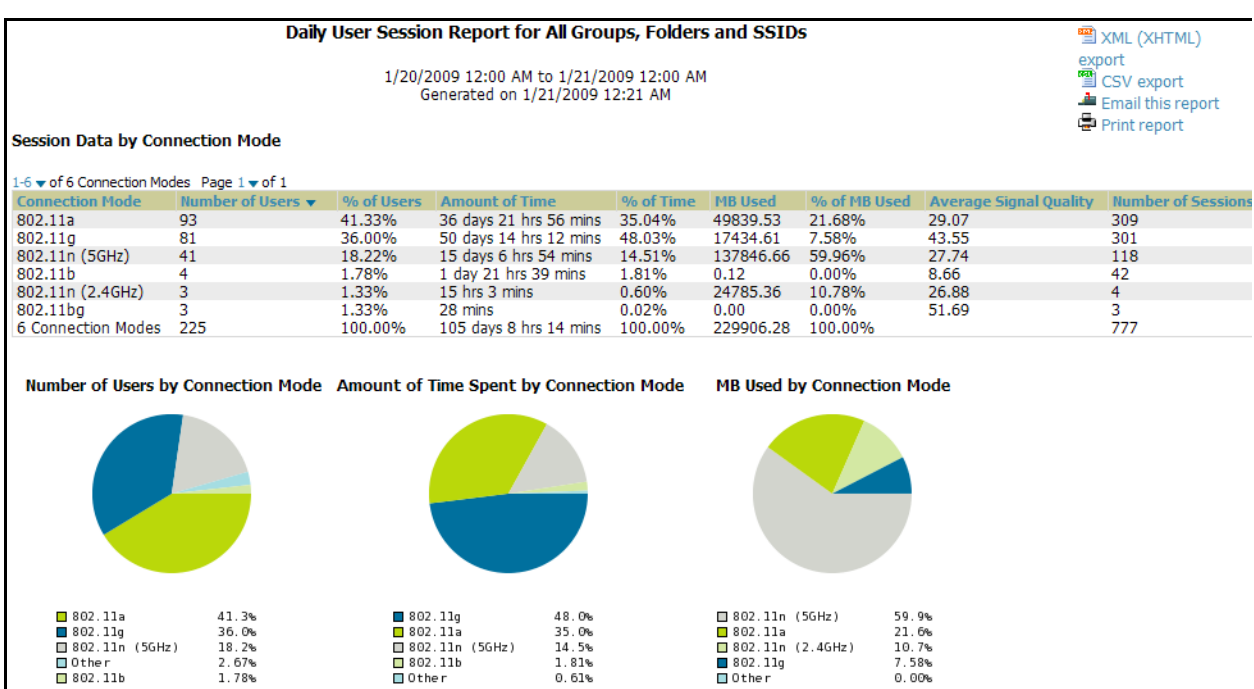

#### **Figure 202** *User Session Detail > SSID* Information

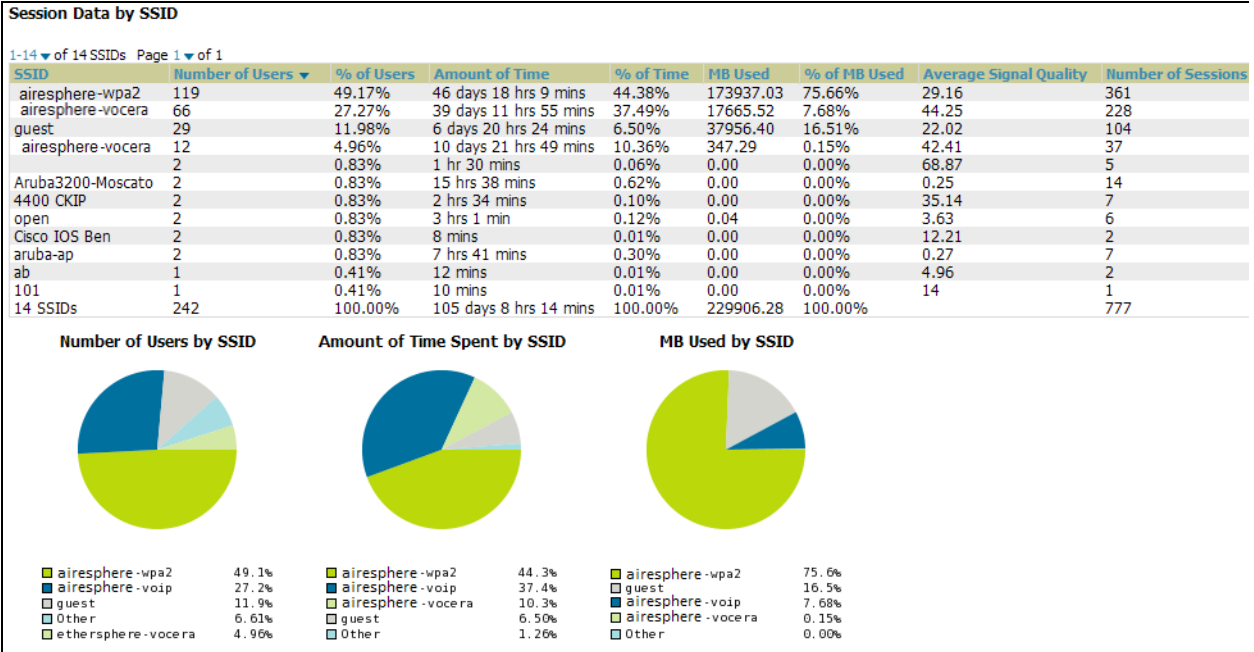

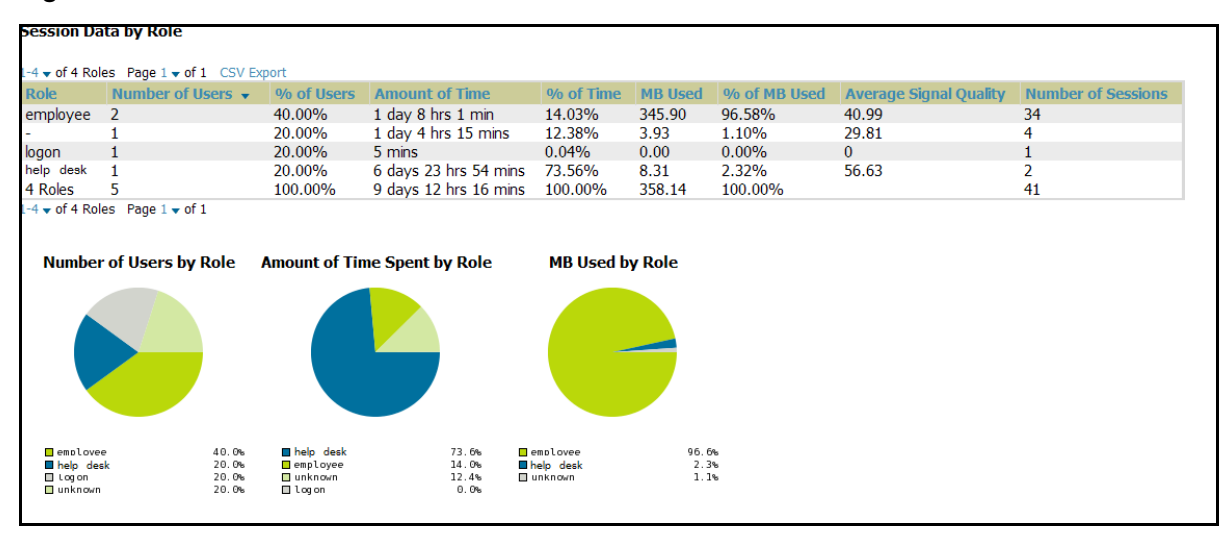

#### **Figure 203** *User Session Detail > Role* Information

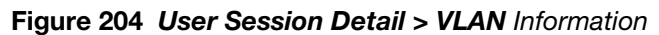

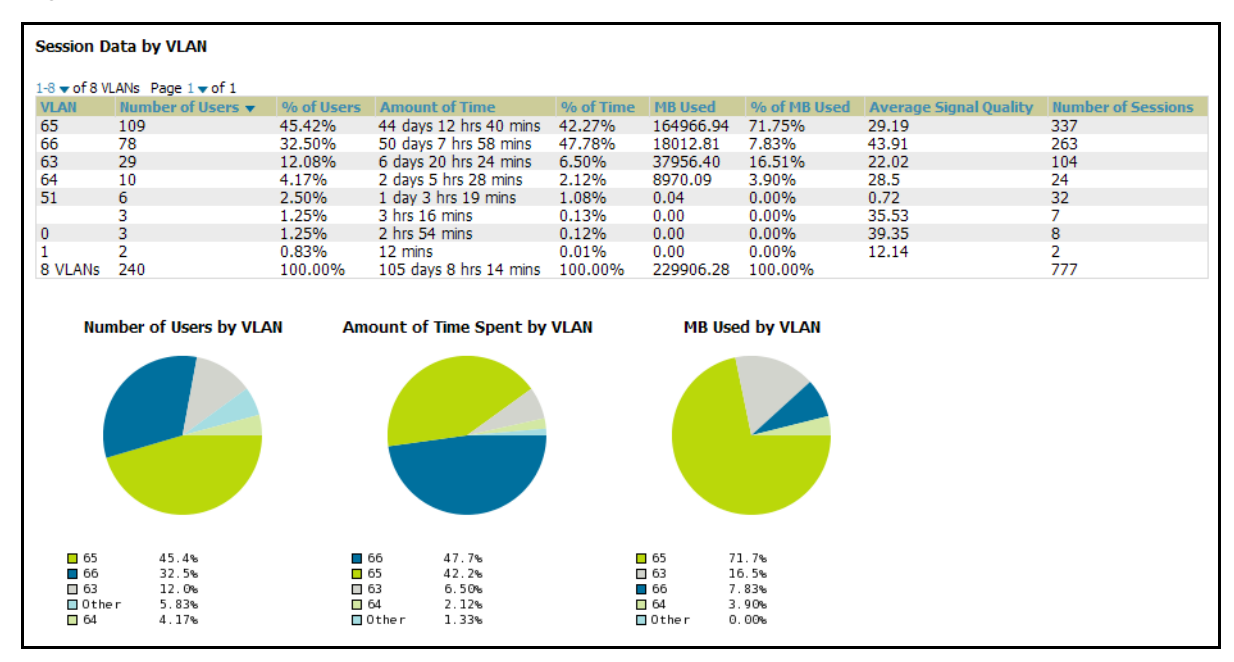

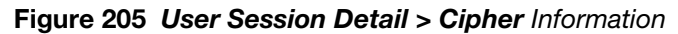

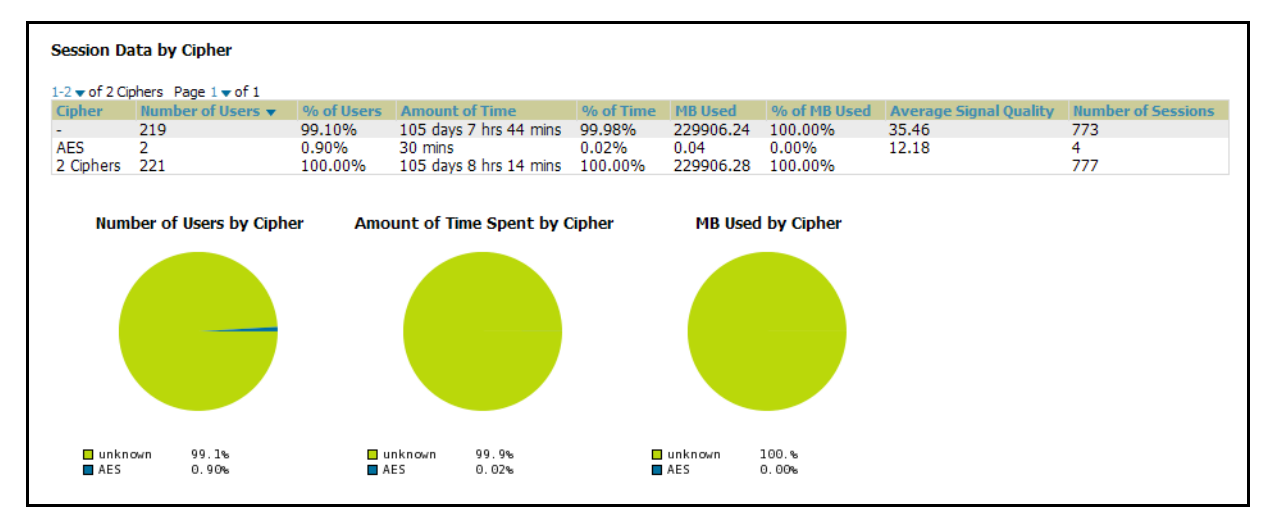

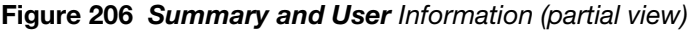

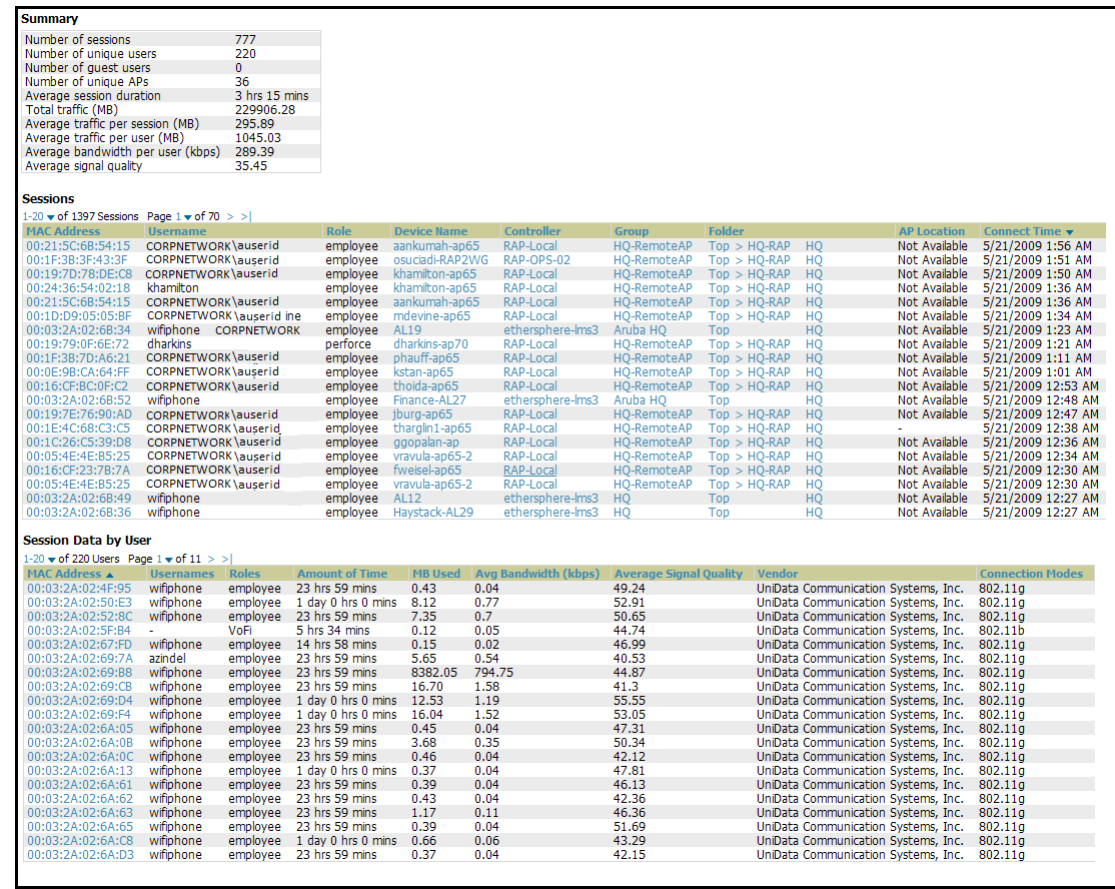
# <span id="page-288-2"></span>**Defining Reports**

You can create reports in AWMS for any time period you wish, to be run when you wish, and distributed to recipients that you define. Perform these steps to create and run custom reports. Reports created with the **Reports > Definition** page appear on this and on the **Reports > Generated** page once defined.

1. To create or edit a report, browse to the **Reports > Definition** page and click the **Add** button, or click the **pencil** icon to edit an existing report definition. [Figure 207](#page-288-0) illustrates one view of the **Reports > Definitions**  page.

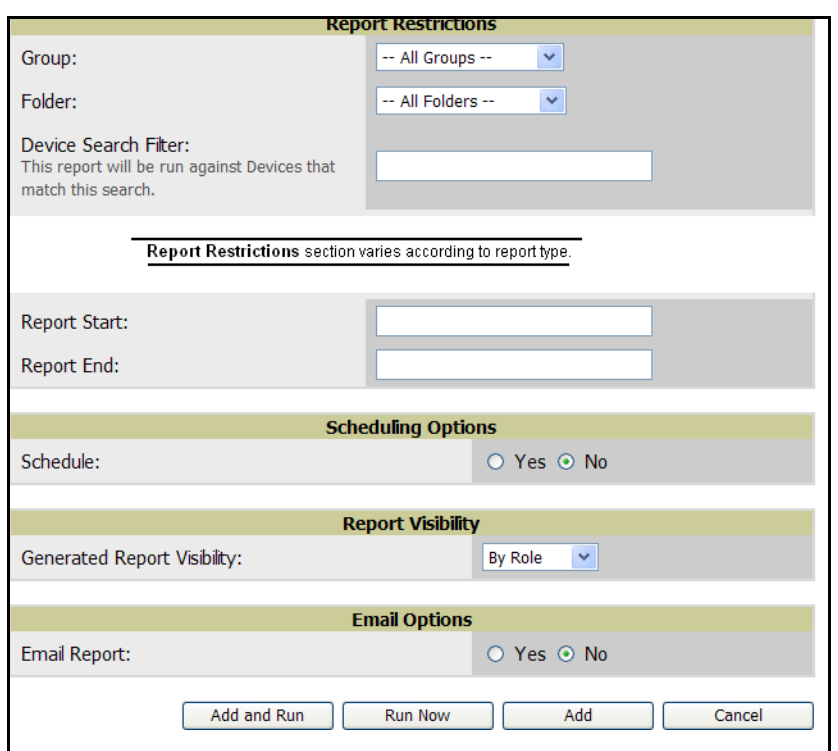

<span id="page-288-0"></span>**Figure 207** Defining a Report with *Reports > Definitions > Add* Button

2. Complete the fields described in [Table 142](#page-288-1) and any additional **Report Restrictions**. The **Report Restrictions**  section changes according to the report type you choose. Additional information about each report type is described in ["Using Daily Reports" on page](#page-263-0) 264.

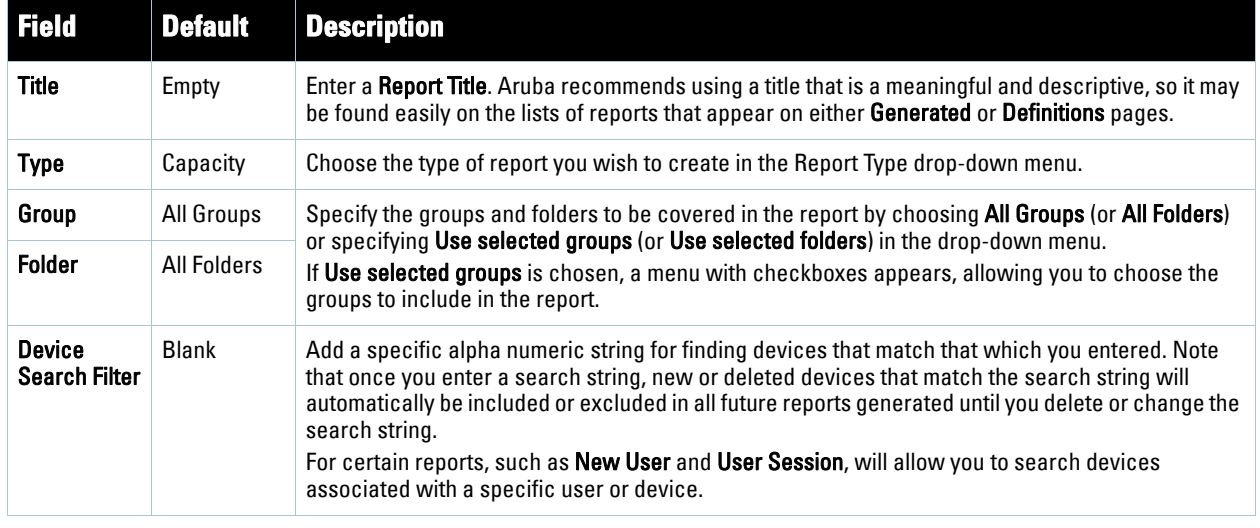

<span id="page-288-1"></span>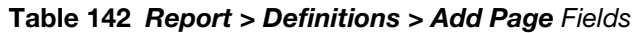

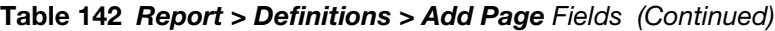

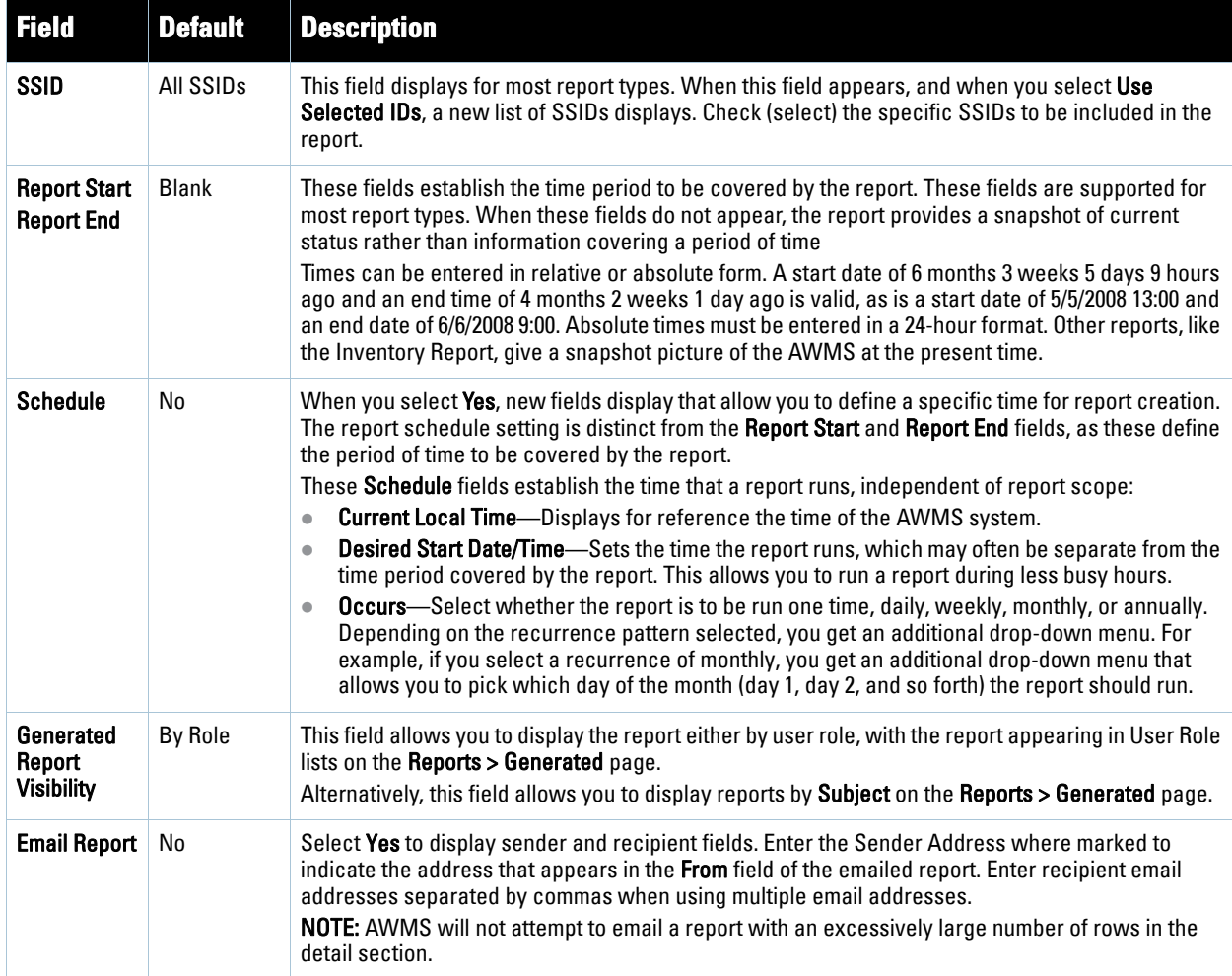

In the report restrictions section you can customize any detailed information contained in a chosen report. [Figure](#page-289-0)  [208](#page-289-0) shows a sample **Report Restrictions** page.

#### <span id="page-289-0"></span>**Figure 208** *Report Restrictions* Illustration

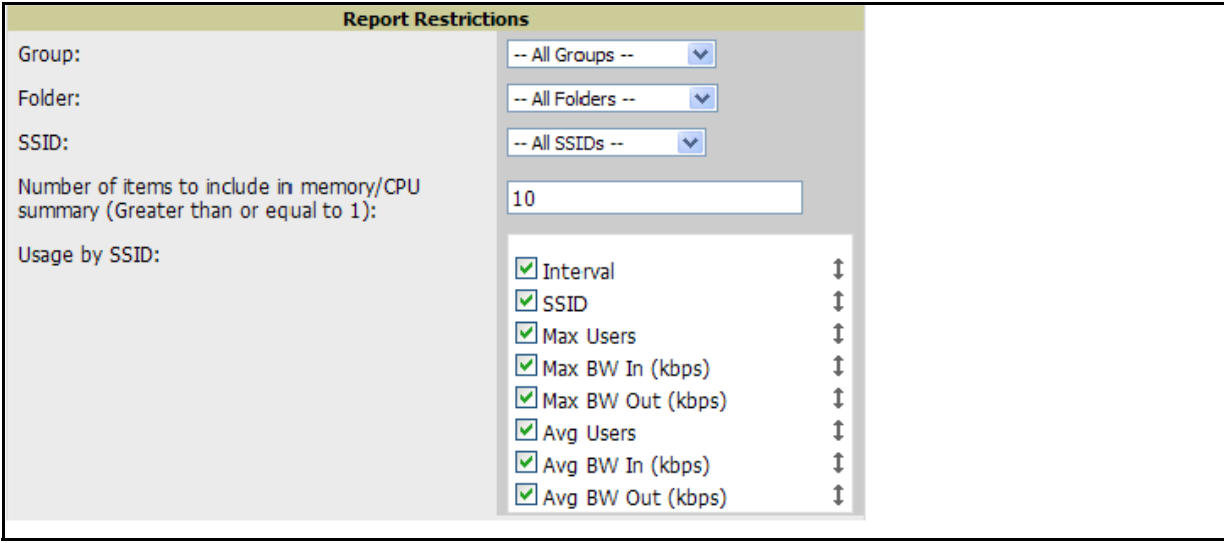

By default all data will be included. Deselect the checkbox to hide specific information. The list can also be reordered by dragging and dropping the separate lines. The order displayed here will match the column order in the report.

- 3. Do one of the following:
	- Click **Add and Run** to generate the report immediately, in addition to saving report settings.
	- Click **Run Now** to generate the report immediately without creating a new report definition or saving the report settings.
	- Click **Add (**only) to complete the report creation, to be run at the time scheduled.
	- Click **Cancel** to exit from the **Add** page.

[Table 143](#page-290-0) describes the configurable settings for the custom report to be created. Click any of the report names to view additional information on that report type.

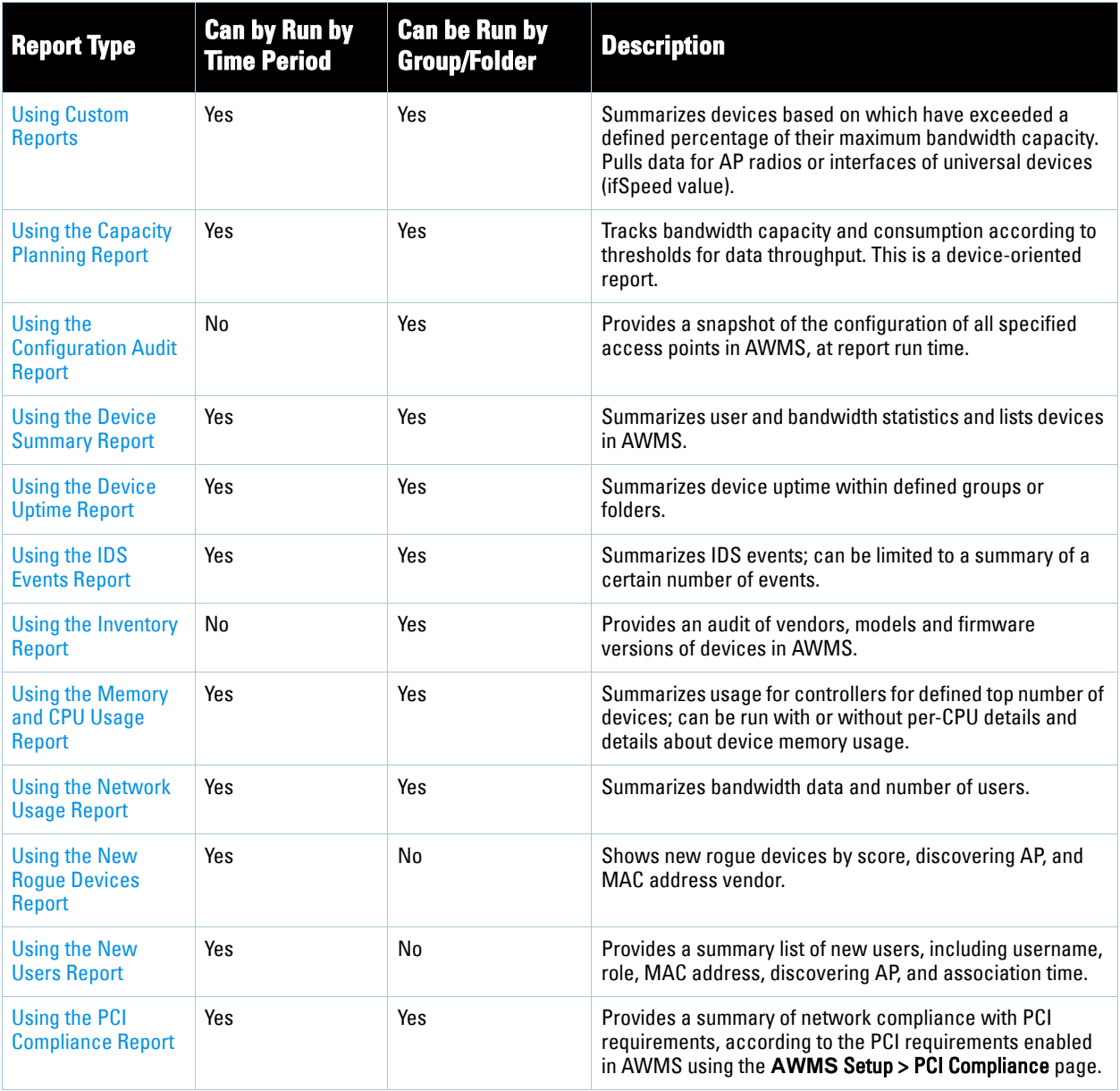

<span id="page-290-0"></span>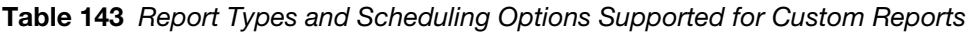

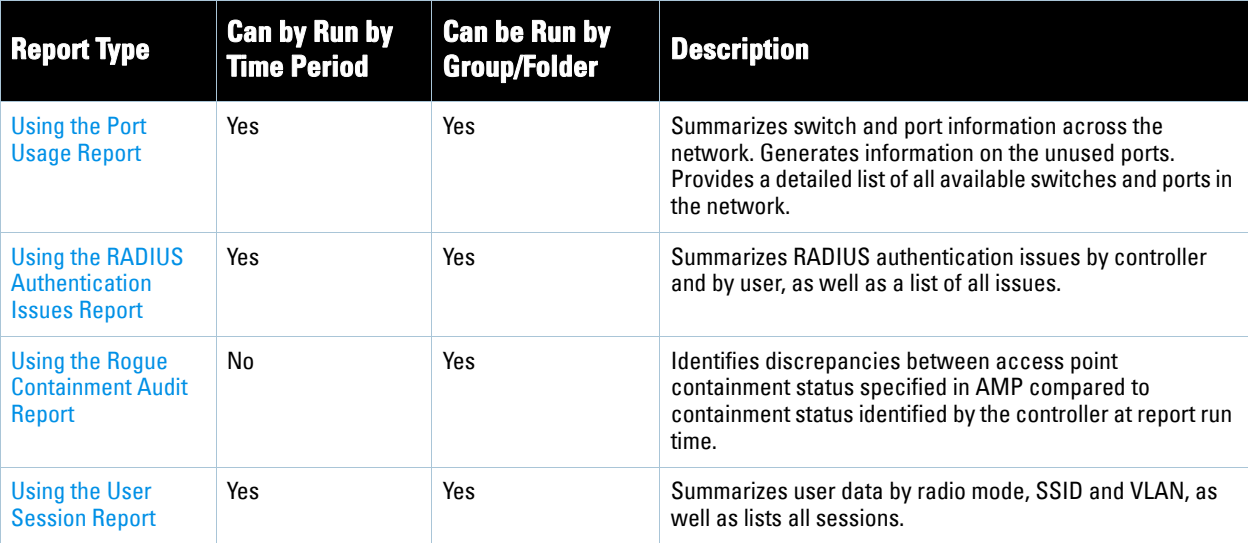

## **Emailing and Exporting Reports**

This section describes three ways in which distribute reports from AWMS:

- [Emailing Reports in General Email Applications](#page-291-0)
- [Emailing Reports to Smarthost](#page-291-1)
- [Exporting Reports to XML or CSV](#page-292-0)

### <span id="page-291-0"></span>**Emailing Reports in General Email Applications**

Perform these steps to set up email distribution of reports in AWMS:

- All reports contain a link to export the report to an XML file and a text box where you may specify email addresses, separated by commas, to which reports are sent.
- Click **Email This Report** to email the report to the address specified in the text box above the button.

Additional information about email-based report generation is described in ["Defining Reports" on page](#page-288-2) 289, and in ["Emailing Reports to Smarthost" on page](#page-291-1) 292.

### <span id="page-291-1"></span>**Emailing Reports to Smarthost**

AWMS uses Postfix to deliver alerts and reports via email, because it provides a high level of security and locally queues email until delivery. If AWMS sits behind a firewall, which prevents it from sending email directly to the specified recipient, use the following procedure to forward email to a smarthost.

1. Add the following line to /etc/postfix/main.cf:

relayhost = [mail.Aruba.com]

Where: mail.Aruba.com is the IP address or hostname of your smarthost.

- 2. Run service postfix restart
- 3. Send a test message to an email address.

```
Mail -v xxx@xxx.com
Subject: test mail
C^{\prime}:
```
- 4. Press **Enter**.
- 5. Check the mail log to ensure mail was sent

### <span id="page-292-0"></span>**Exporting Reports to XML or CSV**

AWMS allows you to export individual reports in XML (xhtml) or CSV. You can also export all reports at once and a zip file will be generated with all of the files in CSV format included. These files may be read by an HTML browser or opened in Excel. The CSV files can be opened in any text editor such as MS Notepad or Word.

Perform the following steps to export reports to XML, MS Excel, and CSV:

- 1. Navigate to the **Reports > Generated** page and click the name of the report you wish to export. You can also click on the link at the bottom of the page for the latest version of a report. The corresponding **Detail** page displays.
- 2. On the top right of the page, click **XML (XHTML) export** or **CSV export**. After a moment the XML page appears in your browser or, if you chose **CSV export**, a File Download window appears prompting you for a location on which it can save the .zip CSV files.
- 3. In your browser, click **File > Save As.** Define the filename and location, select **Web Page Complete** as the file type**,** then click **Save**. A brief **Save Webpage** status box appears to display the saving process. Allow the process sufficient time, particularly for reports that contain many links or large graphics. If you are downloading a .zip file, you only need to navigate to the desired location, and click **Save**.
- 4. Open the resulting file in MS Excel. You may need to display files of all type to access the file.
- 5. From Excel you can save the report as a single file using the **Save As > Excel Workbook** option (Excel 2007). You can also save it as an .xls file for compatibility with older versions of Excel though some formatting in the report might not be supported.

Note: This method of exporting files supports graphics and links, and prevents Missing File C:\filename.css error messages.

### **Transferring Reports Using FTP**

**I** 

Once reports are generated, you can also copy them to any ftp accessible destination using a sample script located in the /var/airwave/custom directory. Contact Dell support for more information.

## **Chapter 10**

### **Using the AWMS Helpdesk**

This chapter presents the functions, configuration, and use of the **AWMS Helpdesk**, and includes the following sections:

- ["AWMS Helpdesk Overview" on page](#page-294-0) 295
- ["Monitoring Incidents with Helpdesk" on page](#page-295-0) 296
- ["Creating a New Incident with Helpdesk" on page](#page-296-0) 297
- ["Creating New Snapshots or Incident Relationships" on page](#page-297-0) 298
- ["Using the Helpdesk Tab with an Existing Remedy Server" on page](#page-298-0) 299

## <span id="page-294-0"></span>**AWMS Helpdesk Overview**

The Helpdesk module of the AirWave Wireless Management Suite allows front-line technical support staff to take full advantage of the data available in the AirWave Wireless Management Suite. The AWMS Helpdesk includes the following features and functions, with additional features described in this chapter:

- The **Helpdesk** tab appears to the right of the **Home** tab.
- Users with an **Admin** role have the **Helpdesk** option enabled by default.
- **Admin** users can make the Helpdesk available to users of any role by selecting the **enabled** radio button on the **role detail** page. To edit existing roles, click the **pencil icon** next to a role on the **AWMS Setup > Roles** page.
- The AWMS Helpdesk allows you to document incidents associated with users on the network.
- Installing Remedy allows you to disable Helpdesk, and use AWMS as an interface for creating, viewing, and editing incidents on the existing Remedy server. You can also associate snapshots with Remedy incidents and store them on your AWMS.

The option to use an external Remedy server is disabled by default. Navigate to the **Helpdesk > Setup** page to enable Remedy. See ["Using the Helpdesk Tab with an Existing Remedy Server" on page](#page-298-0) 299 for more information on how to configure AWMS to integrate with a Remedy server.

# <span id="page-295-0"></span>**Monitoring Incidents with Helpdesk**

For a complete list of incidents, or to open a new incident, navigate to the **Helpdesk > Incidents** page. [Figure 209](#page-295-1) illustrates the components of the AWMS **Helpdesk Incidents** page.

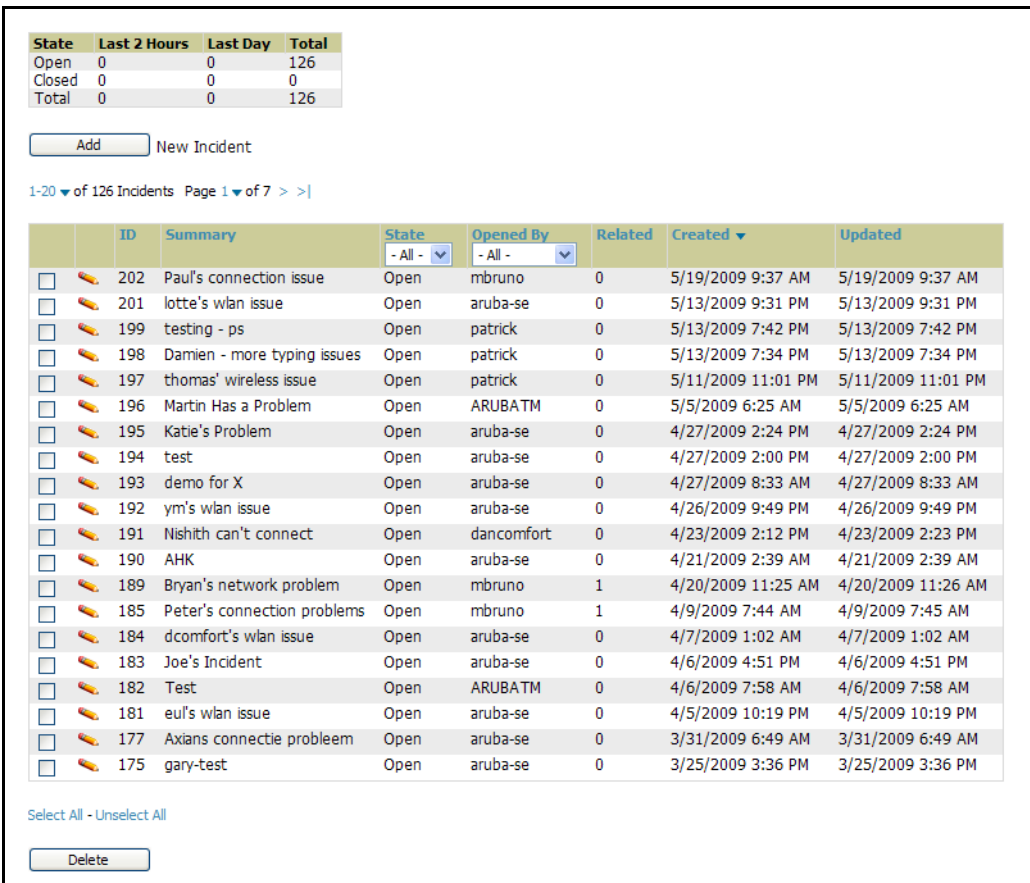

<span id="page-295-1"></span>**Figure 209** *Helpdesk > Incidents* Page Illustration

The table in **Helpdesk > Incidents** displays the count of incidents by state and by time. You can sort incidents from within any category of information, whether in sequential or reverse-sequential order. You can display all incidents, or strictly open or closed incidents, and you can display incidents according to the person who created them. Finally, the **Helpdesk > Incidents** page allows you to add or delete incidents.

**Table 144** *Helpdesk > Incidents* Top Table

| Column                             | <b>Description</b>                                                                                                    |
|------------------------------------|----------------------------------------------------------------------------------------------------|
| <b>State</b>                       | Displays three states as they apply, as follows:<br>Open (currently under investigation)<br>$\bullet$<br>Closed (resolved)<br>$\bullet$<br>The total incident count<br>$\bullet$ |
| Period of time and<br><b>Total</b> | Shows the count of incidents in the last two hours, the last day, and the total count.                                                                                           |

The table at the bottom of the page, as described in [Table 145](#page-296-1) below, summarizes the incidents that have been reported thus far, and which AWMS has not yet purged.

Use the **AWMS Setup > General** page and the **Historical Data Retention** page. Using the **Closed Helpdesk Incidents** field, set the number of days that AWMS is to retain records of closed Helpdesk incidents. Settings this value to 0 disables this function.

Clicking the pencil icon next to any incident opens an edit page where you can modify and update the incident. An incident can be deleted by selecting the checkbox next to it and clicking the **Delete** button at the bottom of the table.

| <b>Column</b>  | <b>Description</b>                                                                                                    |
|----------------|----------------------------------------------------------------------------------------------------|
| ID             | Displays the ID number of the incident, which is assigned automatically when the incident is logged.                                                                                                    |
| Summary        | Presents a summary statement of the issue or problem—entered by the AWMS user when the incident<br>is created.                                                                                                    |
| <b>State</b>   | The current state of the incident - this can be either open or closed. The drop-down menu at the top of<br>the column can be used to show only open or closed incidents. The default is to show incidents of both<br>states.                                                |
| Opened By      | Displays the username of the AWMS user who opened the incident. Helpdesk can be made available to<br>users of any role by selecting the <b>enabled</b> radio button on the <b>Role Detail</b> page. Click the pencil icon<br>next to a role on the AWMS Setup > Roles page. |
| <b>Related</b> | Displays the number of items that have been associated to the incident. These link different groups, APs<br>or clients to the incident report.                                                                                                    |
| <b>Created</b> | Displays the time and date the incident was created.                                                                                                    |
| <b>Updated</b> | Displays the time and date the incident was last modified by an AWMS user.                                                                                                    |

<span id="page-296-1"></span>**Table 145** *AWMS Helpdesk > Incidents* Bottom Table

# <span id="page-296-0"></span>**Creating a New Incident with Helpdesk**

To create a new Helpdesk incident, click the **Add New Incident** button underneath the top table. This launches and displays an incident edit page, as illustrated in [Figure 210.](#page-296-2) The contents of this page are described in Table [146](#page-296-3).

<span id="page-296-2"></span>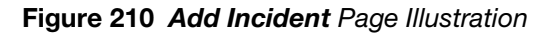

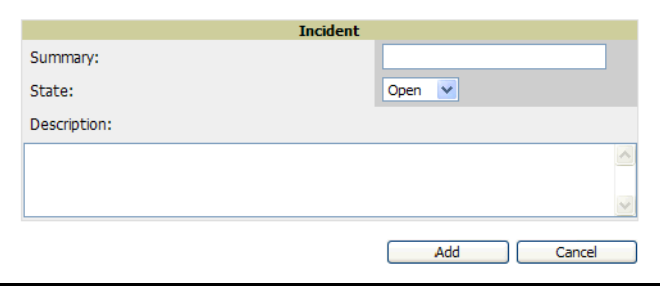

<span id="page-296-3"></span>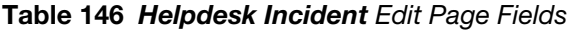

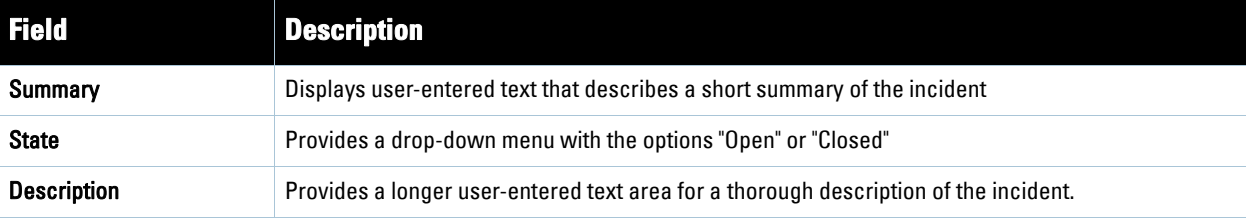

Note: The Incidents portion of the Alert Summary table on other AWMS pages only increments the counter for incidents that are open and associated to an AP. This field displays incidents based on folder, which is the Top folder on this page and on the Home > Overview page. Incidents that are not related to devices in that folder are not counted in the Alert Summary table on other pages.

To view all incidents, including those not associated to an AP, use the Helpdesk > Incidents page.

**Helpdesk** icons appear at the top of other AWMS pages, allowing graphical snapshots and other records to be associated to existing incidents. These appear in the upper right-hand corner next to the **Help** link. Refer to [Figure 211](#page-297-2).

<span id="page-297-2"></span>**Figure 211** Helpdesk Icons on Additional Pages

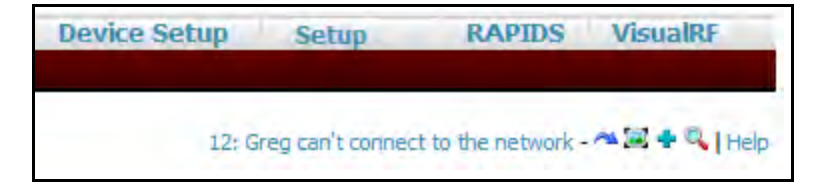

[Table 147](#page-297-1) describes the Helpdesk icon components.

#### <span id="page-297-1"></span>**Table 147** *Helpdesk* Icon Components

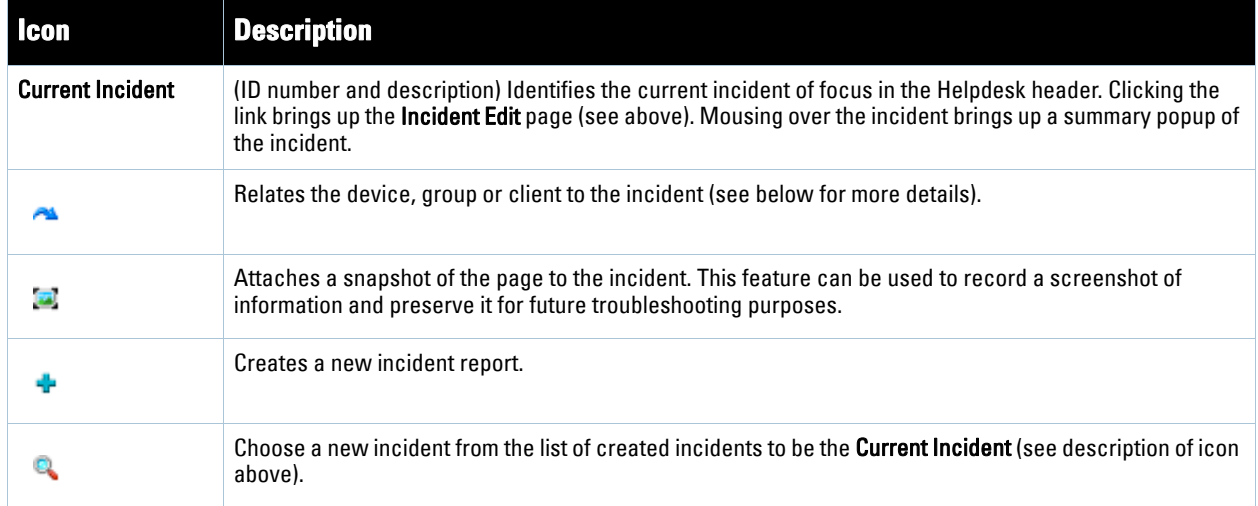

# <span id="page-297-0"></span>**Creating New Snapshots or Incident Relationships**

Snapshots or relationships can be created by clicking the Helpdesk header icon (see [Table 147](#page-297-1)) on the screen that needs to be documented. Snapshots or relationships can then be related to the current incident in the ensuing popup window. In order to attach snapshots or relationships to another incident, click the **Choose a New Incident** icon to select a new current incident.

Relationships and snapshots appear on the **Incident Edit** page after they have been created. When a relationship is created the user can enter a brief note, and in the **Relationships** table the name of the relationship links to the appropriate page in AWMS. Clicking the snapshot description opens a popup window to display the screenshot. [Figure 212](#page-298-1) illustrates these GUI tools.

 $\mathscr U$ 

<span id="page-298-1"></span>**Figure 212** Relationships and Snapshots on the I*ncident Edit* Page

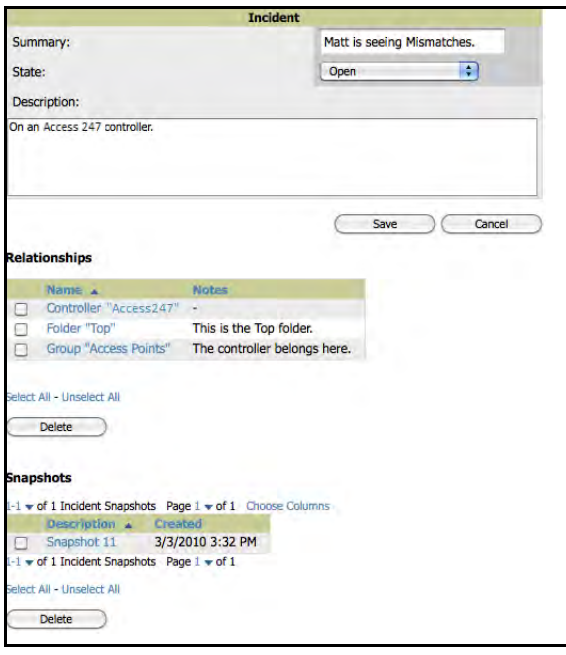

# <span id="page-298-0"></span>**Using the Helpdesk Tab with an Existing Remedy Server**

If an external Remedy server exists, you can use the AWMS **Helpdesk** tab to create, view and edit incidents on the Remedy server. AWMS can only support integration with a Remedy server if it is a default installation of Remedy 7.0 with no changes to the web service definitions.

To use the Helpdesk tab with a Remedy server, first navigate to the **Helpdesk > Setup** page. In the **BMC Remedy Setup** area, click the **Yes** button to enable Remedy. This launches a set of fields for information about the Remedy server. Once enabled to use Remedy, the Helpdesk header icons work in the same way for a Remedyconfigured Helpdesk as they do for the default AWMS Helpdesk. [Figure 213](#page-298-2) illustrates this appearance, and [Table 148](#page-299-0) describes the components. For more details, see ["Creating New Snapshots or Incident Relationships"](#page-297-0)  [on page](#page-297-0) 298.

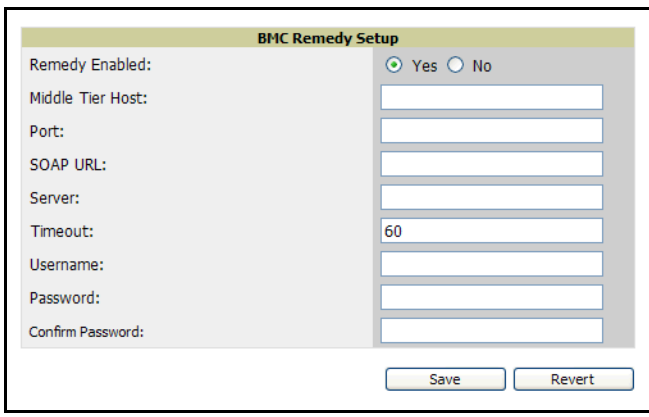

<span id="page-298-2"></span>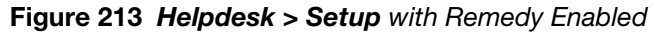

#### <span id="page-299-0"></span>**Table 148** Components of *Helpdesk > Setup* with Remedy Enabled

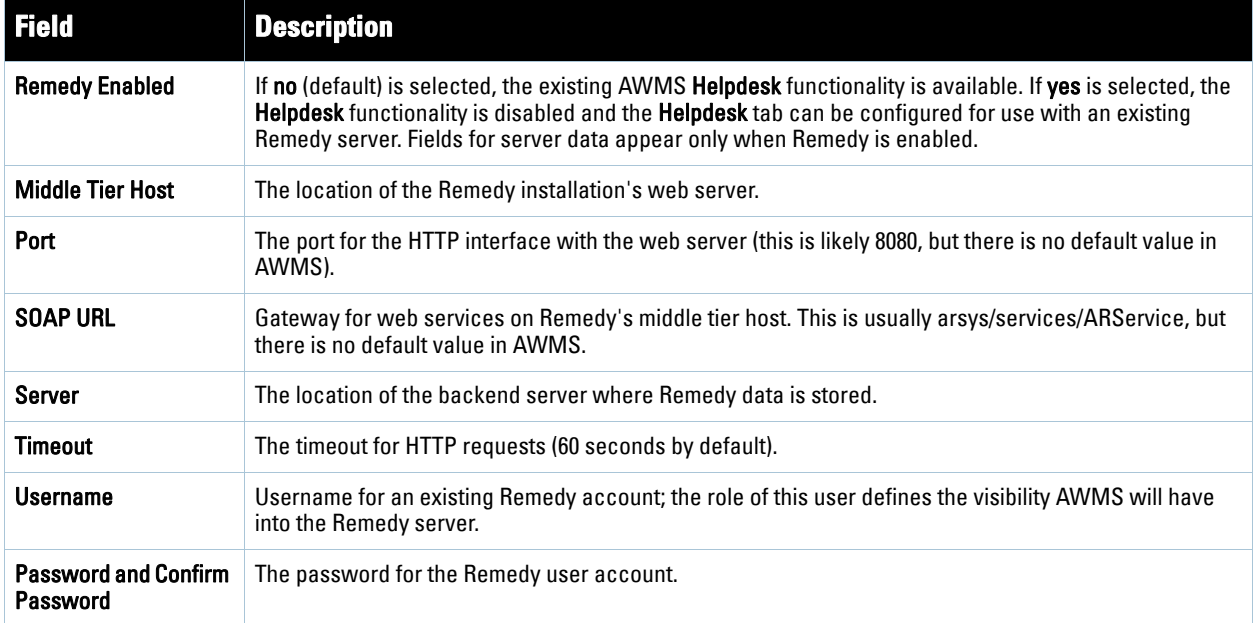

Once the server settings have been saved and applied, **Helpdesk** features become disabled. AWMS then displays incident data pulled from the **Remedy** server and push changes back. With the exception of snapshots, AWMS does not store any Remedy data locally.

To view **Remedy** incidents in AWMS, navigate to the **Helpdesk > Incidents** tab. [Figure 214](#page-299-2) illustrates the appearance and [Table 149](#page-299-1) describes the components of this page.

<span id="page-299-2"></span>**Figure 214** *Helpdesk > Incidents* with Remedy Enabled

| <b>Remedy Incidents</b><br>Unselect Current Incident   |                |                 |                |
|--------------------------------------------------------|----------------|-----------------|----------------|
| New Remedy Incident<br>Add                             |                |                 |                |
| <b>Incident Number *</b><br><b>STEPHENSON</b>          | <b>Stating</b> | <b>ASSIONAR</b> | <b>Irgency</b> |
| Repeatedly dropped from the network<br>INC000000000063 | Assigned       |                 | 1-Critical     |

<span id="page-299-1"></span>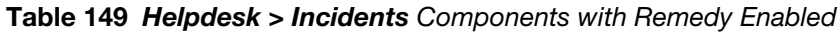

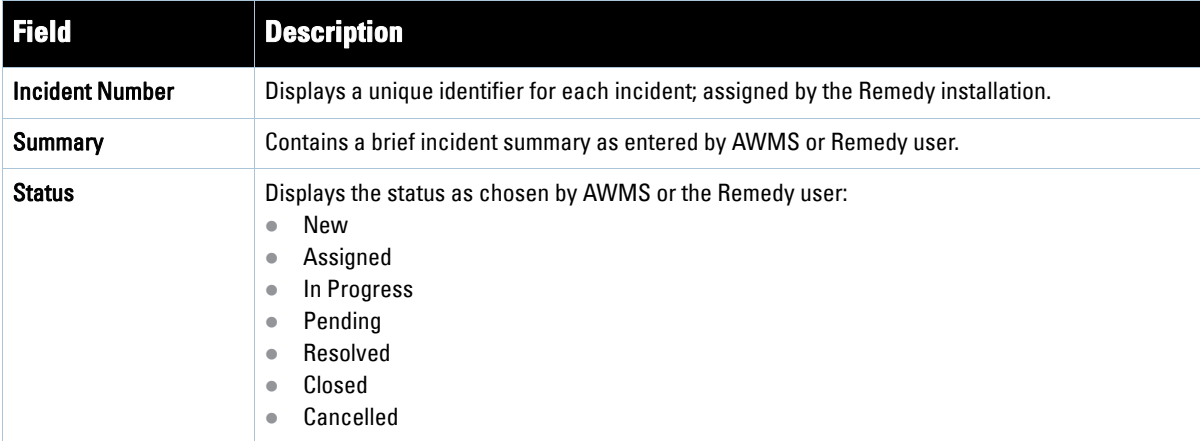

**Table 149** *Helpdesk > Incidents* Components with Remedy Enabled

| <b>Field</b> | <b>Description</b>                                                                                                    |
|--------------|----------------------------------------------------------------------------------------------------|
| Assignee     | Assigned by Remedy installation; cannot be changed in AWMS.                                                                                    |
| Urgency      | Displays the urgency level, as chosen by the AWMS or Remedy User:<br>1 - Critical<br>۰<br>$2 - High$<br>۰<br>3 - Medium<br>۰<br>$4 - Low$<br>۰ |

To change the current incident in the Helpdesk header, click the **Unselect Current Incident** button. To add a new Remedy incident, click the **Add** button. To edit an existing Remedy incident, click the pencil icon next to the incident you wish to edit. Refer to [Figure 215](#page-300-0) and [Table 150](#page-300-1) for additional illustration and explanation.

<span id="page-300-0"></span>**Figure 215** *Helpdesk > Incidents > Add a New Remedy Incident* Page Illustration

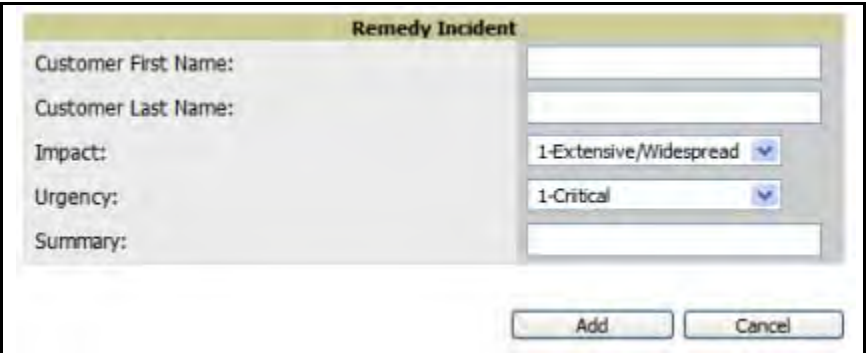

<span id="page-300-1"></span>**Table 150** *Helpdesk > Incidents > Add a New Remedy Incident* Fields

| <b>Field</b>                           | <b>Description</b>                                                                                                    |
|----------------------------------------|----------------------------------------------------------------------------------------------------|
| <b>Customer First and Last</b><br>Name | These must match exactly a customer that already exists on the Remedy server. There is no way to<br>create a new customer from AWMS or to search Remedy customers remotely. |
| Impact                                 | 1 - Extensive/Widespread (default)<br>$\bullet$<br>2 - Significant/Large<br>$\bullet$<br>3 - Moderate/Limited<br>$\bullet$<br>4- Minor/Localized<br>$\bullet$               |
| Urgency                                | 1 - Critical (default)<br>$\bullet$<br>2 - High<br>$\bullet$<br>3 - Medium<br>$4 - Low$<br>$\bullet$                                                                        |
| Summary                                | Free-form text field.                                                                                                    |

Note: A new incident is not created if the customer First and Last name do not exist on the Remedy server. However, in this scenario, there is no failure message or warning that the incident was not created.

Once an incident has been created, click the pencil icon in the incident list to edit the information. The status or urgency can be changed as the case progresses, and more detailed information about the incident can be added. Snapshots can also be related to Remedy incidents in the manner described in the Helpdesk section above. However, snapshots are only stored locally on the AWMS server—they are not pushed to the Remedy server.

**I** 

### **Package Management for AWMS**

# **Yum for AWMS**

This appendix describes the Yum packaging management system. Dell recommends running Yum to ensure your packages are up to date, and so that your AWMS is as secure as possible if you are running RHEL 5 or CentOS 5.

Yum is an automated package management system that verifies AWMS is running the most recently released RPMs and upgrades any out-of-date packages. Yum accesses the Internet, and downloads and installs new versions of any installed RPMs. It is important to keep the AWMS RPMs as current as possible to close any known security holes in the OS as quickly as possible.

To run Yum on a CentOS 5 machine follow the instructions below:

- 1. Before running Yum for the first time, you need to install the GPG key. The GPG key is used to validate the authenticity of all packages downloaded by Yum.
- 2. To install the GPG key, type **rpm --import /etc/pki/rpm-gpg/RPM-GPG-KEY-CentOS-5**. If the key was not manually installed before Yum is run for the first time the user will be prompted to install and accept a new key.
- 3. To run Yum manually, log in to the AWMS console and type **yum update** and press **Enter**. If the packages seem to be downloading slowly, press **Ctrl+C** to connect to a new mirror.
- 4. To configure Yum to run nightly, type **yum install yum-cron** and press **Enter**. Then type **service yum start** and press **Enter**. Note that yum-cron will default to off if the machine is restarted.
- 5. To configure yum-cron to start at system startup, type **chkconfig yum-cron on** and press **Enter**.
- 6. In some instances, running Yum may cause a problem with AWMS. If that happens, a good first step is to use SSH to go into the AWMS server as root, and issue the following command:

#### **# root; make**

If that does not resolve the issue, please contact Dell support for further assistance.

# **Appendix B**

**Third-Party Security Integration for AWMS**

This appendix describes the optional integration of third party security products for AWMS, as follows:

- ["Bluesocket Integration" on page](#page-304-0) 305
- ["ReefEdge Integration" on page](#page-304-1) 305
- ["HP ProCurve 700wl Series Secure Access Controllers Integration" on page](#page-305-0) 306

## <span id="page-304-0"></span>**Bluesocket Integration**

A Bluesocket security scheme for AWMS has the following prerequisites:

- **Bluesocket version 2.1 or higher**
- AWMS version 1.8 or higher
- Completion of **AMP Setup > RADIUS Accounting** page

#### **Bluesocket Configuration**

Perform these steps to configure a Bluesock security scheme:

- 1. Log in into the Bluesocket Server via HTTP with proper user credentials.
- 2. Navigate to the **Users > External Accounting Servers** page.
- 3. Select **External RADIUS Accounting** from the **Create** drop-down list.
- 4. Click **Enable server** onscreen.
- 5. Enter the user-definable **Name** for the AWMS server.
- 6. Enter the **Server IP Address** or **DNS entry** for AWMS.
- 7. Accept the default Port setting of 1813.
- 8. Enter the **Shared Secret** (matching the AWMS shared secret).
- 9. Enter Notes (optional).
- 10. Click the **Save** button.
- 11. If you are you using an External LDAP Server, ensure that the accounting records are forwarding to AWMS upon authentication.
- 12. Navigate to **Users > External Authentication Servers**.
- 13. Modify the LDAP server.
- 14. Ensure under the Accounting server matches the server entered in step 5.
- 15. Click the **Save** button.
- 16. To verify and view the log files on the Bluesocket server, proceed to **Status > Log**.
- 17. To verify and view the log files on AWMS, proceed to SYSTEM > Event Log.

## <span id="page-304-1"></span>**ReefEdge Integration**

A ReefEdge security scheme for AWMS has the following prerequisites:

• ReefEdge version 3.0.3 or higher

- AWMS version 1.5 or higher
- Completion of the AMP Setup > Radius Accounting page configurations, as described in "Integrating a [RADIUS Accounting Server" on page](#page-64-0) 65.

#### **ReefEdge Configuration**

Perform these steps to configure a ReefEdge security scheme:

- 1. Login into the ReefEdge ConnectServer via HTTP with the proper user credentials.
- 2. Navigate to the **Connect System > Accounting** page.
- 3. Click **Enable RADIUS Accounting**.
- 4. Enter the Primary Server IP Address or DNS entry for AWMS server.
- 5. Enter Primary Server Port Number 1813.
- 6. Enter the Shared Secret (matching the AWMS shared secret).
- 7. To verify and view the log files on the **Connect Server** proceed to **Monitor > System Log**.
- 8. To verify and view the log files on AWMS, proceed to **System > Event Log**.

## <span id="page-305-0"></span>**HP ProCurve 700wl Series Secure Access Controllers Integration**

A ProCurve security scheme for AWMS has the following prerequisites:

- HP 700 version 4.1.1.33 or higher
- AWMS version 3.0.4 or higher
- Completion of the **AMP Setup > Radius Accounting** page configurations, as described in ["Integrating a](#page-64-0)  [RADIUS Accounting Server" on page](#page-64-0) 65.

#### **Example Network Configuration**

In this example, the APs are connected to the Access Controller. The Access Controller routes wireless user traffic to the Employee Network, while bridging AP management traffic. Each AP is presumed to have a static IP address.

Perform these steps for HP ProCurve 700wl Series Configuration, allowing AWMS to manage APs through **Control** pages.

- 1. Log in to the Access Control Server via HTTP with proper credentials.
- 2. Navigate to **Rights > Identity Profiles**.
- 3. Select **Network Equipment**.
- 4. Enter the **Name**, **LAN MAC** and ensure the device is identified as an **Access Points in the Identity Profile** section for all access points in the network.

The Access Points Identity Profile is the default profile for network equipment. Enabling this option instructs the Access Controller to pass management traffic between the Access Points and the Customer's wired network.

### **HP ProCurve 700wl Series Configuration**

This procedure enables the sending of client authentication information to AWMS. Perform the following steps to enable this configuration.

- 1. Login to the Access Control Server via HTTP with proper credentials.
- 2. Navigate to the **Rights > Authentication Policies** configuration page.
- 3. Select **Authentication Services**.
- 4. Select **New Services**.
- 5. Select **RADIUS**.
- 6. Enter **Name Logical Name.**
- 7. Enter **Server AWMS IP Address.**
- 8. Enter **Shared Secret**.
- 9. Enter **Port 1812**.
- 10. Enter the **Shared Secret** and **Confirm** (matching the AWMS shared secret).
- 11. Enter **Reauthentication Field Session Timeout**.
- 12. Enter **Timeout 5.**
- 13. Select the **Enable RADIUS Accounting RFC-2866** check box.
- 14. Enter **Port 1813** for RFC-2866.
- 15. To verify and view the log files on AWMS, proceed to **System > Event Log** page.

**Access Point Notes**

**This appendix contains a few additional notes relevant to Cisco devices monitored by AWMS, and includes the following sections:**

- ["Resetting Cisco \(VxWorks\) Access Points" on page](#page-308-0) 309
- ["Cisco IOS Dual Radio Template" on page](#page-310-0) 311
- ["Speed Issues Related to Cisco IOS Firmware Upgrades" on page](#page-311-0) 312

## <span id="page-308-0"></span>**Resetting Cisco (VxWorks) Access Points**

**When using any WLAN equipment, it may sometimes be necessary to recover a password and/or to restore the default settings on the equipment. Unlike other access points, the Cisco Aironet hardware and software sometimes do not permit password recovery. In these instances, you may need to first return the equipment to its default state, from which it can then be reconfigured.**

**For any Cisco VxWorks AP, regardless of the software version being used, you must first connect to the AP via the serial console and then perform the required steps to reset the unit.** 

**Note that Cisco changed the procedure for resetting the AP configuration beginning with software version 11.07. The procedure below helps you determine which software version your AP(s) is currently running and which procedure to use to reset the AP.**

#### **Connecting to the AP**

**Perform these steps to return VxWorks Access Points to their default state and to reset the unit.**

- **1. Connect the COM 1 or COM 2 port on your computer to the RS-232 port on the AP, using a straightthrough cable with 9-pin-male to 9-pin-female connectors.**
- **2. Open a terminal-emulation program on your computer.**

Note: The instructions below assume that you are using Microsoft HyperTerminal; other terminal emulation programs are similar but may vary in certain minor respects.

- **3. Go to the Connection Description window, enter a name and select an icon for the connection, and click OK.**
- **4. Go to the Connect To window field, and use the pull-down menu to select the port to which the cable is connected, then click OK.**
- **5. In the Port Settings window, make the following settings:** 
	- **Bits per second (baud): 9600**
	- **Data bits: 8**
	- **Parity: None**
	- **Stop bits: 1**
	- **Flow Control: Xon/Xoff**
- **6. Click OK.**

**I** 

**7. Press Enter.**

### **Determining the Boot-Block Version**

**The subsequent steps that you must follow to reset the Cisco AP depend on the version of the AP's boot-block. Follow the steps below to determine which boot-block version is currently on your AP, then use the corresponding instructions detailed below.**

**When you connect to the AP, the Summary Status screen appears. Reboot the AP by pressing CTRL-X or by unplugging and then re-plugging the power connector. As the AP reboots, introductory system information will appear onscreen.** 

**The boot-block version appears in the third line of this text and is labeled Bootstrap Ver.** 

```
System ID: 00409625854D
Motherboard: MPC860 50MHz, 2048KB FLASH, 16384KB DRAM, Revision 20 
Bootstrap Ver. 1.01: FLASH, CRC 4143E410 (OK) 
Initialization: OK
```
### **Resetting the AP (for Boot-Block Versions from 1.02 to 11.06)**

**Follow these steps to reset your AP if the boot-block version on your AP is greater than or equal to version 1.02 but less than 11.07:**

- **1. If you have not done so already, connect to the AP (see above), click OK, and press Enter.**
- **2. When the Summary Status screen appears, reboot the AP by pressing CTRL-X or by unplugging and then re-plugging the power connector.**
- **3. When the memory files are listed under the heading Memory: File, press CTRL-W within five seconds to reach the boot-block menu.**
- **4. Copy the AP's installation key to the AP's DRAM by performing the following steps:** 
	- Press C to select Copy File.
	- **Press 1 to select DRAM.**
	- **Press the selection letter for AP Installation Key.**
- **5. Perform the following steps to reformat the AP's configuration memory bank:**
	- **Press CTRL-Z to reach the Reformat menu.**
	- **Press ! (SHIFT-1) to select FORMAT Memory Bank.**
	- **Press 2 to select Config.**
	- **Press upper-case Y (SHIFT-Y) to confirm the FORMAT command.**
	- **Press CTRL-Z to reach the reformat menu and to reformat the AP's configuration memory bank.**
- **6. Copy the installation key back to the configuration memory bank as follows:**
	- **Press C to select Copy file**
	- **Press 2 to select Config.**
	- **Press the selection letter for AP Installation Key.**
- **7. Perform the following steps to run the AP firmware:**
	- **Press R to select Run**
	- **Select the letter for the firmware file that is displayed.**
	- **The following message appears while the AP starts the firmware:** Inflating <*firmware file name*>**.**
- **8. When the Express Setup screen appears, begin reconfiguring the AP using the terminal emulator or an Internet browser.**

### **Resetting the AP (for Boot-Block Versions 11.07 and Higher)**

**Follow these steps to reset your AP if the boot-block version on your AP is greater than 11.07:**

- **1. If you have not done so already, connect to the AP (see above), click OK, and press Enter.**
- **2. When the Summary Status screen appears after you have connected to the AP, reboot the AP by unplugging and then re-plugging the power connector.**
- **3. When the AP reboots and the Summary Status screen reappears, type :resetall and press Enter.**
- **4. Type yes, and press Enter to confirm the command.**

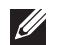

Note: The :resetall command is valid for only two minutes after the AP reboots. If you do not enter and confirm the:resetall command during that two minutes, reboot the AP again.

**5. After the AP reboots and the Express Setup screen appears, reconfigure the AP by using the terminal emulator or an Internet browser.**

### <span id="page-310-0"></span>**Cisco IOS Dual Radio Template**

**A dual-radio Cisco IOS AP template is included as reference.**

```
! Template created from Cisco Aironet 1240 IOS 12.3(11)JA1 'newName'
! at 2/12/2007 10:14 AM by user 'admin'
<ignore_and_do_not_push>ntp clock-period</ignore_and_do_not_push>
version 12.3
no service pad
service timestamps debug datetime msec
service timestamps log datetime msec
service password-encryption
hostname %hostname%
enable secret 5 $1$ceH2$/1BN2DQpOoBAz/KI2opH7/
ip subnet-zero
ip domain name Aruba.com
ip name-server 10.2.24.13
no aaa new-model
dot11 ssid OpenSSID
    authentication open 
power inline negotiation prestandard source
username newpassword password 7 05050318314D5D1A0E0A0516
username Cisco password 7 01300F175804
bridge irb
interface Dot11Radio0
  %enabled%
 no ip address
 no ip route-cache
  ssid OpenSSID
  speed basic-1.0 basic-2.0 basic-5.5 6.0 9.0 basic-11.0 12.0 18.0 24.0 36.0 48.0 54.0
  channel %channel%
  station-role root
  bridge-group 1
  bridge-group 1 subscriber-loop-control
  bridge-group 1 block-unknown-source
  no bridge-group 1 source-learning
  no bridge-group 1 unicast-flooding
  bridge-group 1 spanning-disabled
%if interface=Dot11Radio1%
interface Dot11Radio1
  no ip address
```

```
 no ip route-cache
  %enabled%
  ssid OpenSSID
  dfs band 3 block
  speed basic-6.0 9.0 basic-12.0 18.0 basic-24.0 36.0 48.0 54.0
  channel %channel%
  station-role root
  bridge-group 1
  bridge-group 1 subscriber-loop-control
  bridge-group 1 block-unknown-source
  no bridge-group 1 source-learning
  no bridge-group 1 unicast-flooding
  bridge-group 1 spanning-disabled
%endif%
interface FastEthernet0
  no ip address
  no ip route-cache
  duplex auto
  speed auto
  bridge-group 1
  no bridge-group 1 source-learning
  bridge-group 1 spanning-disabled
interface BVI1
%if ip=dhcp%
  ip address dhcp client-id FastEthernet0
%endif%
%if ip=static%
 ip address %ip_address% %netmask%
%endif%
 no ip route-cache
%if ip=static%
ip default-gateway %gateway%
%endif%
ip http server
no ip http secure-server
ip http help-path http://www.cisco.com/warp/public/779/smbiz/prodconfig/help/eag
access-list 111 permit tcp any any neq telnet
snmp-server view iso iso included
snmp-server community public view iso RW
control-plane
bridge 1 route ip
line con 0
line vty 0 4
  login local
end
```
## <span id="page-311-0"></span>**Speed Issues Related to Cisco IOS Firmware Upgrades**

**AWMS provides a very robust method of upgrading firmware on access points. To ensure that firmware is upgraded correctly AWMS adds a few additional steps which are not included in vendor-supplied management software.**

### **AWMS Firmware Upgrade Process**

- **1. AWMS reads the firmware version on the AP to ensure the firmware to which the AP is upgrading is greater than the actual firmware version currently running on the AP.**
- **2. AWMS configures the AP to initiate the firmware download from AWMS**
- **3. AWMS monitors itself and the AP during the file transfer.**
- **4. After a reboot is detected, AWMS verifies the firmware was applied correctly and all AP configuration settings match those in the AWMS database**
- **5. AWMS pushes the configuration if necessary to restore the desired configuration. Some firmware upgrades reconfigure settings.**

**Cisco IOS access points take longer than most access points, because their firmware is larger.** 

### **Initiating a Support Connection**

The Support Connection Manager establishes a secure point-to-point connection between the customer AWMS and AirWave's support organization. Using this secure connection, AirWave support engineers can remotely diagnose problems or upgrade software without breaching security and exposing AWMS to the Internet.

This appendix includes the following sections:

- ["Network Requirements" on page](#page-314-0) 315
- ["Procedure" on page](#page-314-1) 315

### <span id="page-314-0"></span>**Network Requirements**

The AWMS Support Connection initiates a TCP connection on port 23 to AirWave's support server. Please ensure your firewall allows this. The connection can be configured to run on 22,80,443 and a few other ports if necessary. Please contact Dell support if you need to make any changes.

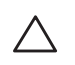

Caution: Initiating the support connection will create a point to point tunnel between AWMS and a support server at AirWave.

### <span id="page-314-1"></span>**Procedure**

Perform these steps to initiate a support connection for AWMS:

- 1. Sign into the serial or regular console with your root login.
- 2. Type **service support\_connection start** at the command line interface.
- 3. Type **service support\_connection status** to verify that the connection is running properly.
- 4. To end the connection to support, type **service support\_connection stop** at the command line interface.

If you have any questions, please contact Dell support.

# **Appendix E**

**Cisco Clean Access Integration (Perfigo)** 

This appendix includes the following sections:

- ["Prerequisites for Integrating AWMS with Cisco Clean Access" on page](#page-316-0) 317
- ["Adding AWMS as RADIUS Accounting Server" on page](#page-316-1) 317
- ["Configuring Data in Accounting Packets" on page](#page-316-2) 317

## <span id="page-316-0"></span>**Prerequisites for Integrating AWMS with Cisco Clean Access**

- Run Clean Access Software 3.5 or higher
- Run AWMS version 3.4.0 or higher
- Complete of the **AMP SETUP > RADIUS Accounting** section on **AMP**

## <span id="page-316-1"></span>**Adding AWMS as RADIUS Accounting Server**

Perform these steps to configure Cisco Clean Access integration:

- 1. Log in to the clean machine server and navigate to the **User Management > Accounting > Server Config** page.
	- Select **Enable RADIUS Accounting**.
	- Input the **AWMS Hostname** or **IP Address**.
	- For Timeout (sec) leave default **30**.
	- Ensure the Server Port is set for **1813**.
	- Ensure that the input Shared Secret matches the AWMS shared secret.
- 2. Select **Update** button to save.

### <span id="page-316-2"></span>**Configuring Data in Accounting Packets**

- 1. Navigate to **User Management > Accounting > Shared Events**.
- 2. Map the following attributes to corresponding data elements as seen in the graphic:

```
Framed_IP_Address = "User IP"
User_Name = "LocalUser" 
Calling_Station_ID = "User MAC"
```
Note: These attribute element pairs are mandatory for username display within AWMS.

**I** 

# **Appendix F**

### **HP Insight Install Instructions for AWMS Servers**

To install HP/Compaq Insight Manager on the AWMS, perform the following steps:

1. Use SCP to move the two files over to the server:

hpasm-7.8.0-88.rhel4.i386.rpm <- This is the actual HP agents

hpsmh-2.1.9-178.linux.i386.rpm <- This is the HP web portal to the agents

- 2. Type **rpm -i hpasm-7.8.0-88.rhel4.i386.rpm** at the command line interface.
- 3. Type **hpasm activate** at the command line interface.

Take the default values. You will need the SNMP RW and RO strings at this point.

- 4. Type **rpm -i --nopre hpsmh-2.1.9-178.linux.i386.rpm** at the command line interface. The **nopre** syntax component is required to keep the rpm from producing errors on CentOS, as opposed to Red Hat. This rpm *must* be run after the hpasm rpm, because the pre-install scripts in the hpsmh rpm are not being run.
- 5. Type **perl /usr/local/hp/hpSMHSetup.pl** at the command line interface.

This configures the web server.

Configure the **Add Group > Administrator** page with a name '**0**'.

Enable IP Binding—type **1** at the command line interface.

At the next interface enter the IP address and mask of the server.

6. Type **/etc/init.d/hpasm reconfigure** at the command line interface.

When going through this menu this time, select '**y**' to use the existing snmpd.conf.

7. Type **vi /etc/snmp/snmpd.conf** at the command line interface.

Change the following two lines:

rwcommunity xxxstringxxx 127.0.0.1

rocommunity xxxstringxxx 127.0.0.1

Change these lines to read as follows:

rwcommunity xxxstringxxx

rwcommunity xxxstringxxx

- 8. Type **service snmpd restart** at the command line interface.
- 9. Type **user add xxusernamexx** at the command line interface.
- 10. Type **passwd xxusernamexx** at the command line interface and enter a password for the user.
- 11. Type **vi /etc/passwd** at the command line interface. Scroll to the bottom of the list and change the new users UID and GroupID to 0 (fourth and fifth column).
- 12. Connect to the server using https://xxx.xxx.xxx.xxx:2381 and the username and password that you created in steps 9 and 10.

# **Appendix G**

**Installing AWMS on VMware ESX (3i v. 3.5)** 

This appendix provides complete instructions for installing AWMS on VMware ESX (3i v. 3.5) and includes the following sections:

- ["Creating a New Virtual Machine to Run AWMS" on page](#page-320-0) 321
- ["Installing AWMS on the Virtual Machine" on page](#page-320-1) 321
- ["AWMS Post-Installation Issues on VMware" on page](#page-321-0) 322

## <span id="page-320-0"></span>**Creating a New Virtual Machine to Run AWMS**

- 1. Click **Create a new virtual machine** from the VMware Infrastructure Client.
- 2. Click **Next** to select a **Typical > Virtual Machine Configuration**.
- 3. Name your virtual machine (AirWave Management Platform) and then click **Next**.
- 4. Select an available datastore with sufficient space for the number of APs your AWMS will manage, choosing the right server hardware to comply with the hardware requirements in this document. Click **Next**.
- 5. Click the **Linux** radio button and select **Red Hat Enterprise Linux 5 (32-bit)** from the drop-down menu, then click **Next**.
- 6. Select a minimum of two virtual processors, then click **Next**.
- 7. Enter **3072** as the minimum virtual RAM (more virtual RAM may be required; refer to the section "Choosing the Right Server Hardware" for a table listing RAM requirements for AWMS). Click **Next**.
- 8. Accept the VMware default virtual network adapter and click **Next**.
- 9. Allocate a virtual disk large enough to contain the AWMS operating system, application and data files (refer to the AWMS Best Practices Guide for suggested disk space allocations for typical wireless network deployments).
- 10. Click **Next**.
- 11. Review the virtual machine settings, then click **Finish** when done.

## <span id="page-320-1"></span>**Installing AWMS on the Virtual Machine**

Running AWMS installation on a VMware virtual machine is typically done in one of three ways:

- 1. By writing an AWMS ISO to CD, inserting the CD into a physical drive on a VMware server, then configure the AWMS virtual machine to boot from the CD.
- 2. By copying the AWMS ISO to the VMware server's datastore, or to a networked filesystem available to the VMware server, then configure the AWMS virtual machine to boot from the ISO file.
- 3. By using either a local physical CD or an AWMS ISO file from the VMware Infrastructure Client, then create a virtual CD on the virtual AWMS to point to and boot from that device.

Overall, the second option is likely the most efficient method to install AWMS. In addition, after booting the AWMS virtual machine with either a physical CD or a ISO image file, the installation process with this method is identical to the steps outlined in the *AirWave Wireless Management Suite Quick Start Guide.*

# <span id="page-321-0"></span>**AWMS Post-Installation Issues on VMware**

By default, AWMS runs the Linux 'smartd' service for detecting physical disk errors using the S.M.A.R.T. protocol. However, virtual disks do not support the S.M.A.R.T. protocol, so the AWMS smartd service will fail at startup.

The service can be prevented from starting at boot by running the following commands at the AWMS command line. Note that the first command prevents the service from starting, the last two commands remove the smartd service from the list of services to shutdown during a reboot or a complete system shutdown.

```
mv /etc/rc.d/rc3.d/S40smartd /etc/rc.d/rc3.d/Z40smartd
mv /etc/rc.d/rc0.d/K40smartd /etc/rc.d/rc3.d/Z40smartd
mv /etc/rc.d/rc6.d/K40smartd /etc/rc.d/rc3.d/Z40smartd
```
To install VMware Tools on AWMS, perform these steps:

- 1. From the VMware Infrastructure Client, select **Inventory > Virtual Machine** > **Install/Upgrade VMware Tools**.
- 2. At the AWMS console type **mkdir /media/cdrom**.
- 3. Then type **mount /dev/cdrom /media/cdrom**.
- 4. Next, type **cd /tmp/; tar -xvzf /media/cdrom/VMwareTools-3.5.0-67921.tar.gz\.**

The VMware Tools filename may be different, depending on the version of VMware installed.

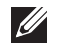

Note: Desktop environments such as X Windows, GNOME, and KDE, that you will need to use for VMware tools installation will no longer work once you have AWMS installed.

- 5. Run the VMware Tools setup and install script by typing the following statement: **/tmp/vmware-toolsdistrib/ vmware-install.pl**.
- 6. During the text-based VMware Tools install, select all default options.
- 7. Reboot the virtual machine once the VMware Tools install is complete.

## **Appendix H**

### **Third-Party Copyright Information**

 contains some software provided by third parties (both commercial and open-source licenses). Source code to third-party open-source packages are available on AirWave's website and by request: This product includes software developed by the Apache Software Foundation (<http://www.apache.org/>). Google Earth and the Google Earth icon are the property of Google.

#### **Packages**

#### **Net::IP:**

Copyright (c) 1999 - 2002 RIPE NCC

All Rights Reserved

Permission to use, copy, modify, and distribute this software and its documentation for any purpose and without fee is hereby granted, provided that the above copyright notice appear in all copies and that both that copyright notice and this permission notice appear in supporting documentation, and that the name of the author not be used in advertising or publicity pertaining to distribution of the software without specific, written prior permission.

THE AUTHOR DISCLAIMS ALL WARRANTIES WITH REGARD TO THIS SOFTWARE, INCLUDING ALL IMPLIED WARRANTIES OF MERCHANTABILITY AND FITNESS; IN NO EVENT SHALL AUTHOR BE LIABLE FOR ANY SPECIAL, INDIRECT OR CONSEQUENTIAL DAMAGES OR ANY DAMAGES WHATSOEVER RESULTING FROM LOSS OF USE, DATA OR PROFITS, WHETHER IN AN ACTION OF CONTRACT, NEGLIGENCE OR OTHER TORTIOUS ACTION, ARISING OUT OF OR IN CONNECTION WITH THE USE OR PERFORMANCE OF THIS SOFTWARE.

#### **Net-SNMP:**

---- Part 1: CMU/UCD copyright notice: (BSD like) -----

Copyright 1989, 1991, 1992 by Carnegie Mellon University

Derivative Work - 1996, 1998-2000

Copyright 1996, 1998-2000 The Regents of the University of California

All Rights Reserved

Permission to use, copy, modify and distribute this software and its documentation for any purpose and without fee is hereby granted, provided that the above copyright notice appears in all copies and that both that copyright notice and this permission notice appear in supporting documentation, and that the name of CMU and The Regents of the University of California not be used in advertising or publicity pertaining to distribution of the software without specific written permission.

CMU AND THE REGENTS OF THE UNIVERSITY OF CALIFORNIA DISCLAIM ALL WARRANTIES WITH REGARD TO THIS SOFTWARE, INCLUDING ALL IMPLIED WARRANTIES OF MERCHANTABILITY AND FITNESS. IN NO EVENT SHALL CMU OR THE REGENTS OF THE UNIVERSITY OF CALIFORNIA BE LIABLE FOR ANY SPECIAL, INDIRECT OR CONSEQUENTIAL DAMAGES OR ANY DAMAGES WHATSOEVER RESULTING FROM THE LOSS OF USE, DATA OR

#### PROFITS, WHETHER IN AN ACTION OF CONTRACT, NEGLIGENCE OR OTHER TORTIOUS ACTION, ARISING OUT OF OR IN CONNECTION WITH THE USE OR PERFORMANCE OF THIS SOFTWARE.

---- Part 2: Networks Associates Technology, Inc copyright notice (BSD) -----

Copyright (c) 2001-2003, Networks Associates Technology, Inc

All rights reserved.

Redistribution and use in source and binary forms, with or without modification, are permitted provided that the following conditions are met:

\*Redistributions of source code must retain the above copyright notice, this list of conditions and the following disclaimer.

\* Redistributions in binary form must reproduce the above copyright notice, this list of conditions and the following disclaimer in the documentation and/or other materials provided with the distribution.

\* Neither the name of the Networks Associates Technology, Inc nor the names of its contributors may be used to endorse or promote products derived from this software without specific prior written permission.

THIS SOFTWARE IS PROVIDED BY THE COPYRIGHT HOLDERS AND CONTRIBUTORS ``AS IS'' AND ANY EXPRESS OR IMPLIED WARRANTIES, INCLUDING, BUT NOT LIMITED TO, THE IMPLIED WARRANTIES OF MERCHANTABILITY AND FITNESS FOR A PARTICULAR PURPOSE ARE DISCLAIMED. IN NO EVENT SHALL THE COPYRIGHT HOLDERS OR CONTRIBUTORS BE LIABLE FOR ANY DIRECT, INDIRECT, INCIDENTAL, SPECIAL, EXEMPLARY, OR CONSEQUENTIAL DAMAGES (INCLUDING, BUT NOT LIMITED TO, PROCUREMENT OF SUBSTITUTE GOODS OR SERVICES; LOSS OF USE, DATA, OR PROFITS; OR BUSINESS INTERRUPTION) HOWEVER CAUSED AND ON ANY THEORY OF LIABILITY, WHETHER IN CONTRACT, STRICT LIABILITY, OR TORT (INCLUDING NEGLIGENCE OR OTHERWISE) ARISING IN ANY WAY OUT OF THE USE OF THIS SOFTWARE, EVEN IF ADVISED OF THE POSSIBILITY OF SUCH DAMAGE.

---- Part 3: Cambridge Broadband Ltd. copyright notice (BSD) -----

Portions of this code are copyright (c) 2001-2003, Cambridge Broadband Ltd. All rights reserved.

Redistribution and use in source and binary forms, with or without modification, are permitted provided that the following conditions are met:

\* Redistributions of source code must retain the above copyright notice, this list of conditions and the following disclaimer.

\* Redistributions in binary form must reproduce the above copyright notice, this list of conditions and the following disclaimer in the documentation and/or other materials provided with the distribution.

\* The name of Cambridge Broadband Ltd. may not be used to endorse or promote products derived from this software without specific prior written permission.

THIS SOFTWARE IS PROVIDED BY THE COPYRIGHT HOLDER ``AS IS'' AND ANY EXPRESS OR IMPLIED WARRANTIES, INCLUDING, BUT NOT LIMITED TO, THE IMPLIED WARRANTIES OF MERCHANTABILITY AND FITNESS FOR A PARTICULAR PURPOSE ARE DISCLAIMED. IN NO EVENT SHALL THE COPYRIGHT HOLDER BE LIABLE FOR ANY DIRECT, INDIRECT, INCIDENTAL, SPECIAL, EXEMPLARY, OR CONSEQUENTIAL DAMAGES (INCLUDING, BUT NOT LIMITED TO, PROCUREMENT OF SUBSTITUTE GOODS OR SERVICES; LOSS OF USE, DATA, OR PROFITS; OR BUSINESS INTERRUPTION) HOWEVER CAUSED AND ON ANY THEORY OF LIABILITY,
#### WHETHER IN CONTRACT, STRICT LIABILITY, OR TORT (INCLUDING NEGLIGENCE OR OTHERWISE) ARISING IN ANY WAY OUT OF THE USE OF THIS SOFTWARE, EVEN IF ADVISED OF THE POSSIBILITY OF SUCH DAMAGE.

---- Part 4: Sun Microsystems, Inc. copyright notice (BSD) -----

Copyright © 2003 Sun Microsystems, Inc., 4150 Network Circle, Santa Clara, California 95054, U.S.A. All rights reserved.

Use is subject to license terms below.

This distribution may include materials developed by third parties.

Sun, Sun Microsystems, the Sun logo and Solaris are trademarks or registered trademarks of Sun Microsystems, Inc. in the U.S. and other countries.

Redistribution and use in source and binary forms, with or without modification, are permitted provided that the following conditions are met:

\* Redistributions of source code must retain the above copyright notice, this list of conditions and the following disclaimer.

\* Redistributions in binary form must reproduce the above copyright notice, this list of conditions and the following disclaimer in the documentation and/or other materials provided with the distribution.

\* Neither the name of the Sun Microsystems, Inc. nor the names of its contributors may be used to endorse or promote products derived from this software without specific prior written permission.

THIS SOFTWARE IS PROVIDED BY THE COPYRIGHT HOLDERS AND CONTRIBUTORS ``AS IS'' AND ANY EXPRESS OR IMPLIED WARRANTIES, INCLUDING, BUT NOT LIMITED TO, THE IMPLIED WARRANTIES OF MERCHANTABILITY AND FITNESS FOR A PARTICULAR PURPOSE ARE DISCLAIMED. IN NO EVENT SHALL THE COPYRIGHT HOLDERS OR CONTRIBUTORS BE LIABLE FOR ANY DIRECT, INDIRECT, INCIDENTAL, SPECIAL, EXEMPLARY, OR CONSEQUENTIAL DAMAGES (INCLUDING, BUT NOT LIMITED TO, PROCUREMENT OF SUBSTITUTE GOODS OR SERVICES; LOSS OF USE, DATA, OR PROFITS; OR BUSINESS INTERRUPTION) HOWEVER CAUSED AND ON ANY THEORY OF LIABILITY, WHETHER IN CONTRACT, STRICT LIABILITY, OR TORT (INCLUDING NEGLIGENCE OR OTHERWISE) ARISING IN ANY WAY OUT OF THE USE OF THIS SOFTWARE, EVEN IF ADVISED OF THE POSSIBILITY OF SUCH DAMAGE.

---- Part 5: Sparta, Inc copyright notice (BSD) -----

Copyright (c) 2003-2004, Sparta, Inc

All rights reserved.

Redistribution and use in source and binary forms, with or without modification, are permitted provided that the following conditions are met:

\* Redistributions of source code must retain the above copyright notice, this list of conditions and the following disclaimer.

\* Redistributions in binary form must reproduce the above copyright notice, this list of conditions and the following disclaimer in the documentation and/or other materials provided with the distribution.

\* Neither the name of Sparta, Inc nor the names of its contributors may be used to endorse or promote products derived from this software without specific prior written permission.

THIS SOFTWARE IS PROVIDED BY THE COPYRIGHT HOLDERS AND CONTRIBUTORS ''AS IS'' AND ANY EXPRESS OR IMPLIED WARRANTIES, INCLUDING, BUT NOT LIMITED TO, THE IMPLIED WARRANTIES OF MERCHANTABILITY AND FITNESS FOR A PARTICULAR PURPOSE ARE DISCLAIMED. IN NO EVENT SHALL THE COPYRIGHT HOLDERS OR CONTRIBUTORS BE LIABLE FOR ANY DIRECT, INDIRECT, INCIDENTAL, SPECIAL, EXEMPLARY, OR CONSEQUENTIAL DAMAGES (INCLUDING, BUT NOT LIMITED TO, PROCUREMENT OF SUBSTITUTE GOODS OR SERVICES; LOSS OF USE, DATA, OR PROFITS; OR BUSINESS INTERRUPTION) HOWEVER CAUSED AND ON ANY THEORY OF LIABILITY, WHETHER IN CONTRACT, STRICT LIABILITY, OR TORT (INCLUDING NEGLIGENCE OR OTHERWISE) ARISING IN ANY WAY OUT OF THE USE OF THIS SOFTWARE, EVEN IF ADVISED OF THE POSSIBILITY OF SUCH DAMAGE.

---- Part 6: Cisco/BUPTNIC copyright notice (BSD) -----

Copyright (c) 2004, Cisco, Inc and Information Network Center of Beijing University of Posts and Telecommunications.

All rights reserved.

Redistribution and use in source and binary forms, with or without modification, are permitted provided that the following conditions are met:

\* Redistributions of source code must retain the above copyright notice, this list of conditions and the following disclaimer.

\* Redistributions in binary form must reproduce the above copyright notice, this list of conditions and the following disclaimer in the documentation and/or other materials provided with the distribution.

\* Neither the name of Cisco, Inc, Beijing University of Posts and Telecommunications, nor the names of their contributors may be used to endorse or promote products derived from this software without specific prior written permission.

THIS SOFTWARE IS PROVIDED BY THE COPYRIGHT HOLDERS AND CONTRIBUTORS ''AS IS'' AND ANY EXPRESS OR IMPLIED WARRANTIES, INCLUDING, BUT NOT LIMITED TO, THE IMPLIED WARRANTIES OF MERCHANTABILITY AND FITNESS FOR A PARTICULAR PURPOSE ARE DISCLAIMED. IN NO EVENT SHALL THE COPYRIGHT HOLDERS OR CONTRIBUTORS BE LIABLE FOR ANY DIRECT, INDIRECT, INCIDENTAL, SPECIAL, EXEMPLARY, OR CONSEQUENTIAL DAMAGES (INCLUDING, BUT NOT LIMITED TO, PROCUREMENT OF SUBSTITUTE GOODS OR SERVICES; LOSS OF USE, DATA, OR PROFITS; OR BUSINESS INTERRUPTION) HOWEVER CAUSED AND ON ANY THEORY OF LIABILITY, WHETHER IN CONTRACT, STRICT LIABILITY, OR TORT (INCLUDING NEGLIGENCE OR OTHERWISE) ARISING IN ANY WAY OUT OF THE USE OF THIS SOFTWARE, EVEN IF ADVISED OF THE POSSIBILITY OF SUCH DAMAGE.

#### **Crypt::DES perl module (used by Net::SNMP):**

Copyright (C) 1995, 1996 Systemics Ltd [\(h](http://www.systemics.com/)ttp://www.systemics.com/)

All rights reserved.

This library and applications are FREE FOR COMMERCIAL AND NON-COMMERCIAL USE as long as the following conditions are adhered to.

Copyright remains with Systemics Ltd, and as such any Copyright notices in the code are not to be removed. If this code is used in a product, Systemics should be given attribution as the author of the parts used. This can be in the form of a textual message at program startup or in documentation (online or textual) provided with the package.

Redistribution and use in source and binary forms, with or without modification, are permitted provided that the following conditions are met:

1. Redistributions of source code must retain the copyright notice, this list of conditions and the following disclaimer.

2. Redistributions in binary form must reproduce the above copyright notice, this list of conditions and the following disclaimer in the documentation and/or other materials provided with the distribution.

3. All advertising materials mentioning features or use of this software must display the following acknowledgement: This product includes software developed by Systemics Ltd

([http://www.systemics.com/\)](http://www.systemics.com/)

THIS SOFTWARE IS PROVIDED BY SYSTEMICS LTD ``AS IS'' AND ANY EXPRESS OR IMPLIED WARRANTIES, INCLUDING, BUT NOT LIMITED TO, THE IMPLIED WARRANTIES OF MERCHANTABILITY AND FITNESS FOR A PARTICULAR PURPOSE ARE DISCLAIMED. IN NO EVENT SHALL THE AUTHOR OR CONTRIBUTORS BE LIABLE FOR ANY DIRECT, INDIRECT, INCIDENTAL, SPECIAL, EXEMPLARY, OR CONSEQUENTIAL DAMAGES (INCLUDING, BUT NOT LIMITED TO, PROCUREMENT OF SUBSTITUTE GOODS OR SERVICES; LOSS OF USE, DATA, OR PROFITS; OR BUSINESS INTERRUPTION) HOWEVER CAUSED AND ON ANY THEORY OF LIABILITY, WHETHER IN CONTRACT, STRICT LIABILITY, OR TORT (INCLUDING NEGLIGENCE OR OTHERWISE) ARISING IN ANY WAY OUT OF THE USE OF THIS SOFTWARE, EVEN IF ADVISED OF THE POSSIBILITY OF SUCH DAMAGE.

The licence and distribution terms for any publically available version or derivative of this code cannot be changed. i.e. this code cannot simply be copied and put under another distribution licence [including the GNU Public Licence.]

#### **Perl-Net-IP:**

Copyright (c) 1999 - 2002 RIPE NCC

All Rights Reserved

Permission to use, copy, modify, and distribute this software and its documentation for any purpose and without fee is hereby granted, provided that the above copyright notice appear in all copies and that both that copyright notice and this permission notice appear in supporting documentation, and that the name of the author not be used in advertising or publicity pertaining to distribution of the software without specific, written prior permission.

THE AUTHOR DISCLAIMS ALL WARRANTIES WITH REGARD TO THIS SOFTWARE, INCLUDING ALL IMPLIED WARRANTIES OF MERCHANTABILITY AND FITNESS; IN NO EVENT SHALL AUTHOR BE LIABLE FOR ANY SPECIAL, INDIRECT OR CONSEQUENTIAL DAMAGES OR ANY DAMAGES WHATSOEVER RESULTING FROM LOSS OF USE, DATA OR PROFITS, WHETHER IN AN ACTION OF CONTRACT, NEGLIGENCE OR OTHER TORTIOUS ACTION, ARISING OUT OF OR IN CONNECTION WITH THE USE OR PERFORMANCE OF THIS SOFTWARE.

#### **Berkeley DB 1.85:**

Copyright (c) 1987, 1988, 1990, 1991, 1992, 1993, 1994, 1996, 1997, 1998 The Regents of the University of California. All rights reserved.

Redistribution and use in source and binary forms, with or without modification, are permitted provided that the following conditions are met:

1. Redistributions of source code must retain the above copyright notice, this list of conditions and the following disclaimer.

2. Redistributions in binary form must reproduce the above copyright notice, this list of conditions and the following disclaimer in the documentation and/or other materials provided with the distribution.

3. All advertising materials mentioning features or use of this software must display the following acknowledgement: This product includes software developed by the University of California, Berkeley and its contributors.

4. Neither the name of the University nor the names of its contributors may be used to endorse or promote products derived from this software without specific prior written permission.

THIS SOFTWARE IS PROVIDED BY THE REGENTS AND CONTRIBUTORS ``AS IS'' AND ANY EXPRESS OR IMPLIED WARRANTIES, INCLUDING, BUT NOT LIMITED TO, THE IMPLIED WARRANTIES OF MERCHANTABILITY AND FITNESS FOR A PARTICULAR PURPOSE ARE DISCLAIMED. IN NO EVENT SHALL THE REGENTS OR CONTRIBUTORS BE LIABLE FOR ANY DIRECT, INDIRECT, INCIDENTAL, SPECIAL, EXEMPLARY, OR CONSEQUENTIAL DAMAGES (INCLUDING, BUT NOT LIMITED TO, PROCUREMENT OF SUBSTITUTE GOODS OR SERVICES; LOSS OF USE, DATA, OR PROFITS; OR BUSINESS INTERRUPTION)HOWEVER CAUSED AND ON ANY THEORY OF LIABILITY, WHETHER IN CONTRACT, STRICT LIABILITY, OR TORT (INCLUDING NEGLIGENCE OR OTHERWISE) ARISING IN ANY WAY OUT OF THE USE OF THIS SOFTWARE, EVEN IF ADVISED OF THE POSSIBILITY OF SUCH DAMAGE.

#### **SWFObject v. 1.5:**

Flash Player detection and embed - <http://blog.deconcept.com/swfobject/>

SWFObject is (c) 2007 Geoff Stearns and is released under the MIT License

#### **mod\_auth\_tacacs - TACACS+ authentication module:**

Copyright (c) 1998-1999 The Apache Group. All rights reserved.

Redistribution and use in source and binary forms, with or without modification, are permitted provided that the following conditions are met:

1. Redistributions of source code must retain the above copyright notice, this list of conditions and the following disclaimer.

 2. Redistributions in binary form must reproduce the above copyright notice, this list of conditions and the following disclaimer in the documentation and/or other materials provided with the distribution.

3. All advertising materials mentioning features or use of this software must display the following acknowledgment:

"This product includes software developed by the Apache Group for use in the Apache HTTP server project

#### (<http://www.apache.org/>)."

4. The names "Apache Server" and "Apache Group" must not be used to endorse or promote products derived from this software without prior written permission. For written permission, please contact apache@apache.org.

5. Products derived from this software may not be called "Apache" nor may "Apache" appear in their names without prior written permission of the Apache Group.

6. Redistributions of any form whatsoever must retain the following acknowledgment:

"This product includes software developed by the Apache Group

for use in the Apache HTTP server project [\(http://www.apache.org/\)](http://www.apache.org/)."

THIS SOFTWARE IS PROVIDED BY THE APACHE GROUP ``AS IS" AND ANY EXPRESSED OR IMPLIED WARRANTIES, INCLUDING, BUT NOT LIMITED TO, THE

IMPLIED WARRANTIES OF MERCHANTABILITY AND FITNESS FOR A PARTICULAR

PURPOSE ARE DISCLAIMED. IN NO EVENT SHALL THE APACHE GROUP OR ITS CONTRIBUTORS BE LIABLE FOR ANY DIRECT, INDIRECT, INCIDENTAL,

SPECIAL, EXEMPLARY, OR CONSEQUENTIAL DAMAGES (INCLUDING, BUT NOT LIMITED TO, PROCUREMENT OF SUBSTITUTE GOODS OR SERVICES; LOSS OF USE, DATA, OR PROFITS; OR BUSINESS INTERRUPTION) HOWEVER CAUSED AND ON ANY THEORY OF LIABILITY, WHETHER IN CONTRACT, STRICT LIABILITY, OR TORT (INCLUDING NEGLIGENCE OR OTHERWISE) ARISING IN ANY WAY OUT OF THE USE OF THIS SOFTWARE, EVEN IF ADVISED OF THE POSS

# **Index**

# **A**

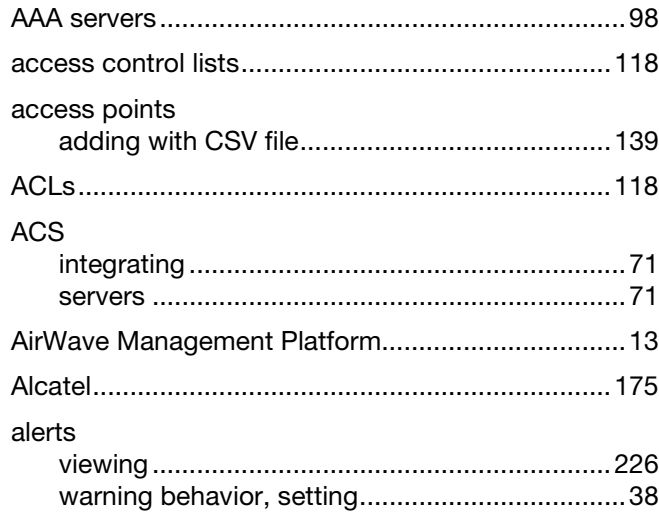

# **B**

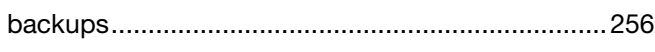

# **C**

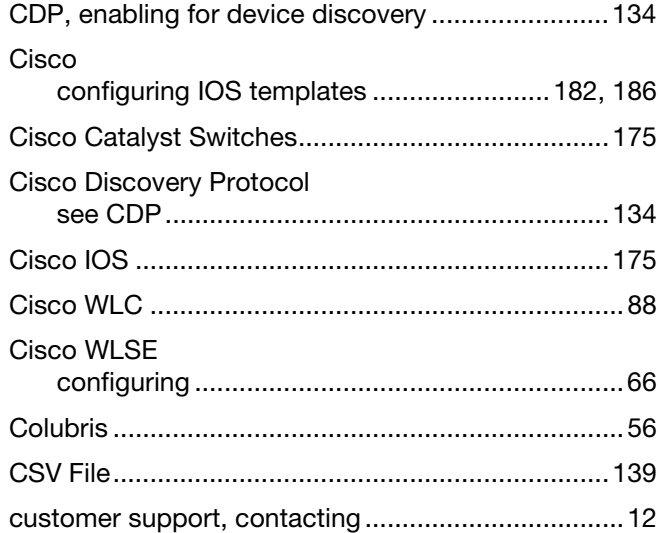

# **D**

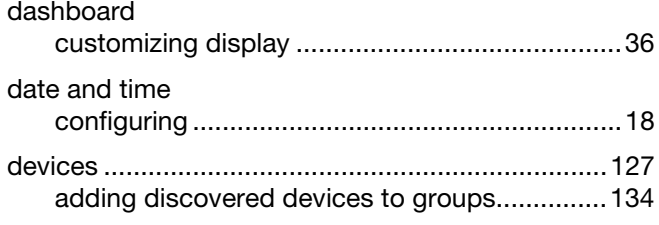

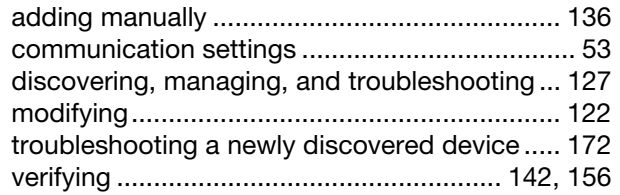

#### **F**

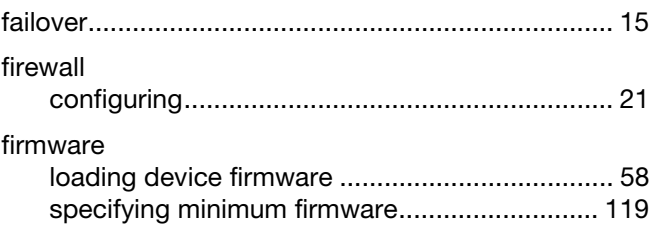

### **G**

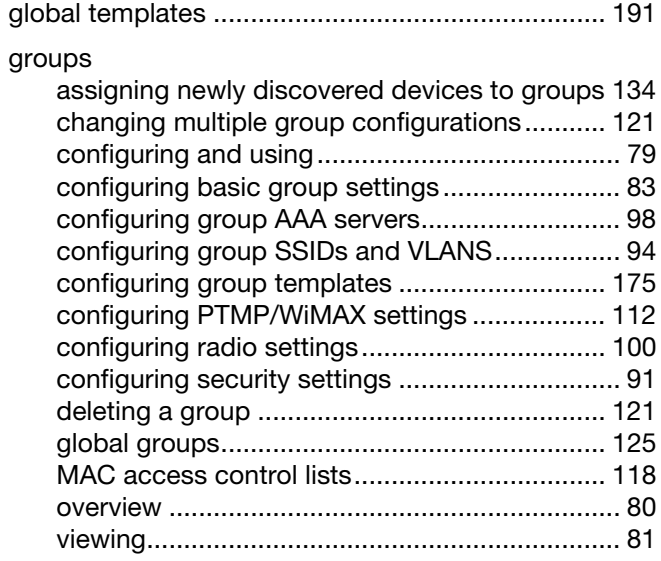

### **H**

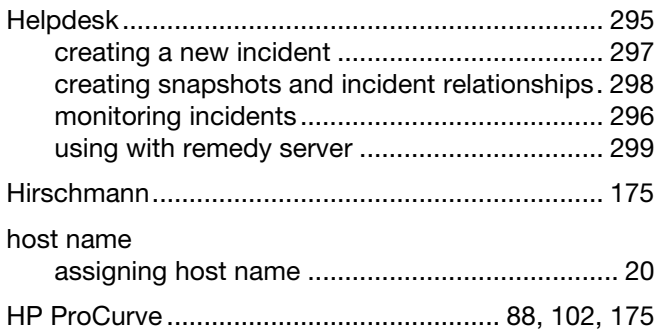

#### **I**

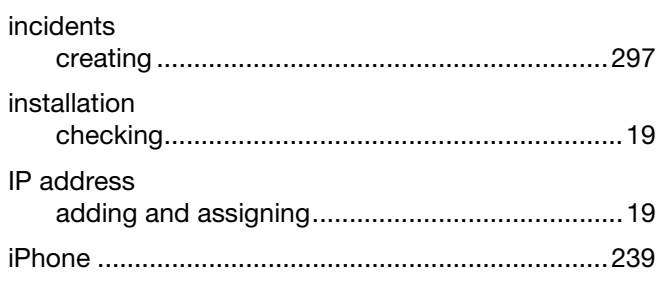

### **L**

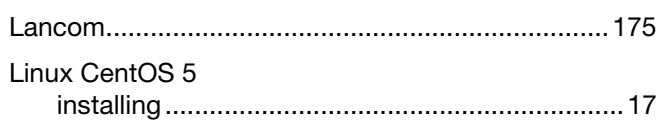

### **M**

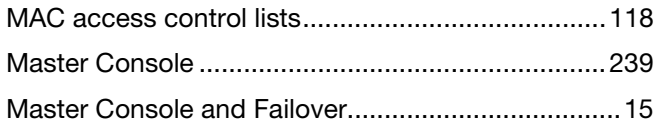

### **N**

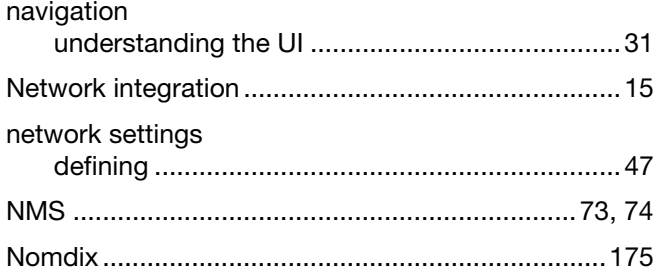

### **P**

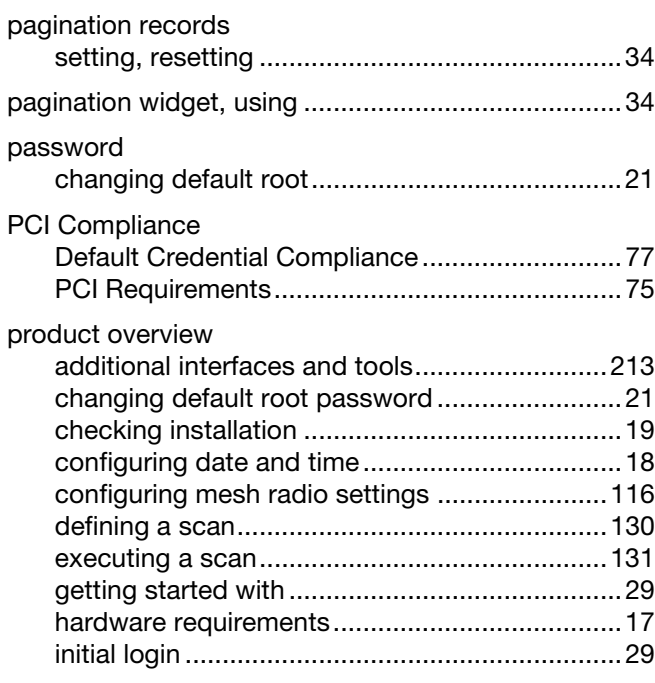

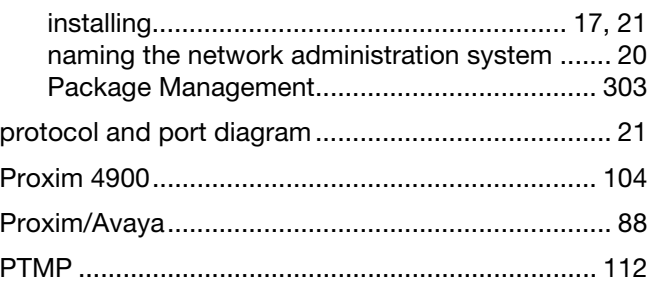

# **R**

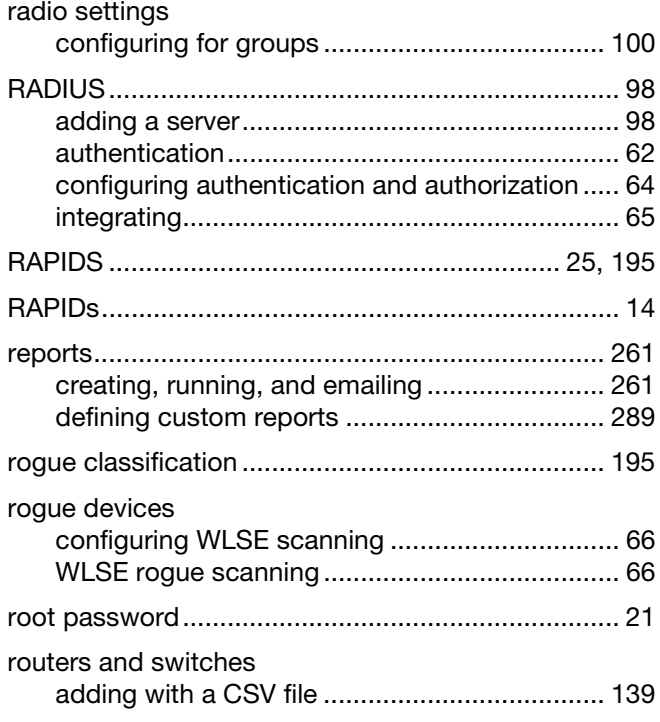

## **S**

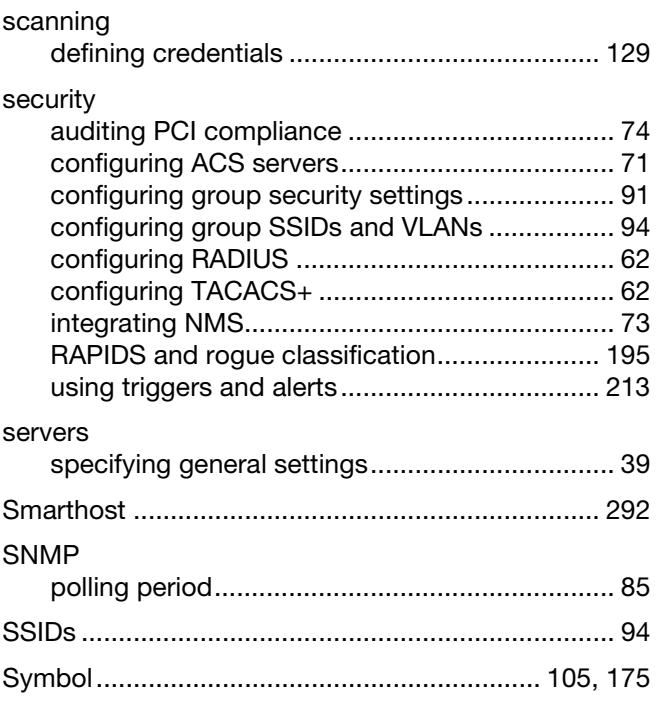

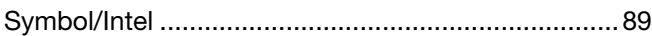

#### **T**

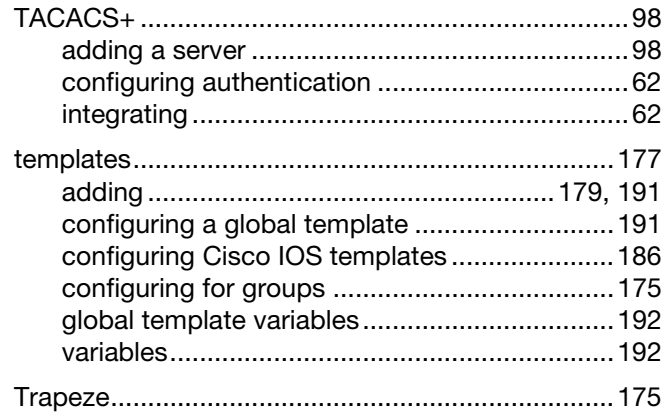

### **U** UI

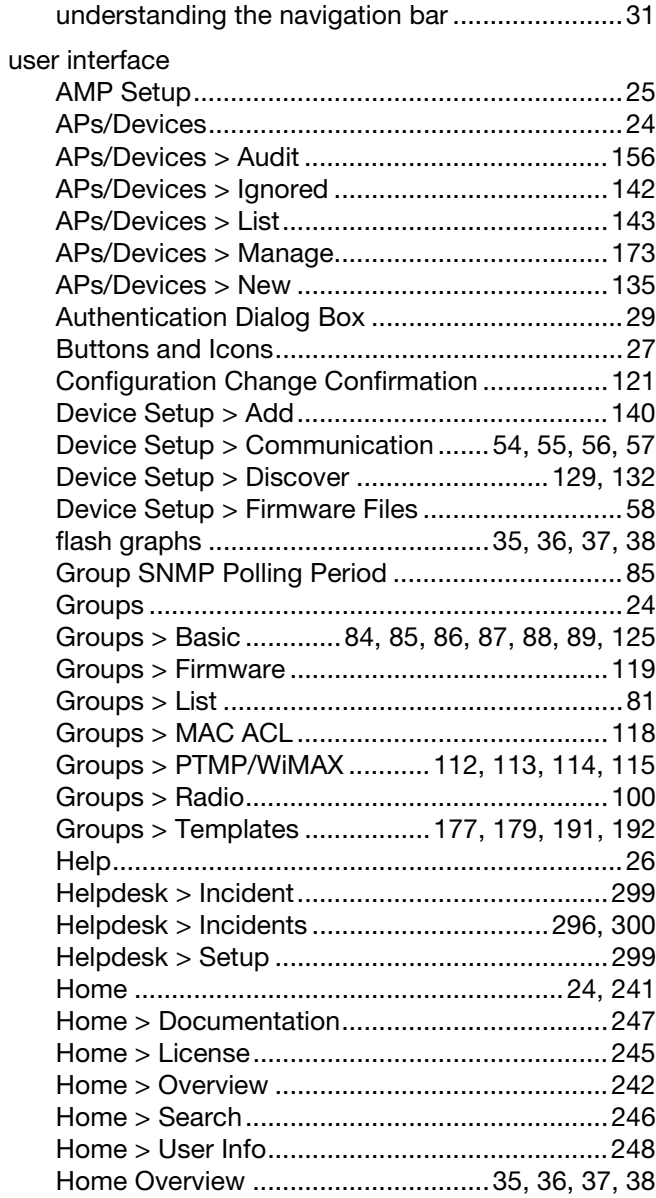

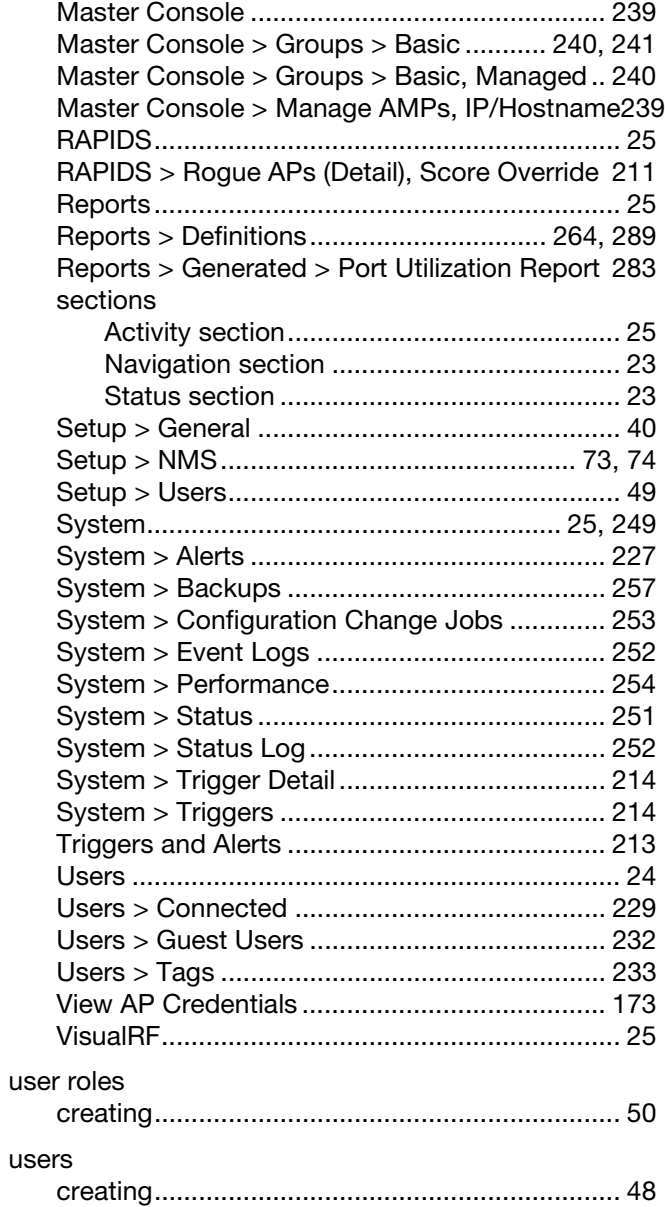

#### **V**

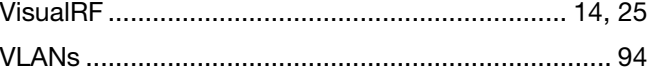

#### **W**

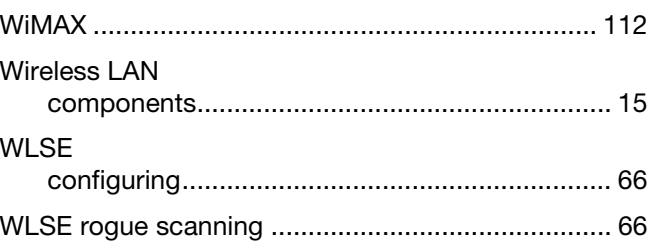